# **brother.**

# **Manuale d'istruzione**

# Macchina da ricamo e da cucire

Product Code (Codice prodotto): 882-C42

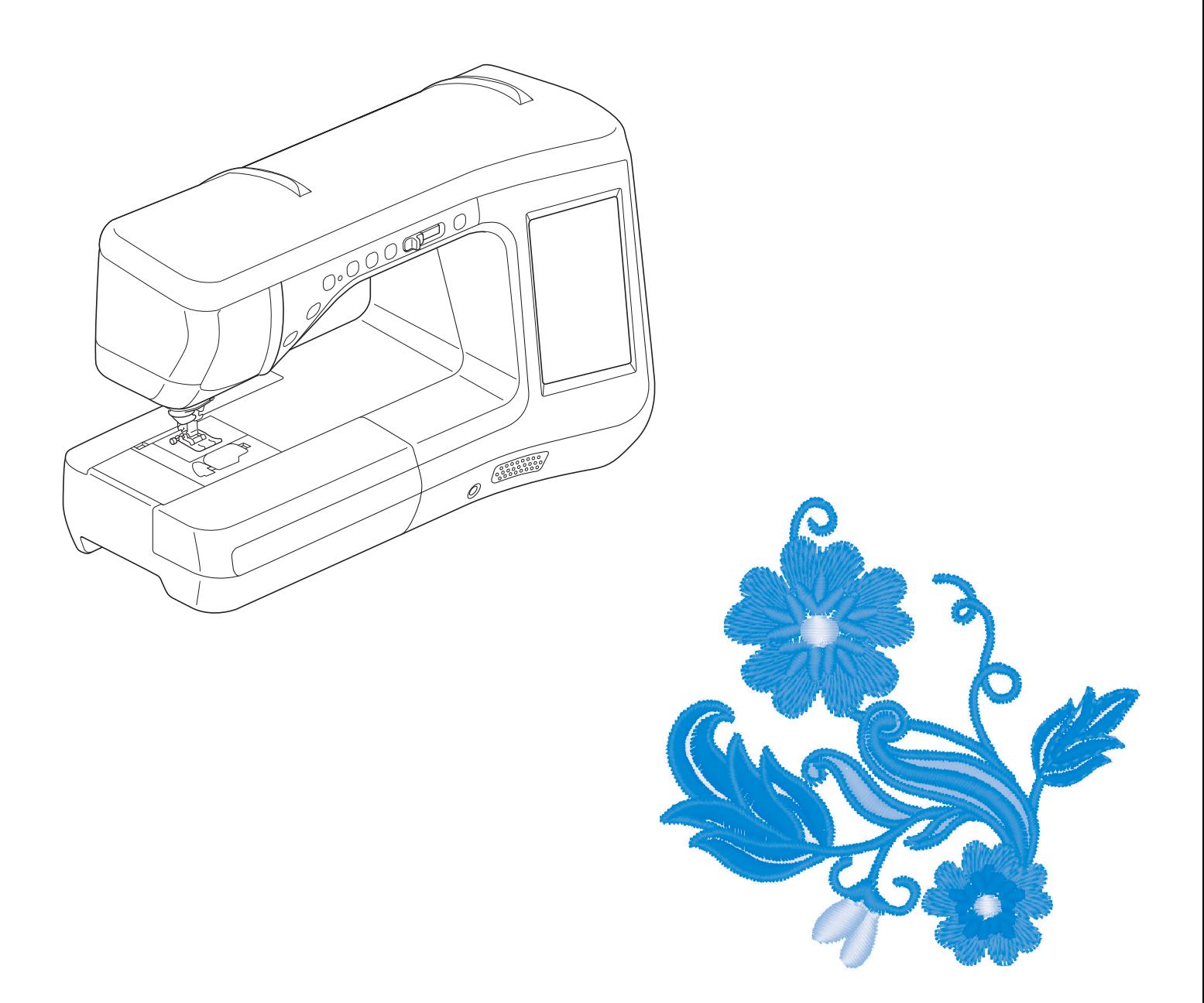

Leggere questo documento prima di utilizzare la macchina. Si consiglia di conservare questo documento nelle vicinanze per un eventuale riferimento futuro.

# **MARCHI DI FABBRICA**

### **IMPORTANT:**

**READ BEFORE DOWNLOADING, COPYING, INSTALLING OR USING.**

**By downloading, copying, installing or using the software you agree to this license. If you do not agree to this license, do not download, install, copy or use the software.**

### **Intel License Agreement For Open Source Computer Vision Library**

Copyright © 2000, Intel Corporation, all rights reserved. Third party copyrights are property of their respective owners.

Redistribution and use in source and binary forms, with or without modification, are permitted provided that the following conditions are met:

- Redistribution's of source code must retain the above copyright notice, this list of conditions and the following disclaimer.
- Redistribution's in binary form must reproduce the above copyright notice, this list of conditions and the following disclaimer in the documentation and/or other materials provided with the distribution.
- The name of Intel Corporation may not be used to endorse or promote products derived from this software without specific prior written permission.

This software is provided by the copyright holders and contributors "as is" and any express or implied warranties, including, but not limited to, the implied warranties of merchantability and fitness for a particular purpose are disclaimed. In no event shall Intel or contributors be liable for any direct, indirect, incidental, special, exemplary, or consequential damages (including, but not limited to, procurement of substitute goods or services; loss of use, data, or profits; or business interruption) however caused and on any theory of liability, whether in contract, strict liability, or tort (including negligence or otherwise) arising in any way out of the use of this software, even if advised of the possibility of such damage.

All information provided related to future Intel products and plans is preliminary and subject to change at any time, without notice.

SD è un marchio registrato o un marchio di fabbrica di SD-3C, LLC.

CompactFlash è un marchio registrato o un marchio di fabbrica di Sandisk Corporation.

Memory Stick è un marchio registrato o un marchio di fabbrica di Sony Corporation.

SmartMedia è un marchio registrato o un marchio di fabbrica di Toshiba Corporation.

MultiMediaCard (MMC) è un marchio registrato o un marchio di fabbrica di Infineon Technologies AG.

xD-Picture Card è un marchio registrato o un marchio di fabbrica di Fuji Photo Film Co., Ltd.

IBM è un marchio registrato o un marchio di fabbrica di International Business Machines Corporation.

Microsoft, Windows e Windows Vista sono marchi registrati o marchi di fabbrica di Microsoft Corporation.

Ogni società di cui si menziona il titolo di un software nel presente manuale ha un Contratto di licenza software specifico per i programmi di sua proprietà.

Tutti gli altri marchi e nomi di prodotto menzionati nel presente manuale sono marchi di fabbrica registrati delle rispettive società. Tuttavia, le spiegazioni dei simboli quali ® e ™ non sono fornite chiaramente all'interno del testo.

# **INTRODUZIONE**

Grazie per aver acquistato questa macchina. Prima di utilizzare la macchina leggere attentamente le "IMPORTANTI ISTRUZIONI DI SICUREZZA" e studiare questo manuale per il funzionamento corretto delle varie funzioni.

Dopo aver letto questo manuale, conservarlo in un luogo in cui sia facilmente accessibile per un eventuale riferimento futuro.

# **IMPORTANTI ISTRUZIONI DI SICUREZZA**

**Leggere queste istruzioni di sicurezza prima di provare a utilizzare la macchina.**

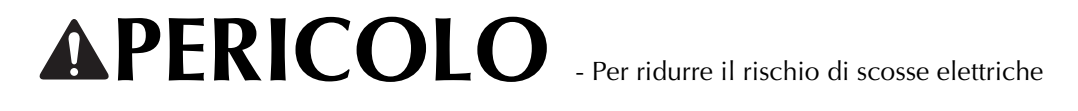

**1**Scollegare sempre la macchina dalla presa elettrica immediatamente dopo l'uso, quando si esegue la pulizia,

quando si effettua qualsiasi regolazione di servizio menzionata nel presente manuale o se si lascia la macchina incustodita.

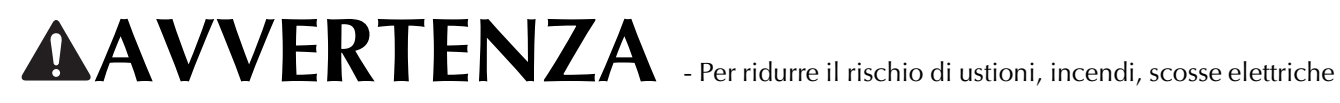

o lesioni personali

 $\bm{2}$  Scollegare sempre la macchina dalla presa elettrica quando si esegue qualsiasi regolazione di servizio menzionata nel manuale di istruzioni.

- Per scollegare la macchina, portare la macchina sul simbolo "O" per spegnerla, quindi afferrare la spina per toglierla dalla presa elettrica. Non tirare il cavo.
- Collegare la macchina direttamente a una presa elettrica. Non utilizzare una prolunga.
- Scollegare sempre la macchina in caso di interruzione di corrente.

## **3**Pericoli elettrici:

- Questa macchina deve essere collegata a una presa elettrica CA che eroghi energia elettrica corrispondente ai dati di funzionamento riportati sulla targhetta. Non collegarla a una presa elettrica CC o a un inverter. In caso di dubbi sul tipo di presa elettrica di cui si dispone, contattare un elettricista qualificato.
- Questa macchina è approvata solo per l'utilizzo nel paese di acquisto.

**4** Non azionare mai la macchina se il cavo o la presa sono danneggiati, se non funziona correttamente, se è

caduta o danneggiata o se è stata bagnata. Restituire la macchina al rivenditore autorizzato più vicino per far eseguire i controlli, la riparazione, le regolazioni elettriche o meccaniche.

- Quando la macchina non viene utilizzata o è in funzione, se si notano anomalie, come un odore, calore, scolorimento o deformazione, arrestare immediatamente la macchina e scollegare il cavo di alimentazione.
- Durante il trasporto della macchina da cucire assicurarsi di trasportarla dal manico. Se si solleva la macchina da un altro punto si possono provocare danni alla macchina oppure la macchina potrebbe cadere con conseguenti lesioni.
- Quando si solleva la macchina, prestare attenzione a non eseguire movimenti improvvisi o imprudenti, altrimenti si possono provocare lesioni alla schiena o alle ginocchia.

**5**Tenere sempre l'area di lavoro libera:

- Non azionare mai la macchina quando le aperture di ventilazione sono bloccate. Evitare l'accumulo di filamenti, polvere e tessuti sulle aperture di ventilazione della macchina da cucire e sul pedale reostato.
- Non depositare oggetti sul pedale reostato.
- Non impiegare prolunghe. Collegare la macchina direttamente a una presa elettrica.
- Non inserire mai oggetti estranei nelle aperture.
- Non utilizzare in luoghi in cui si utilizzano prodotti spray o dove si somministra ossigeno.
- Non utilizzare la macchina vicino a una sorgente di calore, come una stufa o un ferro da stiro; altrimenti la macchina, il cavo di alimentazione o il capo da cucire potrebbero bruciare provocando incendi o scosse elettriche.
- Non posizionare la macchina da cucire su una superficie instabile, come un tavolo mobile o inclinato, altrimenti la macchina da cucire potrebbe cadere, con conseguenti lesioni.

 $\mathbf 6$  Prestare particolare attenzione durante la cucitura:

- Prestare sempre particolare attenzione all'ago. Non utilizzare aghi piegati o danneggiati.
- Tenere le dita lontane da tutte le parti in movimento. Prestare particolare attenzione all'area circostante l'ago della macchina.
- Portare la macchina sul simbolo "O" per spegnerla quando si effettuano regolazioni nell'area dell'ago.
- Non utilizzare una placca ago scorretta o danneggiata, perché potrebbe causare la rottura dell'ago.
- Non tirare né spingere il tessuto durante la cucitura e seguire attentamente le istruzioni quando si esegue la cucitura a moto libero, in modo da non piegare l'ago e romperlo.

**7** Questa macchina non è un giocattolo:

- Prestare estrema attenzione quando si utilizza la macchina vicino a bambini.
- Il sacchetto di plastica in cui è fornita la macchina da cucire deve essere tenuta fuori della portata dei bambini o smaltita. Non lasciare mai giocare i bambini con il sacchetto a causa del pericolo di soffocamento.
- Non utilizzare in ambienti esterni.

**8**Per una maggiore durata:

- Riporre la macchina per cucire evitando luoghi esposti alla luce diretta del sole e con umidità elevata. Non utilizzarla o collocarla accanto a termosifoni, ferri da stiro, lampade alogene o altri oggetti caldi.
- Per pulire la custodia, impiegare soltanto saponi o detergenti neutri. Benzene, solventi e polveri abrasive possono danneggiare sia la macchina sia la custodia e vanno quindi evitati.
- Consultare sempre il presente manuale d'istruzioni per sostituire o riparare i vari gruppi, il piedino premistoffa, l'ago o altre parti, in modo da garantire un'installazione corretta.

### **9** Per riparazioni o regolazioni:

- Se l'unità luminosa è danneggiata, occorre farla sostituire da un rivenditore autorizzato.
- In caso di cattivo funzionamento o qualora si renda necessaria la regolazione di alcuni elementi, in primo luogo controllare e regolare la macchina autonomamente seguendo la tabella di identificazione guasti riportata sul retro del manuale d'istruzioni. Se il problema non viene risolto, contattare il più vicino centro di assistenza autorizzato.

#### **Utilizzare la macchina solo per l'uso previsto, come descritto nel manuale.**

**Utilizzare accessori consigliati dal produttore, come indicato nel presente manuale.**

**Utilizzare solo il cavo di interfaccia (cavo USB) incluso con questa macchina.**

**Utilizzare solo mouse progettati in modo specifico per questa macchina.**

**Utilizzare solo la penna sensore fornita in dotazione con la macchina.**

**Il contenuto del manuale e le specifiche del prodotto sono soggetti a modifiche senza preavviso.**

**Per ulteriori informazioni sui prodotti e per gli aggiornamenti, visitare il nostro sito Web all'indirizzo www.brother.com**

# **CONSERVARE LE PRESENTI ISTRUZIONI Questa macchina è prevista per uso domestico.**

Questa macchina non deve essere utilizzata da persone (compresi bambini) con deficit fisici, sensoriali o mentali o privi delle necessarie esperienze e conoscenze, salvo il caso in cui siano controllati o abbiano ricevuto istruzioni riguardo all'utilizzo della macchina da una persona responsabile della loro sicurezza. Fare attenzione ai bambini piccoli, onde evitare che giochino con la macchina.

Questo apparecchio può essere usato da bambini di almeno 8 anni e da persone con ridotte capacità fisiche, sensoriali o mentali, o con mancanza di esperienza e conoscenza, salvo il caso in cui siano controllati o che siano stati istruiti ad utilizzare l'apparecchio in tutta sicurezza e che siano consapevoli dei relativi rischi. I bambini non devono giocare con l'apparecchio. La pulizia e la manutenzione non devono essere effettuate da un bambino senza supervisione.

# **SOLO PER GLI UTENTI NEL REGNO UNITO, EIRE, MALTA E CIPRO**

# **IMPORTANTE**

- In caso di sostituzione del fusibile della spina, utilizzare un fusibile approvato dall'ASA per il BS 1362, cioè contrassegnato dal simbolo  $\langle \overline{\!\langle \!\langle \psi \rangle\!\rangle}$ .
- Rimettere sempre il coperchio del fusibile. Non utilizzare mai spine con un fusibile senza coperchio.
- Se la presa elettrica disponibile non è adatta per la spina fornita con la macchina, è necessario contattare il rivenditore autorizzato per ottenere il cavo corretto.

# **Normative laser**

### **Specifica IEC 60825-1**

Questa macchina da cucire è un prodotto laser di Classe 1 secondo quanto stabilito dalle specifiche IEC 60825-1:2007.

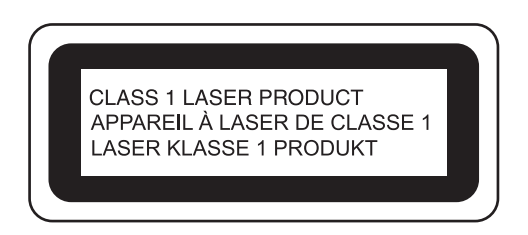

La potenza del raggio laser emesso dall'unità laser installata in questa macchina è limitata a un livello sicuro. Tuttavia, nella macchina sono installati diodi laser InGaAlP da 7 milliwatt, con lunghezza d'onda di 650-660 nanometri, angolo di divergenza parallela di 6-12 gradi e angolo di divergenza perpendicolare di 24-34 gradi. Pertanto, lo smontaggio o la modifica di questa macchina potrebbe causare danni agli occhi.

Sono state studiate precauzioni di sicurezza per evitare qualsiasi possibile esposizione al raggio laser dell'operatore.

# **ATTENZIONE**

- **Questa macchina da cucire è dotata di un'unità laser con diodi laser di Classe 3. L'unità laser non deve essere aperta in nessun caso.**
- **L'utilizzo di comandi, regolazioni o l'esecuzione di procedure diverse da quelle specificate in questo manuale potrebbero determinare un'esposizione alle radiazioni pericolosa.**

# **CARATTERISTICHE PRINCIPALI**

### **Impostazione dell'indicatore di guida laser come guida di cucitura**

L'indicatore di guida mostra la posizione di cucitura. È possibile regolare la posizione di cucitura spostando l'indicatore di guida mentre si controlla l'indicatore sul tessuto. Non è necessario cercare il punto di discesa dell'ago per controllare la posizione di cucitura.

Sono disponibili varie altre regolazioni mediante l'indicatore di guida.

Vedere "UTILIZZO DELLE FUNZIONI SENSORE CON IL PUNTO DI CUCITURA" a pagina B-76.

## **Funzione Sensore utile - Varietà di funzioni**

Quando si cuce è possibile specificare agevolmente posizione dell'indicatore di guida, posizione di discesa dell'ago, larghezza e "SPOSTAMENTO SX/DX (L/R SHIFT)" del punto e il punto di fine della cucitura, utilizzando la penna sensore.

Vedere "UTILIZZO DELLE FUNZIONI SENSORE CON IL PUNTO DI CUCITURA" a pagina B-76.

## **Ancora più spazio alla creatività con il piedino doppio trasporto**

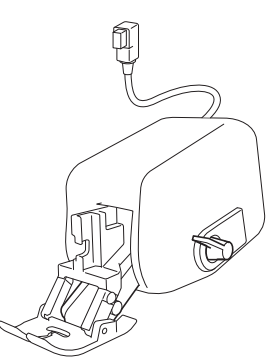

Voglia di provare un nuovo materiale, come tessuto sottile o di nylon?

Il piedino doppio trasporto fornito in dotazione è estremamente indicato per cucire quei difficili materiali. Questo piedino è inoltre indicato per cucire insieme tipi di materiali diversi, come tessuto sottile con tessuto spesso. È possibile regolare l'intensità del trasporto per i vari tipi di tessuto.

Vedere "Utilizzo del piedino doppio trasporto" a pagina B-67.

### **Funzione sensore - Posizionamento automatico del disegno**

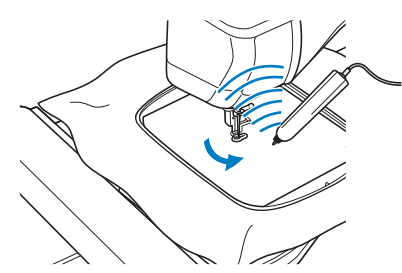

Quando si ricama, è possibile impostare la posizione del disegno rapidamente grazie alla funzione di posizionamento automatico mediante la penna sensore.

Vedere "UTILIZZO DELLE FUNZIONI SENSORE NELLA MODALITÀ "RICAMO"/"MODIFICA RICAMO"" a pagina B-83.

### **Il puntatore LED mostra il punto di discesa dell'ago**

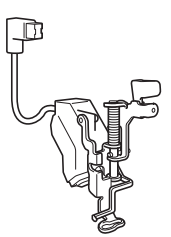

Il piedino per ricamo con puntatore LED fornito in dotazione indica la posizione dell'ago con un puntatore LED rosso.

Il puntatore LED mostra il punto di penetrazione dell'ago in modo da semplificare la regolazione della posizione del ricamo.

Vedere "Utilizzo del piedino per ricamo "W+" con puntatore LED" a pagina B-61.

# **OPERAZIONI ESEGUIBILI CON QUESTA MACCHINA**

# **B** *Operazioni di base*

Dopo aver acquistato la macchina, leggere prima questa sezione. In questa sezione si forniscono i dettagli sulle procedure di configurazione iniziale e si descrivono le utilissime funzioni di questa macchina.

# Capitolo 1 Preparazione

Per apprendere il funzionamento delle parti principali e delle videate *Pagina B-20*

# Capitolo 2 Funzioni Sensore

Prova la nuova funzione utilizzando la penna sensore fornita in dotazione *Pagina B-70*

# **S** *Cucitura*

In questa sezione si descrivono le procedure per l'utilizzo dei vari punti utili e di altre funzioni. Si forniscono i dettagli sulla cucitura a macchina di base oltre che sulle più significative funzioni della macchina, dalla cucitura di pezzi tubolari e asole alla cucitura di disegni/punti carattere e decorativi.

### Capitolo 1 Nozioni di base sulla cucitura

Per apprendere come eseguire la preparazione della cucitura e le operazioni di cucitura di base *Pagina S-2*

# Capitolo 3 Caratteri/punti

decorativi La varietà di punti aumenta la creatività *Pagina S-76*

## Capitolo 2 Punti utili

Preprogrammata con più di 100 punti utilizzati frequentemente *Pagina S-20*

### Capitolo 4 MY CUSTOM STITCH (PUNTI PERSONALIZZATI)

Crea punti decorativi originali *Pagina S-102*

# **E** *Ricamo*

In questa sezione sono riportate le istruzioni per ricamare disegni con questa macchina. Nel Capitolo 1, "Ricamo", si forniscono i dettagli sul ricamo di disegni memorizzati nella macchina e importati. Nel Capitolo 2, "Modifica ricamo", si forniscono i dettagli sulla modifica dei disegni da ricamo per creare ricami personalizzati.

# Capitolo 1 Ricamo

Massimo 30 cm × 18 cm (circa 12 in × 7 in) per disegni da ricamo grandi *Pagina E-2*

# Capitolo 2 Modifica ricami

È possibile combinare, ruotare o ingrandire i disegni

*Pagina E-56*

# **A** *Appendice*

In questa sezione sono riportate informazioni importanti per l'utilizzo di questa macchina.

### Capitolo 1 Come creare un ricamo con spolina

Per imparare come creare un ricamo con spolina

### Capitolo 2 Manutenzione e risoluzione dei problemi

Consente di trovare suggerimenti e consigli per la risoluzione dei problemi, nonché informazioni su come mantenere la macchina in condizioni di funzionamento ottimali.

*Pagina A-18*

*Pagina A-2*

# **SOMMARIO**

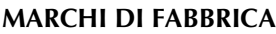

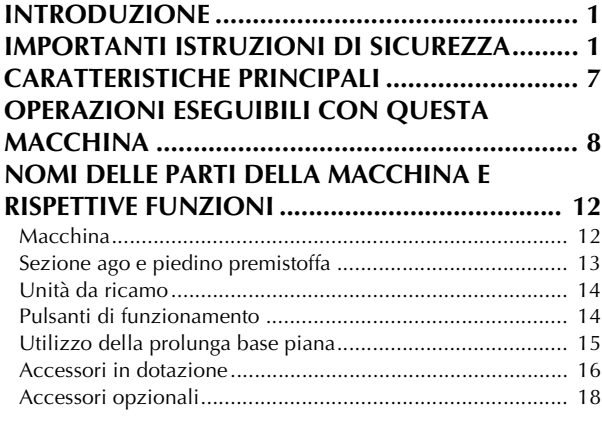

# **B Operazioni di base**

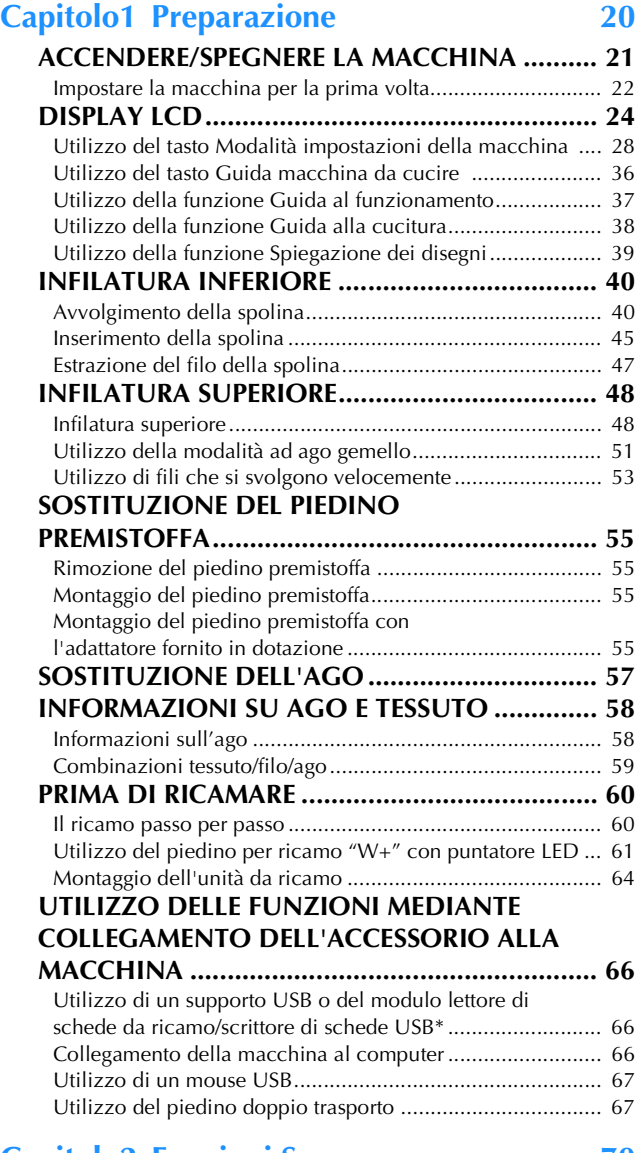

### **Capitolo2 Funzioni Sensore 70**

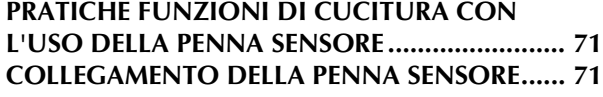

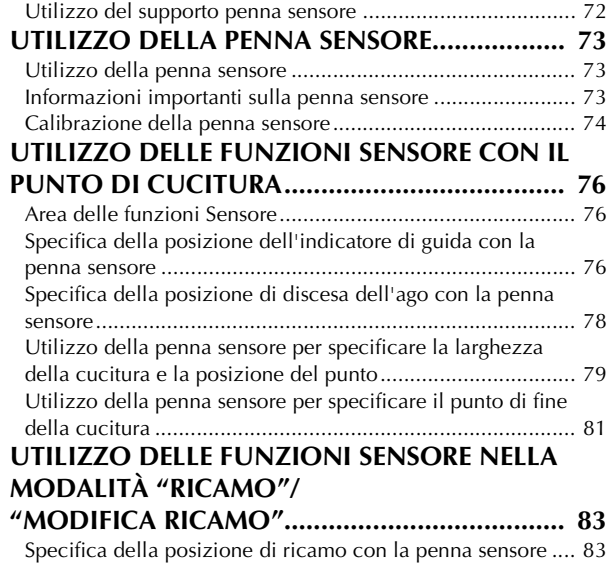

# **S Cucitura**

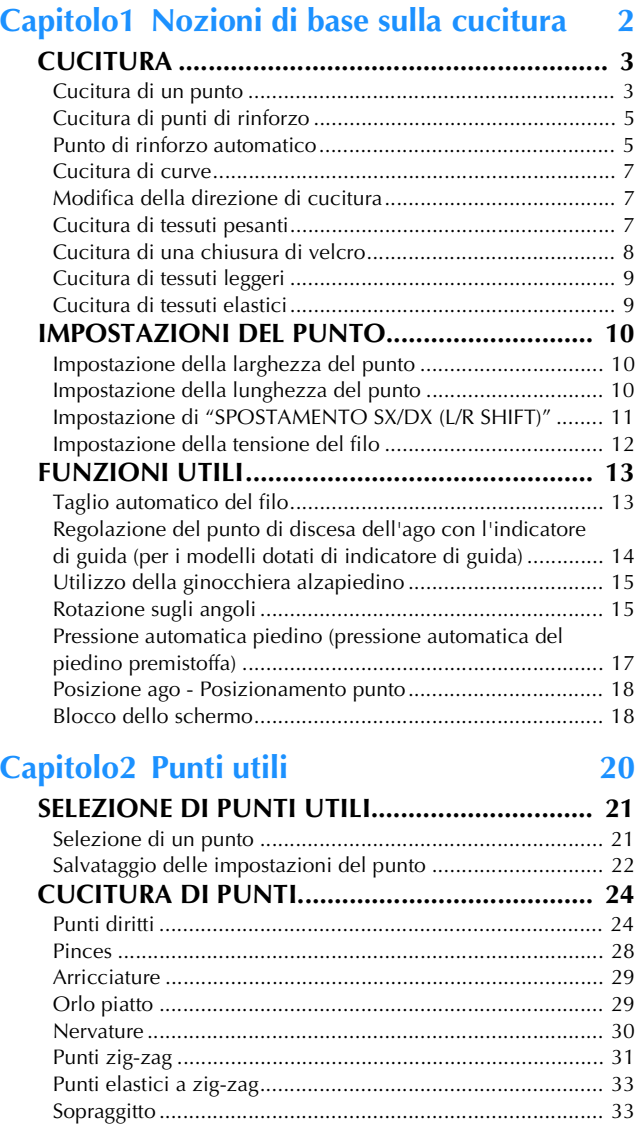

Trapuntatura......................................................................... 35

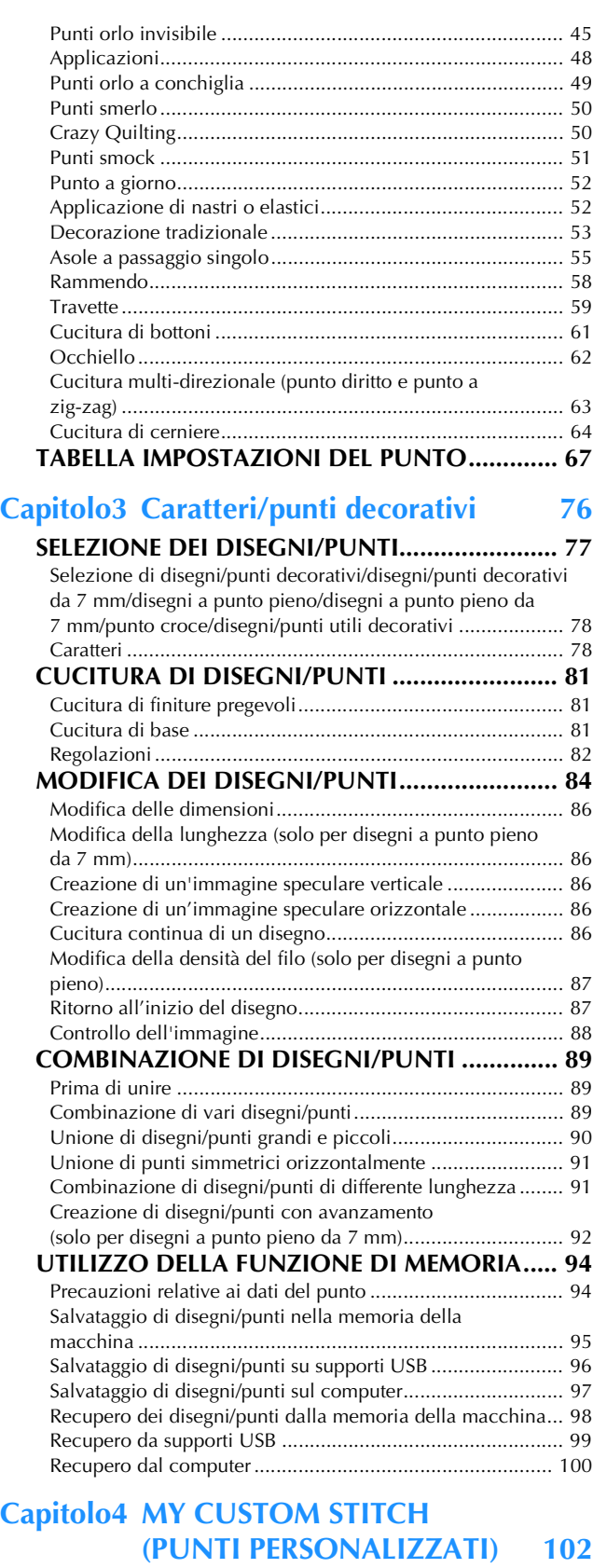

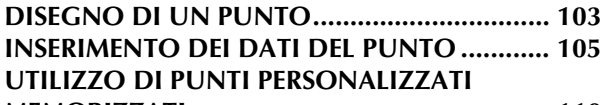

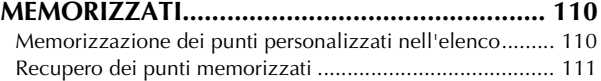

# **E Ricamo**

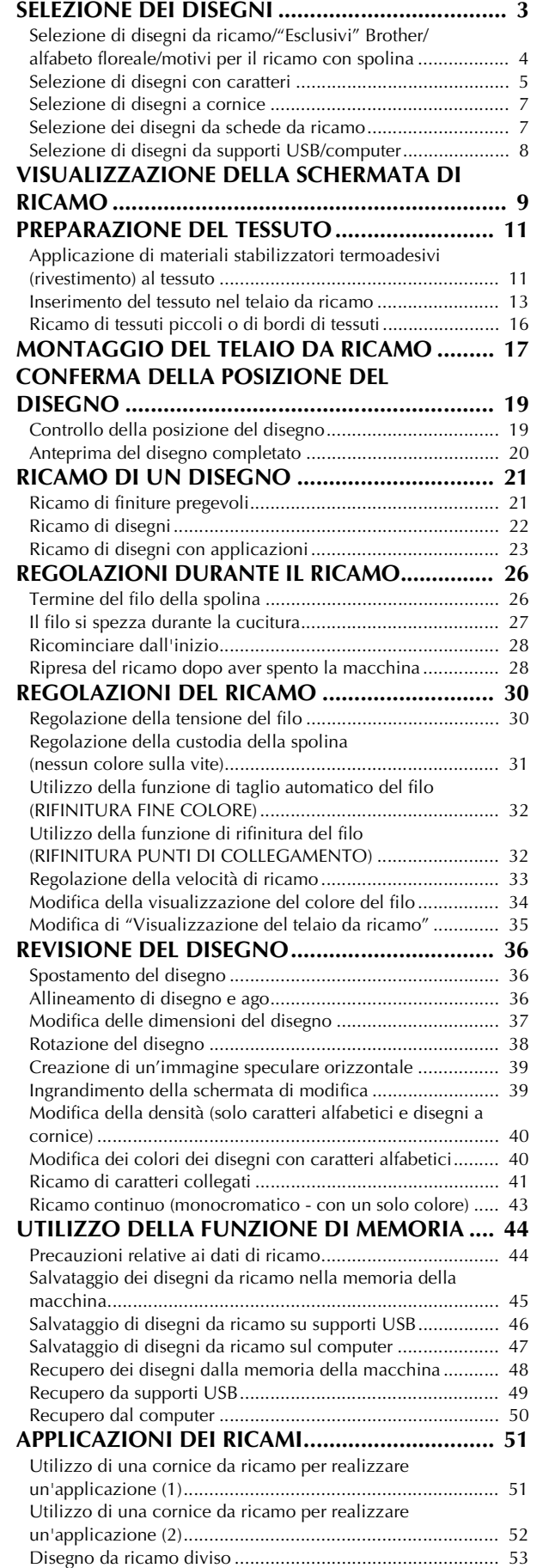

**Capitolo1 Ricamo 2**

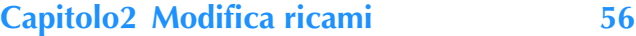

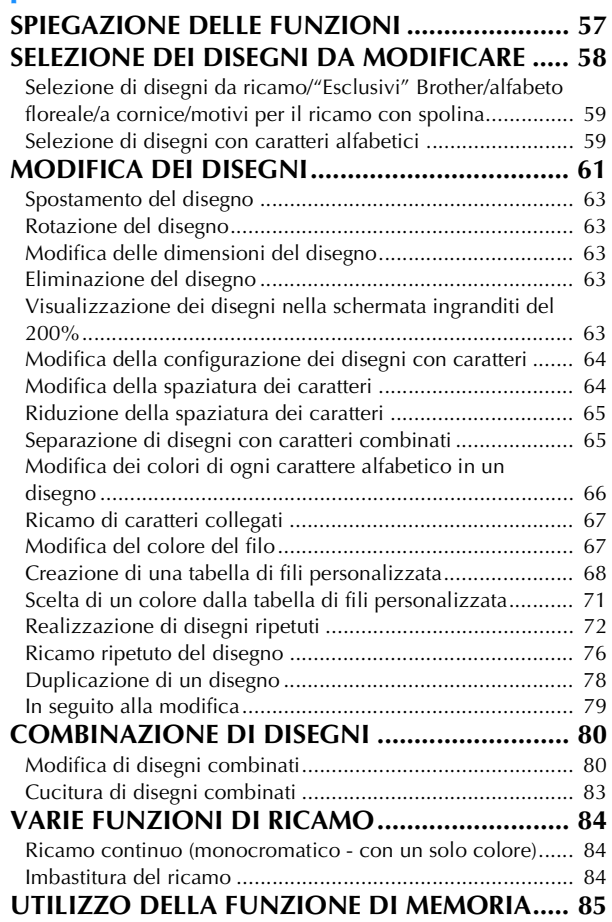

# **A Appendice**

### **Capitolo1 Come creare un ricamo con**

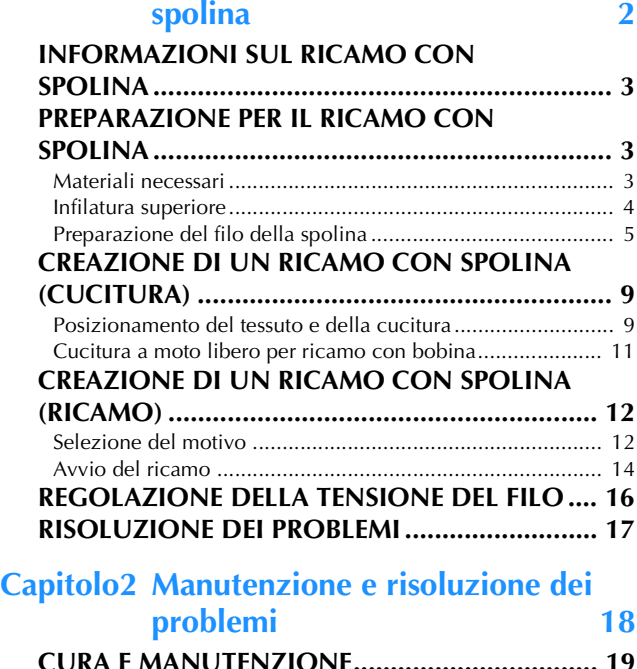

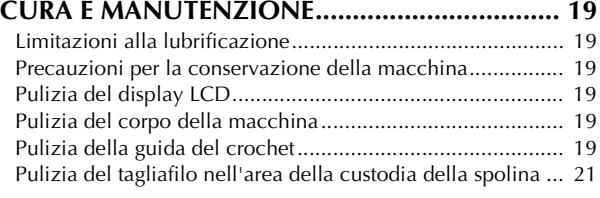

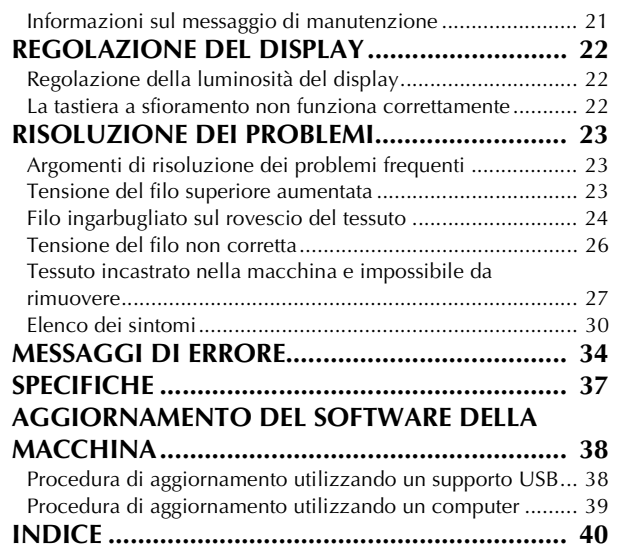

# **NOMI DELLE PARTI DELLA MACCHINA E RISPETTIVE FUNZIONI**

I nomi delle varie parti della macchina da cucire e le rispettive funzioni sono descritti di seguito. Prima di utilizzare la macchina da cucire, leggere attentamente le descrizioni per apprendere i nomi delle parti della macchina.

# **Macchina**

### ■ Vista anteriore

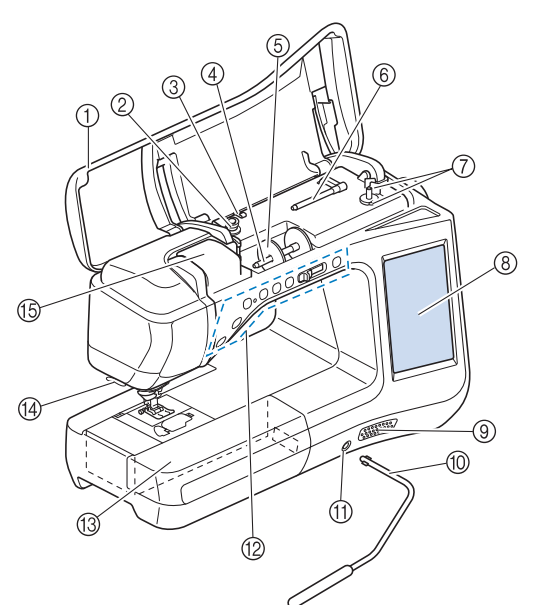

- a Coperchio superiore Aprire il coperchio superiore per eseguire l'infilatura della macchina e avvolgere la spolina.
- 2 Disco di pretensionamento Far passare il filo attorno al disco di pretensionamento quando si avvolge il filo della spolina. (Pagina B-40)
- **3** Guidafilo per avvolgimento spolina Far passare il filo in questo guidafilo quando si avvolge il filo della spolina. (Pagina B-40)
- d Portarocchetto
- Collocare un rocchetto di filo sul portarocchetto. (Pagina B-48) (5) Fermo per rocchetto
- Utilizzare il fermo per rocchetto per mantenere il rocchetto di filo in posizione. (Pagina B-48)
- $6$  Portarocchetto supplementare Utilizzare questo portarocchetto per avvolgere il filo della spolina oppure per cucire con l'ago gemello (Pagina B-40, B-51)
- g Avvolgitore spolina Utilizzare l'avvolgitore spolina per avvolgere la spolina. (Pagina B-40)
- **68** LCD (display a cristalli liquidi) Le impostazioni relative al punto selezionato e ai messaggi di
- errore sono visualizzate sul display LCD. (Pagina B-24)
- **(9)** Diffusore
- **10 Ginocchiera alzapiedino** Utilizzare la ginocchiera alzapiedino per sollevare e abbassare
- il piedino premistoffa. (Pagina S-15) **11)** Innesto per ginocchiera
- Inserire la ginocchiera alzapiedino nell'innesto. (Pagina S-15)  $@$  Pulsanti di funzionamento (7 pulsanti) e regolatore
- della velocità di cucitura Utilizzare questi pulsanti e la leva per azionare la macchina da cucire. (Pagina B-14)
- **<sup>3</sup>** Prolunga base piana con scatola accessori Conservare i piedini premistoffa e le spoline nella scatola accessori della prolunga base piana. Quando si cuciono parti cilindriche, rimuovere la prolunga base piana. (Pagina B-15) <sup>14</sup> Tagliafilo
- Far passare i fili attraverso il tagliafilo per tagliarli. (Pagina B-50) **5 Placca guidafilo**
- Far passare il filo attorno alla placca guidafilo quando si esegue l'infilatura superiore. (Pagina B-48)

### ■ Lato destro/Vista posteriore

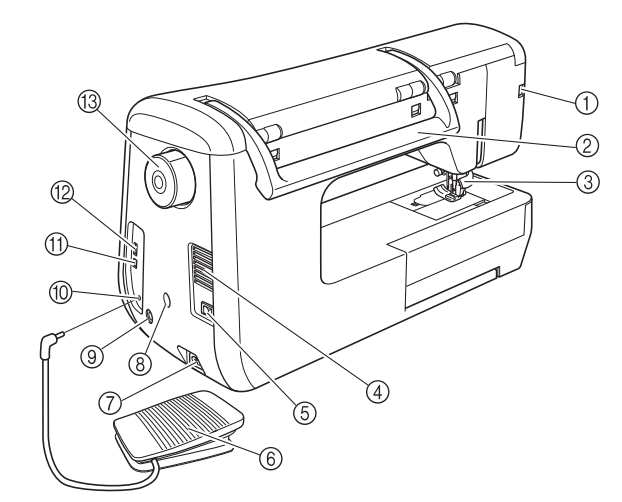

- a Connettore per il piedino premistoffa Collegare il piedino doppio trasporto o il piedino per ricamo con puntatore LED. (Pagina B-61, B-67)
- 2 Manico
- Tenere la macchina da cucire dal manico durante il trasporto. (3) Leva del piedino premistoffa
	- Alzare e abbassare la leva del piedino premistoffa per sollevare e abbassare il piedino premistoffa. (Pagina B-55)
- **Fessure di ventilazione** Le fessure di ventilazione consentono la circolazione dell'aria intorno al motore. Non coprire le fessure di ventilazione durante l'utilizzo della macchina da cucire. **5** Interruttore generale
	- Utilizzare l'interruttore generale per accendere e spegnere la macchina. (Pagina B-21)
- Pedale reostato

Premere il pedale reostato per controllare la velocità della macchina. (Pagina S-4)

- g Presa per il cavo di alimentazione Inserire il cavo di alimentazione nella presa della macchina. (Pagina B-21)
- **8** Connettore supporto penna sensore Collegare il supporto penna sensore fornito in dotazione. (Pagina B-72)
- **(9) Presa della penna sensore** Collegare la penna sensore. (Pagina B-71)
- Presa per pedale reostato Inserire la presa per pedale reostato nell'apposita presa sulla macchina. (Pagina S-4)
- **(1) Porta USB per computer** Per importare/esportare i disegni tra un computer e la macchina, collegare il cavo USB nella porta USB. (Pagina B-66, S-97, E-47)
- Porta USB per mouse / supporti Per inviare disegni da/a supporti USB, collegare il supporto USB direttamente alla porta USB. (Pagina B-66, S-96, E-46) Collegare il mouse USB per utilizzare il mouse. (Pagina B-67)

**Volantino** Ruotare il volantino verso di sé (senso antiorario) per alzare e abbassare l'ago. Il volantino deve essere ruotato verso la parte anteriore della macchina.

## **Sezione ago e piedino premistoffa**

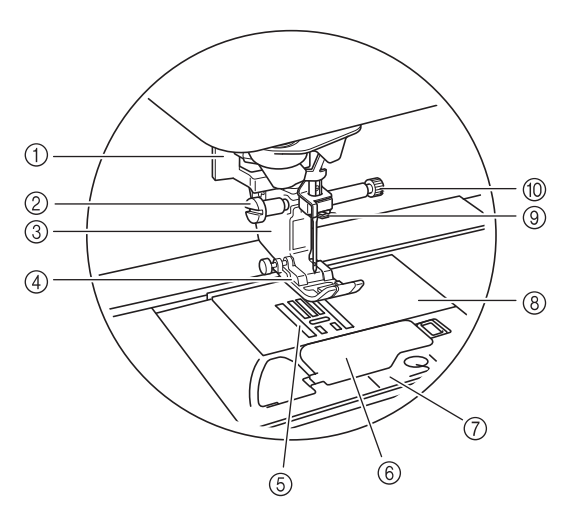

#### (1) Leva per asole

La leva per asole si utilizza con il piedino per asole a un passaggio per creare le asole. (Pagina S-55)

- 2) Vite del supporto del piedino premistoffa Utilizzare la vite del supporto del piedino premistoffa per mantenere il piedino premistoffa in posizione. (Pagina B-55, B-61)
- $@$  Supporto del piedino premistoffa Il piedino premistoffa è montato sul supporto del piedino premistoffa. (Pagina B-55)

(4) Piedino premistoffa Il piedino premistoffa esercita una pressione costante sul tessuto durante la cucitura. Montare il piedino premistoffa adatto al punto selezionato. (Pagina B-55)

#### 6 Griffa di trasporto

La griffa di trasporto alimenta il tessuto nella direzione di cucitura.

- $6$  Sportello della spolina Aprire lo sportello della spolina per impostare la spolina. (Pagina B-45, S-32)
- g Coperchio placca ago

Rimuovere il coperchio placca ago per pulire la guida del crochet. (Pagina S-26, E-22)

8 Placca ago

La placca ago è contrassegnata da guide per agevolare l'esecuzione di cuciture diritte. (Pagina S-26)

**(9)** Guida del filo della barra dell'ago

Far passare il filo superiore attraverso la guida del filo della barra dell'ago. (Pagina B-48)

#### **10 Vite morsetto ago**

Utilizzare la vite morsetto ago per mantenere l'ago in posizione. (Pagina B-55)

#### **Misure sulla placca ago, sullo sportello della spolina (con segno) e sul coperchio placca ago**

Le misure sullo sportello della spolina sono riferimenti per disegni con posizione centrale dell'ago. Le misure sulla placca ago e sul coperchio placca ago sono riferimenti per punti con posizione sinistra dell'ago.

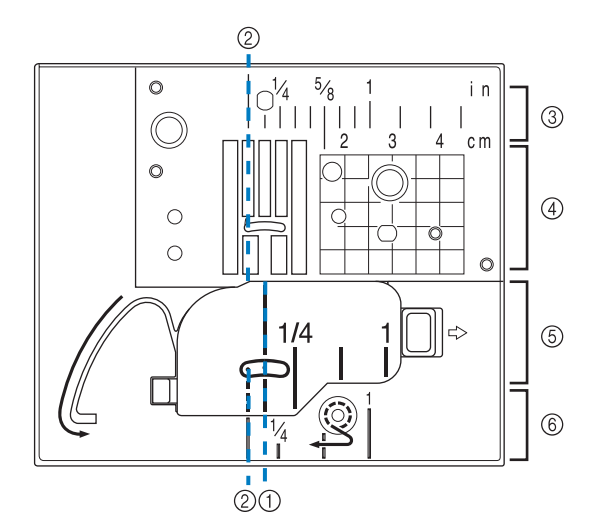

- a Per punti con posizione centrale dell'ago
- b Per punti con posizione sinistra dell'ago
- c Posizione sinistra dell'ago sulla placca ago <in>
- d Posizione sinistra dell'ago sulla placca ago <cm>
- $(5)$  Posizione centrale dell'ago sullo sportello della spolina (con segno) <in>
- $6$  Posizione sinistra dell'ago sul coperchio placca ago <in>

### **Unità da ricamo**

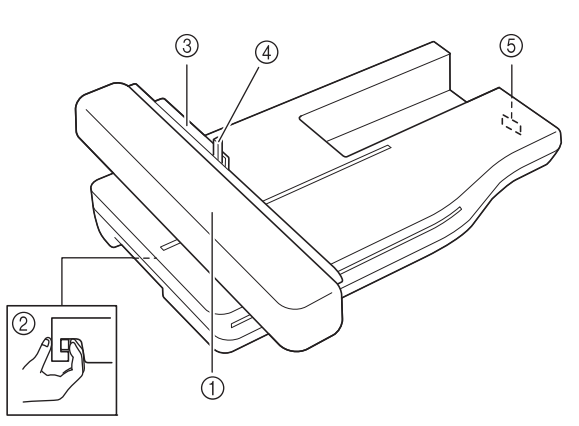

#### a Carrello

- Durante il ricamo, il carrello sposta automaticamente il telaio da ricamo. (Pagina B-64)
- Pulsante di rilascio (ubicato sotto l'unità da ricamo) Premere il pulsante di rilascio per rimuovere l'unità da ricamo. (Pagina B-64)
- c Supporto del telaio da ricamo Inserire il telaio da ricamo nel supporto del telaio da ricamo per mantenere il telaio in posizione. (Pagina E-17) d Leva di fissaggio del telaio
- Premere la leva di fissaggio del telaio per fissare il telaio da ricamo. (Pagina E-17)
- e Connettore dell'unità da ricamo Inserire il connettore dell'unità da ricamo nella porta di connessione quando si monta l'unità da ricamo. (Pagina B-64)

# **ATTENZION**

- **Prima di inserire o rimuovere l'unità da ricamo, spegnere la macchina.**
- **Dopo aver impostato il telaio da ricamo nell'apposito supporto, accertarsi che la leva di fissaggio del telaio sia abbassata correttamente.**

### **Pulsanti di funzionamento**

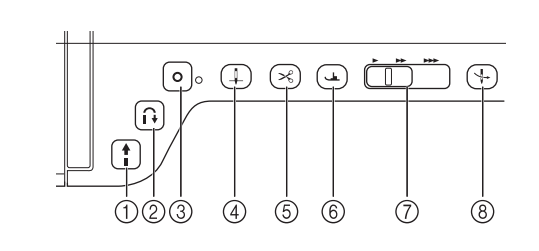

#### a Pulsante "Avvio/Stop"

Premere questo pulsante affinché la macchina esegua alcuni punti a velocità ridotta, quindi inizi a cucire alla velocità impostata nel regolatore della velocità di cucitura. Premere nuovamente questo pulsante per arrestare la macchina. Tenere premuto questo pulsante per cucire alla velocità minima consentita dalla macchina. Il pulsante cambia colore in base alla modalità di funzionamento della macchina.

 $\ddagger$ 

Verde: la macchina è pronta per cucire o sta cucendo.

Rosso: la macchina non può cucire.

#### $\circled{2}$  Pulsante "Punto di fermatura" |  $\circled{1}$

Per i disegni con punti diritti e a zig-zag che supportano i punti di fermatura, la macchina eseguirà i punti di fermatura a velocità ridotta soltanto quando si tiene premuto il pulsante "Punto di fermatura". I punti sono cuciti nella direzione opposta. Per gli altri punti, utilizzare questo pulsante per eseguire punti di rinforzo all'inizio e alla fine della cucitura. Tenere premuto questo pulsante per cucire 3 punti di fermatura sulla stessa posizione con arresto automatico della macchina. (vedere pagina S-5)

#### 3 Pulsante "Punto di rinforzo"  $\bullet$

Utilizzare questo pulsante per cucire ripetutamente un punto

singolo e una fermatura. Per i caratteri/disegni con punto decorativo, premere questo pulsante per terminare con un punto completo anziché a metà. La spia LED accanto a questo pulsante si accende mentre la macchina cuce un motivo completo e si spegne automaticamente quando si arresta la cucitura. (vedere pagina S-5)

#### (4) Pulsante "Posizione ago"

Utilizzare questo pulsante quando si cambia la direzione di cucitura o per una cucitura dettagliata nelle aree di piccole dimensioni. Premere questo pulsante per alzare o abbassare la posizione dell'ago. Con questo pulsante è possibile abbassare e sollevare l'ago per cucire un punto singolo.

 $\circ$  Pulsante "Taglio del filo"  $\swarrow$ 

Dopo la cucitura, premere questo pulsante per tagliare il filo in eccesso.

 $6$  Pulsante "Alzapiedino premistoffa"

Premere questo pulsante per abbassare il piedino premistoffa, esercitando pressione sul tessuto. Premere di nuovo questo pulsante per alzare il piedino premistoffa.

7) Regolatore della velocità di cucitura (

Utilizzare questo regolatore per impostare la velocità di cucitura. Spostare la leva verso sinistra per diminuire la velocità di cucitura. Spostare la leva verso destra per aumentare la velocit. Gli utenti inesperti devono cucire a velocità ridotta.

h Pulsante "Infilatura automatica" પ→

Utilizzare questo pulsante per infilare l'ago automaticamente.

# **ATTENZIONE**

**• Non premere il pulsante Tagliafilo dopo che i fili sono stati tagliati. L'ago potrebbe rompersi, i fili potrebbero aggrovigliarsi o potrebbero verificarsi danni alla macchina.**

## **Utilizzo della prolunga base piana**

Tirare la parte superiore della prolunga base piana per aprire la scatola accessori.

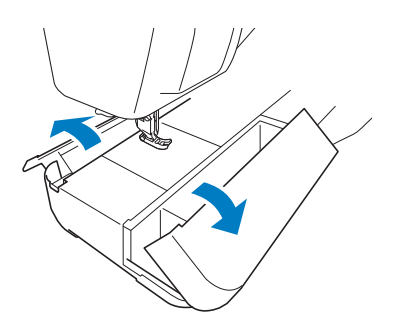

La scatola accessori della prolunga base piana contiene un vano per piedini premistoffa.

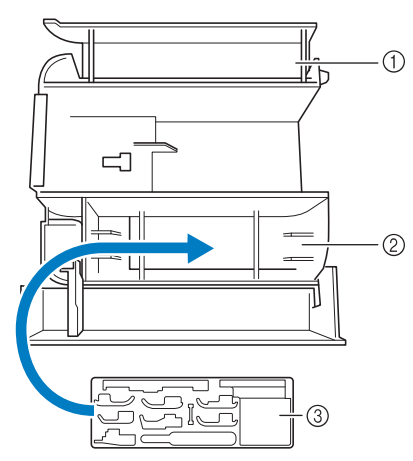

- $\circled{1}$  Vano della prolunga base piana
- 2 Vano per piedini premistoffa della prolunga base piana
- 3 Vano per piedini premistoffa Sono inoltre disponibili vani per i piedini premistoffa opzionali, ad esempio il piedino per l'allineamento punti verticale "V".

# **Accessori in dotazione**

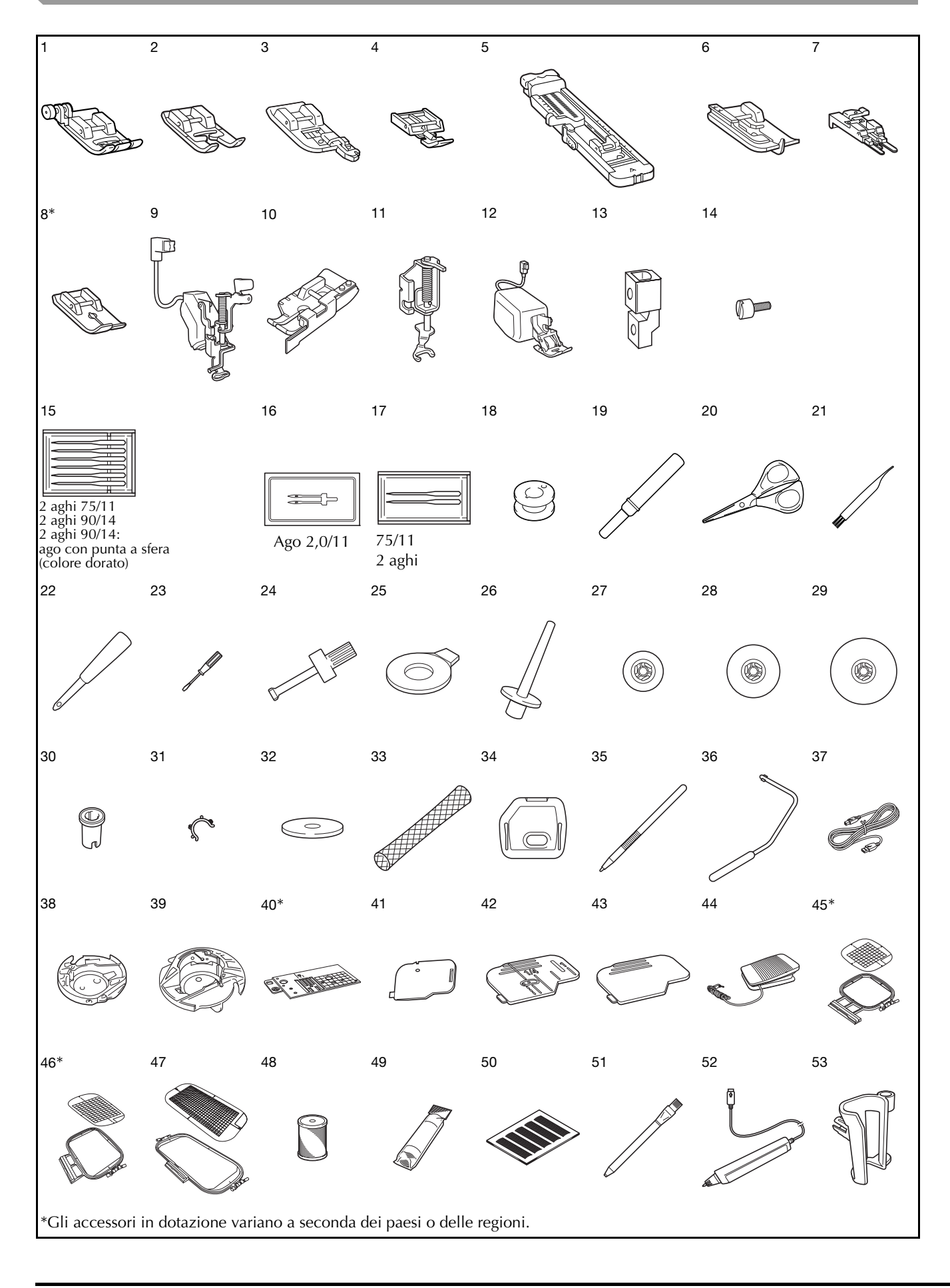

۰

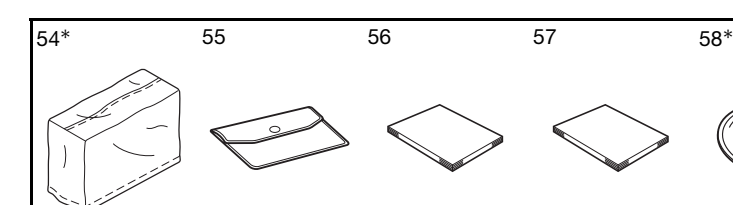

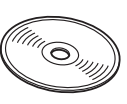

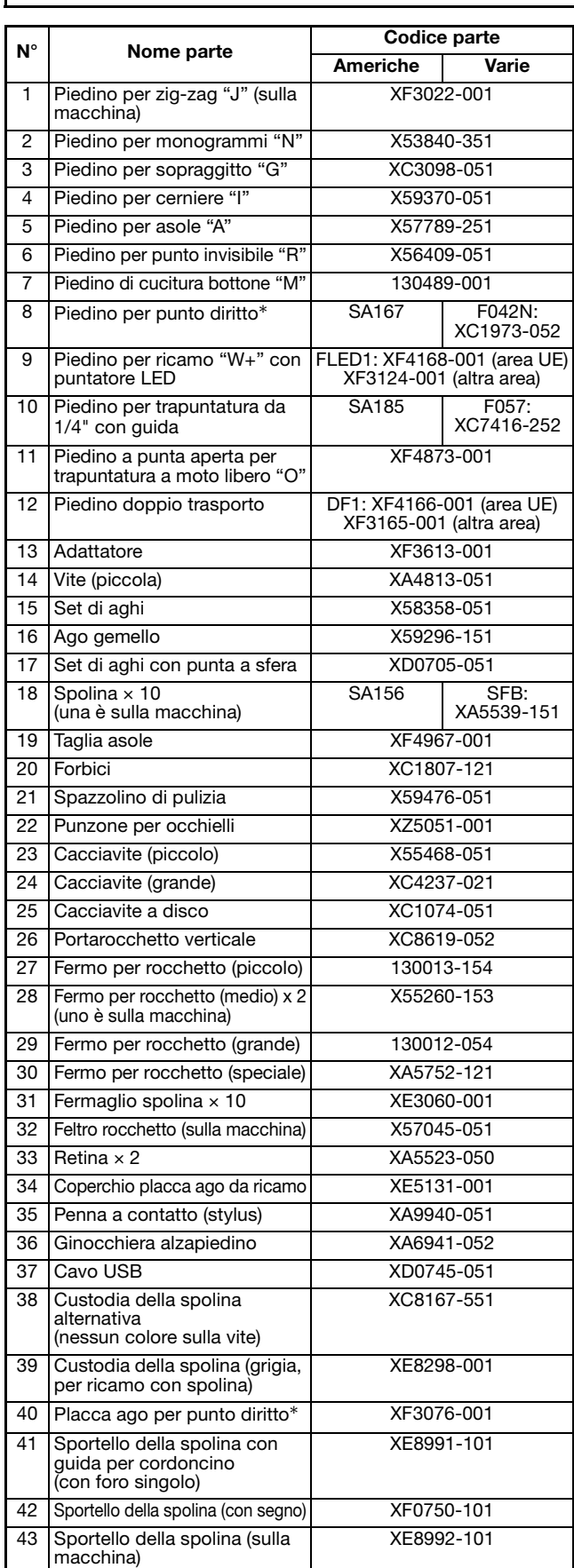

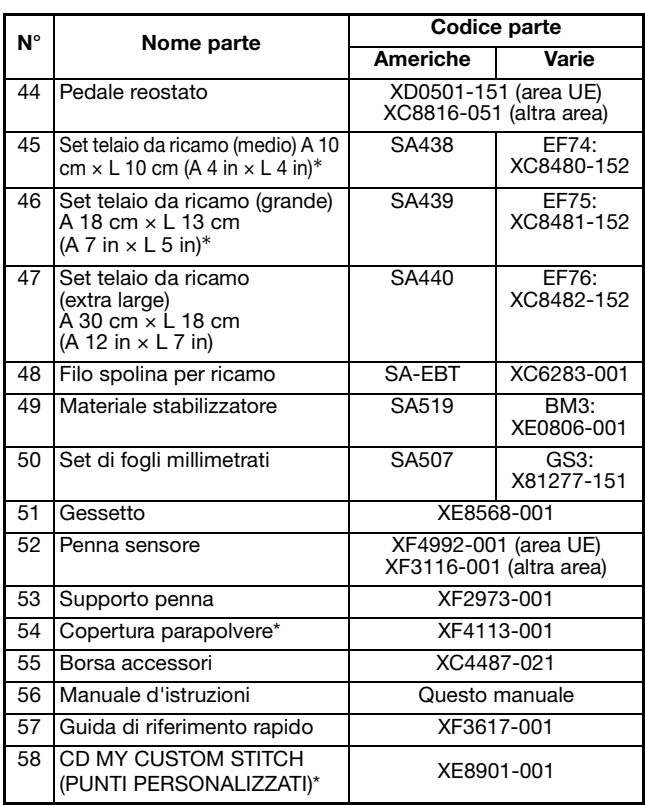

#### Promemoria

• Pedale reostato: modello T Questo pedale reostato può essere utilizzato sulla macchina con codice prodotto 882-C42. Il codice prodotto è indicato sulla targhetta dei dati di funzionamento della macchina.

#### Promemoria

- Utilizzare sempre gli accessori consigliati per questa macchina.
- Posizionando i fermagli spolina sulle spoline è possibile impedire lo svolgimento del filo dalla spolina. Inoltre agganciando insieme i fermagli spolina è possibile conservare le spoline in modo opportuno e impedire che si sparpaglino in caso di caduta.

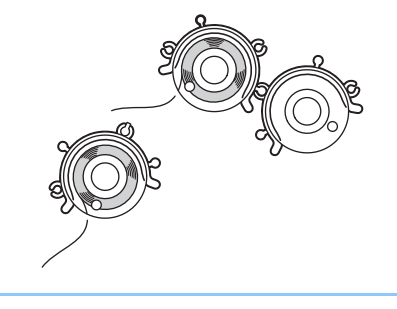

### **Accessori opzionali**

Di seguito si elencano i componenti disponibili come accessori opzionali da acquistare separatamente presso il proprio rivenditore Brother autorizzato.

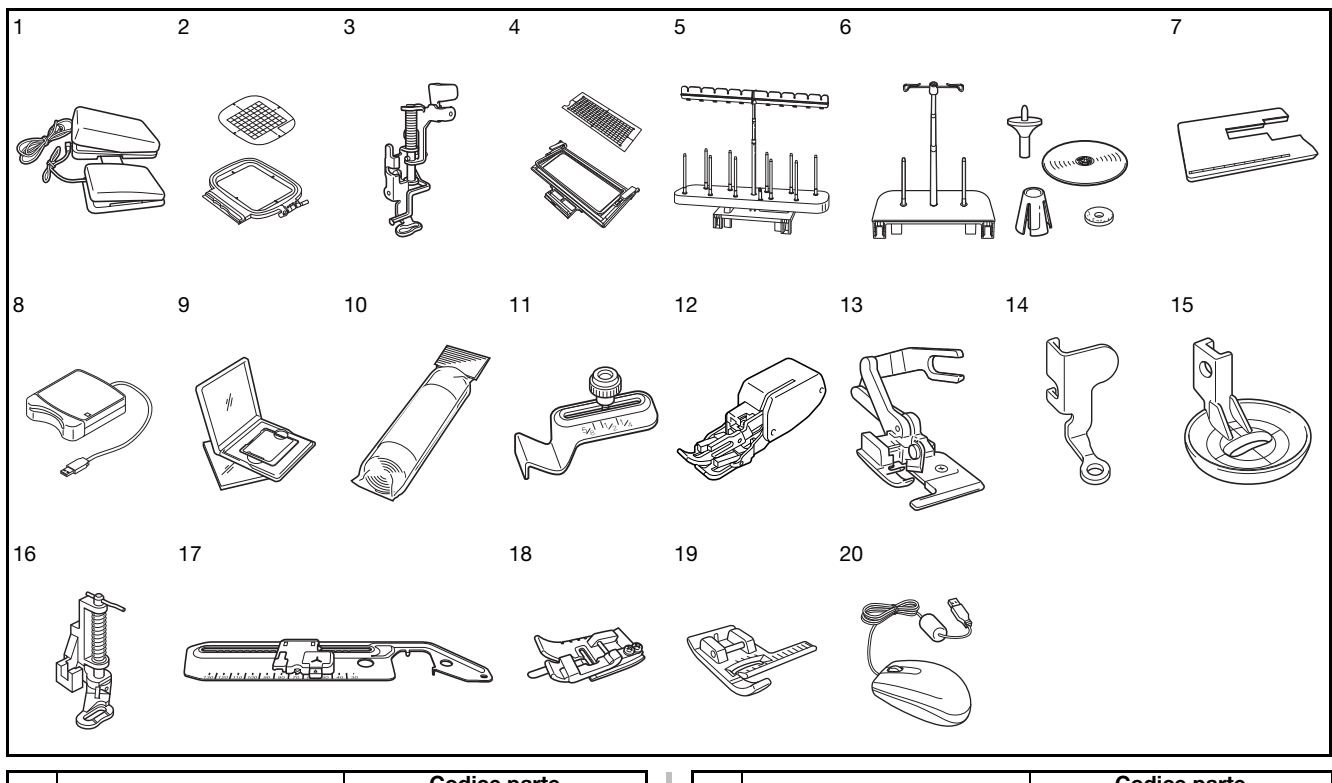

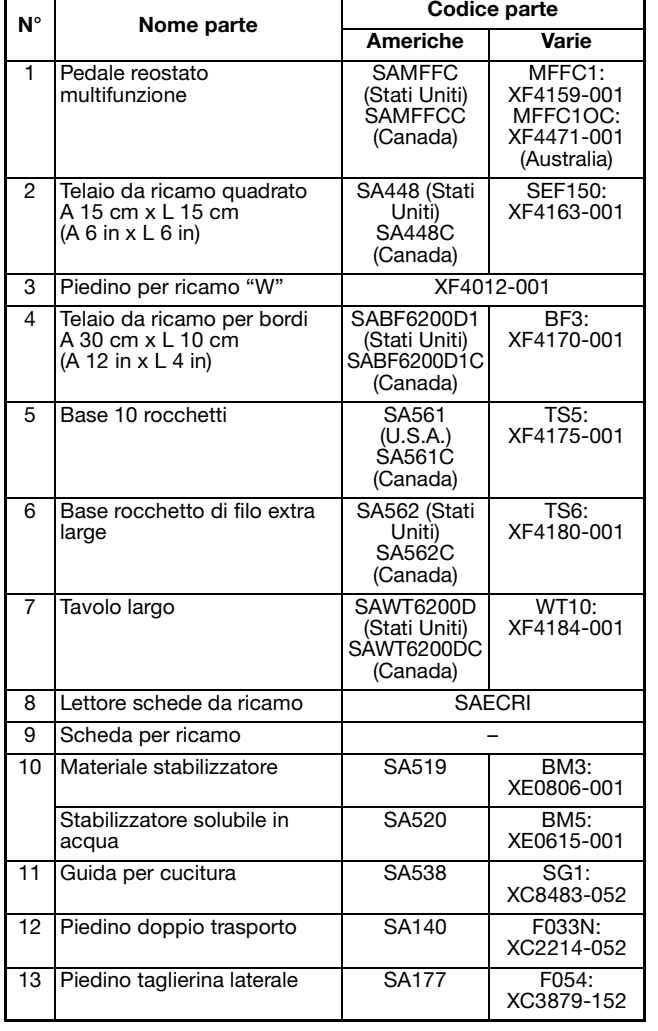

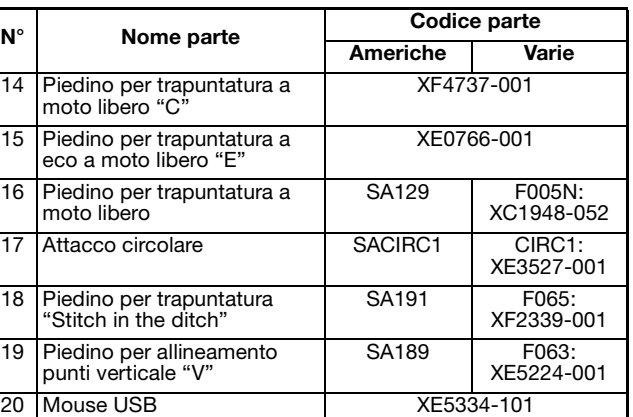

#### Promemoria  $\mathbb{Z}$

• Tutte le specifiche sono corrette al momento della stampa. Tenere presente che alcune specifiche potrebbero essere modificate senza preavviso.

#### Nota

- Le schede per ricamo acquistate in Paesi esteri potrebbero non funzionare con questa macchina.
- Contattare il proprio rivenditore o il rivenditore Brother autorizzato più vicino per un elenco completo degli accessori opzionali e delle schede da ricamo disponibili per la macchina.

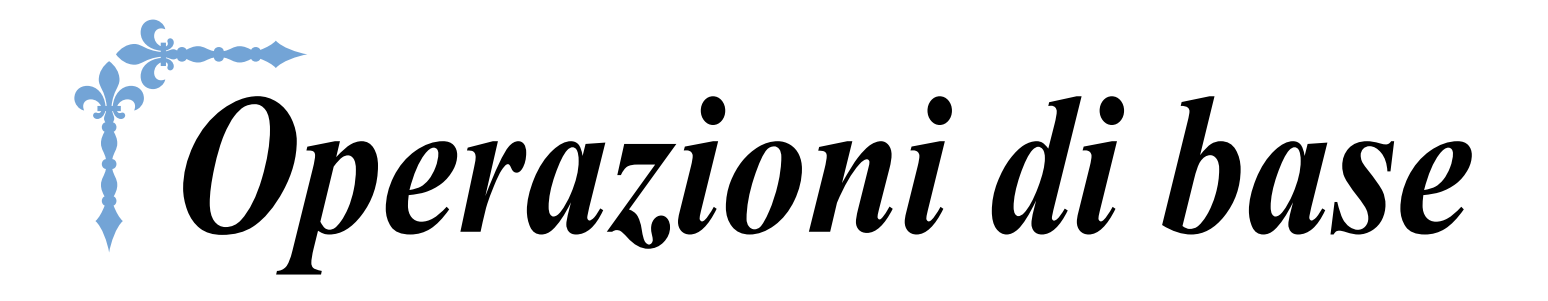

In questa sezione si forniscono i dettagli sulle procedure di configurazione iniziale e si descrivono le utilissime funzioni di questa macchina. Il numero di pagina di questa sezione inizia con "B".

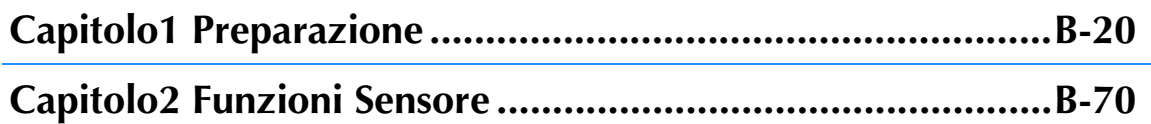

# **B***Operazioni di base*

# Capitolo *1* Preparazione

#### **ACCENDERE/SPEGNERE LA MACCHINA ................21**

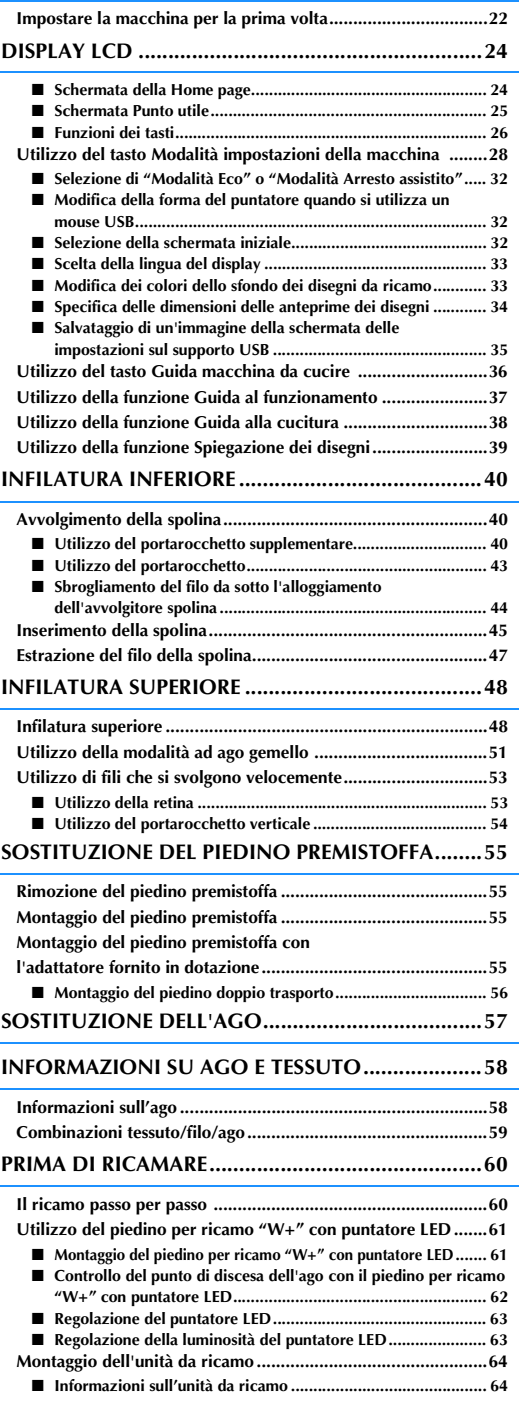

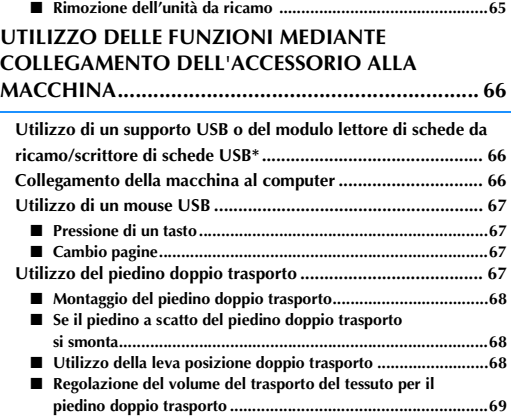

# **ACCENDERE/SPEGNERE LA MACCHINA**

# **AVVERTENZA**

**• Utilizzare soltanto corrente derivante da una presa standard per uso domestico. L'uso di sorgenti di alimentazione diverse può provocare rischi di incendio, scossa elettrica o danni alla macchina.**

- **Assicurarsi che le spine del cavo di alimentazione siano inserite correttamente nella presa elettrica e nella presa per il cavo di alimentazione sulla macchina.**
- **Non inserire la spina del cavo di alimentazione in una presa elettrica in cattive condizioni.**
- **Spegnere la macchina e scollegare la spina nelle seguenti situazioni: Quando si lascia incustodita la macchina Dopo aver utilizzato la macchina Se si verifica un'interruzione di corrente durante l'uso**

**Quando la macchina non funziona in modo corretto a causa di un collegamento errato o di un avvenuto scollegamento**

**Durante temporali con scariche elettriche**

# **ATTENZIONE**

- **Utilizzare solo il cavo di alimentazione fornito in dotazione con la macchina.**
- **Non utilizzare cavi di prolunga o adattatori multipresa con molteplici apparecchiature collegate contemporaneamente. Vi sono rischi di incendio o di scossa elettrica.**
- **Non toccare la spina con le mani umide. Vi sono rischi di scossa elettrica.**
- **Prima di scollegare la macchina dalla presa di corrente, spegnere sempre l'interruttore generale della macchina. Per scollegare il cavo, afferrare sempre la spina. Se si scollega tirando il cavo, questo può danneggiare il cavo o causare rischi di incendio o di scossa elettrica.**
- **Fare attenzione a non tagliare, danneggiare, modificare, piegare eccessivamente, tirare, attorcigliare o ingarbugliare il cavo. Non collocare oggetti pesanti sul cavo. Non esporre il cavo a sorgenti di calore. Tali condizioni possono danneggiare il cavo o causare rischi di incendio o di scossa elettrica. Se il cavo o la spina sono danneggiati, portare la macchina presso un rivenditore autorizzato prima di continuare ad utilizzarla.**
- **Se la macchina da cucire deve restare a lungo inutilizzata, scollegare il cavo dalla presa di corrente. In caso contrario, vi sono rischi di incendio.**
- **Quando si lascia la macchina incustodita, spegnere l'interruttore generale della macchina o scollegare la spina dalla presa a parete.**
- **Quando si eseguono interventi di assistenza sulla macchina o quando si rimuovono le coperture, scollegare la macchina da cucire dalla presa.**

**B**

- <sup>a</sup> **Inserire il cavo di alimentazione nella presa**  <sup>d</sup> **Per spegnere la macchina, portare per il cavo di alimentazione, quindi inserire la spina nella presa di corrente a muro.** Promemoria • Se si spegne la macchina mentre si sta cucendo con la funzione "Cucitura", l'operazione non continuerà una volta riaccesa la macchina.**Impostare la macchina per la prima volta**  $(2)$ (1) Interruttore generale Quando si accende la macchina per la prima 2 Cavo di alimentazione volta, impostare la lingua e l'ora/data corrispondenti alle proprie locali. Seguire la <sup>b</sup> **Per accendere la macchina, portare**  procedura di seguito quando la schermata delle **l'interruttore generale in posizione "I".** impostazioni compare automaticamente. **Premere**  $\leq$  **e**  $\geq$  per impostare la lingua **locale.** Selezionare la lingua a SPENTO 2 ACCESO Nota **OK** • Quando la placca ago per punto diritto si trova sulla macchina, l'ago si muoverà automaticamente nella posizione centrale. **Premere**  $\frac{1}{2}$  ok Promemoria • Quando si accende la macchina, l'ago e le <sup>c</sup> **Compare la schermata con il messaggio che**  griffe di trasporto emettono un suono quando si muovono; non si tratta di **chiede di confermare se si desidera**  un'anomalia. **impostare l'ora/data. Per impostare l'ora/data, premere**  $\begin{array}{|c|c|c|} \hline \hline \end{array}$  is per annullare <sup>c</sup> **Quando si accende la macchina, viene riprodotto il filmato di apertura. Sfiorare un**  l'impostazione, premere **cANCELLA punto qualsiasi dello schermo per**  → Compare la schermata per impostare l'ora/data. **visualizzare la schermata della Home page. ATTENZIONE • Toccare lo schermo esclusivamente con il dito o con l'apposita penna in dotazione. Non utilizzare matite appuntite, cacciaviti o altri oggetti rigidi o appuntiti. Non è necessario premere con eccessiva forza sul display. Una pressione eccessiva o l'uso di un oggetto** 
	- **appuntito possono provocare danni al display.**

# **l'interruttore generale in posizione "O".**

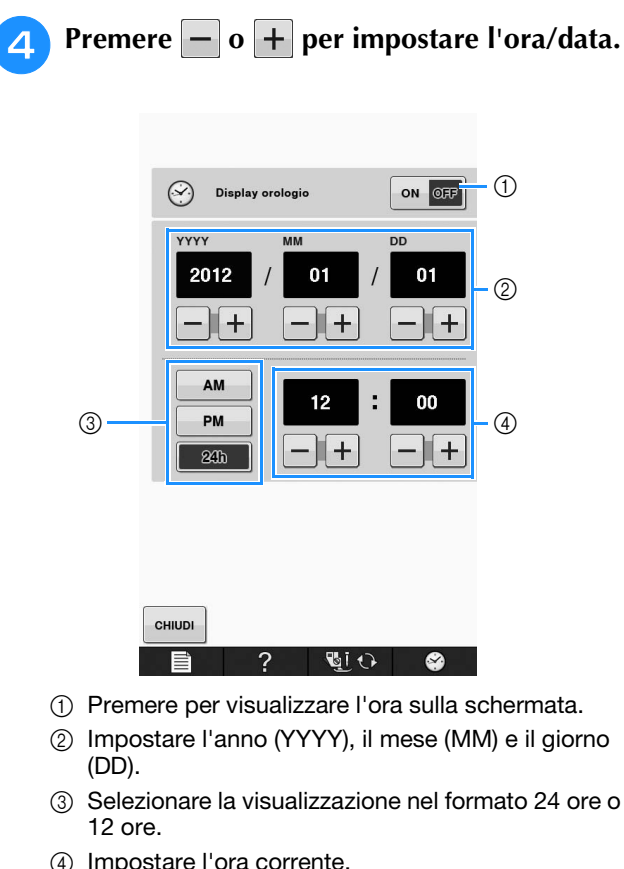

- 
- c Selezionare la visualizzazione nel formato 24 ore o
- d Impostare l'ora corrente.

#### **E** Premere  $\left| \cdot \right|$  per iniziare a utilizzare la

#### **macchina.**

→ L'orologio si avvia partendo da 0 secondi dell'ora impostata.

#### Nota

• L'ora/data impostata potrebbe venire cancellata se non si accende la macchina per un certo periodo di tempo.

**B**

# **DISPLAY LCD**

# **ATTENZIONE**

**• Toccare lo schermo esclusivamente con il dito o con l'apposita penna in dotazione. Non utilizzare matite appuntite, cacciaviti o altri oggetti rigidi o appuntiti. Non è necessario premere con eccessiva forza sul display. Una pressione eccessiva o l'uso di un oggetto appuntito può provocare danni al display.**

### ■ Schermata della Home page

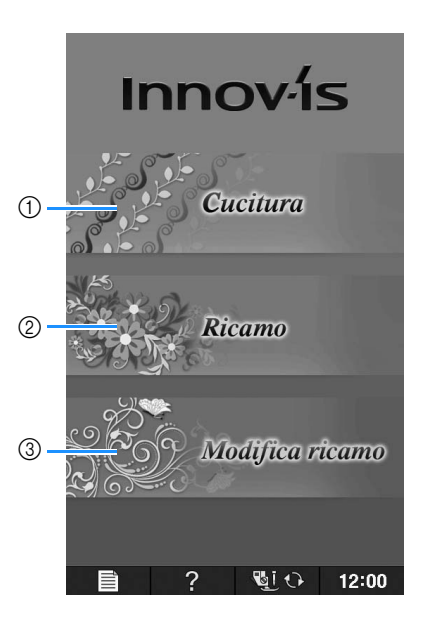

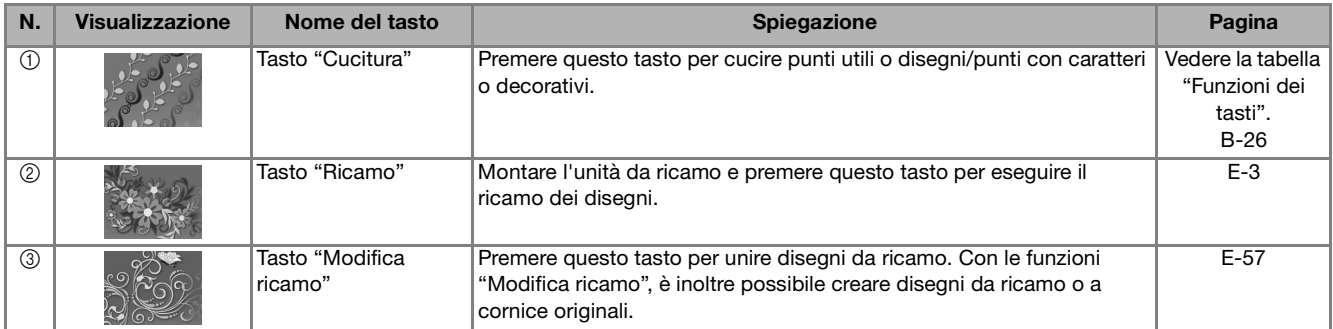

### ■ **Schermata Punto utile**

Toccare un tasto con il dito per selezionare un disegno/punto, per selezionare una funzione della macchina o un'operazione indicata sul tasto. Se la visualizzazione del tasto è in grigio chiaro, la funzione non è correntemente disponibile.

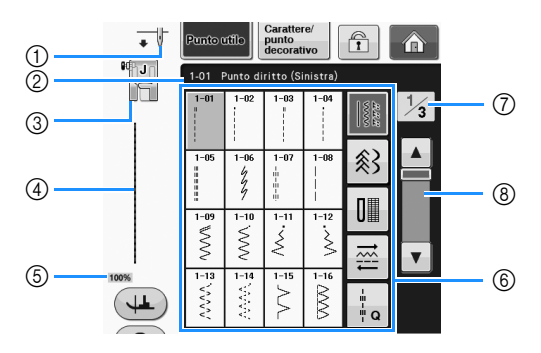

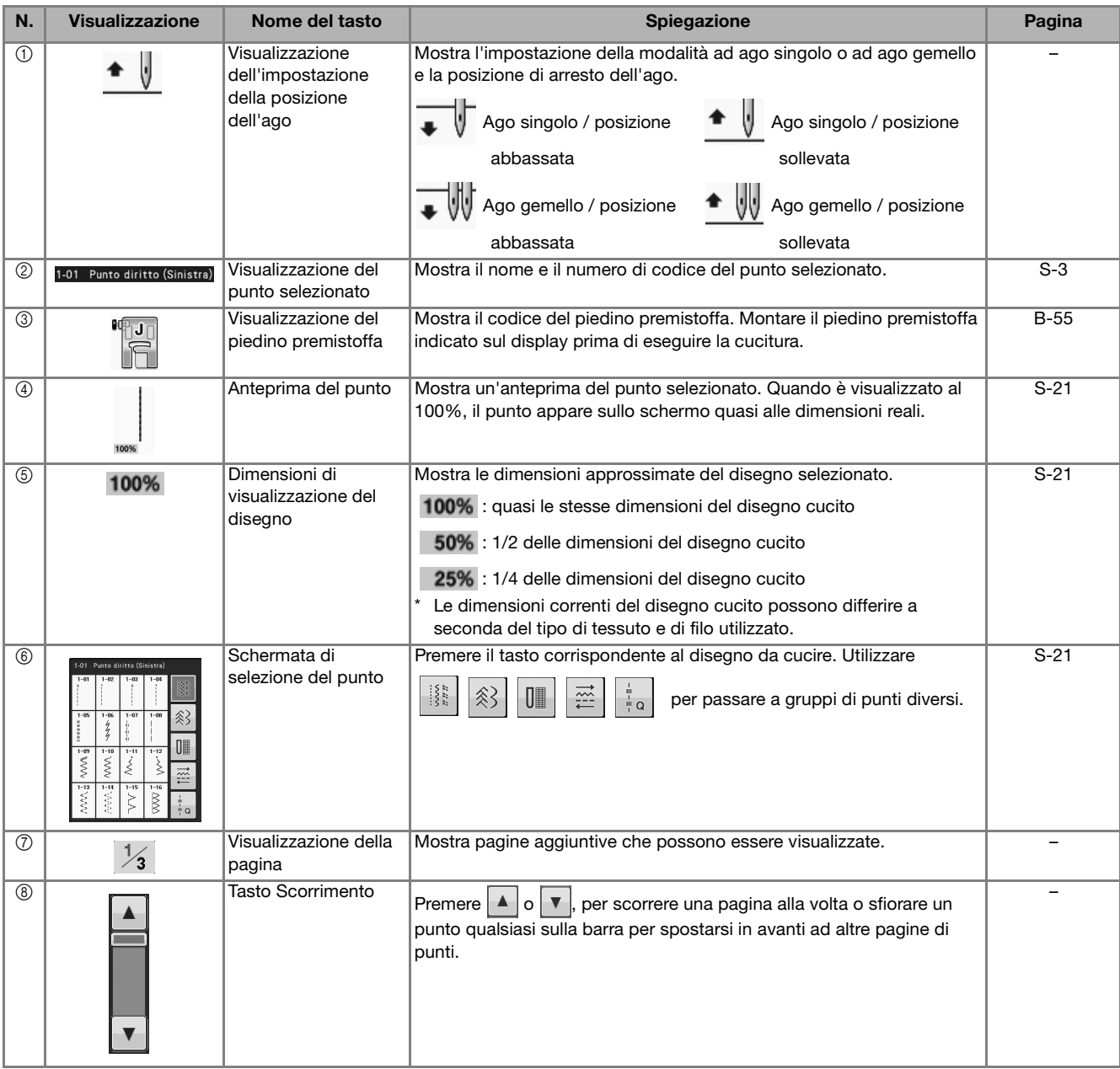

\* Tutte le funzioni dei tasti del display LCD sono descritte nella tabella "Funzioni dei tasti" alla pagina seguente.

## ■ **Funzioni dei tasti**

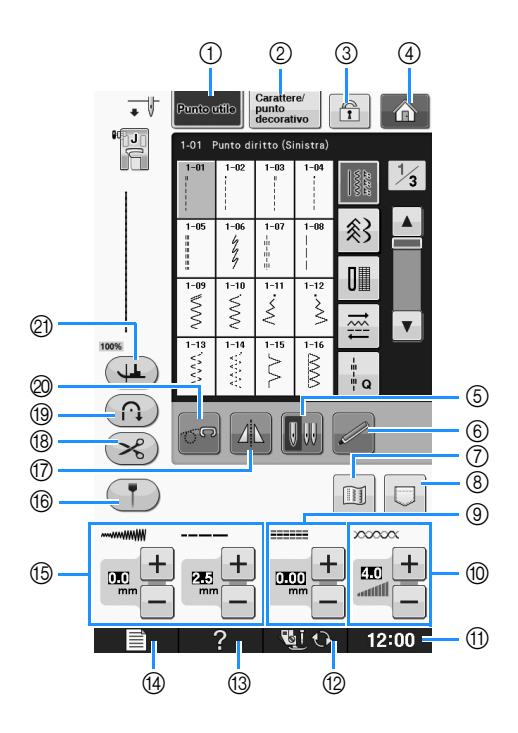

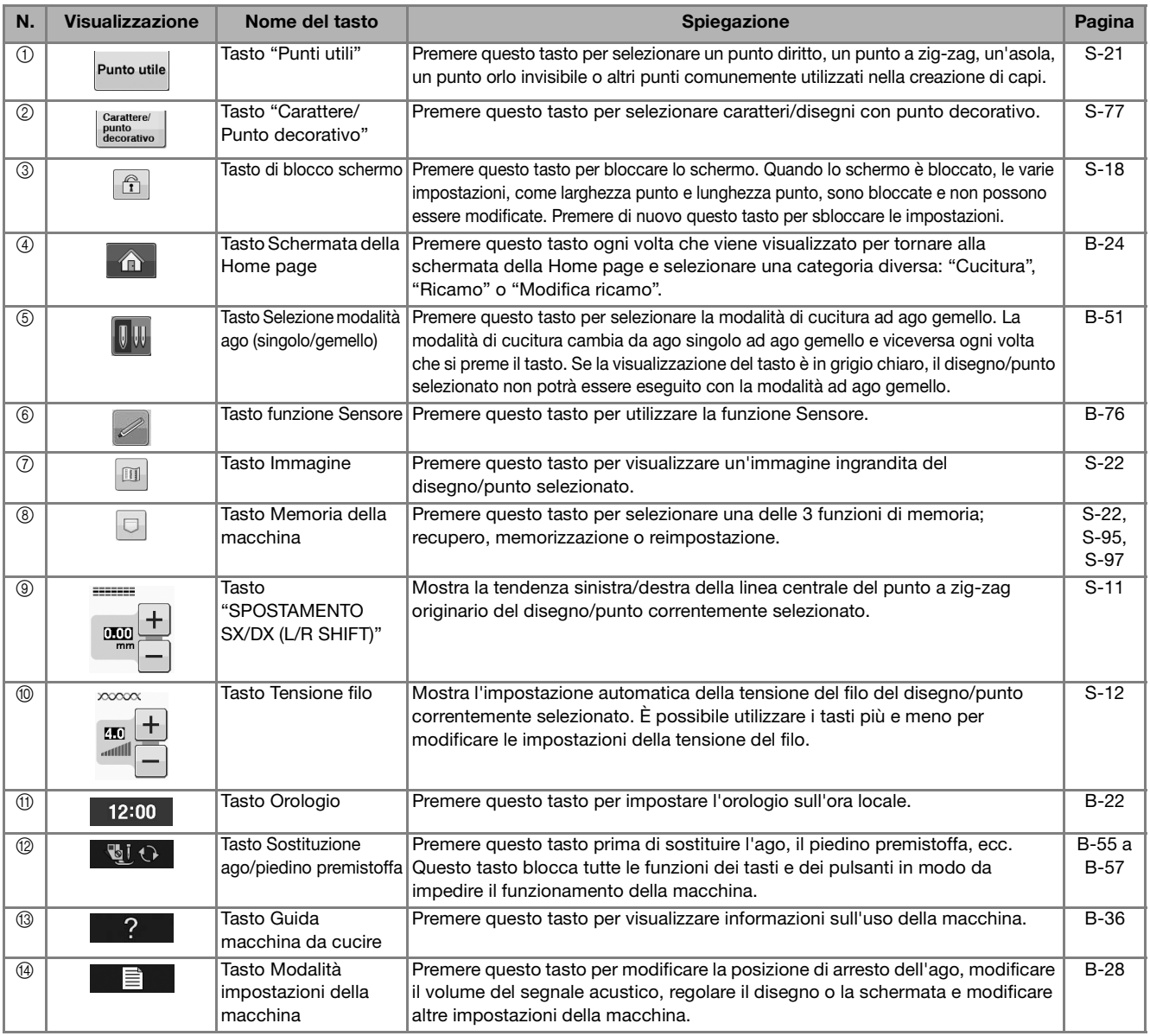

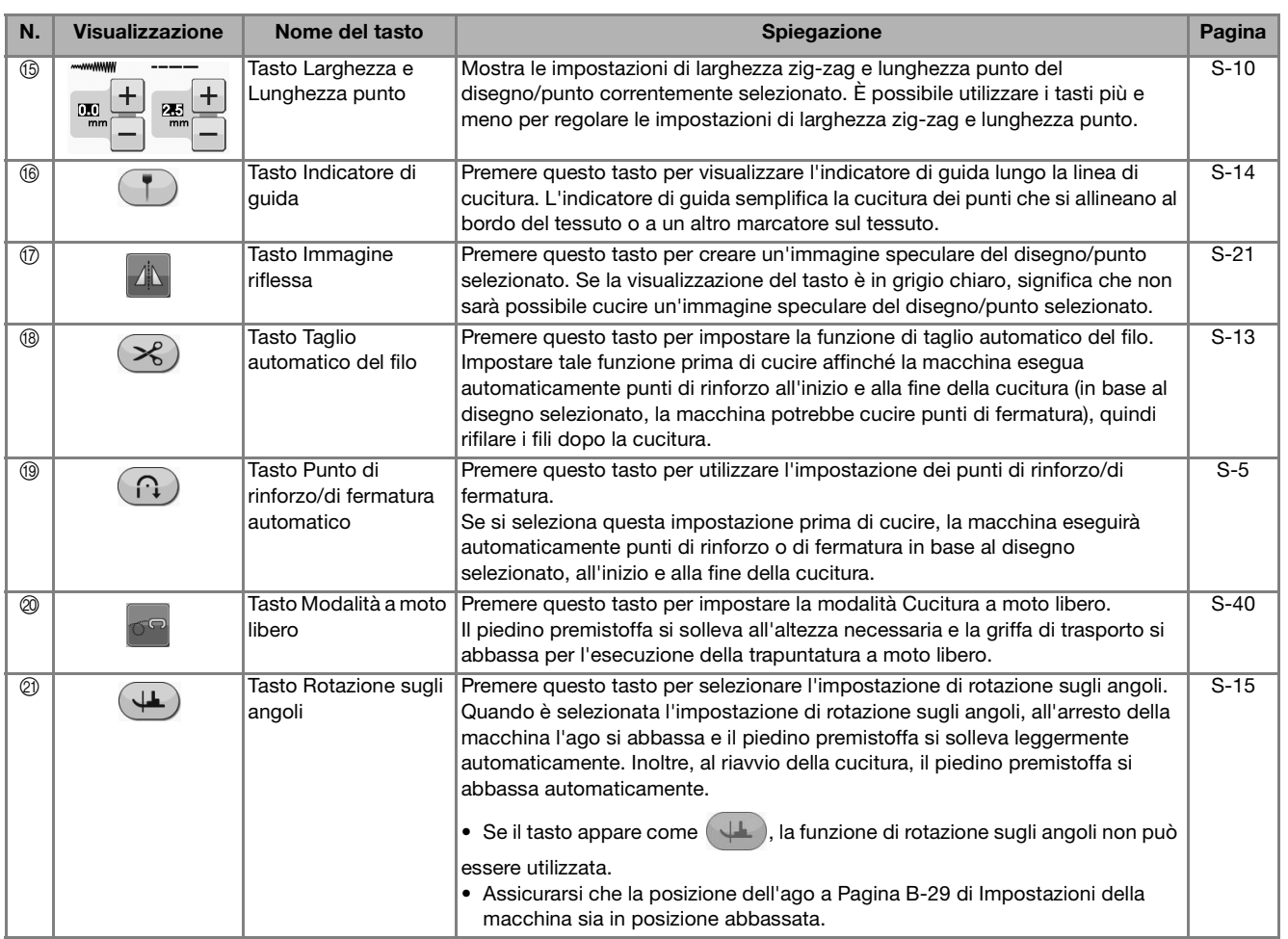

Per ulteriori informazioni sulle funzioni, consultare il numero di riferimento della pagina elencato in precedenza.

### **Utilizzo del tasto Modalità impostazioni della macchina**

Premere  $\blacksquare$  per modificare le impostazioni predefinite della macchina (posizione di arresto ago, velocità di ricamo, schermata di apertura, ecc.). Per visualizzare le diverse schermate di impostazione, premere  $\mathbb{F}_{\mathbb{Z}}$  per "Impostazioni di cucitura",  $\mathbb{F}_{\mathbb{Z}}$  per "Impostazioni di base" o  $\mathbb{F}_{\mathbb{Z}}$  per "Impostazioni di ricamo".

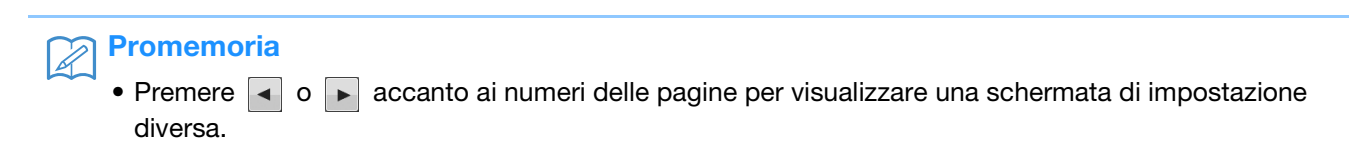

#### **Impostazioni di cucitura**

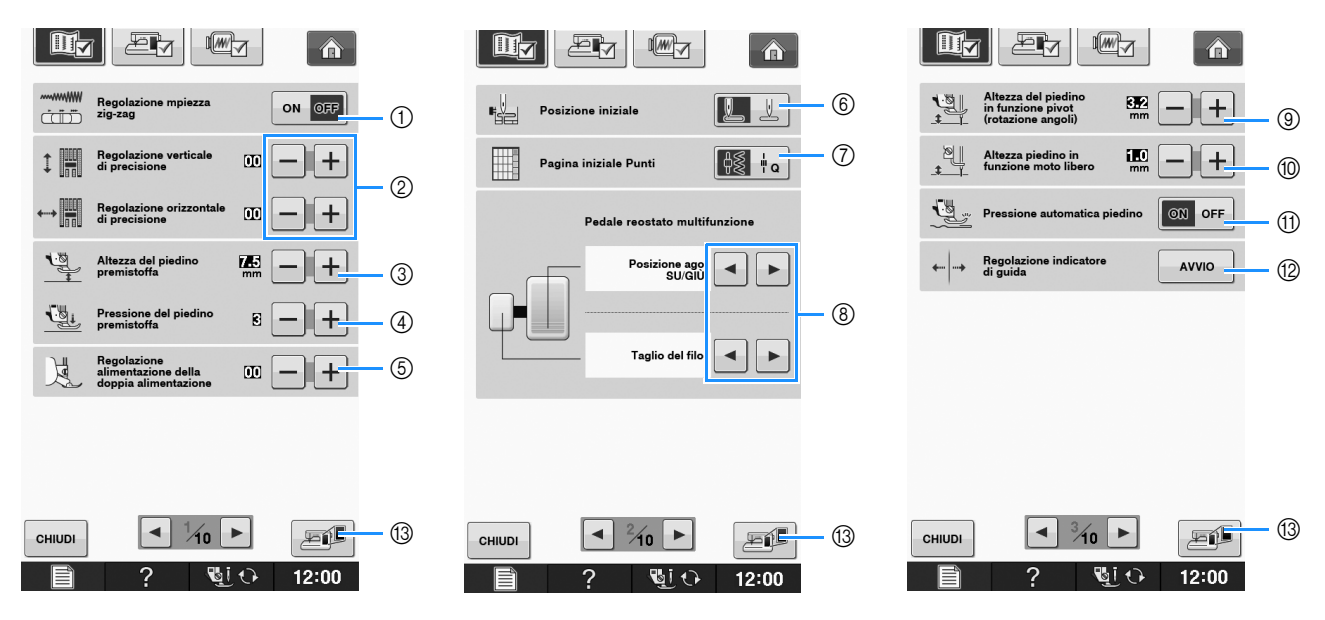

- a Selezionare se utilizzare o meno il regolatore della velocità di cucitura per determinare la larghezza zig-zag (vedere pagina S-39).
- b Effettuare regolazioni a caratteri o disegni a punto decorativo (vedere pagina S-82).
- $\circledS$  Regolare l'altezza del piedino premistoffa. Selezionare l'altezza del piedino premistoffa quando il piedino premistoffa è sollevato.
- d Regolare la pressione del piedino premistoffa. A un numero superiore corrisponde una maggiore pressione. Regolare la pressione a "3" per la cucitura normale (vedere pagina S-17). Se il piedino doppio trasporto è installato e la relativa rulliera è abbassata, l'impostazione della pressione è fissa a "2" e non può essere modificata.
- e Eseguire la regolazione di precisione del trasporto del piedino doppio trasporto (vedere pagina B-67).
- f Selezionare se "1-01 Punto diritto (sinistra)" o "1-03 Punto diritto (centrale)" deve essere il punto utile selezionato automaticamente all'accensione della macchina (vedere pagina S-21).
- g Selezionare se visualizzare prima "Punto utile" o "Punto per trapuntatura" nella schermata di selezione del punto quando si seleziona "Cucitura".
- h È possibile attivare questa impostazione dopo aver collegato il pedale reostato multifunzione opzionale. (Non è possibile far funzionare queste impostazioni a meno che il pedale reostato multifunzione opzionale non sia montato sulla macchina.)
- i Modificare l'altezza del piedino premistoffa all'arresto della cucitura quando è selezionata l'impostazione di rotazione sugli angoli (vedere pagina S-15). Regolare il piedino premistoffa a una delle tre altezze: 3,2 mm, 5,0 mm e 7,5 mm (vedere pagina S-15).
- j Modificare l'altezza del piedino premistoffa quando la macchina è impostata sulla modalità Cucitura a moto libero (vedere pagina S-40).
- k Quando è impostato su "ON", lo spessore del tessuto viene rilevato automaticamente da un sensore interno durante la cucitura. Ciò consenteun trasporto omogeneo del tessuto (vedere pagine S-8 e S-17).
- l Regolare la posizione e la luminosità dell'indicatore di guida (vedere pagina S-14).
- m Premere per salvare l'immagine corrente della schermata delle impostazioni sul supporto USB (vedere pagina B-35).

#### **Impostazioni di base**

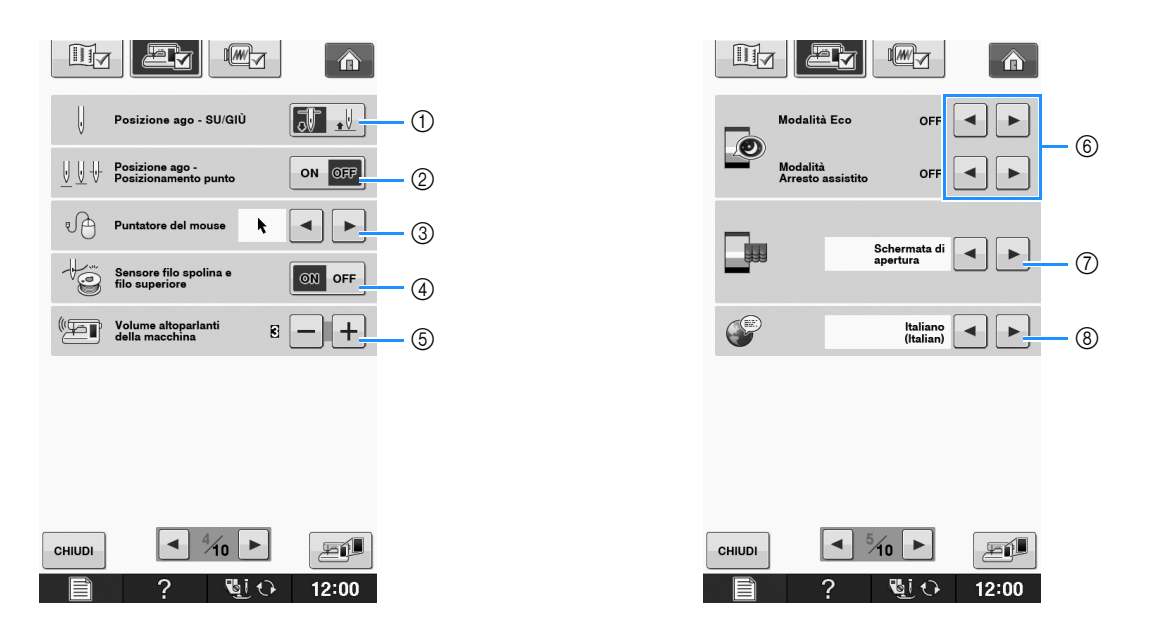

- a Selezionare la posizione di arresto ago (la posizione dell'ago quando la macchina non è in funzione) sollevata o abbassata. Selezionare la posizione abbassata quando si utilizza il tasto Rotazione sugli angoli (vedere pagina S-15).
- b Selezionare l'operazione del pulsante "Posizione ago Posizionamento punto" dalle due sequenze seguenti (vedere pagina S-18).
	- Ogni volta che si preme il pulsante "Posizione ago Posizionamento punto": "ON" – solleva l'ago, lo ferma in una posizione quasi abbassata e lo abbassa "OFF" – solleva l'ago e poi lo abbassa
- c Modifica la forma del puntatore quando si utilizza un mouse USB (vedere pagina B-32).
- d Impostare "Sensore filo spolina e filo superiore" su "ON" o "OFF". Se è impostato su "OFF", è possibile utilizzare la macchina senza filo (vedere pagina S-4, E-26).

# **ATTENZIONE**

- **Se "Sensore filo spolina e filo superiore" è impostato su "OFF", rimuovere il filo superiore. Se si utilizza la macchina con il filo superiore infilato, la macchina non potrà rilevare se il filo si è aggrovigliato. Continuando a utilizzare la macchina con il filo aggrovigliato si potrebbero provocare danni.**
- e Modifica il volume dei diffusori. Aumentare il numero per alzare il volume o diminuirlo per abbassarlo.
- f Selezionare il risparmio dell'energia della macchina impostando "Modalità Eco" o "Modalità Arresto assistito" (vedere pagina B-32).
- g Selezionare la schermata iniziale da visualizzare all'accensione della macchina (vedere pagina B-32).
- h Modifica la lingua del display (vedere pagina B-33).

**B**

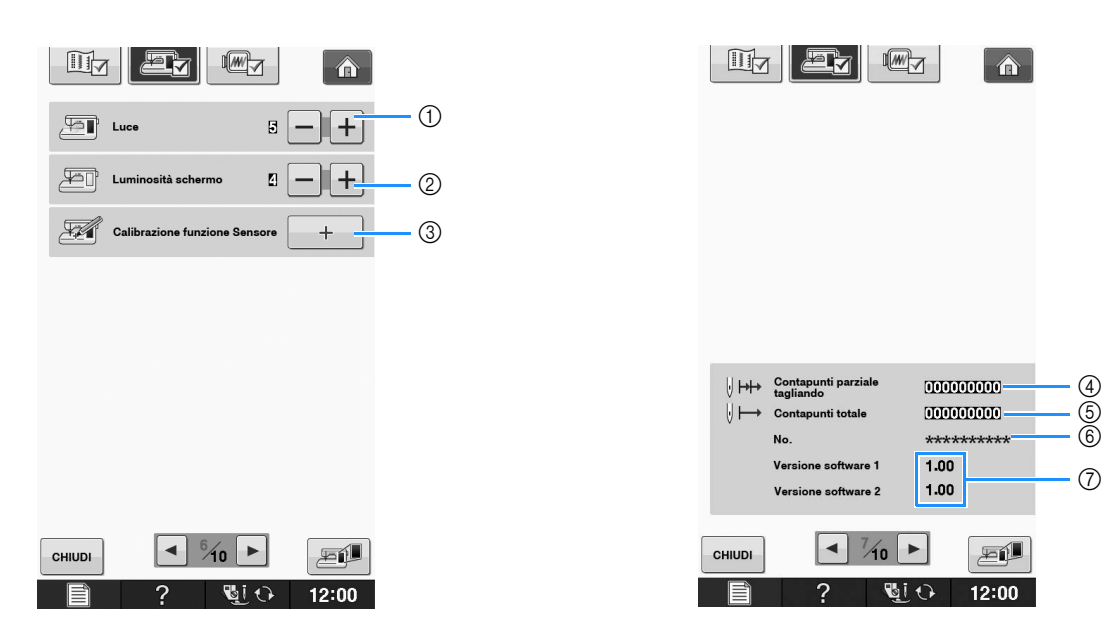

- a Modifica la luminosità delle luci dell'area dell'ago e dell'area di lavoro.
- b Modifica la luminosità dello schermo (vedere pagina A-22).
- c Calibra la funzione Sensore (vedere pagina B-74).
- d Visualizza il conteggio degli interventi di assistenza che serve da promemoria per sottoporre la macchina a regolari interventi di assistenza. Per eventuali dettagli, contattare un rivenditore autorizzato.
- e Visualizza il numero totale di punti cuciti su questa macchina.
- $6$  Il "No." corrisponde al numero interno della macchina da cucire e da ricamo.
- g Visualizza la versione del programma. "Versione software 1" mostra la versione del programma del display LCD, "Versione software 2" mostra la versione del programma della macchina.

#### $\mathbb{Z}$ **Promemoria**

• Su questa macchina è stata installata la versione software più aggiornata. Contattare il più vicino centro di assistenza autorizzato o consultare " http://solutions.brother.com " per gli aggiornamenti disponibili (vedere pagina A-38).

#### **Impostazioni di ricamo**

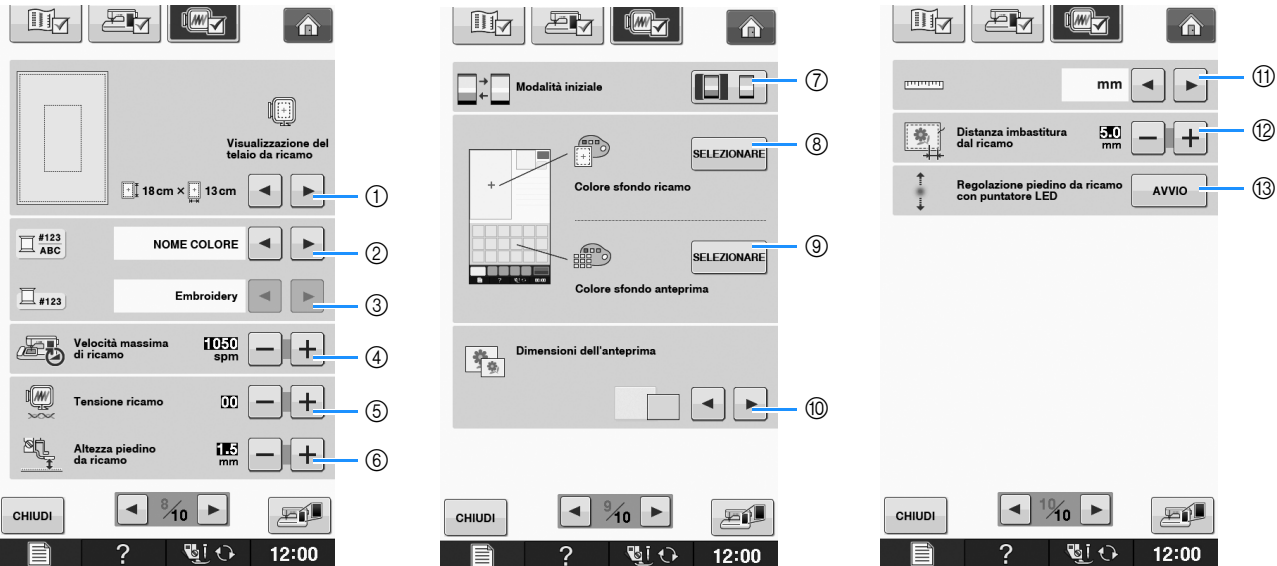

- a È possibile selezionare tra 16 visualizzazioni del telaio da ricamo (vedere pagina E-35).
- $@$  Modificare la visualizzazione del colore del filo sulla schermata "Ricamo"; numero del filo, nome del colore (vedere pagina E-34).
- $\circledS$  Quando si seleziona il numero del filo "#123", è possibile effettuare la selezione tra sei marchi del filo (vedere pagina E-34).
- d Regolare l'impostazione di velocità massima di ricamo (vedere pagina E-33).
- e Regolare la tensione del filo superiore per il ricamo (vedere pagina E-30).
- f Selezionare l'altezza del piedino per ricamo "W+" quando si ricama (vedere pagina E-11).
- g Modificare la modalità iniziale del display "Ricamo/Modifica ricamo" (vedere pagina E-4).
- h Modificare il colore dello sfondo dell'area di visualizzazione del ricamo (vedere pagina B-33).
- i Modificare il colore dello sfondo dell'area dell'anteprima (vedere pagina B-33).
- j Premere per specificare le dimensioni delle anteprime dei disegni (vedere pagina B-34).
- **(1)** Modificare le unità di visualizzazione (mm/in).
- <sup>12</sup> Regolare la distanza tra il disegno e il punto di imbastitura (vedere pagina E-84).
- m Regolazione della posizione e della luminosità del piedino per ricamo con puntatore LED (vedere pagina B-63).

**B**

#### ■ **Selezione di "Modalità Eco" o "Modalità Arresto assistito"**

È possibile risparmiare l'energia della macchina impostando la modalità Eco o la modalità Arresto assistito. Se si lascia la macchina inutilizzata per un periodo di tempo specificato, la macchina entra in una di queste modalità.

#### **"Modalità Eco"**;

La macchina entrerà in modalità di riposo. Sfiorare lo schermo o premere un tasto operativo qualsiasi per continuare a cucire.

#### **"Modalità Arresto assistito"**;

La macchina si spegnerà dopo il periodo di tempo impostato. Spegnere e riaccendere la macchina per ricominciare a cucire.

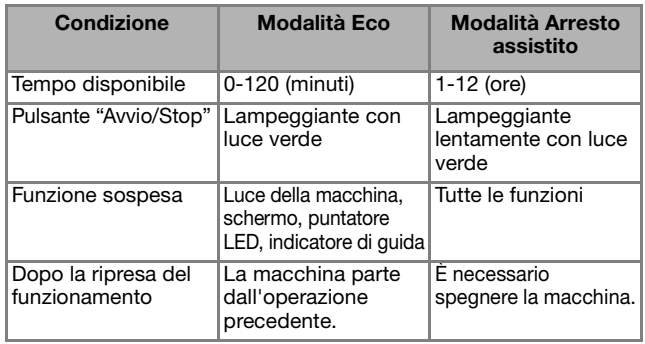

Premere il pulsante "Avvio/Stop" o sfiorare lo schermo per riprendere il funzionamento da queste modalità.

### **Premere** ...

 $\rightarrow$  Sarà visualizzata la schermata delle impostazioni.

**Premere**  $\boxed{\triangleq}$ .

 $\rightarrow$  Sarà visualizzata la schermata delle impostazioni di base.

<sup>c</sup> **Visualizzare la pagina 5 della schermata Impostazioni di base.**

Utilizzare **| ⊲ | o | ► | per selezionare dopo** 

**quanto tempo entrare nella modalità.**

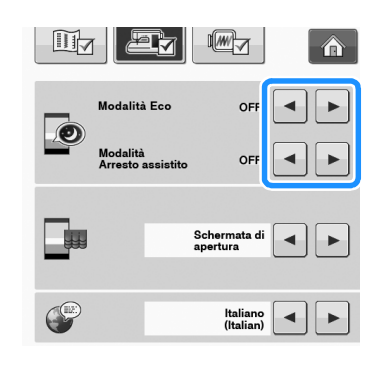

#### **Nota**

• Se si spegne la macchina mentre si trova in modalità "Modalità Eco" o "Modalità Arresto assistito", attendere circa 5 secondi prima di riaccendere la macchina.

### ■ **Modifica della forma del puntatore quando si utilizza un mouse USB**

Nella schermata delle impostazioni è possibile selezionare la forma del puntatore che viene visualizzato quando si collega un mouse USB. A seconda del colore dello sfondo selezionare la forma desiderata tra le tre disponibili.

#### Promemoria

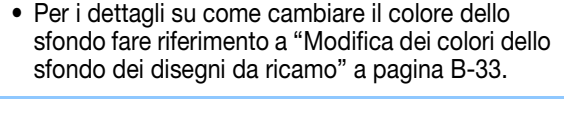

#### <sup>a</sup> **Premere .**

- → Sarà visualizzata la schermata delle impostazioni.
- <sup>b</sup> **Premere .**
	- → Sarà visualizzata la schermata delle impostazioni di base.
	- <sup>c</sup> **Visualizzare la pagina 4 della schermata Impostazioni di base.**
- **d** Utilizzare **a o p** per scegliere la forma

**del puntatore tra le tre impostazioni**  disponibili ( $\mathbf{k}$ ,  $\mathbf{k}$  e  $\mathbf{k}$ ).

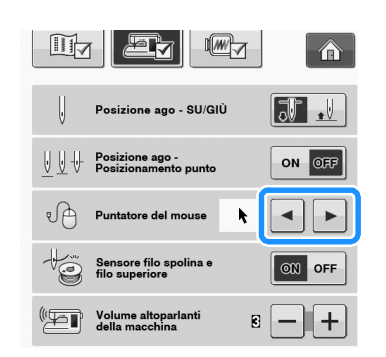

**E** Premere  $\left| \begin{array}{c} 1 \end{array} \right|$  per tornare alla schermata **originale.**

#### Promemoria

• L'impostazione rimane selezionata anche se si spegne la macchina.

### ■ **Selezione della schermata iniziale**

È possibile modificare la schermata iniziale visualizzata sulla macchina.

### **Premere** ...

 $\rightarrow$  Sarà visualizzata la schermata delle impostazioni.

<sup>b</sup> **Premere .**

 $\rightarrow$  Sarà visualizzata la schermata delle impostazioni di base.

<sup>c</sup> **Visualizzare la pagina 5 della schermata Impostazioni di base.**

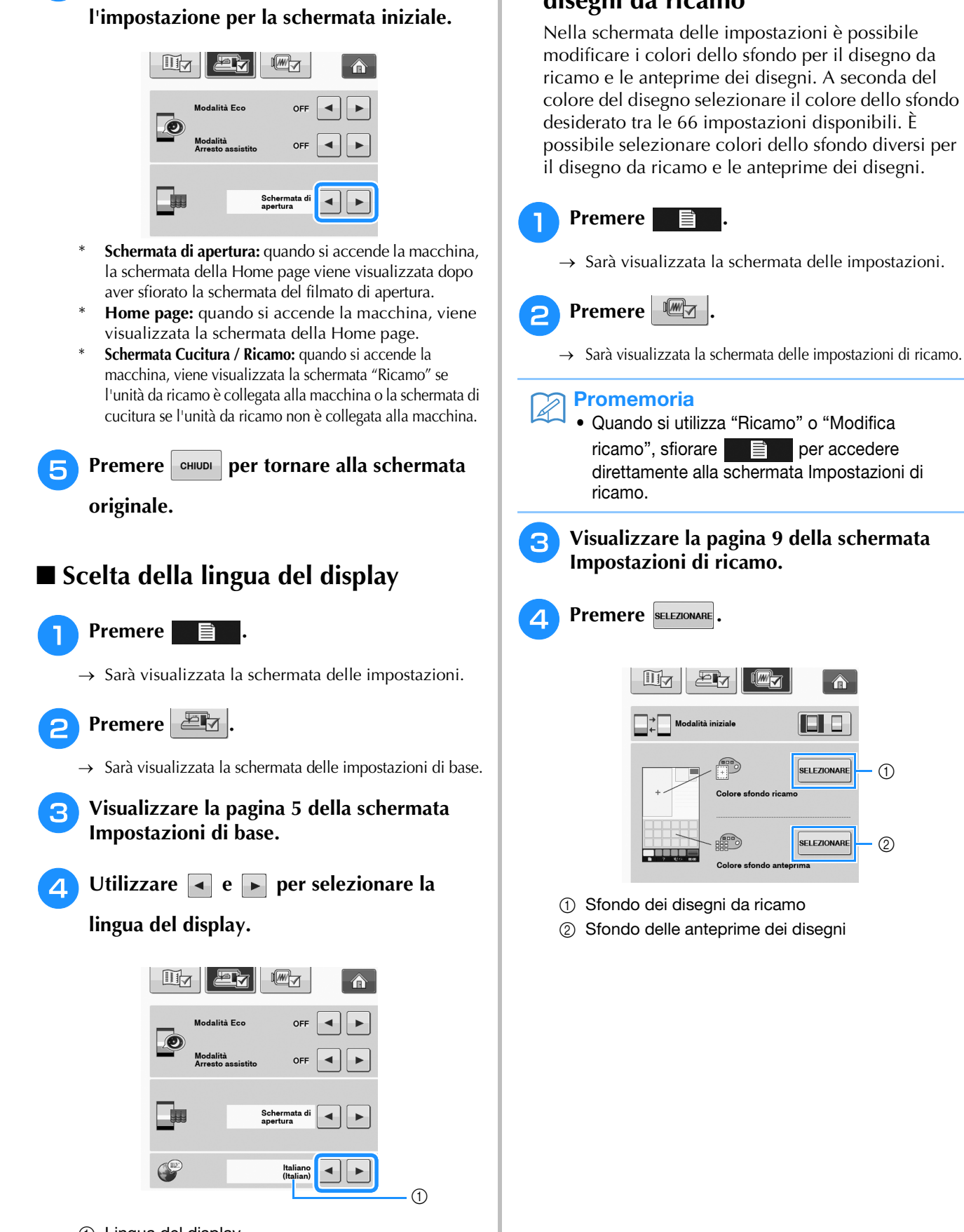

**Premere**  $\left| \bullet \right|$  per tornare alla schermata **originale.**

Utilizzare **o p** per selezionare

### ■ **Modifica dei colori dello sfondo dei disegni da ricamo**

Nella schermata delle impostazioni è possibile modificare i colori dello sfondo per il disegno da ricamo e le anteprime dei disegni. A seconda del colore del disegno selezionare il colore dello sfondo desiderato tra le 66 impostazioni disponibili. È possibile selezionare colori dello sfondo diversi per il disegno da ricamo e le anteprime dei disegni.

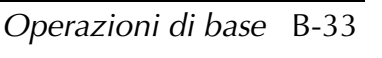

 $\odot$ 

 $\bigcirc$ 

 $\circled{2}$ 

Preparazione

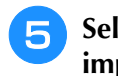

#### <sup>e</sup> **Selezionare il colore dello sfondo tra le 66 impostazioni disponibili.**

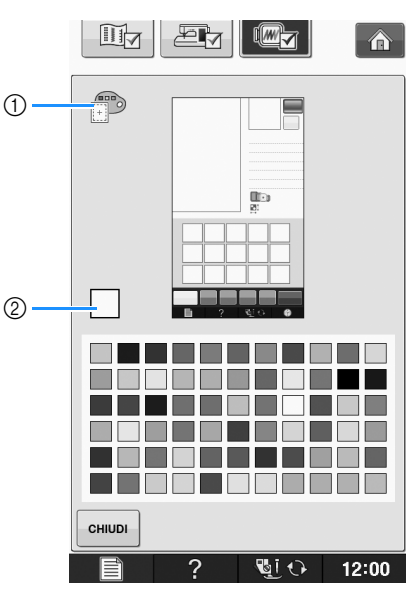

- a Sfondo dei disegni da ricamo
- 2 Colore selezionato

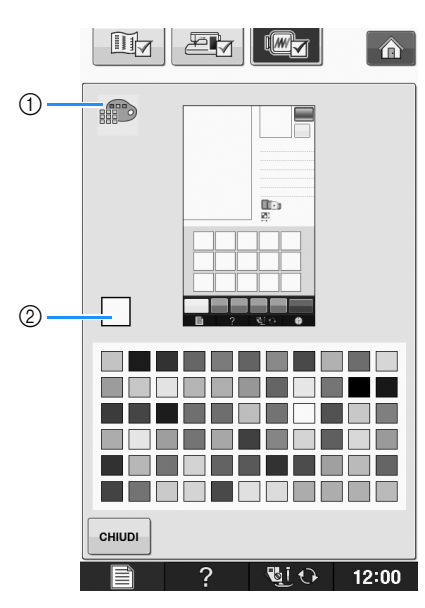

- a Sfondo delle anteprime dei disegni
- 2 Colore selezionato

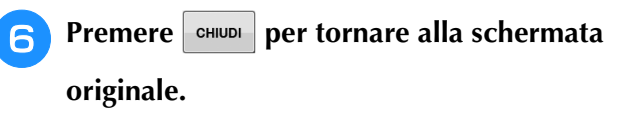

#### **Promemoria**

• L'impostazione rimane selezionata anche se si spegne la macchina.

### ■ **Specifica delle dimensioni delle anteprime dei disegni**

È possibile impostare le dimensioni di visualizzazione delle anteprime per la selezione di un disegno da ricamo su molto piccole o molto grandi. Le dimensioni molto grandi corrispondono a 1,5 volte le dimensioni più piccole.

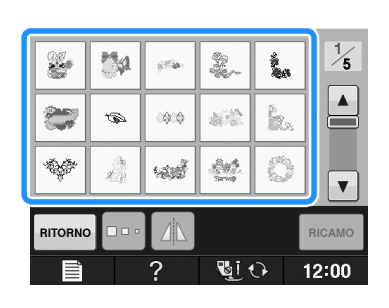

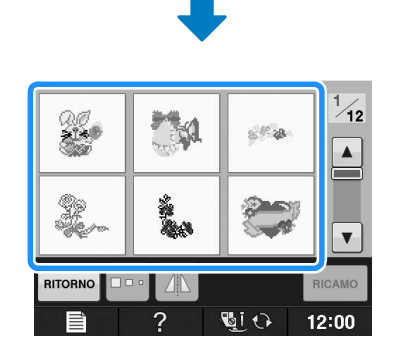

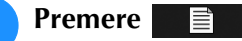

→ Sarà visualizzata la schermata delle impostazioni.

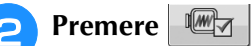

→ Sarà visualizzata la schermata delle impostazioni di ricamo.

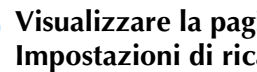

#### <sup>c</sup> **Visualizzare la pagina 9 della schermata Impostazioni di ricamo.**
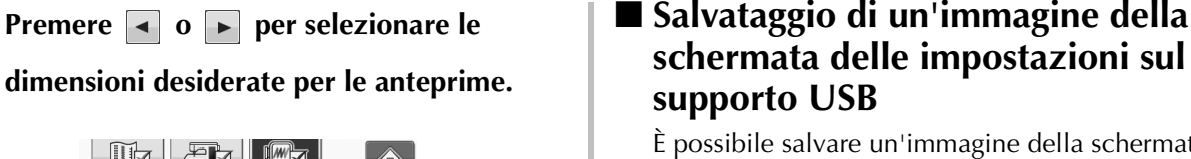

È possibile salvare un'immagine della schermata delle impostazioni come file BMP. È possibile salvare al massimo 100 immagini alla volta su un solo supporto USB.

## <sup>a</sup> **Inserire il supporto USB nella porta USB sul lato destro della macchina.**

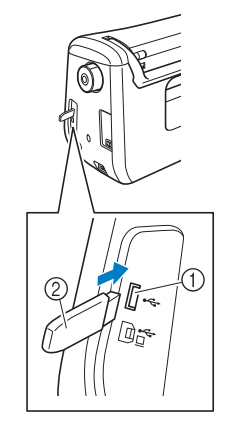

### a Porta USB

Nota

 $\mathbb{E}$   $\vert$ 

革制

CHILID

 $\mathbf{E}$ ni

**I** 

 $\hat{r}$ 

0 C

SELEZIONARE

SELEZIONARE

51∎

12:00

• Quando si modifica l'impostazione relativa alle dimensioni delle anteprime, le dimensioni selezionate non vengono subito applicate nella schermata di selezione dei disegni. Per visualizzare i disegni con le nuove dimensioni delle anteprime, tornare alla schermata di selezione della categoria e selezionare di nuovo la categoria di disegni.

sioni dell'anteprima

2 Supporto USB

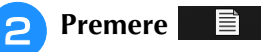

 $\rightarrow$  Sarà visualizzata la schermata delle impostazioni. Selezionare la pagina della schermata delle impostazioni, apportare le modifiche desiderate e salvare l'immagine della schermata.

## **Premere** En

 $\rightarrow$  Il file di immagine viene salvato sul supporto USB.

### <sup>d</sup> **Rimuovere il supporto USB e, per riferimento futuro, controllare l'immagine salvata con un computer.**

I file delle immagini della schermata Impostazioni vengono salvati con il nome "S##.BMP".

I cancelletti "##" nel nome "S##.BMP" vengono automaticamente sostituiti con un numero compreso tra S00 e S99.

### Nota

• Se sul supporto USB sono già stati salvati 100 file di immagine, appare il messaggio seguente. In questo caso, eliminare un file dal supporto USB o utilizzare un altro supporto USB.

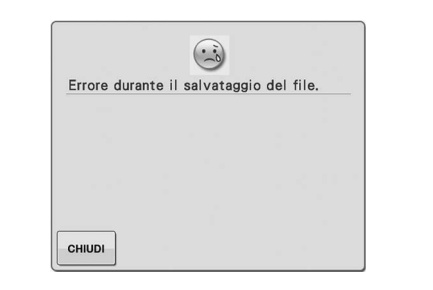

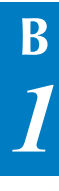

#### **Utilizzo del tasto Guida macchina da cucire**   $\overline{?}$

Premere **per apriciale** per aprire la schermata Guida macchina da cucire. Nella schermata mostrata di seguito sono disponibili tre funzioni.

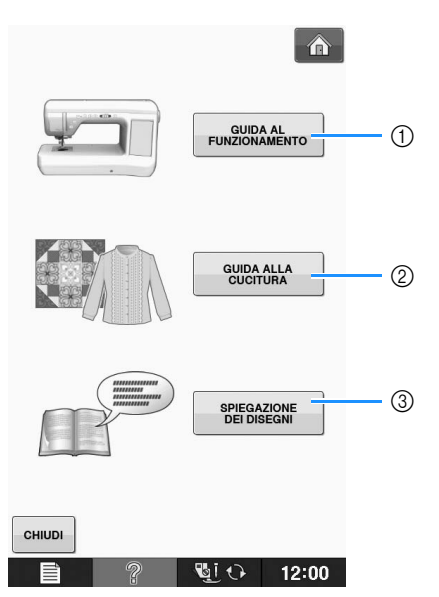

- a Premere questo tasto per visualizzare le descrizioni per l'infilatura superiore, l'avvolgimento della spolina, la sostituzione del piedino premistoffa, la preparazione del ricamo di un disegno e informazioni sull'uso della macchina (vedere pagina B-37).
- b Premere questo tasto per selezionare punti utili quando non si è sicuri del punto da utilizzare o di come cucire il punto (vedere pagina B-38).
- c Premere questo tasto per visualizzare una descrizione del punto selezionato (vedere pagina B-39).

## **Utilizzo della funzione Guida al funzionamento**

Premere FUNZIONAMENTO per aprire la schermata riportata di seguito. Nella parte superiore dello schermo sono disponibili sei categorie. Per informazioni su una data categoria, premere il tasto corrispondente.

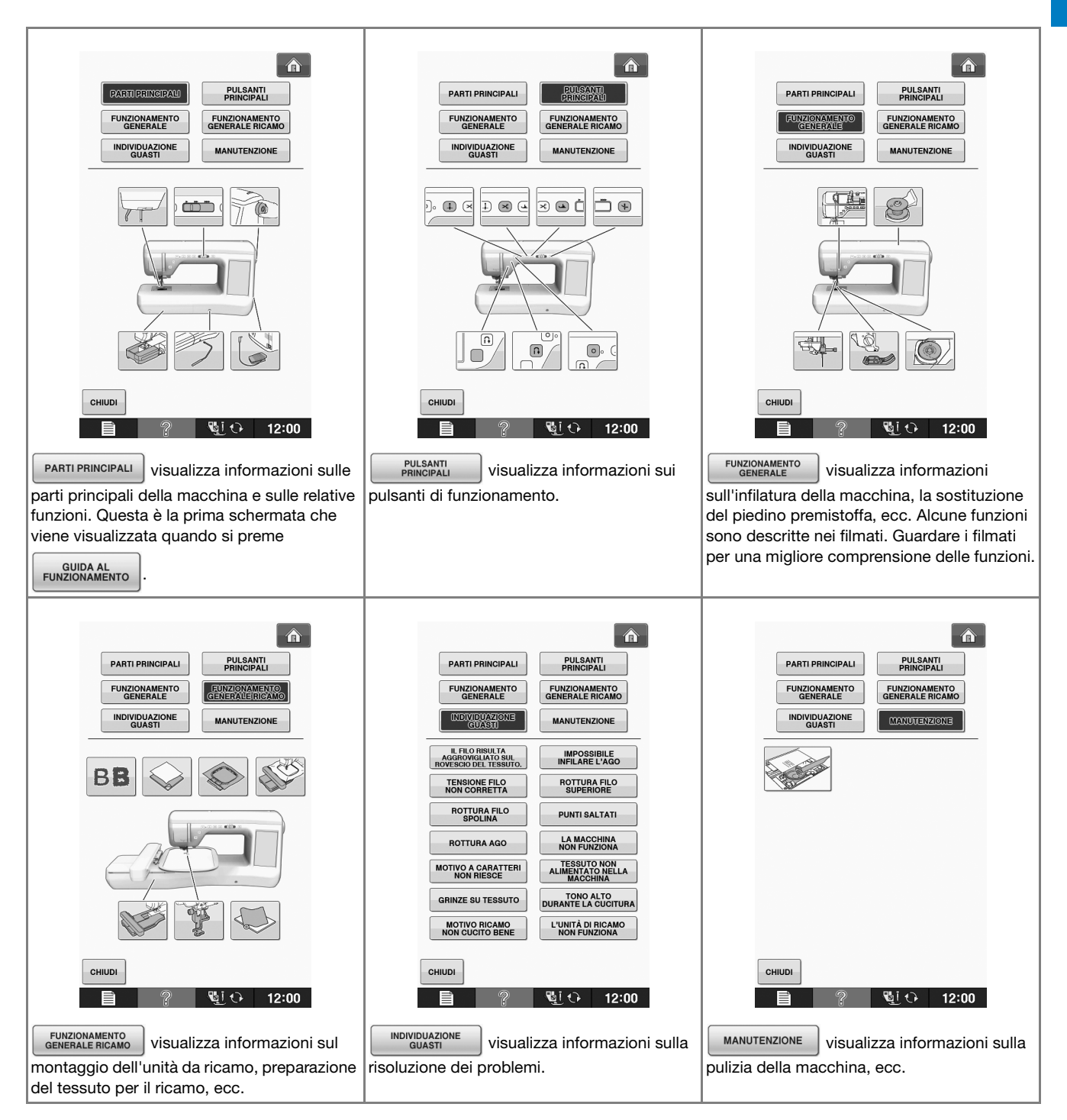

**B**

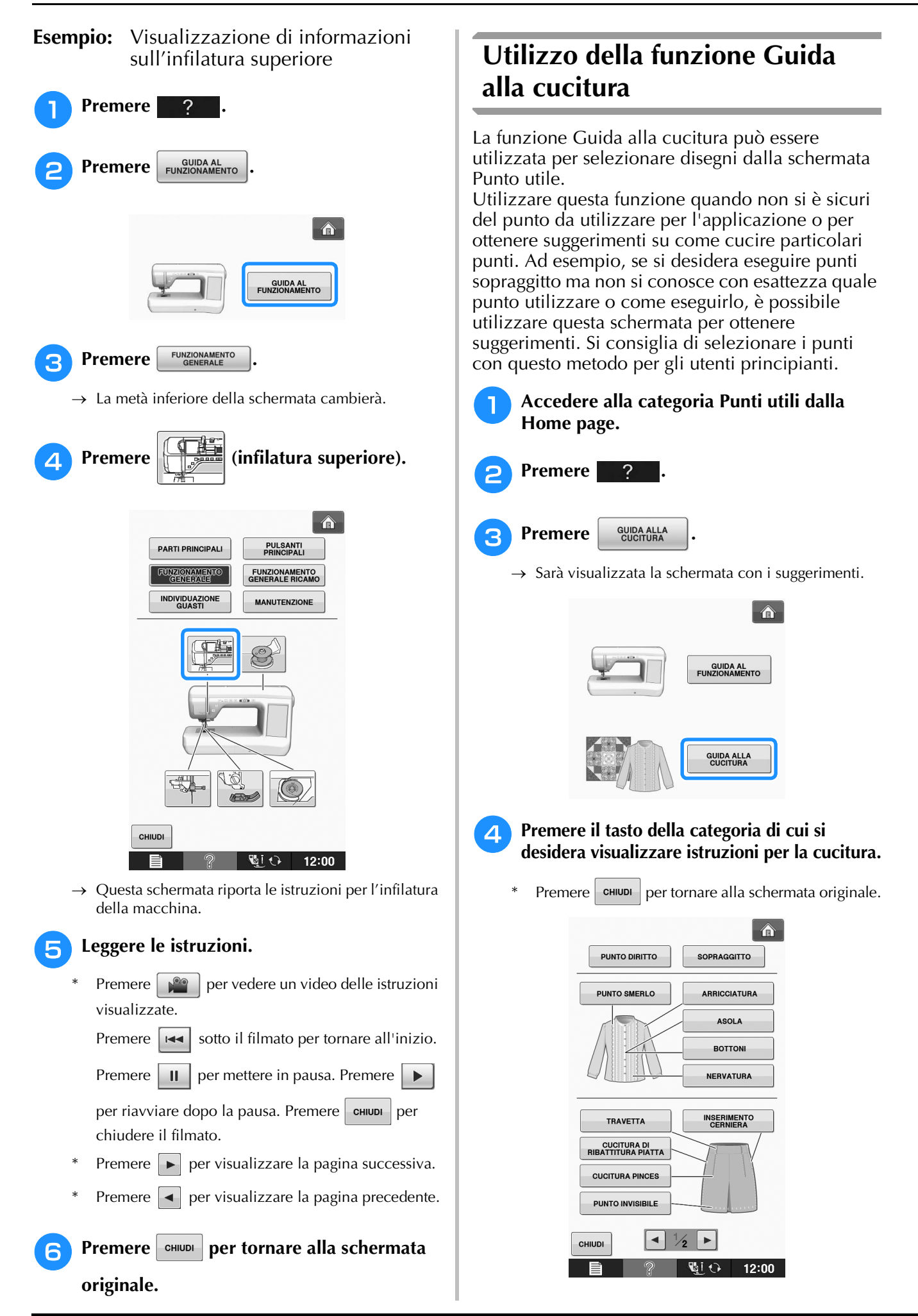

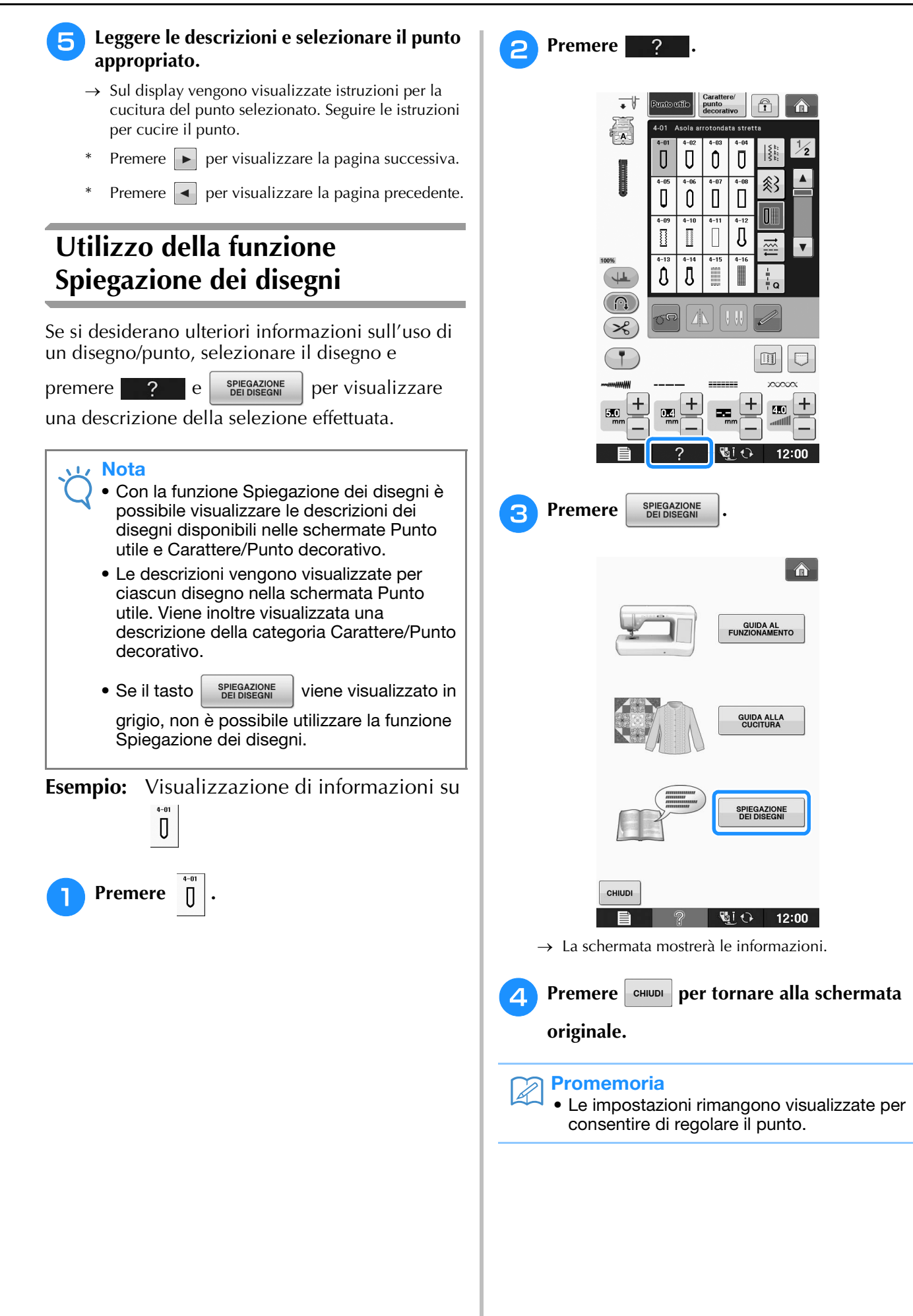

**B**

## **INFILATURA INFERIORE**

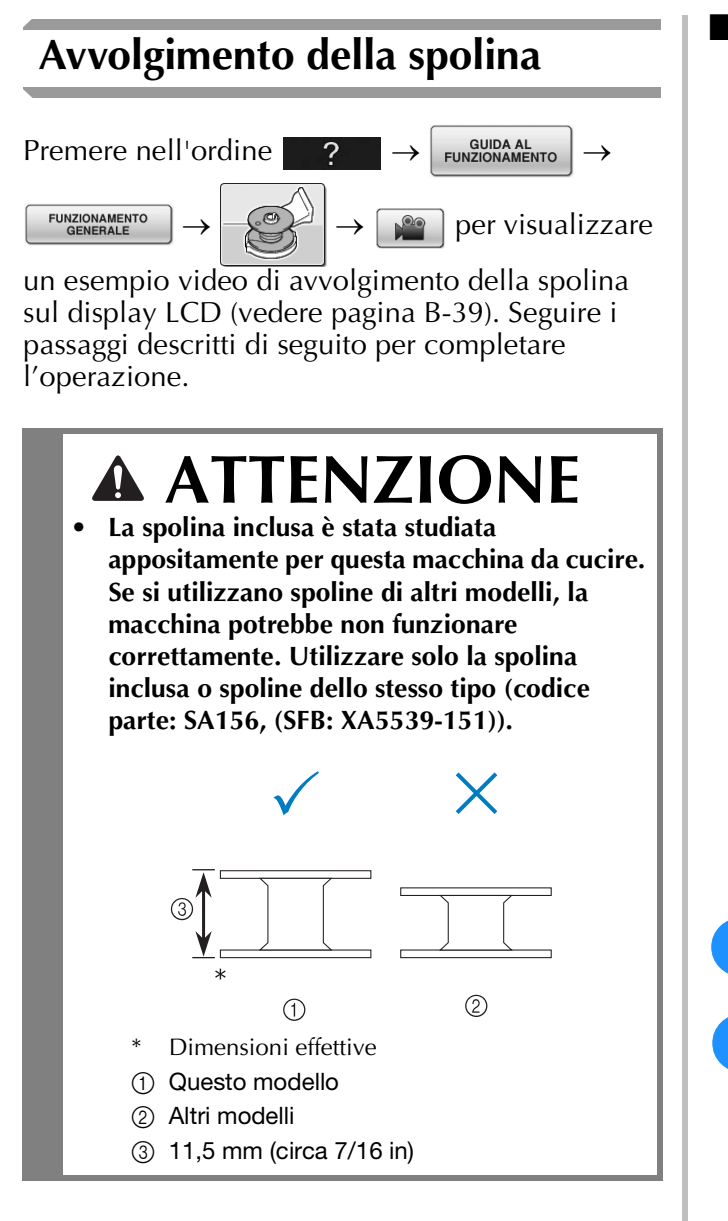

## ■ **Utilizzo del portarocchetto supplementare**

Con questa macchina è possibile avvolgere la spolina senza eseguire la sfilatura della macchina. Mentre si utilizza il portarocchetto principale per cucire, è anche possibile utilizzare il comodo portarocchetto supplementare per avvolgere la spolina.

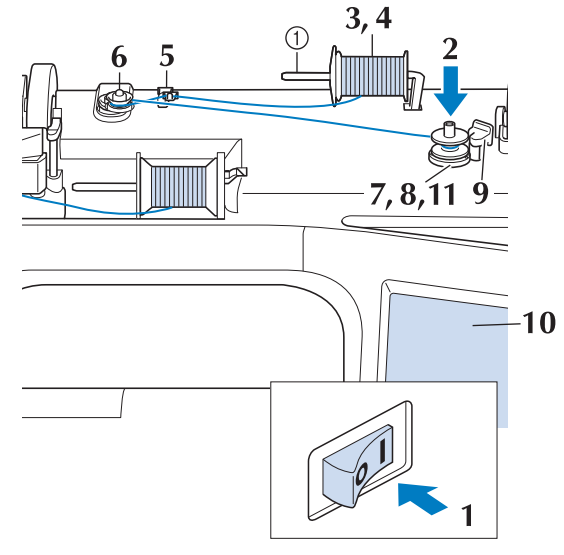

(1) Portarocchetto supplementare

- <sup>a</sup> **Accendere l'interruttore generale della macchina e aprire il coperchio superiore.**
- <sup>b</sup> **Allineare la scanalatura nella spolina alla molla sull'albero avvolgitore della spolina e quindi posizionare la spolina sull'albero.**

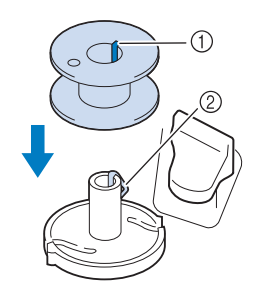

- $\circled{1}$  Scanalatura della spolina
- 2 Molla sull'albero

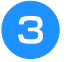

#### <sup>c</sup> **Impostare il portarocchetto supplementare in posizione "Su".**

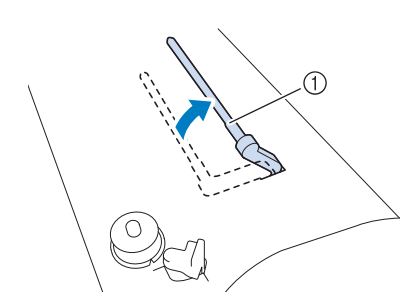

- a Portarocchetto supplementare
- **d** Collocare il rocchetto di filo sul **portarocchetto supplementare, in modo che il filo si svolga dalla parte anteriore. Quindi, inserire completamente il fermo per rocchetto sul portarocchetto in modo da fissare il rocchetto di filo.**

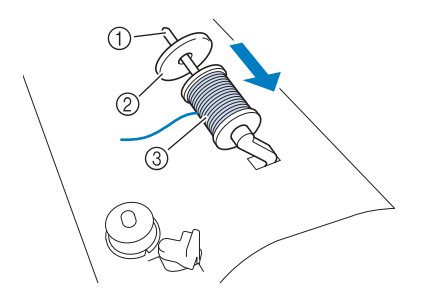

- a Portarocchetto
- 2 Fermo per rocchetto
- 3) Rocchetto di filo

# **ATTENZIONE**

- **Se il rocchetto di filo e/o il fermo per rocchetto sono posizionati in modo non corretto, il filo potrebbe ingarbugliarsi sul portarocchetto e provocare la rottura dell'ago.**
- **Utilizzare il fermo per rocchetto (piccolo, medio o grande) con le dimensioni più simili al rocchetto di filo. Se si utilizza un fermo per rocchetto con dimensioni inferiori al rocchetto di filo, il filo potrebbe rimanere preso nella fessura sul bordo del rocchetto e provocare la rottura dell'ago.**

### Promemoria

• Quando si cuce con filo sottile con avvolgimento intrecciato, utilizzare il fermo piccolo per rocchetto e lasciare dello spazio tra il fermo e il rocchetto di filo.

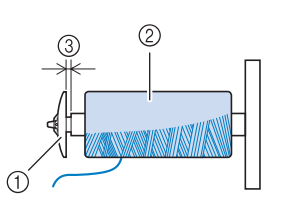

- a Fermo per rocchetto (piccolo)
- 2 Rocchetto di filo (filo con avvolgimento intrecciato)

3 Spazio

• Se sul portarocchetto si inserisce un rocchetto di filo con parte interna di 12 mm (1/2 in) di diametro e altezza di 75 mm (3 in), utilizzare il fermo per rocchetto speciale.

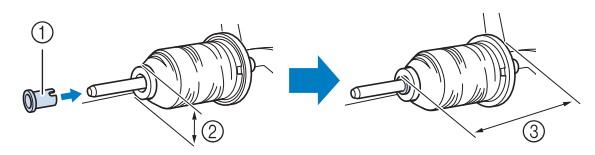

- (1) Fermo per rocchetto (speciale)
- $(2)$  12 mm (1/2 in)
- c 75 mm (3 in)
- <sup>e</sup> **Con la mano destra, tenere il filo vicino al rocchetto di filo. Con la mano sinistra, tenere l'estremità del filo e utilizzare entrambe le mani per far passare il filo attraverso le apposite guide.**

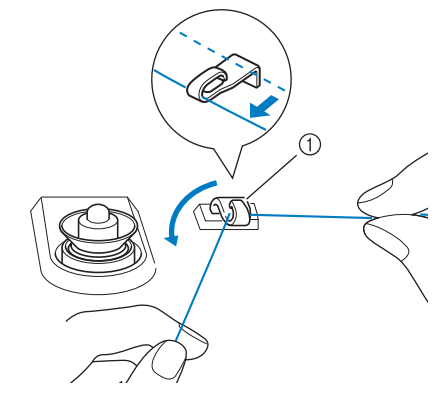

a Guidafilo

Preparazione

Preparazione

<sup>f</sup> **Far scorrere il filo attorno al disco di pretensionamento assicurandosi che il filo passi sotto il disco di pretensionamento.** 

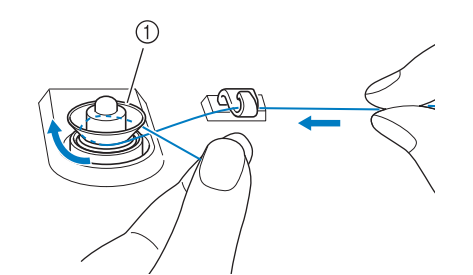

- a Disco di pretensionamento
- → Assicurarsi che il filo passi sotto il disco di pretensionamento.

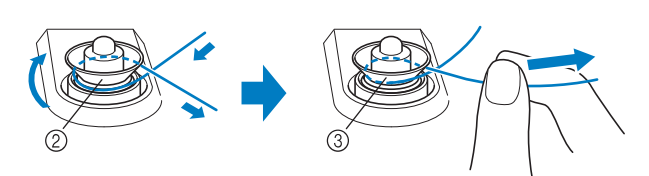

- 2 Disco di pretensionamento
- (3) Inserirlo completamente.
- $\rightarrow$  Assicurarsi che il filo sia inserito correttamente tra i dischi di pretensionamento.
- <sup>g</sup> **Avvolgere il filo in senso orario attorno alla spolina per 5 o 6 volte.**

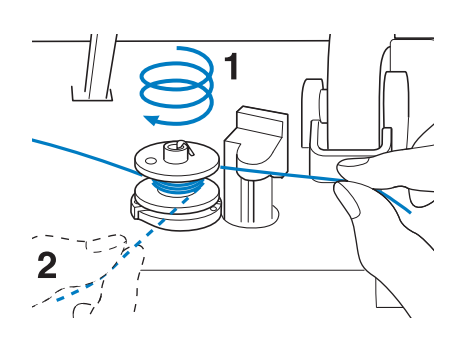

<sup>h</sup>**Passare l'estremità del filo attraverso la fessura di guida nell'alloggiamento dell'avvolgitore spolina, quindi tirare il filo verso destra per tagliare il filo con il tagliafilo.**

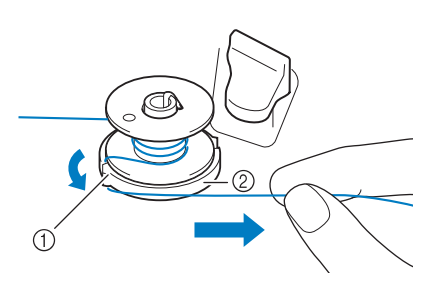

- a Fessura di guida (con tagliafilo incorporato)
- b Alloggiamento dell'avvolgitore spolina

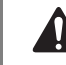

## **ATTENZIONE**

- **Attenersi alla procedura descritta. Se il tagliafilo non taglia il filo e si avvolge la spolina, quando il filo comincia a scarseggiare potrebbe impigliarsi attorno alla spolina e provocare la rottura dell'ago.**
- **g** Portare l'interruttore di avvolgimento **spolina verso sinistra fino a farla scattare in posizione.**

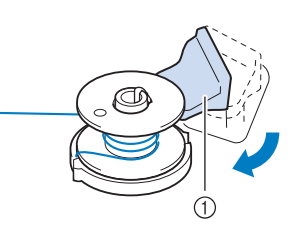

a Interruttore di avvolgimento spolina

#### **Promemoria**

- Facendo scorrere l'interruttore di avvolgimento spolina verso sinistra la macchina passa in modalità di avvolgimento spolina.
- $\rightarrow$  Viene visualizzata la finestra di avvolgimento spolina.

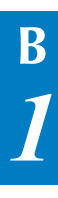

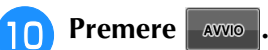

→ L'avvolgimento della spolina si avvia automaticamente. La spolina smette di ruotare al termine dell'avvolgimento della spolina. L'interruttore di avvolgimento spolina ritorna automaticamente nella posizione originale.

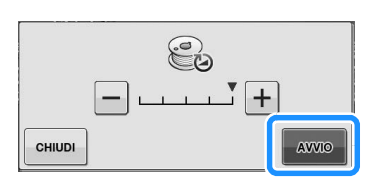

#### Nota

- AVVIO cambia in stor durante l'avvolgimento della spolina.
- Durante l'avvolgimento della spolina rimanere vicino alla macchina per assicurarsi che il filo della spolina si avvolga correttamente. Se il filo della spolina viene avvolto in modo

scorretto, premere immediatamente stop per interrompere l'avvolgimento della spolina.

• Il rumore dell'avvolgimento della spolina con filo rigido, come il filo di nylon per trapuntatura, potrebbe essere diverso da quello prodotto quando si avvolge un filo normale; tuttavia, non è indice di un funzionamento difettoso.

### **Promemoria**

• È possibile modificare la velocità di avvolgimento premendo  $|-|$  (per

diminuirla) o  $\boxed{+}$  (per aumentarla) nella finestra di avvolgimento della spolina.

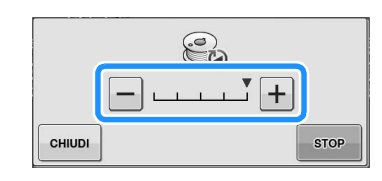

- Premere | CHIUDI | per ridurre a icona la finestra di avvolgimento spolina. Durante l'avvolgimento della spolina è quindi possibile eseguire altre operazioni, ad esempio la selezione di un punto o la regolazione della tensione del filo.
- Premere  $\bigcirc$  (nella parte superiore destra del display LCD) per visualizzare nuovamente la finestra dell'avvolgimento della spolina.

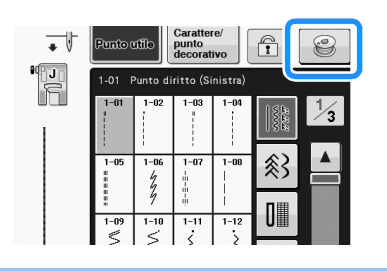

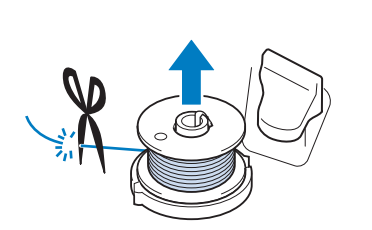

<sup>k</sup> **Tagliare il filo con le forbici e rimuovere la spolina.**

### **Promemoria**

• Quando si rimuove la spolina, non tirare agendo sull'alloggiamento dell'avvolgitore spolina. L'alloggiamento potrebbe allentarsi o staccarsi, provocando danni alla macchina.

# **ATTENZIONE**

**• Un'impostazione non corretta della spolina può provocare l'allentamento della tensione del filo, la rottura dell'ago ed eventuali lesioni personali.**

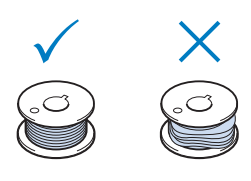

## ■ Utilizzo del portarocchetto

È possibile usare il portarocchetto principale per avvolgere la spolina prima di cucire. Questo portarocchetto non può essere utilizzato per avvolgere la spolina durante la cucitura.

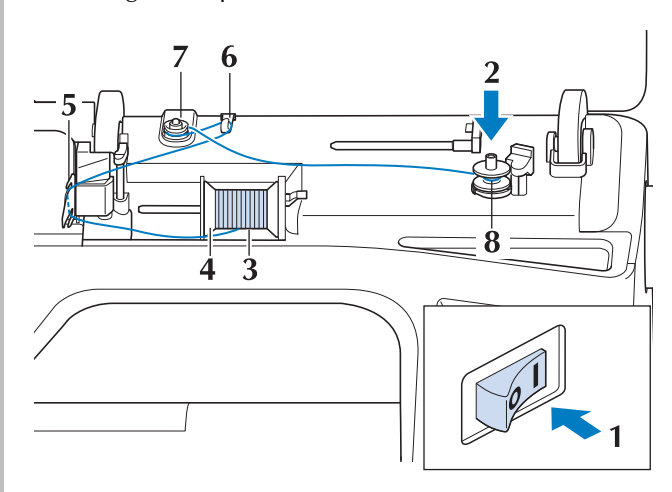

- <sup>a</sup> **Accendere l'interruttore generale della macchina e aprire il coperchio superiore.**
- <sup>b</sup> **Allineare la scanalatura nella spolina alla molla sull'albero avvolgitore della spolina e quindi posizionare la spolina sull'albero.**

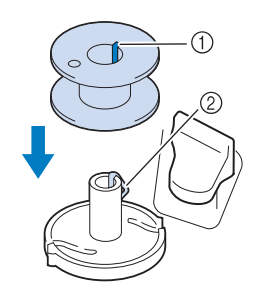

- 1 Scanalatura della spolina
- 2 Molla sull'albero
- <sup>c</sup> **Orientare il portarocchetto in modo che sia puntato verso l'alto. Porre il rocchetto di filo sul portarocchetto in modo che il filo si svolga dalla parte anteriore del rocchetto.**

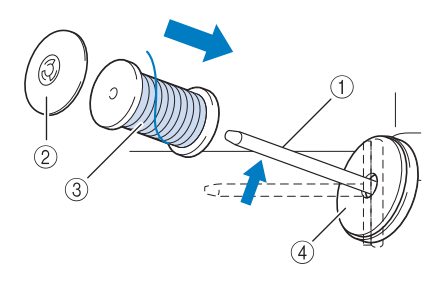

- a Portarocchetto
- 2 Fermo per rocchetto
- 3 Rocchetto di filo
- d Feltro rocchetto
- <sup>d</sup> **Inserire completamente il fermo per rocchetto sul portarocchetto, quindi riportare il portarocchetto nella posizione originale.**
- <sup>e</sup> **Tenendo il filo con entrambe le mani, passarlo dall'alto verso il basso sotto la placca guidafilo.**

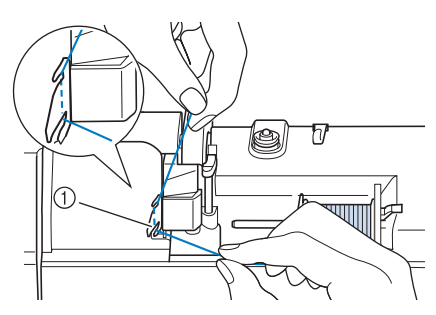

(1) Placca quidafilo

<sup>f</sup> **Far passare il filo attraverso la placca guidafilo.**

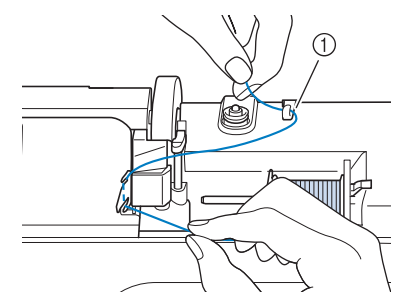

a Guidafilo

<sup>g</sup> **Far scorrere il filo attorno al disco di pretensionamento assicurandosi che il filo passi sotto il disco di pretensionamento.**

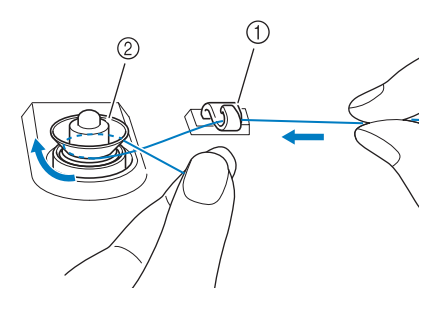

- **1** Guidafilo
- 2 Disco di pretensionamento
- <sup>h</sup>**Seguire i passaggi da** g **a** k **da pagine B-42 fino a B-43.**
- **Sbrogliamento del filo da sotto l'alloggiamento dell'avvolgitore spolina**

Se l'avvolgimento della spolina inizia quando il filo non passa correttamente nel disco di pretensionamento, il filo potrebbe rimanere ingarbugliato sotto l'alloggiamento dell'avvolgitore spolina.

Svolgere il filo secondo la seguente procedura.

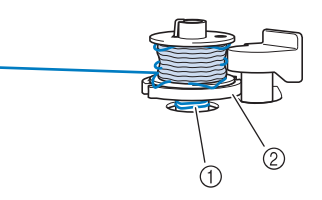

- a Filo
- 2 Alloggiamento dell'avvolgitore spolina

# **ATTENZIONE**

**• Non rimuovere l'alloggiamento dell'avvolgitore spolina anche se il filo si ingarbuglia sotto di esso. Si possono causare lesioni personali.**

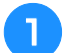

<sup>a</sup> **Se il filo si ingarbuglia sotto l'alloggiamento** 

**dell'avvolgitore spolina, premere una volta** 

 **per arrestare l'avvolgimento della spolina. STOP** 

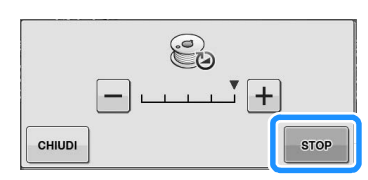

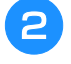

<sup>b</sup> **Tagliare il filo con le forbici vicino al disco di pretensionamento.**

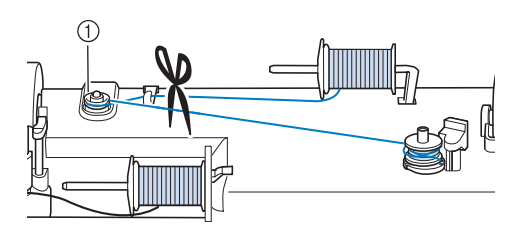

a Disco di pretensionamento

<sup>c</sup> **Spingere l'avvolgitore spolina verso destra, quindi sollevare la spolina di almeno 10 cm (4 in) dall'albero.**

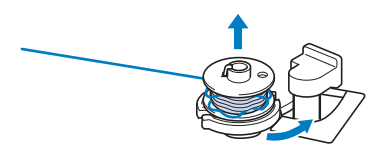

<sup>d</sup> **Tagliare il filo vicino alla spolina e tenerne l'estremità con la mano sinistra. Svolgere il filo in senso orario vicino all'alloggiamento dell'avvolgitore spolina con la mano destra come mostrato di seguito.**

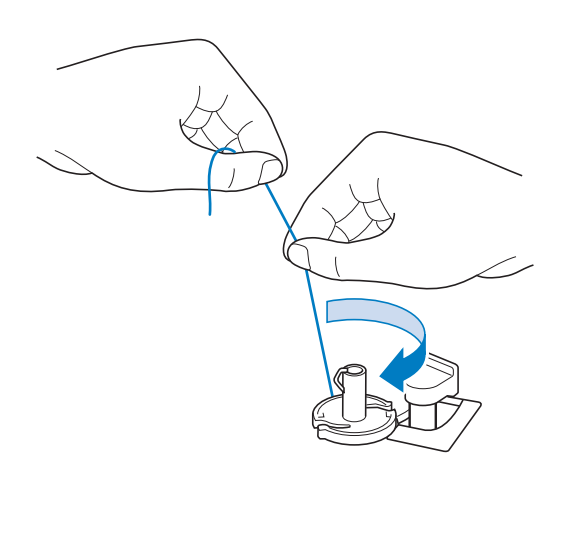

<sup>e</sup> **Avvolgere nuovamente la spolina.**

**Nota** • Assicurarsi che il filo passi correttamente nel disco di pretensionamento (pagina B-42).

## **Inserimento della spolina**

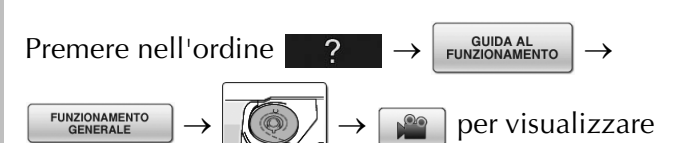

un esempio video dell'operazione sul display LCD (vedere pagina B-39). Seguire i passaggi descritti di seguito per completare l'operazione.

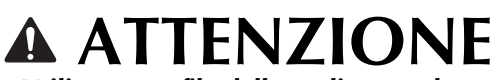

**• Utilizzare un filo della spolina avvolto correttamente. In caso contrario, l'ago potrebbe rompersi o la tensione del filo potrebbe risultare non appropriata.**

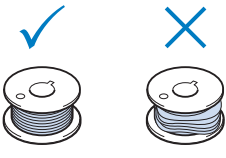

**• La spolina inclusa è stata studiata appositamente per questa macchina da cucire. Se si utilizzano spoline di altri modelli, la macchina potrebbe non funzionare correttamente. Utilizzare solo la spolina inclusa o spoline dello stesso tipo (codice parte: SA156, (SFB: XA5539-151)).**

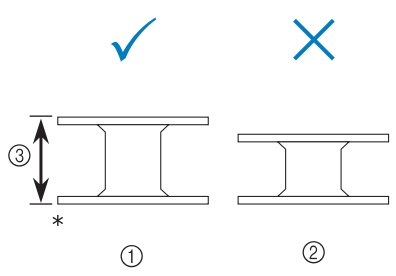

- Dimensioni effettive
- (1) Questo modello
- 2 Altri modelli
- **3 11,5 mm (circa 7/16 in)**
- **Prima di inserire o cambiare la spolina, assicurarsi di premere nel display LCD, in caso contrario si possono verificare lesioni personali se si preme il pulsante "Avvio/Stop" o qualsiasi altro pulsante e la macchina inizia a cucire.**

**Premere L**ie

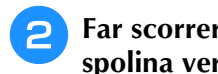

<sup>b</sup> **Far scorrere il fermo dello sportello della spolina verso destra.**

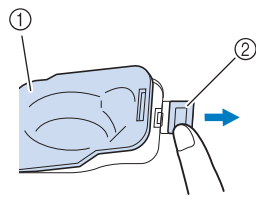

- a Sportello della spolina
- 2 Fermo
- $\rightarrow$  Lo sportello della spolina si aprirà.

### <sup>c</sup> **Rimuovere lo sportello della spolina.**

<sup>d</sup> **Inserire la spolina con la mano destra in modo che l'estremità del filo si trovi a sinistra, quindi, dopo aver tirato bene il filo attorno alla linguetta con la mano destra come indicato, tirare delicatamente il filo per guidarlo attraverso la fessura.**

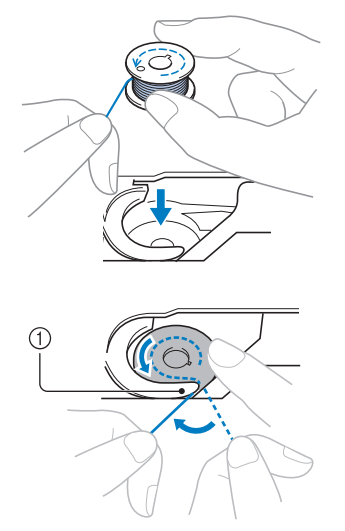

#### (1) Linguetta

Assicurarsi di inserire la spolina correttamente.

# **ATTENZIONE** | **O** Molla piatta

**• Assicurarsi di installare la spolina in modo che il filo si svolga nella direzione corretta, altrimenti il filo potrebbe rompersi o la tensione del filo risultare non corretta.**

#### Promemoria

L'ordine con il quale si deve far passare il filo attraverso la custodia della spolina è indicato dai segni attorno alla custodia stessa. Assicurarsi di eseguire l'infilatura come indicato.

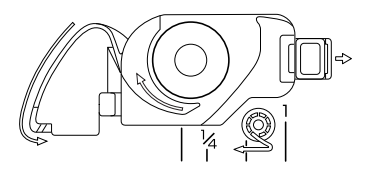

- <sup>e</sup> **Tenendo delicatamente ferma la spolina con la mano destra come indicato, guidare il filo attraverso la fessura (** $\bullet$  **e**  $\bullet$ **).** 
	- A questo punto, verificare che la spolina ruoti agevolmente in senso antiorario.

#### **Dopo di che, tirare il filo verso di sé e**  tagliarlo con il tagliafilo (<sup>3</sup>).

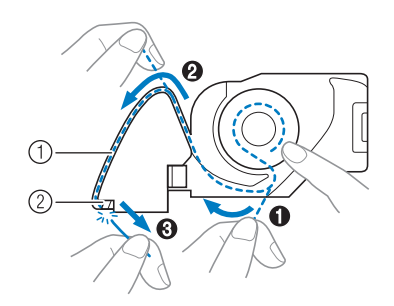

- a Fessura
- $@$  Tagliafilo (Tagliare il filo con il tagliafilo.)
- → Il tagliafilo reciderà il filo.

**Accertarsi che il filo sia fatto correttamente passare attraverso la molla piatta della custodia della spolina. Se non è inserito correttamente, reinstallare il filo.**

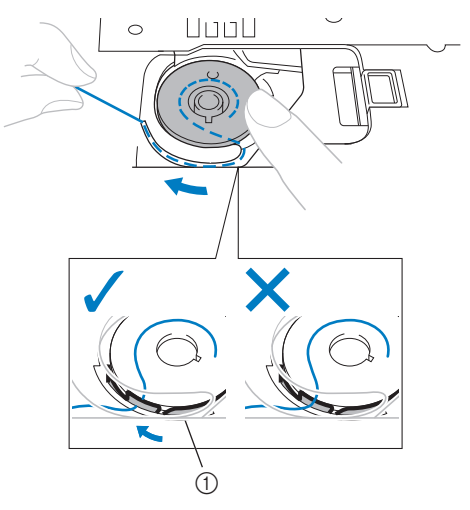

# **ATTENZIONE**

**• Assicurarsi di tenere premuto il filo con il dito e svolgere il filo della spolina in modo corretto. In caso contrario, il filo potrebbe rompersi o la tensione del filo potrebbe risultare non appropriata.** **s** Inserire la linguetta nell'angolo in basso a **sinistra dello sportello della spolina (1), quindi premere leggermente sul lato destro per chiudere lo sportello (2).**

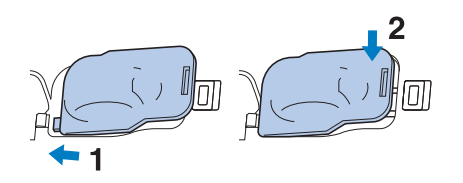

## **Estrazione del filo della spolina**

In alcuni lavori di cucitura viene estratto il filo della spolina, ad esempio quando si creano arricciature, pinces, trapunte a moto libero o ricami.

#### **Promemoria**

- È possibile estrarre il filo della spolina dopo aver infilato il filo superiore ("INFILATURA SUPERIORE" a pagina B-48).
- <sup>a</sup> **Guidare il filo della spolina attraverso la scanalatura, seguendo la freccia nella figura.**
- Non tagliare il filo con il tagliafilo.
- Non rimettere in posizione lo sportello della spolina.

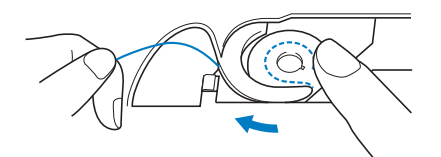

<sup>b</sup> **Tenendo il filo superiore, premere il pulsante "Posizione ago" per abbassare l'ago.**

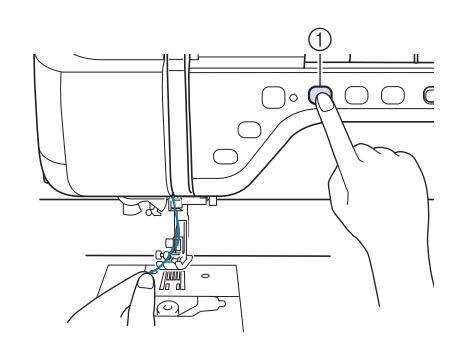

a Pulsante "Posizione ago"

- <sup>c</sup> **Premere il pulsante "Posizione ago" per sollevare l'ago.**
- **4** Tirare leggermente il filo superiore. Una **porzione di filo della spolina uscirà dal foro nella placca ago.**

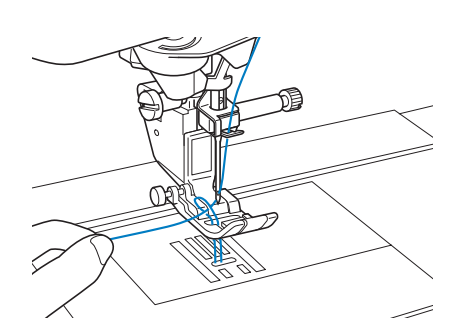

<sup>e</sup> **Tirare verso l'alto il filo della spolina, farlo passare sotto il piedino premistoffa e tirarlo di circa 100 mm (circa 4 in) verso il retro della macchina abbinandolo al filo superiore.**

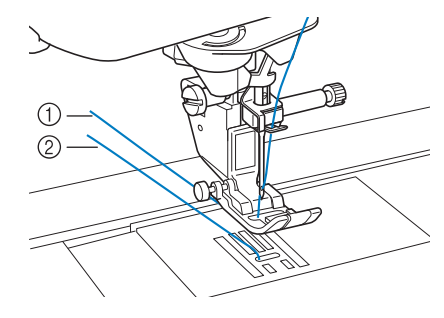

- (1) Filo superiore
- 2 Filo spolina

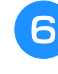

<sup>f</sup> **Rimettere in posizione lo sportello della spolina.**

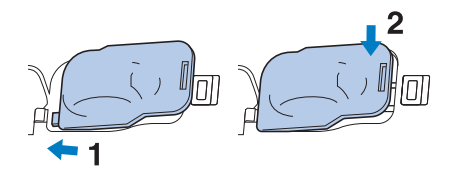

Preparazione

## **INFILATURA SUPERIORE**

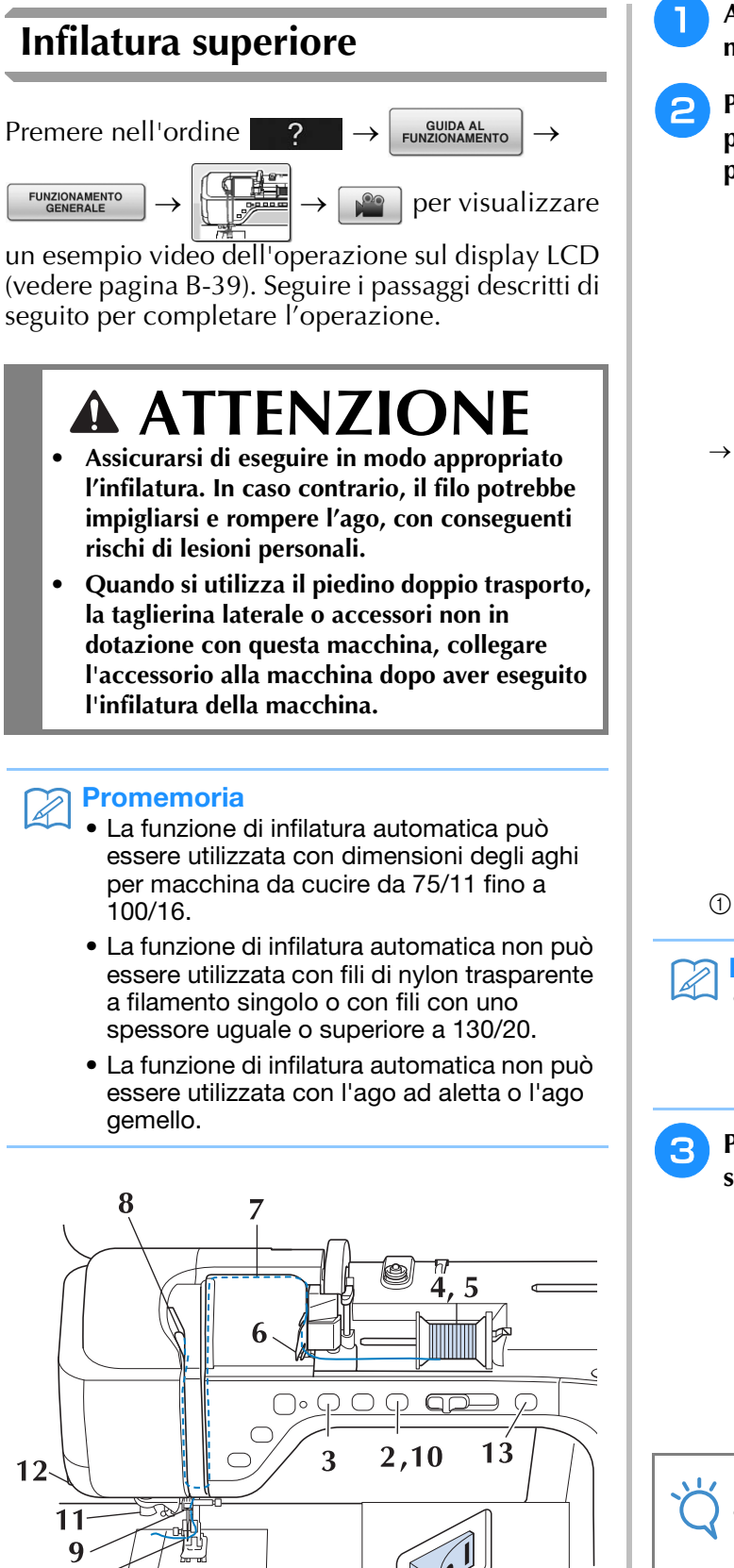

- <sup>a</sup> **Accendere l'interruttore generale della macchina.**
- <sup>b</sup> **Premere il pulsante "Alzapiedino premistoffa" per sollevare il piedino premistoffa.**

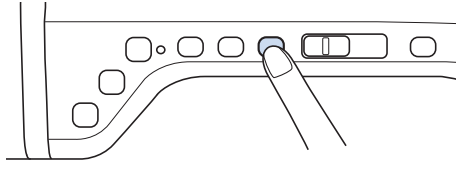

→ L'otturatore del filo superiore si apre in modo da consentire l'infilatura della macchina.

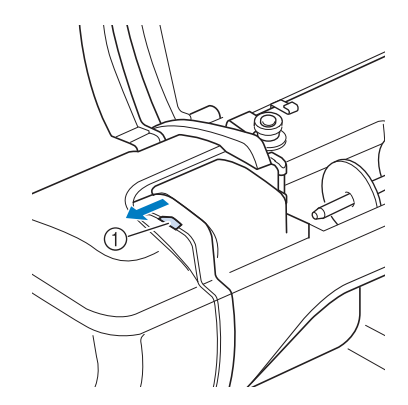

a Otturatore del filo superiore

### **Promemoria**

- Questa macchina è dotata di un otturatore del filo superiore, che consente di controllare che l'infilatura venga eseguita correttamente.
- **B** Premere il pulsante "Posizione ago" per **sollevare l'ago.**

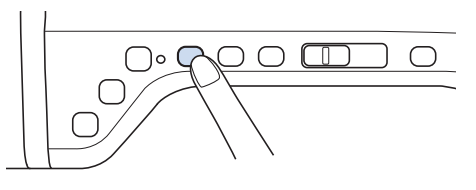

### **Nota**

• Se si tenta di eseguire l'infilatura automaticamente senza sollevare l'ago, il filo potrebbe infilarsi in modo non corretto.

14,15

<sup>d</sup> **Orientare il portarocchetto in modo che sia puntato verso l'alto. Porre il rocchetto di filo sul portarocchetto in modo che il filo si svolga dalla parte anteriore del rocchetto.**

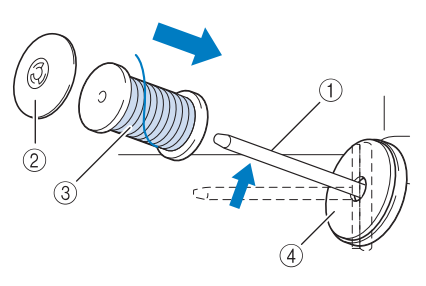

- a Portarocchetto
- 2 Fermo per rocchetto
- 3) Rocchetto di filo
- d Feltro rocchetto
- <sup>e</sup> **Inserire completamente il fermo per rocchetto sul portarocchetto, quindi riportare il portarocchetto nella posizione originale.**

## **ATTENZIONE**

- **Se il rocchetto di filo e/o il fermo per rocchetto sono posizionati in modo non corretto, il filo potrebbe ingarbugliarsi sul portarocchetto e provocare la rottura dell'ago.**
- **Utilizzare il fermo per rocchetto (piccolo, medio o grande) con le dimensioni più simili al rocchetto di filo. Se si utilizza un fermo per rocchetto con dimensioni inferiori al rocchetto di filo, il filo potrebbe rimanere preso nella fessura sul bordo del rocchetto e provocare la rottura dell'ago.**

### Promemoria

Quando si cuce con filo sottile con avvolgimento intrecciato, utilizzare il fermo piccolo per rocchetto e lasciare dello spazio tra il fermo e il rocchetto di filo.

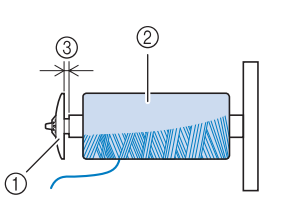

- a Fermo per rocchetto (piccolo)
- 2 Rocchetto di filo (filo con avvolgimento intrecciato)
- (3) Spazio
	- Se sul portarocchetto del filo della spolina si inserisce un filo della spolina con diametro di 12 mm (1/2 in) e altezza di 75 mm (3 in), utilizzare il fermo per rocchetto speciale.

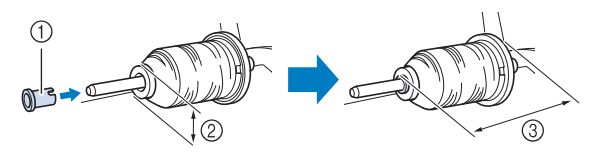

- a Fermo per rocchetto (speciale)
- $(2)$  12 mm (1/2 in)
- $(3)$  75 mm  $(3)$  in)

**F** Tenendo il filo con entrambe le mani, **passarlo dall'alto verso il basso sotto la placca guidafilo.**

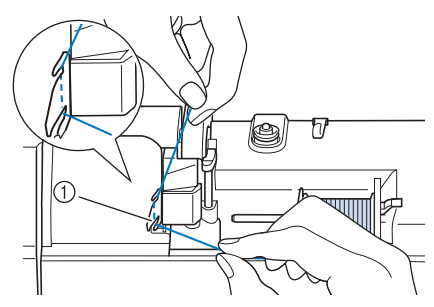

- a Placca guidafilo
- <sup>g</sup>**Tenendo il filo con la mano destra, far scorrere il filo attraverso il guidafilo nella direzione indicata.**

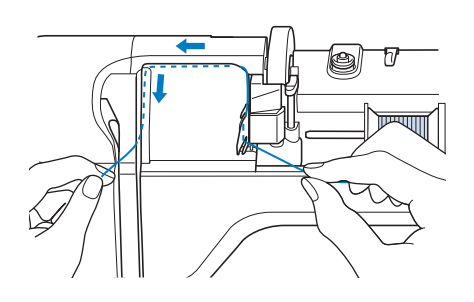

<sup>h</sup>**Far passare il filo in basso, in alto, quindi nella scanalatura, come mostrato in figura.** <sup>i</sup> **Far passare il filo attraverso la guida del filo della barra dell'ago (contrassegnata dal numero "6") tenendo il filo con entrambe le mani e facendolo passare come mostrato in figura.** a Guida del filo della barra dell'ago **Promemoria** • Controllare l'area della scanalatura superiore per verificare se il filo si inserisce nella leva tendifilo visibile all'interno dell'area della scanalatura superiore. a Controllo dell'area della scanalatura superiore

**10** Premere il pulsante "Alzapiedino" **premistoffa" per abbassare il piedino premistoffa.**

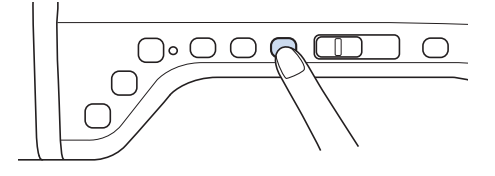

<sup>k</sup> **Far passare il filo nei dischi guidafilo (contrassegnati dal numero "7"). Assicurarsi che il filo passi nella scanalatura del guidafilo.**

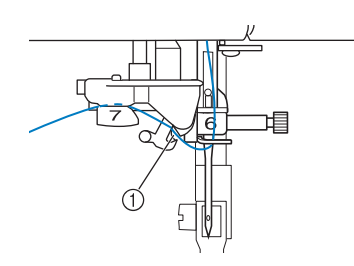

a Scanalatura del guidafilo

<sup>l</sup> **Per tagliare il filo estrarlo facendolo passare nel tagliafilo, come mostrato in figura.**

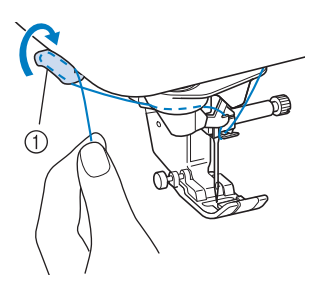

a Tagliafilo

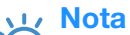

• Quando si utilizza un filo che si svolge rapidamente dal rocchetto, ad esempio un filo metallico, potrebbe essere difficile infilare l'ago se si taglia il filo. Pertanto, invece di utilizzare il tagliafilo, estrarre circa 80 mm (circa 3 in) di filo dopo averlo fatto passare nei dischi guidafilo (contrassegnati da "7").

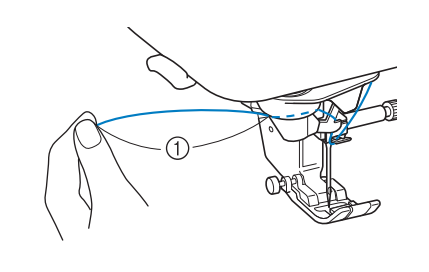

 $(1)$  80 mm (circa 3 in) o superiore

### **Premere il pulsante "Infilatura automatica" in modo che la macchina esegua l'infilatura automatica dell'ago.**

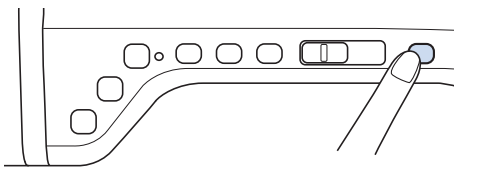

 $\rightarrow$  Il filo passa nella cruna dell'ago.

### Promemoria

• Quando si preme il pulsante "Infilatura automatica", il piedino premistoffa sarà abbassato automaticamente. Al termine dell'infilatura il piedino premistoffa ritorna nella posizione in cui si trovava prima della pressione del pulsante "Infilatura automatica".

#### **n alle Estrarre con cautela l'estremità del filo fatto passare nella cruna dell'ago.**

Se si arriccia il filo infilato nella cruna dell'ago, estrarre con cautela l'arricciamento del filo dalla parte posteriore dell'ago.

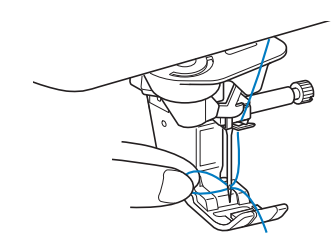

#### **Nota**

• Estraendo delicatamente l'arricciatura del filo si evita di rompere l'ago.

### <sup>o</sup> **Estrarre circa 5 cm (circa 2 in) di filo e farlo passare sotto il piedino premistoffa verso la parte posteriore della macchina.**

 $\rightarrow$  Sollevare il piedino premistoffa se abbassato.

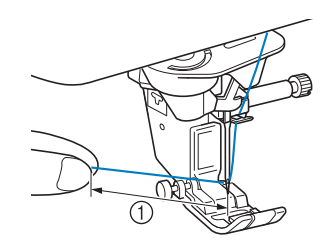

 $\circ$  Circa 5 cm (circa 2 in)

### **Promemoria**

Se non è stato possibile infilare l'ago o non si è fatto passare il filo attraverso le guide del filo della barra dell'ago, eseguire di nuovo la procedura cominciando dal passaggio 3.

Far passare quindi il filo nella cruna dell'ago dopo il passaggio **e.** 

#### Nota

• Alcuni aghi non possono essere infilati con l'infila ago. In questo caso, invece di utilizzare l'infila ago dopo aver fatto passare il filo nella guida del filo della barra dell'ago (contrassegnata da "6"), farlo passare manualmente nella cruna dell'ago dalla parte anteriore a quella posteriore.

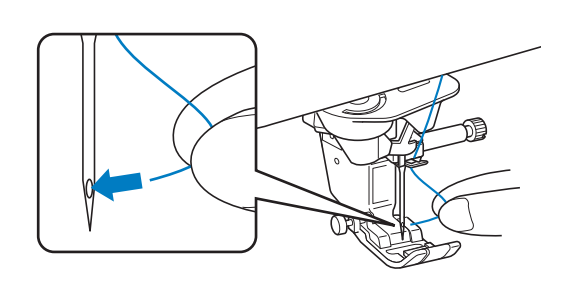

## **Utilizzo della modalità ad ago gemello**

L'ago gemello può essere utilizzato esclusivamente per i disegni che mostrano il

simbolo **UII** quando selezionati. Prima di

selezionare un disegno/punto, assicurarsi che tale punto possa essere cucito con la modalità ad ago gemello (fare riferimento a "TABELLA IMPOSTAZIONI DEL PUNTO" a pagina S-67).

# **ATTENZIONE**

- **Si consiglia di utilizzare un ago gemello (codice parte X59296-151) con questa macchina. Contattare un rivenditore autorizzato per gli aghi di ricambio (si consiglia la dimensione 2,0/11).**
- **Quando si utilizza l'ago gemello, assicurarsi di impostare la relativa modalità di funzionamento della macchina. L'uso dell'ago gemello con la macchina impostata in modalità ad ago singolo può causare la rottura dell'ago e conseguenti danneggiamenti.**
- **Non cucire con aghi piegati. L'ago potrebbe rompersi e causare lesioni personali.**
- **Quando si utilizza l'ago gemello, si consiglia di utilizzare il piedino premistoffa "J".**
- **Quando si utilizza l'ago gemello, si possono cucire punti ravvicinati a seconda del tipo di tessuto e filo utilizzati. Utilizzare il piedino per monogrammi "N" per punti decorativi.**
- **Prima di cambiare l'ago o di infilare la macchina, assicurarsi di premere u**i **o** nel **display LCD, in caso contrario si possono verificare lesioni personali se si preme il pulsante "Avvio/Stop" o qualsiasi altro pulsante e la macchina inizia a cucire.**

Preparazione

<sup>a</sup> **Premere e montare l'ago gemello ("SOSTITUZIONE DELL'AGO" a pagina B-57).**

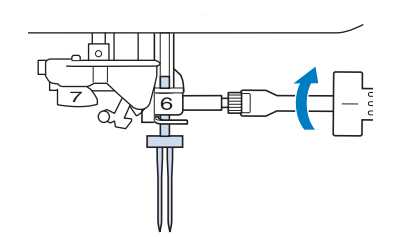

<sup>b</sup> **Infilare la macchina per il primo ago attenendosi alla procedura per l'infilatura di un ago singolo ("Infilatura superiore" a pagina B-48).**

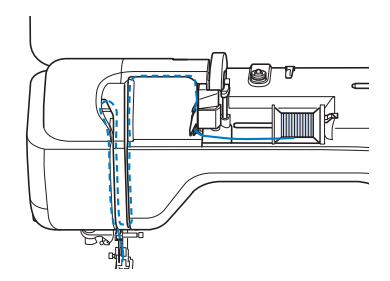

<sup>c</sup> **Passare il filo attraverso le guide del filo della barra dell'ago sulla barra dell'ago, quindi infilare manualmente l'ago sul lato sinistro.**

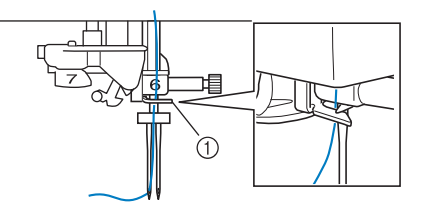

a Guida del filo della barra dell'ago

#### Nota

- Non è possibile utilizzare il pulsante "Infilatura automatica". Infilare l'ago gemello manualmente, dalla parte anteriore a quella posteriore. L'uso del pulsante "Infilatura automatica" può comportare danneggiamenti alla macchina.
- <sup>d</sup> **Tirare verso l'alto il portarocchetto supplementare e impostarlo in posizione sollevata.**

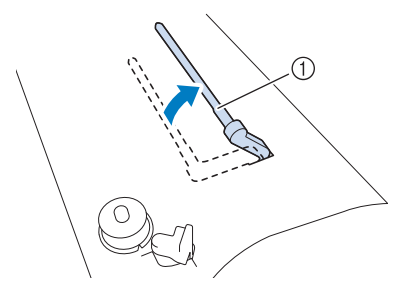

(1) Portarocchetto supplementare

**E** Collocare il rocchetto aggiuntivo di filo sul **portarocchetto supplementare, in modo che il filo si svolga dalla parte anteriore. Quindi, inserire completamente il fermo per rocchetto sul portarocchetto in modo da fissare il rocchetto di filo.**

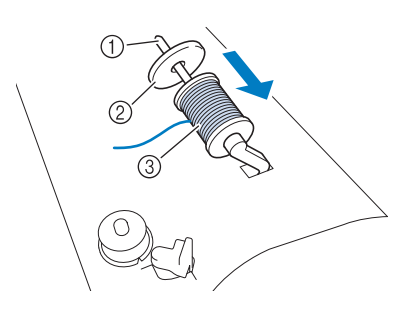

- (1) Portarocchetto
- 2 Fermo per rocchetto
- 3 Rocchetto di filo
- <sup>f</sup> **Tenere il filo del rocchetto con entrambe le mani e porre il filo nella placca guidafilo.**
- Non posizionare il filo nei dischi di pretensionamento.

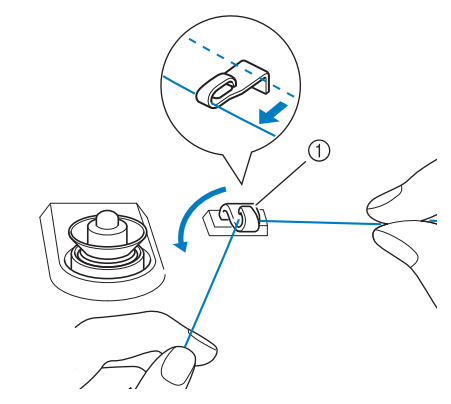

 $\circled{1}$  Guidafilo

<sup>g</sup> **Tenendo il filo dal rocchetto, passarlo nella fessura inferiore della placca guidafilo, quindi nella fessura superiore. Tenere l'estremità del filo con la mano sinistra, quindi passarlo nella scanalatura, seguendo le frecce mostrate nella figura.**

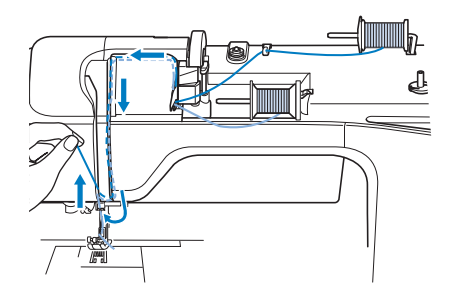

<sup>h</sup>**Continuare l'infilatura, ma non passare il filo nella guida del filo della barra dell'ago "6" sulla barra dell'ago. Infilare l'ago dal lato destro.** 

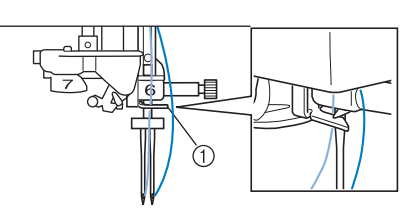

a Guida del filo della barra dell'ago

## **Premere With**

<sup>j</sup> **Selezionare un disegno/punto. (Esempio:** 

**)**

Fare riferimento a "TABELLA IMPOSTAZIONI DEL PUNTO" a pagina S-67 per il punto corretto da utilizzare con il piedino premistoffa "J".

 $\rightarrow$  Sarà visualizzato il punto selezionato.

## **Nota**

• Se la visualizzazione del tasto  $\|\|\cdot\|$  è in grigio chiaro dopo la selezione, il disegno/punto selezionato non potrà essere eseguito con la modalità ad ago gemello.

## <sup>k</sup> **Premere per selezionare la modalità**

### **ad ago gemello.**

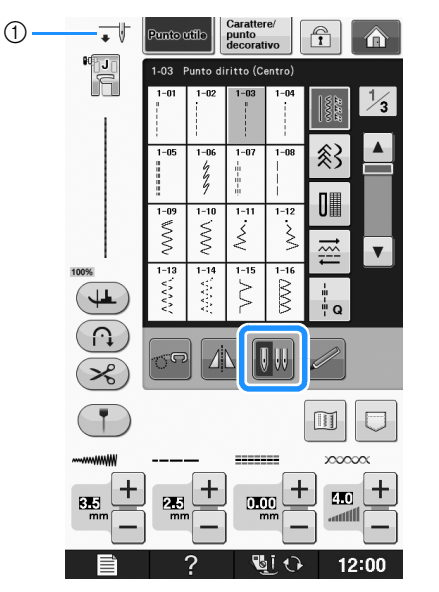

a Impostazione ad ago singolo/ago gemello

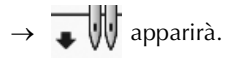

## **ATTENZIONE**

**• Quando si utilizza l'ago gemello, assicurarsi di impostare la relativa modalità di funzionamento della macchina. L'uso dell'ago gemello con la macchina impostata in modalità ad ago singolo può causare la rottura dell'ago e conseguenti danneggiamenti.**

### **IP** Iniziare a cucire.

Esempio di cucitura ad ago gemello

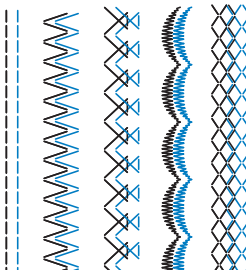

### Promemoria

• Per cambiare la direzione durante la cucitura con l'ago gemello, sollevare l'ago dal tessuto, sollevare la leva del piedino premistoffa e ruotare il tessuto.

## **Utilizzo di fili che si svolgono velocemente**

## ■ **Utilizzo della retina**

Se si utilizza filo di nylon trasparente a filamento singolo, filo metallico o altro filo molto resistente, applicare la retina sul rocchetto prima dell'uso. Quando si utilizzano in modo particolare questi fili, l'infilatura dovrà essere eseguita manualmente. Se la retina è troppo lunga, piegarla per adattarla alle dimensioni del rocchetto prima di applicarla.

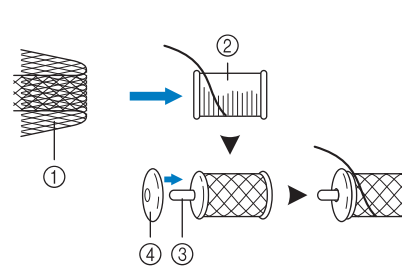

- (1) Retina
- 2 Rocchetto di filo
- (3) Portarocchetto
- (4) Fermo per rocchetto

### **Promemoria**

- Quando si infila il rocchetto con la retina, assicurarsi che vengano estratti 5 cm - 6 cm (circa 2 in - 2-1/2 in) di filo.
- Quando si utilizza la retina, potrebbe essere necessario regolare la tensione del filo.

**B**

## ■ **Utilizzo del portarocchetto verticale**

Utilizzare il portarocchetto verticale quando si utilizza un rocchetto di filo di forma irregolare e quando si cuce o si ricama con filo metallico.

### <sup>a</sup> **Inserire il portarocchetto verticale sull'albero avvolgitore della spolina.**

- $\overline{4}$  $\circledS$  $\circled{2}$  $\odot$
- 1 Albero avvolgitore della spolina
- 2 Portarocchetto verticale
- 3) Feltro rocchetto
- 4 Rocchetto di filo

<sup>b</sup> **Installare il feltro rocchetto e il rocchetto di filo nell'ordine indicato, dopo di che infilare il filo superiore.**

#### **Promemoria**  $\mathbb{Z}$

- Quando si inserisce il rocchetto di filo, inserirlo in modo che il filo si svolga dalla parte anteriore del rocchetto.
- Se si utilizza filo metallico, si consiglia di utilizzare un ago per macchina da cucire domestica 90/14.
- Così facendo si evita che il filo si attorcigli mentre esce dal portarocchetto.

## **SOSTITUZIONE DEL PIEDINO PREMISTOFFA**

# **ATTENZIONE**

- **Premere sempre unity of sullo schermo prima di sostituire il piedino premistoffa. Se unity of stato premuto e si preme inavvertitamente il pulsante "Avvio/Stop" o un altro pulsante, la macchina inizierà a operare con rischi di lesioni personali.**
- **Utilizzare sempre il piedino premistoffa appropriato per il disegno/punto selezionato. Se si utilizza un piedino premistoffa errato, l'ago potrebbe colpire il piedino e piegarsi o rompersi, con rischi di lesioni personali.**
- **Utilizzare esclusivamente piedini premistoffa realizzati per questa macchina. L'uso di altri tipi di piedino può provocare danni o lesioni personali.**

## **Rimozione del piedino premistoffa**

<sup>a</sup> **Premere il pulsante "Posizione ago" per sollevare l'ago.**

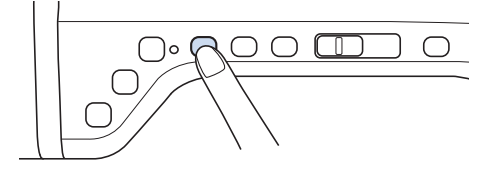

## **Premere L**  $\Theta$

- Se sul display LCD viene visualizzato il messaggio "Confermare l'abbassamento automatico del piedino premistoffa?", premere OK per continuare.  $\rightarrow$  L'intera schermata diventa bianca e tutti i tasti e i
- pulsanti di funzionamento sono bloccati.

## <sup>c</sup> **Sollevare la leva del piedino premistoffa.**

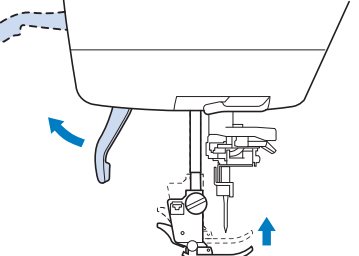

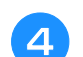

<sup>d</sup> **Premere il pulsante nero del supporto del piedino premistoffa e rimuovere il piedino.**

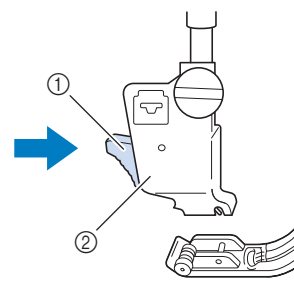

a Pulsante nero  $\overline{2}$  Supporto del piedino premistoffa

## **Montaggio del piedino premistoffa**

## **ATTENZIONE • Assicurarsi che il piedino premistoffa sia installato nella direzione corretta, altrimenti l'ago potrebbe colpire il piedino o rompersi, con rischi di lesioni personali.** <sup>a</sup> **Posizionare il nuovo piedino premistoffa sotto il relativo supporto, allineando il perno del piedino alla fessura sul supporto. Abbassare la leva del piedino premistoffa in modo che il perno del piedino si agganci nella fessura del supporto del piedino.**  T a Fessura Perno **Premere <b>Q10** per sbloccare tutti i tasti e **i pulsanti.** <sup>c</sup> **Sollevare la leva del piedino premistoffa.**

## **Montaggio del piedino premistoffa con l'adattatore fornito in dotazione**

È possibile montare i piedini premistoffa opzionali utilizzando l'adattatore e la vite piccola forniti in dotazione. Ad esempio, il piedino doppio trasporto, il piedino per trapuntatura a eco a moto libero "E", il piedino per trapuntatura a moto libero "C", ecc. La procedura seguente mostra il montaggio del piedino doppio trasporto a titolo esemplificativo.

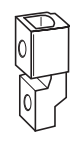

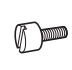

Preparazione

Preparazione

## ■ **Montaggio del piedino doppio trasporto**

Il piedino doppio trasporto consente di mantenere il tessuto tra il piedino premistoffa e la griffa di trasporto per trasportare il tessuto. In questo modo è possibile controllare in maniera migliore il tessuto quando si cuce su tessuti difficili (ad esempio, tessuti per trapunte o velluto) o su tessuti che scivolano facilmente (ad esempio, vinile, pelle o pelle sintetica).

- <sup>a</sup> **Seguire i passaggi in "Rimozione del piedino premistoffa" nella pagina precedente.**
- <sup>b</sup> **Allentare la vite del supporto del piedino premistoffa per rimuovere il supporto.**

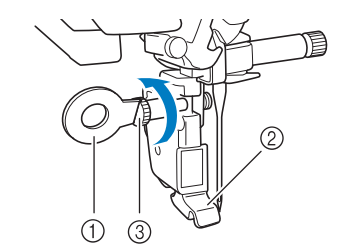

- a Cacciavite a disco
- b Supporto del piedino premistoffa
- $\circled{3}$  Vite del supporto del piedino premistoffa
- <sup>c</sup> **Rimuovere la vite del piedino premistoffa completamente dall'albero del piedino premistoffa.**

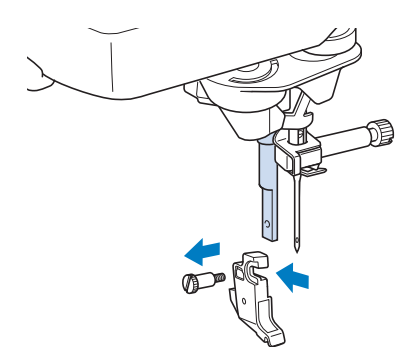

<sup>d</sup> **Inserire l'adattatore nella barra del piedino premistoffa, allineando il lato piatto dell'apertura dell'adattatore al lato piatto della barra del piedino. Spingerlo verso l'alto il più possibile e serrare bene la vite con il cacciavite.**

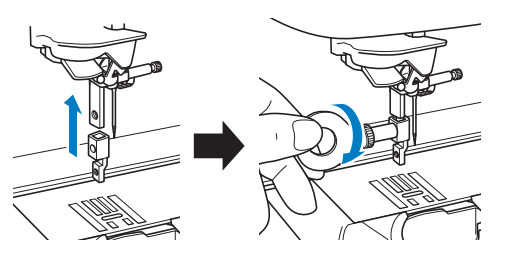

<sup>e</sup> **Ruotare manualmente 2 o 3 volte una vite piccola fornita in dotazione.**

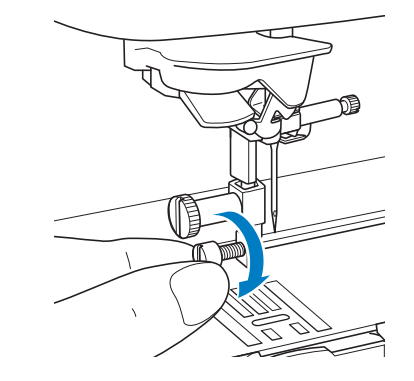

**6** Impostare la leva di funzionamento del **piedino doppio trasporto in modo che la vite morsetto dell'ago sia posizionata tra le forcelle. Inserire il gambo del piedino doppio trasporto sull'adattatore montato sulla barra del piedino premistoffa.**

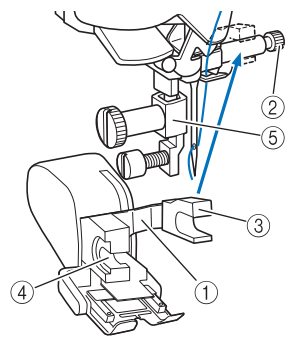

- a Leva di funzionamento
- 2 Vite morsetto ago
- 3 Forcella
- d Gambo del piedino doppio trasporto
- (5) Adattatore
- <sup>g</sup> **Abbassare la leva del piedino premistoffa. Serrare bene la vite piccola con un cacciavite grande.**

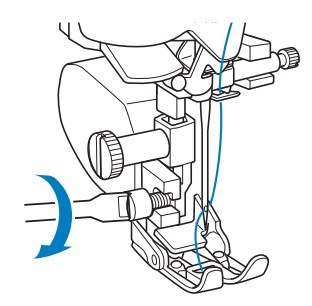

## **SOSTITUZIONE DELL'AGO**

# **ATTENZIONE**

- **•** Premere sempre **du**  $\odot$  sullo schermo prima **di sostituire l'ago. Se non è stato premuto e si preme inavvertitamente il pulsante Avvio/Stop o un altro pulsante, la macchina inizierà a operare con rischi di lesioni personali.**
- **Utilizzare esclusivamente aghi da macchina da cucire per uso domestico. Gli altri tipi di ago possono piegarsi o rompersi e provocare lesioni personali.**
- **Non cucire con un ago piegato. Gli aghi piegati possono rompersi facilmente e causare lesioni personali.**

## **Promemoria**

• Per verificare l'ago correttamente, posizionare la parte piana dell'ago su una superficie piana. Osservare attentamente l'ago dalla parte superiore e sui lati. Gettare gli aghi che risultano piegati.

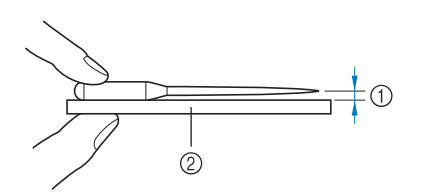

- a Spazio parallelo
- b Superficie piana (sportello spolina, vetro, ecc.)

<sup>a</sup> **Premere il pulsante "Posizione ago" per sollevare l'ago.**

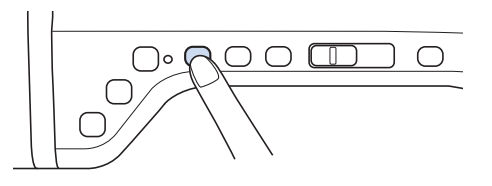

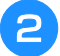

### **Premere L**

- Se sul display LCD viene visualizzato il messaggio "Confermare l'abbassamento automatico del piedino premistoffa?", premere OK per continuare.
- $\rightarrow$  L'intera schermata diventa bianca e tutti i tasti e i pulsanti di funzionamento sono bloccati.

### **Nota**

• Prima di sostituire l'ago, coprire il foro nella placca ago con tessuto o carta per impedire che l'ago cada nella macchina.

**a** Utilizzare il cacciavite per ruotare la vite **verso la parte anteriore della macchina e allentarla. Rimuovere l'ago.**

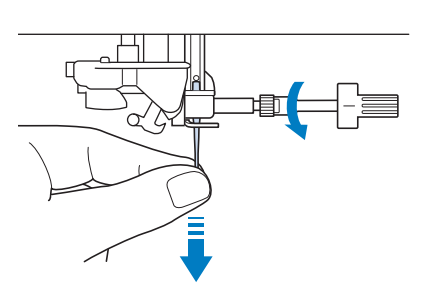

### **Nota**

• Non esercitare pressione sulla vite morsetto ago. In caso contrario, l'ago o la macchina potrebbero danneggiarsi.

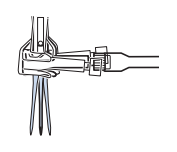

**d** Con il lato piatto dell'ago rivolto verso la parte **posteriore della macchina, inserire completamente il nuovo ago sulla parte superiore dell'arresto per ago (finestra di visione) del morsetto dell'ago. Utilizzare un cacciavite per serrare saldamente la vite morsetto ago.**

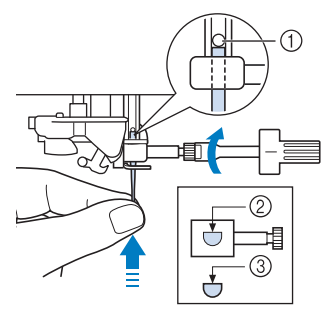

- a Arresto per ago
- 2 Foro per inserimento ago
- c Lato piatto dell'ago

# **ATTENZIONE**

**• Assicurarsi di spingere l'ago fino a farlo toccare l'arresto e serrare saldamente la vite morsetto ago con un cacciavite. Se l'ago non è completamente inserito o la vite morsetto ago è allentata, l'ago potrebbe rompersi o la macchina potrebbe danneggiarsi.**

```
E Premere QLO per sbloccare tutti i tasti e
    i pulsanti.
```
Preparazione

Preparazione

## **INFORMAZIONI SU AGO E TESSUTO**

## **Informazioni sull'ago**

L'ago della macchina da cucire è probabilmente la parte più importante di una macchina da cucire. La scelta di un ago appropriato per il lavoro di cucitura da svolgere sarà importante per ottenere una finitura ottimale ed evitare problemi di cucitura. Di seguito vengono riportate delle informazioni sugli aghi da tenere in considerazione.

- A un numero di ago minore corrisponde un ago di dimensioni minori. Più alto è il numero, maggiore sarà lo spessore dell'ago.
- Utilizzare aghi sottili per tessuti leggeri e aghi grossi per tessuti pesanti.
- Per evitare di saltare punti su tessuti elastici, utilizzare aghi con punta a sfera (colore dorato) 90/14.
- Per evitare di saltare punti quando si eseguono cuciture di punti a caratteri o decorativi, utilizzare un ago con punta a sfera (colore dorato) 90/14.
- Per il ricamo, utilizzare un ago 75/11. Utilizzare un ago con punta a sfera 75/11 per disegni da ricamo con punti di collegamento brevi come i caratteri alfabetici quando la funzione di rifinitura del filo è attiva.
- Gli aghi con punta a sfera (colore dorato) 90/14 sono consigliati solo per le condizioni di ricamo summenzionato, poiché altrimenti potrebbero piegarsi o rompersi.
- Si consiglia di utilizzare un ago 90/14 quando si ricama su tessuti pesanti o su materiali stabilizzatori, ad esempio su denim o gommapiuma. Un ago 75/11 potrebbe piegarsi o rompersi, causando lesioni personali.

#### **Nota**

• Non utilizzare mai un filo di spessore pari o inferiore a 20. Potrebbe causare guasti.

## **Combinazioni tessuto/filo/ago**

La seguente tabella fornisce informazioni riguardo al filo e l'ago appropriati per vari tessuti. Fare riferimento a questa tabella per la selezione del filo e dell'ago per il tessuto che si intende utilizzare.

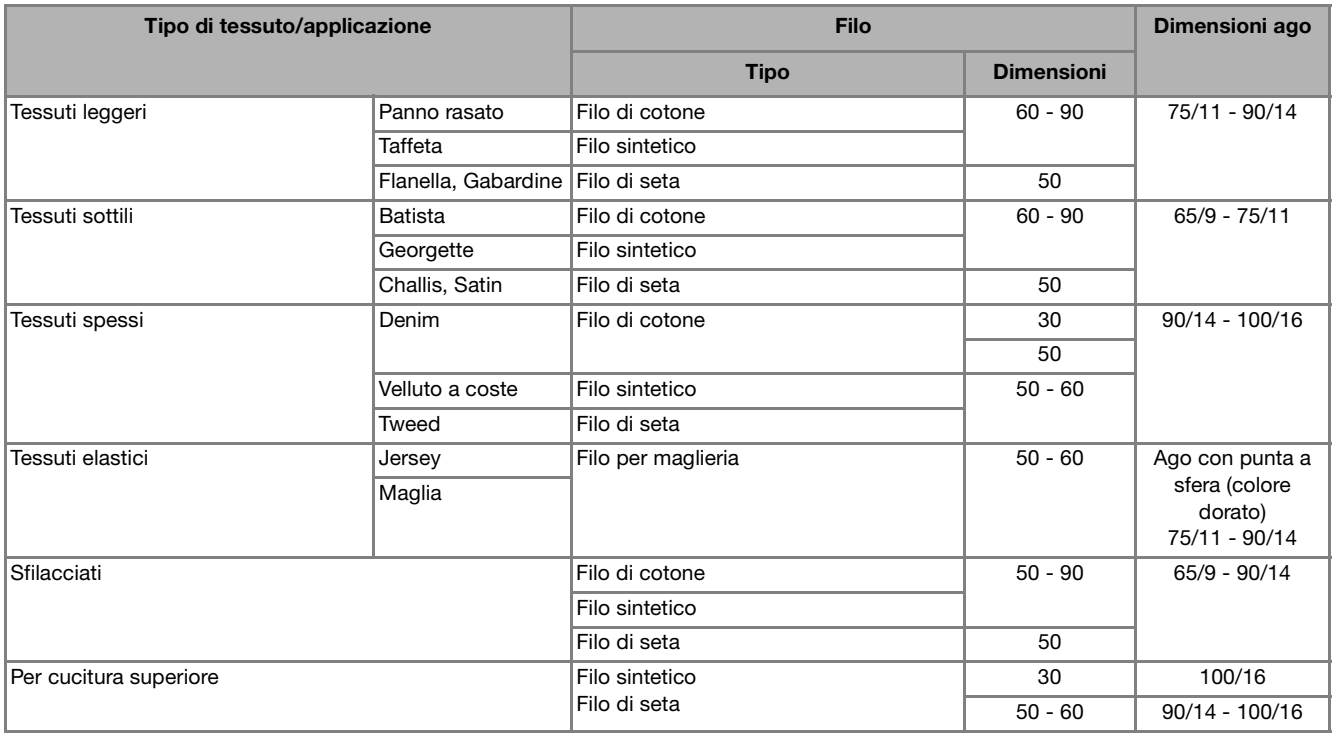

#### Promemoria

• Per filo di nylon trasparente a filamento singolo, utilizzare sempre dimensioni degli aghi 90/14 o 100/16.

In genere, si utilizza lo stesso tipo di filo per il filo della spolina e per l'infilatura superiore.

# **ATTENZIONE**

**• Accertarsi di seguire le combinazioni di ago, filo e tessuto elencate nella tabella. L'uso di combinazioni non appropriate, in modo particolare su tessuto pesante (ad esempio, denim), con un ago piccolo (ad esempio, 65/9 - 75/11), può causare il piegamento o la rottura dell'ago e provocare lesioni personali. Inoltre, la cucitura di giunzione potrebbe risultare irregolare, il tessuto potrebbe arricciarsi o la macchina potrebbe saltare dei punti.**

## **PRIMA DI RICAMARE**

## **Il ricamo passo per passo**

Per preparare la macchina per il ricamo, attenersi ai passaggi che seguono.

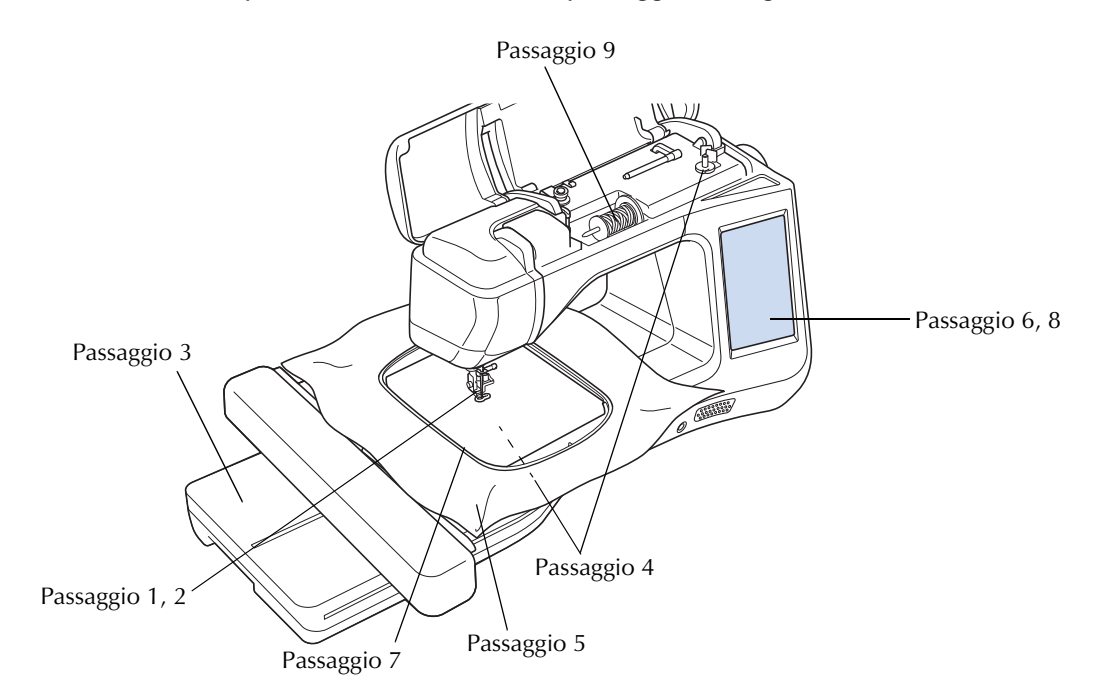

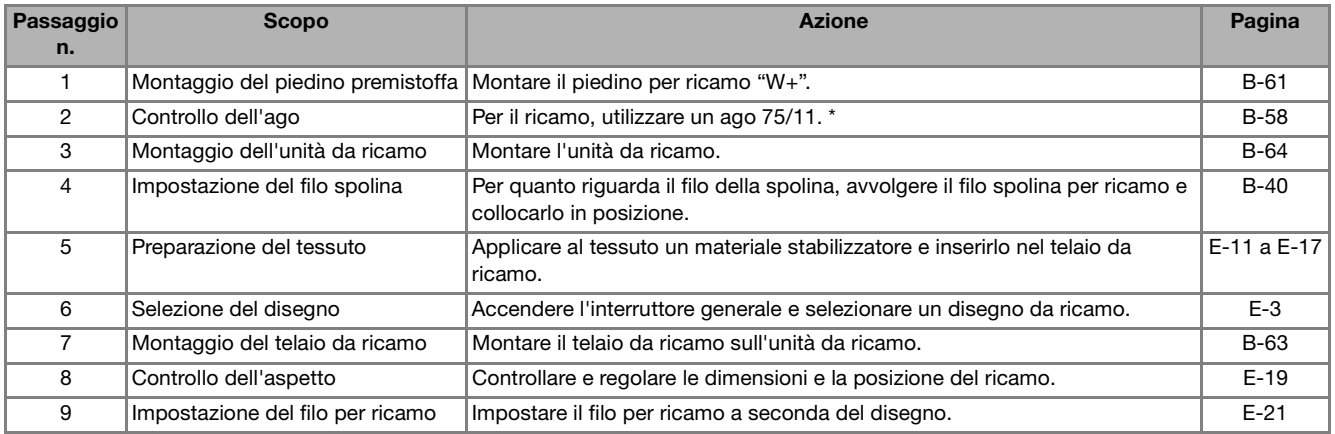

\* Si consiglia di utilizzare un ago 90/14 quando si ricama su tessuti pesanti o su materiali stabilizzatori, ad esempio su denim o gommapiuma. Si consiglia di non utilizzare un ago con punta a sfera (colore dorato) 90/14 per il ricamo.

## **Utilizzo del piedino per ricamo "W+" con puntatore LED**

Collegando il connettore sulla parte posteriore della macchina, sul tessuto verrà indicato il punto di discesa dell'ago da ricamo, consentendo di posizionare con precisione il disegno.

## ■ **Montaggio del piedino per ricamo "W+" con puntatore LED**

# **ATTENZIONE**

- **Quando si monta un piedino premistoffa, premere sempre vi**  $\Theta$  **sullo schermo. Se si preme accidentalmente il pulsante "Avvio/Stop", possono verificarsi lesioni personali.**
- **Assicurarsi di utilizzare il piedino per ricamo quando si eseguono ricami. Utilizzando un altro piedino premistoffa, l'ago potrebbe toccare il piedino piegandosi o rompendosi, causando possibili lesioni personali.**

<sup>a</sup> **Premere il pulsante "Posizione ago" per sollevare l'ago.** 

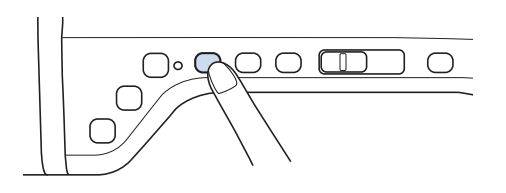

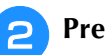

## **Premere Li**

→ L'intera schermata diventa bianca e tutti i tasti e i pulsanti di funzionamento sono bloccati.

# **ATTENZIONE**

**• Quando si monta un piedino premistoffa, premere sempre vi**  $\Theta$  **sullo schermo. Se si preme accidentalmente il pulsante "Avvio/Stop", possono verificarsi lesioni personali.**

## <sup>c</sup> **Sollevare la leva del piedino premistoffa.**

Preparazione

Preparazione

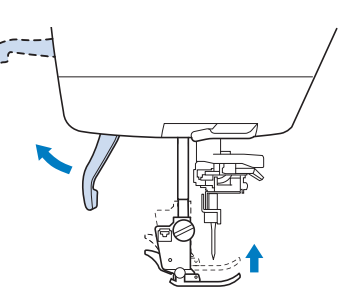

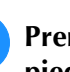

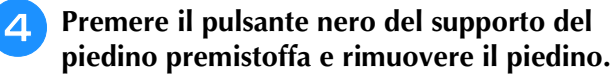

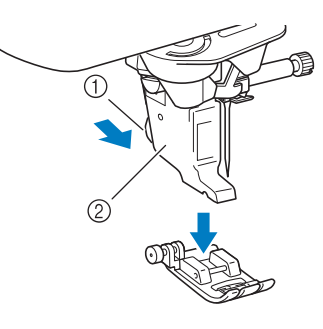

- (1) Pulsante nero
- 2 Supporto del piedino premistoffa
- $\rightarrow$  Rimuovere il piedino premistoffa dal supporto.

## **E** Utilizzare il cacciavite in dotazione per **allentare la vite del supporto del piedino premistoffa, quindi rimuovere il supporto.**

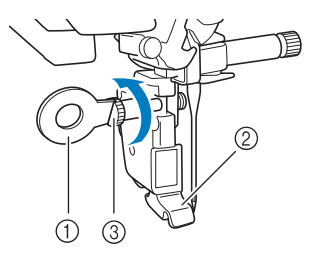

- 1 Cacciavite
- b Supporto del piedino premistoffa
- c Vite del supporto del piedino premistoffa
- $\rightarrow$  Rimuovere il supporto del piedino premistoffa.
- <sup>f</sup> **Posizionare il piedino per ricamo "W+" con puntatore LED sulla barra del piedino premistoffa allineando la fessura del piedino premistoffa alla vite grande.**

Vista laterale

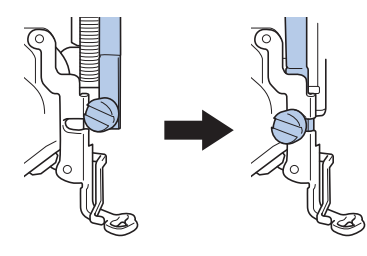

<sup>g</sup> **Tenere il piedino da ricamo in posizione con la mano destra, quindi utilizzare il cacciavite incluso per serrare la vite del supporto del piedino premistoffa.**

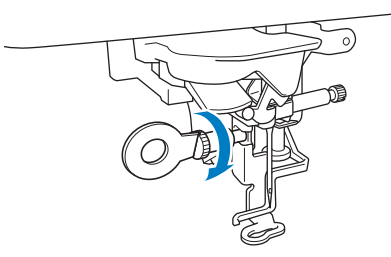

## **ATTENZIONE**

- **Utilizzare il cacciavite in dotazione per serrare saldamente la vite del piedino per ricamo. Se la vite è allentata, l'ago potrebbe colpire il piedino premistoffa e provocare lesioni personali.**
- <sup>h</sup>**Collegare il connettore del piedino per ricamo "W+" con puntatore LED nella presa sulla parte posteriore della macchina.**

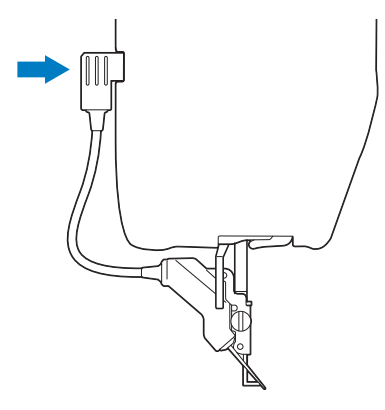

## **Premere QUO** per sbloccare tutti i tasti e

### **i pulsanti.**

 $\rightarrow$  Tutti i tasti e i pulsanti di funzionamento sono sbloccati e la schermata precedente viene visualizzata.

## ■ **Controllo del punto di discesa dell'ago con il piedino per ricamo "W+" con puntatore LED**

Prima di iniziare a ricamare, quando si utilizza il piedino per ricamo "W+" con puntatore LED, leggere attentamente le procedure descritte nei capitoli "Ricamo" e "Modifica ricamo".

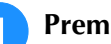

## **Premere**  $\overline{\bullet}$  nella schermata Ricamo.

→ Il puntatore LED indica il punto di discesa dell'ago.

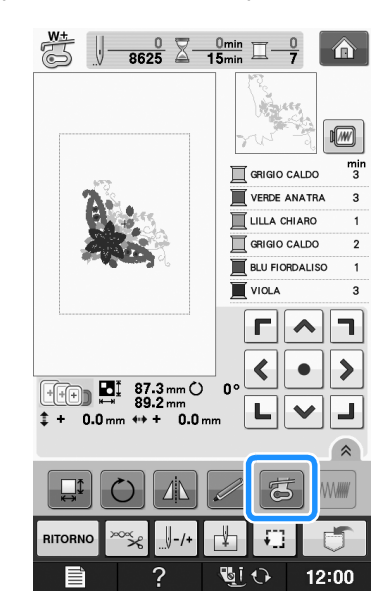

### **Promemoria**

- Quando il puntatore LED è acceso, l'altezza del piedino premistoffa viene automaticamente regolata in base allo spessore del tessuto.
- Se si preme di nuovo  $\overline{a}$ , lo spessore del tessuto viene nuovamente misurato e il piedino premistoffa viene posizionato all'altezza ottimale.
- Il puntatore LED si spegne automaticamente abbassando il piedino premistoffa o tornando alla pagina precedente.

#### **Nota**

- Con i tessuti elastici spessi, la posizione risulterà non allineata solo in corrispondenza delle parti del tessuto in rilievo. In questo caso, regolare manualmente la posizione in base allo spessore del tessuto.
	- Con i tessuti che presentano una superficie molto irregolare come ad esempio le trapunte, la posizione non viene allineata correttamente. In questo caso, l'indicazione del puntatore deve essere utilizzata solo come riferimento.

#### ■ **Regolazione del puntatore LED A** Premere **AVVIO** Regolare il puntatore LED se indica un punto → Viene visualizzata la schermata di regolazione del diverso dall'effettivo punto di discesa dell'ago. piedino per ricamo "W+" con puntatore LED. Prima di regolare il puntatore LED, segnare l'effettivo punto di discesa dell'ago sul tessuto da ricamare, dopo di che inserire il tessuto nel telaio e  $\ddot{}$  $\odot$ montare il telaio da ricamo. uminosità piedino per<br>:amo con puntatore LED B **Nota** • Per impostazione predefinita, alcuni tasti CHIUD menzionati nelle procedure seguenti sono visualizzati in grigio chiaro e non sono やうむ  $12:00$ disponibili. Per attivare i tasti per la a Regolazione del puntatore LED specifica delle impostazioni, montare il piedino per ricamo "W+" con puntatore LED **Nota** sulla macchina. I tasti vengono attivati dopo • L'impostazione specificata viene salvata il rilevamento del piedino per ricamo. nella memoria della macchina. Questo risulta utile per il posizionamento durante il **Premere** ricamo continuo. • Per l'utilizzo normale, riportare  $\rightarrow$  Sarà visualizzata la schermata delle impostazioni. l'impostazione su "00". **Premere**  $\mathbb{Z}$ . **5** Utilizzare  $\vert - \vert$  o  $\vert + \vert$  per regolare il → Sarà visualizzata la schermata delle impostazioni di **puntatore LED in modo che indichi**  ricamo. **l'effettivo punto di discesa dell'ago. Promemoria**  $\mathbb{Z}$ • Quando si utilizza "Ricamo" o "Modifica **Premere due volte children** per tornare alla ricamo", sfiorare  $\blacksquare$  **per accedere schermata originale.** direttamente alla schermata Impostazioni di ricamo. ■ **Regolazione della luminosità del puntatore LED** <sup>c</sup> **Visualizzare la pagina 10 della schermata Impostazioni di ricamo.** Seguire i passaggi da **1** a 4 per **visualizzare la schermata di regolazione del**   $\mathbb{R}$  $|\mathbf{E}$ **I** ക **piedino per ricamo con puntatore LED. Premere**  $\overline{-}$  o  $\overline{+}$  per regolare la luminosità  $500$ **del puntatore LED.** AVVIO  $\overline{0}$  $+$ CHIUDI  $\mathbb{Z}$ i t $\lambda$  $12:00$  $\frac{10}{4}$ CHIUDI 西仙 **Premere due volte**  $\left| \begin{array}{c} \n\text{c} \\
\text{c} \\
\text{d} \\
\text{d} \\
\text{e}\n\end{array} \right|$  per tornare alla **schermata originale.**

Preparazione

## **Montaggio dell'unità da ricamo**

## ■ **Informazioni sull'unità da ricamo**

# **ATTENZIONE**

- **Non spostare la macchina quando l'unità da ricamo è montata. L'unità da ricamo potrebbe cadere e provocare lesioni personali.**
- **Tenere lontano dal carrello e dal telaio da ricamo le mani e qualunque altro oggetto estraneo quando la macchina sta ricamando. In caso contrario si possono subire lesioni personali.**
- **Per evitare di distorcere il disegno da ricamo, non toccare il telaio e il carrello da ricamo quando la macchina sta ricamando.**

## **Nota**

• È possibile cucire punti utili/decorativi anche quando l'unità da ricamo è montata.

Sfiorare e e . E . La griffa di

trasporto si solleva automaticamente per l'esecuzione di punti utili e decorativi.

- Accertarsi di spegnere la macchina prima di installare l'unità da ricamo. In caso contrario si può danneggiare la macchina.
- Non toccare il connettore interno dell'unità da ricamo. I piedini di connessione dell'unità da ricamo si potrebbero danneggiare.
- Non esercitare forza sul carrello dell'unità da ricamo e non afferrare l'unità dal carrello. In caso contrario si potrebbe danneggiare l'unità.
- Riporre l'unità da ricamo nella confezione apposita.

<sup>a</sup> **Spegnere l'interruttore generale della macchina e rimuovere la prolunga base piana.** 

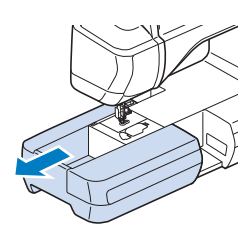

<sup>b</sup> **Inserire il connettore dell'unità da ricamo nella porta di connessione della macchina. La cerniera a molla sullo sportello della porta di connessione favorisce l'accesso alla porta. Premere leggermente lo sportello della porta di connessione finché l'unità scatta in posizione.** 

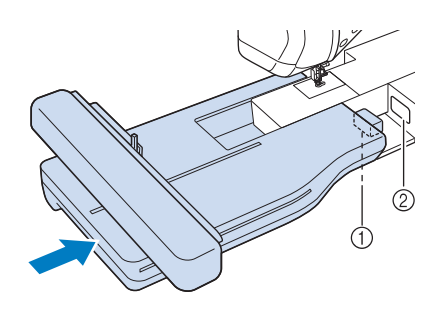

- a Connettore dell'unità da ricamo
- 2 Porta di connessione della macchina

### Nota

- Assicurarsi che non vi sia spazio tra l'unità da ricamo e il corpo della macchina da cucire. Se è presente dello spazio, i disegni da ricamo non saranno ricamati con la dovuta precisione.
- Non spingere sul carrello quando si installa l'unità da ricamo sulla macchina. Lo spostamento del carrello può danneggiare l'unità da ricamo.

### <sup>c</sup> **Accendere l'interruttore generale della macchina.**

 $\rightarrow$  Sarà visualizzato il messaggio seguente.

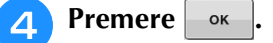

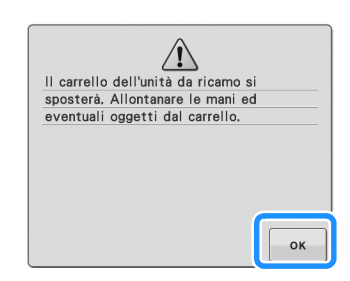

 $\rightarrow$  Il carrello si porterà nella posizione di inizializzazione.

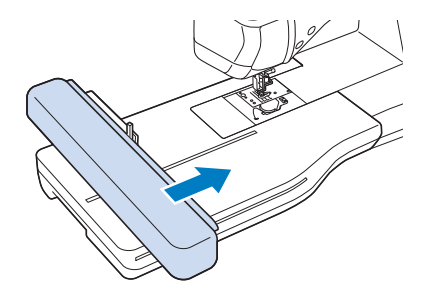

### **Nota**

• Viene visualizzata la schermata "Ricamo" o "Modifica ricamo", a seconda dell'impostazione selezionata nella schermata delle impostazioni.

## ■ **Rimozione dell'unità da ricamo**

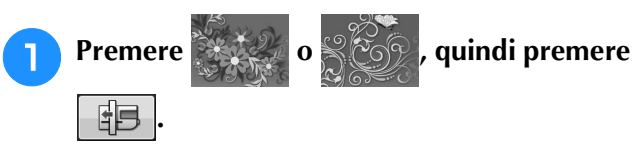

 $\rightarrow$  Il carrello si porterà nella posizione di rimozione.

# **ATTENZIONE**

**• Rimuovere sempre il telaio da ricamo prima di** 

**premere . IE** . In caso contrario, il telaio **potrebbe colpire il piedino per ricamo e causare lesioni personali.** 

**• L'unità da ricamo non entra nella sua confezione se non si esegue questo passaggio.** 

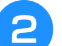

<sup>b</sup> **Spegnere l'interruttore generale.** 

#### **Nota**

• Assicurarsi di spegnere la macchina prima di rimuovere l'unità da ricamo, altrimenti si possono verificare danni alla macchina.

<sup>c</sup> **Tenere premuto il pulsante di rilascio e rimuovere l'unità da ricamo allontanandola dalla macchina.**

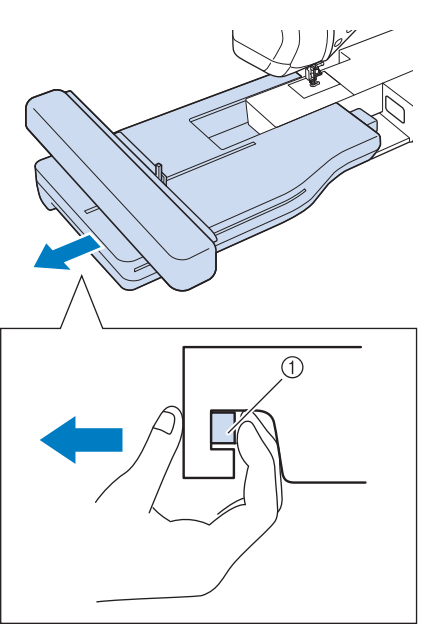

a Pulsante di rilascio

# **ATTENZIONE**

**• Non trasportare l'unità da ricamo tenendo il vano del pulsante di rilascio.**

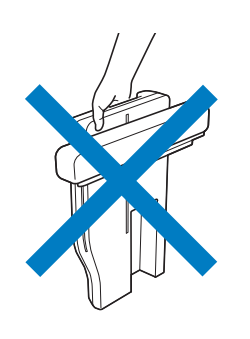

## **UTILIZZO DELLE FUNZIONI MEDIANTE COLLEGAMENTO DELL'ACCESSORIO ALLA MACCHINA**

## **Utilizzo di un supporto USB o del modulo lettore di schede da ricamo/scrittore di schede USB\***

Se sono stati acquistati PE-DESIGN Ver5 o successiva, PE-DESIGN NEXT, PE-DESIGN Lite, PED-BASIC o PE-DESIGN PLUS, è possibile collegare il modulo scrittore di schede USB incluso alla macchina come un lettore di schede da ricamo e richiamare i disegni.

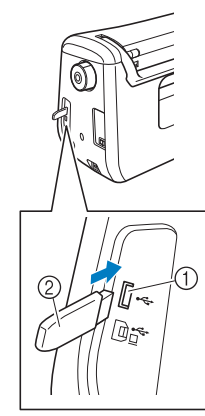

- a Porta USB per mouse/supporti
- $@$  Supporto USB

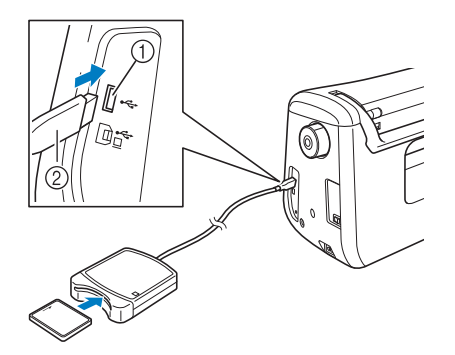

- a Porta USB per mouse/supporti
- b Modulo lettore di schede da ricamo/scrittore di schede USB\*

### **Nota**

- Utilizzare soltanto un lettore di schede da ricamo destinato a questa macchina. L'uso di lettori di schede da ricamo non consentiti può far sì che la macchina non funzioni correttamente.
- I disegni da ricamo non possono essere salvati dalla macchina in una scheda da ricamo inserita in un modulo scrittore di schede USB collegato.

### Promemoria

- I supporti USB sono ampiamente utilizzati, ma alcuni di essi potrebbero non essere compatibili con questa macchina. Visitare il nostro sito Web per ulteriori dettagli.
	- A seconda del tipo di supporto USB utilizzato, collegare direttamente la periferica USB alla porta USB della macchina o collegare il lettore/scrittore di supporti USB alla porta USB della macchina.

## **Collegamento della macchina al computer**

Utilizzando il cavo USB, la macchina da cucire può essere collegata al computer.

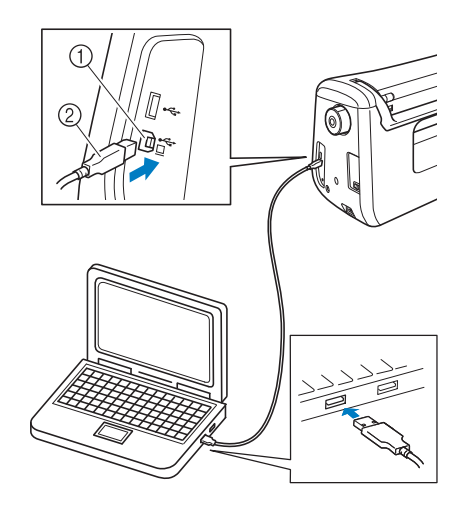

- a Porta USB per computer
- b Connettore cavo USB

#### **Nota**

- I connettori sul cavo USB possono essere inseriti in una porta in un'unica direzione. Non forzare in caso di difficoltà nell'inserimento del connettore. Controllare l'orientamento del connettore.
- Per i dettagli sulla posizione della porta USB sul computer (o hub USB), fare riferimento al manuale di istruzioni dell'apparecchiatura corrispondente.

## **Utilizzo di un mouse USB**

Il mouse USB, collegato alla macchina da cucire, può essere utilizzato per eseguire diverse operazioni sulle schermate.

**Nota** 

• Se si utilizzano mouse diversi dal mouse USB opzionale, il funzionamento potrebbe differire da quello descritto nel manuale d'istruzione.

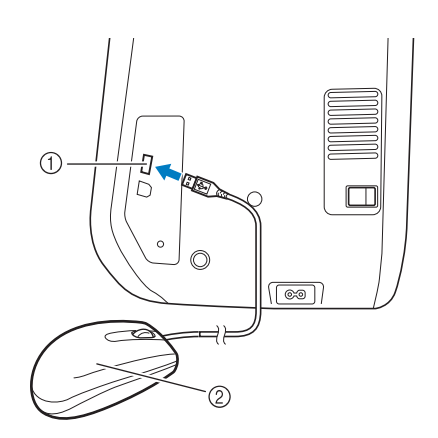

- a Porta USB per mouse/supporti
- 2 Mouse USB

### **Nota**

- Non eseguire operazioni con il mouse toccando contemporaneamente lo schermo con il dito o con l'apposita penna in dotazione.
- È possibile collegare o scollegare un mouse USB in qualsiasi momento.
- Per eseguire le operazioni si possono utilizzare soltanto il pulsante sinistro e la rotella del mouse. Non è possibile utilizzare altri pulsanti.
- Il puntatore del mouse non viene visualizzato nella schermata della Home page.

## ■ **Pressione di un tasto**

Quando il mouse è collegato, nella schermata viene visualizzato il puntatore. Spostare il mouse per posizionare il puntatore sul tasto desiderato, quindi fare clic sul pulsante sinistro del mouse.

#### **Promemoria**

• Fare doppio clic non produce alcun effetto.

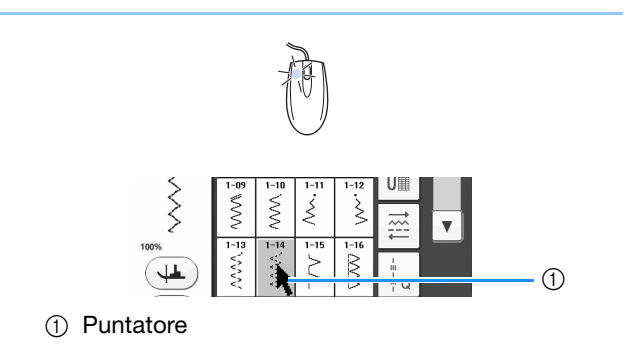

## ■ Cambio pagine

Ruotare la rotella del mouse per passare da una scheda all'altra delle schermate di selezione del disegno.

#### Promemoria

• Se vengono visualizzati numeri di pagina e una barra di scorrimento verticale per pagine aggiuntive, ruotare la rotella del mouse o fare clic con il pulsante sinistro del

```
mouse con il puntatore su \boxed{\leftarrow} / \boxed{\rightarrow} o
```

```
precedente o successiva.
```
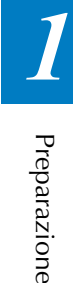

**B**

# $\blacktriangle$  /  $\blacktriangledown$  per visualizzare la pagina

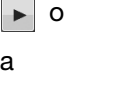

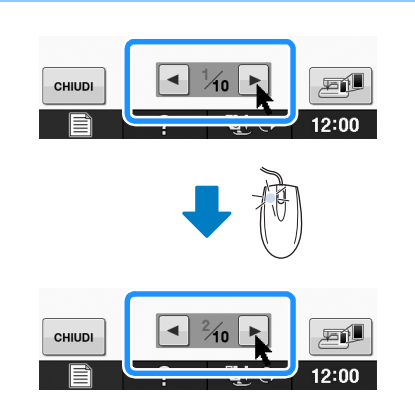

## **Utilizzo del piedino doppio trasporto**

Il piedino doppio trasporto consente il massimo controllo del tessuto quando si cuce su tessuti difficili, ad esempio, tessuti per trapunte o tessuti che tendono ad aderire alla parte inferiore del piedino premistoffa, ad esempio, vinile, pelle o pelle sintetica.

#### **Nota**

• Quando si cuce con il piedino doppio trasporto, utilizzare una velocità da media a minima.

### **Promemoria**

- Il piedino doppio trasporto può essere utilizzato solo con motivi di punto diritto o a zig-zag.
- Quando si selezionano i punti da utilizzare con il piedino doppio trasporto, sullo schermo verranno attivati solo i punti che possono essere utilizzati.
- Quando si cuciono tessuti che aderiscono facilmente tra loro, è possibile realizzare una finitura migliore imbastendo l'inizio della cucitura.

## ■ **Montaggio del piedino doppio trasporto**

- <sup>a</sup> **Seguire i passaggi da** a **a** e **di "Utilizzo del piedino per ricamo "W+" con puntatore LED" a pagina B-61.**
- <sup>b</sup> **Posizionare il piedino doppio trasporto sulla barra del piedino premistoffa allineando la fessura del piedino doppio trasporto alla vite grande.**

Vista laterale

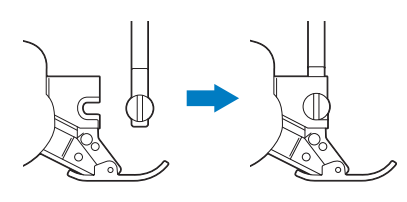

<sup>c</sup> **Tenere in posizione il piedino doppio trasporto con la mano destra, quindi serrare bene la vite grande utilizzando il cacciavite fornito in dotazione.**

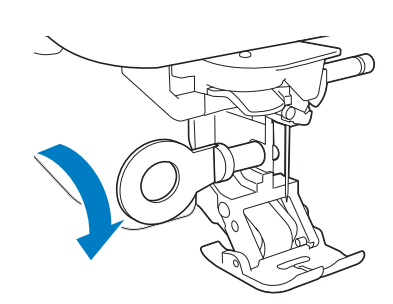

# **ATTENZIONE**

- **Utilizzare il cacciavite incluso per serrare bene la vite. Se la vite è allentata, l'ago potrebbe colpire il piedino premistoffa e provocare lesioni personali.**
- <sup>d</sup> **dInserire il connettore del piedino doppio trasporto nella presa situata nella parte posteriore della macchina.**

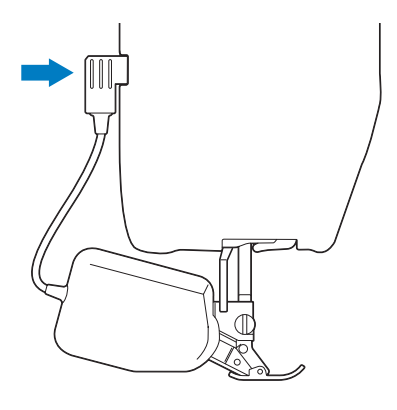

- <sup>e</sup> **Premere per sbloccare tutti i tasti e i pulsanti.**
	- → Tutti i tasti e i pulsanti di funzionamento sono sbloccati e la schermata precedente viene visualizzata.

## ■ Se il piedino a scatto del piedino **doppio trasporto si smonta**

Se si spinge verso il basso la parte anteriore del piedino doppio trasporto, la parte inferiore potrebbe smontarsi.

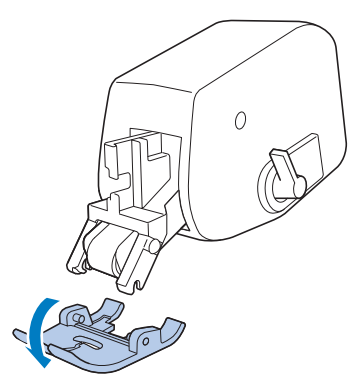

Montare la parte inferiore allineando i perni alle fessure e farla scattare in posizione.

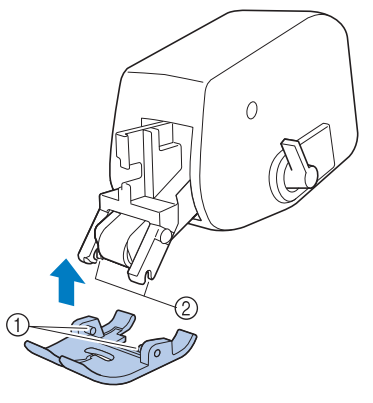

- a Perni
- 2 Fessure

## ■ Utilizzo della leva posizione doppio **trasporto**

Quando la leva della posizione del trasporto è sollevata, la rulliera nera sul doppio trasporto è disinserita.

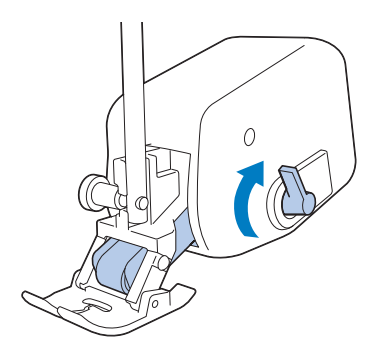

**superiore.**

Quando la leva della posizione del trasporto è abbassata, la rulliera nera sul doppio trasporto è inserita.

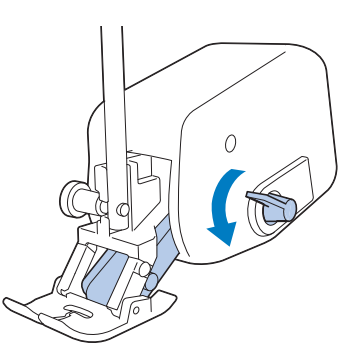

## **Nota**

• Non azionare la leva durante la cucitura.

## ■ **Regolazione del volume del trasporto del tessuto per il piedino doppio trasporto**

Il meccanismo del doppio trasporto tira il tessuto superiore in base alla lunghezza del punto impostata. Con i tessuti difficili, eseguire la regolazione di precisione della lunghezza impostata modificando la regolazione del trasporto del doppio trasporto nella schermata delle impostazioni.

#### **Nota**

- Per impostazione predefinita, alcuni tasti menzionati nelle procedure seguenti sono visualizzati in grigio chiaro e non sono disponibili. Per attivare i tasti per la specifica delle impostazioni, montare il piedino doppio trasporto sulla macchina. I tasti vengono attivati dopo il rilevamento del piedino doppio trasporto.
- Premere<sup>|</sup>
- $\rightarrow$  Sarà visualizzata la schermata delle impostazioni.

## **Premere II**

- → Sarà visualizzata la schermata delle impostazioni di cucitura.
- 

<sup>c</sup> **Visualizzare la pagina 1 della schermata Impostazioni di cucitura.**

## **d** Utilizzare  $\boxed{-}$  o  $\boxed{+}$  per aumentare o **diminuire il trasporto del tessuto**

- Selezionare "00" per cucire nella maggior parte dei casi.
- Se il volume del trasporto del tessuto superiore è insufficiente, determinando una lunghezza superiore di quella del tessuto inferiore, premere

**+** per aumentare il volume del trasporto del tessuto superiore.

Se il volume del trasporto del tessuto superiore è eccessiva, determinando una lunghezza inferiore di

quella del tessuto inferiore, premere  $\left| - \right|$  per ridurre il volume del trasporto del tessuto superiore.

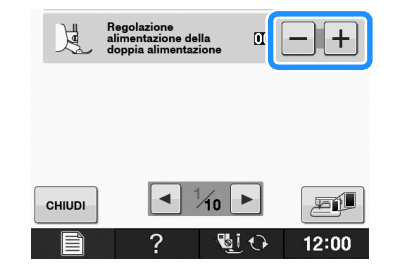

**Premere**  $\left| \begin{array}{c}$  CHINDI **per tornare alla schermata originale.**

**B**

# **B***Operazioni di base*

# Capitolo *2* Funzioni Sensore

#### **PRATICHE FUNZIONI DI CUCITURA CON L'USO DELLA PENNA SENSORE.........................................71**

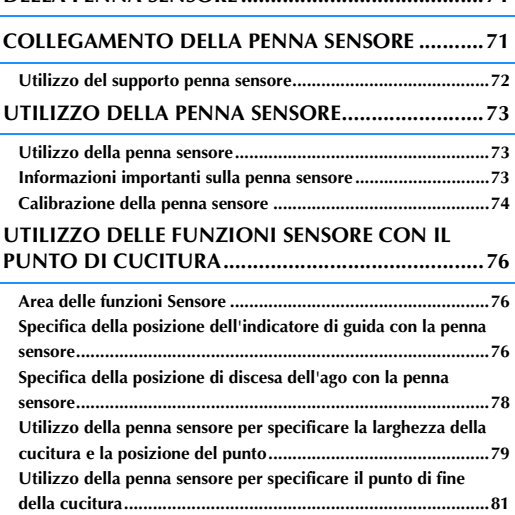

#### **UTILIZZO DELLE FUNZIONI SENSORE NELLA MODALITÀ "RICAMO"/"MODIFICA RICAMO" ....83**

**Specifica della posizione di ricamo con la penna sensore.........83** ■ **Selezione della posizione di ricamo utilizzando il bordo del** 

**disegno..................................................................................... 84** ■ **Selezione della posizione di ricamo utilizzando il centro del disegno..................................................................................... 85**
### **PRATICHE FUNZIONI DI CUCITURA CON L'USO DELLA PENNA SENSORE**

#### **Utilizzando la penna sensore è possibile scegliere** *2* **tra quattro funzioni separate**

- Impostazione della guida come riferimento per la posizione di cucitura.
- Impostazione della posizione dell'ago per il punto diritto.
- Regolazione della larghezza e della posizione "SPOSTAMENTO SX/DX (L/R SHIFT)" del punto a zig-zag.
- Impostazione del punto di fine di una sequenza di disegni/punti.

## **ATTENZIONE**

**• L'indicatore di guida è un laser; pertanto, non fissarne direttamente la luce. In caso contrario, si potrebbe rimanere accecati.**

#### **Nota**

• Se la guida o il puntatore LED non vengono visualizzati chiaramente, impostare la luminosità del variatore di luminosità della luce della macchina per aumentarne la visibilità.

Fare riferimento a "Utilizzo del tasto Modalità impostazioni della macchina" a pagina B-28.

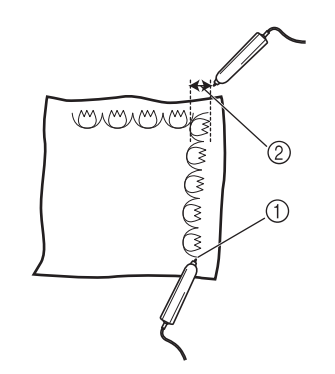

- (1) Se si specifica il punto di fine della cucitura, questa funzione regola il disegno o il punto in modo da terminare con un disegno completo.
- b Agevola l'impostazione della larghezza e della posizione del disegno.

### **COLLEGAMENTO DELLA PENNA SENSORE**

Quando si collega la penna sensore alla macchina, accertarsi che la freccia sul connettore della penna sensore sia rivolta verso l'alto e che il connettore sia ben inserito nella presa.

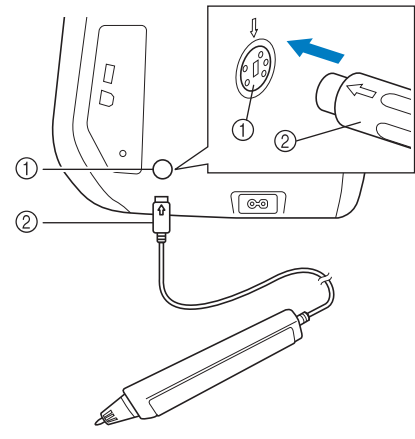

- a Presa della penna sensore
- 2 Connettore della penna sensore

## **ATTENZIONE**

- **Quando si collega la penna sensore, accertarsi che la freccia sul connettore della penna sensore sia rivolta verso l'alto, altrimenti i piedini del connettore non si allineeranno correttamente e il connettore potrebbe danneggiarsi.**
- **Quando si collega o si scollega la penna sensore, afferrare il connettore e, lentamente, spingerlo verso l'interno o tirarlo verso l'esterno in linea retta.**
- **Quando si scollega la penna sensore dalla macchina, non tirare il cavo, altrimenti la penna sensore potrebbe danneggiarsi.**

**B**

### **Utilizzo del supporto penna sensore**

Quando si collega la penna sensore alla macchina, montare il relativo supporto per tenere la penna sensore con la macchina.

Il lato destro del supporto può essere utilizzato per tenere la penna sensore.

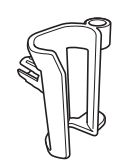

Supporto penna sensore

- <sup>a</sup> **Utilizzando l'estremità a punta dello spazzolino di pulizia o la punta del taglia asole, rimuovere il cappuccio protettivo che copre il foro sul lato destro della macchina.**
	- → Inserire la punta del taglia asole o dello spazzolino di pulizia nel foro del cappuccio protettivo ed estrarre delicatamente il cappuccio per rimuoverlo.

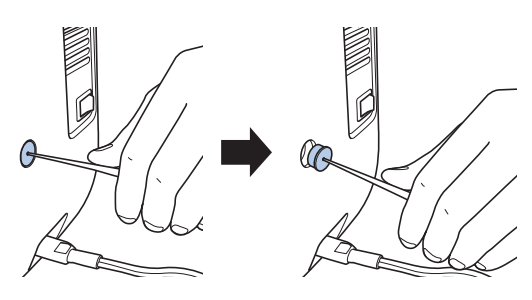

<sup>b</sup> **Inserire bene il supporto penna sensore nel foro dal quale è stato rimosso il cappuccio protettivo.**

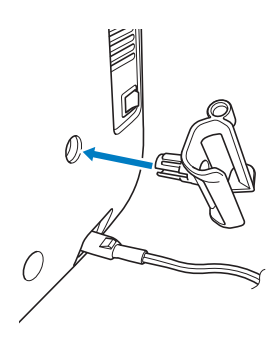

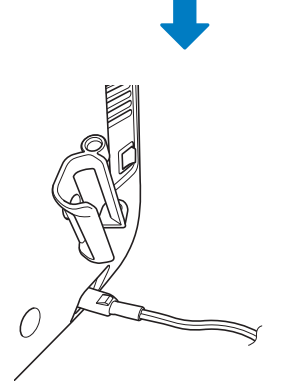

<sup>c</sup> **Inserire la penna sensore nel relativo supporto con la punta della penna rivolta verso il basso e collegare la penna sensore alla macchina.**

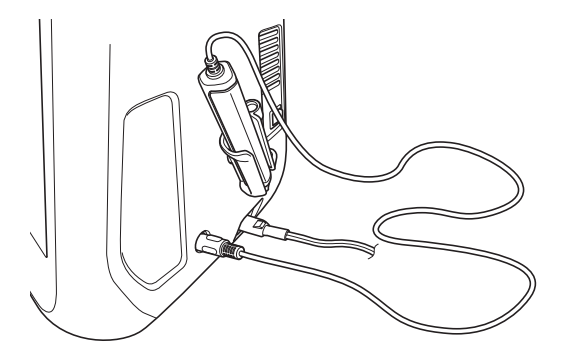

## **UTILIZZO DELLA PENNA SENSORE**

### *2* **Utilizzo della penna sensore**

Prendere la penna sensore e sfiorare il punto da specificare. Quando la punta della penna sensore viene spinta verso l'interno, le informazioni sulla posizione vengono inviate alla macchina.

Quando si utilizza la penna sensore, sfiorare lentamente e delicatamente per eseguire l'operazione stabilita.

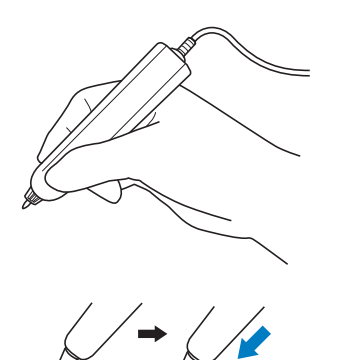

**1) Sfioramento:** sfiorare un punto con la penna sensore sollevando immediatamente la penna. **2) Sfioramento prolungato:** sfiorando un punto con la penna sensore tenendo premuto per almeno un secondo consente di attivare le funzioni appena selezionate.

### **Nota**

- Una volta che si è sfiorato un punto con la penna sensore e le informazioni immesse vengono applicate nella schermata, eseguire l'operazione successiva. Lo sfioramento ripetuto di un punto con la penna sensore può impedire la corretta lettura delle informazioni.
	- Non strisciare la punta della penna sensore sulla macchina, altrimenti la punta potrebbe scheggiarsi.
	- Se vi sono problemi con l'indicatore di guida, la funzione Sensore potrebbe non funzionare correttamente.

### **Promemoria**

• È possibile utilizzare la penna sensore per sfiorare lo schermo come una penna a contatto.

### **Informazioni importanti sulla penna sensore**

La penna sensore trasmette il segnale alla macchina e il ricevitore della penna sensore riceve il segnale per specificare la posizione.

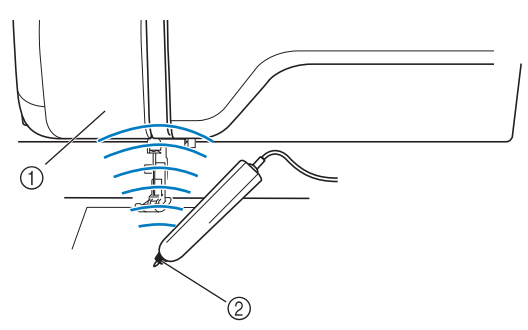

- a Ricevitore della penna sensore
- 2 Il segnale viene emesso dalla penna sensore

## **ATTENZIONE**

**• Non inserire alcun oggetto nella penna sensore e nel ricevitore, altrimenti la macchina potrebbe danneggiarsi.**

# **IMPORTANTE**

- **Non mettere mani, tessuto o altri oggetti tra la macchina e la penna sensore, altrimenti il ricevitore della penna sensore potrebbe non ricevere correttamente l'onda a ultrasuoni.**
- **Non utilizzare la macchina vicino ad altre unità che producono onde a ultrasuoni o onde acustiche a vibrazioni, altrimenti potrebbero verificarsi interferenze.**

**B**

### **Calibrazione della penna sensore**

Prima di utilizzare la penna sensore per la prima volta, accertarsi di averla calibrata sullo schermo. Ciò consente alla macchina di apprendere la posizione con la quale si tiene solitamente una penna.

Tenere la penna sensore con un'inclinazione che risulti comoda e calibrare la macchina attenendosi alla procedura di seguito.

Accertarsi di tenere la penna sensore con la stessa inclinazione mentre si calibrano il primo e il secondo punto.

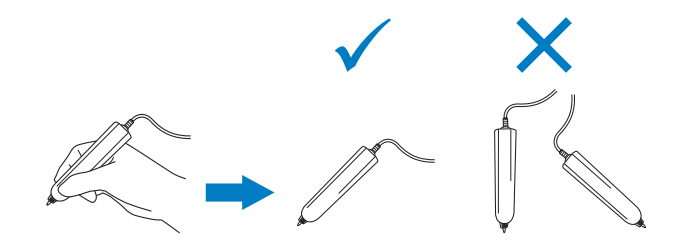

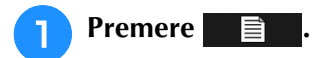

 $\rightarrow$  Sarà visualizzata la schermata delle impostazioni.

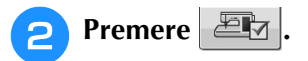

→ Sarà visualizzata la schermata delle impostazioni di base.

<sup>c</sup> **Visualizzare la pagina 6 della schermata Impostazioni di base.**

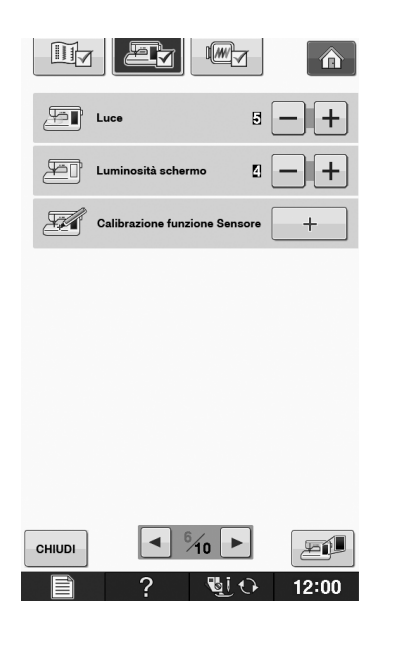

### **d Premere** + mentre si collega la penna

#### **sensore alla macchina.**

→ Viene visualizzata la schermata Calibrazione funzione Sensore.

#### <sup>e</sup> **Sfiorare il primo punto del segno punto verde con la penna sensore.**

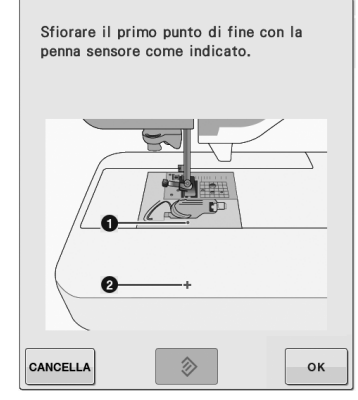

Sfiorare il coperchio della placca ago.

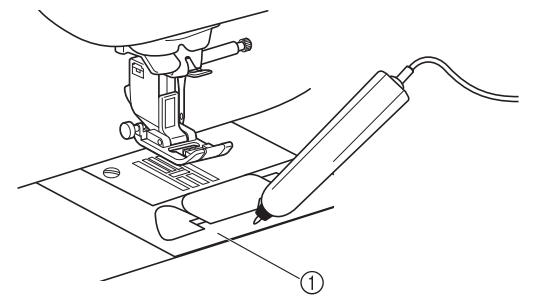

a Coperchio placca ago

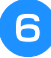

#### **6** Sfiorare il secondo punto del centro del **mirino con la penna sensore.**

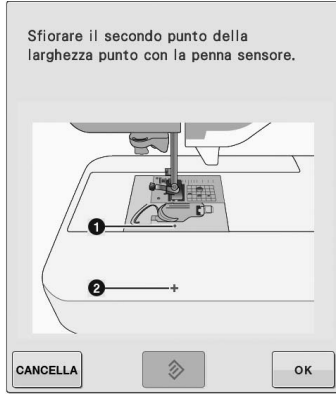

\* Sfiorare il punto indicato nelle illustrazioni.

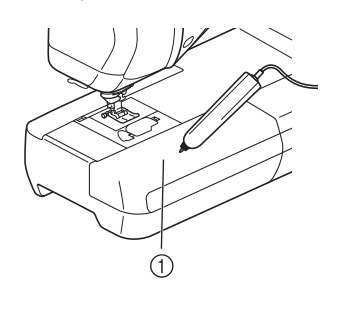

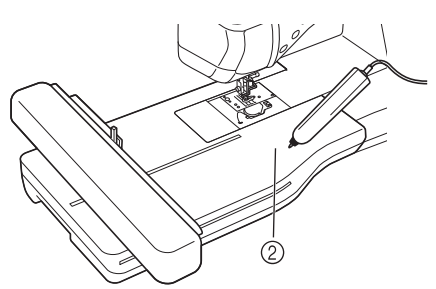

- 1 Prolunga base piana
- 2 Unità da ricamo

**Premere**  $\boxed{\alpha}$  per terminare la

**calibrazione. Per ripetere la calibrazione, sfiorare di nuovo il primo punto con la penna sensore e continuare con il**  passaggio **6**.

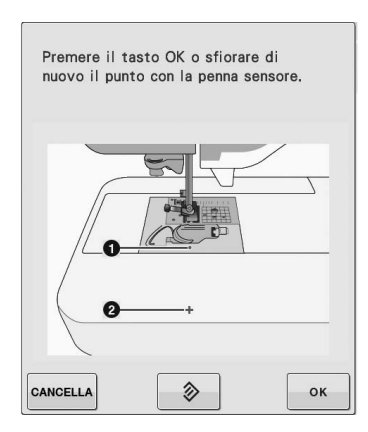

- \* Premere **CANCELLA** per tornare alla schermata originale senza ultimare la calibrazione.
- Premere  $\Diamond$  | per reimpostare la calibrazione.

### **UTILIZZO DELLE FUNZIONI SENSORE CON IL PUNTO DI CUCITURA**

Prima di utilizzare le funzioni Sensore, leggere attentamente il capitolo "Punti utili" per familiarizzare con il funzionamento della macchina.

Le funzioni Sensore vengono eseguite utilizzando la penna sensore.

### **Area delle funzioni Sensore**

Quando si utilizza la penna sensore con i punti utili, le operazioni possono differire a seconda dell'area da sfiorare.

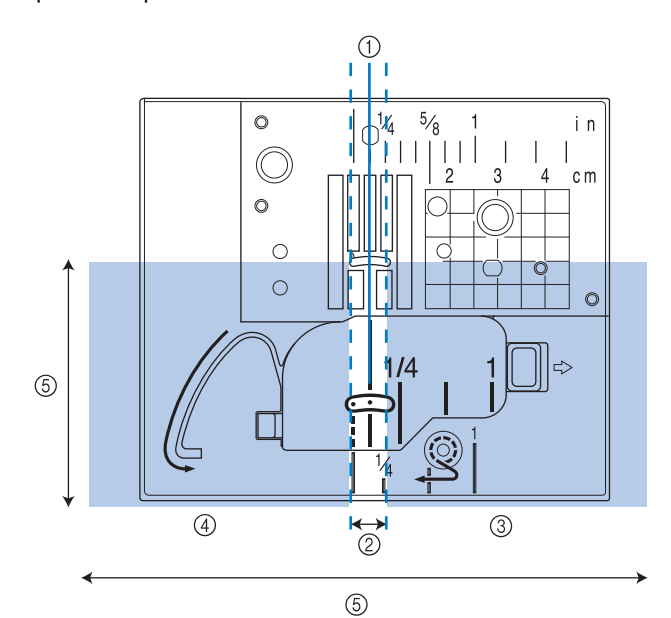

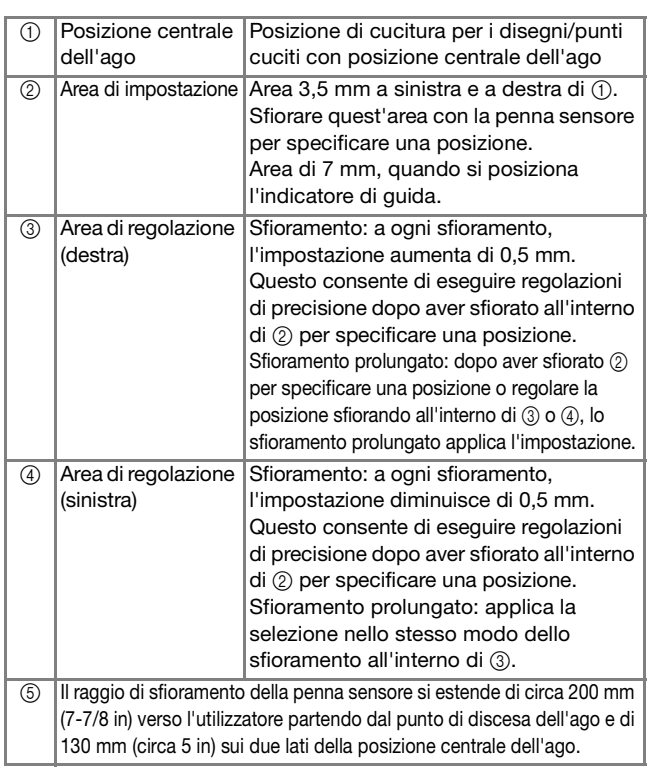

#### Promemoria

- Tra l'area di impostazione e le aree di regolazione vi sono aree di confine che consentono di eseguire rapidamente l'impostazione sul valore minimo/massimo.
	- Le aree di confine sono larghe rispettivamente 6,5 mm (circa 1/4 in) quando si posiziona l'indicatore di guida e 10 mm (circa 3/8 in) negli altri casi.

### **Specifica della posizione dell'indicatore di guida con la penna sensore**

La posizione di cucitura verrà indicata da un indicatore di guida rosso.

È possibile regolare la posizione dell'indicatore di guida nell'ubicazione desiderata.

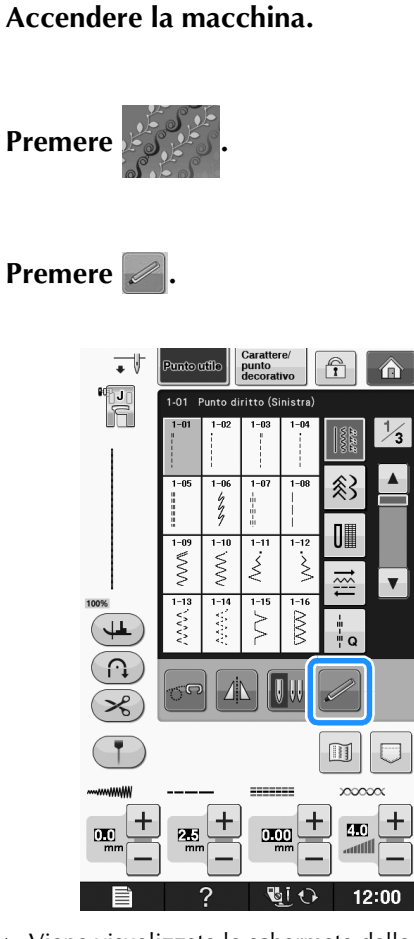

→ Viene visualizzata la schermata delle funzioni Sensore e l'indicatore di guida lampeggia.

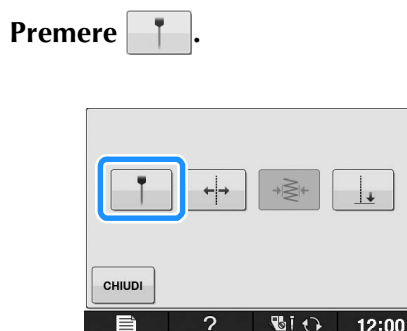

 $\rightarrow$  Viene visualizzata la schermata di impostazione della posizione dell'indicatore di guida e l'indicatore di guida lampeggia.

### <sup>e</sup> **Con la penna sensore, sfiorare l'ubicazione da specificare come posizione dell'indicatore di guida.**

- → L'indicatore di guida della macchina si sposta nella posizione sfiorata e lampeggia.
- $\rightarrow$  La distanza dalla linea di riferimento sinistra alla posizione sfiorata viene visualizzata nella schermata di impostazione della posizione dell'indicatore di guida.
- $\rightarrow$  L'anteprima del punto sul lato superiore sinistro della schermata viene aggiornata in base all'impostazione specificata.

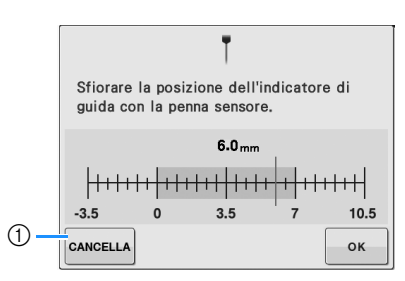

a Premere per interrompere la specifica di un'impostazione con la penna sensore.

### **Nota**

• Se si sfiora l'area al di fuori del raggio di sfioramento della penna sensore, viene visualizzato il messaggio di errore seguente.

Premere  $\vert$  CHIUDI e sfiorare all'interno del raggio di sfioramento della penna sensore.

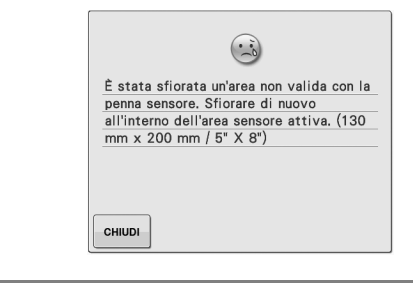

### Promemoria

- È possibile regolare con precisione la posizione sfiorando le aree di regolazione con la penna sensore.
- Quando si utilizza la penna sensore per specificare la posizione dell'indicatore di guida, potrebbe non essere possibile specificare con precisione l'ubicazione desiderata. In questo caso, eseguire una delle operazioni seguenti per effettuare le regolazioni di precisione.
	- Sfiorare un'area di regolazione con la penna sensore per regolare la posizione in incrementi di 0,5 mm.
	- Regolare la posizione con il righello dell'indicatore di guida illustrato al passaggio 6.
- **6** Premere  $\sim$  per applicare l'impostazione

### **della posizione dell'indicatore di guida.**

L'impostazione può anche essere applicata con uno sfioramento prolungato della penna sensore all'interno dell'area di regolazione.

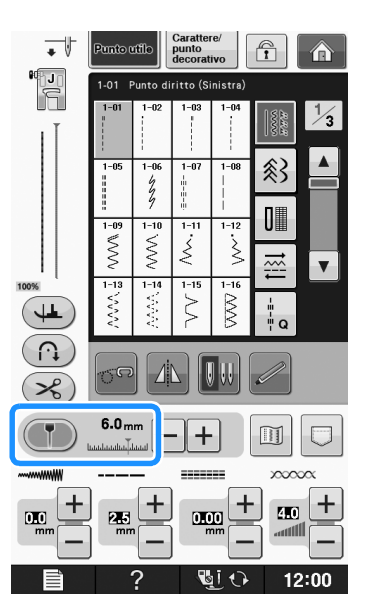

- → Appare di nuovo la schermata di selezione del punto e l'impostazione nel righello dell'indicatore di guida passa all'impostazione specificata con la penna sensore.
- $\rightarrow$  L'indicatore di guida smette di lampeggiare.

#### **Nota**

• Se si imposta la posizione di discesa dell'ago, la larghezza del punto o la posizione del punto dopo aver specificato la posizione dell'indicatore di guida, l'indicatore potrebbe spostarsi durante l'impostazione. L'indicatore di guida torna alla posizione specificata dopo l'impostazione della posizione di discesa dell'ago, della larghezza del punto o della posizione del punto e la visualizzazione della schermata originale.

**B**

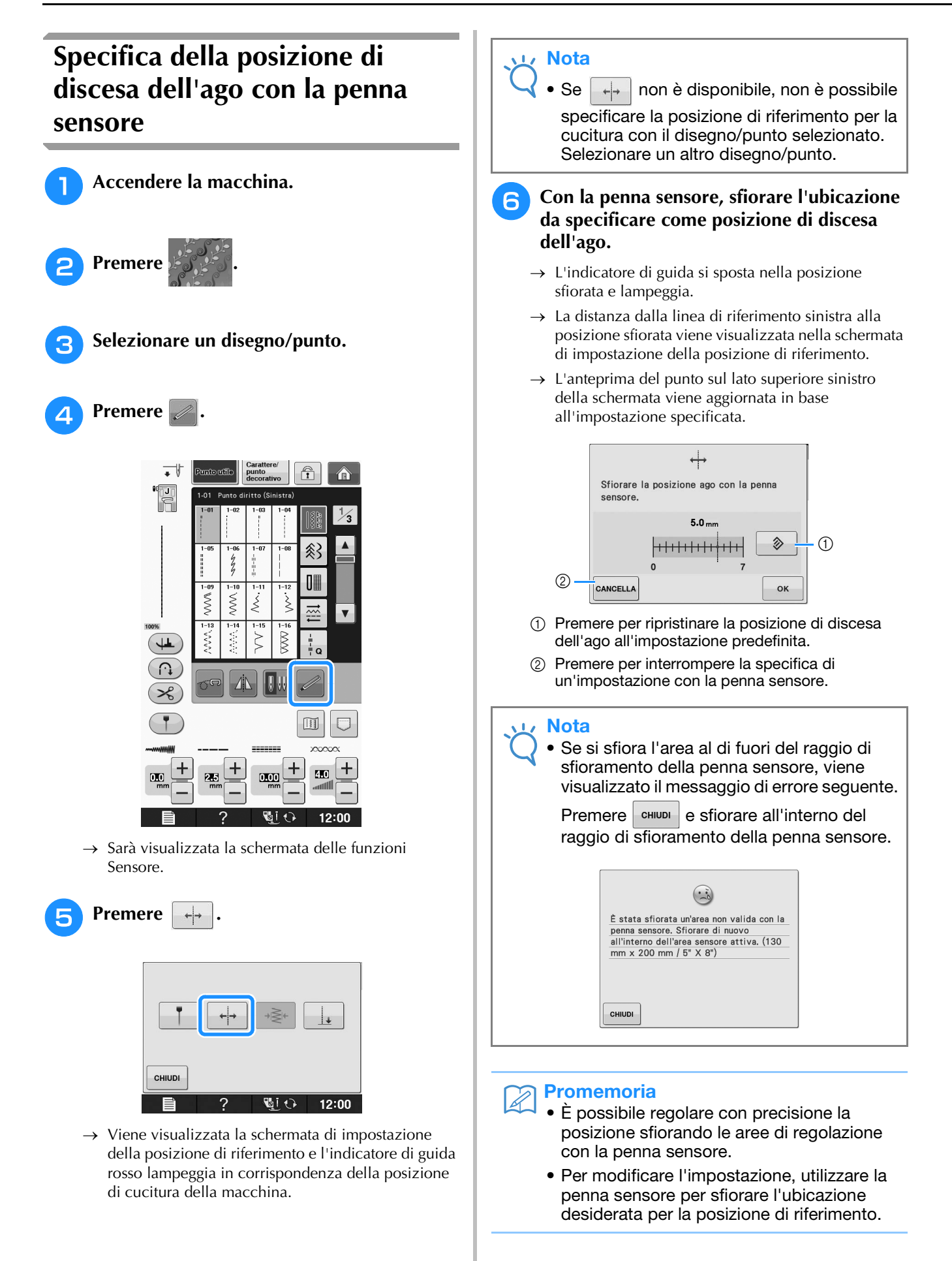

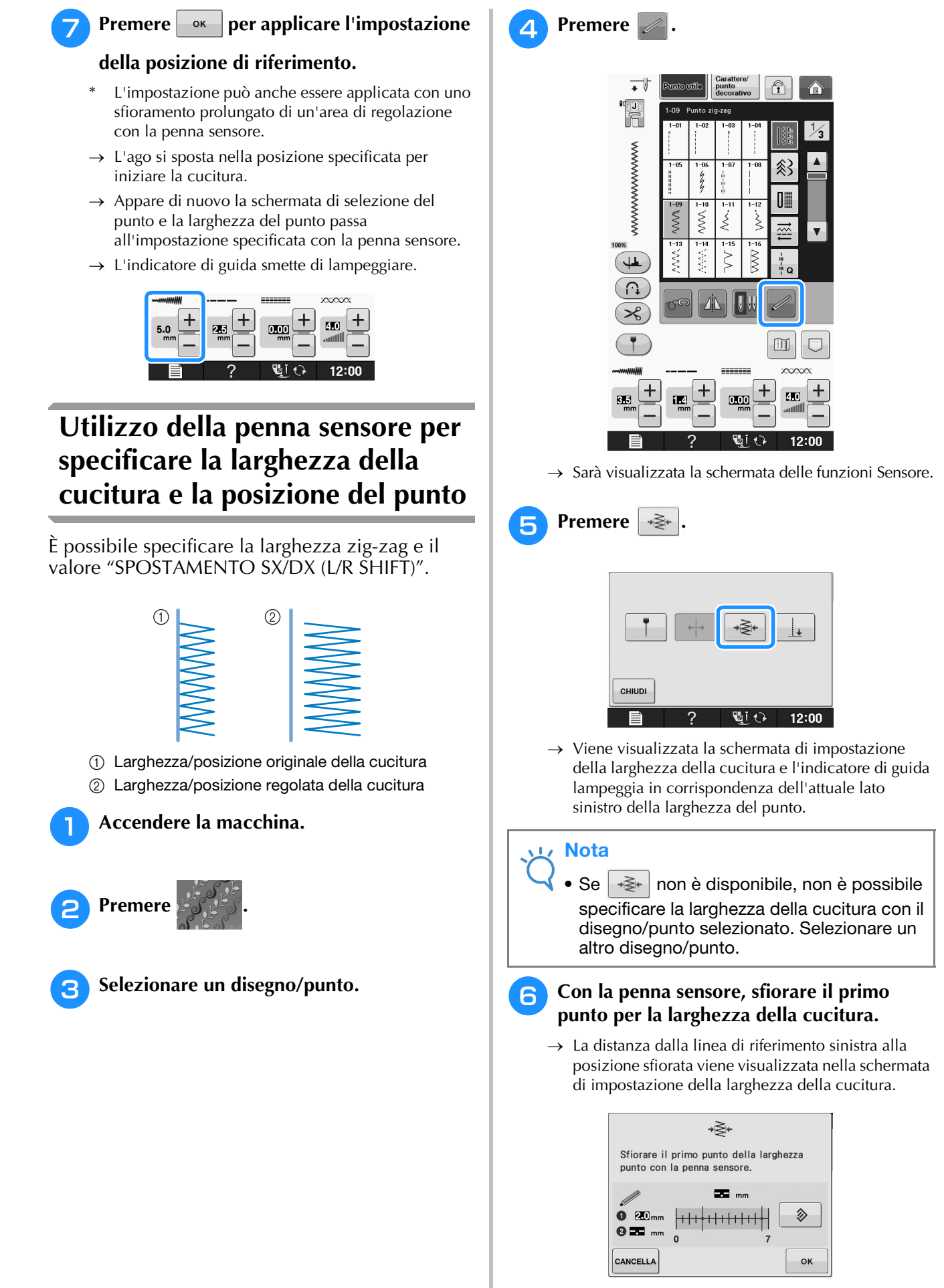

 $\rightarrow$  L'indicatore di guida si sposta nella posizione sfiorata e lampeggia.

**B**

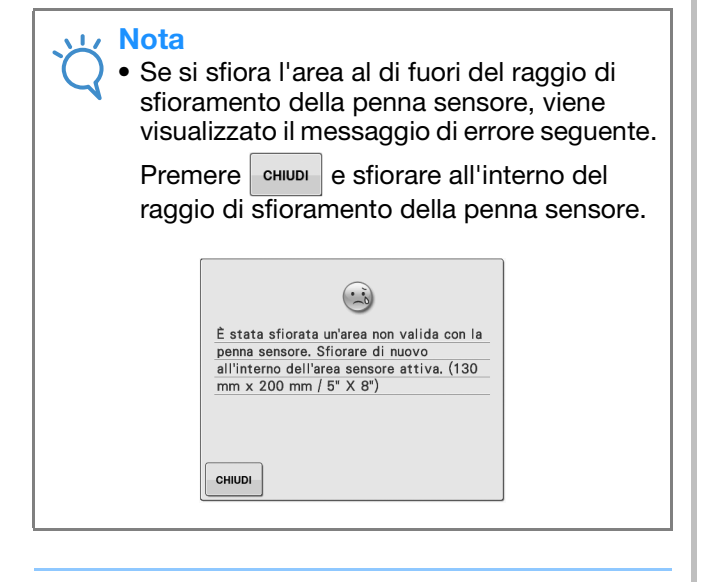

### Promemoria

• È possibile regolare con precisione la posizione sfiorando le aree di regolazione con la penna sensore.

### **Premere**  $\bullet$  **er applicare il primo punto**

### **della larghezza della cucitura.**

L'impostazione può anche essere applicata con uno sfioramento prolungato di un'area di regolazione con la penna sensore.

### <sup>h</sup>**Con la penna sensore, sfiorare il secondo punto per la larghezza della cucitura.**

- $\rightarrow$  La distanza dalla linea di riferimento sinistra alla posizione sfiorata viene visualizzata nella schermata di impostazione della larghezza della cucitura.
- $\rightarrow$  L'anteprima del punto sul lato superiore sinistro della schermata viene aggiornata in base all'impostazione specificata.
- $\rightarrow$  L'indicatore di guida si sposta nella posizione sfiorata e lampeggia.

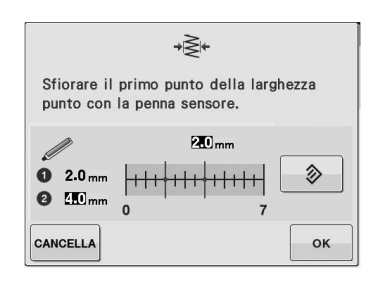

#### **Nota**

- Se la distanza tra il primo e il secondo punto specificato è maggiore della larghezza massima del punto per il disegno/punto selezionato, non è possibile specificare il secondo punto. Specificare un'ubicazione più vicina al primo punto.
- Se la distanza tra il primo e il secondo punto specificato è minore della larghezza minima del punto per il disegno/punto selezionato, non è possibile specificare il secondo punto. Specificare un'ubicazione più lontana dal primo punto.

### **Premere ex per applicare il secondo**

### **punto della larghezza della cucitura.**

- L'impostazione può anche essere applicata con uno sfioramento prolungato di un'area di regolazione con la penna sensore.
- $\rightarrow$  L'ago si sposta nella posizione specificata per iniziare la cucitura.
- → Appare di nuovo la schermata di selezione del punto e la larghezza del punto e "SPOSTAMENTO SX/DX (L/R SHIFT)" passano alle impostazioni specificate con la penna sensore.

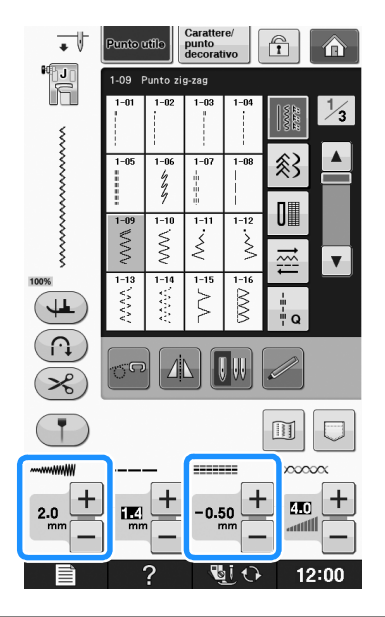

#### **Nota** Lχ

- Con i disegni multipli combinati, la larghezza della cucitura specificata viene applicata al disegno con la larghezza del punto più grande. Con i disegni diversi da quelli combinati, la larghezza della cucitura viene regolata alla larghezza del punto specificata per il disegno con la larghezza del punto più grande.
	- Con i disegni multipli combinati, le impostazioni specificate per la larghezza del punto e "SPOSTAMENTO SX/DX (L/R SHIFT)" nella schermata di selezione del punto servono per il primo disegno da cucire. Il valore potrebbe differire dall'impostazione della larghezza del punto.
	- Con la cucitura ad ago gemello, la larghezza della cucitura viene specificata con l'ago sinistro come riferimento.

Funzioni Sensore

Funzioni Sensore

**B**

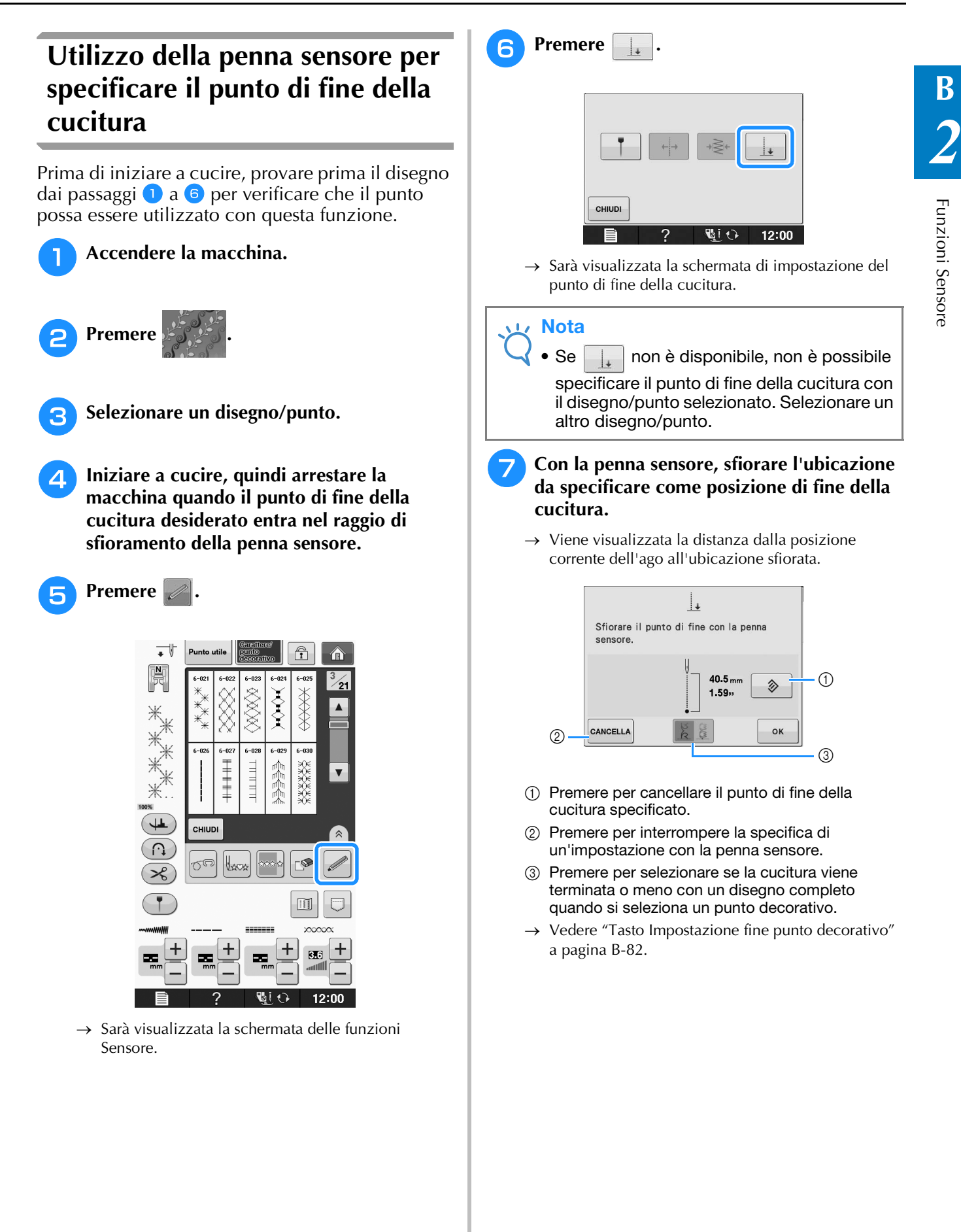

#### Nota

• La distanza visualizzata non è la lunghezza di una linea retta che collega la posizione corrente dell'ago e l'ubicazione sfiorata con la penna sensore. È la lunghezza di un'intersezione perpendicolare per l'ubicazione sfiorata con la penna sensore e la linea di cucitura.

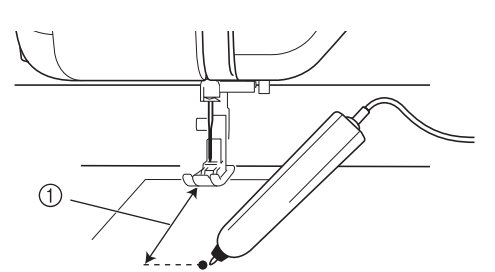

- (1) Distanza visualizzata
- Se si sfiora l'area al di fuori del raggio di sfioramento della penna sensore, viene visualizzato il messaggio di errore seguente.

Premere  $\vert$  CHIUDI e sfiorare all'interno del raggio di sfioramento della penna sensore.

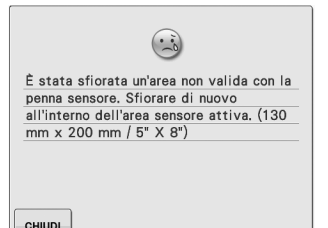

- Quando si esegue la cucitura con questa impostazione, accertarsi di alimentare il tessuto diritto, altrimenti il punto di fine effettivo potrebbe differire da quello impostato.
- Quando si utilizza la penna sensore per specificare il punto di fine della cucitura, questo potrebbe differire leggermente dall'ubicazione specificata a seconda di dove si arresta la macchina da cucire per specificare l'impostazione.

#### **Tasto Impostazione fine punto decorativo**

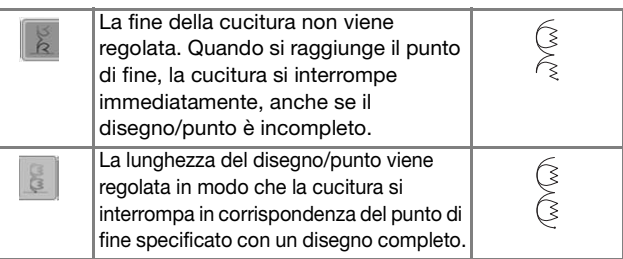

#### **Nota**

- Il tasto Impostazione fine punto decorativo non è disponibile nelle situazioni seguenti.
	- Quando si selezionano disegni/punti utili.
	- Quando il tasto Impostazione fine punto decorativo è ombreggiato.
	- Quando si specifica il punto di fine della cucitura in corrispondenza di un punto che necessita di una regolazione superiore al 10% della lunghezza di un disegno per finirlo completamente.

### **Premere ex per applicare l'impostazione**

#### **del punto di fine della cucitura.**

- L'impostazione può anche essere applicata con uno sfioramento prolungato di un'area di regolazione con la penna sensore.
- $\rightarrow$  Quando si specifica un punto di fine della cucitura, nell'angolo superiore sinistro della schermata viene visualizzato  $\|\cdot\|$ .

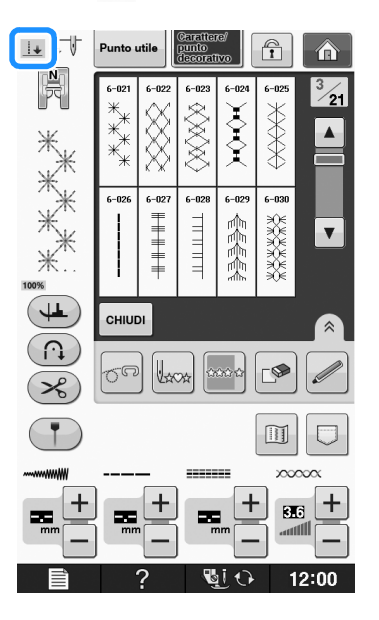

#### **Nota**

• Se si seleziona un altro disegno dopo che è stato specificato il punto di fine della cucitura, l'impostazione del punto di fine viene cancellata.

**g** Iniziare di nuovo a cucire.

La macchina si arresta automaticamente in corrispondenza del punto di fine specificato.

### **UTILIZZO DELLE FUNZIONI SENSORE NELLA MODALITÀ "RICAMO"/"MODIFICA RICAMO"**

Prima di utilizzare le funzioni Sensore, leggere attentamente la procedura riportata in "Ricamo" e *2* "Modifica ricami" per familiarizzare con il funzionamento della macchina.

### **Specifica della posizione di ricamo con la penna sensore**

Utilizzando la penna sensore, è possibile regolare la posizione di ricamo nell'ubicazione desiderata. È possibile eseguire questa funzione nelle modalità "Ricamo" o "Modifica ricami", tuttavia la procedura descritta di seguito viene eseguita nella modalità "Ricamo".

Se viene visualizzato il messaggio "Il carrello dell'unità da ricamo si muoverà. Tenere le mani e altre estremità del corpo lontane dal carrello." durante l'operazione, assicurarsi che non vi sia

pericolo e premere  $\sim$ 

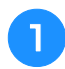

<sup>a</sup> **Accendere la macchina.**

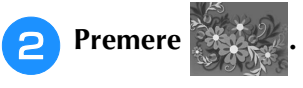

- <sup>c</sup> **Selezionare la categoria per il disegno da ricamare.**
- <sup>d</sup> **Nella schermata di selezione del disegno, premere il tasto corrispondente al disegno da ricamare.**
	- **Premere RIGAMO**

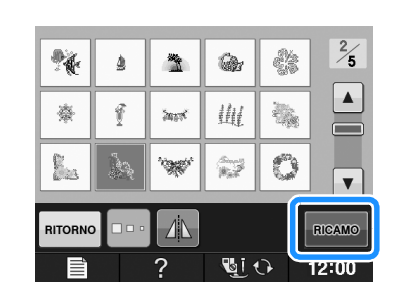

### <sup>f</sup> **Inserire il tessuto nel telaio e montare il telaio da ricamo sulla macchina.**

 $\rightarrow$  Fare riferimento a "Inserimento del tessuto nel telaio da ricamo" a pagina E-13 e "MONTAGGIO DEL TELAIO DA RICAMO" a pagina E-17.

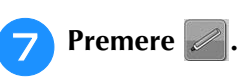

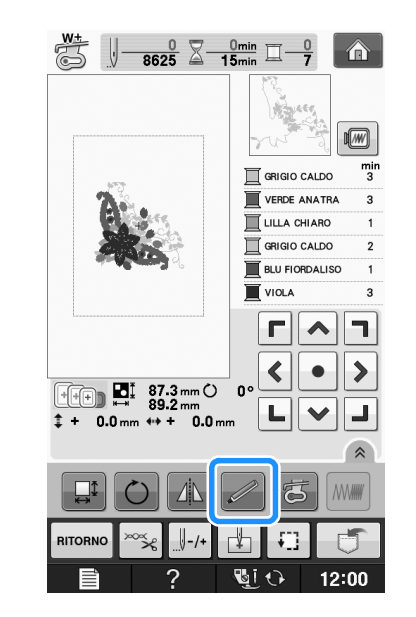

→ Selezionare l'area desiderata e premere ok quando viene visualizzato il messaggio seguente (solo per l'uso del telaio da ricamo extra large).

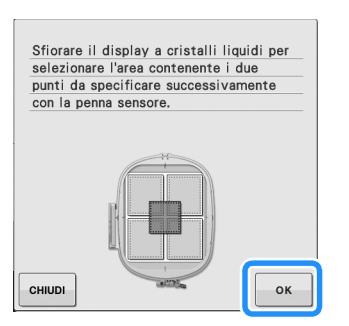

Funzioni Sensore

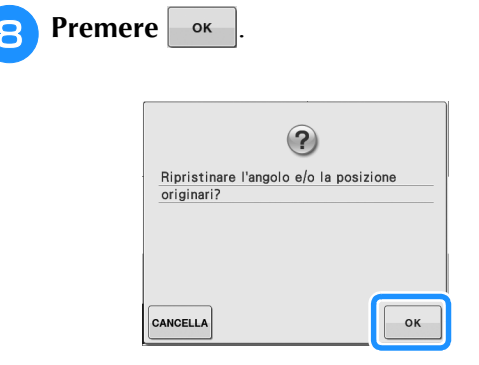

→ Viene visualizzata la schermata di selezione della posizione di ricamo.

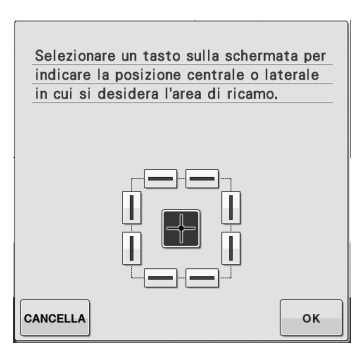

### <sup>i</sup> **Scegliere il metodo di posizionamento del disegno da ricamo.**

\* Per allineare il bordo del ricamo a un disegno o segno sul tessuto, selezionare il bordo. Se si specifica il centro del disegno da ricamare, selezionare la posizione centrale.

### ■ Selezione della posizione di ricamo **utilizzando il bordo del disegno**

Nella schermata, in **Allacter in the Schermata**, in **Allacter in** 

**bordo da utilizzare come riferimento per il posizionamento.**

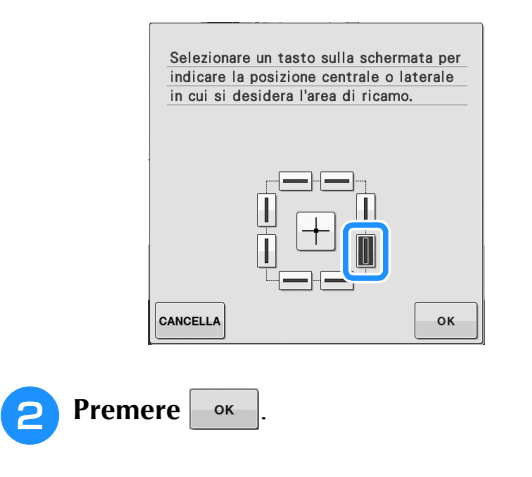

**e** Con la penna sensore, sfiorare il punto sul tessuto corrispondente all'angolo  $\bullet$  nella **schermata.**

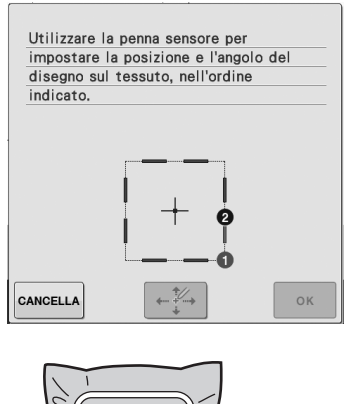

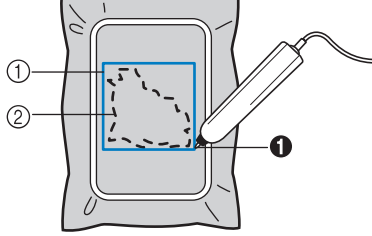

- a Riquadro del bordo del disegno
- 2 Posizione del disegno
- **4** Con la penna sensore, sfiorare il punto sul **tessuto corrispondente all'angolo** b **nella schermata.**

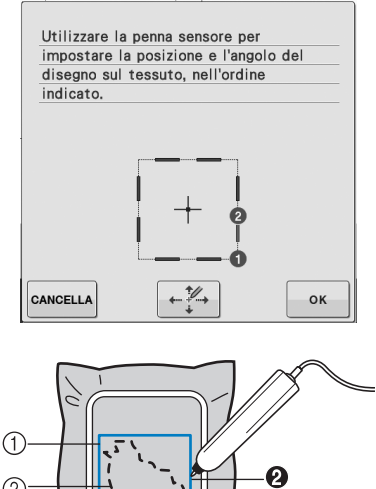

- $^{\circledR}$  $\mathbf 0$
- a Riquadro del bordo del disegno
- 2 Posizione del disegno

### **E** Premere  $\left| \frac{1}{n} \right|$  per regolare le posizioni.

→ Se non è necessario regolare le posizioni, andare al passaggio $\left(9\right)$ .

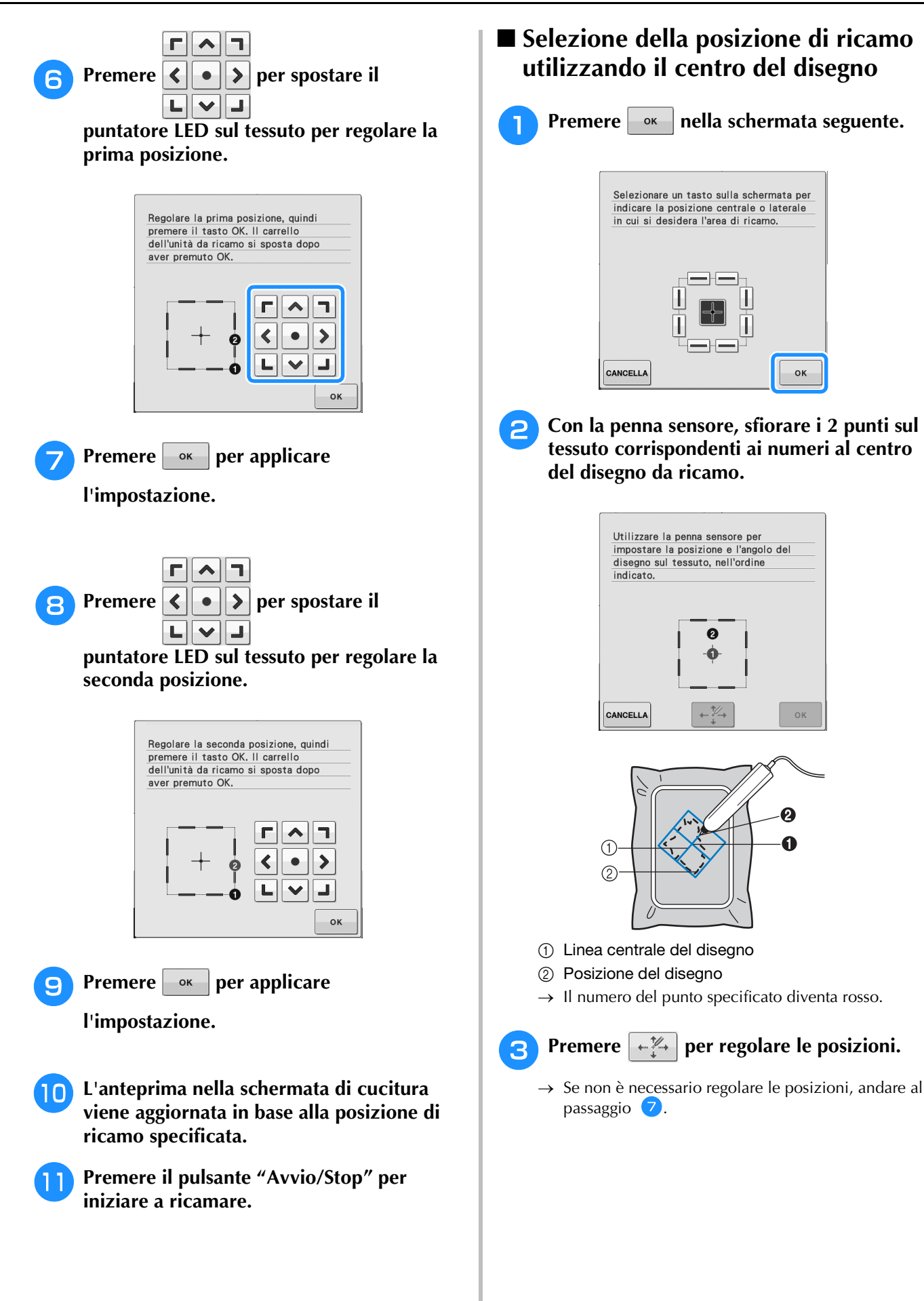

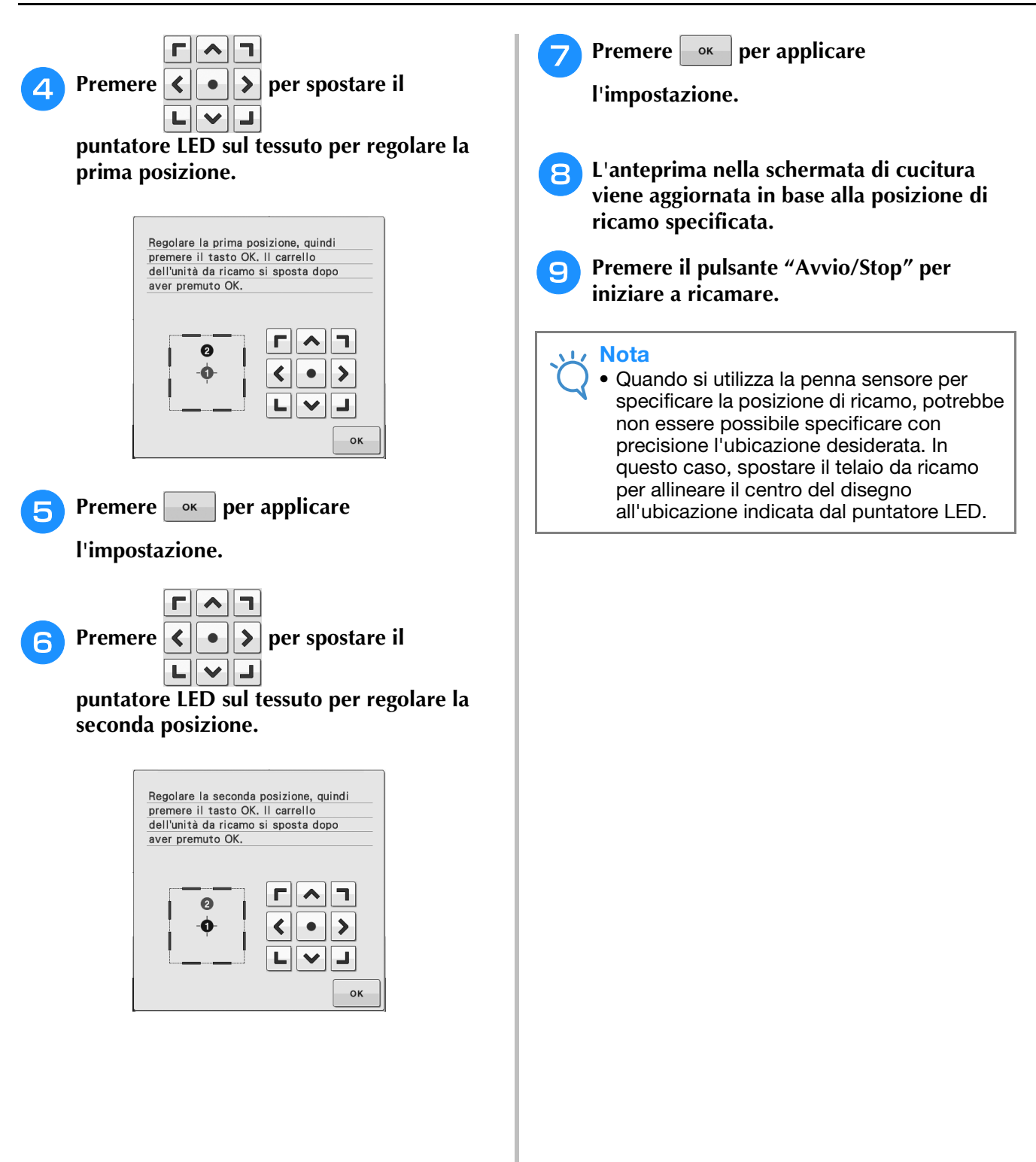

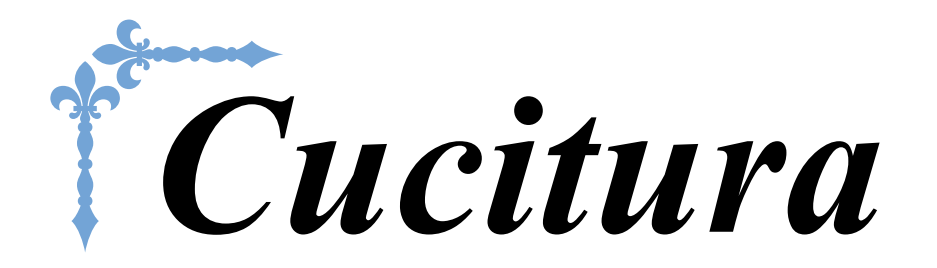

In questa sezione si descrivono le procedure per l'utilizzo dei vari punti utili e di altre funzioni. Si forniscono i dettagli sulla cucitura di base oltre che sulle più significative funzioni della macchina, dalla cucitura di pezzi tubolari e asole alla cucitura di disegni/punti carattere e decorativi. I numeri di pagina di questa sezione iniziano con "S".

Le schermate e l'illustrazione della macchina possono variare a seconda dei paesi o delle regioni.

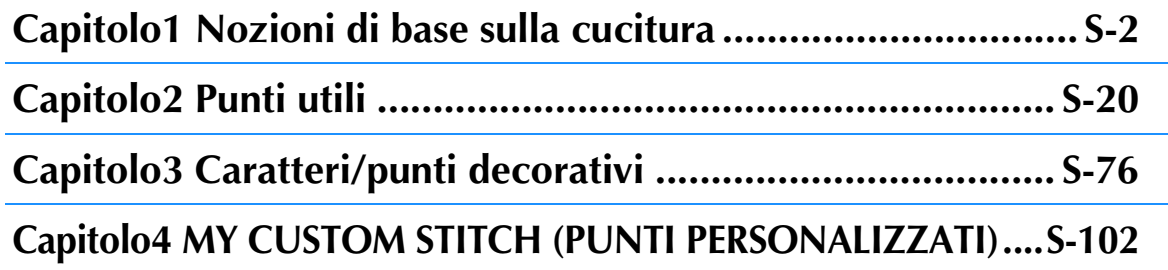

## **S** *Cucitura*

# Capitolo *1* Nozioni di base sulla cucitura

#### **CUCITURA ................................................................3**

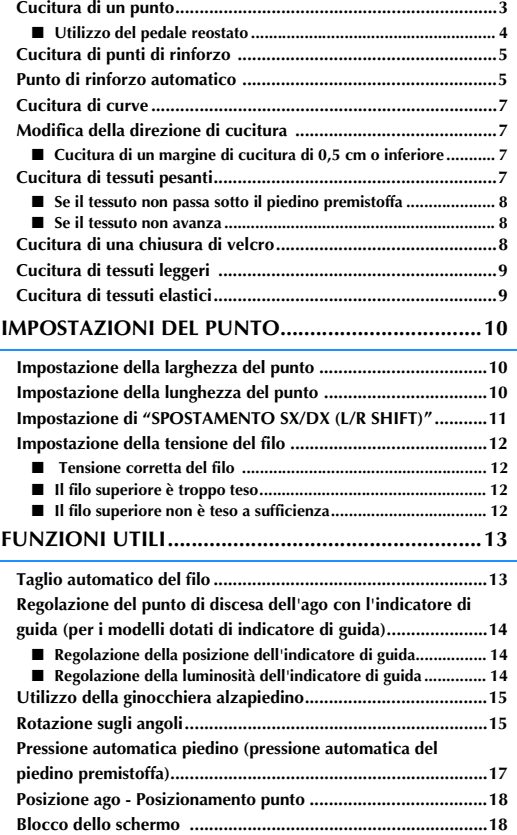

## **CUCITURA**

# **ATTENZIONE**

- **Per evitare lesioni personali, fare particolare attenzione all'ago quando la macchina è in azione. Tenere le mani lontane dalle parti in movimento quando la macchina è in funzione.**
- **Non estendere o tirare il tessuto durante le operazioni di cucitura. In caso contrario, vi sono rischi di lesioni personali.**
- **Non utilizzare aghi piegati o rotti. In caso contrario, vi sono rischi di lesioni personali.**
- **Non provare a cucire sopra gli spilli di imbastitura o altri oggetti durante la cucitura. In caso contrario, l'ago potrebbe rompersi e provocare lesioni personali.**
- **Se i punti sono troppo ravvicinati, aumentare l'impostazione di lunghezza del punto prima di continuare a cucire. In caso contrario, l'ago potrebbe rompersi e provocare lesioni personali.**

### **Cucitura di un punto**

<sup>a</sup> **Accendere l'interruttore generale e visualizzare i punti utili, quindi premere il pulsante "Posizione ago" per alzare l'ago.**

<sup>b</sup> **Premere il tasto corrispondente al punto da cucire.**

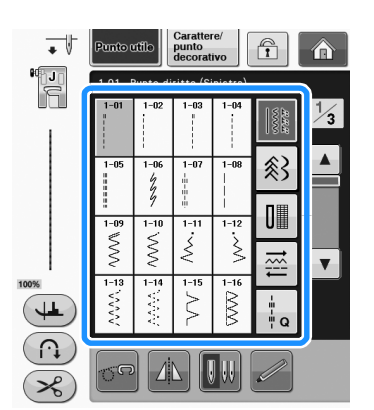

 $\rightarrow$  Il simbolo del piedino premistoffa corretto sarà visualizzato nell'angolo superiore sinistro del display LCD.

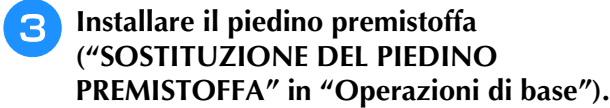

## **ATTENZIONE**

**• Utilizzare sempre il piedino premistoffa corretto. Se si utilizza un piedino premistoffa errato, l'ago potrebbe colpire il piedino e piegarsi o rompersi, con rischi di lesioni personali.** 

**Fare riferimento a Pagina S-67 per indicazioni sul piedino premistoffa.**

<sup>d</sup> **Collocare il tessuto sotto il piedino premistoffa. Tenere il tessuto e il filo nella mano sinistra e ruotare il volantino per impostare l'ago nella posizione di avvio cucitura.**

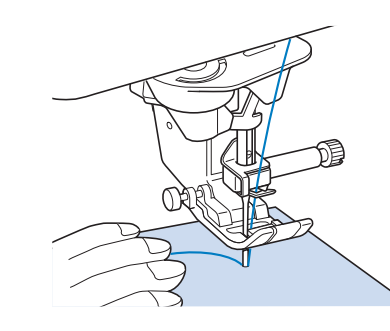

### **Promemoria**

• Il pulsante nero sul lato sinistro del piedino premistoffa "J" deve essere premuto solo se il tessuto non avanza o quando si eseguono cuciture spesse (vedere pagina S-8). Normalmente, si può cucire senza premere il pulsante nero.

### <sup>e</sup> **Abbassare il piedino premistoffa.**

Non occorre tirare verso l'alto il filo della spolina.

### <sup>f</sup> **Regolare la velocità di cucitura con la leva di regolazione velocità.**

È possibile utilizzare questa leva per regolare la velocità di cucitura durante la cucitura.

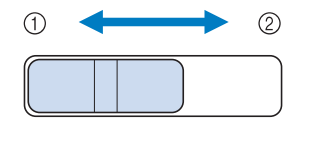

- (1) Lento
- 2 Veloce

**S**

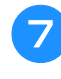

### <sup>g</sup> **Premere il pulsante "Avvio/Stop" per iniziare a cucire.**

Guidare leggermente il tessuto con la mano.

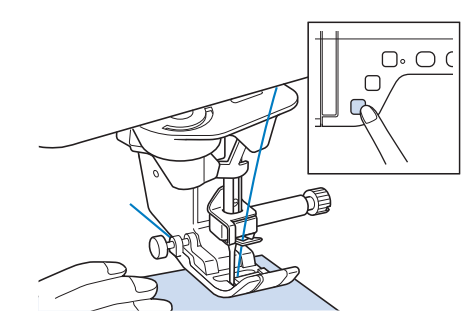

#### **Promemoria**

• Quando si utilizza il pedale reostato, non è possibile iniziare a cucire premendo il pulsante "Avvio/Stop".

<sup>h</sup>**Per interrompere la cucitura, premere nuovamente il pulsante "Avvio/Stop".**

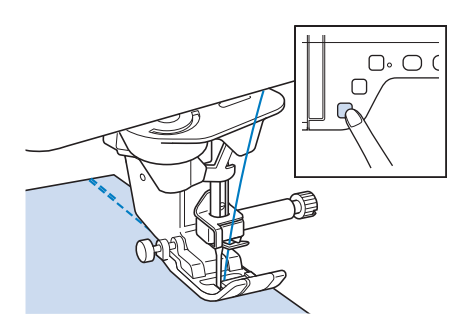

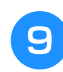

### <sup>i</sup> **Premere il pulsante "Tagliafilo" per tagliare i fili superiore e inferiore.**

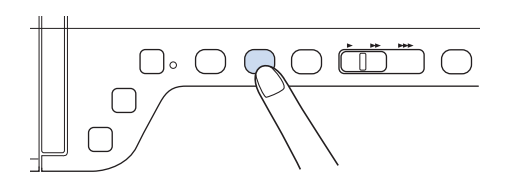

 $\rightarrow$  L'ago tornerà automaticamente in posizione sollevata.

## **ATTENZIONE**

- **Non premere il pulsante "Taglio del filo" dopo che i fili sono stati tagliati. In caso contrario, il filo potrebbe ingarbugliarsi e l'ago potrebbe rompersi danneggiando la macchina.**
- **Non premere il pulsante "Taglio del filo" in assenza di tessuto nella macchina o durante il funzionamento della macchina. Il filo potrebbe ingarbugliarsi provocando danneggiamenti.**

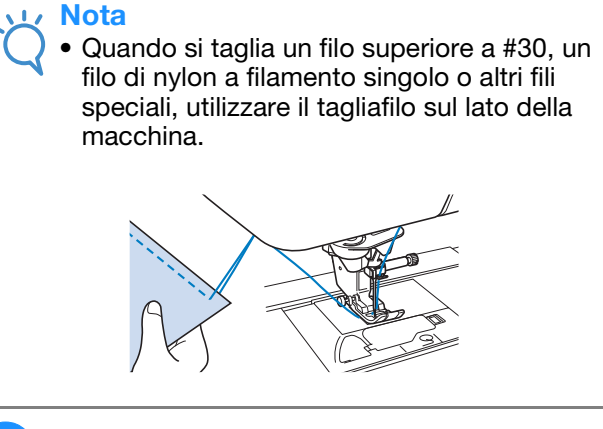

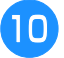

<sup>j</sup> **Quando l'ago è fermo, sollevare il piedino premistoffa e rimuovere il tessuto.**

#### **Promemoria**

• Questa macchina è dotata di un sensore filo spolina che informa quando il filo della spolina è in fase di esaurimento. Quando il filo della spolina è quasi esaurito, la macchina si fermerà automaticamente. Tuttavia, se si preme il pulsante "Avvio/Stop", è possibile cucire alcuni punti. Quando tale avviso viene visualizzato, eseguire immediatamente una nuova infilatura della macchina.

### ■ Utilizzo del pedale reostato

È inoltre possibile utilizzare il pedale reostato per iniziare o interrompere la cucitura.

## **ATTENZIONE**

**• Non lasciare che ritagli di stoffa e accumuli di polvere si depositino nel pedale reostato. In caso contrario, potrebbero verificarsi rischi di incendio o di scossa elettrica.**

#### Promemoria  $\overline{\mathscr{L}}$

- Quando si utilizza il pedale reostato, non è possibile iniziare a cucire premendo il pulsante "Avvio/Stop".
- (Solo per la macchina da ricamo e da cucire)
- Non è possibile utilizzare il pedale reostato durante il ricamo.
- È possibile utilizzare il pedale reostato per la cucitura di punti utili e decorativi quando è inserita l'unità da ricamo.

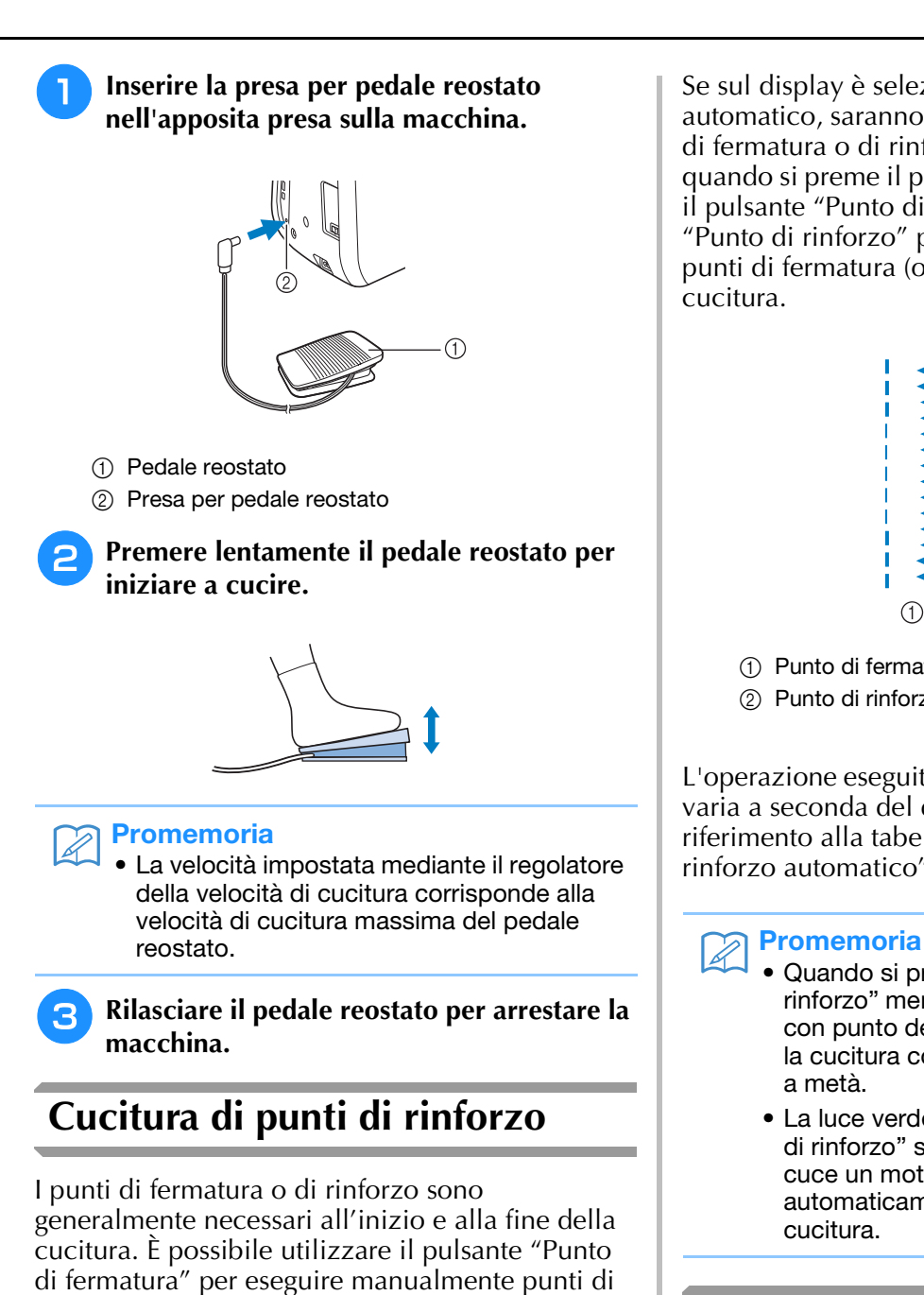

fermatura o di rinforzo. Tenendo premuto il pulsante "Punto di rinforzo", la macchina cucirà 3-5 punti di rinforzo in corrispondenza di quel punto, dopo di che si

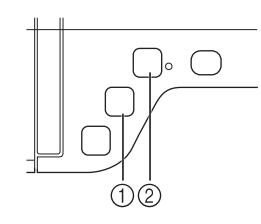

a Pulsante "Punto di fermatura"

arresterà.

b Pulsante "Punto di rinforzo"

Se sul display è selezionato il punto di rinforzo automatico, saranno automaticamente cuciti punti di fermatura o di rinforzo all'inizio della cucitura quando si preme il pulsante "Avvio/stop". Premere il pulsante "Punto di fermatura" o il pulsante "Punto di rinforzo" per eseguire automaticamente punti di fermatura (o di rinforzo) al termine della cucitura.

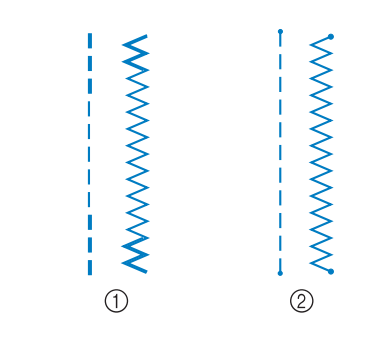

a Punto di fermatura 2 Punto di rinforzo

L'operazione eseguita quando si preme il pulsante, varia a seconda del disegno selezionato. (Fare riferimento alla tabella riportata in "Punto di rinforzo automatico" a pagina S-5.)

- Quando si preme il pulsante "Punto di rinforzo" mentre si cuce il carattere/disegno con punto decorativo, è possibile terminare la cucitura con un punto completo anziché a metà.
	- La luce verde a destra del pulsante "Punto di rinforzo" si accende mentre la macchina cuce un motivo completo e si spegne automaticamente quando si arresta la cucitura.

### **Punto di rinforzo automatico**

Dopo aver selezionato un disegno/punto e prima di cucire, attivare la funzione di cucitura automatica di punti di rinforzo e la macchina eseguirà automaticamente punti di rinforzo (o di fermatura, in base al disegno/punto) all'inizio e alla fine della cucitura.

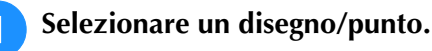

**Premere (eq.)** per impostare la funzione di **cucitura automatica di punti di rinforzo.**

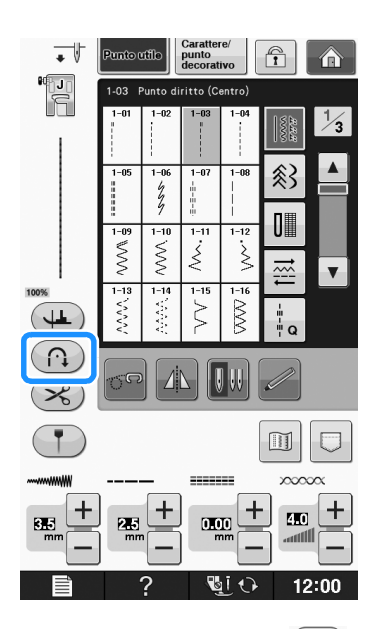

 $\rightarrow$  Il tasto sarà visualizzato come  $\left(\bigcap_{i=1}^{\infty} \right)$ 

#### **Promemoria**

• Alcuni punti, come le asole o le travette, richiedono punti di rinforzo all'inizio della cucitura. Se si seleziona uno di questi punti, la macchina attiverà automaticamente tale

funzione (con tasto visualizzato come (n) quando si seleziona il punto).

#### <sup>c</sup> **Impostare il tessuto in posizione di avvio e iniziare a cucire.**

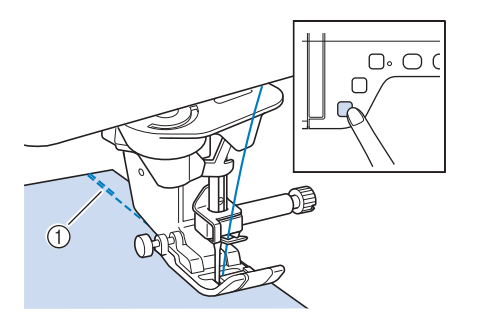

- a Punti di fermatura (o di rinforzo)
- $\rightarrow$  La macchina eseguirà automaticamente punti di fermatura (o di rinforzo) e continuerà a cucire.

#### **Promemoria**

• Se si preme il pulsante "Avvio/stop" per interrompere la cucitura, premere nuovamente tale tasto per proseguire. La macchina in questo caso non cucirà nuovamente punti di fermatura o rinforzo. <sup>d</sup> **Premere il pulsante "Punto di fermatura" o il pulsante "Punto di rinforzo".**

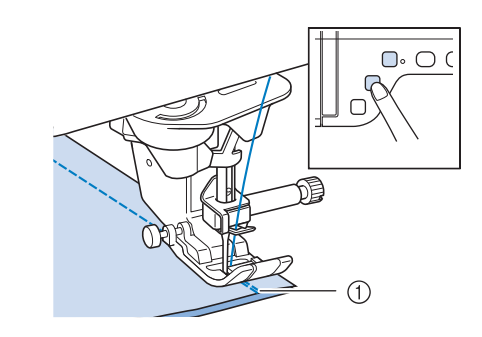

- a Punti di fermatura (o di rinforzo)
- → La macchina eseguirà punti di fermatura (o di rinforzo) e quindi si fermerà.

#### Promemoria

• Per disattivare la funzione di cucitura automatica dei punti di rinforzo, premere

nuovamente  $\left(\bigcap_{i=1}^{\infty}\right)$ , in modo che sia

visualizzato come  $\bigcap$ 

L'operazione eseguita quando si preme il pulsante varia, a seconda del disegno selezionato. Fare riferimento alla tabella seguente per i dettagli sull'operazione che viene eseguita quando si preme il pulsante.

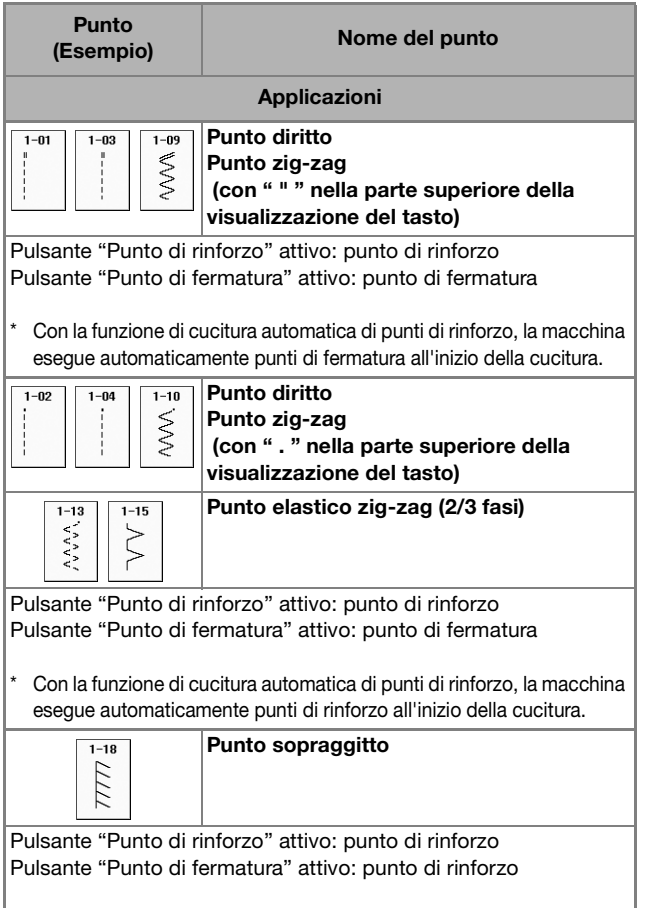

Con la funzione di cucitura automatica di punti di rinforzo, la macchina esegue automaticamente punti di rinforzo all'inizio della cucitura.

**S**

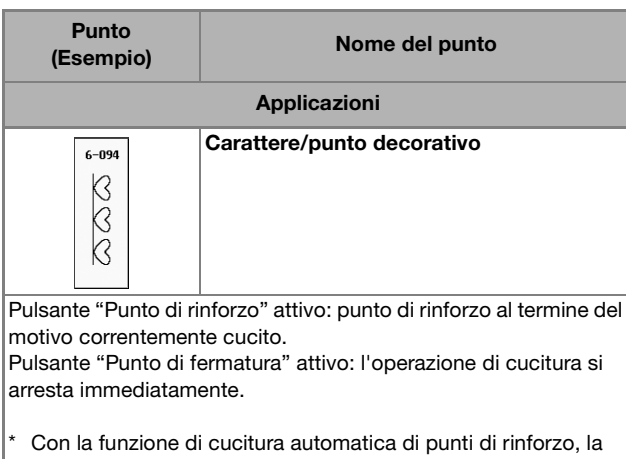

macchina esegue automaticamente punti di rinforzo all'inizio della cucitura. La luce accanto al pulsante "Punto di rinforzo" si accende

mentre la macchina cuce l'ultimo motivo. Si spegne automaticamente quando si arresta la cucitura.

### **Cucitura di curve**

Lavorare a bassa velocità mantenendo la cucitura parallela al bordo del tessuto e seguendo la curva.

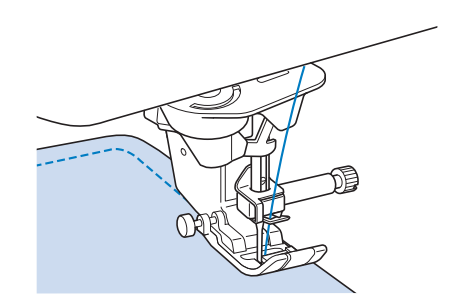

### **Modifica della direzione di cucitura**

Arrestare la macchina. Lasciare l'ago nel tessuto e premere il pulsante "Alzapiedino premistoffa" per sollevare il piedino premistoffa. Utilizzando l'ago come un perno centrale, ruotare il tessuto in modo da cucire in una nuova direzione. Premere il pulsante "Alzapiedino premistoffa" per abbassare il piedino premistoffa e iniziare a cucire.

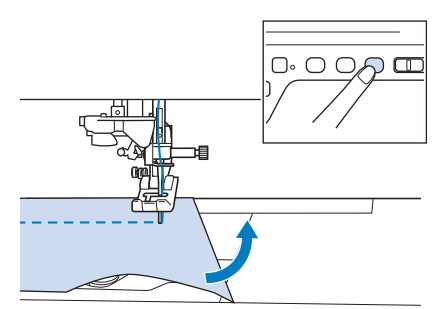

L'impostazione di rotazione sugli angoli è utile quando si modifica la direzione di cucitura. Quando si arresta la macchina sull'angolo del tessuto, l'ago è nel tessuto e il piedino premistoffa si solleva automaticamente in modo da poter ruotare facilmente il tessuto ("Rotazione sugli angoli" a pagina S-15).

### ■ Cucitura di un margine di cucitura di **0,5 cm o inferiore**

Imbastire l'angolo prima della cucitura, quindi, dopo aver modificato la direzione di cucitura sull'angolo, tirare indietro il filo di imbastitura durante la cucitura.

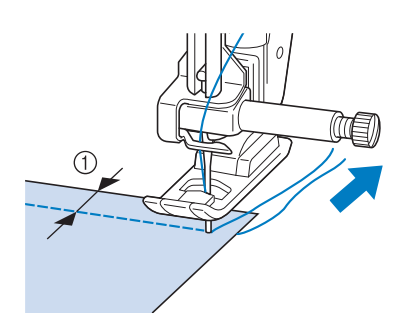

 $\circled{1}$  5 mm (circa 3/16 in)

### **Cucitura di tessuti pesanti**

La macchina da cucire è in grado di cucire su tessuti con spessore fino a 6 mm (circa 1/4 in). Se lo spessore di una cucitura comporta l'esecuzione di punti con il piedino ad angolo, guidare il tessuto manualmente e cucire lungo il versante in discesa.

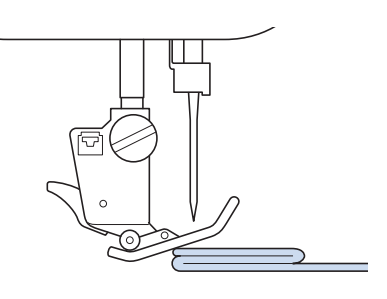

## **ATTENZIONE**

- **Non forzare tessuti con spessore superiore a 6 mm (circa 1/4 in) attraverso la macchina da cucire. L'ago potrebbe rompersi e causare lesioni personali.**
- **Tessuti più spessi richiedono un ago più grande ("SOSTITUZIONE DELL'AGO" in "Operazioni di base").**

### ■ Se il tessuto non passa sotto il **piedino premistoffa**

Se il piedino premistoffa è sollevato e si sta cucendo su tessuti pesanti o multistrato che non passano agevolmente sotto il piedino, utilizzare la leva del piedino premistoffa per portare il piedino nella posizione di massima altezza. Il tessuto potrà quindi passare sotto il piedino premistoffa.

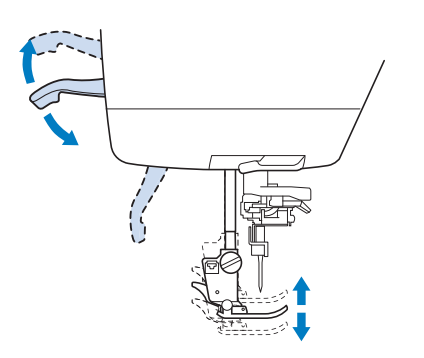

### Promemoria

• La leva del piedino premistoffa non può essere utilizzata dopo aver sollevato il piedino premistoffa con il pulsante "Alzapiedino premistoffa".

### ■ Se il tessuto non avanza

Se il tessuto non avanza quando si inizia a cucire o quando si eseguono cuciture spesse, premere il pulsante nero sul lato sinistro del piedino premistoffa "J".

<sup>a</sup> **Sollevare il piedino premistoffa.** 

<sup>b</sup> **Tenendo premuto il pulsante nero sul lato sinistro del piedino premistoffa "J", premere il pulsante "Alzapiedino premistoffa" per abbassare il piedino premistoffa.**

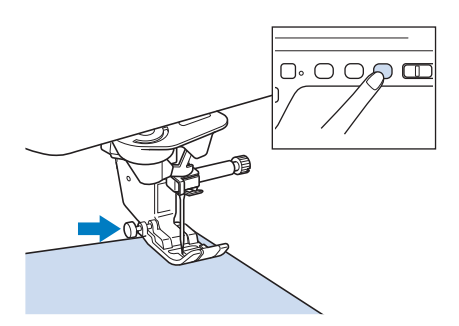

<sup>c</sup> **Rilasciare il pulsante nero.**

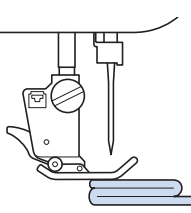

 $\rightarrow$  Il piedino premistoffa rimane diritto, permettendo l'avanzamento del tessuto.

#### **Promemoria**

- Una volta passato il punto problematico, il piedino ritorna alla posizione normale.
- Quando nella schermata delle impostazioni della macchina "Pressione automatica piedino" (pressione automatica del piedino premistoffa) è impostato su "ON", lo spessore del tessuto viene rilevato automaticamente da un sensore interno, in modo che il tessuto possa essere alimentato in modo uniforme per ottenere risultati di cucitura migliori. (vedere pagina S-17 per i dettagli.)

### **Cucitura di una chiusura di velcro**

## **ATTENZIONE**

- **Non utilizzare una chiusura di velcro con adesivo posteriore destinata alla cucitura. Se l'adesivo si attacca all'ago o alla guida del gancio della spolina, potrebbe causare guasti.**
- **Se si cuce la chiusura di velcro con un ago fine (65/9-75/11), l'ago si potrebbe rompere o piegare.**

#### **Nota**

• Prima di iniziare a cucire, imbastire insieme il tessuto e la chiusura di velcro.

Assicurarsi che l'ago passi nella chiusura di velcro ruotando il volantino e abbassare l'ago nella chiusura di velcro prima di iniziare a cucire. Cucire il margine della chiusura di velcro a velocità ridotta. Se l'ago non passa nella chiusura di velcro, sostituirlo con un ago per tessuti spessi ("Combinazioni tessuto/filo/ago" in "Operazioni di base").

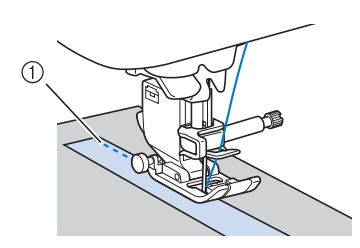

a Margine della chiusura di velcro

### **Cucitura di tessuti leggeri**

Collocare carta sottile o un materiale stabilizzatore da ricamo con asporto a strappo sotto i tessuti sottili in modo da cucire più agevolmente. Dopo la cucitura, strappare delicatamente la carta o il materiale stabilizzatore.

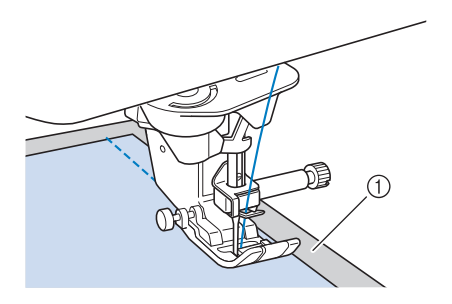

(1) Carta sottile

### **Cucitura di tessuti elastici**

Innanzitutto imbastire insieme i pezzi di tessuto, quindi cucire senza estendere il tessuto.

È inoltre possibile ottenere risultati migliori utilizzando un filo per maglieria o un punto elastico.

### **Promemoria**

Per ottenere migliori risultati quando si cuciono tessuti elastici, diminuire la pressione del piedino premistoffa ("Utilizzo del tasto Modalità impostazioni della macchina" in "Operazioni di base").

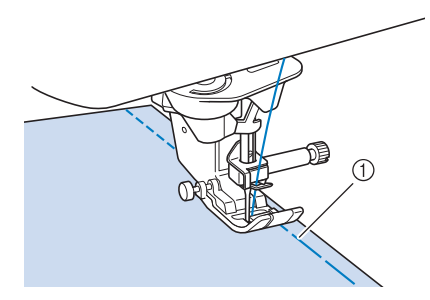

a Punto di imbastitura

## **IMPOSTAZIONI DEL PUNTO**

Quando si seleziona un punto, la macchina seleziona automaticamente la larghezza del punto, la lunghezza del punto, "SPOSTAMENTO SX/DX (L/R SHIFT)" e la tensione del filo superiore appropriati. Tuttavia, se necessario, è possibile modificare qualsiasi impostazione singola.

### Nota

- Le impostazioni per alcuni punti non possono essere modificate (consultare la "TABELLA IMPOSTAZIONI DEL PUNTO" a pagina S-67).
- Se si spegne la macchina o si seleziona un altro punto senza aver salvato le modifiche alle impostazioni del punto ("Salvataggio delle impostazioni del punto" a pagina S-22), le impostazioni del punto ritorneranno a quelle predefinite.

### **Impostazione della larghezza del punto**

Seguire i passaggi che seguono per modificare la larghezza del punto a zig-zag.

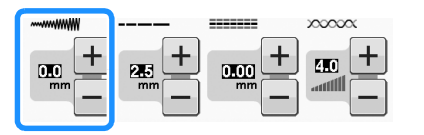

### Promemoria

• Un metodo alternativo per la modifica della larghezza del punto consiste nell'uso del regolatore della velocità, vedere pagina S-39. Promemoria

### **Esempio:**

Premere  $\left| - \right|$  per diminuire la larghezza del punto a zig-zag.

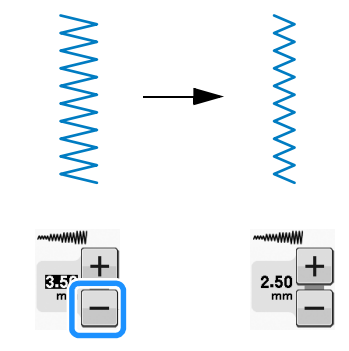

 $\rightarrow$  Il valore sul display diminuisce.

Premere  $\left| + \right|$  per aumentare la larghezza del punto a zig-zag.

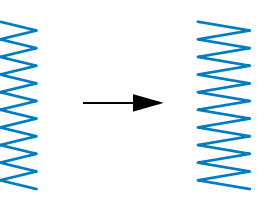

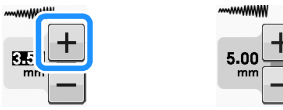

 $\rightarrow$  Il valore sul display aumenta.

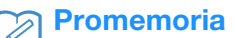

Premere  $\sqrt{\ }$  dopo aver premuto  $\boxed{\Box}$  per tornare all'impostazione originale.

#### **Nota**

• Se è stata regolata la larghezza del punto, ruotare verso di sé il volantino con la mano (in senso antiorario) verificando che l'ago non vada a toccare il piedino premistoffa. Se l'ago colpisce il piedino premistoffa, l'ago si potrebbe rompere o piegare.

### **Impostazione della lunghezza del punto**

Seguire i passaggi che seguono per modificare la lunghezza del punto.

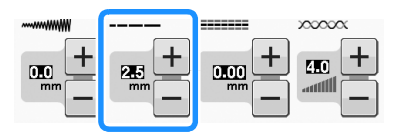

### **Esempio:**

Premere  $\Box$  per diminuire la lunghezza del punto.

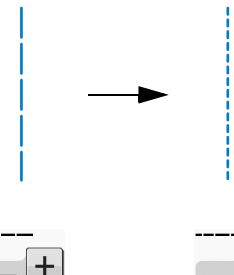

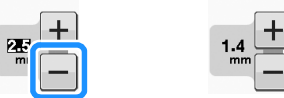

 $\rightarrow$  Il valore sul display diminuisce.

Premere  $\Box$  per aumentare la lunghezza del punto.

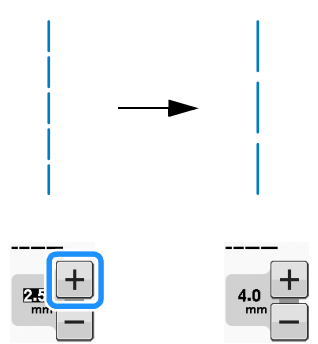

 $\rightarrow$  Il valore sul display aumenta.

### **Promemoria**

- Premere  $\boxed{11}$  per controllare le modifiche apportate al punto.
- Premere  $\Diamond$  dopo aver premuto  $\Box$  per tornare all'impostazione originale.

## **ATTENZIONE**

**• Se i punti sono troppo ravvicinati, aumentare la lunghezza del punto e continuare a cucire. Non continuare a cucire senza aver aumentato la lunghezza del punto. In caso contrario,**  l'ago potrebbe rompersi e provocare lesioni **della promemoria della promemoria**<br>Personali.

### **Impostazione di "SPOSTAMENTO SX/DX (L/R SHIFT)"**

Seguire i passaggi che seguono per modificare la posizione del disegno/punto a zig-zag spostandolo a sinistra e a destra.

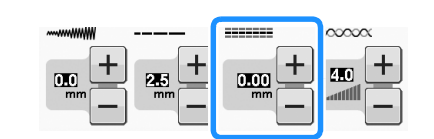

### **Esempio:**

Premere  $\Box$  per spostare il disegno verso sinistra.

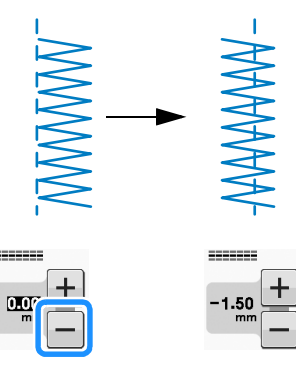

→ Sullo display viene visualizzato il valore con segno meno.

Premere  $\left|+\right|$  per spostare il disegno verso il lato destro della posizione sinistra dell'ago.

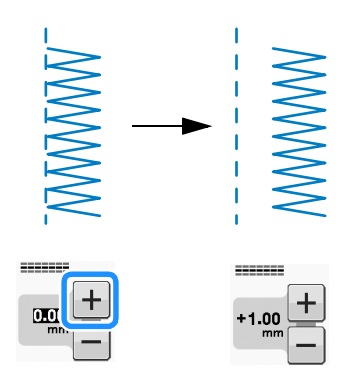

 $\rightarrow$  Sullo display viene visualizzato il valore con segno più.

• Premere  $\Diamond$  dopo aver premuto  $\Box$  per tornare all'impostazione originale.

### **Nota**

• Dopo aver regolato "SPOSTAMENTO SX/DX (L/R SHIFT)", ruotare verso di sé il volantino con la mano (in senso antiorario) verificando che l'ago non vada a toccare il piedino premistoffa. Se l'ago colpisce il piedino premistoffa, l'ago si potrebbe rompere o piegare.

### **Impostazione della tensione del filo**

A seconda del tessuto e del filo utilizzati, potrebbe risultare necessario modificare la tensione del filo. Per apportare le modifiche necessarie, attenersi ai passaggi che seguono.

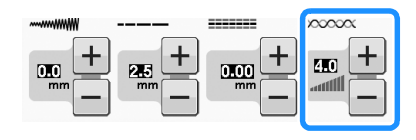

### ■ Tensione corretta del filo

Il filo superiore e quello della spolina si devono incrociare in prossimità del centro del tessuto. Solo il filo superiore deve essere visibile dal diritto del tessuto e solo il filo della spolina deve essere visibile dal rovescio del tessuto.

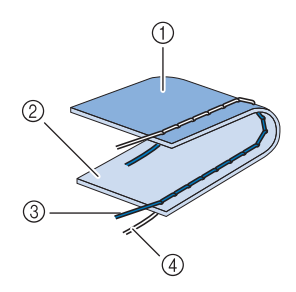

- a Rovescio
- 2 Superficie
- 3 Filo superiore
- (4) Filo spolina

### ■ **Il filo superiore è troppo teso**

Se il filo della spolina è visibile sul diritto del tessuto, la tensione del filo superiore è eccessiva.

#### **Nota**

• Se il filo della spolina è stato infilato in modo scorretto, il filo superiore potrebbe apparire troppo teso. In questo caso fare riferimento a "Inserimento della spolina" in "Operazioni di base" e infilare nuovamente il filo della spolina.

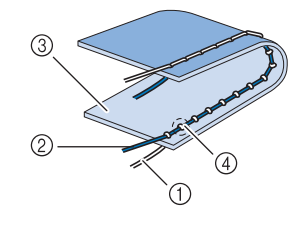

- a Filo spolina
- 2 Filo superiore
- **3** Superficie
- (4) Arricciature sulla superficie del tessuto

Premere  $\left| - \right|$  per allentare il filo superiore.

#### **Promemoria**

• Al termine della cucitura rimuovere lo sportello della spolina e assicurarsi che il filo si presenti come mostrato di seguito. Se il filo non si presenta come mostrato di seguito, il filo non è inserito correttamente nella molla di regolazione della tensione della custodia della spolina. Inserire nuovamente il filo in modo corretto. Per i dettagli fare riferimento a "Inserimento della spolina" in "Operazioni di base".

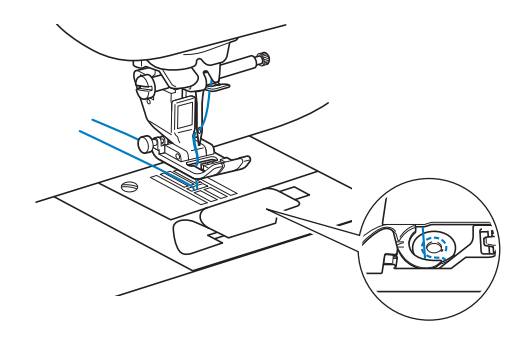

### ■ **Il filo superiore non è teso a sufficienza**

Se il filo superiore è visibile dal rovescio del tessuto, il filo superiore non è teso a sufficienza.

#### **Nota**

• Se il filo superiore è stato infilato in modo scorretto, potrebbe apparire non teso a sufficienza. In questo caso fare riferimento a "Infilatura superiore" in "Operazioni di base" e infilare nuovamente il filo superiore.

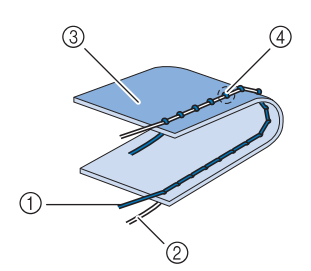

- a Filo superiore
- 2 Filo spolina
- 3 Rovescio
- (4) Arricciature sul lato rovescio del tessuto

Premere  $\left| + \right|$ , per aumentare la tensione del filo superiore.

#### Promemoria

• Premere  $\bullet$  dopo aver premuto  $\circ$  per tornare all'impostazione originale.

## **FUNZIONI UTILI**

### *1* **Taglio automatico del filo**

Dopo aver selezionato un disegno/punto e prima di cucire, attivare la funzione di taglio automatico del filo e la macchina eseguirà automaticamente punti di rinforzo (o di fermatura, in base al disegno/punto) all'inizio e alla fine della cucitura, quindi taglierà i fili. Questa funzione è utile quando si eseguono asole e travette.

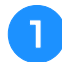

### <sup>a</sup> **Selezionare un disegno/punto.**

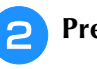

**Premere**  $\left(\boldsymbol{\varkappa}\right)$  **per impostare la funzione di taglio automatico del filo.**

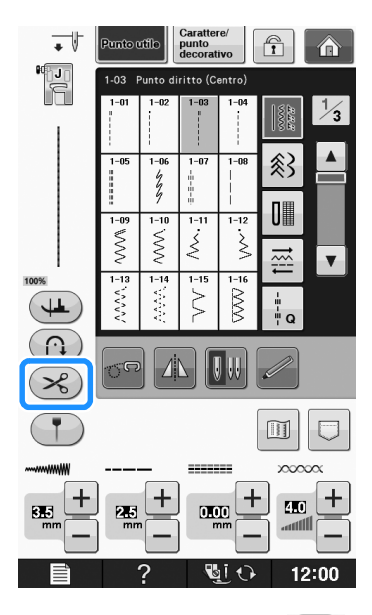

 $\rightarrow$  Il tasto sarà visualizzato come  $\left( \mathcal{L}_{\delta} \right)$ 

<sup>c</sup> **Impostare il tessuto in posizione di avvio e iniziare a cucire.** 

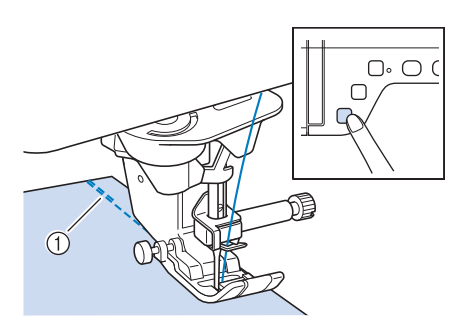

- a Punti di fermatura (o di rinforzo)
- $\rightarrow$  La macchina eseguirà automaticamente punti di fermatura (o di rinforzo) e continuerà a cucire.

### **Promemoria**

• Se si preme il pulsante "Avvio/Stop" per interrompere la cucitura, premere nuovamente tale tasto per proseguire. I punti iniziali di fermatura o di rinforzo non saranno nuovamente cuciti.

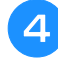

<sup>d</sup> **Premere il pulsante "Punto di fermatura" o il pulsante "Punto di rinforzo".**

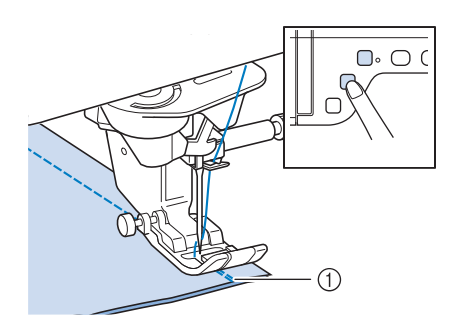

a Punti di fermatura (o di rinforzo)

 $\rightarrow$  La macchina eseguirà automaticamente punti di fermatura (o di rinforzo) e taglierà il filo.

#### Promemoria

• Per disattivare la funzione di taglio automatico del filo, premere nuovamente

 $(\mathcal{R})$  in modo che appaia come  $(\mathcal{R})$ .

### **Regolazione del punto di discesa dell'ago con l'indicatore di guida (per i modelli dotati di indicatore di guida)**

L'indicatore di guida rosso indica la posizione di cucitura.

È possibile regolare la posizione di cucitura spostando l'indicatore di guida mentre si controlla l'indicatore sul tessuto.

## **ATTENZIONE**

**• L'indicatore di guida è un laser; pertanto, non fissarne direttamente la luce. In caso contrario, si potrebbe rimanere accecati.**

**Premere († ) per visualizzare l'indicatore** 

**di guida.**

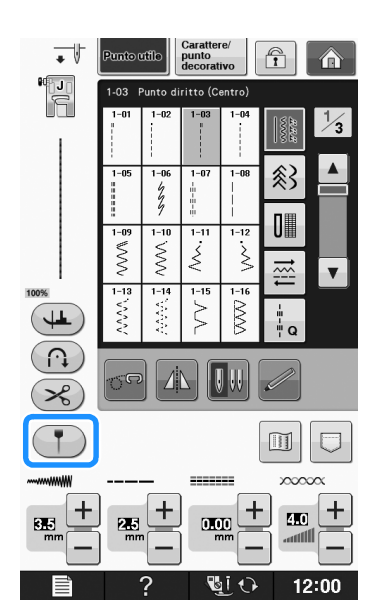

- → Viene visualizzato il righello dell'indicatore di guida.
- A seconda dell'impostazione di "Posizione iniziale" nella schermata delle impostazioni, la posizione iniziale di discesa dell'ago è visualizzata sul righello come 0,0 mm o 3,5 mm.

### Utilizzare  $\vert - \vert$  o  $\vert + \vert$  per spostare la

### **posizione di discesa dell'ago.**

 $\rightarrow$  Regolare la posizione da 10.5 mm (3/8 in) verso destra dell'ago sinistro a -3,5 mm (-1/8 in) verso sinistra dell'ago sinistro.

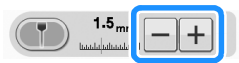

**Premere di nuovo (Premerie interrompere l'utilizzo dell'indicatore di guida.**

### ■ **Regolazione della posizione dell'indicatore di guida**

Se l'indicatore di guida non indica correttamente la posizione nella posizione centrale dell'ago, regolare la posizione iniziale nella schermata Impostazioni.

**Premere here per visualizzare** 

**"Regolazione indicatore di guida" nella schermata Impostazioni.**

- <sup>b</sup> **Visualizzare la schermata Impostazioni.**
	- **ON** OFF Rego<br>di gu AVVIO
- **Premere**  $\sqrt{ }$  AVVIO
	- $\rightarrow$  Appare la schermata "Regolazione indicatore di guida".
	- Utilizzare  $-$  o  $+$  per regolare la **posizione dell'indicatore di guida.**

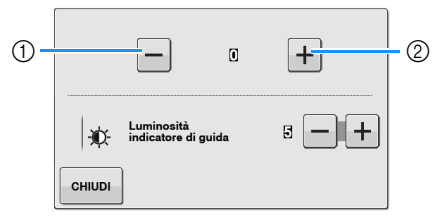

- a Premere per spostare l'indicatore di guida verso sinistra
- b Premere per spostare l'indicatore di guida verso destra
- **Premere due volte children per tornare alla schermata originale.**

### ■ **Regolazione della luminosità dell'indicatore di guida**

<sup>a</sup> **Seguire i passaggi da** a **a** c **per visualizzare la schermata "Regolazione indicatore di guida".**

### **b** Utilizzare  $\boxed{\phantom{1}}$  o  $\boxed{\phantom{1}}$  per regolare la

### **luminosità dell'indicatore di guida.**

→ Impostare la luminosità dell'indicatore di guida su un valore da "1" per un indicatore scuro a "5" per l'indicatore più luminoso, sul tessuto.

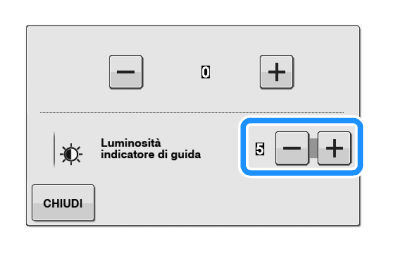

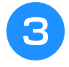

**Premere due volte chillen per tornare alla** 

**schermata originale.**

### **Utilizzo della ginocchiera alzapiedino**

È possibile utilizzare la ginocchiera alzapiedino per alzare e abbassare il piedino premistoffa con il ginocchio, lasciando entrambe le mani libere di maneggiare la stoffa.

<sup>a</sup> **Allineare le linguette sulla ginocchiera alzapiedino alle fessure nell'innesto per ginocchiera nella parte anteriore della macchina. Inserire completamente la barra della ginocchiera alzapiedino.**

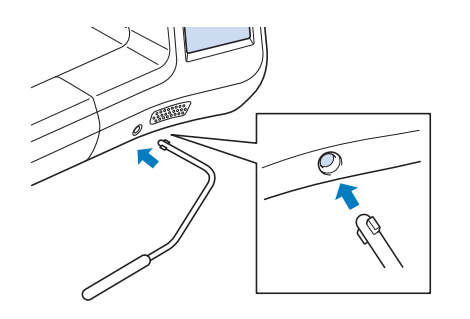

## A ATTENZIONE

**• Cambiare la posizione della manopola della ginocchiera alzapiedino quando la ginocchiera alzapiedino non è montata sulla macchina, in caso contrario il piedino premistoffa si solleverà e la ginocchiera alzapiedino potrebbe danneggiare la fessura di montaggio nella parte anteriore della macchina.**

### Nota

• Se non si inserisce la barra della ginocchiera alzapiedino nella fessura di montaggio fino a fine corsa, potrebbe fuoriuscire durante l'uso.

<sup>b</sup> **Utilizzare il ginocchio per spostare la barra della ginocchiera alzapiedino verso destra in modo da alzare il piedino premistoffa. Rilasciare la ginocchiera alzapiedino verso sinistra per abbassare il piedino premistoffa.**

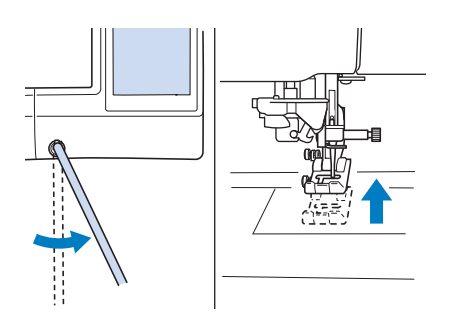

## **ATTENZIONE**

**• Assicurarsi di mantenere il ginocchio distante dalla ginocchiera alzapiedino durante la cucitura. Se si spinge la ginocchiera alzapiedino durante il funzionamento della macchina, l'ago potrebbe rompersi o la tensione del filo potrebbe allentarsi.**

### Promemoria

• Quando il piedino premistoffa è in posizione sollevata, spostare la ginocchiera alzapiedino verso destra e rilasciarla per portare il piedino premistoffa in posizione abbassata.

### **Rotazione sugli angoli**

Se è selezionata l'impostazione di rotazione sugli angoli, la macchina si arresta con l'ago abbassato (nel tessuto) e il piedino premistoffa si solleva automaticamente all'altezza appropriata premendo il pulsante "Avvio/Stop". Premendo nuovamente il pulsante "Avvio/Stop", il piedino premistoffa si abbassa automaticamente e la cucitura riprende. Questa funzione è utile per

## **ATTENZIONE**

**• Quando è selezionata l'impostazione di rotazione sugli angoli, la macchina si avvia premendo il pulsante "Avvio/Stop" o il pedale reostato anche se il piedino premistoffa è stato sollevato. Mantenere le mani e altri oggetti lontano dall'ago, in caso contrario possono verificarsi lesioni personali.**

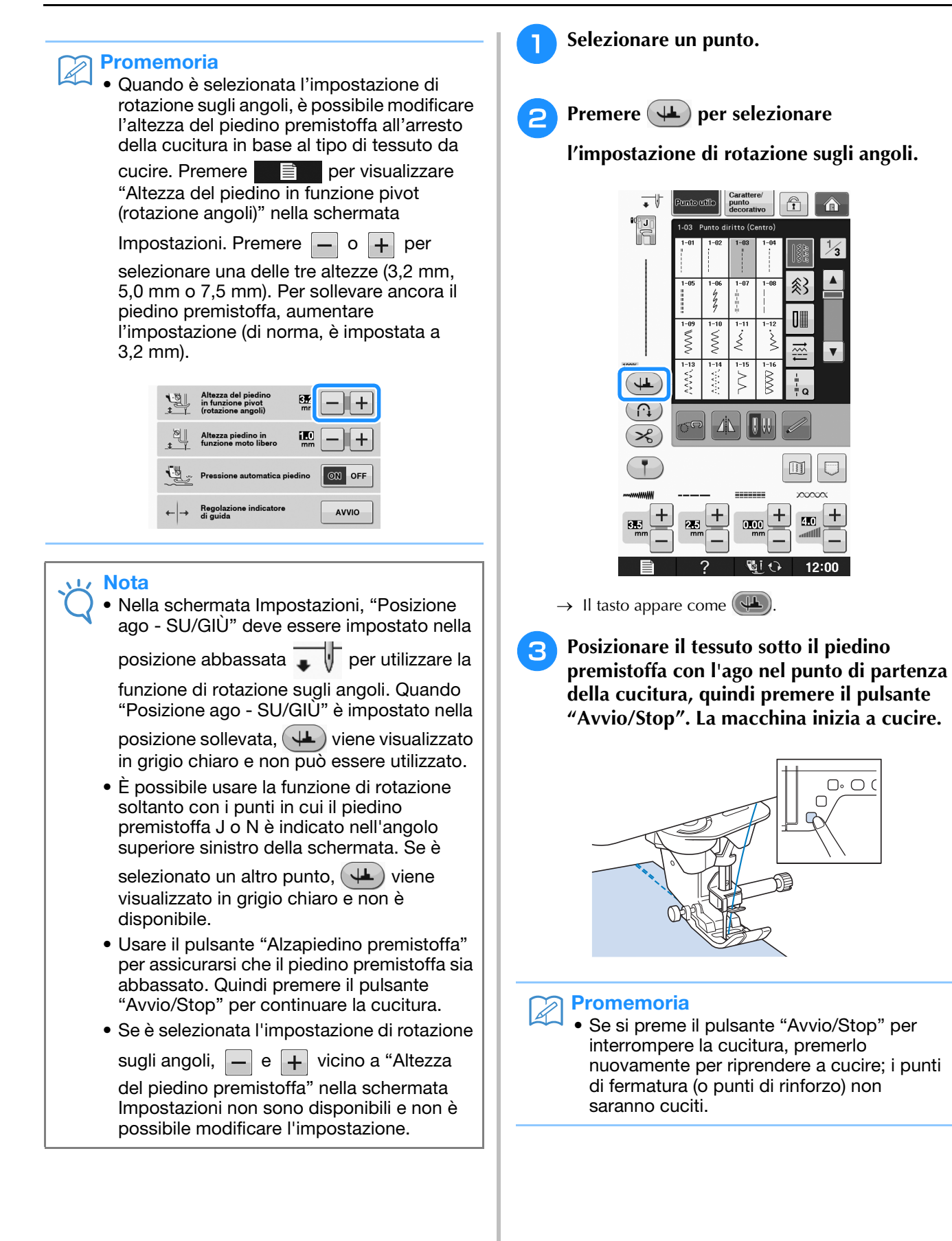

<sup>d</sup> **Premere il pulsante "Avvio/Stop" per arrestare la macchina nel punto in cui cambia la direzione di cucitura.**

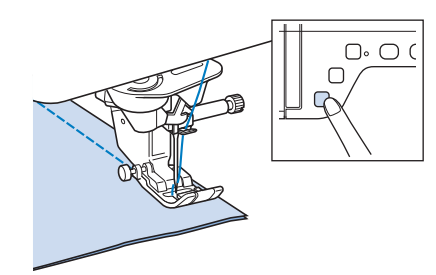

→ La macchina si arresta con l'ago nel tessuto e il piedino premistoffa si solleva.

### <sup>e</sup> **Ruotare il tessuto e premere il pulsante "Avvio/Stop".**

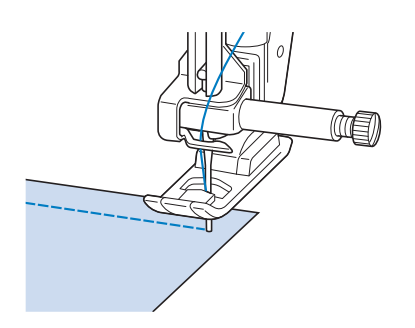

 $\rightarrow$  Il piedino premistoffa si abbassa automaticamente e la cucitura riprende.

### **Pressione automatica piedino (pressione automatica del piedino premistoffa)**

Un sensore interno rileva automaticamente lo spessore del tessuto e regola automaticamente la pressione del piedino premistoffa durante la cucitura per assicurare che il tessuto possa essere alimentato in modo uniforme. Il sistema di rilevamento automatico del tessuto è attivo per l'intera durata della cucitura. Questa funzione è utile per la cucitura di tessuti spessi (vedere pagina S-8) o per la trapuntatura (vedere pagina S-35).

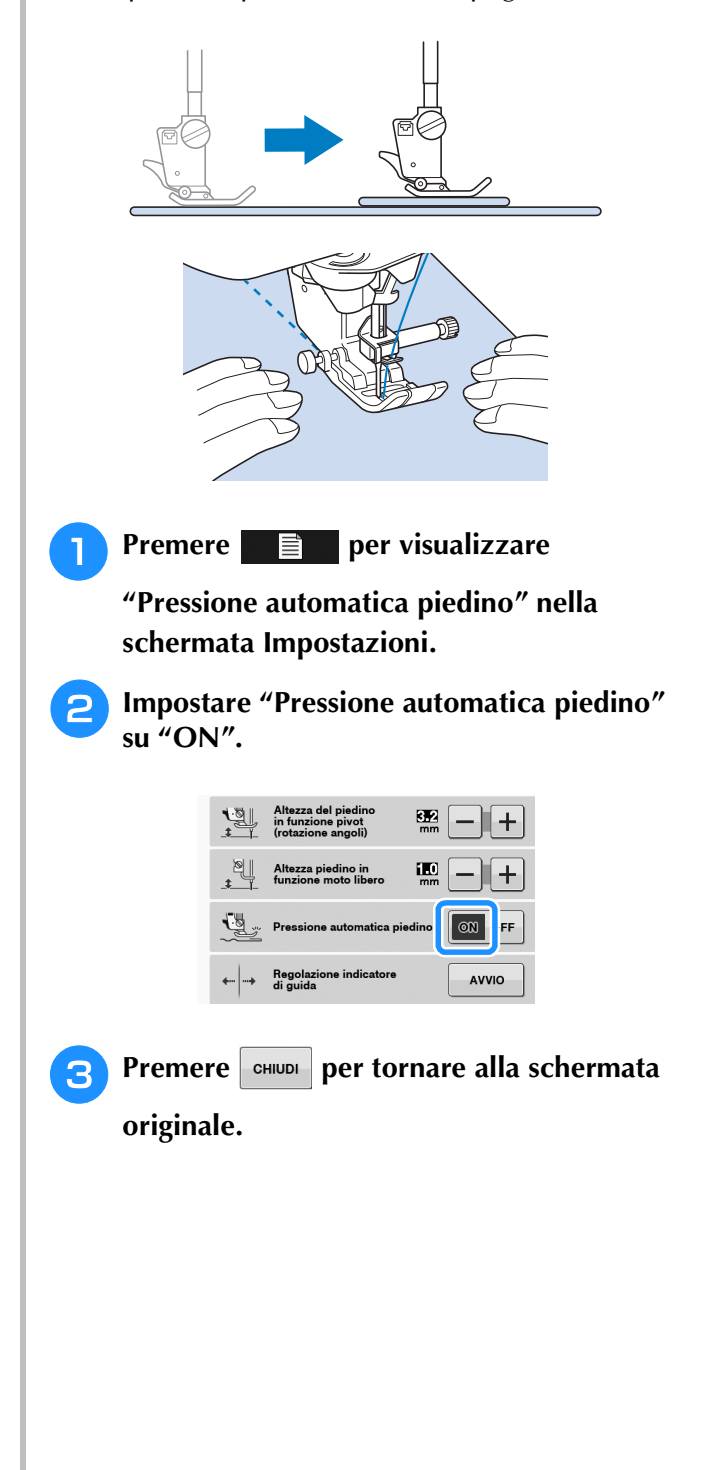

**S**

### **Posizione ago - Posizionamento punto**

Quando "Posizione ago - Posizionamento punto" è impostata su ON, la posizione dell'ago sarà parzialmente abbassata per il posizionamento preciso del punto, quindi premere di nuovo il pulsante "Posizione ago" per abbassare completamente l'ago. A ogni pressione del pulsante "Posizione ago" la posizione dell'ago passa alla posizione successiva. Quando "Posizione ago - Posizionamento punto" è impostata su OFF, a ogni pressione del pulsante "Posizione ago" l'ago si solleva e si abbassa semplicemente.

- a La modalità di posizionamento dell'ago è impostata su "ON"
- b La modalità di posizionamento dell'ago è impostata su "OFF"

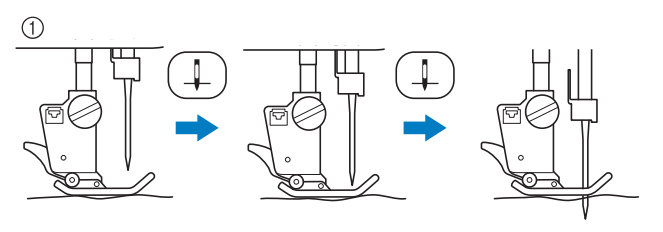

Quando l'ago si abbassa premendo il pulsante "Posizione ago", le griffe di trasporto si abbassano. A questo punto è possibile spostare il tessuto per regolare la posizione di discesa dell'ago.

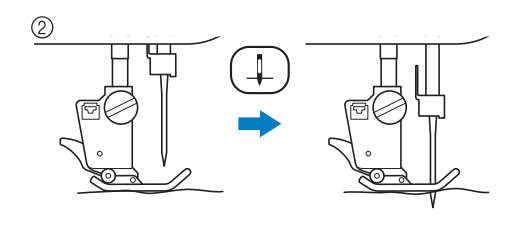

### **Premere ■ per visualizzare**

**"Posizione ago - Posizionamento punto" nella schermata Impostazioni.**

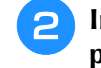

<sup>b</sup> **Impostare "Posizione ago - Posizionamento punto" su "ON" o "OFF".**

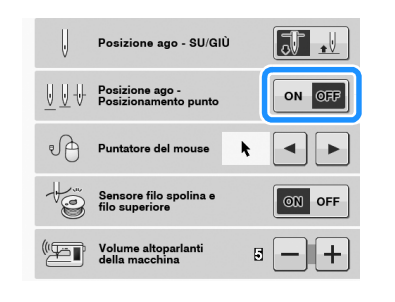

**Premere**  $\left| \text{ cmu} \right|$  per tornare alla schermata **originale.**

### **Blocco dello schermo**

Se si blocca lo schermo prima di iniziare a cucire, le varie impostazioni, come la larghezza punto e la lunghezza punto, sono bloccate e non possono essere cambiate. Questo evita che le impostazioni sullo schermo siano cambiate accidentalmente o che la macchina si blocchi durante la cucitura quando si lavora su tessuto o materiali grandi. Lo schermo può essere bloccato durante la cucitura di punti utili e caratteri/punti decorativi.

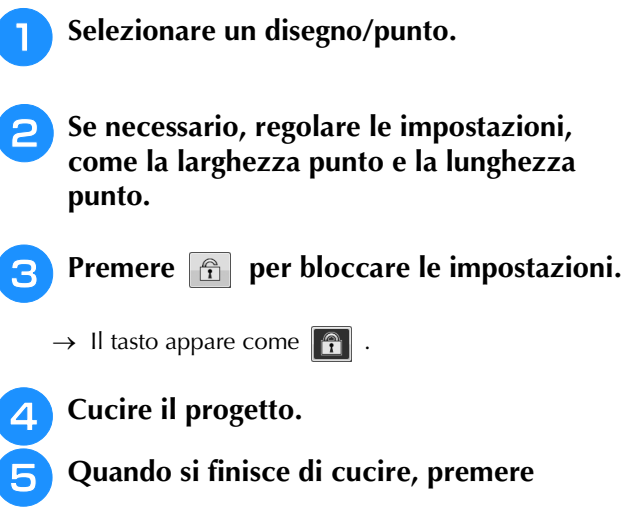

**nuovamente q** per sbloccare le **impostazioni.**

## **ATTENZIONE**

• Se lo schermo è bloccato (**in i**), sbloccare lo

**schermo premendo . Quando lo schermo è bloccato, non è possibile utilizzare alcun altro tasto.**

**• Le impostazioni si sbloccano quando si spegne la macchina e la si riaccende.**

## **S** *Cucitura*

# Capitolo *2* Punti utili

#### **SELEZIONE DI PUNTI UTILI....................................21**

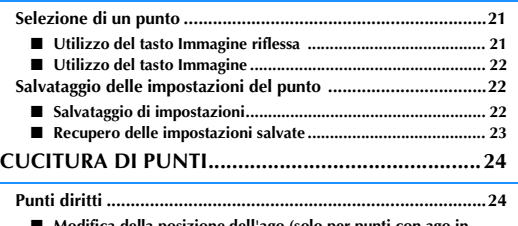

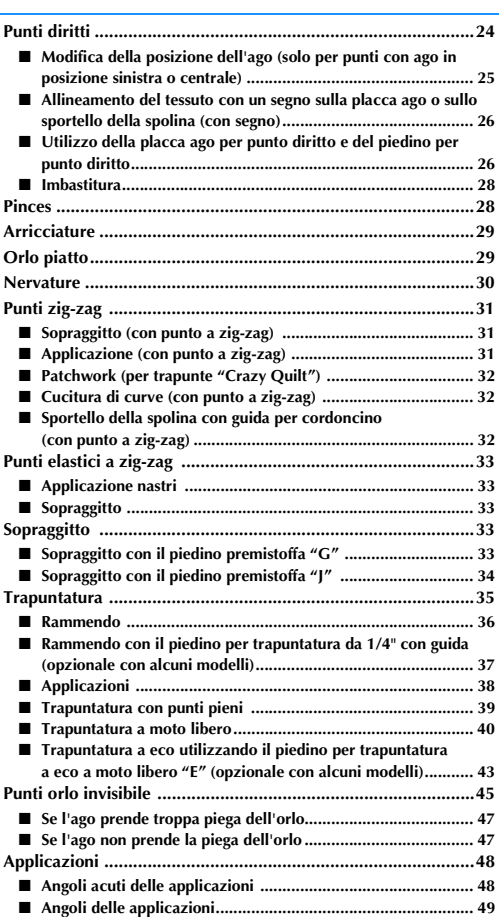

**Punti orlo a conchiglia .............................................................49 Punti smerlo .............................................................................50 Crazy Quilting ..........................................................................50 Punti smock .............................................................................51 Punto a giorno .........................................................................52 Applicazione di nastri o elastici ...............................................52 Decorazione tradizionale ........................................................53** ■ **Orli decorativi (1) .................................................................... 53** ■ **Orli decorativi (2) (orlo a giorno (1))....................................... 54** ■ **Orli decorativi (3) (orlo a giorno (2))....................................... 54 Asole a passaggio singolo .........................................................55** ■ **Cucitura di tessuti elastici ....................................................... 57** ■ **Bottoni di forma particolare o bottoni che non entrano nel supporto bottone .................................................................... 58**

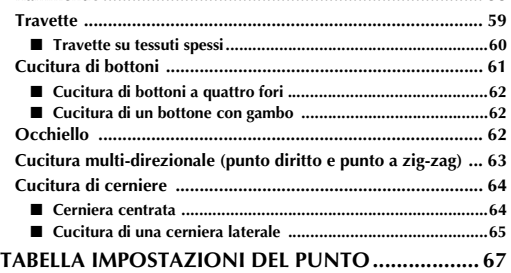

**Rammendo............................................................................... 58**
## **SELEZIONE DI PUNTI UTILI**

## *2* **Selezione di un punto**

I punti utili sono suddivisi in 5 categorie.

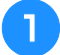

## <sup>a</sup> **Accendere l'interruttore generale e**

#### **visualizzare i punti utili.**

→ Viene selezionato "1-01 Punto diritto (Sinistra)" o "1-03 Punto diritto (Centro)", a seconda dell'impostazione selezionata nella schermata Impostazioni.

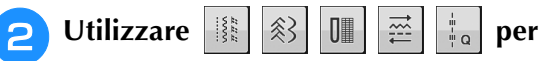

#### **selezionare la categoria desiderata.**

- Premere  $\vert \mathbf{v} \vert$  per visualizzare la pagina successiva.
- Premere  $\blacktriangle$  per visualizzare la pagina precedente.

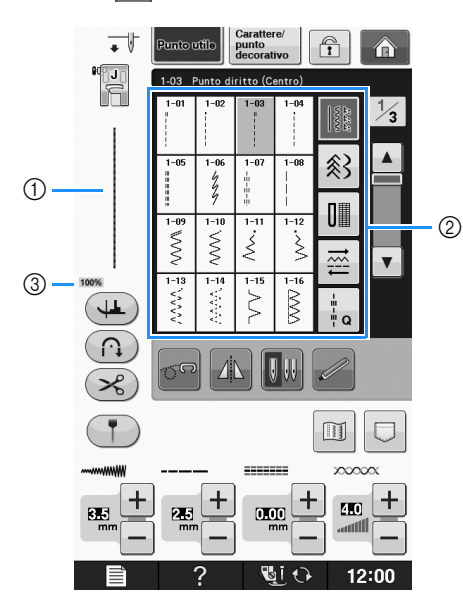

- a Anteprima del punto selezionato
- b Schermata di selezione del punto
- c Percentuale di visualizzazione

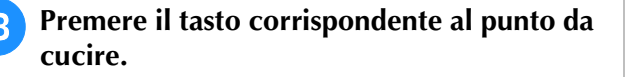

#### Promemoria

• Per i dettagli su ciascun punto, consultare la "TABELLA IMPOSTAZIONI DEL PUNTO" a pagina S-67.

## ■ **Utilizzo del tasto Immagine riflessa**

In base al tipo di punto utile selezionato, è possibile eventualmente eseguire la cucitura di un'immagine speculare orizzontale del punto.

Se  $\Box$  è acceso quando si seleziona un punto, significa che è possibile creare un'immagine speculare di tale punto.

## **Nota**

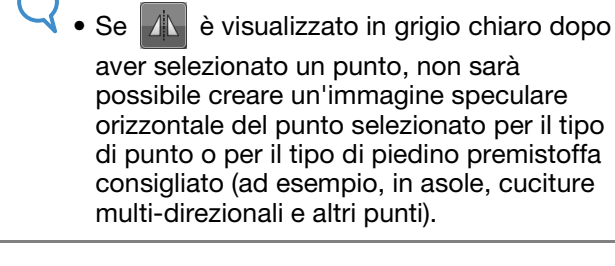

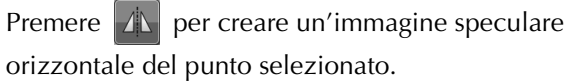

Il tasto sarà visualizzato come  $\mathbb{A}$ 

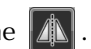

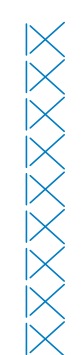

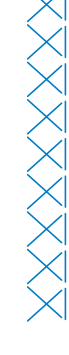

Punti utili

Punti util

## ■ Utilizzo del tasto Immagine

È possibile visualizzare un'immagine del punto selezionato. È possibile controllare e modificare i colori dell'immagine della schermata.

## **Premere II**.

→ Viene visualizzata un'immagine del punto selezionato.

### **Premere**  $\mathbb{F}_{\mathbb{F}}$  per modificare il colore del **filo del punto nella schermata.**

Premere  $\left\| \bigotimes_{n=1}^{\infty} \mathbb{P}_{n}$  per visualizzare un'immagine ingrandita del punto.

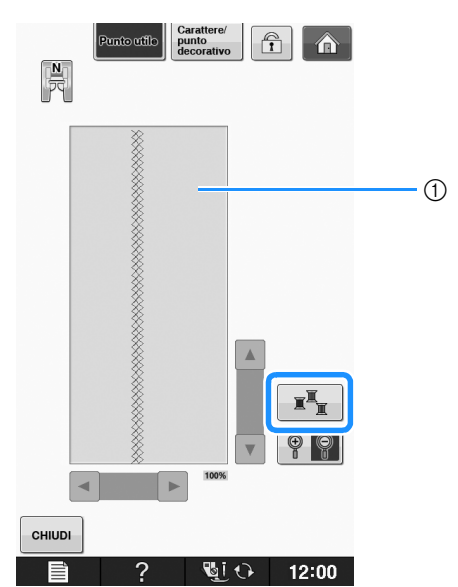

1 Schermata Punto

#### **Promemoria**

• Il colore cambia a ogni pressione di .

#### Nota

- Se i punti sono più lunghi o più larghi del display, premere le frecce nere per spostare il disegno/punto per una migliore visibilità.
- **Premere**  $\left| \right.$   $\right|$   $\left| \right|$  per tornare alla schermata **originale.**

## **Salvataggio delle impostazioni del punto**

Le impostazioni relative alla larghezza del punto a zig-zag, alla lunghezza del punto, alla tensione del filo, al taglio automatico del filo o alla cucitura automatica dei punti di rinforzo, ecc. sono preimpostate dalla macchina per ciascun punto. Tuttavia, se vi sono impostazioni specifiche che si desidera riutilizzare in seguito per un punto, è possibile modificare le impostazioni e salvarle per tale punto. È possibile salvare cinque set di impostazioni per ciascun punto.

■ **Salvataggio di impostazioni Selezionare un punto. (Esempio:**  $\left|\frac{3}{5}\right|$ )

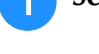

<sup>b</sup> **Specificare le impostazioni desiderate.**

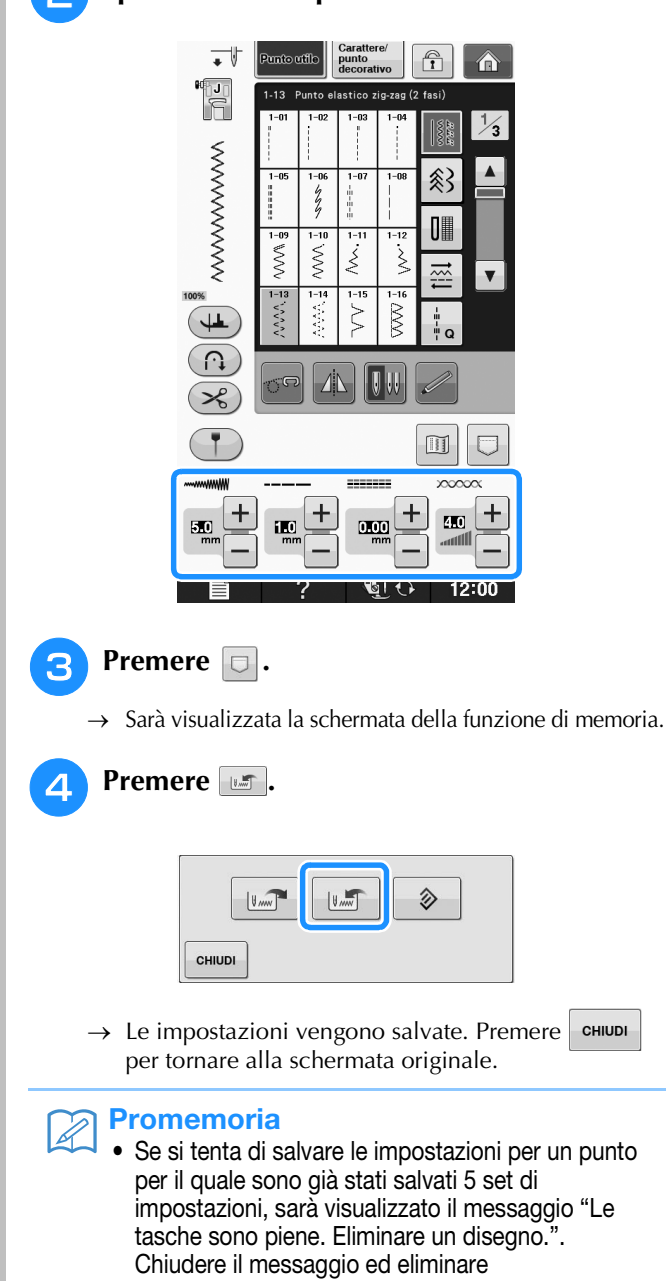

un'impostazione facendo riferimento a Pagina S-23.

S-22

## ■ **Recupero delle impostazioni salvate**

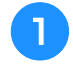

<sup>a</sup> **Selezionare un punto.**

#### **Promemoria**

• Quando si seleziona un punto, vengono visualizzate le ultime impostazioni recuperate. Le ultime impostazioni recuperate rimangono in memoria anche quando si spegne la macchina o quando si seleziona un altro punto.

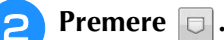

→ Sarà visualizzata la schermata della funzione di memoria.

**Premere**  $\left| \begin{matrix} \sqrt{m} \\ \sqrt{m} \end{matrix} \right|$ .

#### <sup>d</sup> **Premere il tasto numerato corrispondente all'impostazione che si desidera recuperare.**

\* Premere | CHIUDI | per tornare alla schermata originale senza recuperare le impostazioni.

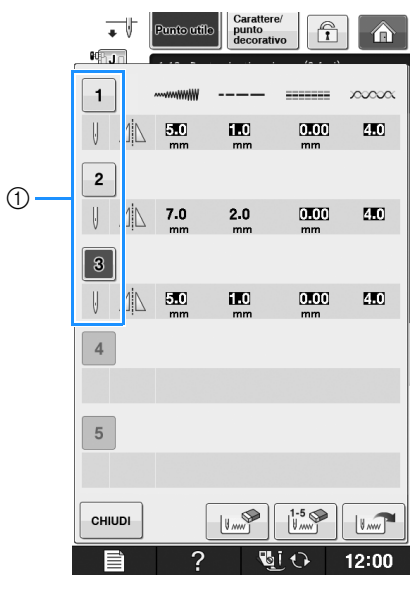

- (1) Tasti numerati
- **Premere**  $\left| \begin{array}{c} \sqrt{2} \\ \sqrt{2} \end{array} \right|$
- $\rightarrow$  Le impostazioni selezionate vengono recuperate. Premere enun per tornare alla schermata originale.

#### **Promemoria** • Per salvare nuove impostazioni quando sono già stati salvati 5 set di impostazioni per un punto, premere  $\frac{1}{2}$ . Premere il tasto numerato corrispondente all'impostazione

che si desidera eliminare. Premere  $\|$ 

quindi premere | CHIUDI | e | United P. La nuova impostazione sarà salvata al posto dell'impostazione appena eliminata.

• È possibile eliminare tutte le impostazioni salvate premendo  $\left|\right| \right| \left| \right| \leq \left| \right|$ 

Punti utili

**S**

*2*

## **CUCITURA DI PUNTI**

## **Punti diritti**

Vedere Pagina S-67 per le informazioni dettagliate dei punti.

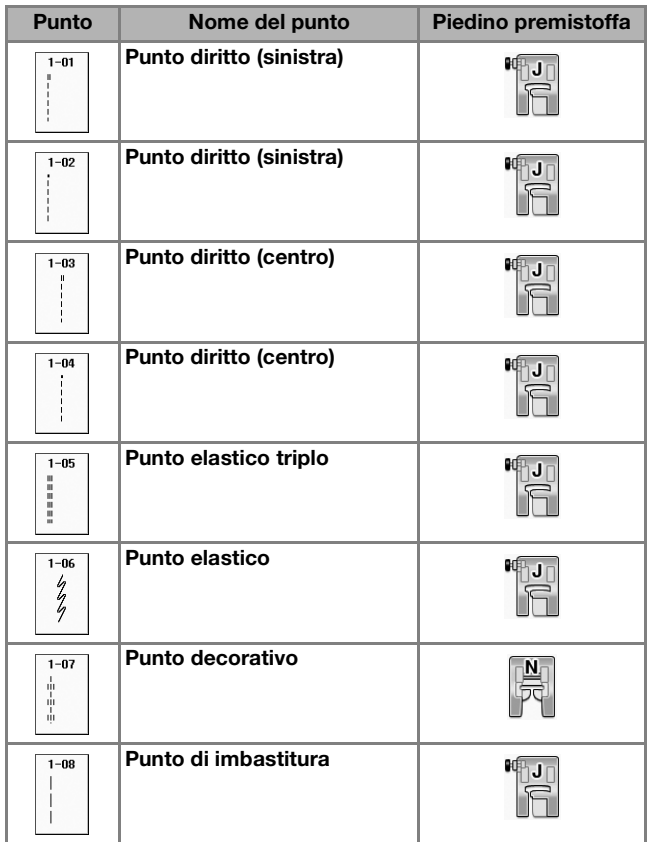

T

- (1) Ago in posizione sinistra
- 2 Ago in posizione centrale

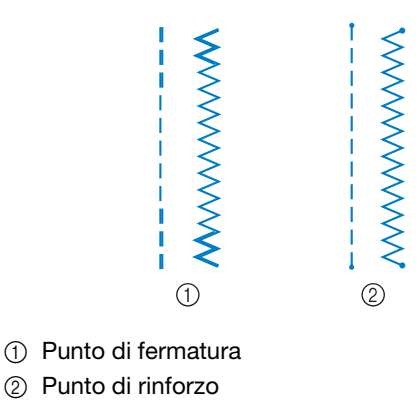

### Promemoria

• Fare riferimento a "Cucitura di punti di rinforzo" a pagina S-5 per le informazioni dettagliate sui punti di fermatura e di rinforzo.

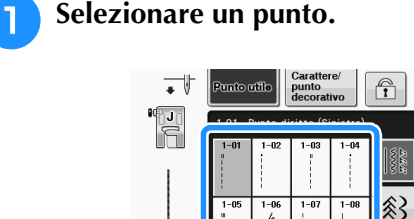

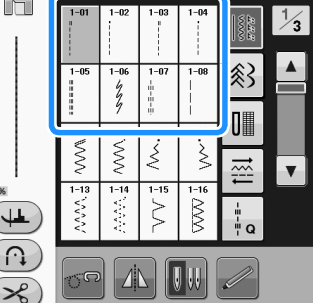

- <sup>b</sup> **Collegare il piedino premistoffa "J".** 
	- Montare il piedino premistoffa "N" quando si

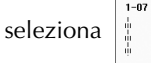

<sup>c</sup> **Tenere l'estremità del filo e del tessuto con la mano sinistra e ruotare il volantino con la mano destra per inserire l'ago nel tessuto.** 

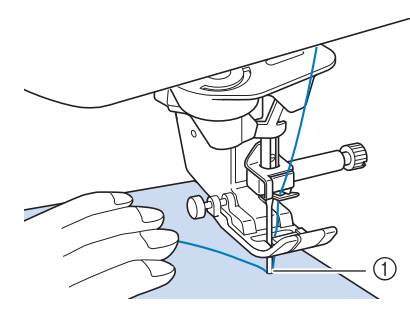

- a Posizione iniziale di cucitura
- <sup>d</sup> **Abbassare il piedino premistoffa e tenere premuto il pulsante "Punto di fermatura" o il pulsante "Punto di rinforzo" per cucire 3-4 punti.** 
	- → La macchina eseguirà punti di fermatura (o di rinforzo).

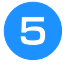

<sup>e</sup> **Premere il pulsante "Avvio/Stop" per cucire in avanti.** 

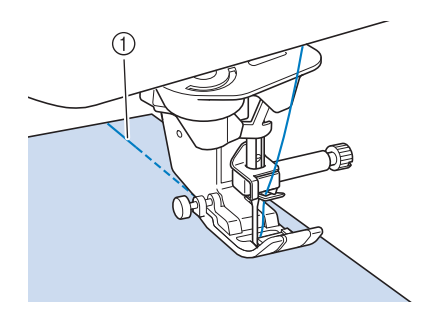

- a Punti di fermatura
- $\rightarrow$  La macchina inizierà a cucire a velocità ridotta.

## **ATTENZIONE**

- **Assicurarsi che l'ago non colpisca uno spillo di imbastitura, o altri oggetti, durante la cucitura. Il filo potrebbe ingarbugliarsi o l'ago potrebbe rompersi con possibili lesioni personali.**
- <sup>f</sup> **Al termine della cucitura, tenere premuto il pulsante "Punto di fermatura" o il pulsante "Punto di rinforzo" per cucire 3-4 punti di fermatura (o di rinforzo) alla fine della cucitura.**

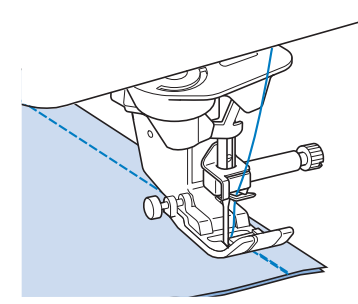

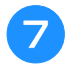

<sup>g</sup>**Al termine, premere il pulsante "Tagliafilo" per tagliare i fili.** 

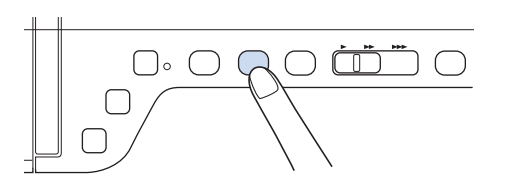

#### **Promemoria**

• Se sul display sono stati selezionati il tasto di taglio automatico del filo e il tasto di cucitura automatica dei punti di fermatura/rinforzo, saranno automaticamente cuciti punti di fermatura o di rinforzo all'inizio della cucitura quando si preme il pulsante "Avvio/Stop". Premere il pulsante "Punto di fermatura" o il pulsante "Punto di rinforzo" per eseguire punti di fermatura (o di rinforzo) e per tagliare automaticamente il filo al termine della cucitura.

### ■ **Modifica della posizione dell'ago (solo per punti con ago in posizione sinistra o centrale)**

Quando si selezionano punti con ago in posizione

sinistra o centrale, è possibile utilizzare  $\begin{bmatrix} - \\ - \end{bmatrix}$  e  $\begin{bmatrix} + \\ \end{bmatrix}$ 

nella schermata della larghezza punto per modificare la posizione dell'ago. Far corrispondere la distanza dal bordo destro del piedino premistoffa all'ago più la larghezza punto, quindi allineare il bordo del piedino premistoffa al bordo del tessuto durante la cucitura per ottenere una finitura ottimale.

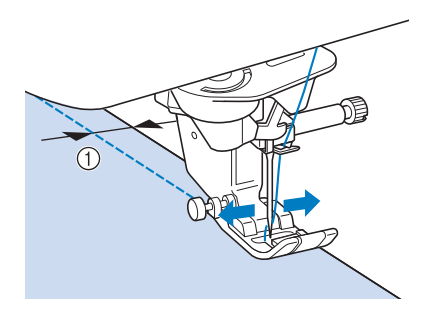

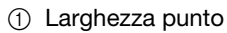

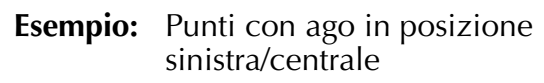

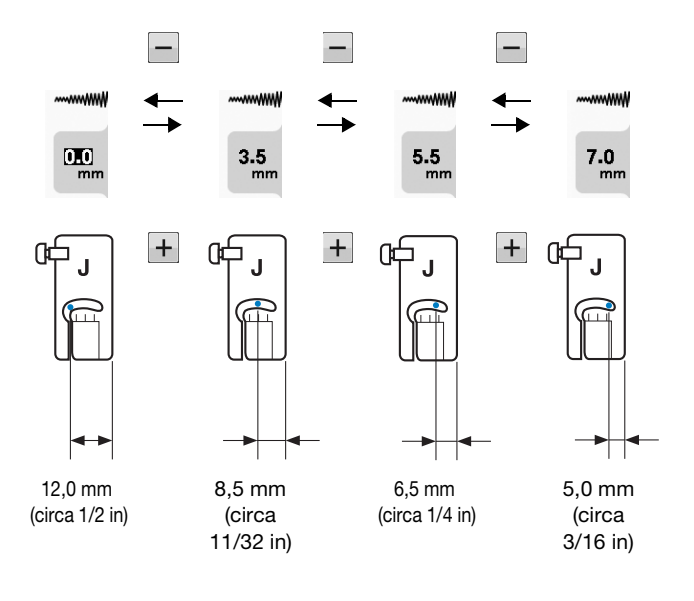

Punti utili

Punti utili

### ■ **Allineamento del tessuto con un segno sulla placca ago o sullo sportello della spolina (con segno)**

Durante la cucitura allineare il bordo del tessuto con il segno da 16 mm (circa 5/8 in) sulla placca ago o sullo sportello della spolina (con segno) a seconda della posizione dell'ago (solo punti con ago in posizione sinistra o centrale).

#### **Per punti con posizione sinistra dell'ago (Larghezza punto: 0,0 mm)**

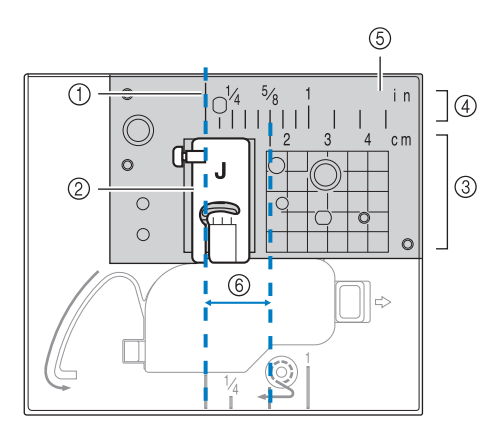

- (1) Cucitura
- 2 Piedino premistoffa
- (3) Centimetri
- (4) Pollici
- (5) Placca ago
- f 16 mm (5/8 in)

#### **Per punti con posizione centrale dell'ago (Larghezza punto: 3,5 mm)**

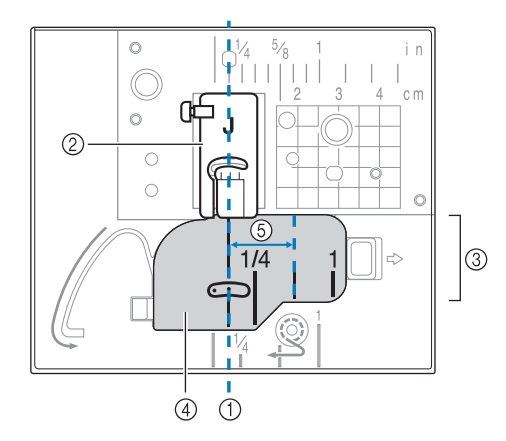

- (1) Cucitura
- 2 Piedino premistoffa
- 3 Pollici
- d Sportello della spolina (con segno)
- $(5)$  16 mm (5/8 in)

## ■ Utilizzo della placca ago per punto **diritto e del piedino per punto diritto**

La placca ago per punto diritto e il piedino per punto diritto possono essere utilizzati solo per punti diritti (punti con ago in posizione centrale). Utilizzare la placca ago per punto diritto e il piedino per punto diritto quando si cuce su tessuti leggeri o parti di dimensioni ridotte che tendono ad affondare nel foro della placca ago standard durante la cucitura. Il piedino per punto diritto è perfetto per ridurre l'arricciamento di tessuto leggeri. La piccola apertura sul piedino fornisce un supporto per il tessuto quando l'ago penetra nel tessuto.

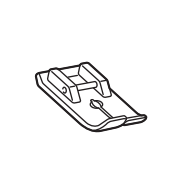

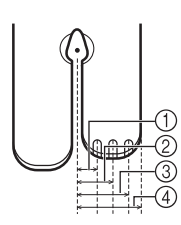

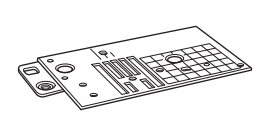

 $(1)$  2,25 mm (1/8 in)  $(2)$  4,25 mm (3/16 in)  $(3)$  6,25 mm (1/4 in)  $(4)$  8,5 mm (5/16 in)

## **ATTENZIONE**

- **Utilizzare sempre il piedino per punto diritto insieme alla placca ago per punto diritto.**
- <sup>a</sup> **Premere il pulsante "Posizione ago" per**

**sollevare l'ago e spegnere l'interruttore generale o premere .**

- <sup>b</sup> **Rimuovere l'ago e il supporto del piedino premistoffa ("SOSTITUZIONE DELL'AGO" in "Operazioni di base").**
- <sup>c</sup> **Rimuovere la prolunga base piana.**
- <sup>d</sup> **Afferrare entrambi i lati del coperchio placca ago e farlo scorrere verso di sé.**

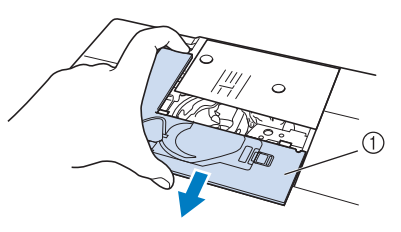

a Coperchio placca ago

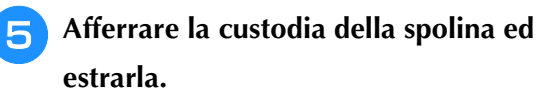

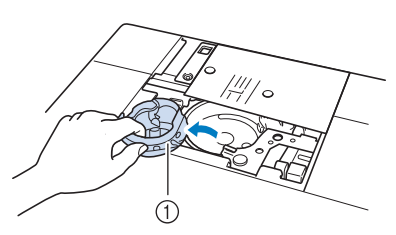

11 Custodia della spolina

<sup>f</sup> **Utilizzare il cacciavite a disco incluso con la macchina per svitare e rimuovere la placca ago standard.**

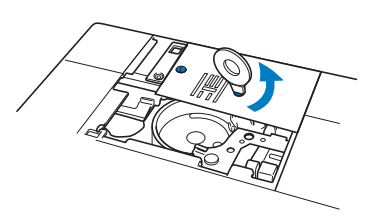

<sup>g</sup>**Collocare la placca ago per punto diritto in posizione e utilizzare il cacciavite a disco per serrare la placca.**

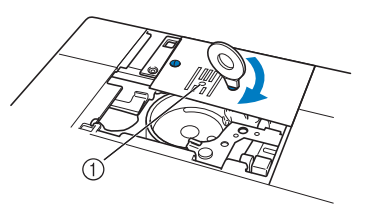

a Foro circolare

#### **Nota**

• Allineare i due fori sulla placca ago con i due fori sulla macchina. Utilizzare il cacciavite a disco incluso con la macchina per serrare le viti nella placca ago.

- <sup>h</sup>**Montare la custodia della spolina nella posizione originale e fissare il coperchio placca ago.**
- <sup>i</sup> **Dopo aver reinstallato il coperchio placca ago, selezionare qualsiasi punto diritto.**

#### **Promemoria**

- Quando si utilizza la placca ago per punto diritto, tutti i punti diritti diventano punti con ago in posizione centrale. Non è possibile modificare la posizione dell'ago quando si utilizza la schermata relativa alla larghezza.
	- Fissare sempre la placca ago prima di montare la custodia della spolina nella posizione originale.
	- "SPOSTAMENTO SX/DX (L/R SHIFT)" non funziona quando sulla macchina è montata la placca ago per punti diritti.

## **ATTENZIONE**

- **Se si selezionano altri punti, sarà visualizzato un messaggio di errore.**
- **Ruotare lentamente il volantino verso di sé (senso antiorario) prima della cucitura e accertarsi che l'ago non sia a contatto con il piedino per punto diritto e con la placca ago per punto diritto.**
- <sup>j</sup> **Inserire l'ago e montare il piedino per punto diritto.**

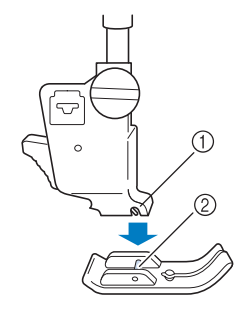

- a Fessura 2 Perno
- 

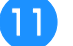

#### <sup>k</sup> **Iniziare a cucire.**

Al termine della cucitura, assicurarsi di aver rimosso la placca ago per punto diritto e il piedino per punto diritto e reinstallare la placca ago standard e il coperchio della placca ago "J".

#### **Promemoria**

Per impedire l'arricciamento di tessuti leggeri, utilizzare un ago fine, di dimensioni 75/11, e punti brevi. Per tessuti più pesanti utilizzare un ago più grande, di dimensioni 90/14, e punti più lunghi.

Punti utili

Punti utili

## ■ **Imbastitura**

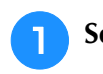

Selezionare | **e** montare il piedino

**premistoffa "J".**

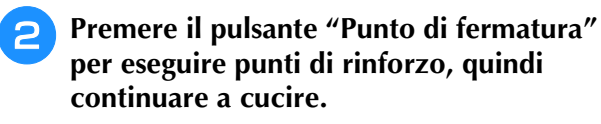

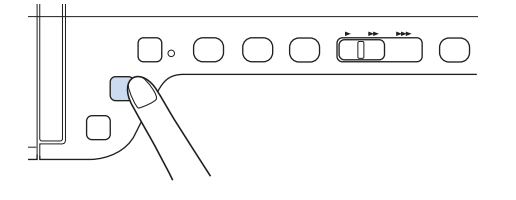

#### **Promemoria**

- Quando si utilizzino i punti di imbastitura per le arricciature, non utilizzare un punto di rinforzo all'inizio. Occorre alzare il piedino premistoffa, ruotare il volantino verso di sé (in senso antiorario), estrarre il filo dalla spolina e tirare un tratto di filo superiore e della spolina dal retro della macchina.
- È possibile impostare la lunghezza del punto compresa tra 5 mm (circa 3/16 in) e 30 mm (circa 1-3/16 in)

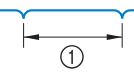

 $\circ$  Tra 5 (circa 3/16 in) e 30 mm (circa 1-3/16 in)

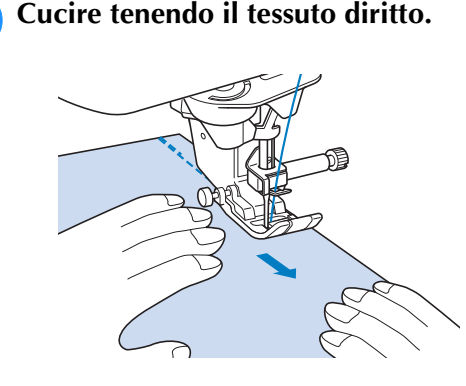

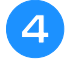

<sup>d</sup> **Terminare l'imbastitura con punti di rinforzo.**

### **Pinces**

- Selezionare **et il e montare il piedino premistoffa "J".**
- <sup>b</sup> **Cucire un punto di fermatura all'inizio della pince, quindi cucire dall'estremità più larga all'altra estremità senza estendere il tessuto.**
	- Se è stata preimpostata la funzione di cucitura di punti di rinforzo, sarà automaticamente cucito un punto di rinforzo all'inizio della cucitura.

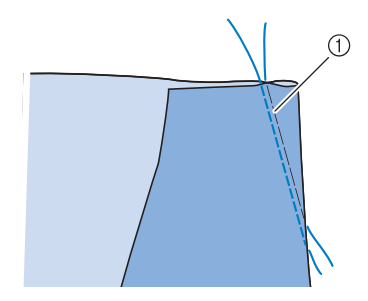

a Imbastitura

<sup>c</sup> **Tagliare il filo all'estremità lasciando 50 mm (circa 1-15/16 in), quindi annodare i due capi.**

Non eseguire un punto di fermatura alla fine.

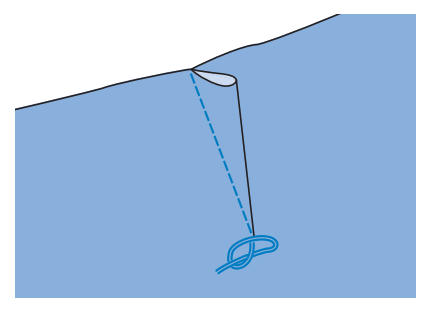

<sup>d</sup> **Inserire le estremità del filo nella pince con un ago per cucitura manuale.**

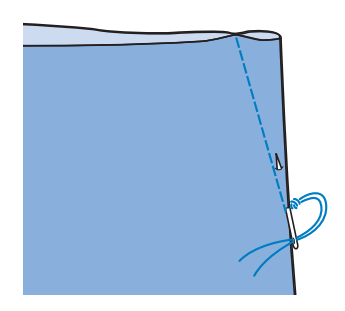

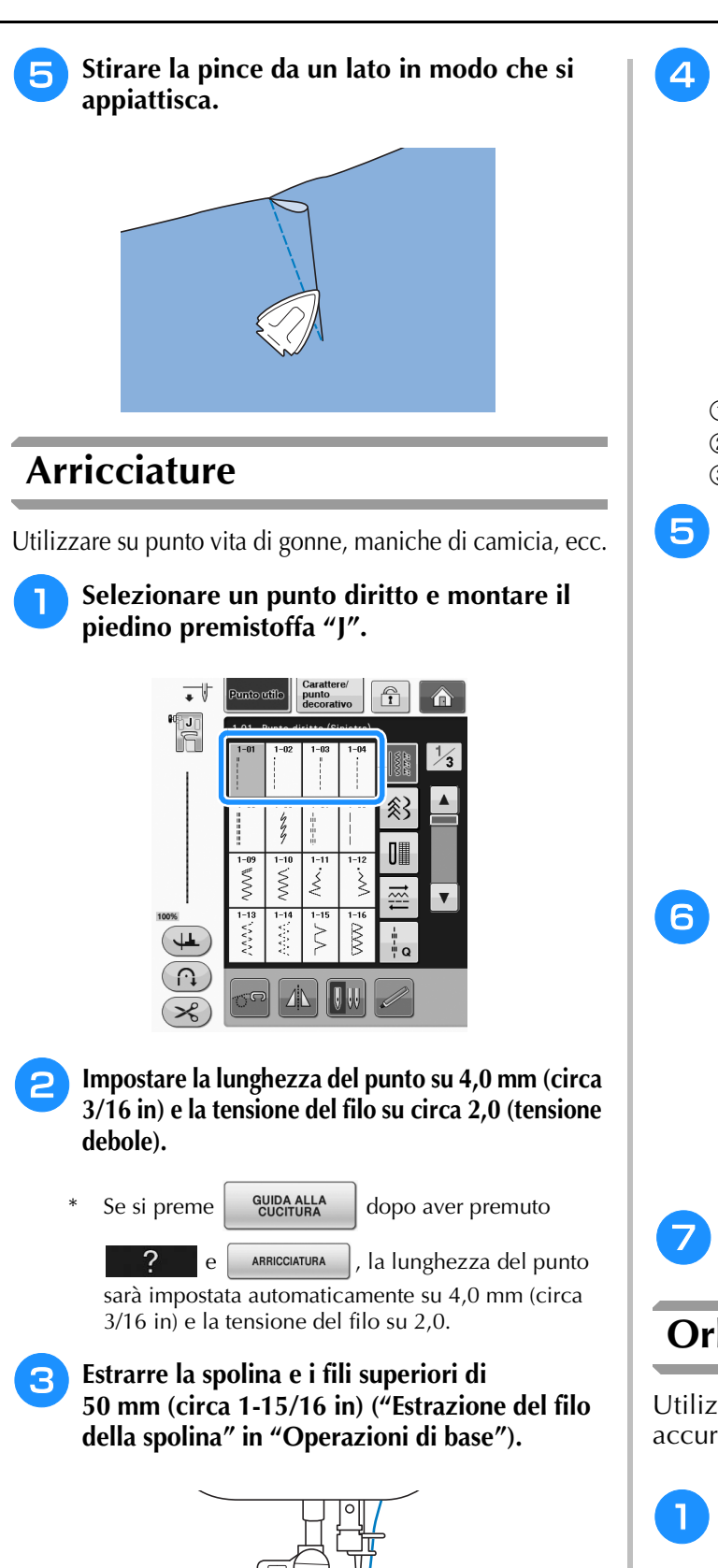

1) Linea di cucitura **Orlo piatto**

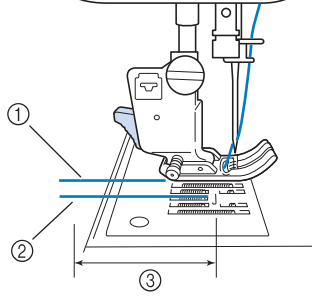

- a Filo superiore
- 2 Filo spolina
- c Circa 50 mm (circa 1-15/16 in)

<sup>d</sup> **Cucire due file di punti diritti parallele alla linea di cucitura, quindi tagliare il filo in eccesso lasciando 50 mm (circa 1-15/16 in).**

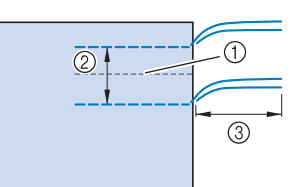

- $(2)$  Da 10 mm a 15 mm (circa da 3/8 in a 9/16 in)
- $\circ$  Circa 50 mm (circa 1-15/16 in)

<sup>e</sup> **Tirare i fili della spolina in modo da ottenere la quantità desiderata di arricciature, quindi annodare i fili.**

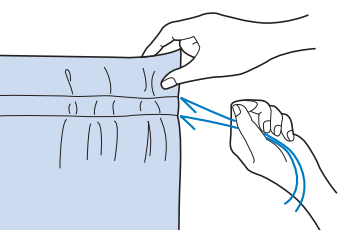

<sup>f</sup> **Stirare le arricciature appiattendole.**

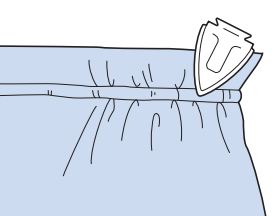

<sup>g</sup>**Cucire sulla linea di cucitura e rimuovere il punto di imbastitura.**

Utilizzare per rinforzare le cuciture e rifinire accuratamente i bordi.

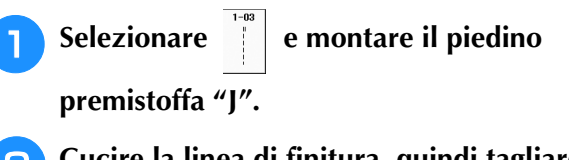

<sup>b</sup> **Cucire la linea di finitura, quindi tagliare metà del margine di cucitura dal lato in cui si troverà la ribattitura piatta.**

Se sono stati preselezionati il tasto di taglio automatico del filo e di cucitura di punti di rinforzo, saranno automaticamente cuciti punti di rinforzo all'inizio della cucitura. Premere il pulsante "Punto di fermatura" per eseguire un punto di rinforzo e per tagliare automaticamente il filo al termine della cucitura.

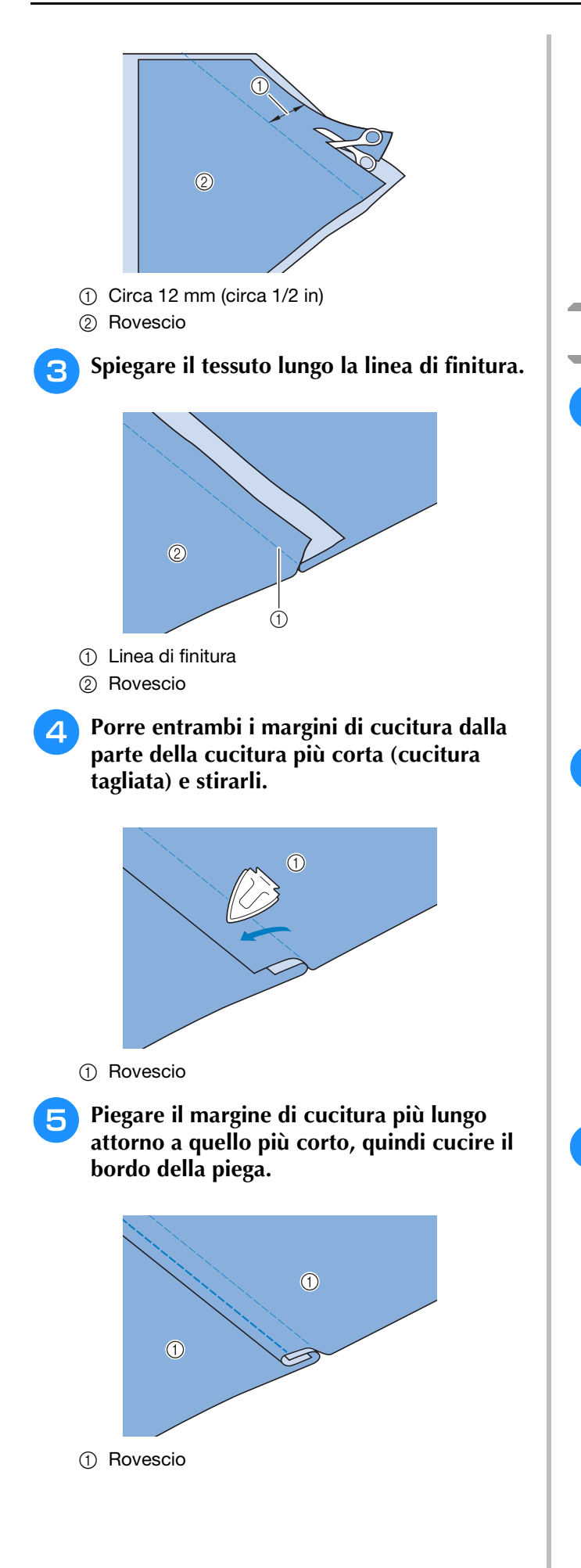

Ribattitura piatta rifinita

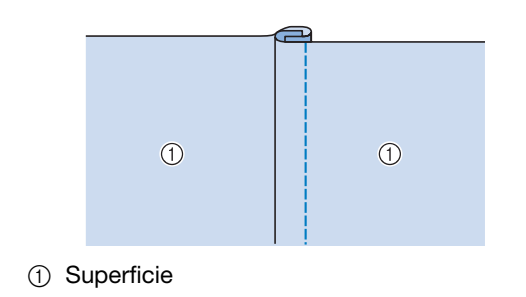

### **Nervature**

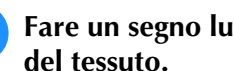

<sup>a</sup> **Fare un segno lungo le pieghe sul rovescio del tessuto.**

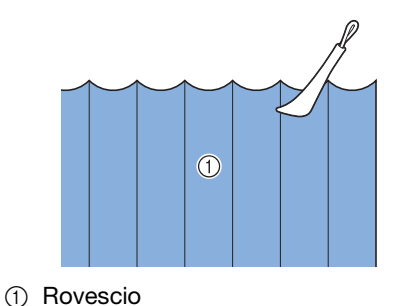

**2** Ribaltare il tessuto e stirare solo le parti **piegate.**

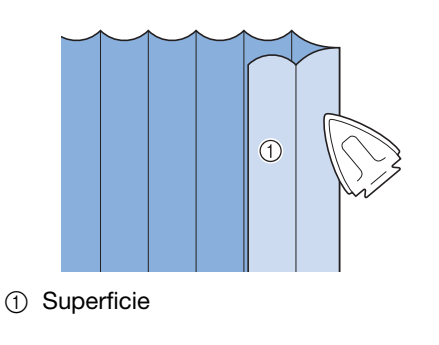

**premistoffa "I".**

**3** Selezionare  $\vert \cdot \vert$  e montare il piedino

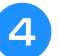

#### <sup>d</sup> **Cucire un punto diritto lungo la piega.**

Se sono stati preselezionati il tasto di taglio automatico del filo e di cucitura di punti di rinforzo, saranno automaticamente cuciti punti di rinforzo all'inizio della cucitura. Premere il pulsante "Punto di fermatura" per eseguire un punto di rinforzo e per tagliare automaticamente il filo al termine della cucitura.

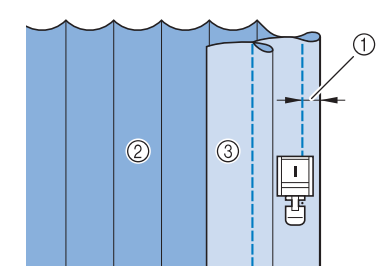

- a Larghezza per la nervatura
- 2 Rovescio
- 3 Superficie

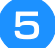

<sup>e</sup> **Stirare le pieghe nella stessa direzione.**

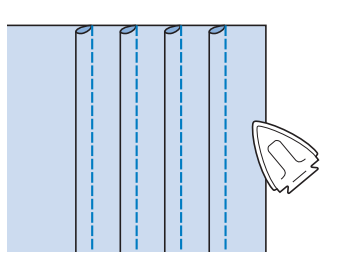

## **Punti zig-zag**

I punti a zig-zag sono utili per il sopraggitto, le applicazioni, il patchwork e altre applicazioni.

Selezionare un punto e montare il piedino premistoffa "J".

Vedere Pagina S-5 per le informazioni dettagliate sui punti di fermatura e di rinforzo.

Vedere Pagina S-67 per le informazioni dettagliate dei punti.

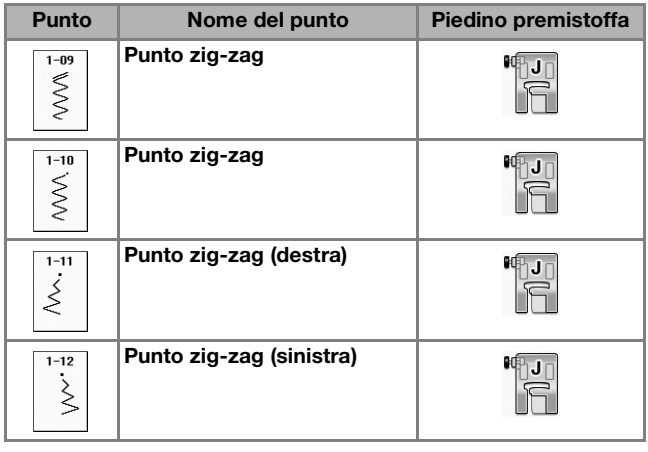

<sup>a</sup> **Selezionare un punto.** 

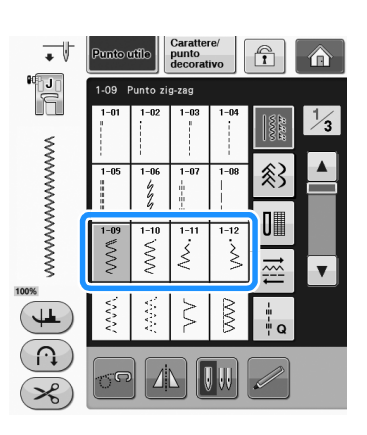

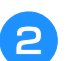

<sup>b</sup> **Collegare il piedino premistoffa "J".** 

## ■ Sopraggitto (con punto a zig-zag)

Eseguire il sopraggitto lungo il bordo del tessuto posizionando il punto di discesa destro dell'ago appena oltre il bordo del tessuto.

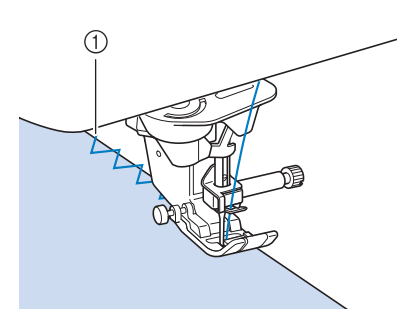

a Posizione di discesa dell'ago

## ■ **Applicazione** (con punto a zig-zag)

Posizionare il materiale dell'applicazione utilizzando un adesivo spray temporaneo o un punto di imbastitura, quindi cucirlo.

Eseguire il punto a zig-zag posizionando il punto di discesa destro dell'ago appena oltre il bordo del tessuto.

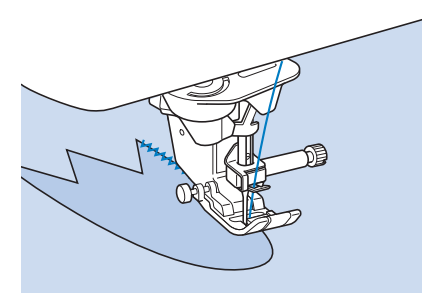

## ■ Patchwork (per trapunte "Crazy Quilt")

Rivoltare la larghezza desiderata di tessuto e posizionarla sopra la parte inferiore di tessuto, quindi cucire in modo che il punto unisca entrambi i pezzi di tessuto.

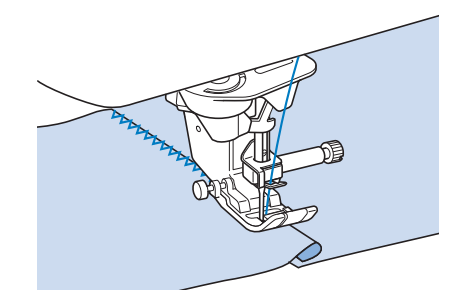

## ■ Cucitura di curve (con punto a **zig-zag)**

Diminuire l'impostazione della lunghezza punto in modo da ottenere un punto raffinato. Lavorare a bassa velocità mantenendo la cucitura parallela al bordo del tessuto e seguendo la curva.

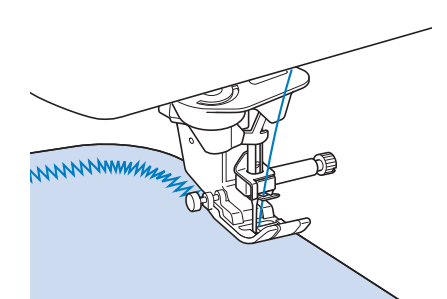

## ■ Sportello della spolina con guida per **cordoncino (con punto a zig-zag)**

- <sup>a</sup> **Rimuovere lo sportello della spolina dalla macchina ("Inserimento della spolina" in "Operazioni di base").**
- <sup>b</sup> **Infilare il cordoncino attraverso il foro nello sportello della spolina con guida per cordoncino dalla parte superiore verso quella inferiore. Posizionare il filo nella fessura sul retro dello sportello della spolina con guida per cordoncino.**

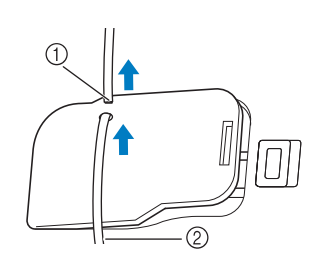

- (1) Fessura
- 2 Cordoncino
- <sup>c</sup> **Far scattare lo sportello della spolina con guida per cordoncino in posizione, assicurandosi che il cordoncino possa scorrere liberamente.**
	- Assicurarsi che non vi siano restrizioni nello scorriemnto del filo.

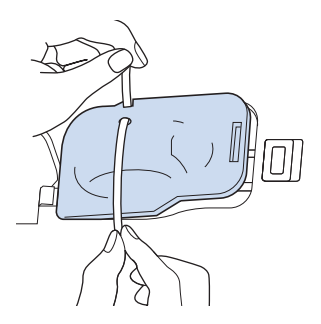

- 
- <sup>d</sup> **Impostare la larghezza zig-zag da 2,0 mm 2,5 mm (circa 1/16 in - 3/32 in).**
	- <sup>e</sup> **Montare il piedino premistoffa "N".**
- <sup>f</sup> **Posizionare il lato diritto del tessuto verso l'alto sopra il cordoncino e il cordoncino verso il retro della macchina sotto il piedino premistoffa.**

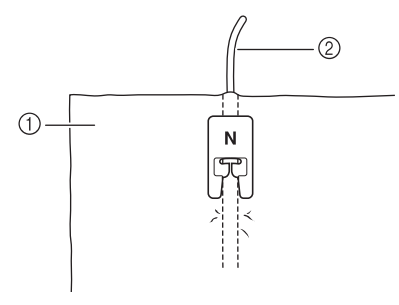

- a Tessuto (diritto)
- 2 Cordoncino

<sup>g</sup> **Abbassare il piedino premistoffa e iniziare a cucire per eseguire una finitura decorativa.**

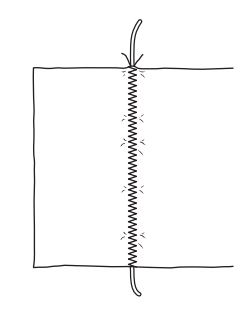

## **Punti elastici a zig-zag**

Utilizzare i punti elastici a zig-zag per l'applicazione di nastri, il sopraggitto, il rammendo e un'ampia gamma di altri usi.

Vedere Pagina S-67 per le informazioni dettagliate dei punti.

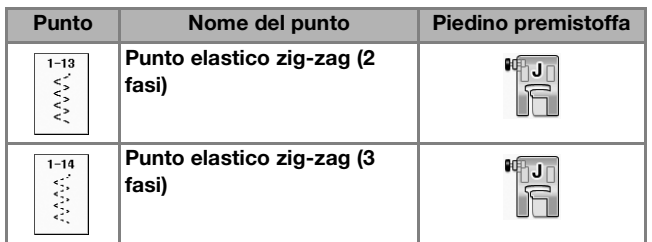

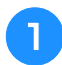

Selezionare un punto.

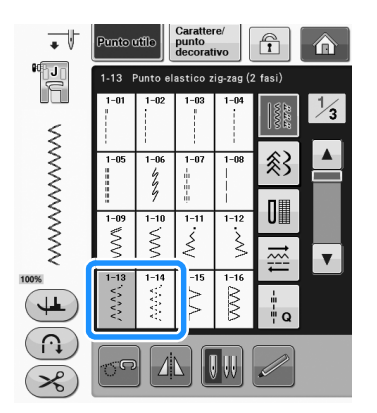

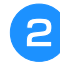

<sup>b</sup> **Collegare il piedino premistoffa "J".** 

## ■ **Applicazione nastri**

Estendere il nastro appiattendolo. Man mano che si estende il nastro, cucirlo al tessuto.

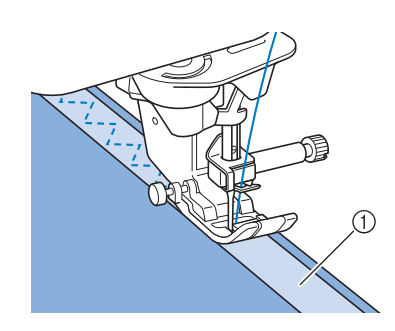

a Nastro

## ■ **Sopraggitto**

Utilizzare questo punto per eseguire il sopraggitto sul bordo di tessuti elastici. Eseguire il sopraggitto lungo il bordo del tessuto posizionando il punto di discesa destro dell'ago appena oltre il bordo del tessuto.

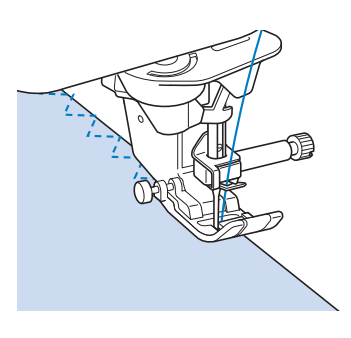

## **Sopraggitto**

Utilizzare per il margine di cuciture di gonne o pantaloni e per il margine di tutti i tagli. Utilizzare il piedino premistoffa "G", il piedino premistoffa "J" o la taglierina laterale opzionale in base al tipo di punto sopraggitto selezionato.

## ■ **Sopraggitto con il piedino premistoffa "G"**

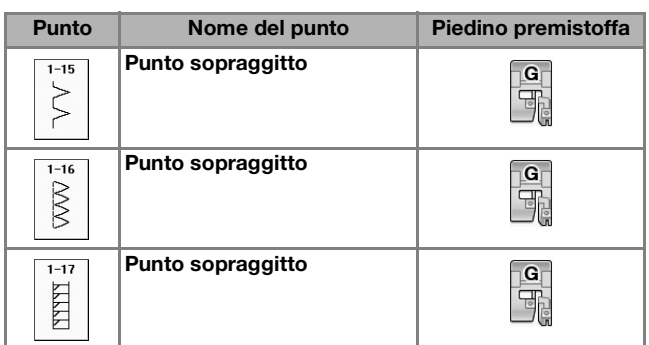

Punti utili

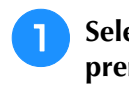

<sup>a</sup> **Selezionare un punto e montare il piedino premistoffa "G".**

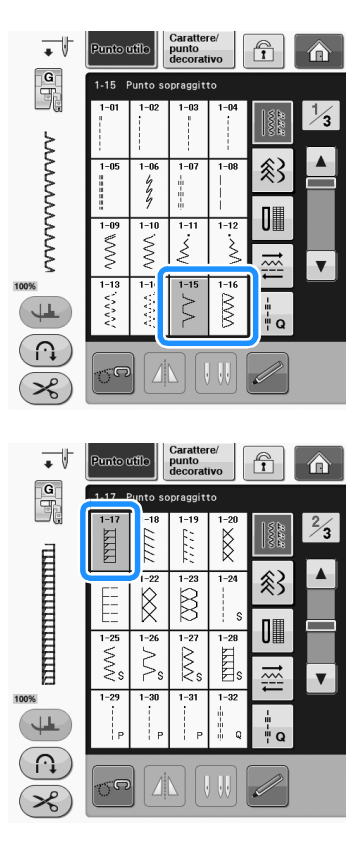

<sup>b</sup> **Abbassare il piedino premistoffa in modo che la relativa guida si trovi a livello contro il bordo del tessuto.**

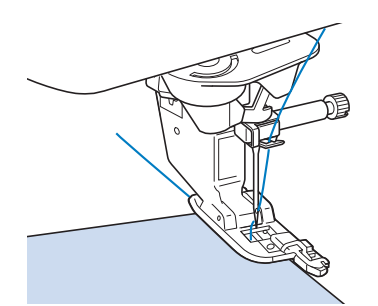

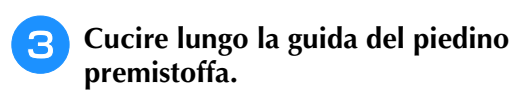

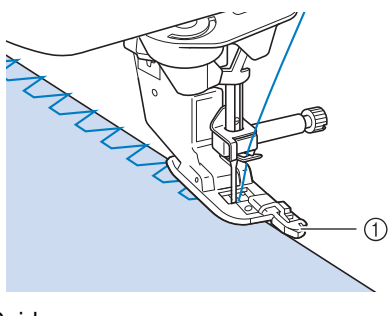

a Guida

## **ATTENZIONE**

**• Dopo aver regolato la larghezza del punto, ruotare il volantino verso di sé (senso antiorario). Controllare che l'ago non tocchi il piedino premistoffa. Se l'ago colpisce il piedino premistoffa, l'ago potrebbe rompersi e causare lesioni personali.**

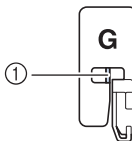

a L'ago non deve toccare la barra centrale

**• Se il piedino premistoffa è sollevato al livello massimo, l'ago potrebbe toccare il piedino premistoffa.**

### ■ **Sopraggitto con il piedino premistoffa "J"**

Vedere Pagina S-67 per le informazioni dettagliate dei punti.

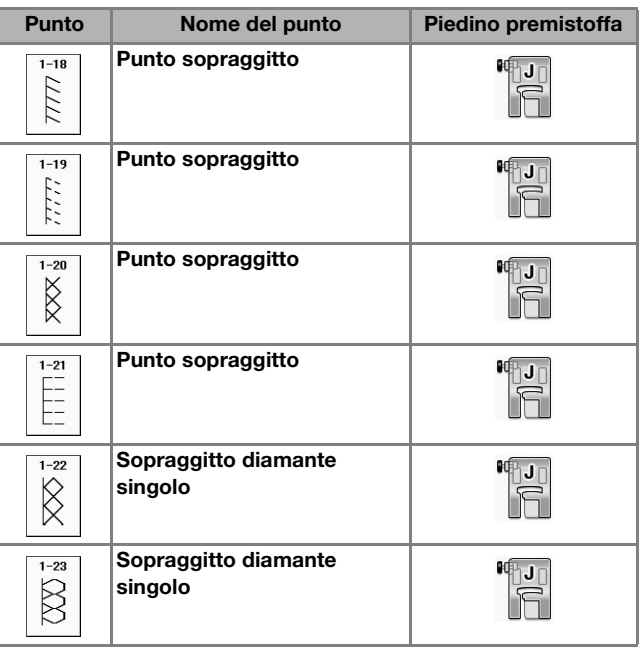

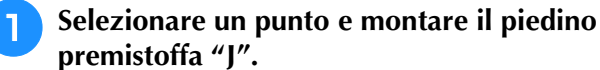

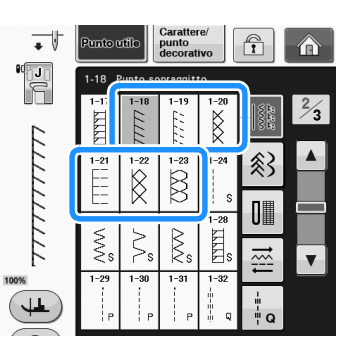

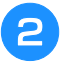

<sup>b</sup> **Cucire con l'ago che scende leggermente oltre il bordo del tessuto.**

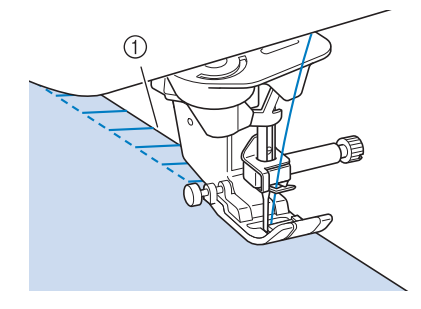

a Posizione di discesa dell'ago

#### **Nota**

• Utilizzare l'impostazione "SPOSTAMENTO SX/DX (L/R SHIFT)" per regolare con precisione il posizionamento del punto. Accertarsi di cucire punti di prova ricreando le condizioni della cucitura reale.

## **Trapuntatura**

Con questa macchina è possibile creare pregevoli trapunte velocemente e facilmente. Per trapuntare risulta estremamente pratico l'uso della ginocchiera alzapiedino e del pedale reostato che consentono di utilizzare le mani per compiere altre operazioni ("Utilizzo del pedale reostato" a pagina S-4 e /o "Utilizzo della ginocchiera alzapiedino" a pagina S-15). I 30 punti per trapuntatura da Q-01 a Q-30 e i punti utili con "P" o "Q" indicata sul tasto sono utili per la trapuntatura.

Le lettere "P" o "Q" nella parte inferiore della visualizzazione del tasto indicano che i punti sono destinati per la trapuntatura ("Q") o il rammendo ("P").

Vedere Pagina S-67 per le informazioni dettagliate dei punti.

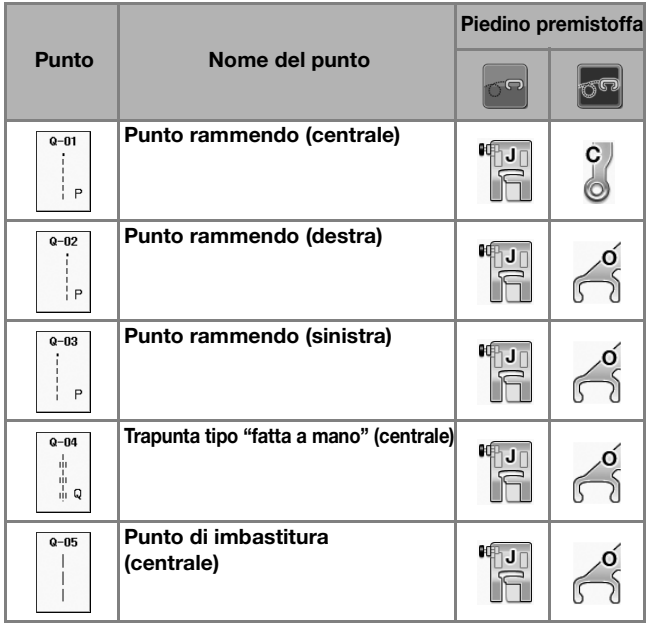

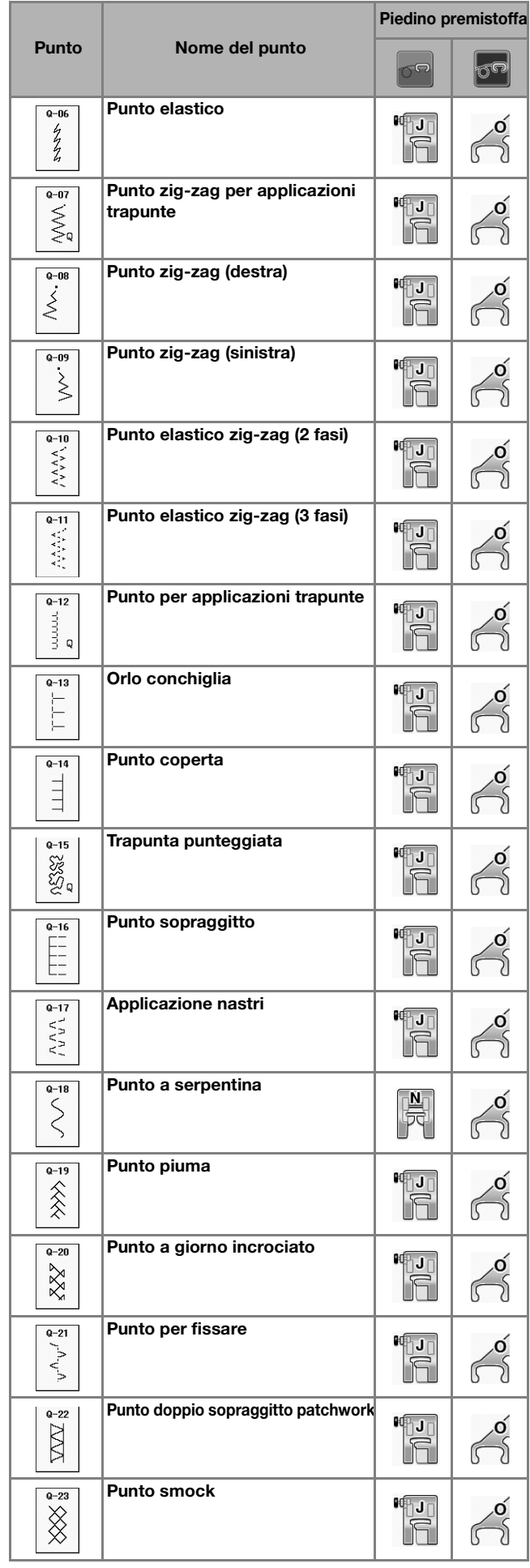

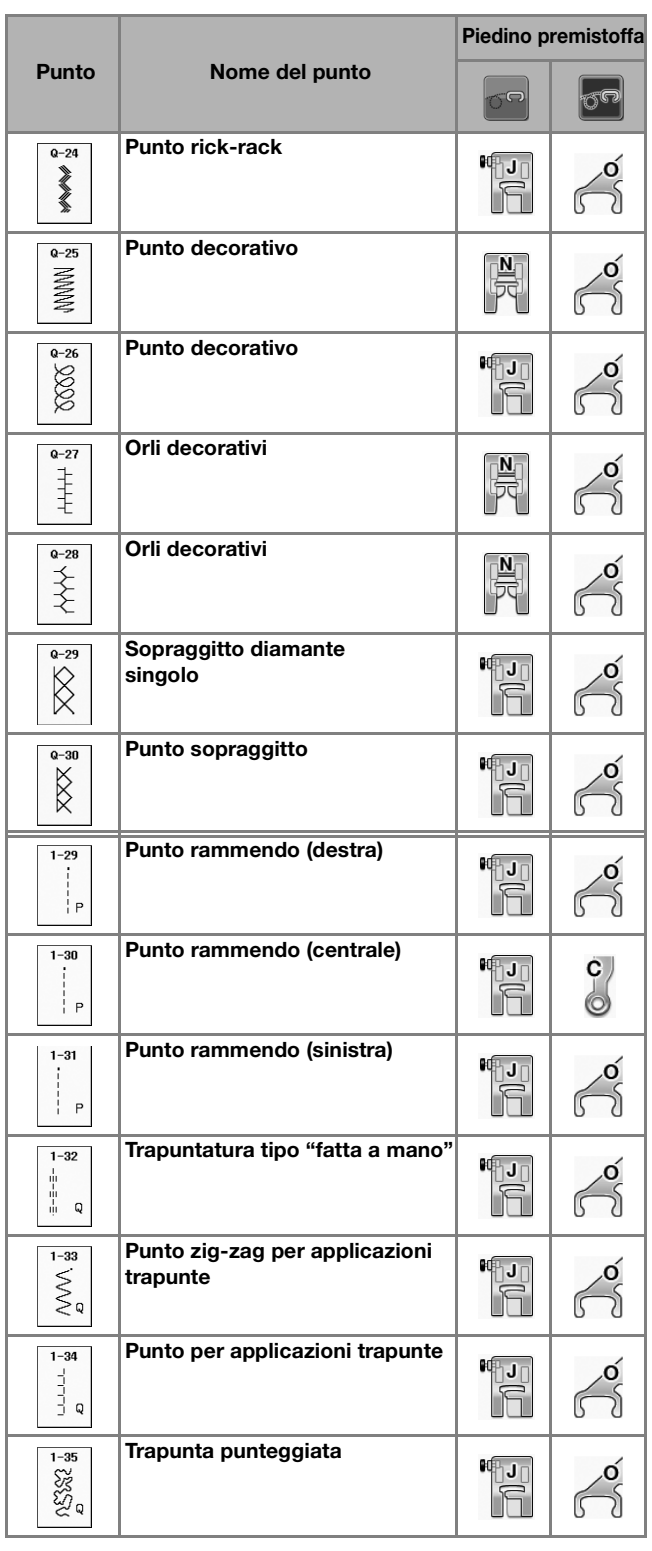

#### Promemoria

• Quando si seleziona un disegno/punto nella categoria di punti per trapuntatura (da Q-02 a Q-30), è possibile impostare punti più sottili rispetto ai valori disponibili in altre categorie.

Ad esempio: il punto Q-03 ha 57 posizioni dell'ago e il punto Q-19 ha 29 selezioni per la larghezza.

### **Nota**

• La gamma di larghezze di impostazione del punto è disponibile solo per la categoria trapuntatura del punto per trapuntatura "Q".

### ■ **Rammendo**

Il rammendo comporta l'esecuzione di una cucitura di unione tra due parti di tessuto. Quando si tagliano dei pezzi di stoffa da utilizzare per settori di trapunta, assicurarsi di calcolare un margine di cucitura di 6,5 mm (circa 1/4 in).

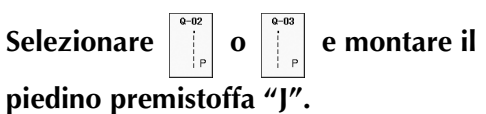

#### <sup>b</sup> **Allineare il bordo del tessuto al bordo del piedino premistoffa e iniziare a cucire.**

Per cucire un margine di cucitura di 6,5 mm (circa 1/4 in) lungo il bordo destro del piedino premistoffa

avendo selezionato  $\begin{bmatrix} \overline{\mathbf{u}} \\ \vdots \\ \mathbf{v} \end{bmatrix}$ , la larghezza deve essere impostata a 5,50 mm (circa 7/32 in).

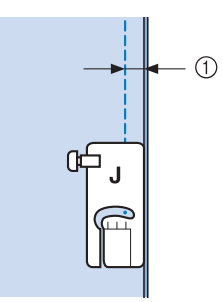

- $\circled{1}$  6,5 mm (circa 1/4 in)
	- Per cucire un margine di cucitura di 6,5 mm (circa 1/4 in) lungo il bordo sinistro del piedino

premistoffa avendo selezionato  $\|\cdot\|$ , la larghezza deve essere impostata a 1,50 mm (circa 1/32 in).

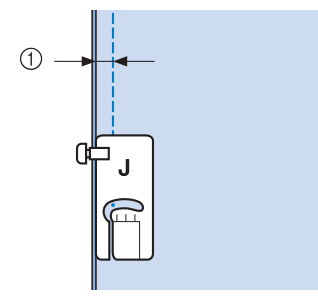

 $(1)$  6,5 mm (circa 1/4 in)

Per modificare la posizione dell'ago, utilizzare i tasti

 $\circ$   $\sim$  nella schermata relativa alla larghezza. ╋

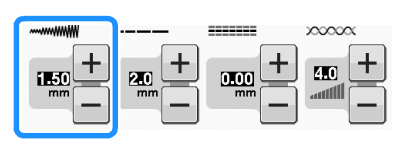

#### Promemoria

- L'utilizzo di un punto diritto (ago in posizione centrale) consente di eseguire una cucitura più uniforme (vedere pagina S-24).
- Per i modelli dotati di indicatore di guida: Nel caso si selezioni Q-01 (centrale, a larghezza 3,5 mm), se si imposta l'indicatore di guida a 10,0 mm (3,5 mm più 6,5 mm, vicino a 1/4 in), è possibile cucire rammendi facendo riferimento all'indicatore di guida.

### ■ **Rammendo con il piedino per trapuntatura da 1/4" con guida (opzionale con alcuni modelli)**

Questo piedino per trapuntatura è in grado di cucire un margine di cucitura preciso di 1/4 in o 1/8 in. Può essere utilizzato per unire insieme i pezzi di una trapunta o per eseguire cuciture decorative.

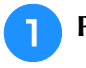

**Premere | | e montare il piedino per** 

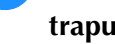

**trapuntatura da 1/4" con guida.**

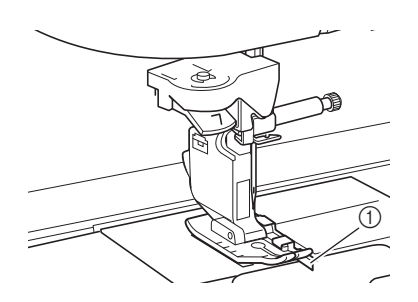

1 Guida

<sup>b</sup> **Utilizzare la guida e i segni sul piedino premistoffa per cucire margini di cucitura precisi.**

#### **Rammendo di una cucitura di 1/4 in**

Cucire tenendo il bordo dei tessuti a contatto con la guida.

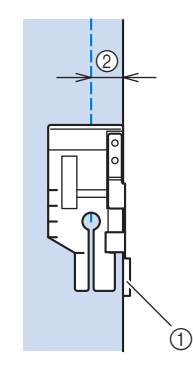

(1) Guida b 1/4 in

#### **Promemoria**

• Per posizionare con precisione il tessuto, fare riferimento a "Allineamento del tessuto con un segno sulla placca ago o sullo sportello della spolina (con segno)" a pagina S-26.

#### **Creazione di un margine di cucitura preciso**

Utilizzare il segno sul piedino per iniziare, finire o eseguire una rotazione sugli angoli a 1/4 in dal bordo del tessuto.

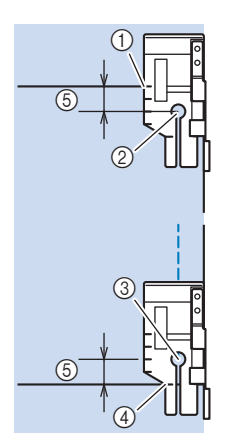

- a Allineare questo segno al bordo del tessuto per iniziare.
- 2 Inizio della cucitura
- **3** Fine della cucitura
- d Bordo opposto del tessuto per finire o eseguire la rotazione sugli angoli
- $(5)$  1/4 in

#### **Promemoria**

• Per i dettagli sulla rotazione sugli angoli, fare riferimento a "Rotazione sugli angoli" a pagina S-15.

#### **Trapuntatura con cuciture decorative, 1/8 in**

Cucire con il bordo del tessuto allineato al lato sinistro dell'estremità del piedino premistoffa.

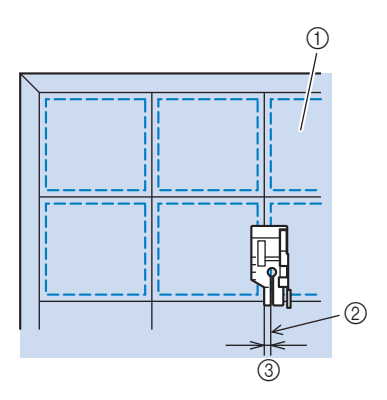

- a Superficie del tessuto
- 2 Cucitura
- **3** 1/8 in

## ■ **Applicazioni**

<sup>a</sup> **Tracciare il disegno sul tessuto dell'applicazione e ritagliare lungo il bordo, calcolando un margine di cucitura da 3 mm a 5 mm (circa da 1/8 in a 3/16 in).**

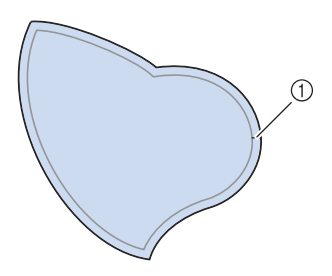

- a Margine di cucitura: da 3 mm a 5 mm (circa da 1/8 in a 3/16 in)
- <sup>b</sup> **Sovrapporre un materiale stabilizzatore ritagliato in base alle dimensioni finali dell'applicazione, centrarlo sul tessuto e quindi piegare il margine per cucitura utilizzando un ferro da stiro. Quando necessario, tagliare in corrispondenza delle curve.**

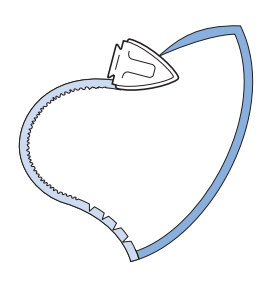

<sup>c</sup> **Rivoltare l'applicazione e fissare il materiale stabilizzatore con spilli di imbastitura o con punti di imbastitura.**

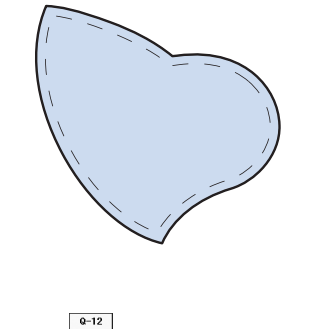

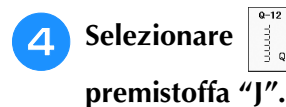

**Selezionare**  $\begin{bmatrix} 1 \\ 2 \end{bmatrix}$  **e** montare il piedino

**5** Utilizzare il punto per applicazioni **trapunte per cucire l'applicazione. Cucire lungo il bordo facendo scendere l'ago il più vicino possibile al bordo.**

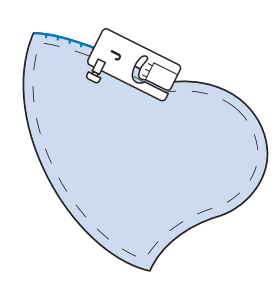

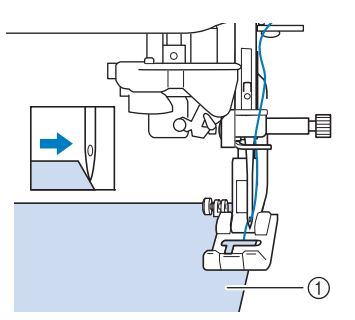

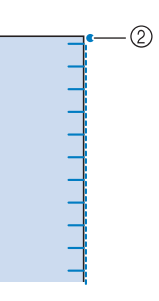

a Applicazioni

b Posizione di discesa dell'ago

## **ATTENZIONE**

**• Assicurarsi che l'ago non colpisca uno spillo di imbastitura durante la cucitura. In caso contrario, l'ago potrebbe rompersi e provocare lesioni personali.**

È possibile utilizzare la tecnica di applicazione per cucire disegni simili ai tre esempi riportati qui sotto.

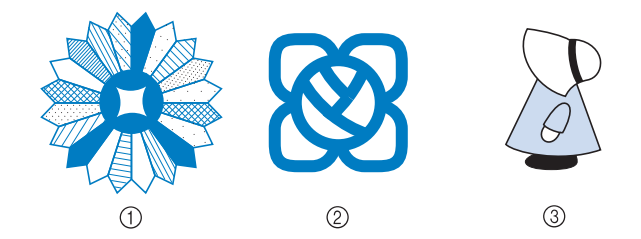

- a Rosone di Dresda
- 2) Vetro dipinto
- 3) Sue con cappellino

### ■ **Trapuntatura con punti pieni**

Per ottenere un migliore controllo del tessuto, per cucire con il punto pieno utilizzare il pedale reostato. Impostare la leva di regolazione velocità per il controllo della larghezza del punto per effettuare minime variazioni nella larghezza del punto durante la cucitura.

<sup>a</sup> **Collegare il pedale reostato (vedere pagina S-4).**

Selezionare  $\vert \leqslant \vert$  e montare il piedino **premistoffa "J".**

#### Premere  $\Box$  nella schermata della

**lunghezza per diminuire la lunghezza del punto.** 

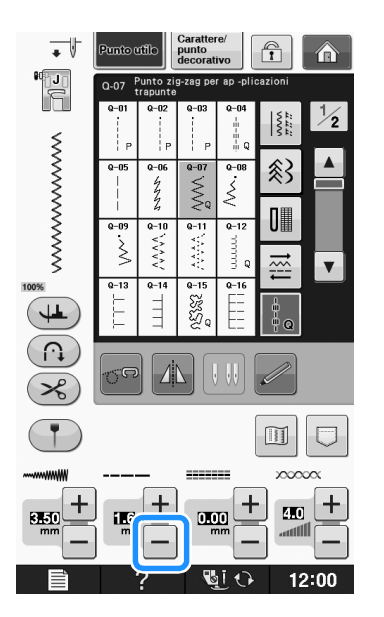

#### **Promemoria**

• L'impostazione varia a seconda del tipo di tessuto e dello spessore del filo; tuttavia, la lunghezza ottimale per il punto pieno è compresa tra 0,3 mm e 0,5 mm (circa tra 1/64 in e 1/32 in).

- **4** Premere **E** per utilizzare la leva di **regolazione velocità per il controllo della larghezza del punto.** 
	- <sup>e</sup> **Impostare "Regolazione mpiezza zig-zag" su "ON".**
		- ON

#### **Promemoria**

• È possibile utilizzare la leva di regolazione velocità per regolare la larghezza del punto. Utilizzare il pedale reostato per regolare la velocità di cucitura.

#### **f Premere CHIUDI**

 $\rightarrow$  Il display tornerà alla schermata originale.

#### <sup>g</sup>**Iniziare a cucire.**

È possibile regolare la larghezza del punto durante la cucitura spostando la leva di regolazione della velocità di cucitura. Portare la leva verso sinistra per restringere la larghezza del punto. Portare la leva verso destra per aumentare la larghezza del punto. Le dimensioni delle variazioni di larghezza si applicano su entrambi i lati rispetto alla posizione centrale dell'ago.

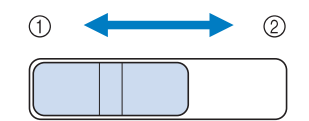

 $<sup>1</sup>$  più stretto</sup>

2 più largo

**Esempio:** modifica della larghezza

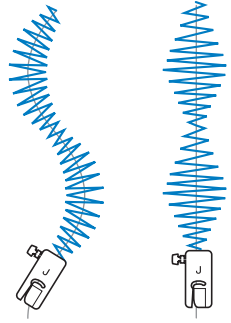

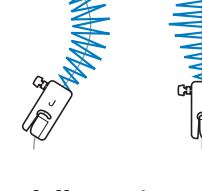

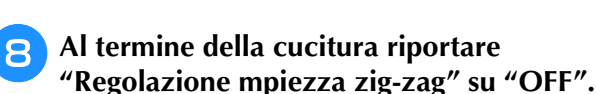

**S** *2*

### ■ **Trapuntatura a moto libero**

Quando si esegue una trapuntatura a moto libero, la griffa di trasporto può essere abbassata premendo

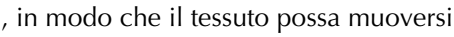

liberamente in ogni direzione.

In questo modo, il piedino premistoffa si solleva all'altezza necessaria per l'esecuzione della cucitura a moto libero. Consigliamo di collegare il pedale reostato e di cucire a una velocità uniforme. È possibile regolare la velocità di cucitura mediante la leva di regolazione velocità sulla macchina.

## **ATTENZIONE**

**• Con il piedino per trapuntatura a moto libero, regolare la velocità di trasporto del tessuto in modo che corrisponda alla velocità di cucitura. Se si sposta il tessuto più velocemente rispetto alla velocità di cucitura, l'ago si potrebbe rompere o si potrebbero provocare danni.**

#### **Utilizzo del piedino a punta aperta per trapuntatura a moto libero "O"**

Il piedino a punta aperta per trapuntatura a moto libero "O" si utilizza per la trapuntatura a moto libero con punti zig-zag o decorativi o per la trapuntatura a moto libero di linee diritte su tessuti dallo spessore irregolare. È possibile cucire qualsiasi punto con il piedino a punta aperta per trapuntatura a moto libero "O". Per i dettagli sui punti utilizzabili, fare riferimento a "TABELLA IMPOSTAZIONI DEL PUNTO" a pagina S-67.

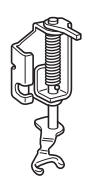

Piedino a punta aperta per trapuntatura a moto libero "O"

Con il piedino per trapuntatura a moto libero, regolare la velocità di trasporto del tessuto in modo che corrisponda alla velocità di cucitura. Se si sposta il tessuto più velocemente rispetto alla velocità di cucitura, l'ago si potrebbe rompere o si potrebbero provocare danni.

#### **Promemoria**

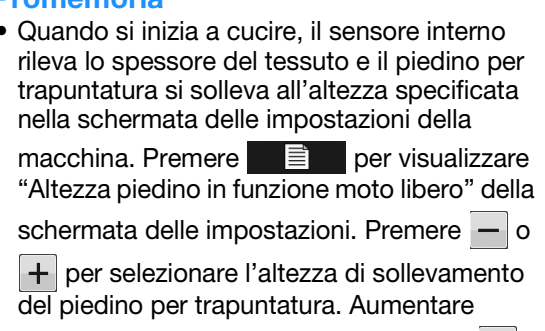

l'impostazione premendo, per esempio, + per cucire su tessuti estremamente elastici, in modo da facilitarne la cucitura.

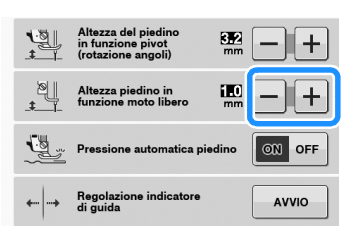

• Per cucire con una tensione regolare, potrebbe essere necessario regolare la tensione del filo superiore (vedere pagina S-12). Eseguire una cucitura di prova su un pezzo di tessuto.

## **Premere per impostare la macchina in modalità Cucitura a moto libero.**

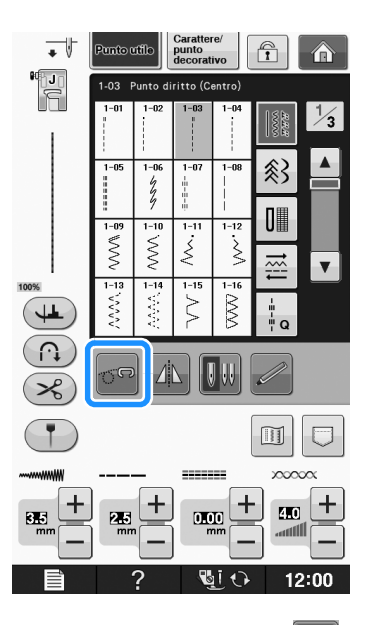

 $\rightarrow$  Il tasto viene visualizzato come  $\sigma$ , il piedino per

trapuntatura si solleva all'altezza necessaria e la griffa di trasporto si abbassa per eseguire la cucitura a moto libero.

<sup>b</sup> **Selezionare un punto.**

<sup>c</sup> **Rimuovere il supporto del piedino premistoffa.**

<sup>d</sup> **Montare il piedino a punta aperta per trapuntatura a moto libero "O" posizionando il perno del piedino per trapuntatura sopra la vite morsetto ago e allineando la parte inferiore sinistra del piedino per trapuntatura e la barra del piedino.**

- (1) Perno
- 2 Vite morsetto ago
- 3 Barra del piedino

#### **Nota**

- Assicurarsi che il piedino per trapuntatura non sia inclinato.
- <sup>e</sup> **Tenere in posizione il piedino per trapuntatura con la mano destra, quindi serrare la vite del supporto per piedino utilizzando il cacciavite a disco con la mano sinistra.**

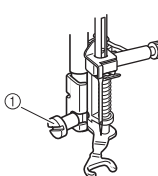

a Vite del supporto del piedino premistoffa

## **ATTENZIONE**

- **Assicurarsi di aver serrato saldamente le viti con il cacciavite in dotazione. In caso contrario, l'ago potrebbe colpire il piedino per trapuntatura e piegarsi o rompersi.**
- <sup>f</sup> **Utilizzare entrambe le mani per tendere il tessuto, quindi muovere il tessuto a una velocità regolare in modo da cucire punti uniformi della lunghezza di circa 2,0 mm - 2,5 mm (circa 1/16 in - 3/32 in).**

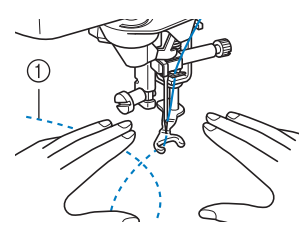

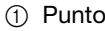

## <sup>g</sup>**Premere per annullare la modalità**

#### **Cucitura a moto libero.**

→ Ruotare il volantino verso di sé (senso antiorario) per sollevare la griffa di trasporto.

#### Promemoria

• Non lasciarsi scoraggiare dai risultati che si ottengono all'inizio. La tecnica richiede pratica.

#### **Utilizzo del piedino per trapuntatura a moto libero "C" (opzionale con alcuni modelli)**

Utilizzare il piedino per trapuntatura a moto libero "C" con la placca ago per punti diritti per la cucitura a moto libero.

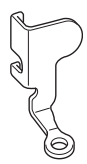

Piedino per trapuntatura a moto libero "C"

## **ATTENZIONE**

**• Utilizzando il piedino per trapuntatura a moto libero "C", assicurarsi di utilizzare la placca ago per punti diritti e cucire un punto diritto con l'ago in posizione centrale. Se si sposta l'ago in una posizione diversa dalla posizione centrale, l'ago si potrebbe rompere provocando lesioni personali.**

#### **Promemoria**

 $\mathbb{Z}$ 

• Quando si inizia a cucire, il sensore interno rileva lo spessore del tessuto e il piedino per trapuntatura si solleva all'altezza specificata nella schermata delle impostazioni della

macchina. Premere  $\Box$  per visualizzare "Altezza piedino in funzione moto libero" della

schermata delle impostazioni. Premere  $\vert - \vert$ o

+ per selezionare l'altezza di sollevamento del piedino per trapuntatura. Aumentare

l'impostazione premendo, per esempio,  $+$ per cucire su tessuti estremamente elastici, in modo da facilitarne la cucitura.

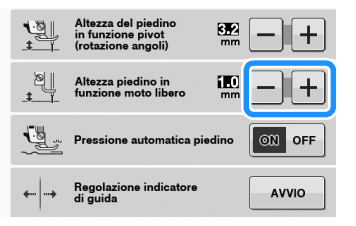

• Per cucire con una tensione equilibrata, potrebbe essere necessario regolare la tensione del filo superiore. Eseguire una cucitura di prova su un pezzo di tessuto simile al tessuto scelto.

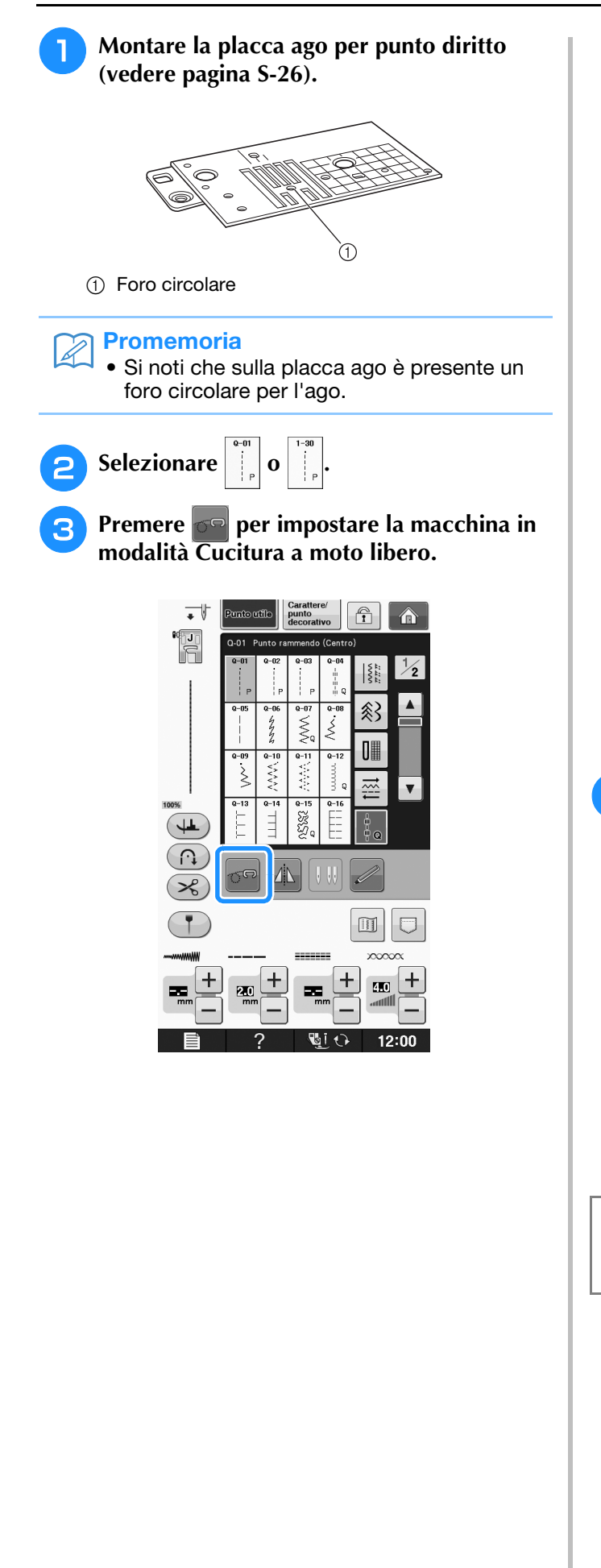

 $\rightarrow$  Il tasto viene visualizzato come  $\sigma$ , il piedino per trapuntatura si solleva all'altezza necessaria e la griffa di trasporto si abbassa per eseguire la cucitura a moto libero.

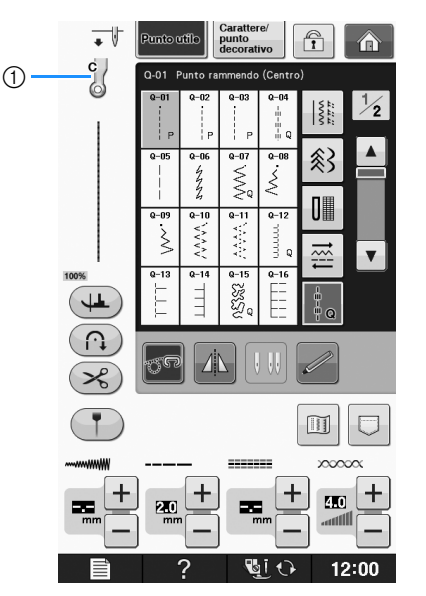

- a Piedino per trapuntatura a moto libero "C"
- → Quando si seleziona il punto Q-01 o 1-30, il piedino per trapuntatura a moto libero "C" è indicato nell'angolo superiore sinistro della schermata.
- 

**4** Montare il piedino per trapuntatura a moto **libero "C" sulla parte anteriore con la vite del supporto del piedino premistoffa allineata alla fessura nel piedino per trapuntatura.**

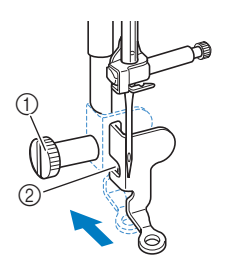

- a Vite del supporto del piedino premistoffa
- 2 Fessura

#### **Nota**

• Assicurarsi che il piedino per trapuntatura sia montato correttamente e che non sia inclinato. <sup>e</sup> **Tenere in posizione il piedino per trapuntatura con la mano destra, quindi serrare la vite del supporto per piedino utilizzando il cacciavite con la mano sinistra.**

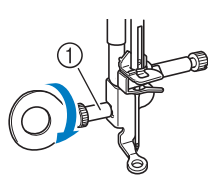

a Vite del supporto del piedino premistoffa

## **ATTENZIONE**

- **Assicurarsi di aver serrato saldamente le viti con il cacciavite in dotazione. In caso contrario, l'ago potrebbe colpire il piedino per trapuntatura e piegarsi o rompersi.**
- <sup>f</sup> **Utilizzare entrambe le mani per tendere il tessuto, quindi muovere il tessuto a una velocità regolare in modo da cucire punti uniformi della lunghezza di circa 2,0 mm - 2,5 mm (circa 1/16 in - 3/32 in).**

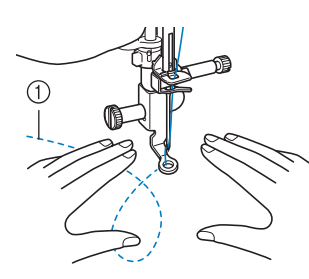

a Punto

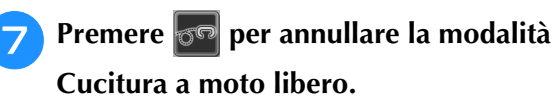

→ Ruotare il volantino verso di sé (senso antiorario) per sollevare la griffa di trasporto.

<sup>h</sup>**Al termine della cucitura, assicurarsi di aver rimosso la placca ago per punto diritto e il piedino premistoffa "C" e reinstallare la placca ago standard e il coperchio della placca ago.**

#### Nota

- Il piedino a punta aperta per trapuntatura a moto libero "O" può essere utilizzato anche con la placca ago per punto diritto. Si consiglia di utilizzare il piedino a punta aperta per trapuntatura a moto libero "O" con la cucitura a moto libero di tessuti dallo spessore irregolare.
	- Quando si utilizza la placca ago per punto diritto, tutti i punti diritti diventano punti con ago in posizione centrale. Non è possibile modificare la posizione dell'ago quando si utilizza la schermata relativa alla larghezza.

#### Promemoria

- In genere la griffa di trasporto si solleva per la cucitura standard.
- Non lasciarsi scoraggiare dai risultati che si ottengono all'inizio. La tecnica richiede pratica.

#### ■ **Trapuntatura a eco utilizzando il piedino per trapuntatura a eco a moto libero "E" (opzionale con alcuni modelli)**

La cucitura di linee di trapuntatura equidistanti intorno a un motivo è chiamata trapuntatura a eco. Le linee di trapuntatura, che vengono visualizzate come cerchi concentrici che si allontanano dal motivo, sono la caratteristica distintiva di questo tipo di trapuntatura. Utilizzare il piedino per trapuntatura a eco a moto libero "E" per eseguire la trapuntatura a eco. Utilizzando la misura indicata sul piedino premistoffa come guida, cucire intorno al motivo a un intervallo fisso. Consigliamo di collegare il pedale reostato e di cucire a una velocità uniforme.

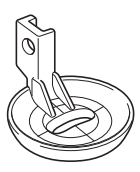

Misura sul piedino per trapuntatura a eco a moto libero "E"

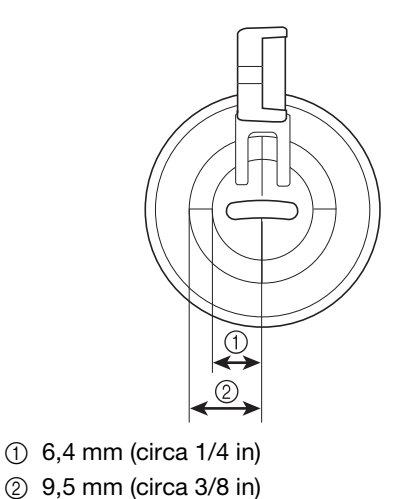

# **ATTENZIONE**

**• Con il piedino per trapuntatura a moto libero, regolare la velocità di trasporto del tessuto in modo che corrisponda alla velocità di cucitura. Se si sposta il tessuto più velocemente rispetto alla velocità di cucitura, l'ago si potrebbe rompere o si potrebbero provocare danni.**

#### **Promemoria**  $\mathbb Z$

• Quando si inizia a cucire, il sensore interno rileva lo spessore del tessuto e il piedino per trapuntatura si solleva all'altezza specificata nella schermata delle

impostazioni della macchina. Premere per visualizzare "Altezza piedino in funzione moto libero" della schermata delle impostazioni (vedere

pagina S-15). Premere  $\vert - \vert$  o  $\vert + \vert$  per selezionare l'altezza di sollevamento del piedino per

trapuntatura. Aumentare l'impostazione premendo,

per esempio,  $\left| + \right|$  per cucire su tessuti

estremamente morbidi, in modo da facilitarne la cucitura.

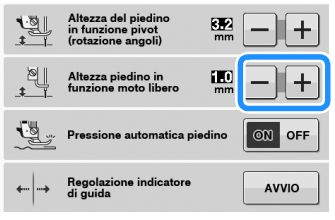

• Per cucire con una tensione regolare, potrebbe essere necessario regolare la tensione del filo superiore (vedere pagina S-12). Eseguire una cucitura di prova su un pezzo di tessuto.

<sup>a</sup> **Selezionare .**

**Premere <sub>0</sub><sup>o</sup> per impostare la macchina in modalità Cucitura a moto libero.**

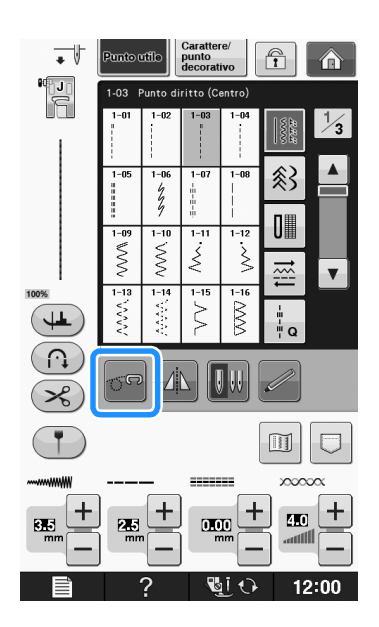

- $\rightarrow$  Il tasto viene visualizzato come  $\sigma$ , il piedino per trapuntatura si solleva all'altezza necessaria e la griffa di trasporto si abbassa per eseguire la cucitura a moto libero.
- <sup>c</sup> **Montare l'adattatore ("Montaggio del piedino premistoffa con l'adattatore fornito in dotazione" in "Operazioni di base").**
- <sup>d</sup> **Montare il piedino per trapuntatura a eco a moto libero "E" sul lato sinistro dell'adattatore allineando i fori del piedino per trapuntatura e l'adattatore.**

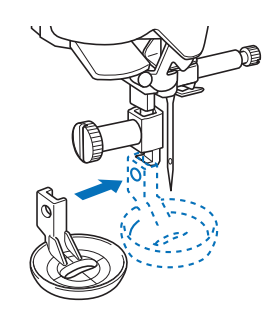

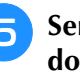

<sup>e</sup> **Serrare la vite con il cacciavite in dotazione.**

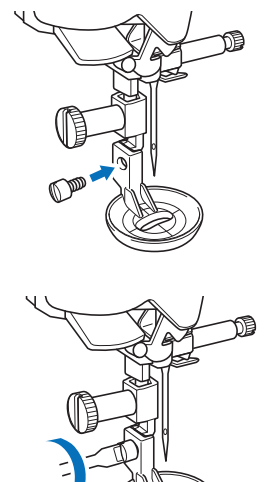

## **ATTENZIONE**

**• Assicurarsi di aver serrato saldamente le viti con il cacciavite in dotazione. In caso contrario, l'ago potrebbe colpire il piedino per trapuntatura e piegarsi o rompersi.**

<sup>f</sup> **Utilizzando la misura sul piedino per trapuntatura come guida, cucire intorno al motivo.**

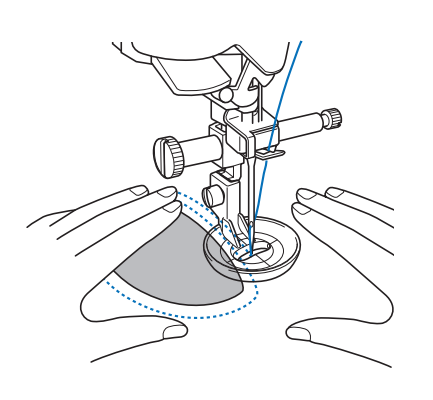

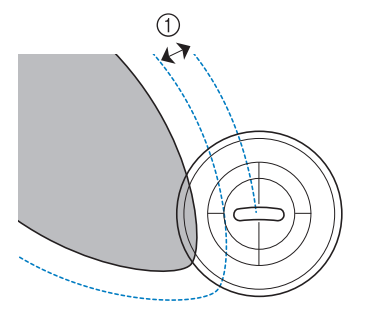

 $\circled{1}$  6,4 mm (circa 1/4 in)

#### Progetto finito

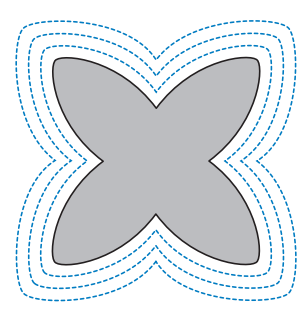

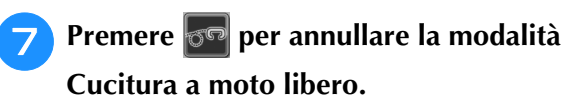

→ Ruotare il volantino verso di sé (senso antiorario) per sollevare la griffa di trasporto.

## **Punti orlo invisibile**

Fissare la parte inferiore di gonne e pantaloni con un orlo invisibile. Per la cucitura di orli invisibili sono disponibili due punti.

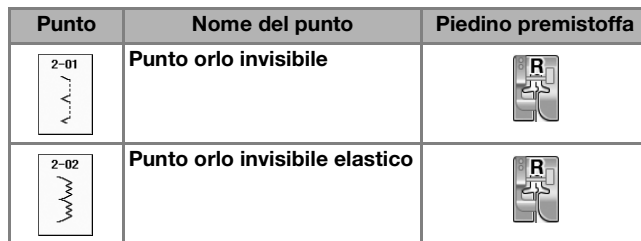

#### **Promemoria**

• Quando le dimensioni di parti cilindriche sono troppo piccole per spostarsi sul braccio o la lunghezza è troppo corta, il tessuto non avanza e non è possibile ottenere i risultati desiderati.

### <sup>a</sup> **Girare la gonna o i pantaloni al rovescio.**

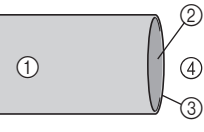

- (1) Rovescio del tessuto
- 2 Diritto del tessuto
- (3) Margine del tessuto
- (4) Lato inferiore

#### <sup>b</sup> **Piegare il tessuto lungo il margine desiderato dell'orlo e premere.**

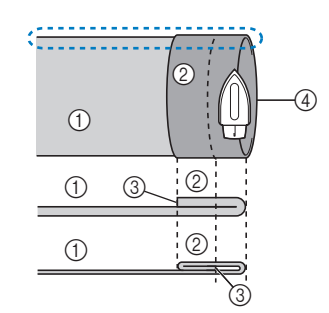

- a Rovescio del tessuto
- 2 Diritto del tessuto
- 3) Margine del tessuto
- 4) Margine desiderato dell'orlo
- <Tessuto pesante>
- <Tessuto normale>

<Visto : di lato>

#### <sup>c</sup> **Con un gessetto segnare il tessuto a circa 5 mm (3/16 in) dal margine del tessuto, quindi imbastirlo.**

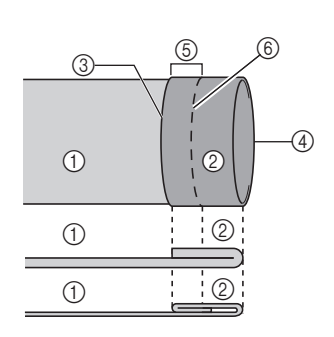

- a Rovescio del tessuto 2 Diritto del tessuto (3) Margine del tessuto
- d Margine desiderato dell'orlo
- $(5)$  5 mm  $(3/16)$  in)
- $\circledcirc$  Imbastitura
- <Tessuto pesante>
- <Tessuto normale>

<Visto di lato>

 $\circledS$ 

 $\circledS$ 

### <sup>d</sup> **Piegare indietro il tessuto interno lungo l'imbastitura.**

6

 $^\circledR$ 

- (1) Rovescio del tessuto
- 2 Diritto del tessuto
- (3) Margine del tessuto (4) Margine desiderato
- dell'orlo  $(5)$  5 mm  $(3/16)$  in)
- $6$  Imbastitura
- g Punto di imbastitura
- <Tessuto pesante>

<Tessuto normale>

<Visto di lato>

 $\odot$ 

 $\odot$ 

 $\odot$ 

3

 $\sqrt{4}$ 

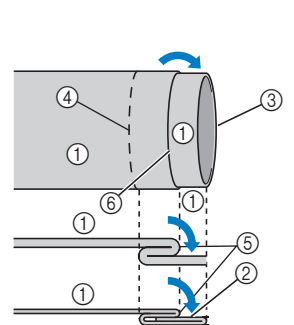

a Rovescio del tessuto 2 Diritto del tessuto

<sup>e</sup> **Aprire il margine del tessuto e posizionare il tessuto con il rovescio rivolto verso l'alto.**

- 3 Margine del tessuto
- d Margine desiderato dell'orlo
- (5) Punto di imbastitura
- 6 Imbastitura
- <Tessuto pesante>

<Tessuto normale>

<Visto di lato>

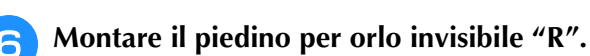

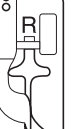

**Selezionare**  $\begin{bmatrix} 2 & 0 \\ 0 & 0 \end{bmatrix}$ 

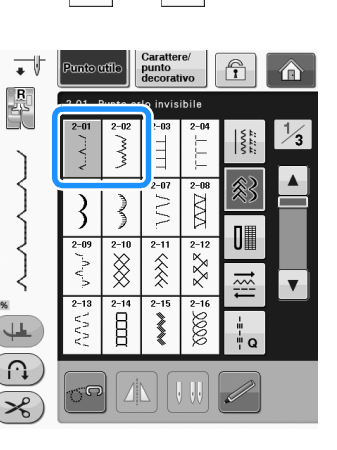

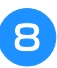

**RTogliere la prolunga base piana per utilizzare il braccio libero.**

**Par scorrere il tessuto da cucire sul braccio libero, assicurandosi che il tessuto avanzi correttamente, quindi iniziare a cucire.**

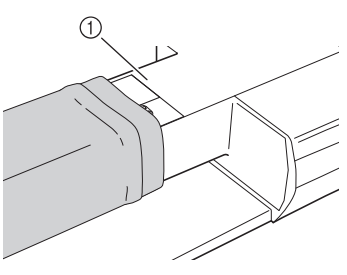

a Braccio libero

**10** Posizionare il tessuto con il margine **dell'orlo piegato contro la guida del piedino premistoffa, quindi abbassare la leva del piedino premistoffa.**

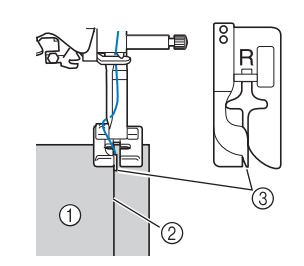

- a Rovescio del tessuto
- 2 Piega dell'orlo
- 3 Guida

#### <sup>k</sup> **Regolare la larghezza del punto finché l'ago prende appena la piega dell'orlo.**

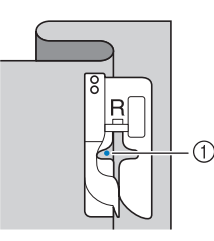

#### a Punto di discesa dell'ago

Quando si modifica il punto di discesa dell'ago, sollevare l'ago e modificare la larghezza del punto.

#### <Larghezza punto>

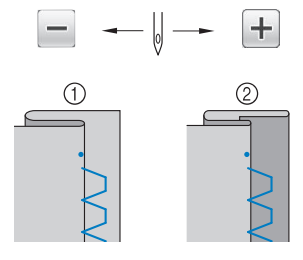

- a Tessuto pesante
- 2 Tessuto normale

#### **Promemoria**

• I punti orlo invisibile non possono essere cuciti se il punto di discesa dell'ago sinistro non prende la piega. Se l'ago prende troppo la piega, il tessuto non può essere aperto e la cucitura visibile sul diritto del tessuto risulterà molto larga, con una finitura meno pregevole. Se si verifica uno di questi casi, seguire le istruzioni di seguito per risolvere il problema.

## ■ **Se l'ago prende troppa piega dell'orlo**

L'ago è troppo lontano a sinistra.

Premere  $\left| + \right|$  per diminuire la larghezza del punto in modo che l'ago prenda appena la piega dell'orlo.

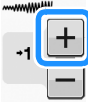

#### <Tessuto pesante>

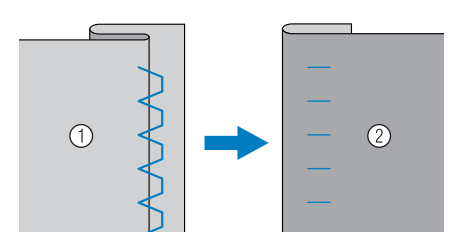

#### <Tessuto normale>

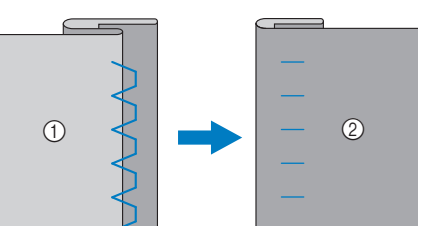

a Rovescio del tessuto

2 Diritto del tessuto

## ■ Se l'ago non prende la piega dell'orlo

L'ago è troppo lontano a destra.

Premere  $\boxed{-}$  per aumentare la larghezza del punto in modo che l'ago prenda appena la piega dell'orlo.

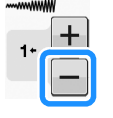

<Tessuto pesante>

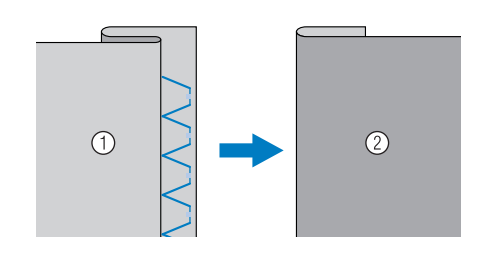

<Tessuto normale>  $\odot$  $\circled{2}$ a Rovescio del tessuto 2 Diritto del tessuto <sup>l</sup> **Cucire con la piega dell'orlo contro la guida del piedino premistoffa.** <sup>m</sup> **Rimuovere i punti di imbastitura e girare il tessuto.**  $0$  DII-1  $2$ (1) Rovescio del tessuto 2 Diritto del tessuto

## **Applicazioni**

- <sup>a</sup> **Utilizzare della colla per tessuto, un adesivo spray temporaneo o un punto di imbastitura per attaccare l'applicazione al tessuto.** 
	- In questo modo il tessuto non si muoverà durante la cucitura.

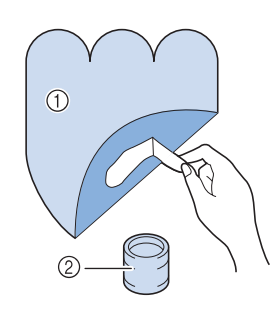

- a Applicazioni
- 2 Colla per tessuto

**Selezionare**  $\left| \frac{1}{2} \right|$  **o**  $\left| \frac{2}{5} \right|$ 

Regolare la lunghezza e la larghezza del punto in modo che corrispondano alla forma, alle dimensioni e alla qualità del materiale dell'applicazione (vedere pagina S-10).

#### **Promemoria**

• Per i dettagli su ciascun punto, consultare la "TABELLA IMPOSTAZIONI DEL PUNTO" a pagina S-67.

**B** Collegare il piedino premistoffa "J". **Verificare che l'ago scenda appena oltre il bordo dell'applicazione, quindi iniziare a cucire.**

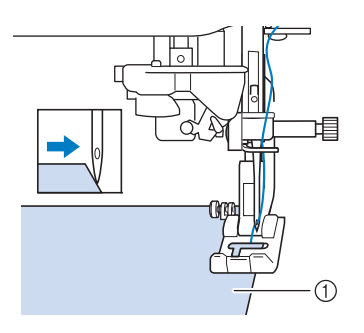

a Materiale applicazione

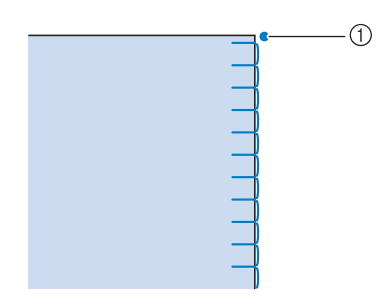

a Posizione di discesa dell'ago

## ■ **Angoli acuti delle applicazioni**

Arrestare la macchina con l'ago nel tessuto all'esterno dell'applicazione. Sollevare il piedino premistoffa e ruotare il tessuto poco alla volta durante la cucitura in modo da ottenere una finitura ottimale.

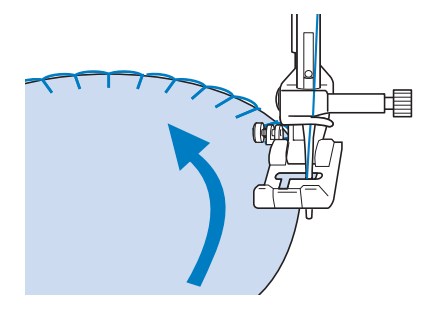

## ■ **Angoli delle applicazioni**

Arrestare la macchina con l'ago all'esterno (o all'interno) dell'angolo dell'applicazione. Sollevare il piedino premistoffa e ruotare il tessuto per allineare il bordo del tessuto. Abbassare il piedino premistoffa e continuare a cucire.

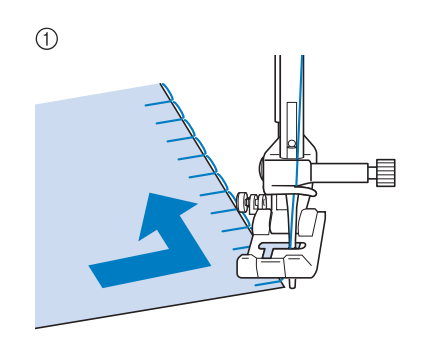

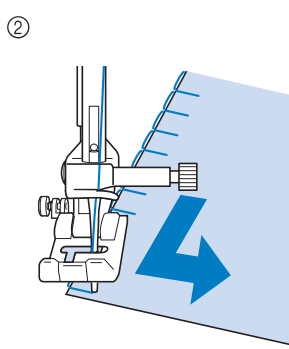

- (1) Angolo esterno
- 2 Angolo interno

#### Promemoria

• Per migliorare il posizionamento del punto lungo il bordo del tessuto dell'applicazione, collocare un materiale stabilizzatore leggero con asporto a strappo sotto l'area di cucitura.

## **Punti orlo a conchiglia**

I punti orlo a conchiglia consentono di ricreare pregevoli finiture a conchiglia lungo la curvatura di colletti. Questo disegno/punto può essere utilizzato per ornare i bordi dei colli e delle maniche di vestiti e camicette.

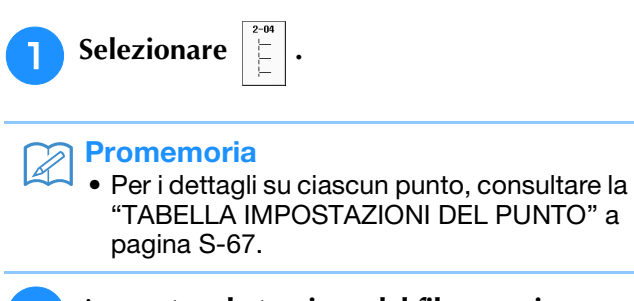

<sup>b</sup> **Aumentare la tensione del filo superiore per ottenere una finitura pregevole a smerlo dei punti orlo a conchiglia (vedere pagina S-12).**

#### Promemoria

• Se la tensione del filo superiore è troppo scarsa, i punti orlo a conchiglia non creeranno lo smerlo. **a** Per eseguire file di punti orlo a conchiglia, **piegare il tessuto a metà lungo la diagonale.** 

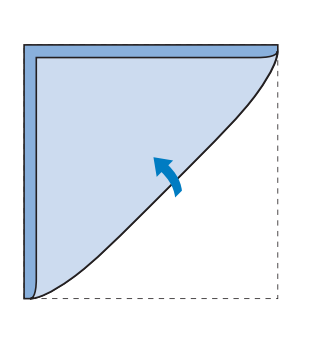

#### **Promemoria**

• Utilizzare tessuto sottile.

Collegare il piedino premistoffa "J". **Impostare il punto di discesa dell'ago appena oltre il bordo del tessuto e iniziare a cucire.**

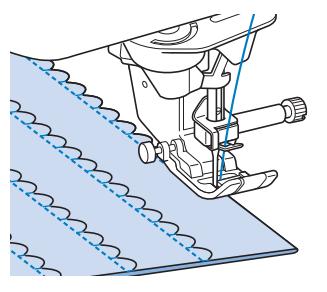

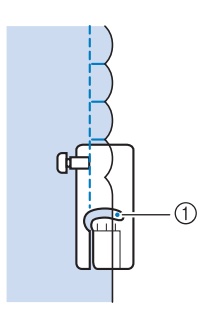

a Posizione di discesa dell'ago

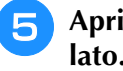

<sup>e</sup> **Aprire il tessuto e stirare le pieghe verso un lato.**

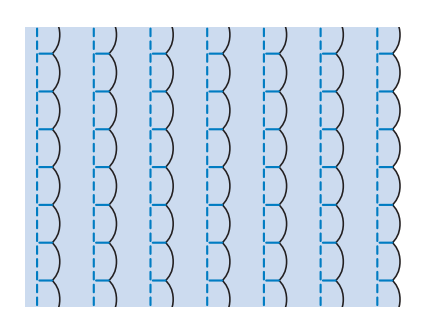

#### **Promemoria**

Per eseguire pieghe a conchiglia lungo il bordo di un colletto o un girocollo, seguire le istruzioni relative al disegno e utilizzare questo punto per creare una finitura decorativa sul colletto o sul girocollo.

## **Punti smerlo**

Questo punto pieno a forma d'onda viene chiamato punto smerlo. Utilizzare questo punto per decorare i bordi di colletti e fazzoletti o utilizzarlo per accentuare un orlo.

#### Promemoria

• Per tessuti leggeri, potrebbe rendersi necessario l'uso di un adesivo spray temporaneo. Eseguire una cucitura di prova prima di iniziare il lavoro effettivo.

<sup>a</sup> **Selezionare .**

#### Promemoria

• Per i dettagli su ciascun punto, consultare la "TABELLA IMPOSTAZIONI DEL PUNTO" a pagina S-67.

#### <sup>b</sup> **Montare il piedino premistoffa "N". Eseguire dei punti a smerlo lungo il bordo del tessuto.**

Non cucire direttamente sul bordo del tessuto.

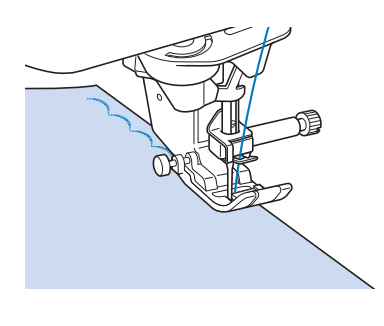

<sup>c</sup> **Tagliare lungo la cucitura, assicurandosi di non recidere i punti.**

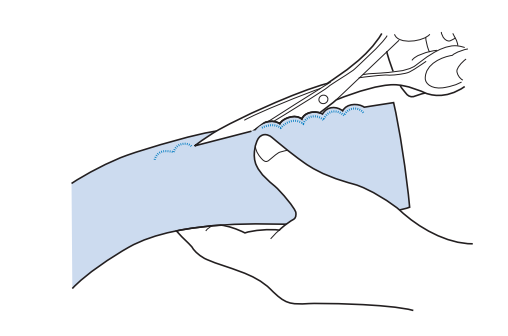

#### Promemoria

Utilizzare un prodotto sigillante per cuciture per finire i bordi dei punti smerlo.

## **Crazy Quilting**

Per ottenere un aspetto decorativo conosciuto come "Crazy Quilting", è possibile cucire i seguenti punti sopra un margine di cucitura pressato.

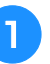

<sup>a</sup> **Selezionare un punto diritto e montare il piedino premistoffa "J".**

<sup>b</sup> **Cucire insieme due pezzi di tessuto in modo che i due lati del tessuto siano rivolti uno verso l'altro dalla parte del diritto, quindi aprire il margine di cucitura stirandolo.**

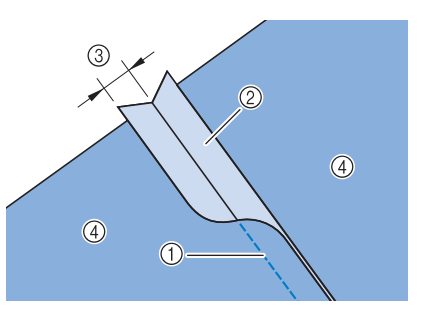

- a Punto diritto
- 2 Margini di cucitura
- $(3)$  6,5 mm (circa 1/4 in)
- (4) Rovescio

Punti utili

Punti utili

**S**

*2*

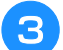

<sup>c</sup> **Selezionare un punto per la cucitura superiore.**

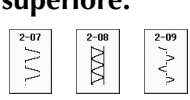

<sup>d</sup> **Posizionare il lato diritto del tessuto verso l'alto nella macchina, quindi allineare al centro il piedino premistoffa rispetto alla cucitura mentre si cuce.**

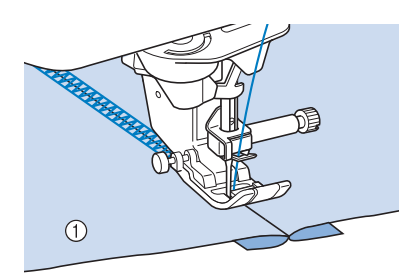

a Diritto del tessuto

## **Punti smock**

Utilizzare i punti smock per cuciture decorative su abiti, ecc.

- <sup>a</sup> **Selezionare un punto diritto e montare il piedino premistoffa "J".**
- <sup>b</sup> **Impostare la lunghezza del punto su 4,0 mm (circa 3/16 in) e allentare la tensione del filo superiore impostandola su circa 2,0 (vedere "Impostazione della lunghezza del punto" a pagina S-10 e "Impostazione della tensione del filo" a pagina S-12).**
- <sup>c</sup> **Estrarre la spolina e i fili superiori di 50 mm (circa 1-15/16 in).**
- <sup>d</sup> **Cucire le cuciture, lasciando circa 10 mm (circa 3/8 in) tra le cuciture, quindi tagliare il filo in eccesso, lasciando 50 mm (circa 1-15/16 in).**

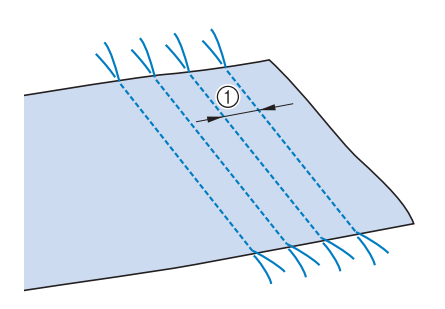

 $\circled{1}$  Circa 10 mm (circa 3/8 in)

<sup>e</sup> **Tirare i fili della spolina in modo da ottenere la quantità desiderata di arricciature, quindi stirare le arricciature.**

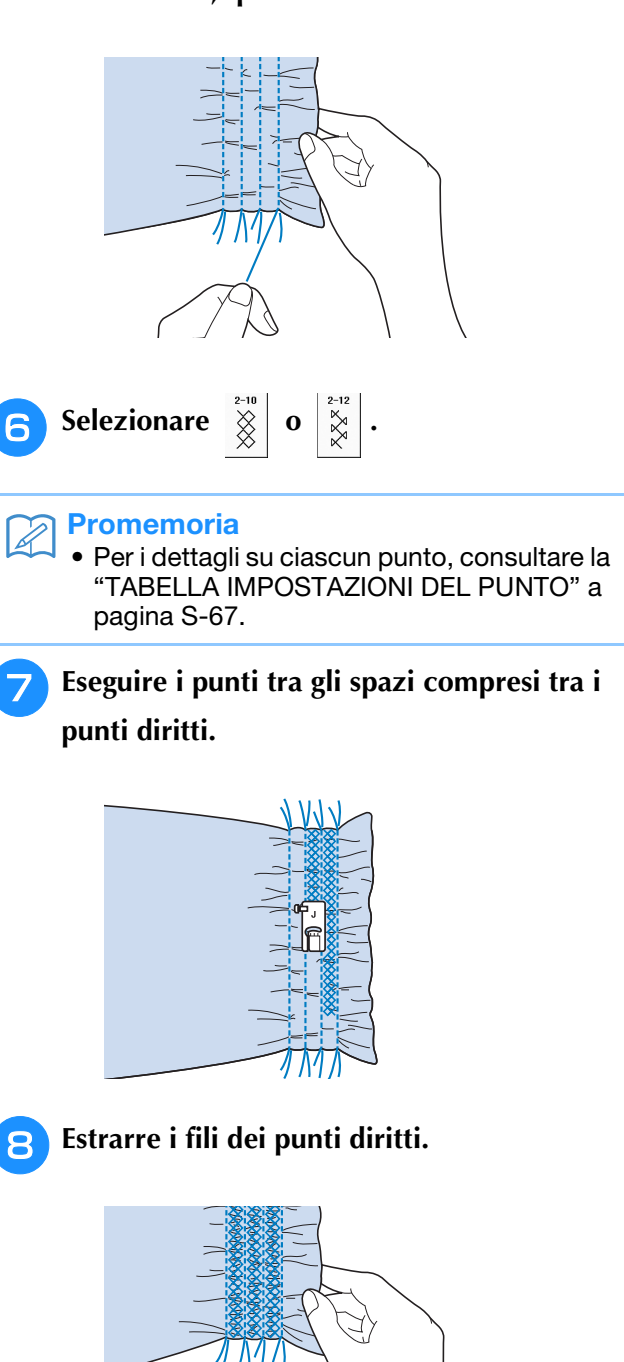

## **Punto a giorno**

Il punto a giorno consiste nel cucire sopra lo spazio esistente tra due tessuti, unendoli. Utilizzare questo punto per cucire su camicette o vestiti per bambini.

<sup>a</sup> **Imbastire i due pezzi di tessuto su carta sottile, lasciando uno spazio di 4 mm (circa 3/16 in) tra i tessuti.**

Disegnare una linea nella parte centrale della carta sottile o dello stabilizzatore solubile in acqua per facilitare la cucitura.

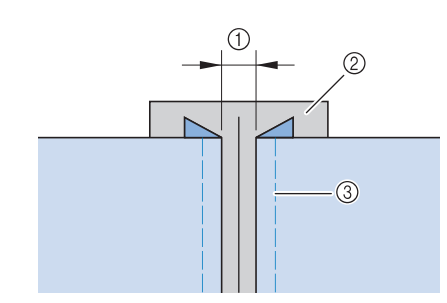

- $(1)$  4,0 mm (circa 3/16 in)
- 2 Carta
- c Punti di imbastitura

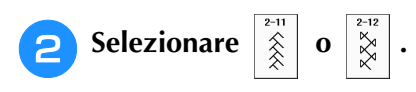

#### Promemoria

• Per i dettagli su ciascun punto, consultare la "TABELLA IMPOSTAZIONI DEL PUNTO" a pagina S-67.

<sup>c</sup> **Collegare il piedino premistoffa "J".** 

**Allineare il centro del piedino premistoffa alla linea centrale dello spazio tra i tessuti, quindi iniziare a cucire.** 

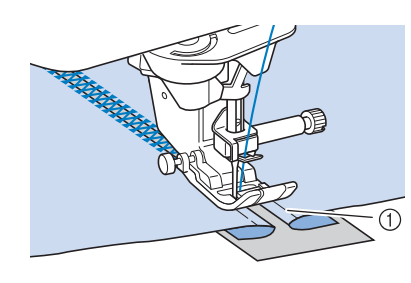

#### a Punti di imbastitura

#### **Promemoria**

• Utilizzare un filo spesso.

<sup>d</sup> **Al termine della cucitura, strappare delicatamente la carta rimuovendola.** 

## **Applicazione di nastri o elastici**

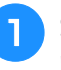

<sup>a</sup> **Selezionare un punto diritto e montare il piedino premistoffa "J".** 

<sup>b</sup> **Impostare la lunghezza del punto su 4,0 mm (circa 3/16 in) e allentare la tensione del filo superiore impostandola su 2,0 (vedere "Impostazione della lunghezza del punto" a pagina S-10 e "Impostazione della tensione del filo" a pagina S-12).**

#### Promemoria

```
• Assicurarsi che non siano selezionate le 
funzioni di punti di rinforzo automatici \binom{n}{k}
```
e di taglio automatico  $\left( \right. \times \right)$ .

<sup>c</sup> **Cucire due file di punti diritti sul diritto del tessuto, quindi tirare il filo della spolina per ottenere la quantità necessaria di arricciature.**

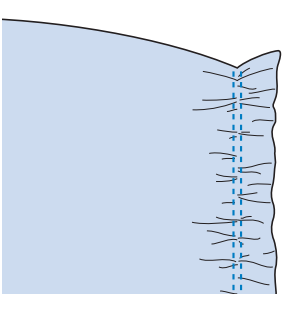

#### Promemoria

• Prima di eseguire il punto diritto, ruotare il volantino verso di sé (senso antiorario) e tirare verso l'alto il filo della spolina. Tenendo la parte superiore e il filo della spolina, estrarre una gugliata di filo dal retro della macchina. (Assicurarsi che il piedino premistoffa sia sollevato.)

<sup>d</sup> **Posizionare il nastro sopra l'arricciatura e tenerlo in posizione con spilli di imbastitura.**

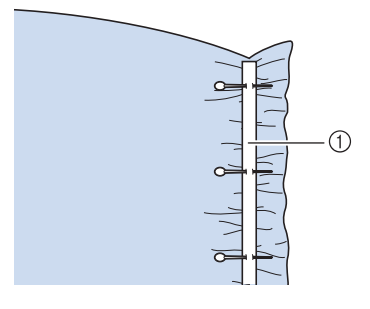

a Nastro

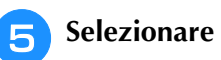

#### **Promemoria**

• Per i dettagli su ciascun punto, consultare la "TABELLA IMPOSTAZIONI DEL PUNTO" a pagina S-67.

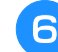

#### <sup>f</sup> **Cucire sopra il nastro (o l'elastico).**

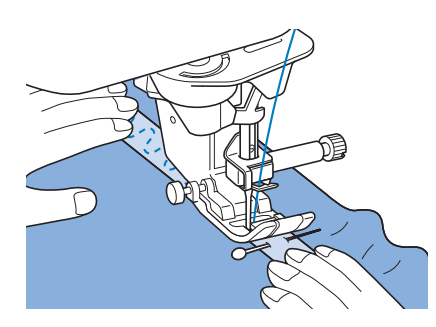

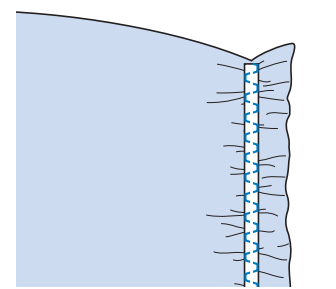

# **ATTENZIONE**

- **Assicurarsi che l'ago non colpisca uno spillo di imbastitura, o altri oggetti, durante la cucitura. Il filo potrebbe ingarbugliarsi o l'ago potrebbe rompersi con possibili lesioni personali.**
- 

## <sup>g</sup>**Estrarre i fili dei punti diritti.**

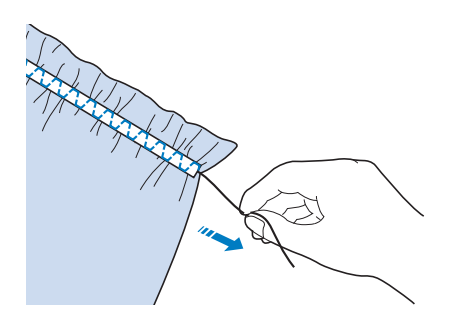

## **Decorazione tradizionale**

## ■ Orli decorativi (1)

Utilizzare questi punti per cucire tovaglie, orli decorativi e punti decorativi sul davanti delle camicie.

#### Promemoria

• Utilizzare un tessuto di fabbricazione domestica da leggero a medio leggermente rigido.

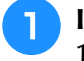

#### <sup>a</sup> **Inserire un ago ad aletta di dimensioni 130/705H, 100/16.**

Questo ago per cuciture speciali non è fornito in dotazione con la macchina. Deve essere acquistato separatamente.

# **ATTENZIONE**

- **Non è possibile utilizzare il pulsante di "Infilatura automatica". Infilare l'ago ad aletta manualmente, dalla parte anteriore a quella posteriore. L'uso del pulsante di "Infilatura automatica" può comportare danneggiamenti alla macchina.**
- **L'ago ad aletta "130/705H" consente di realizzare rifiniture ancora più belle cucendo questi disegni. Se si utilizza l'ago ad aletta e la larghezza del punto è stata impostata manualmente, verificare che l'ago non tocchi il piedino premistoffa ruotando lentamente il volantino verso di sé (senso antiorario) prima di iniziare a cucire.**
- <sup>b</sup> **Selezionare un punto e montare il piedino premistoffa "N".**
	- Selezionare un punto qualsiasi tra 3-01 e 3-22.

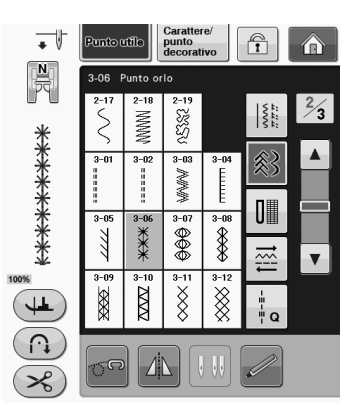

#### **Promemoria**

• Per i dettagli su ciascun punto, consultare la "TABELLA IMPOSTAZIONI DEL PUNTO" a pagina S-67.

Punti utili

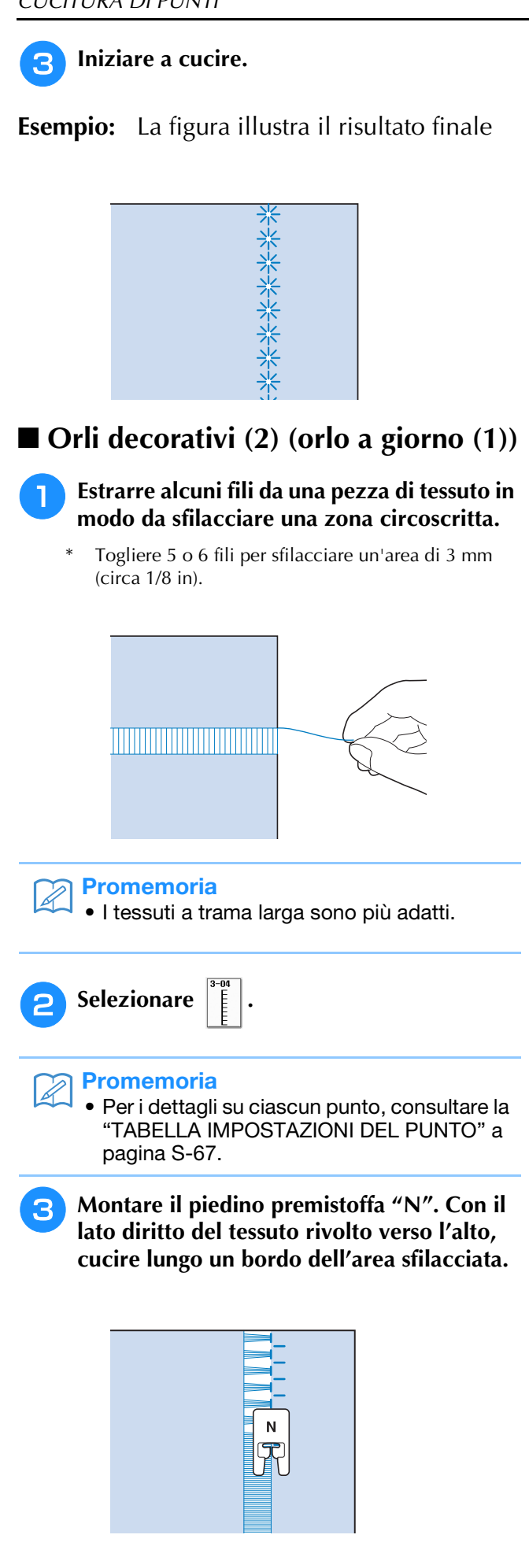

- **d** Premere **de Premier Premier en Premiere** per creare un'immagine **speculare del punto.**
- <sup>e</sup> **Far corrispondere i punti di discesa dell'ago iniziali sul margine opposto dell'area sfilacciata per mantenere la simmetria della cucitura.**

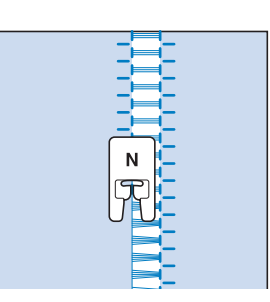

## ■ Orli decorativi (3) (orlo a giorno (2))

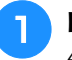

#### <sup>a</sup> **Estrarre alcuni fili sui due lati della zona da 4 mm (circa 3/16 in) non sfilacciata.**

Estrarre quattro fili, saltarne cinque, quindi estrarre altri quattro fili. La larghezza corrispondente a cinque fili è di circa 4 mm (circa 3/16 in) o inferiore.

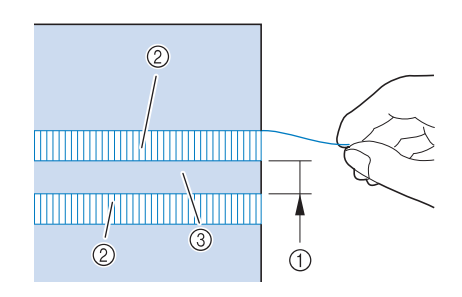

- a Circa 4 mm (circa 3/16 in) o inferiore
- 2 Quattro fili (da estrarre)
- **3** Cinque fili (da saltare)

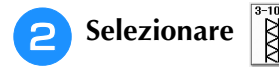

#### **Promemoria**

• Per i dettagli su ciascun punto, consultare la "TABELLA IMPOSTAZIONI DEL PUNTO" a pagina S-67.

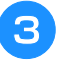

#### **B** Eseguire il punto decorativo al centro della **zona creata con i cinque fili di cui sopra.**

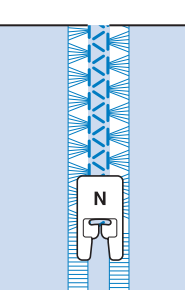

#### **Promemoria**

Per cucire orli decorativi (3) è possibile utilizzare un ago ad aletta.

## **Asole a passaggio singolo**

Le asole a passaggio singolo consentono di adeguare la grandezza dell'asola alle dimensioni del bottone.

Vedere Pagina S-67 per le informazioni dettagliate dei punti.

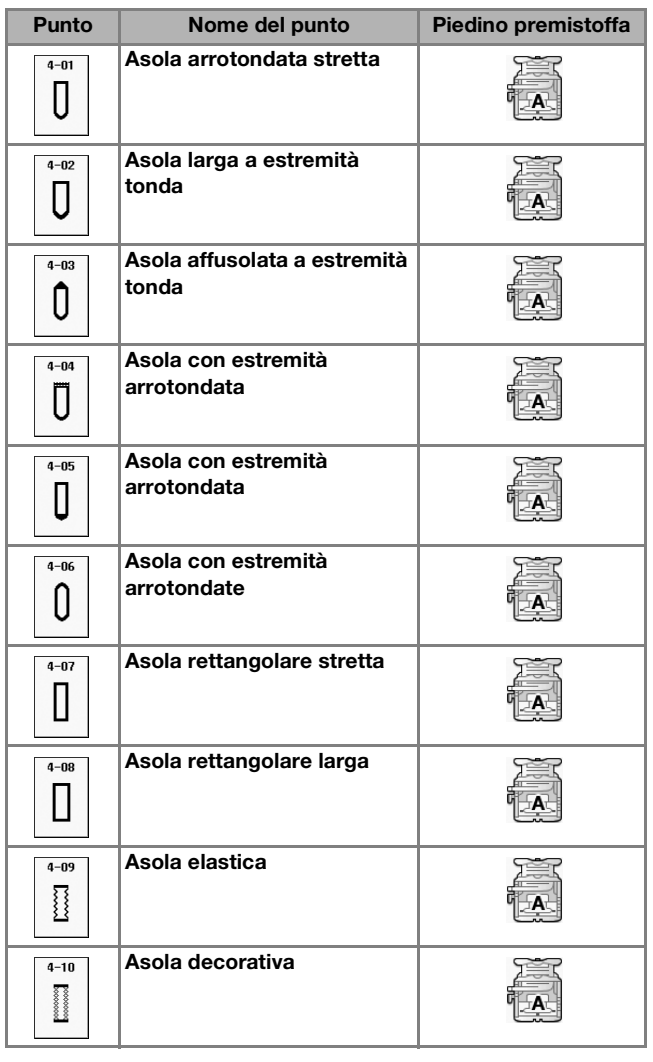

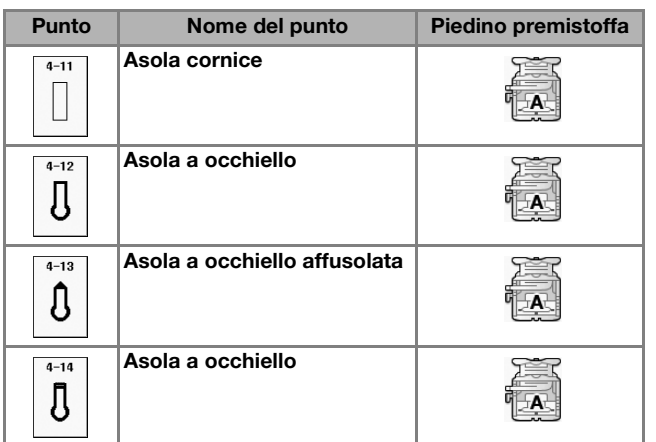

Le asole a passaggio singolo sono cucite dalla parte anteriore del piedino premistoffa verso il retro, come mostrato qui di seguito.

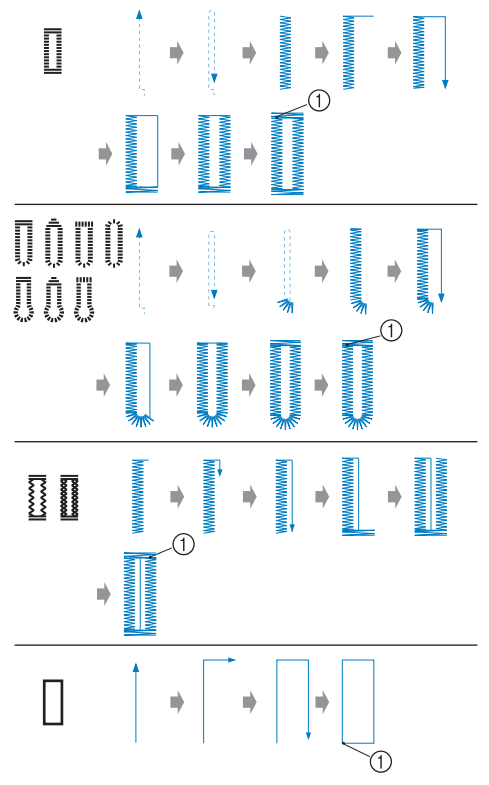

a Punti di rinforzo

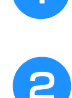

<sup>a</sup> **Selezionare un punto per asola e montare il piedino per asole "A".**

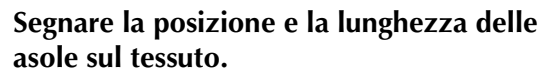

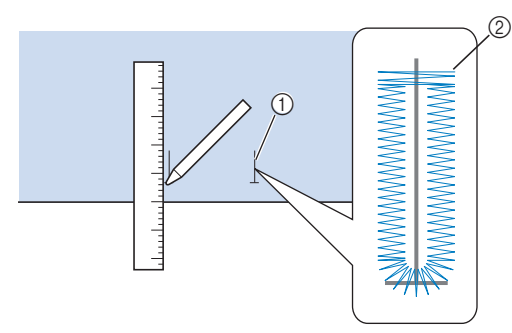

- $\circledR$  Segni sul tessuto
- 2 Esecuzione dell'asola

#### Promemoria

- L'asola ha una lunghezza massima di circa 28 mm (circa 1-1/16 in) (diametro + spessore bottone).
- <sup>c</sup> **Estrarre la piastra di supporto bottone sul piedino premistoffa e inserire il bottone che verrà passato attraverso l'asola. Quindi serrare il supporto attorno al bottone.**

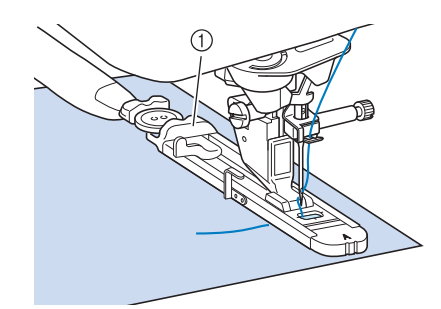

a Supporto bottone

#### Promemoria

- Le dimensioni dell'asola sono stabilite dalle dimensioni del bottone nel supporto che tiene il bottone.
- <sup>d</sup> **Allineare il piedino premistoffa al segno sul tessuto e abbassare la leva del piedino premistoffa.**

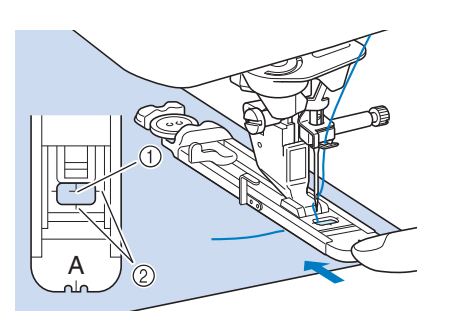

(1) Segno sul tessuto 2 Segno sul piedino premistoffa

#### **Nota**

- Passare il filo sotto il piedino premistoffa.
	- Far scorrere il più possibile indietro la cornice esterna del piedino per asole, come mostrato nella figura, verificando che non vi sia spazio oltre la parte di piedino contrassegnata dalla lettera "A". Se il piedino per asole non è retratto il più possibile, l'asola non sarà cucita con le dimensioni corrette.

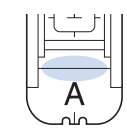

<sup>e</sup> **Abbassare la leva dell'asola posizionandola dietro la staffa metallica dell'apposito piedino.**

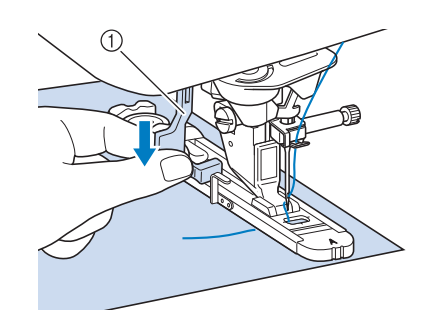

1 Leva per asole

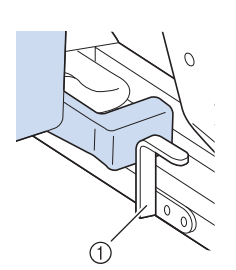

- a Staffa metallica
- 

#### <sup>f</sup> **Tenere delicatamente l'estremità del filo superiore e iniziare a cucire.**

Far avanzare con attenzione il tessuto con la mano durante la cucitura dell'asola.

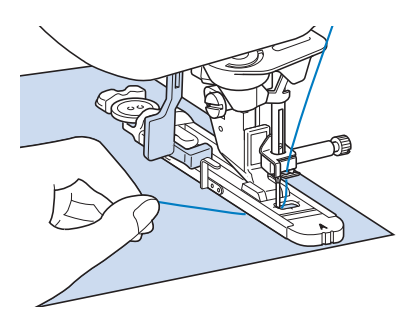

Dopo aver completato la cucitura, verranno automaticamente cuciti dei punti di rinforzo e la macchina si fermerà.
#### Promemoria

Se si attiva il taglio automatico del filo prima di iniziare a cucire, entrambi i fili saranno automaticamente tagliati dopo la cucitura dei punti di rinforzo. Se il tessuto non avanza (ad esempio, è troppo spesso), aumentare l'impostazione relativa alla lunghezza del punto.

<sup>g</sup>**Puntare uno spillo all'interno di una delle travette e quindi inserire il taglia asole al centro dell'asola e tagliare verso lo spillo.**

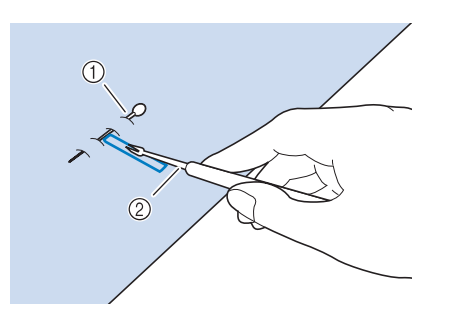

- a Spillo di imbastitura
- 2 Taglia asole

# **ATTENZIONE**

**• Quando si utilizza il taglia asole per aprire l'asola, non frapporre la mano o le dita nel percorso del taglia asole. Il taglia asole potrebbe scivolare e causare lesioni personali. Non utilizzare il taglia asole in altro modo diverso da quello per cui è stato progettato.**

#### Promemoria

• Per asole a occhiello, praticare un foro nell'estremità a fessura dell'asola con un punzone per occhielli. Quindi, puntare uno spillo lungo l'interno di una delle travette, inserire un taglia asole nel foro praticato con il punzone e tagliare in direzione dello spillo.

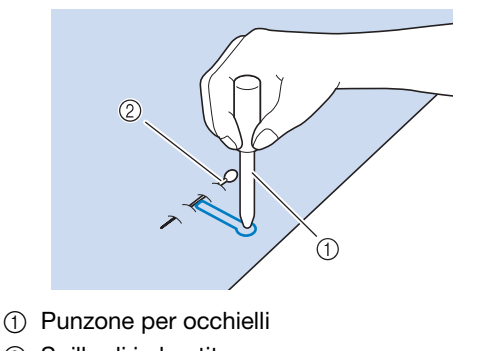

2 Spillo di imbastitura

## ■ **Cucitura di tessuti elastici**

Quando si eseguono cuciture su tessuti elastici con

∏ cordoncino.

, cucire i punti per asola su un

<sup>a</sup> **Agganciare il cordoncino sulla parte posteriore del piedino premistoffa "A".** 

**Inserire le estremità nelle scanalature della parte anteriore del piedino e quindi legarle temporaneamente in tale posizione.**

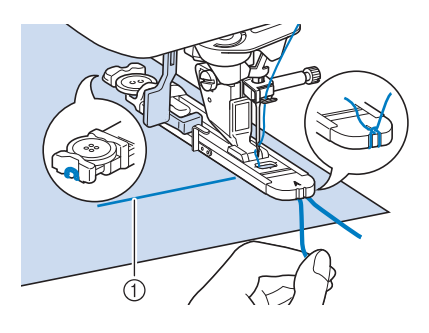

**1** Filo superiore

<sup>b</sup> **Abbassare il piedino premistoffa e iniziare a cucire.**

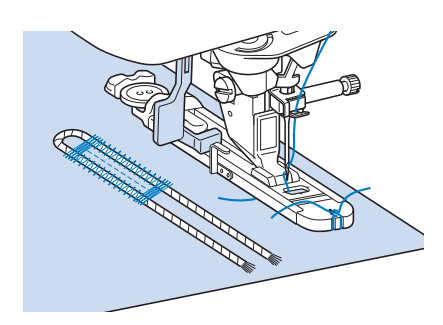

#### **Promemoria**

• Impostare la larghezza dei punti pieni secondo la larghezza del cordoncino, quindi impostare la larghezza dell'asola in modo che risulti 2-3 volte la larghezza del cordoncino.

Punti utili

<sup>c</sup> **Al termine della cucitura, tirare delicatamente il cordoncino per rimuovere eventuali allentamenti e rifilare la parte in eccesso.**

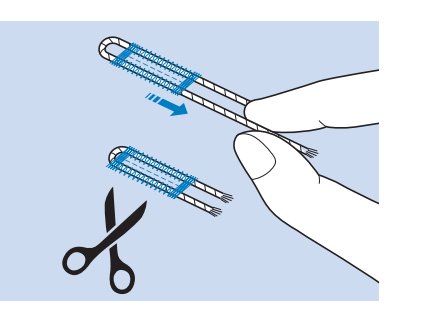

#### **Promemoria**

• Dopo aver utilizzato il taglia asole per aprire l'asola, tagliare i fili.

## ■ **Bottoni di forma particolare o bottoni che non entrano nel supporto bottone**

Utilizzare i segni sul righello del piedino premistoffa per impostare le dimensioni dell'asola. Un segno sul righello del piedino equivale a 5 mm (circa 3/16 in). Aggiungere il diametro del bottone allo spessore e quindi impostare la piastra al valore calcolato.

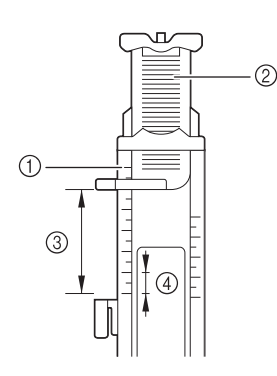

- a Righello del piedino
- 2 Supporto bottone
- c Somma completata di diametro + spessore
- d 5 mm (circa 3/16 in)

#### **Promemoria**  $\overline{\mathscr{L}}$

• Ad esempio, per un bottone con diametro di 15 mm (circa 9/16 in) e spessore di 10 mm (circa 3/8 in), il righello deve essere impostato su 25 mm (circa 1 in).

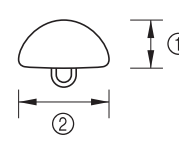

- $\circled{1}$  10 mm (circa 3/8 in)
- b 15 mm (circa 9/16 in)

## **Rammendo**

Utilizzare punti di rammendo per rammendare ed eseguire altri lavori.

Vedere Pagina S-67 per le informazioni dettagliate dei punti.

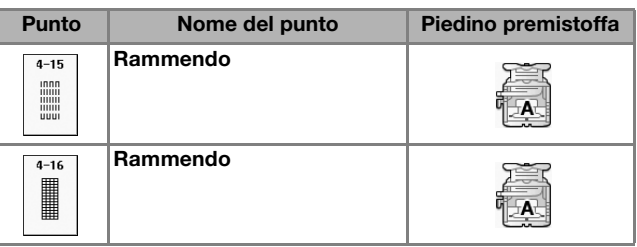

Il rammendo viene eseguito dalla parte anteriore del piedino premistoffa verso il retro, come mostrato qui di seguito.

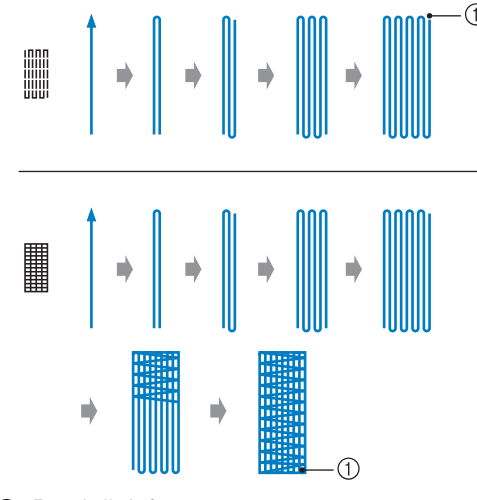

a Punti di rinforzo

- <sup>a</sup> **Selezionare un punto e montare il piedino per asole "A".**
- 

<sup>b</sup> **Impostare il righello alla lunghezza desiderata per il rammendo.**

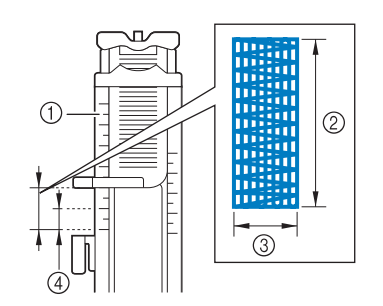

- a Righello del piedino
- 2 Misura completata
- c Larghezza 7 mm (circa 1/4 in)
- $\overline{4}$  5 mm (circa 3/16 in)

#### Promemoria

• La lunghezza massima del rammendo è di 28 mm (circa 1-1/16 in).

<sup>c</sup> **Controllare che l'ago scenda nella posizione desiderata e abbassare la leva del piedino premistoffa verificando che il filo superiore passi sotto il piedino per asole.**

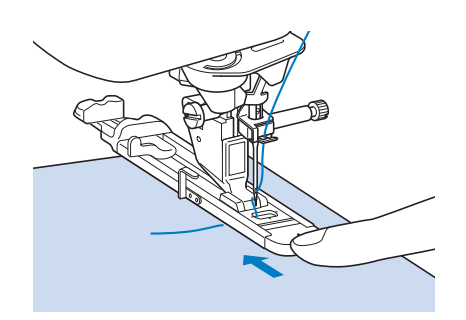

#### **Nota**

- Passare il filo sotto il piedino premistoffa.
- Impostare il piedino premistoffa in modo che non vi sia spazio dietro la sezione contrassegnata dalla lettera "A" (l'area ombreggiata nella figura qui sotto). Se è presente dello spazio, le dimensioni del rammendo non risulteranno corrette.

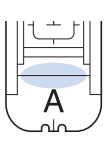

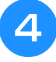

<sup>d</sup> **Abbassare la leva dell'asola posizionandola dietro la staffa metallica dell'apposito piedino.**

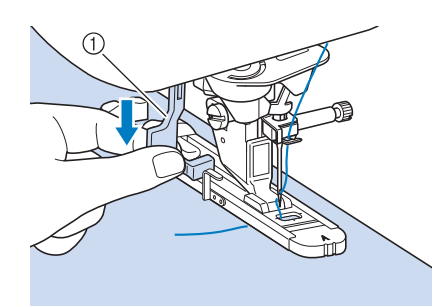

(1) Leva per asole

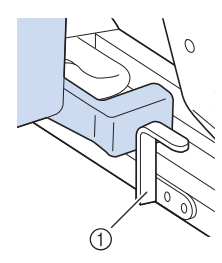

(1) Staffa metallica

**F** Tenere delicatamente l'estremità del filo **superiore e quindi premere il pulsante "Avvio/Stop" per avviare la macchina.** 

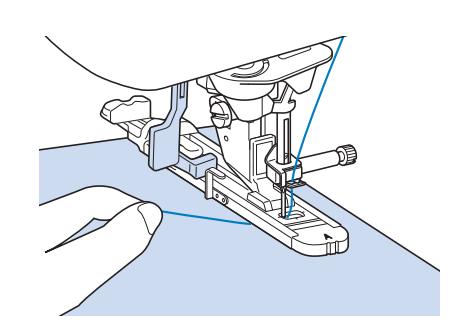

→ Dopo aver completato la cucitura, verranno automaticamente cuciti dei punti di rinforzo e la macchina si fermerà.

#### **Promemoria**

• Se si attiva il taglio automatico del filo prima di iniziare a cucire, entrambi i fili saranno automaticamente tagliati dopo la cucitura dei punti di rinforzo. Se il tessuto non avanza (ad esempio, è troppo spesso), aumentare l'impostazione relativa alla lunghezza del punto.

## **Travette**

Utilizzare le travette per rinforzare le aree soggette a sollecitazione, ad esempio gli angoli delle tasche.

Vedere Pagina S-67 per le informazioni dettagliate dei punti.

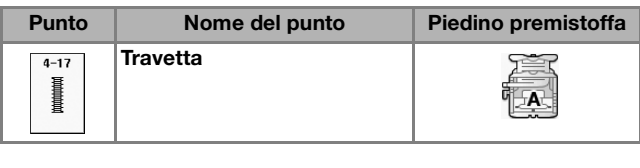

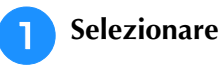

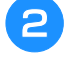

<sup>b</sup> **Montare il piedino per asole "A" e impostare il righello sulla lunghezza della travetta da cucire.**

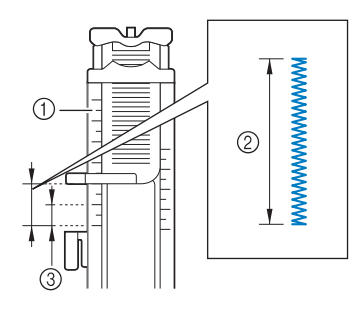

- a Righello del piedino
- 2 Misura completata
- c 5 mm (circa 3/16 in)

#### Promemoria

Le misure delle travette vanno da 5 mm (circa 3/16 in) a 28 mm (circa 1-1/16 in). In genere, le misure utilizzate per le travette vanno da 5 mm (circa 3/16 in) a 10 mm (circa 3/8 in).

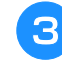

<sup>c</sup> **Impostare il tessuto in modo che la tasca si sposti verso di sé durante la cucitura.**

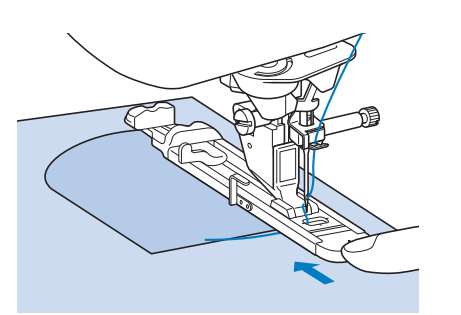

#### **Nota**

- Passare il filo sotto il piedino premistoffa.
- Far scorrere il più possibile indietro la cornice esterna del piedino per asole, come mostrato nella figura, verificando che non vi sia spazio oltre la parte di piedino contrassegnata dalla lettera "A". Se il piedino per asole non è retratto il più possibile, la travetta non sarà cucita con le dimensioni corrette.

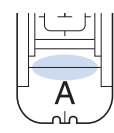

<sup>d</sup> **Verificare il primo punto di discesa dell'ago e abbassare il piedino premistoffa.**

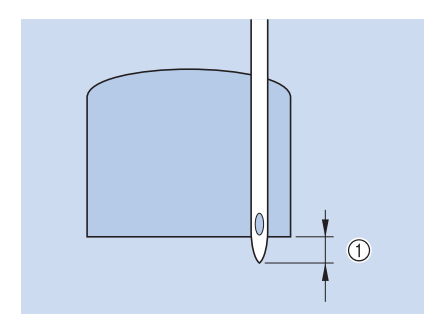

 $\textcircled{1}$  2 mm (circa 1/16 in)

<sup>e</sup> **Abbassare la leva dell'asola posizionandola dietro la staffa metallica dell'apposito piedino.**

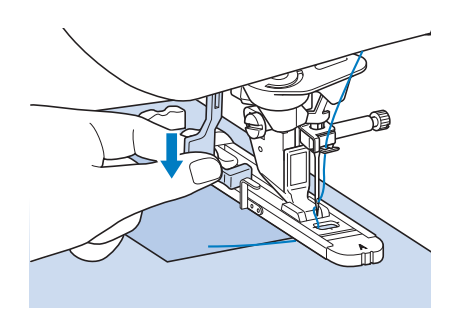

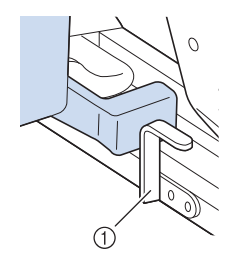

(1) Staffa metallica

**F** Tenere delicatamente l'estremità del filo **superiore e iniziare a cucire.** 

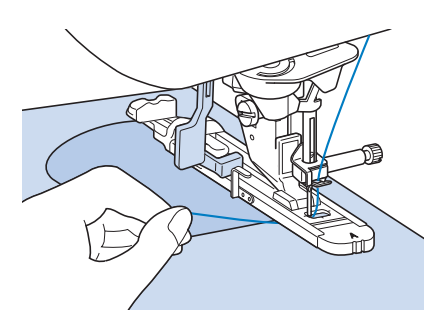

→ Dopo aver completato la cucitura, verranno automaticamente cuciti dei punti di rinforzo e la macchina si fermerà.

#### ■ **Travette su tessuti spessi**

Porre sul retro del tessuto un'altra pezza o del cartoncino di uguale spessore in modo da portare a

Punti utili

filo il piedino per asole e procedere più agevolmente e in modo uniforme.

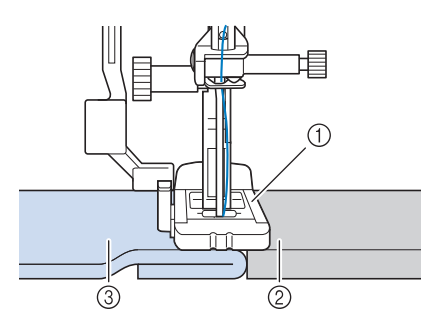

- a Piedino premistoffa
- 2 Cartoncino
- 3) Tessuto

#### **Promemoria**

• Se si attiva il taglio automatico del filo prima di iniziare a cucire, entrambi i fili saranno automaticamente tagliati dopo la cucitura dei punti di rinforzo. Se il tessuto non avanza (ad esempio, è troppo spesso), aumentare l'impostazione relativa alla lunghezza del punto.

# **Cucitura di bottoni**

È possibile attaccare bottoni con 2 o 4 fori, utilizzando la macchina.

Vedere Pagina S-67 per le informazioni dettagliate dei punti.

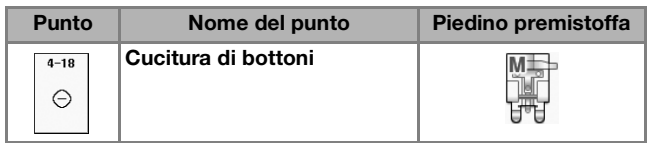

**Nota** 

• Non utilizzare la funzione di taglio automatico del filo quando si eseguono cuciture di bottoni. In caso contrario, si perderanno i capi del filo.

**Selezionare**  $\vert_{\odot}$ 

 $\rightarrow$  La griffa di trasporto si abbassa automaticamente.

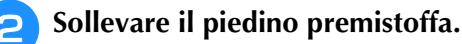

<sup>c</sup> **Montare il piedino per cucitura bottoni "M", inserire il bottone lungo la placca metallica e nel piedino e abbassare la leva del piedino premistoffa.**

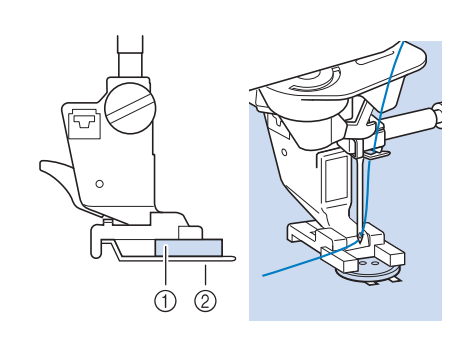

(1) Bottone

2 Placca metallica

- <sup>d</sup> **Ruotare il volantino verso di sé (senso antiorario) per verificare che l'ago scenda in corrispondenza di ciascun foro nel modo corretto.** 
	- Se l'ago non raggiunge i fori sul lato sinistro, regolare la larghezza del punto.
	- Per fissare il bottone in modo più saldo, ripetere la procedura.

#### **E** Tenere delicatamente l'estremità del filo **superiore e iniziare a cucire.**

→ Al termine della cucitura, la macchina si fermerà automaticamente.

# **ATTENZIONE**

- **Assicurarsi che l'ago non colpisca il bottone durante la cucitura. L'ago potrebbe rompersi e causare lesioni personali.**
- **6** Dal rovescio del tessuto, tirare il capo del **filo della spolina per portare il filo superiore sul rovescio del tessuto. Annodare quindi i due capi e tagliare i fili all'inizio della cucitura.**

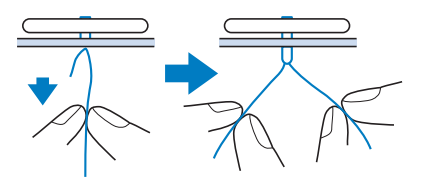

<sup>g</sup>**Una volta attaccato il bottone, selezionare un altro punto e ruotare il volantino verso di sé (senso antiorario) per sollevare la griffa di trasporto.**

## ■ **Cucitura di bottoni a quattro fori**

Cucire i due fori più vicini a sé. Terminata questa operazione, sollevare il piedino premistoffa, spostare il tessuto in modo che l'ago si sistemi in corrispondenza dei due fori successivi e quindi ripetere la cucitura.

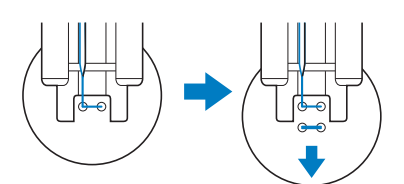

## ■ Cucitura di un bottone con gambo

<sup>a</sup> **Tirare la leva per gambo verso di sé prima di cucire.**

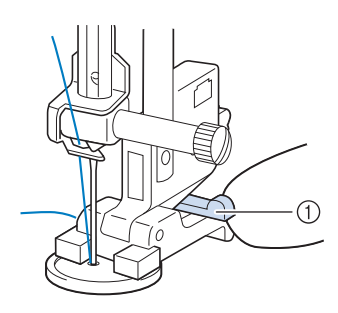

- (1) Leva per gambo
- <sup>b</sup> **Tenere i due capi del filo superiore che si trovano tra il bottone e il tessuto, avvolgerli intorno al gambo e quindi annodarli saldamente.**

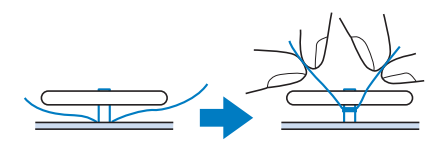

<sup>c</sup> **Annodare i capi del filo della spolina dall'inizio alla fine della cucitura sul rovescio della cucitura.**

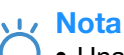

• Una volta completata la cucitura, assicurarsi di selezionare un altro punto e ruotare il volantino verso di sé (senso antiorario) per sollevare la griffa di trasporto.

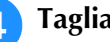

<sup>d</sup> **Tagliare il filo in eccesso.**

# **Occhiello**

Utilizzare questo punto per eseguire fori su cinture e applicazioni simili.

Vedere Pagina S-67 per le informazioni dettagliate dei punti.

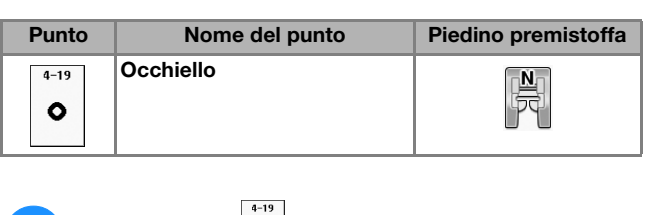

- <sup>a</sup> **Selezionare .**
- Utilizzare  $\begin{array}{|c|c|} \hline \end{array}$  o  $\begin{array}{|c|c|} \hline \end{array}$  nella schermata della **larghezza punto o della lunghezza punto per scegliere le dimensioni dell'occhiello.**

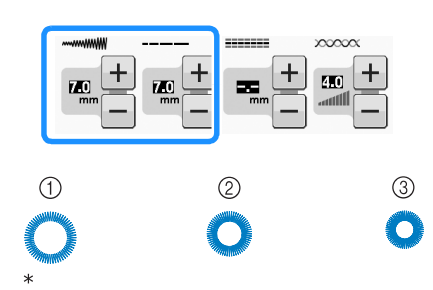

- Dimensioni effettive
- $\circ$  Grande 7 mm (circa 1/4 in)
- $\Omega$  Medio 6 mm (circa 15/64 in)
- $\circled{3}$  Piccolo 5 mm (circa 3/16 in)
- <sup>c</sup> **Montare il piedino per monogrammi "N", quindi ruotare il volantino verso di sé (senso antiorario) per verificare la posizione di discesa dell'ago.**

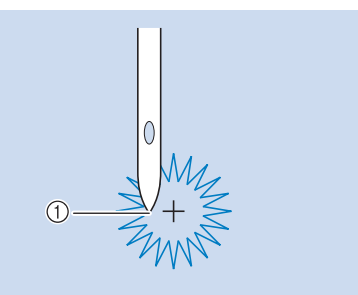

a Posizione di discesa dell'ago

#### <sup>d</sup> **Abbassare il piedino premistoffa e iniziare a cucire.**

 $\rightarrow$  Al termine della cucitura, la macchina eseguirà punti di rinforzo e si fermerà automaticamente.

#### Nota

• Se il disegno/punto risulta non ottimale, eseguire le regolazioni in "CUCITURA DI DISEGNI/PUNTI" a pagina S-81.

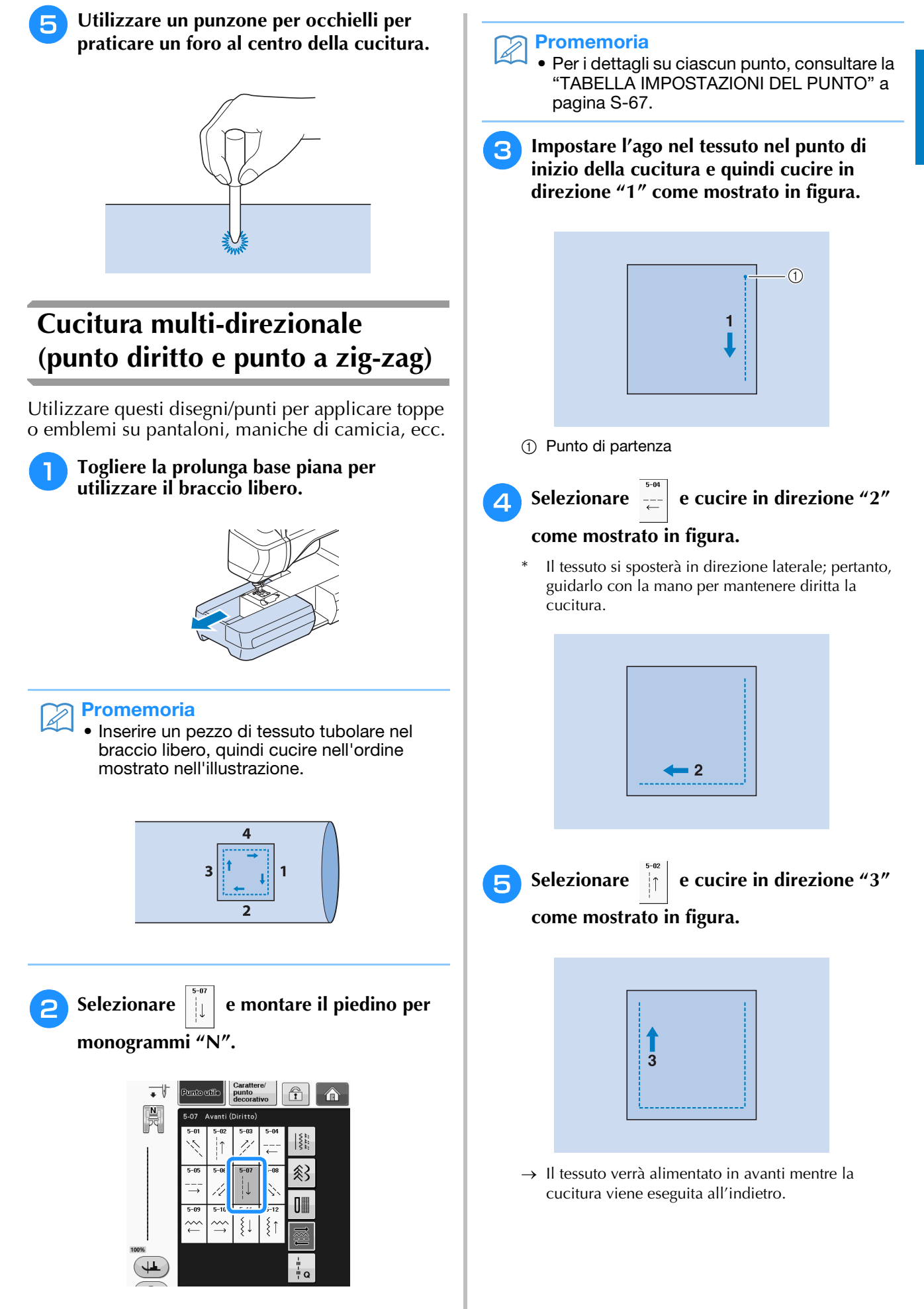

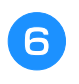

**Selezionare**  $\begin{bmatrix} 1 & 0 \\ -1 & 1 \end{bmatrix}$  **e cucire in direzione "4"** 

**come mostrato in figura.** 

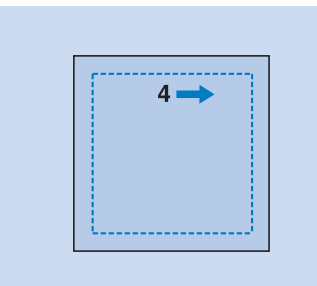

 $\rightarrow$  La cucitura si unirà al punto di partenza della cucitura 1.

# **Cucitura di cerniere**

### ■ Cerniera centrata

Utilizzare per borse e per applicazioni simili.

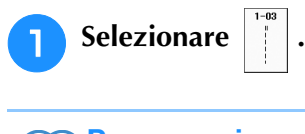

#### **Promemoria**

• Per i dettagli su ciascun punto, consultare la "TABELLA IMPOSTAZIONI DEL PUNTO" a pagina S-67.

#### **Nota**

- Assicurarsi di cucire con una posizione centrale dell'ago.
- <sup>b</sup> **Montare il piedino premistoffa "J" ed eseguire punti diritti fino all'apertura della cerniera. Passare a un punto di imbastitura (vedere pagina S-28) e cucire fino alla parte superiore del tessuto.**

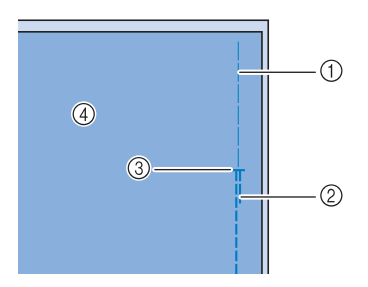

- a Punti di imbastitura
- 2 Punti di fermatura
- c Estremità dell'apertura della cerniera
- (4) Rovescio

**B** Premere e aprire il margine di cucitura e **applicare la cerniera con un punto di imbastitura al centro di ciascun lato del nastro della cerniera.**

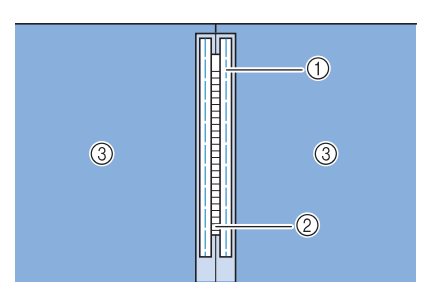

- a Punti di imbastitura
- 2 Cerniera
- 3 Rovescio
- <sup>d</sup> **Rimuovere il piedino premistoffa "J". Allineare il lato destro del perno del piedino per cerniere "I" al supporto per piedino premistoffa e collegare il piedino per cerniere.**

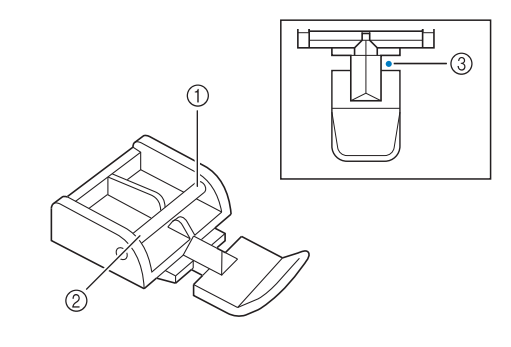

- 1 Destra
- 2 Sinistra
- c Posizione di discesa dell'ago

# **ATTENZIONE**

**• Quando si utilizza il piedino per cerniere "I", assicurarsi che sia selezionato un punto diritto con posizione centrale dell'ago. Ruotare il volantino verso di sé (senso antiorario) per assicurarsi che l'ago non colpisca il piedino premistoffa. Se si seleziona un altro tipo di punto, l'ago andrà a battere sul piedino premistoffa e potrà rompersi, causando lesioni personali.**

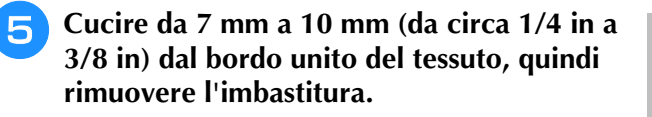

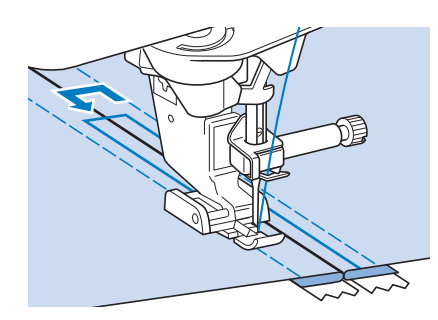

# **ATTENZIONE**

**• Assicurarsi che l'ago non colpisca la cerniera durante la cucitura. Se l'ago colpisce la cerniera, potrebbe rompersi e causare lesioni personali.**

■ Cucitura di una cerniera laterale

Utilizzare per cucire cerniere sui lati di gonne o abiti.

<sup>a</sup> **Selezionare .**

#### **Nota**

- Assicurarsi di cucire con una posizione centrale dell'ago.
- <sup>b</sup> **Montare il piedino premistoffa "J" ed eseguire punti diritti fino all'apertura della cerniera. Passare a un punto di imbastitura e cucire fino alla parte superiore del tessuto.**

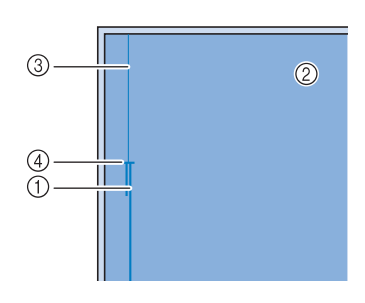

- a Punti di fermatura
- 2 Rovescio del tessuto
- 3 Punti di imbastitura
- d Estremità dell'apertura della cerniera

<sup>c</sup> **Premere per aprire il margine di cucitura e allineare l'orlo piegato lungo i dentini della cerniera, mantenendo 3 mm (circa 1/8 in) per lo spazio di cucitura.**

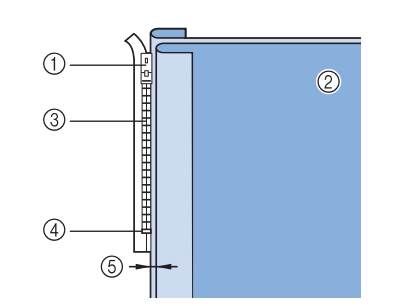

- a Linguetta della cerniera
- 2 Rovescio del tessuto
- 3 Dentini della cerniera
- d Estremità dell'apertura della cerniera
- $(5)$  3 mm (circa 1/8 in)

Rimuovere il piedino premistoffa "J".

<sup>e</sup> **Allineare il lato destro del perno del piedino per cerniere "I" al supporto per piedino premistoffa e montare il piedino premistoffa.**

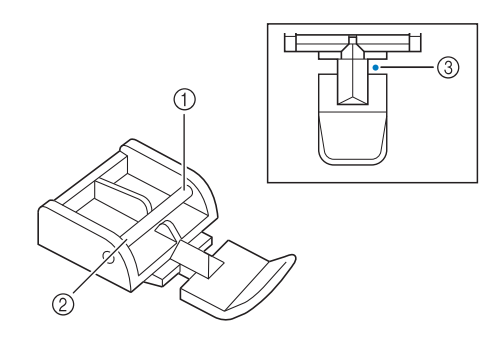

- a Destra
- 2 Sinistra
- c Posizione di discesa dell'ago

# **ATTENZIONE**

**• Quando si utilizza il piedino per cerniere "I", assicurarsi che sia selezionato un punto diritto con posizione centrale dell'ago. Ruotare il volantino verso di sé (senso antiorario) per assicurarsi che l'ago non colpisca il piedino premistoffa. Se si seleziona un altro tipo di punto, l'ago andrà a battere sul piedino premistoffa e potrà rompersi, causando lesioni personali.**

<sup>f</sup> **Impostare il piedino sul margine di 3 mm (circa 1/8 in).** 

- <sup>g</sup> **Iniziare dall'estremità dell'apertura della cerniera. Cucire fino a circa 50 mm (circa 2 in) dal bordo del tessuto, quindi fermare la macchina.**
- <sup>h</sup>**Tirare verso il basso la linguetta della cerniera, quindi continuare a cucire fino al bordo del tessuto.**

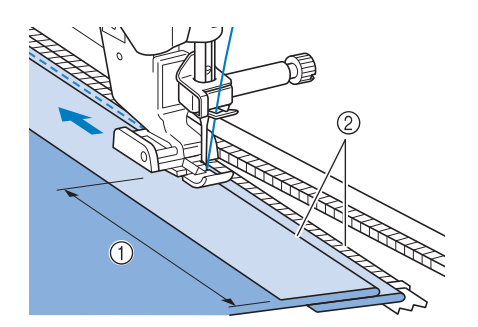

- $(1)$  50 mm (circa 2 in)
- $(2)$  3 mm (circa 1/8 in)

# **ATTENZIONE**

**• Assicurarsi che l'ago non colpisca la cerniera durante la cucitura. Se l'ago colpisce la cerniera, potrebbe rompersi e causare lesioni personali.**

<sup>i</sup> **Chiudere la cerniera, ribaltare il tessuto e cucire un punto di imbastitura.**

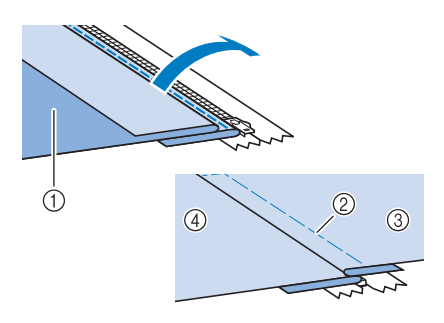

- a Parte anteriore della gonna (rovescio del tessuto)
- 2 Punti di imbastitura
- c Parte anteriore della gonna (diritto del tessuto)
- d Parte posteriore della gonna (diritto del tessuto)

#### <sup>j</sup> **Rimuovere il piedino e rimontarlo in modo che il lato sinistro del perno sia collegato al supporto del piedino premistoffa.**

Quando si cuce il lato sinistro della cerniera, l'ago dovrà scendere sul lato destro del piedino premistoffa. Quando si cuce il lato destro della cerniera, l'ago dovrà scendere sul lato sinistro del piedino premistoffa.

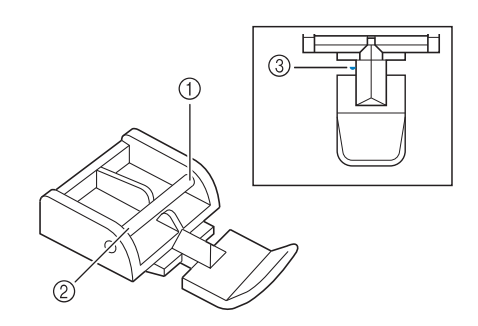

- (1) Destra
- 2 Sinistra
- 3) Posizione di discesa dell'ago
- <sup>k</sup> **Collocare il tessuto in modo che il bordo sinistro del piedino premistoffa tocchi il bordo dei dentini della cerniera.**
- <sup>l</sup> **Cucire dei punti di fermatura nella parte superiore della cerniera, quindi continuare a cucire.**
- **Interrompere la cucitura a circa 50 mm (circa 2 in) dal bordo del tessuto, lasciare l'ago nel tessuto e rimuovere i punti di imbastitura.** 
	- **giunzione.**

<sup>n</sup> **Aprire la cerniera e cucire il resto della** 

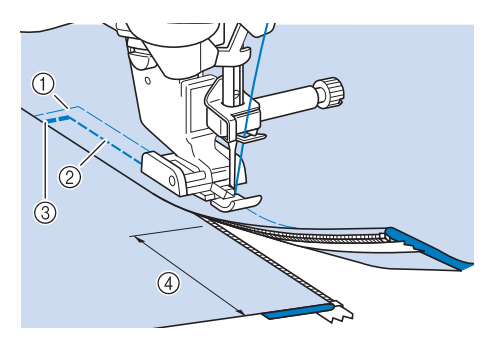

- a Punti di imbastitura
- b 7 mm 10 mm (circa 1/4 in 3/8 in)
- (3) Punti di fermatura
- $(4)$  50 mm (circa 2 in)

La tabella seguente mostra le informazioni per ogni punto utile relative ad applicazioni, lunghezza del punto, larghezza del punto e se è possibile utilizzare la modalità ad ago gemello.

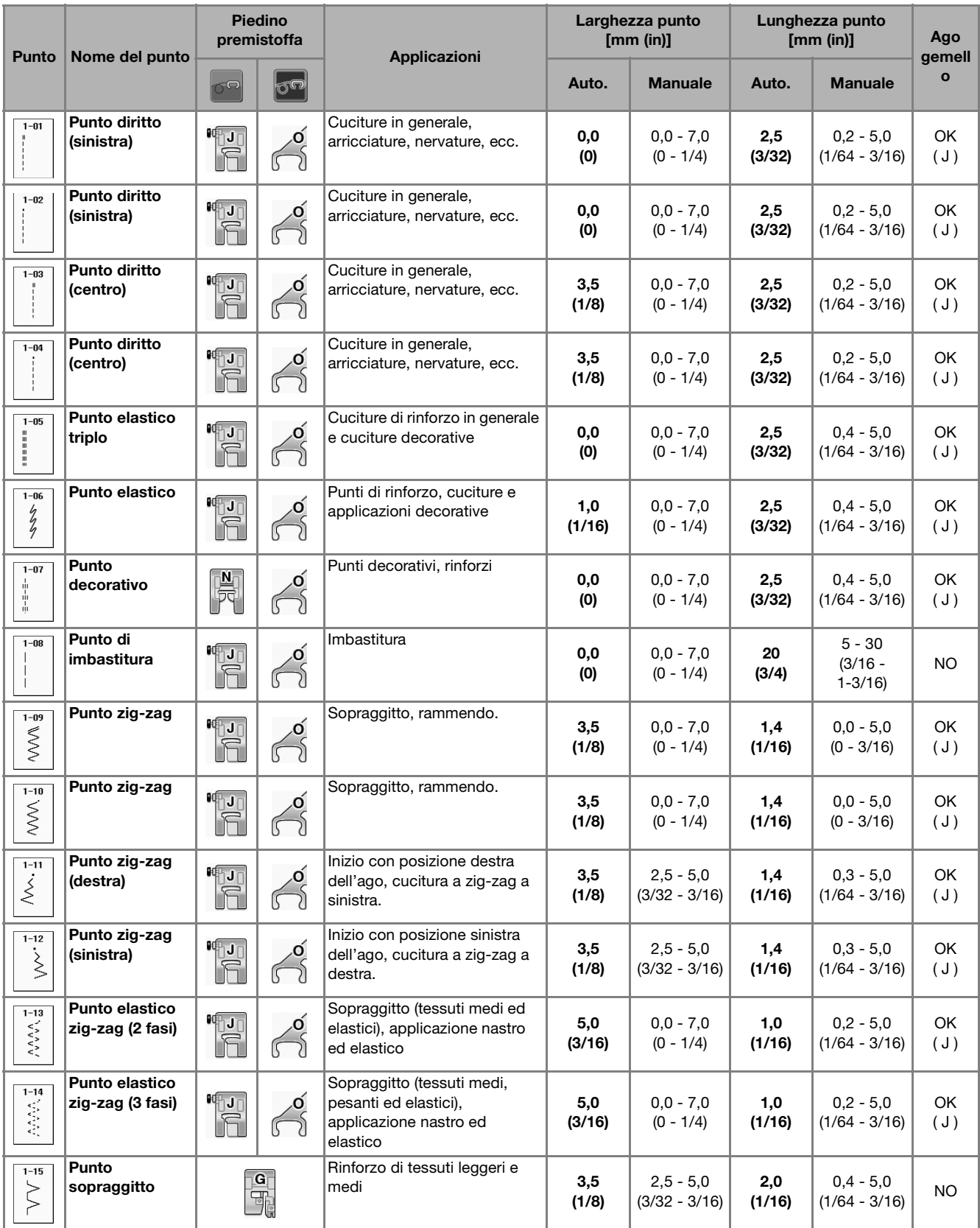

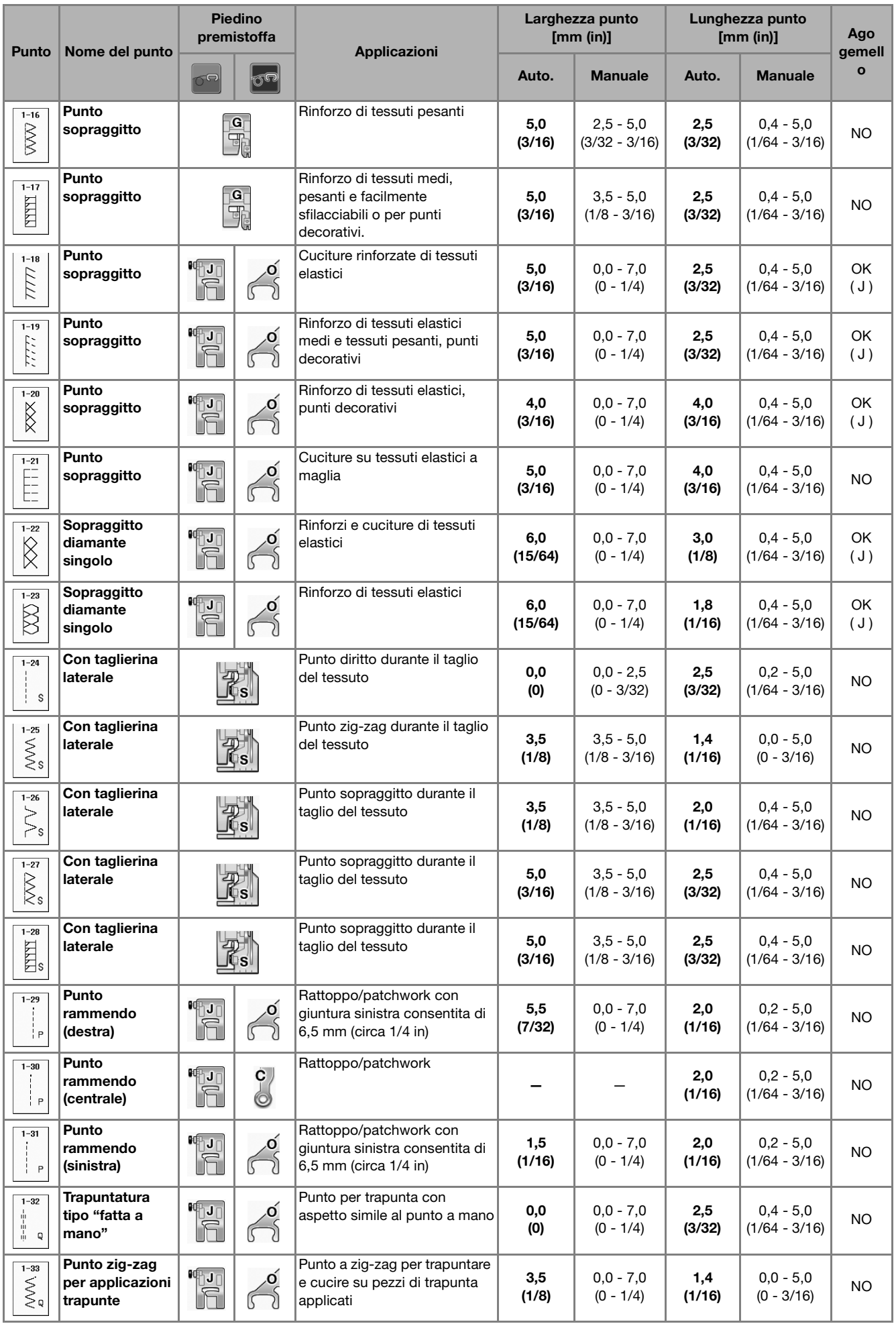

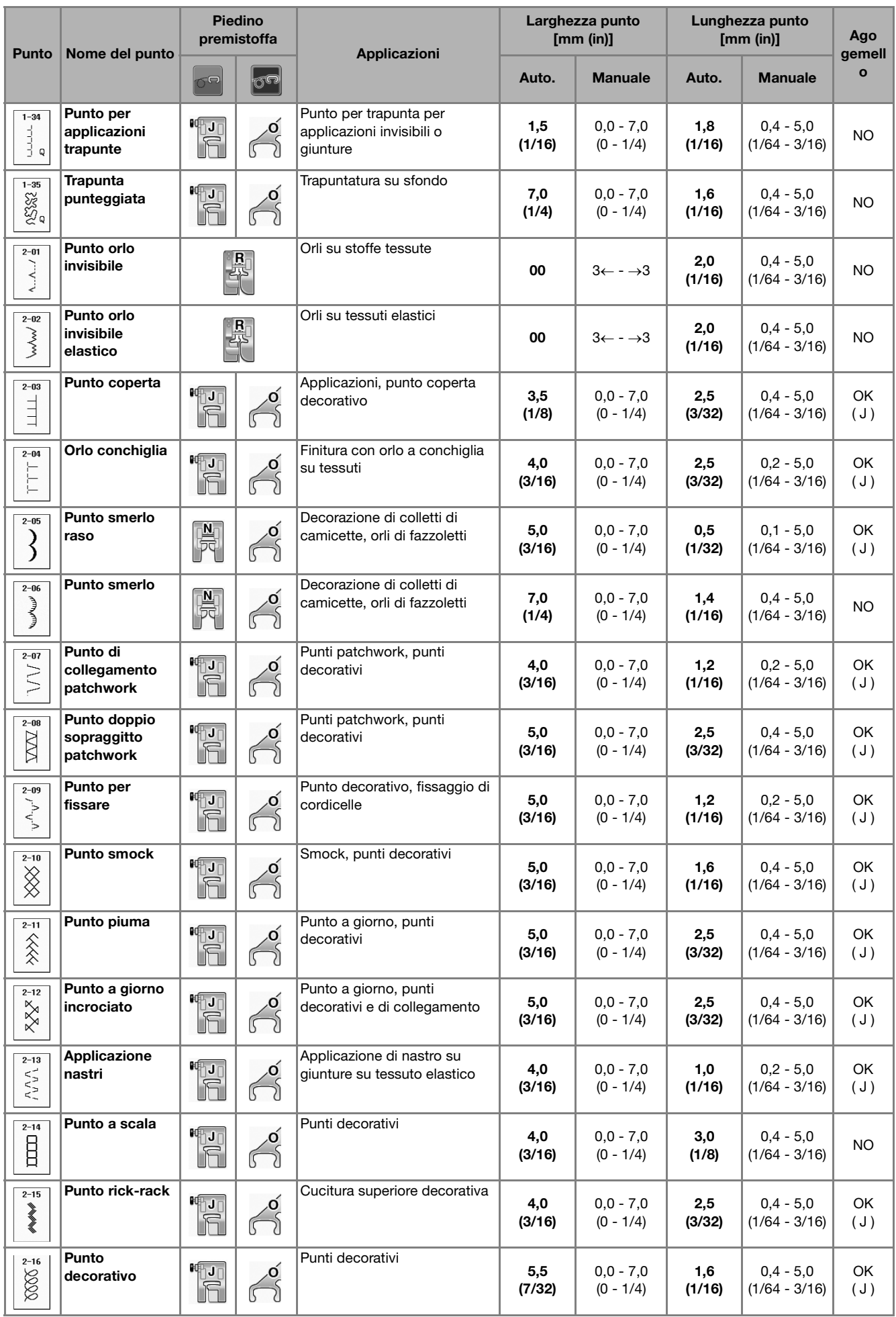

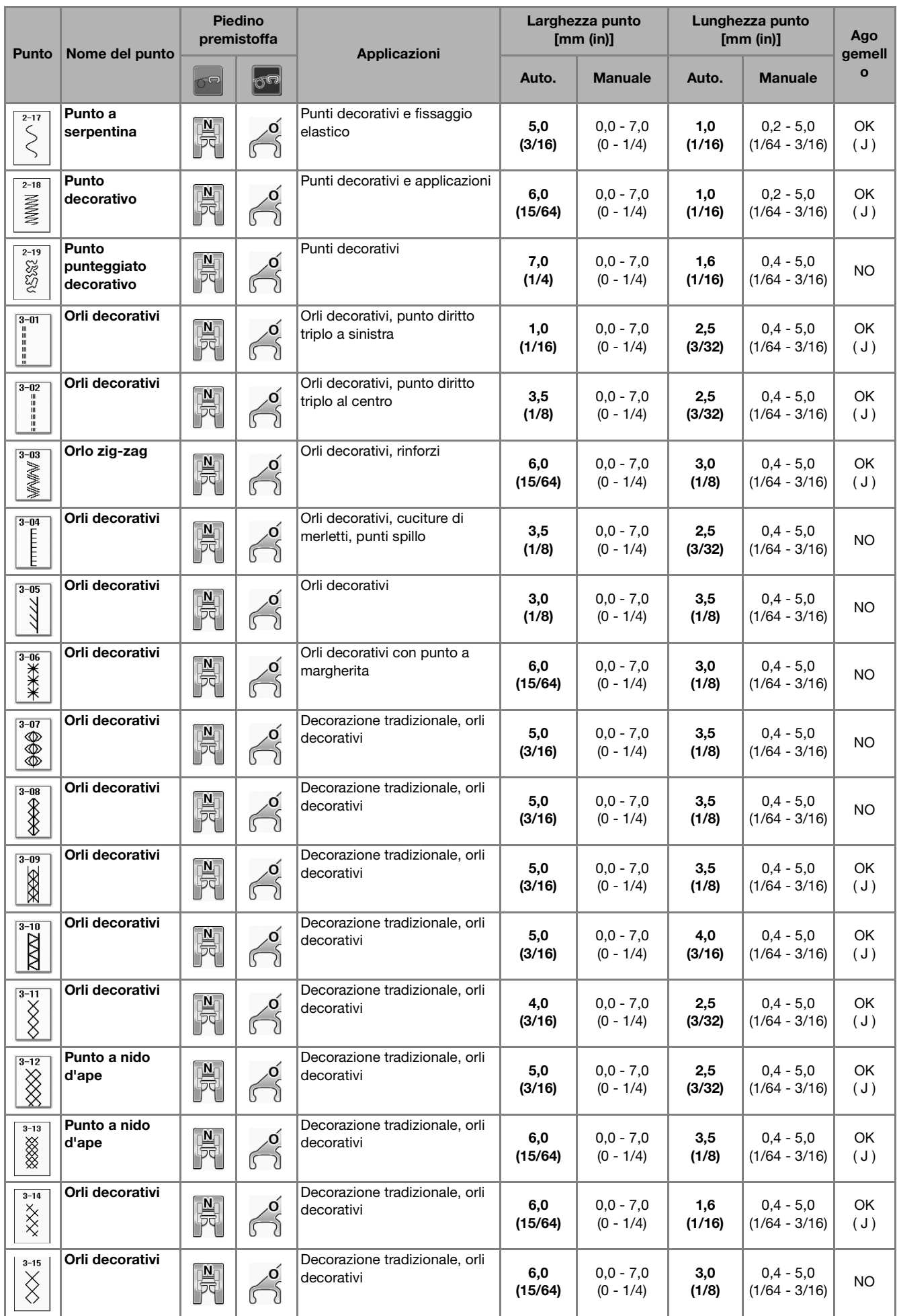

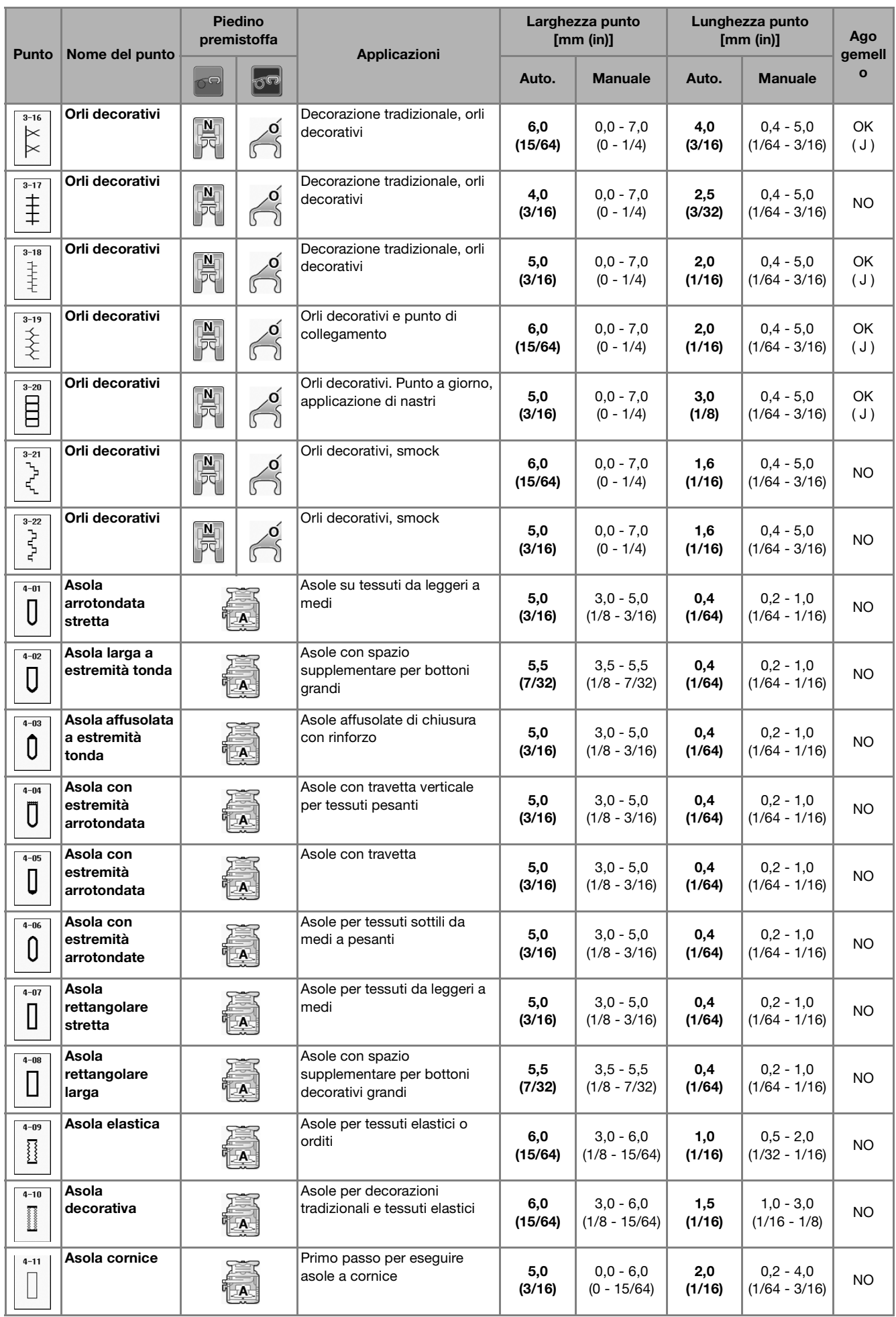

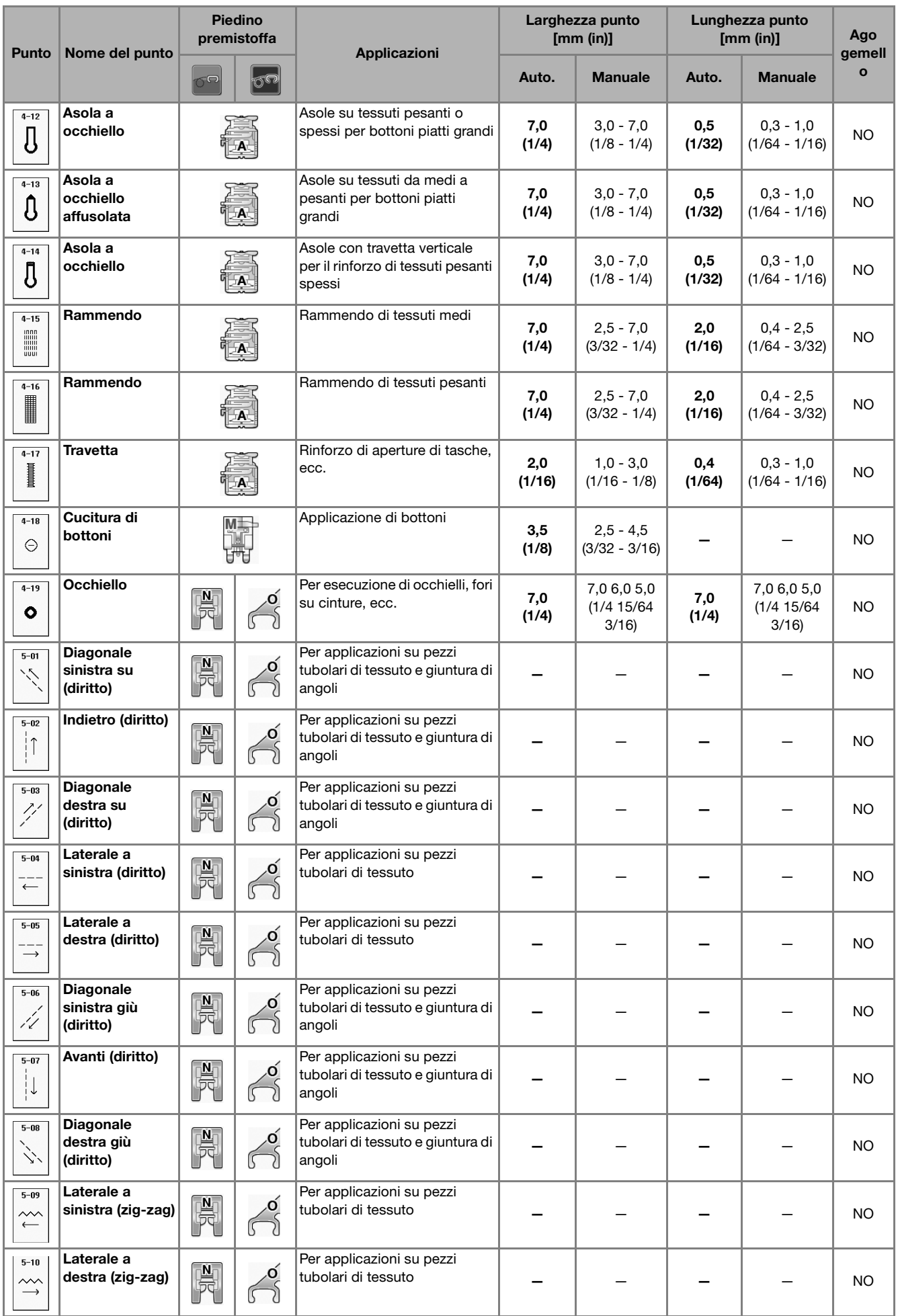

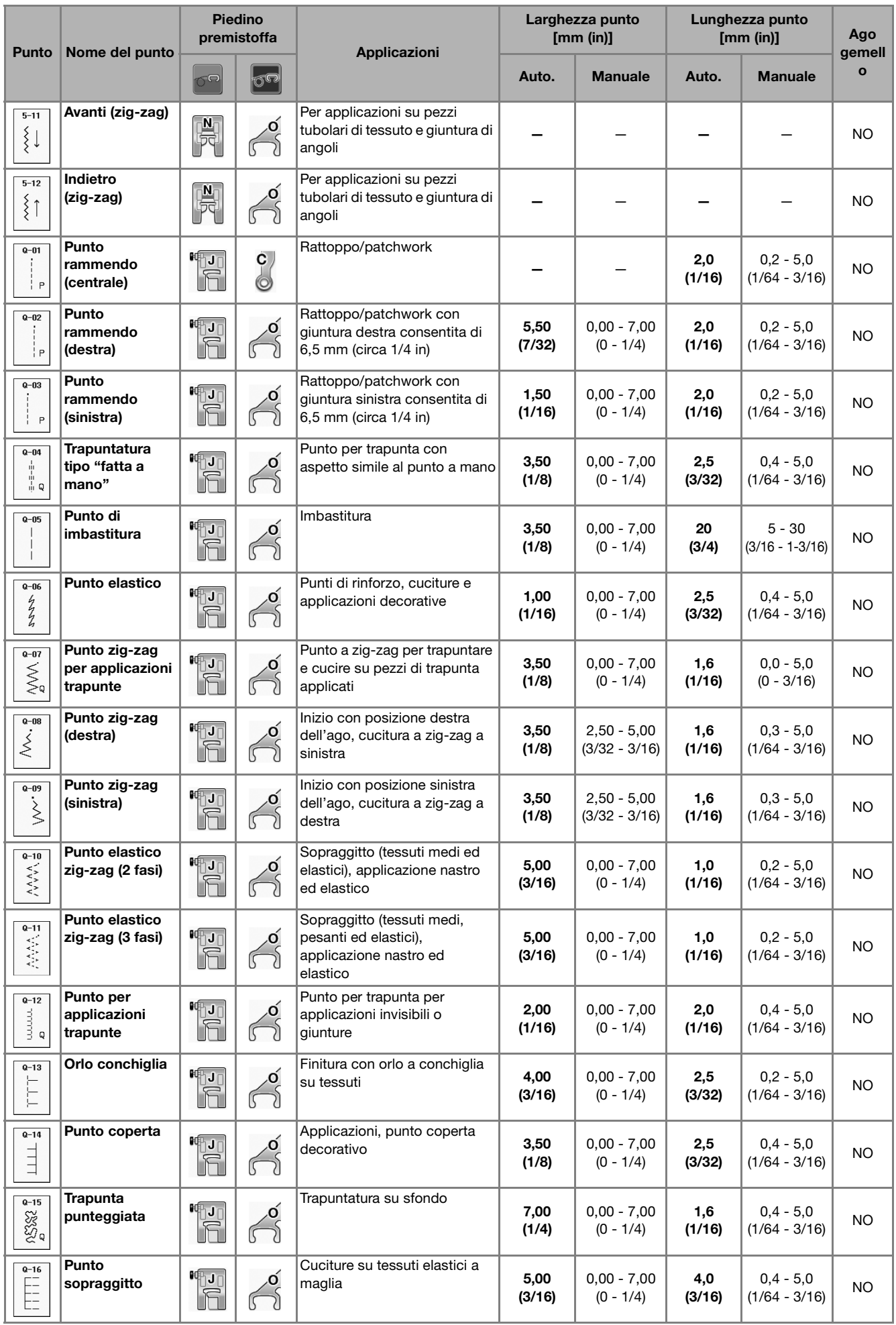

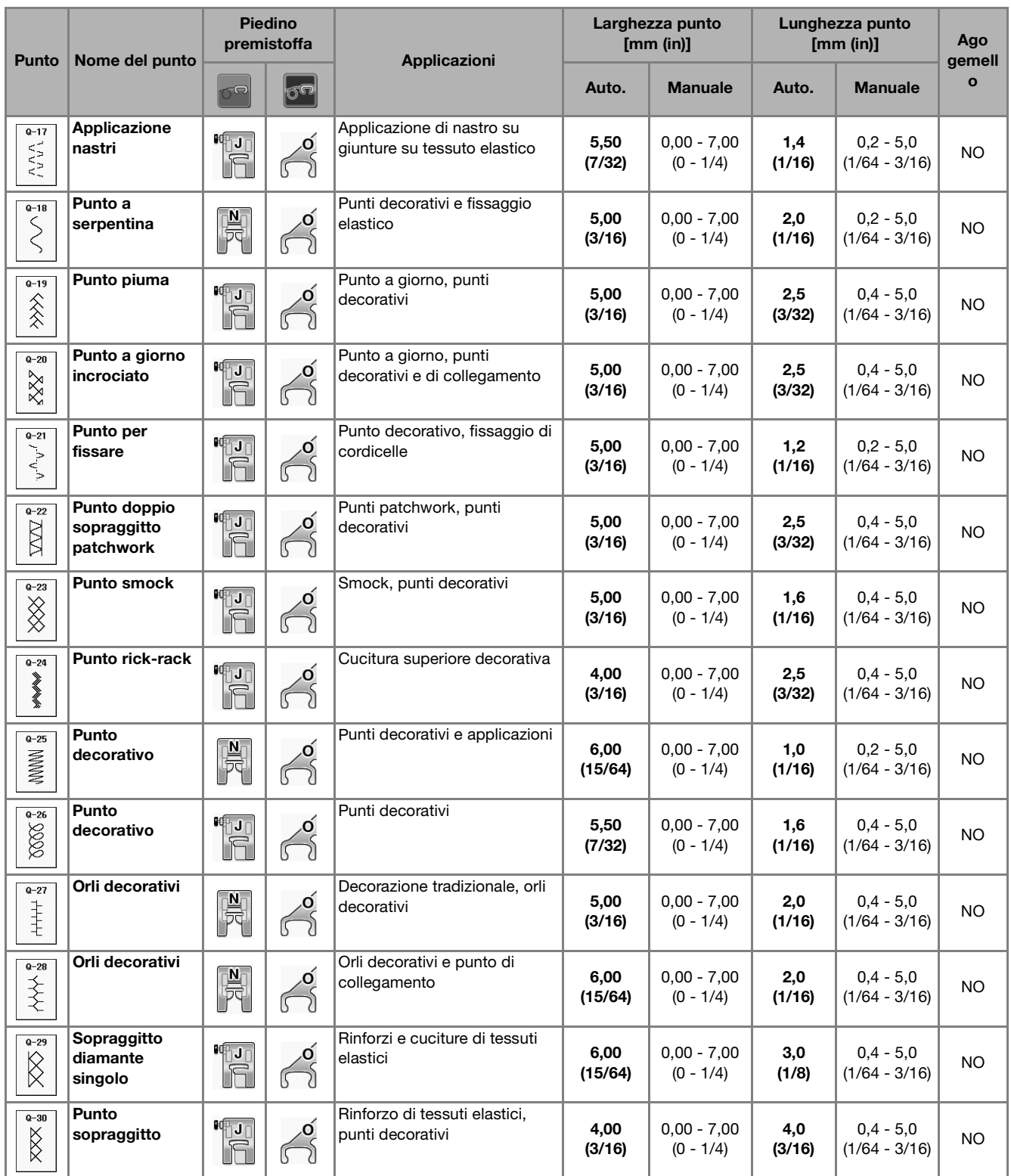

# **S** *Cucitura*

# Capitolo *3* Caratteri/punti decorativi

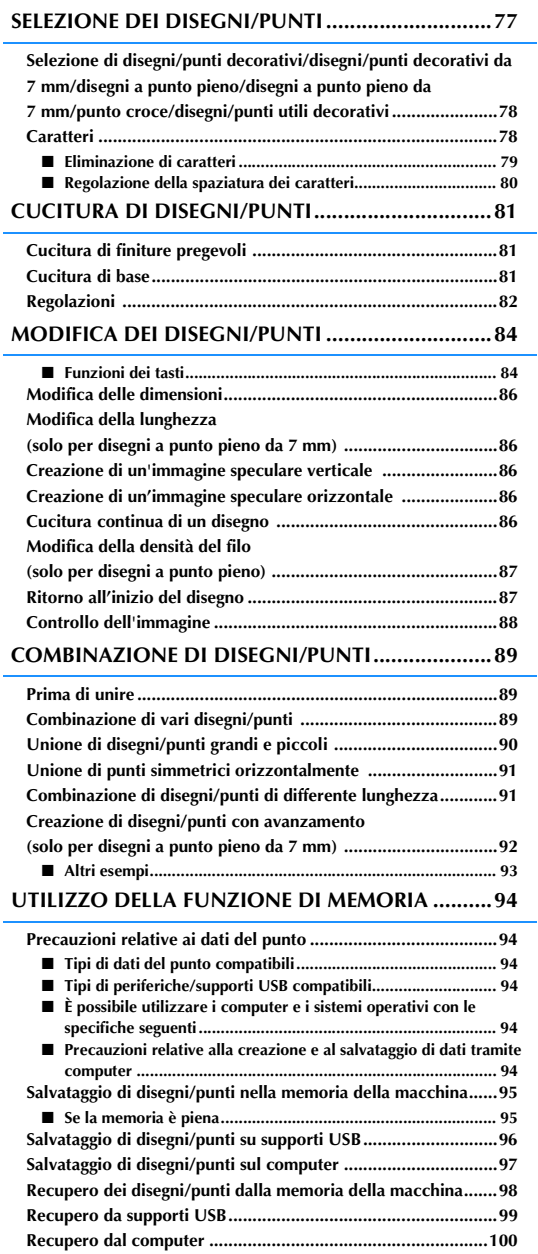

# **SELEZIONE DEI DISEGNI/PUNTI**

Premere  $\left|\frac{\text{C}_{\text{aratter}\omega}}{\text{gauge}}\right|$  per visualizzare la schermata riportata di seguito. Sono disponibili 7 categorie di Caratteri/disegni con punto decorativo.

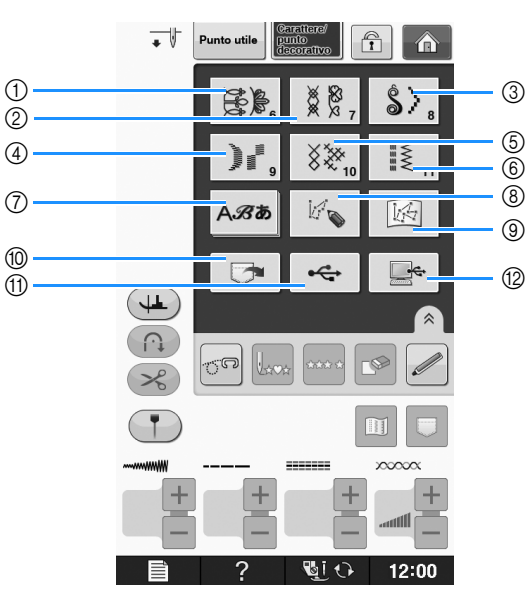

- a Disegni/punti decorativi
- b Disegni/punti decorativi da 7 mm. È possibile impostare la lunghezza e la larghezza del punto.
- (3) Disegni a punto pieno
- d Disegni a punto pieno da 7 mm. È possibile impostare la lunghezza e la larghezza del punto.
- 5 Punto croce
- $6$  Disegni/punti utili decorativi
- g Caratteri (carattere Gothic, carattere corsivo, contorno, carattere cirillico, carattere giapponese)
- h Premere questo tasto per creare punti personalizzati con la funzione "MY CUSTOM STITCH (PUNTI PERSONALIZZATI)" (vedere pagina S-102)
- i Disegni memorizzati in "MY CUSTOM STITCH (PUNTI PERSONALIZZATI)" (vedere pagina S-102)
- j Disegni salvati nella memoria della macchina (vedere pagina S-98)
- **11** Disegni salvati su supporti USB (vedere pagina S-99)
- <sup>(2)</sup> Disegni salvati sul computer (vedere pagina S-100)

#### **Nota**

• Se lo schermo è bloccato ( $\Box$ ), sbloccare lo schermo premendo  $\Box$ . Quando lo schermo è bloccato, non è possibile utilizzare alcun altro tasto.

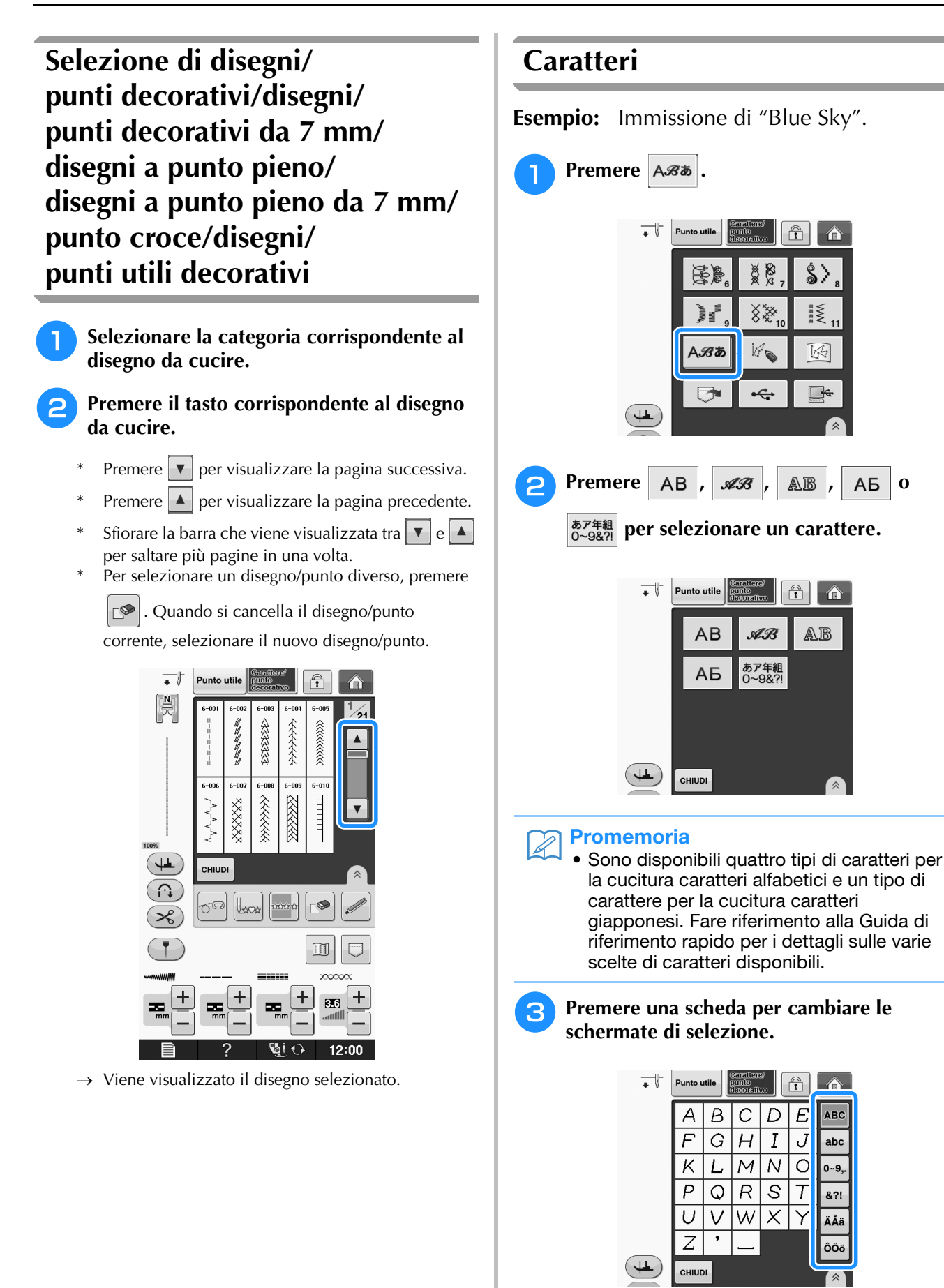

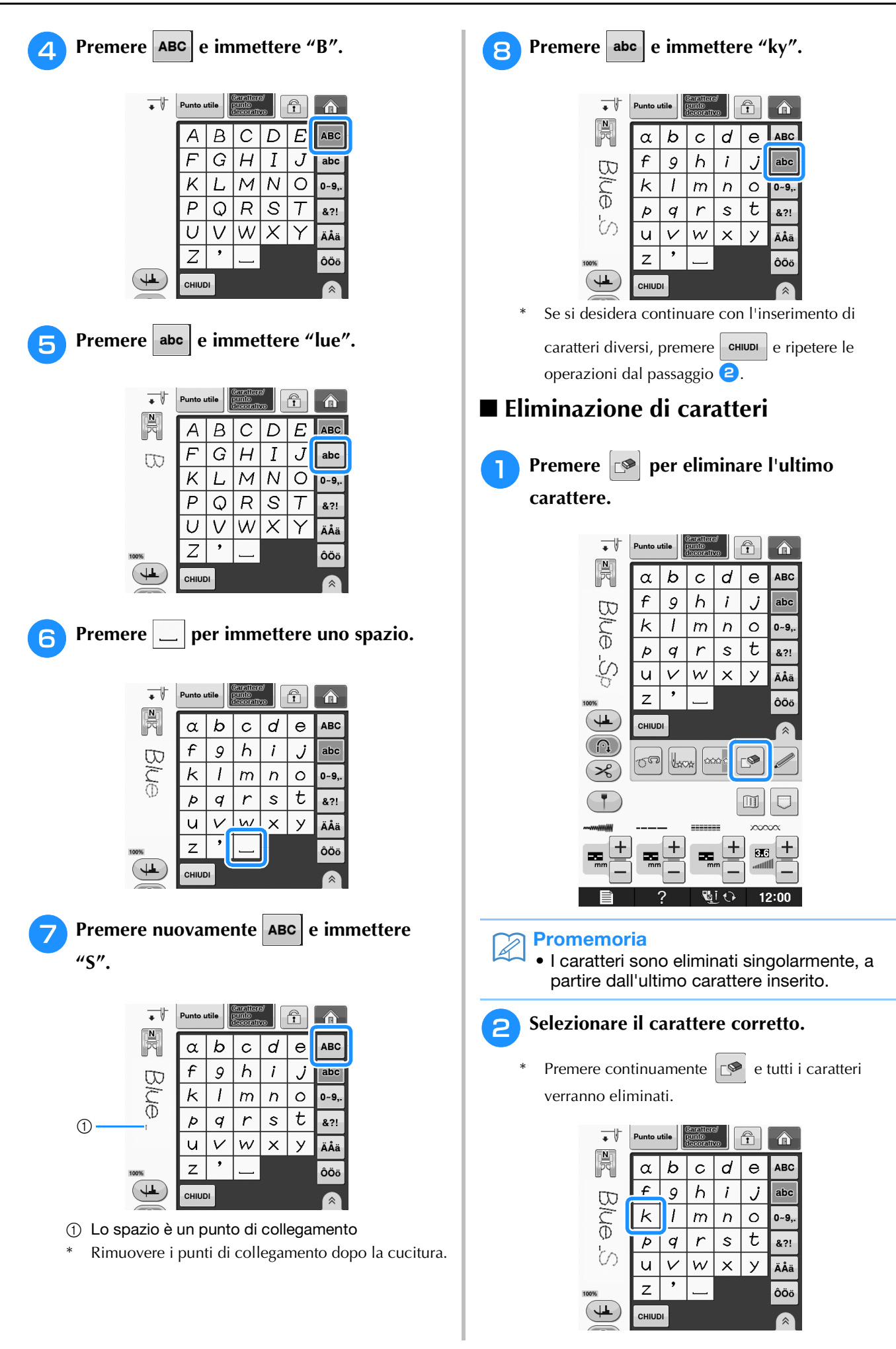

**S**

#### ■ **Regolazione della spaziatura dei caratteri**

È possibile regolare la spaziatura dei caratteri.

## **Premere es**.

\* Premere  $\boxed{\hat{}}$  per visualizzare  $\frac{\text{ABC}}{\text{BC}}$  sulla schermata.

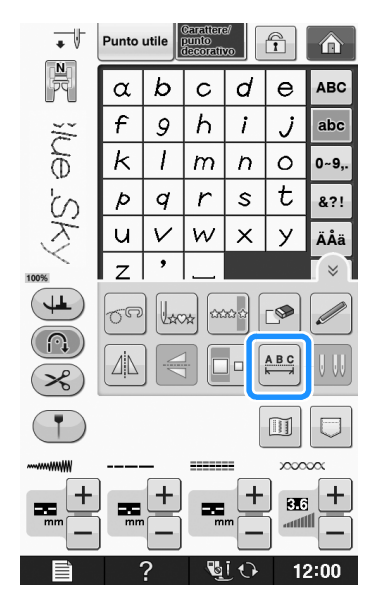

→ Viene visualizzata la finestra di spaziatura dei caratteri.

**Premere 0 + per regolare la spaziatura dei caratteri.**

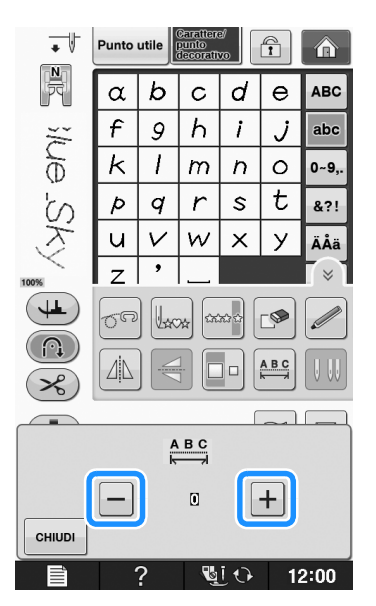

\* Premere  $\boxed{+}$  per aumentare la spaziatura dei caratteri e  $\boxed{-}$  per diminuire la spaziatura dei caratteri.

#### **Esempio:**

\* A ogni impostazione corrisponde una distanza specifica tra caratteri.

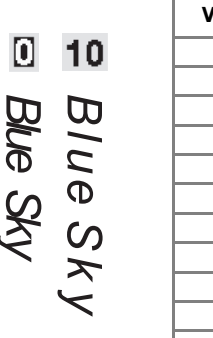

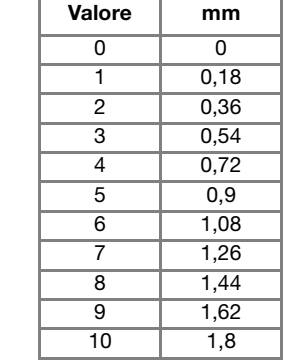

#### Promemoria  $\mathbb{Z}$

- L'impostazione predefinita è "0". Non è possibile impostare un numero inferiore a "0".
- La modifica della spaziatura dei caratteri riguarda tutti i caratteri. Le modifiche alla spaziatura non sono valide solo quando si immettono caratteri ma anche prima e dopo l'immissione dei caratteri.

# **CUCITURA DI DISEGNI/PUNTI**

# *3* **Cucitura di finiture pregevoli**

Per ottenere i risultati ottimali quando si eseguono caratteri/punti decorativi, verificare la tabella riportata di seguito per le combinazioni appropriate di tessuto, filo e ago.

#### **Nota**

- Altri fattori, quali lo spessore del tessuto, il materiale stabilizzatore, ecc., influiscono sul punto; pertanto, occorre sempre cucire punti di prova prima di iniziare il lavoro effettivo.
	- Quando si eseguono disegni a punto pieno, è possibile che si verifichi un restringimento o un raggruppamento dei punti; si consiglia pertanto di utilizzare un materiale stabilizzatore.
	- Guidare il tessuto con la mano in modo da mantenerlo diritto e uniforme durante la cucitura.

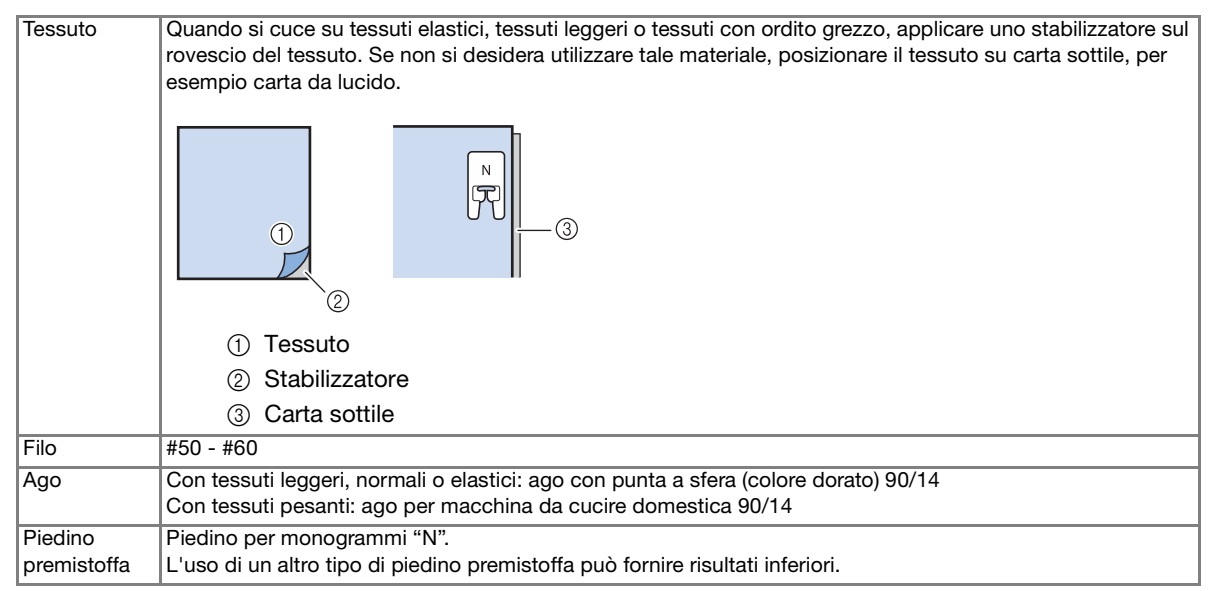

# **Cucitura di base**

- <sup>a</sup> **Selezionare un disegno/punto.** 
	- <sup>b</sup> **Montare il piedino per monogrammi "N".**
- <sup>c</sup> **Collocare il tessuto sotto il piedino, tirare il filo superiore sul lato, quindi abbassare il piedino premistoffa.**

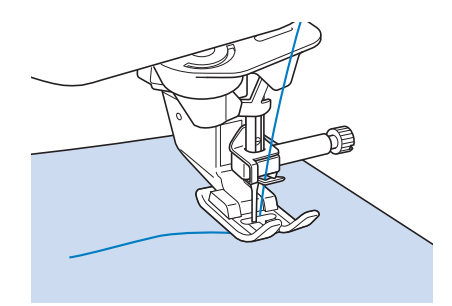

<sup>d</sup> **Premere il pulsante "Avvio/Stop" per iniziare a cucire.**

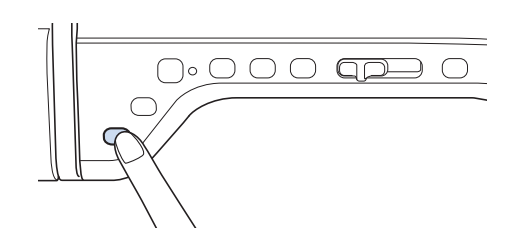

# **ATTENZIONE**

**• Quando si eseguono disegni a punto pieno da 7 mm e i punti risultano eccessivamente raggruppati, aumentare la lunghezza del punto. Se si continua a cucire con i punti raggruppati, l'ago si potrebbe rompere o piegare ("Impostazione della lunghezza del punto" a pagina S-10).** 

#### Promemoria

• Se si tira o si spinge il tessuto durante la cucitura, il disegno potrebbe non essere eseguito in modo corretto. Inoltre, a seconda del disegno, potrebbero verificarsi movimenti laterali o avanti/indietro. Guidare il tessuto con la mano in modo da mantenerlo diritto e uniforme durante la cucitura.

#### <sup>e</sup> **Premere il pulsante "Avvio/Stop" per interrompere la cucitura.**

<sup>f</sup> **Premere il pulsante "Punto di fermatura" o il pulsante "Punto di rinforzo" per cucire punti di rinforzo.** 

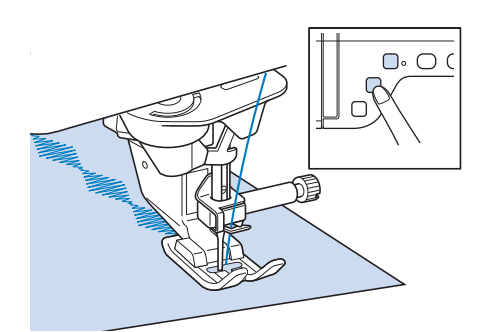

#### **Promemoria**

• Quando si eseguono punti a caratteri, la macchina cucirà automaticamente punti di rinforzo all'inizio e alla fine di ciascun carattere.

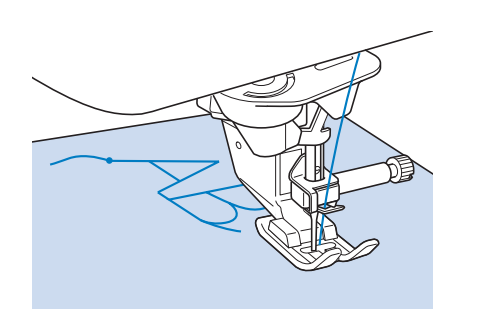

• Al termine della cucitura, tagliare il filo in eccesso tra le lettere.

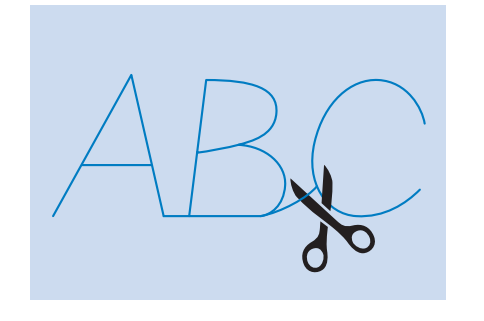

#### L<sub>/</sub> Nota

• Quando si eseguono alcuni disegni, l'ago si fermerà temporaneamente in posizione sollevata mentre si alimenta il tessuto; ciò è dovuto al funzionamento del meccanismo di separazione della barra dell'ago utilizzato in questa macchina. A volte, si potrà avvertire un clic diverso dal suono generato normalmente durante la cucitura. Tale suono è normale e non è indice di un funzionamento difettoso.

# **Regolazioni**

L'esecuzione di disegni/punti può talvolta risultare scadente; ciò è dovuto al tipo di spessore del tessuto, al materiale stabilizzatore utilizzato, alla velocità di cucitura, ecc. Se la cucitura non risulta ottimale, cucire punti di prova ricreando le condizioni della cucitura reale e regolare il disegno/punto come descritto di seguito. Se non si esegue il disegno in modo corretto anche dopo le

regolazioni basate sul disegno  $\Box$ , effettuare

individualmente le regolazioni per ciascun disegno.

**Premere | 登島 e selezionare | | | a pagina 19/21.**

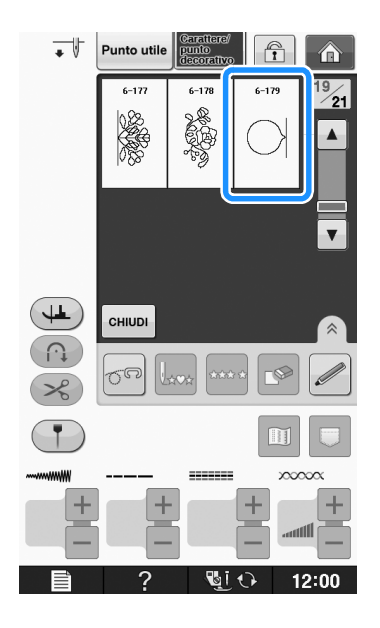

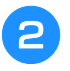

#### <sup>b</sup> **Collegare il piedino per monogrammi "N" e cucire il disegno.**

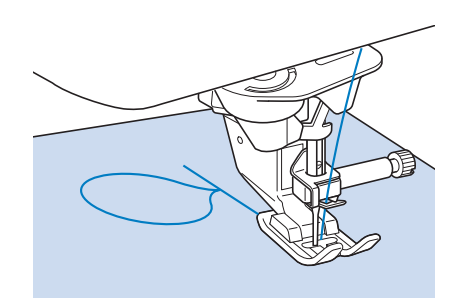

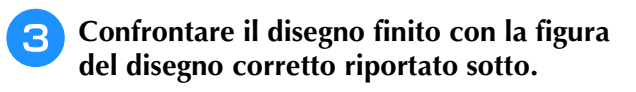

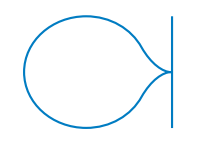

**d** Premere  $\equiv$  , quindi regolare il disegno **con le schermate "Regolazione verticale di precisione" o "Regolazione orizzontale di precisione".** 

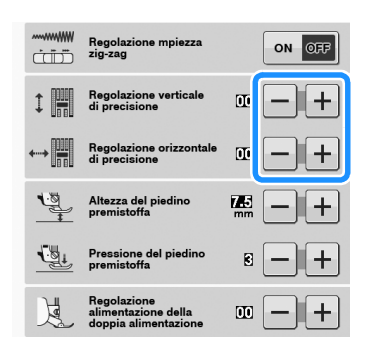

Se il disegno è ravvicinato:

premere  $\left| + \right|$  nella schermata "Regolazione verticale di precisione".

 $\rightarrow$  Il valore visualizzato aumenta ogni volta che si preme il pulsante e il disegno si allungherà.

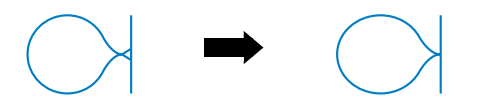

- Se il disegno presenta spazi: premere  $\left| - \right|$  nella schermata "Regolazione verticale di precisione".
- → Il valore visualizzato diminuisce ogni volta che si preme il pulsante e il disegno si accorcerà.

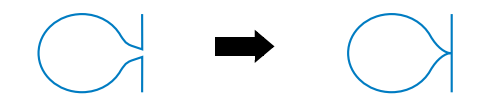

- Se il disegno non è allineato a sinistra: premere  $\left| + \right|$  nella schermata "Regolazione orizzontale di precisione".
- $\rightarrow$  Il valore visualizzato aumenta ogni volta che si preme il pulsante e il disegno si sposterà verso destra.

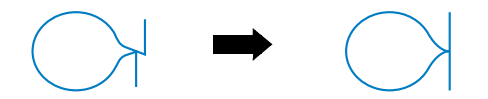

Se il disegno non è allineato a destra:

premere  $\vert - \vert$  nella schermata "Regolazione orizzontale di precisione".

 $\rightarrow$  Il valore visualizzato diminuisce ogni volta che si preme il pulsante e il disegno si sposterà verso sinistra.

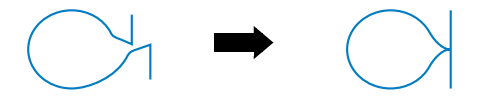

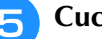

#### **E** Cucire nuovamente il disegno/punto.

Se il disegno risulta ancora non ottimale, eseguire nuovamente le regolazioni. Ripetere le regolazioni fino ad ottenere il disegno/punto corretto.

#### **Promemoria**

• È possibile cucire con la schermata delle impostazioni visualizzata sul display.

**Premere**  $\left| \text{ cm} \right|$  per tornare alla schermata **originale.** 

**S**

# **MODIFICA DEI DISEGNI/PUNTI**

### ■ **Funzioni dei tasti**

Tramite le funzioni di modifica, è possibile creare la finitura desiderata. È possibile ingrandire o rimpicciolire i disegni, creare immagini speculari, ecc.

#### Nota

• Alcune funzioni di modifica non possono essere utilizzate con determinati disegni/punti. Quando si seleziona un disegno, sono disponibili solo le funzioni per i tasti visualizzati.

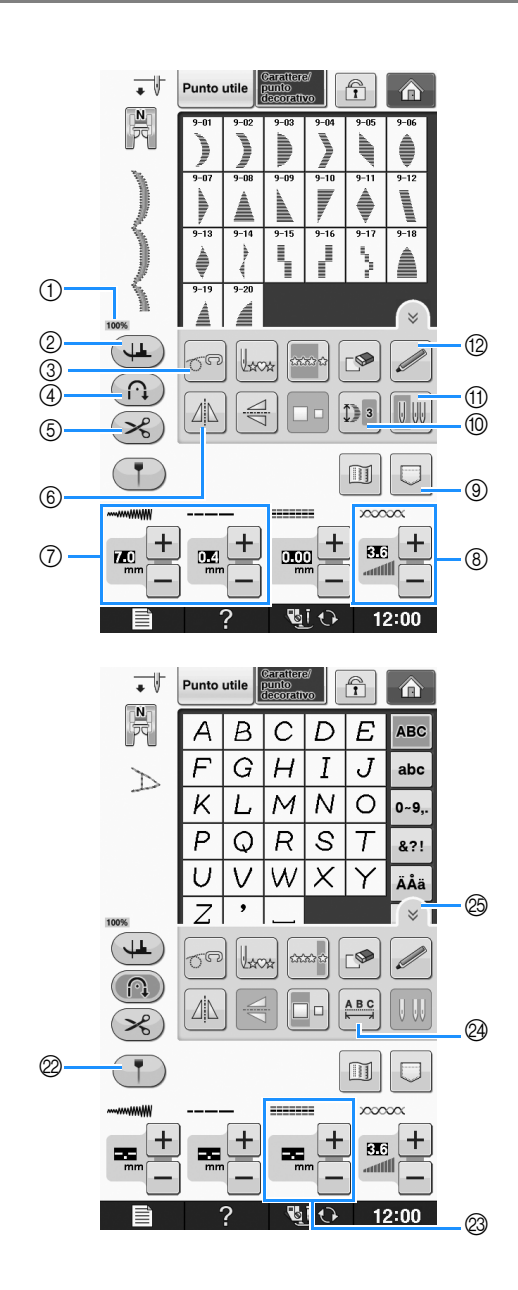

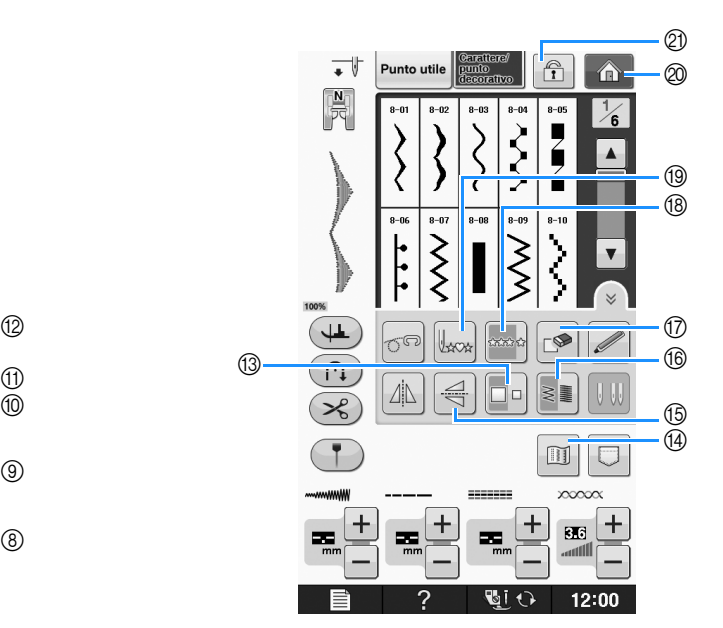

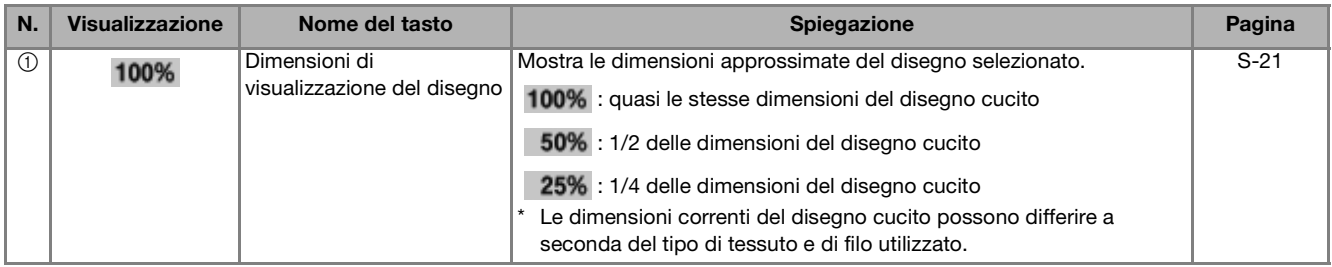

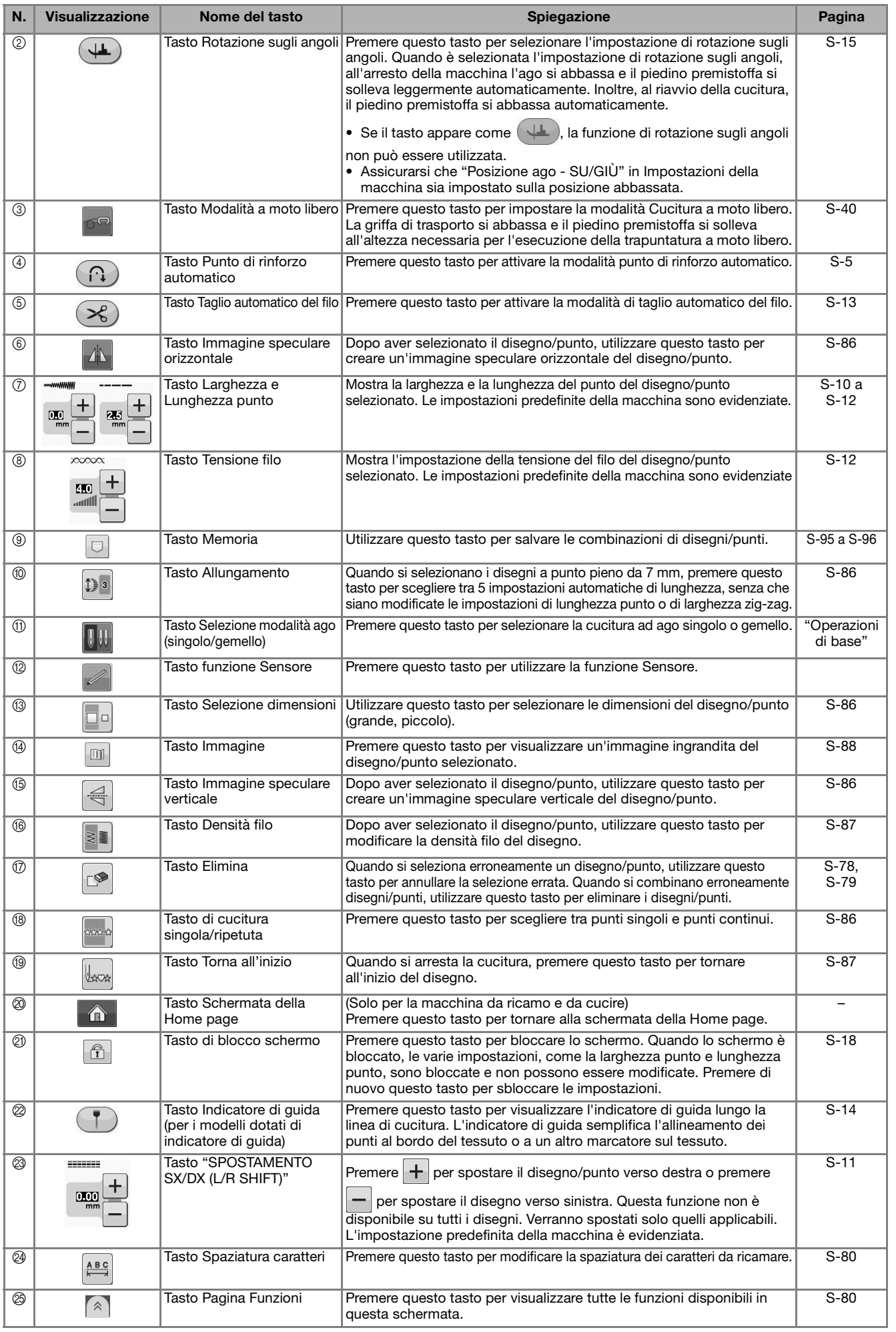

**S**

# **Modifica delle dimensioni**

Selezionare un disegno/punto, quindi premere

 $\Box$  per modificare le dimensioni del

disegno/punto. Il disegno/punto sarà cucito con le dimensioni evidenziate sul tasto.

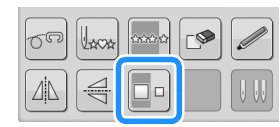

#### Promemoria H

- Se si continua a immettere disegni/punti dopo averne modificato le dimensioni, anche tali disegni saranno cuciti con le nuove dimensioni.
- Non è possibile modificare le dimensioni di disegni/punti combinati se il disegno/punto è già stato immesso.

#### **Dimensioni reali del disegno/punto**

Le dimensioni sono diverse a seconda del tessuto e del filo.

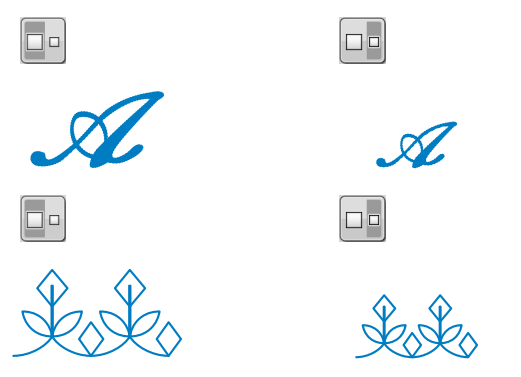

# **Modifica della lunghezza (solo per disegni a punto pieno da 7 mm)**

Quando si selezionano i disegni a punto pieno da 7 mm,

premere  $\mathbb{D}$  | per scegliere tra 5 impostazioni

automatiche di lunghezza, senza che siano modificate le impostazioni di lunghezza punto o di larghezza zig-zag.

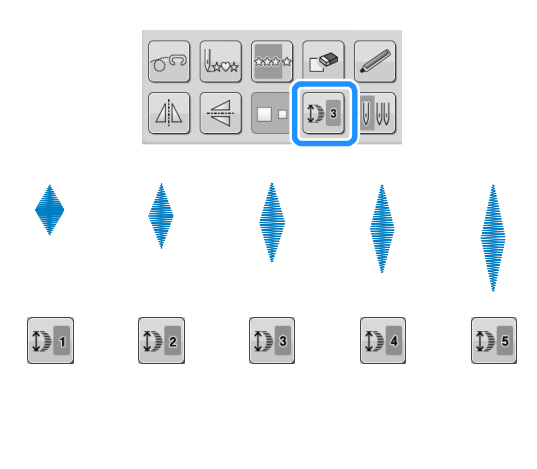

## **Creazione di un'immagine speculare verticale**

Per creare un'immagine speculare verticale,

selezionare un disegno/punto e premere  $\leq$ .

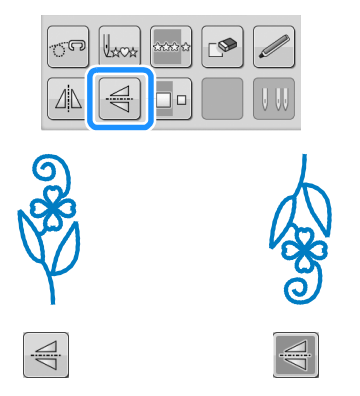

# **Creazione di un'immagine speculare orizzontale**

Per creare un'immagine speculare orizzontale, selezionare un disegno/punto e premere  $\Box$ .

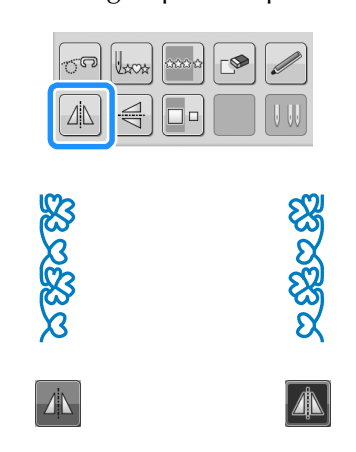

# **Cucitura continua di un disegno**

Premere <sub>seve</sub> per selezionare la cucitura continua o la cucitura a punto singolo.

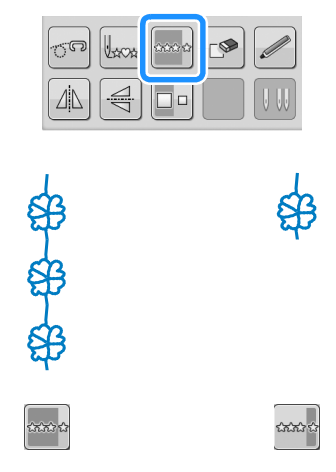

#### Promemoria

• Per terminare un motivo completo durante la cucitura continua del disegno, è possibile

premere il tasto  $\frac{1}{2}$  mentre si cuce. La

macchina si fermerà automaticamente al termine della cucitura del motivo completo.

## **Modifica della densità del filo (solo per disegni a punto pieno)**

Dopo aver selezionato un disegno a punto pieno,

premere  $\left| \epsilon \right|$  per selezionare la densità filo desiderata.

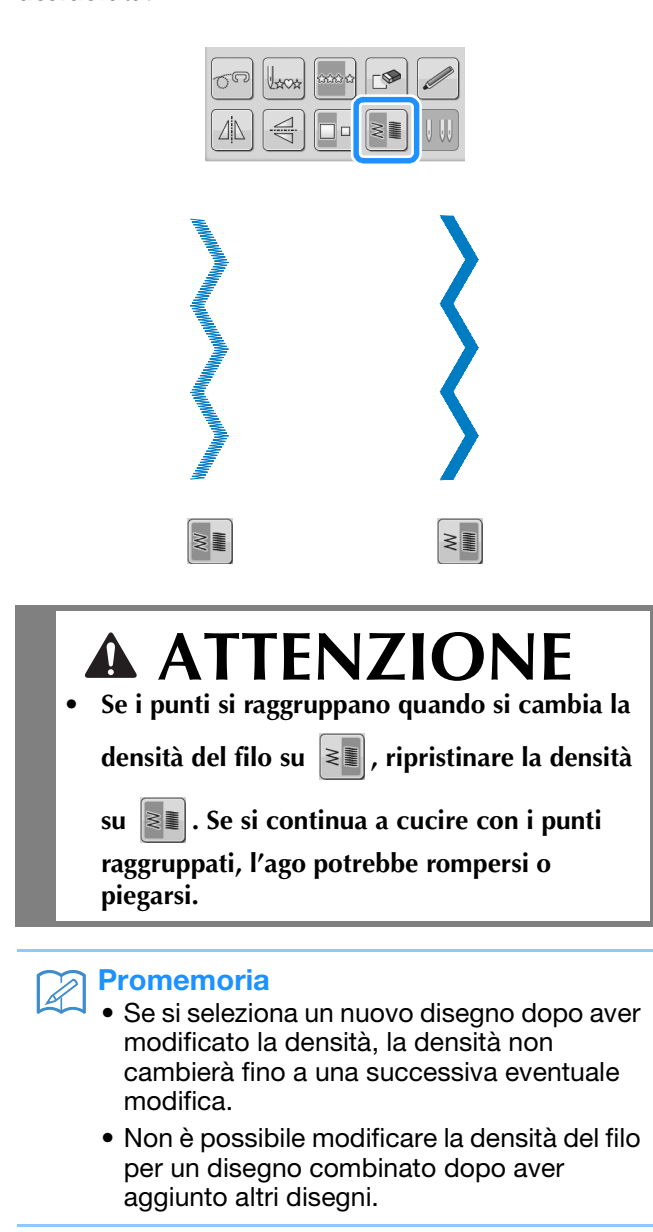

## **Ritorno all'inizio del disegno**

Quando si cuciono punti decorativi/con caratteri, è possibile tornare all'inizio del disegno dopo una cucitura di prova o quando i punti non sono stati eseguiti in modo corretto.

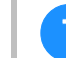

## <sup>a</sup> **Premere il pulsante "Avvio/Stop" per**

#### **arrestare la macchina, quindi premere .**

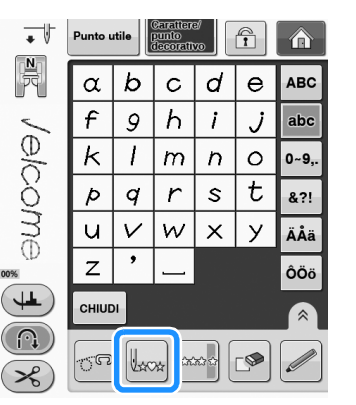

 $\rightarrow$  La cucitura torna all'inizio del disegno selezionato ("W") e riprende dal punto in cui era stata interrotta.

#### Promemoria

• Premendo questo tasto all'arresto della cucitura, è possibile aggiungere i disegni alla fine del disegno/punto combinato (in questo esempio, è stato aggiunto "!").

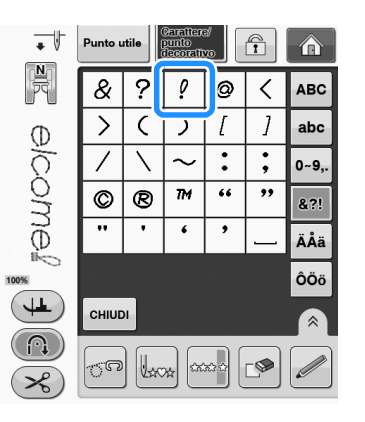

**P** Premere il pulsante "Avvio/Stop" per **riprendere la cucitura.**

**S**

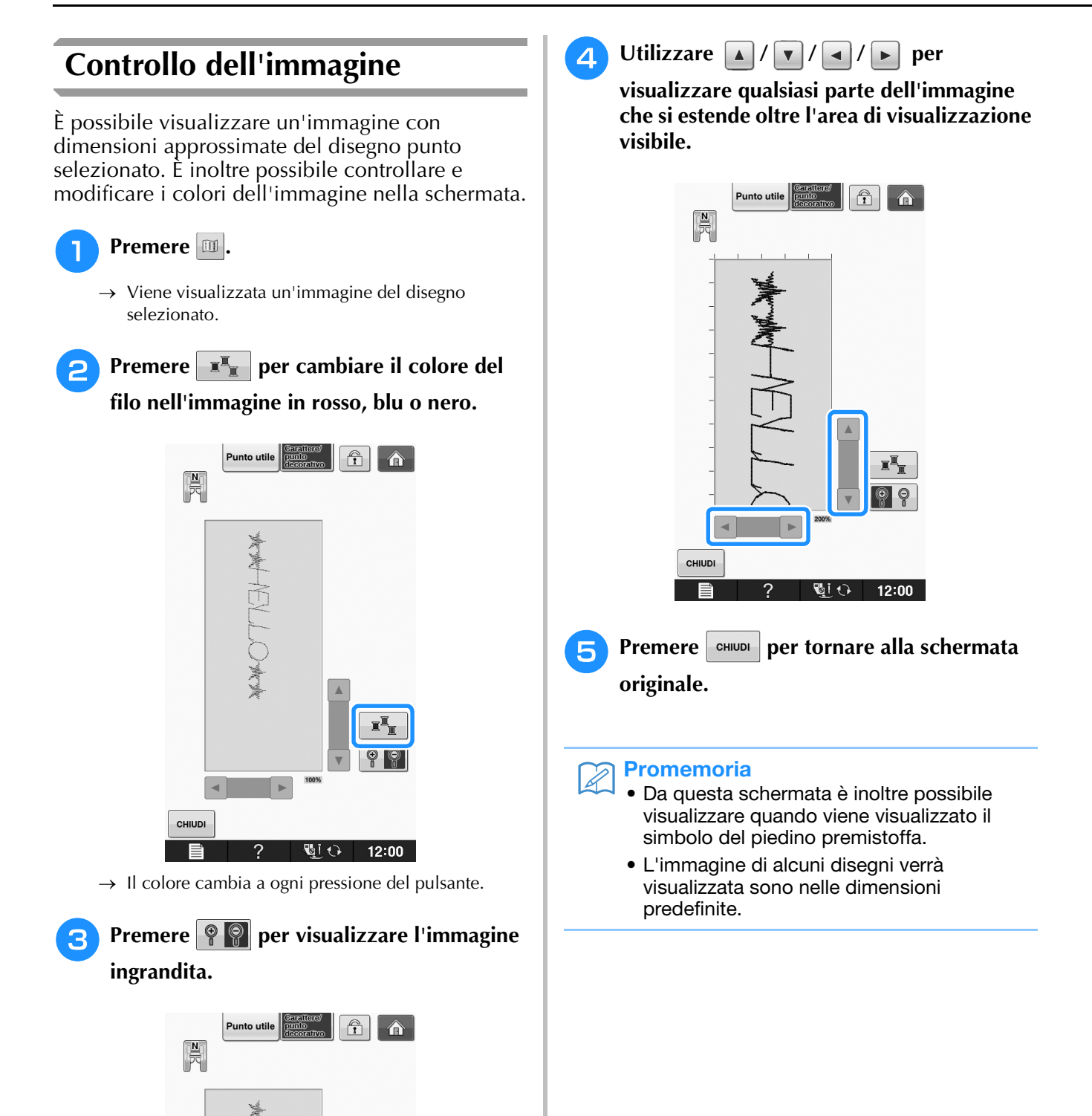

CHIUDI

 $\overline{?}$ 

 $\P$  12:00

# **COMBINAZIONE DI DISEGNI/PUNTI**

E possibile combinare numerose varietà di disegni/punti, come punti a caratteri, punti croce, punti pieni<br>o punti realizzati con la funzione "MY CUSTOM STITCH (PUNTI PERSONALIZZATI)") (vedere pagina<br>S-102 per informazioni o punti realizzati con la funzione"MY CUSTOM STITCH (PUNTI PERSONALIZZATI)" (vedere pagina S-102 per informazioni su "MY CUSTOM STITCH (PUNTI PERSONALIZZATI)"). È inoltre possibile combinare disegni/punti di diverse dimensioni, punti simmetrici e altri.

# **Prima di unire**

Per la cucitura di disegni combinati, si seleziona automaticamente la cucitura a punto singolo. Se si desidera

cucire il disegno in modo continuo, premere  $\frac{1}{2}$  dopo aver completato l'unione dei disegni/punti.

Quando si modificano le dimensioni, si creano immagini speculari o si eseguono altre regolazioni su disegni/punti uniti, assicurarsi di modificare il disegno/punto selezionato prima di selezionare il successivo. Non è possibile modificare un disegno/punto se si è già passati alla selezione del punto successivo.

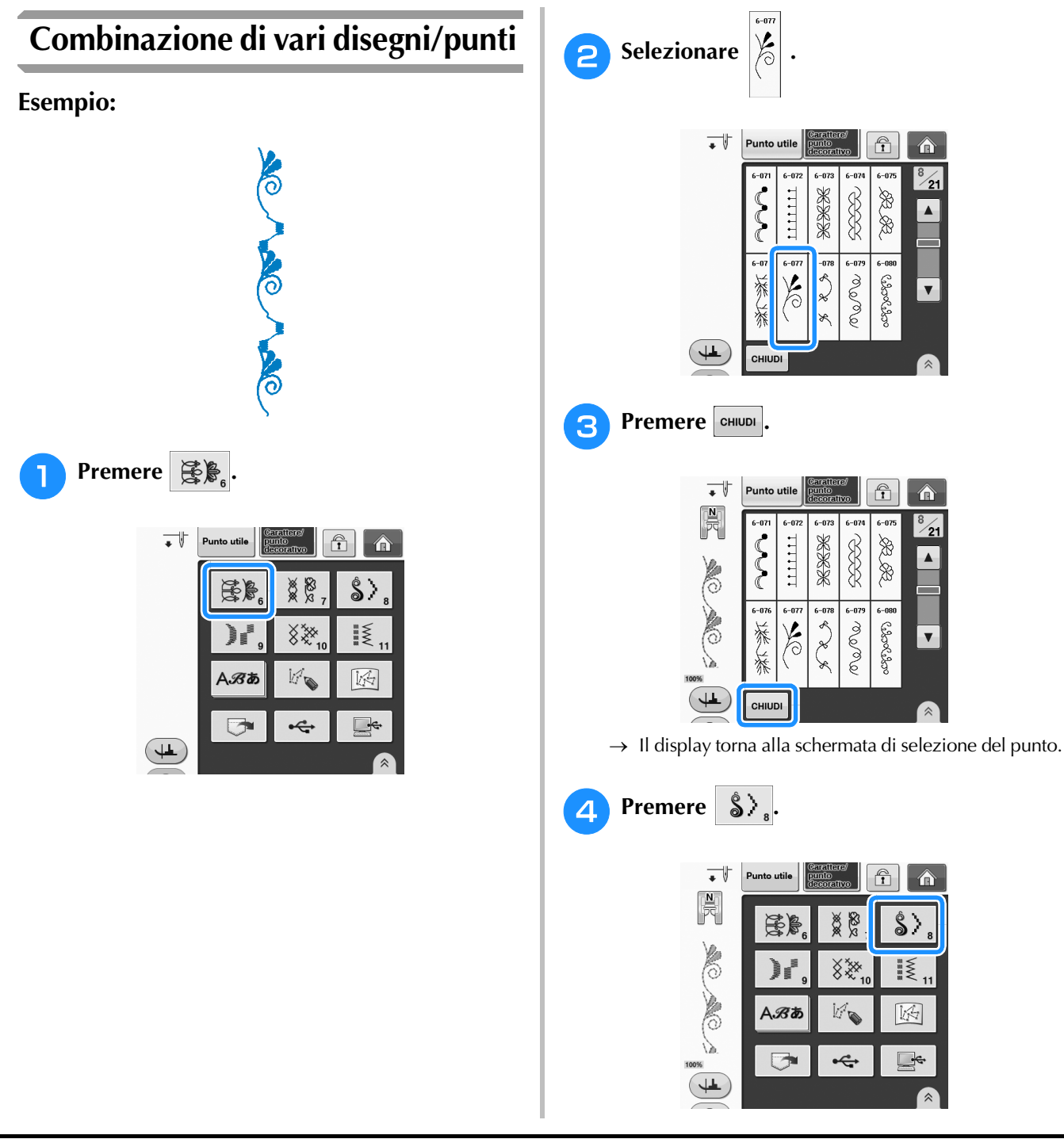

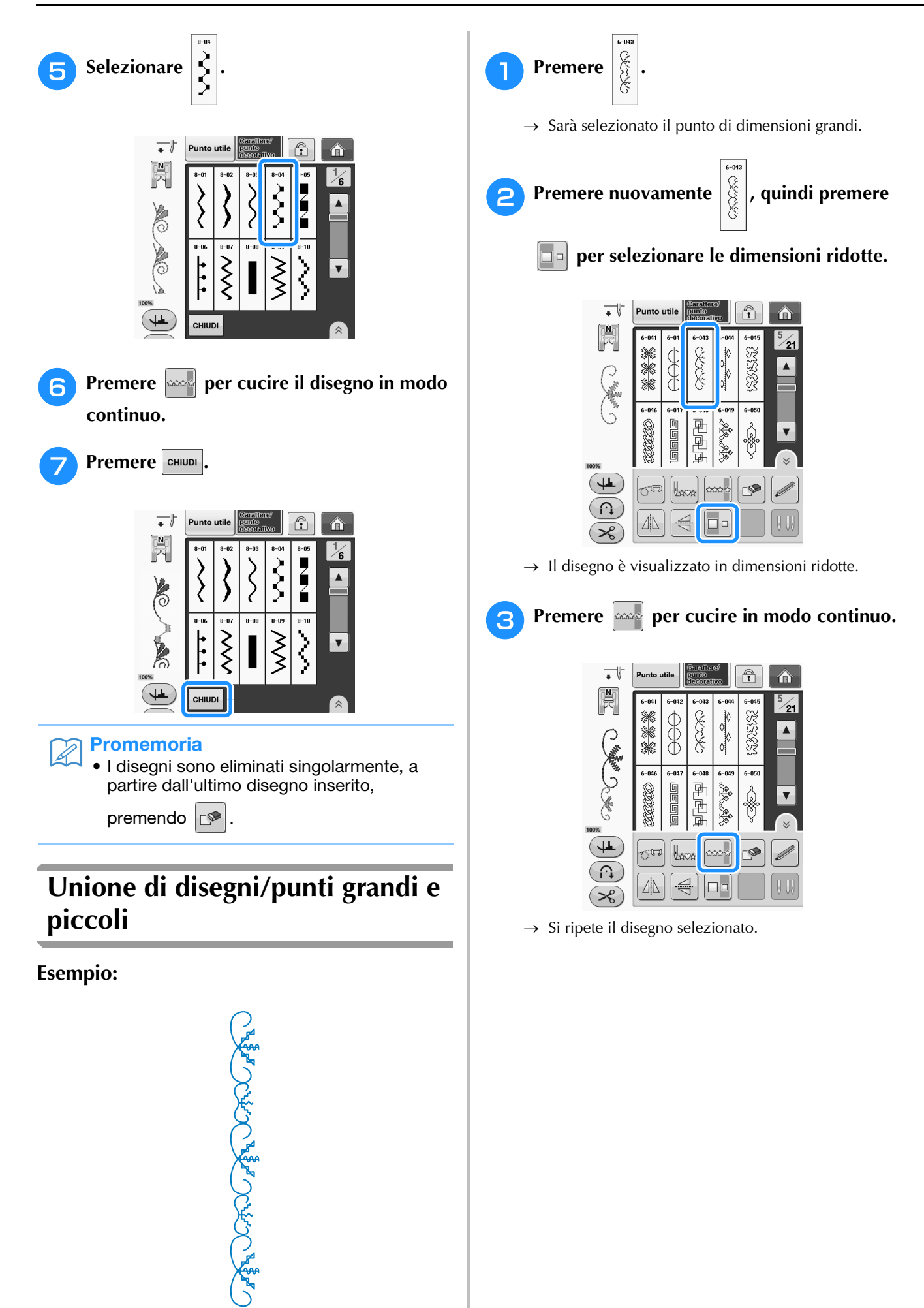

Caratteri/punti decorativi

Caratteri/punti decorativi

**S**

*3*

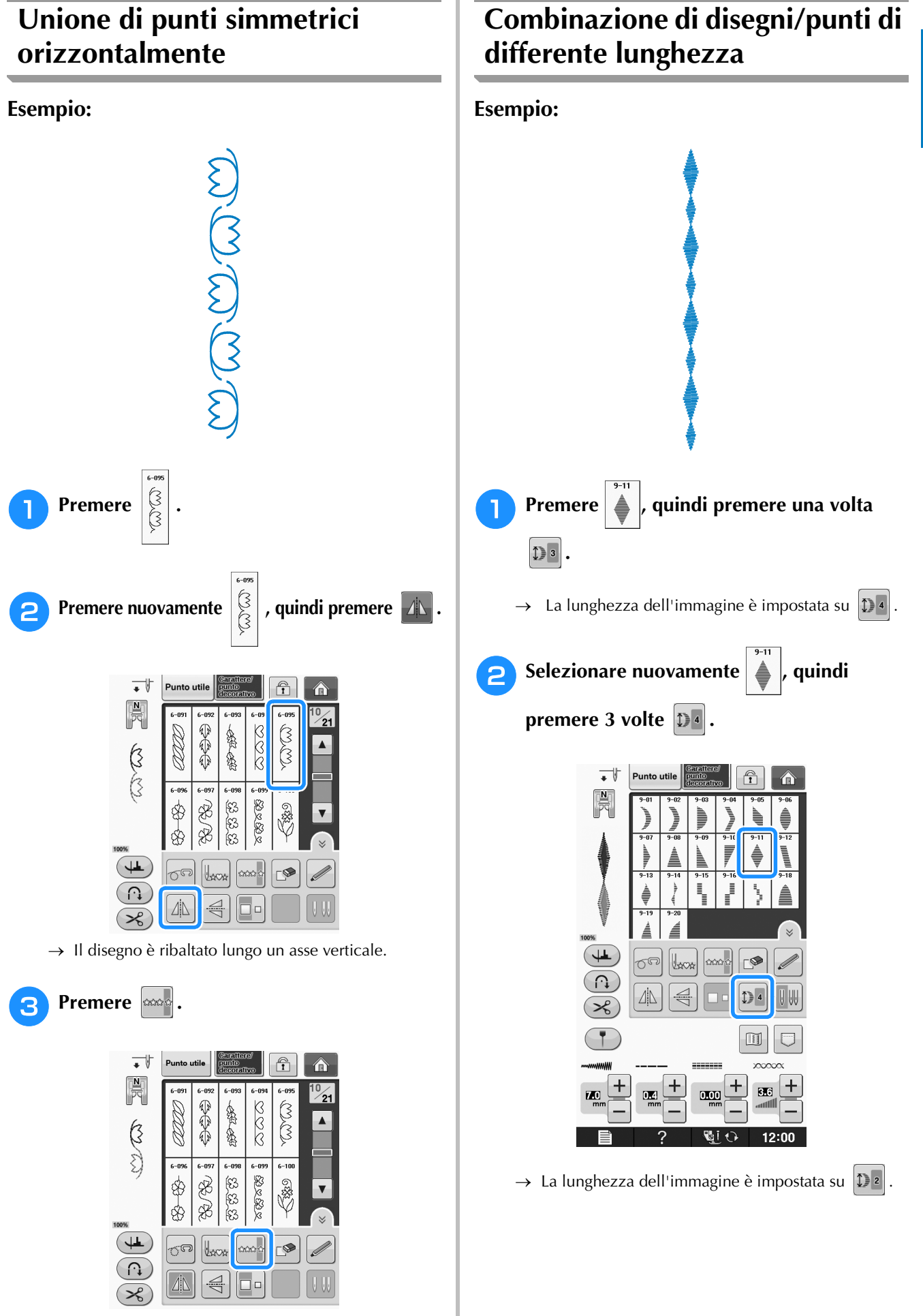

 $\rightarrow$  Si ripete il disegno selezionato.

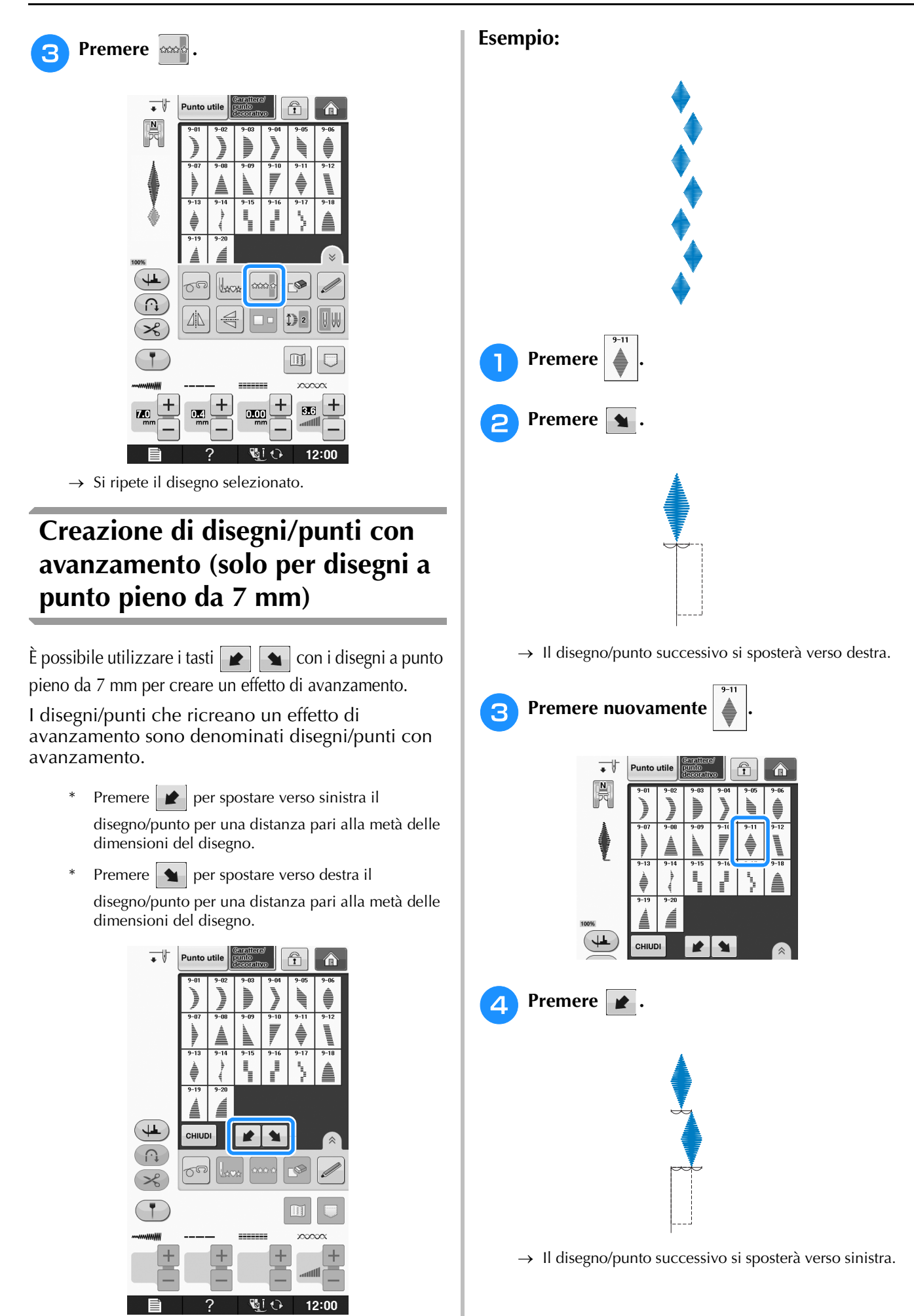
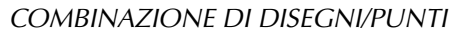

Caratteri/punti decorativi

Caratteri/punti decorativi

**S**

*3*

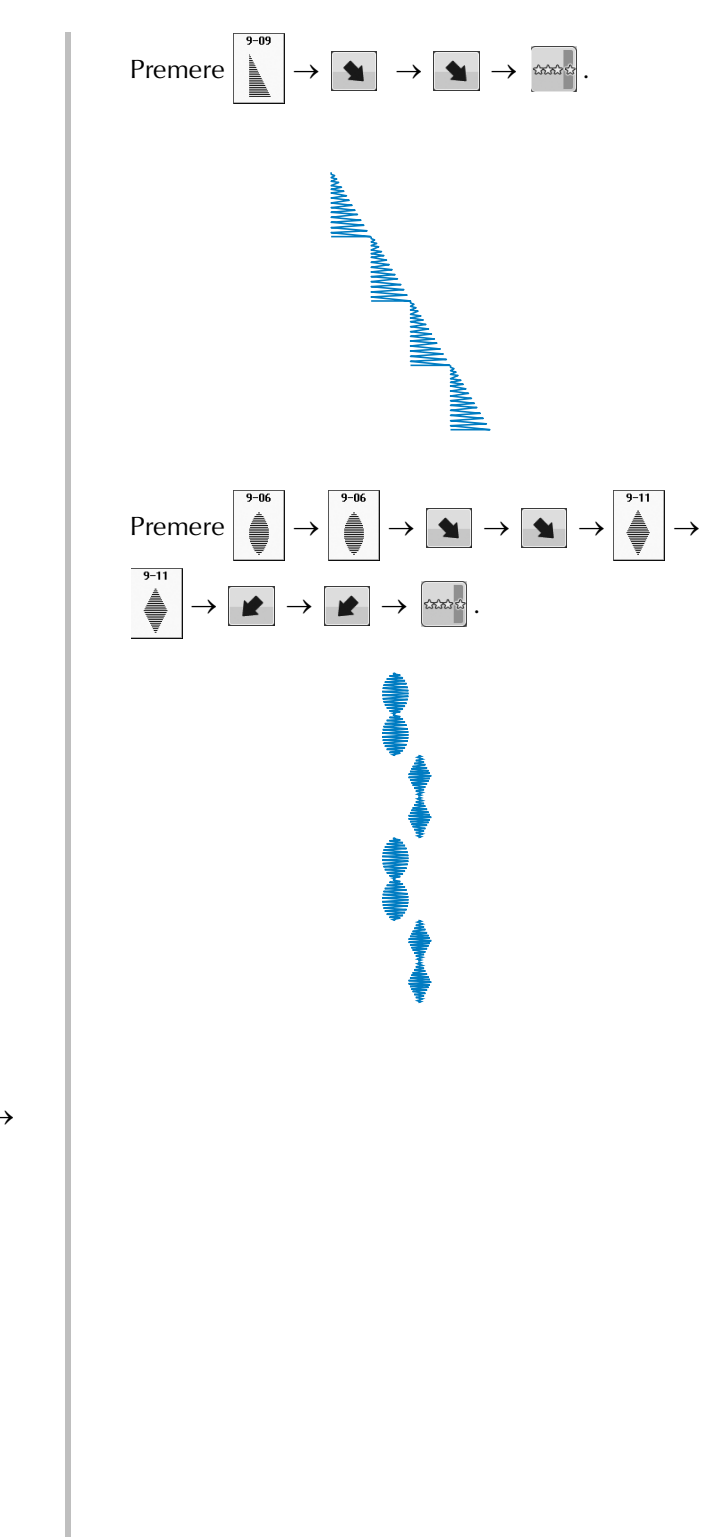

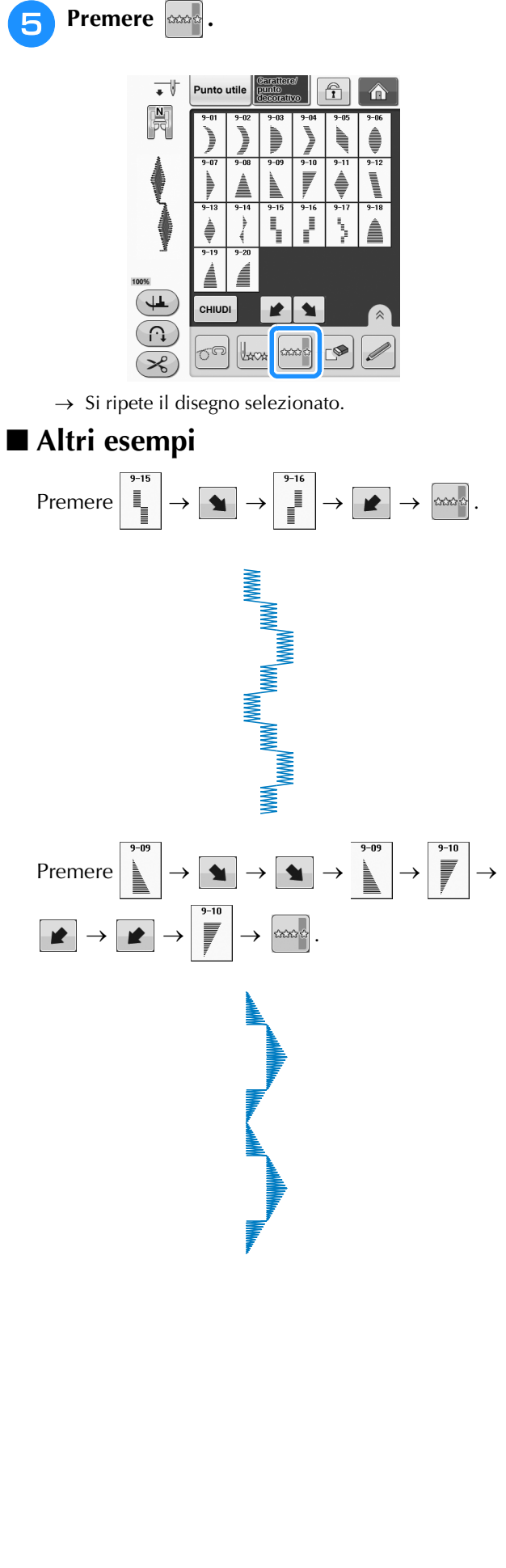

# **UTILIZZO DELLA FUNZIONE DI MEMORIA**

# **Precauzioni relative ai dati del punto**

Osservare le precauzioni seguenti quando si utilizzano dati del punto diversi da quelli creati e salvati nella macchina.

### ■ **Tipi di dati del punto compatibili**

• Con questa macchina nella memoria dei caratteri/punti decorativi è possibile utilizzare solo file di dati del punto ".pmv", ".pmx" e ".pmu". I file di dati del punto ".pmu" possono essere recuperati; tuttavia, quando si utilizza la macchina per salvare il file, esso viene salvato come file di dati del punto ".pmv". L'utilizzo di dati diversi da quelli creati mediante questa macchina o la macchina che crea file di dati ".pmu" potrebbe provocare il funzionamento difettoso della macchina.

### ■ **Tipi di periferiche/supporti USB compatibili**

I dati dei punti possono essere salvati o recuperati da supporti USB esterni. Utilizzare supporti esterni conformi alle specifiche seguenti.

- Unità Flash USB (Memoria Flash USB)
- Disco floppy USB

I dati dei punti possono essere solo recuperati da:

• Unità CD-ROM, CD-R, CD-RW USB

È inoltre possibile utilizzare i seguenti tipi di supporti con il modulo lettore di schede di memoria USB/scrittore di schede USB.

- Secure Digital (SD) Card
- CompactFlash
- Memory Stick
- Smart Media
- Multi Media Card (MMC)
- xD-Picture Card

### Nota

- Alcuni supporti USB non sono compatibili con questa macchina. Visitare il nostro sito Web per ulteriori dettagli.
- La luce di accesso inizierà a lampeggiare dopo l'inserimento di dispositivi/supporti USB che saranno riconosciuti dopo circa 5-6 secondi. (Il tempo varierà a seconda del dispositivo/supporto USB).
- Per creare cartelle di file utilizzare un computer.

### ■ È possibile utilizzare i computer e i sistemi operativi con le specifiche seguenti

- Modelli compatibili: PC IBM con porta USB come standard Computer IBM PC compatibile con porta USB come standard
- Sistemi operativi compatibili: Microsoft Windows XP, Windows Vista, Windows 7

### ■ **Precauzioni relative alla creazione e al salvataggio di dati tramite computer**

- Se non è possibile identificare il nome della cartella/del file dei dati del punto, per esempio perché il nome contiene caratteri speciali, la cartella/il file non sarà visualizzato. In questo caso, modificare il nome della cartella/del file. Si consiglia di utilizzare le 26 lettere dell'alfabeto (maiuscole e minuscole), i numeri compresi tra 0 e 9, "-" e " $\frac{1}{2}$ ".
- I dati dei punti contenuti in una cartella creata in supporti USB possono essere recuperati.
- Non creare cartelle all'interno di "Disco rimovibile" su un computer. Se i dati del punto sono memorizzati in "Disco rimovibile", non potranno essere recuperati dalla macchina.

# **Salvataggio di disegni/punti nella memoria della macchina**

È possibile salvare i disegni/punti utilizzati più frequentemente nella memoria della macchina. Nella memoria della macchina è possibile salvare complessivamente circa 1 MB di disegni/punti.

### **Nota**

 $\mathbb{Z}$ 

• Non spegnere la macchina se è ancora visualizzata la schermata "Salvataggio in corso". Si perderebbe il disegno/punto che si sta salvando.

### **Promemoria**

- Per salvare un disegno/punto sono necessari alcuni secondi.
- Le istruzioni per la lettura di un disegno/punto salvato si trovano a Pagina S-98.

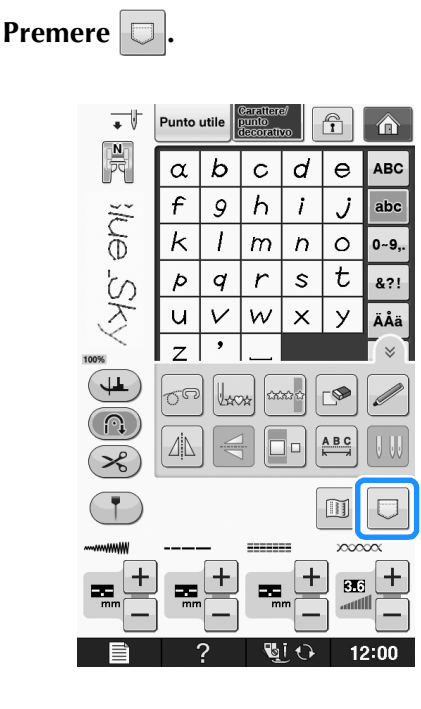

**Premere** 

Premere  $\vert$  CHIUDI per tornare alla schermata originale senza salvare.

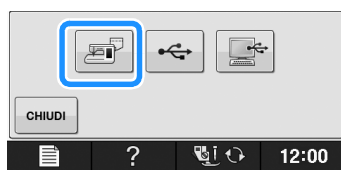

→ Sarà visualizzata la schermata "Salvataggio in corso". Una volta terminato il salvataggio, la visualizzazione tornerà automaticamente alla schermata originale.

## ■ **Se la memoria è piena**

Se viene visualizzata la seguente schermata quando si cerca di salvare un disegno nella memoria della macchina, la memoria è troppo piena per contenere il disegno/punto selezionato correntemente. Per salvare in memoria il disegno/punto, occorre eliminare un altro disegno/punto precedentemente salvato.

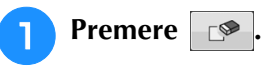

Premere **CANCELLA** per tornare alla schermata originale senza salvare.

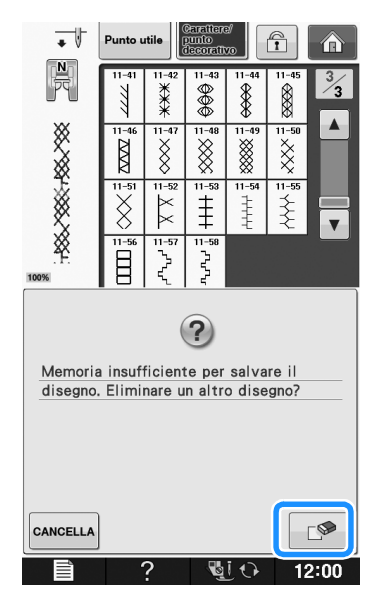

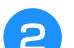

### <sup>b</sup> **Scegliere un disegno/punto da eliminare.**

Premere eHIUDI se si decide di non eliminare il disegno/punto.

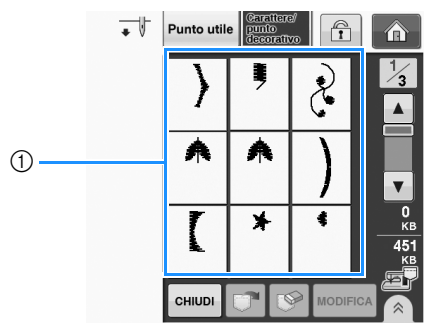

a Tasche contenenti i disegni/punti salvati

**S**

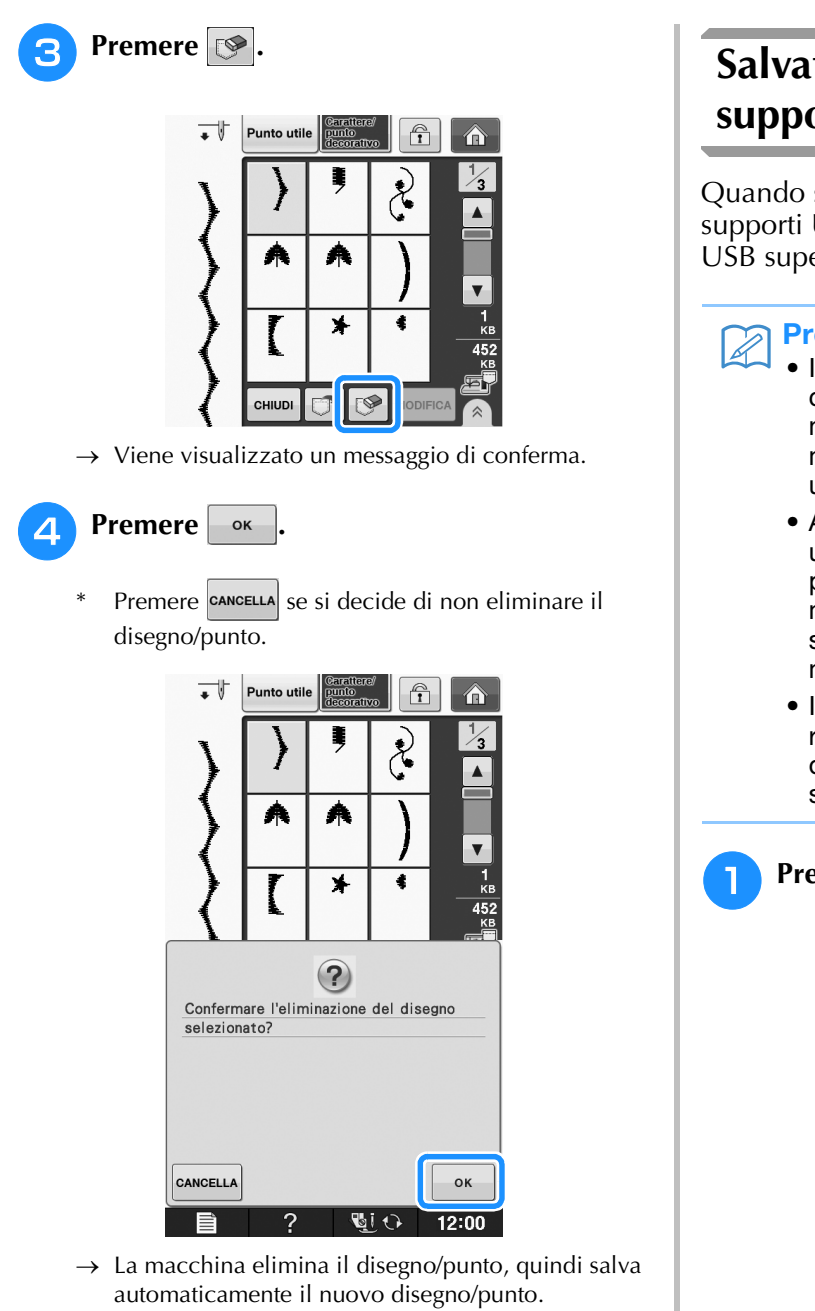

# **Salvataggio di disegni/punti su supporti USB**

Quando si inviano disegni/punti dalla macchina a supporti USB, collegare il supporto USB alla porta USB superiore della macchina.

### **Promemoria**

- I supporti USB sono disponibili in commercio, ma alcuni di essi potrebbero non essere compatibili con questa macchina. Visitare il nostro sito Web per ulteriori dettagli.
	- A seconda del tipo di supporto USB utilizzato, collegare direttamente la periferica USB alla porta USB della macchina o collegare il lettore/scrittore di supporti USB alla porta USB della macchina.
	- I supporti USB possono essere inseriti o rimossi in qualsiasi momento, eccetto quando si eseguono operazioni di salvataggio o eliminazione.

## **Premere**  $\boxed{\Box}$

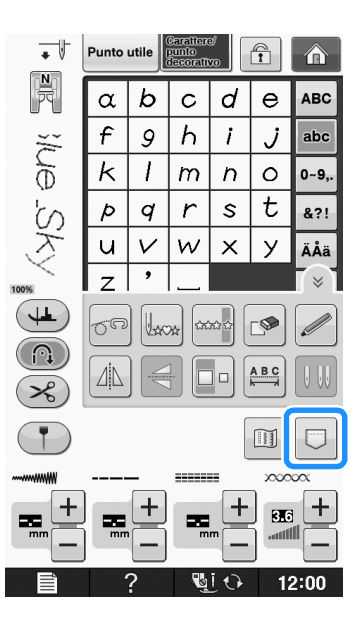

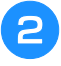

<sup>b</sup> **Inserire il supporto USB nella porta USB della macchina.**

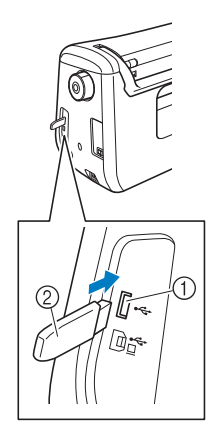

- a Porta USB
- 2 Supporto USB

### Nota

- La velocità di elaborazione potrebbe variare in base alla quantità dei dati.
- Il supporto USB non può essere utilizzato contemporaneamente con questa macchina. Se si inseriscono due supporti USB, solo il supporto USB inserito per primo viene rilevato.

### **Premere**

 $P$ remere  $\vert$   $\mathsf{c}$   $\mathsf{m}$  uper tornare alla schermata originale senza salvare.

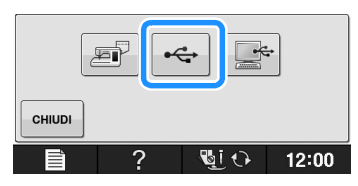

 $\rightarrow$  Sarà visualizzata la schermata "Salvataggio in corso". Una volta terminato il salvataggio, la visualizzazione tornerà automaticamente alla schermata originale.

### **Nota**

• Non inserire né rimuovere il supporto USB mentre è visualizzata la schermata "Salvataggio in corso". Si perderebbe il disegno che si sta salvando in parte o completamente.

# **Salvataggio di disegni/punti sul computer**

Utilizzando il cavo USB in dotazione, è possibile collegare la macchina al computer e recuperare nonché salvare temporaneamente i disegni punto nella cartella "Disco rimovibile" del computer. In "Disco rimovibile" è possibile salvare circa 3 MB di disegni/punti, che però vengono eliminati allo spegnimento della macchina.

### **Nota**

- Non spegnere la macchina se è ancora visualizzata la schermata "Salvataggio in corso". Si perderebbe il disegno/punto che si sta salvando.
- <sup>a</sup> **Inserire il connettore del cavo USB nelle porte USB corrispondenti sul computer e sulla macchina.**
	- <sup>b</sup> **Accendere il computer e selezionare "Computer (Risorse del computer)".**
	- Il cavo USB può essere collegato alle porte USB del computer e della macchina quando questi sono accesi o spenti.

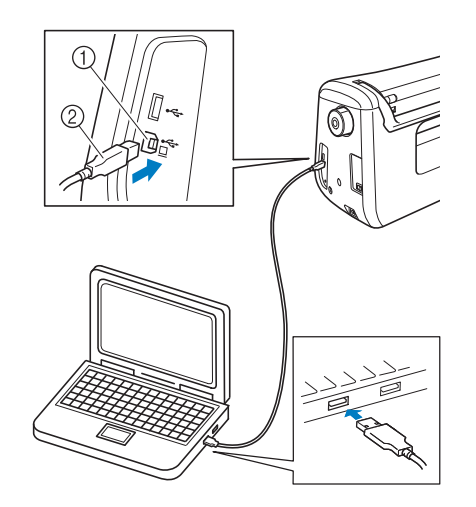

- a Porta USB per computer
- 2 Connettore cavo USB
- → L'icona "Disco rimovibile" sarà visualizzata in "Computer (Risorse del computer)" sul computer.

### **Nota**

- I connettori sul cavo USB possono essere inseriti in una porta in un'unica direzione. Non forzare in caso di difficoltà nell'inserimento del connettore e controllare l'orientamento del connettore.
- Per i dettagli sulla posizione della porta USB sul computer (o hub USB), fare riferimento al manuale di istruzioni dell'apparecchiatura corrispondente.

Caratteri/punti decorativi

Caratteri/punti decorativi

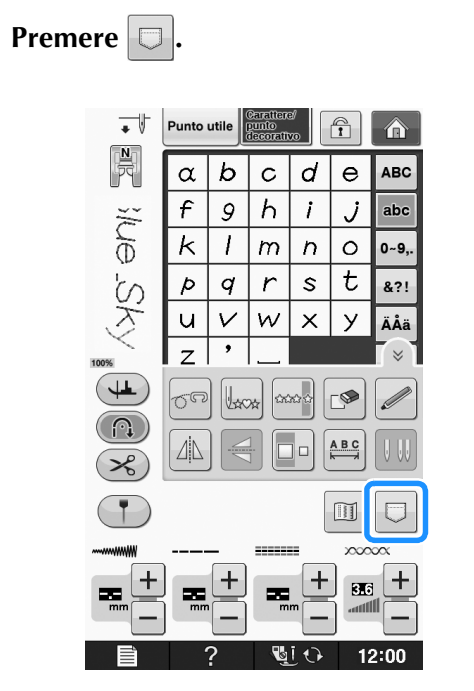

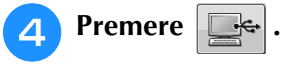

Premere  $\vert$  CHIUDI per tornare alla schermata originale senza salvare.

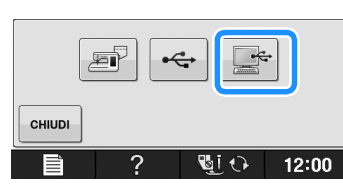

- $\rightarrow$  Il disegno/punto sarà temporaneamente salvato in "Disco rimovibile" in "Computer (Risorse del computer)".
- <sup>e</sup> **Selezionare il file .pmv del disegno/punto e copiarlo nel computer.**

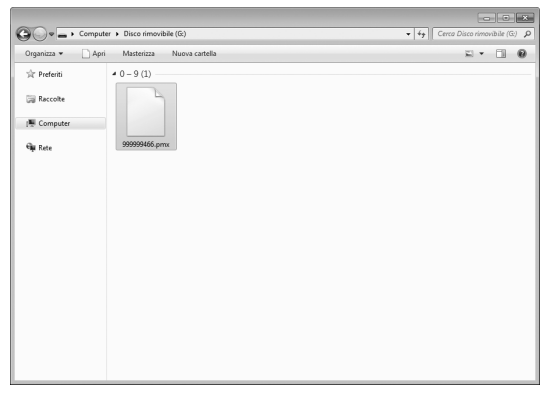

### **Nota**

• Non spegnere la macchina se è ancora visualizzata la schermata "Salvataggio in corso". Si potrebbero perdere i dati.

# **Recupero dei disegni/punti dalla memoria della macchina**

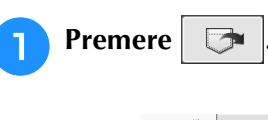

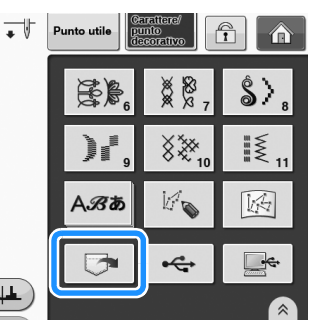

→ Sarà visualizzata la schermata di selezione della tasca.

### **b** Scegliere un disegno/punto da recuperare.

- Se l'intero disegno punto salvato non viene visualizzato, premere l'anteprima.
- Premere **chiudi** per tornare alla schermata originale senza salvare.

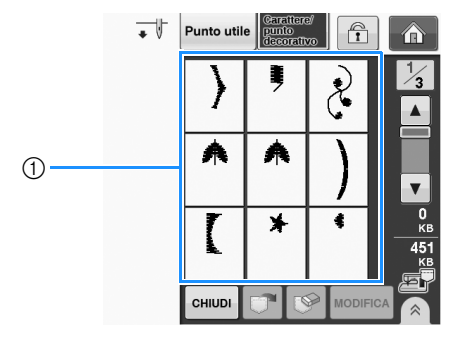

a Disegni punto salvati

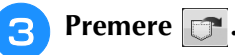

\* Premere  $\sqrt{\frac{1}{2}}$  per eliminare il disegno/punto.

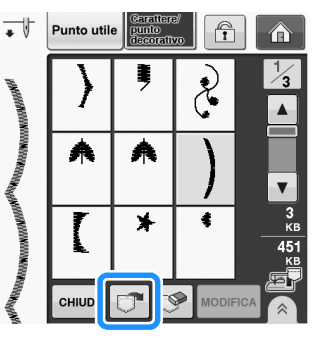

→ Il disegno/punto selezionato viene recuperato e sarà visualizzata la schermata di cucitura.

# **Recupero da supporti USB**

È possibile recuperare un disegno/punto specifico da un supporto USB diretto o da una cartella nel supporto USB. Se il disegno/punto si trova in una cartella, controllare ogni cartella per trovarlo.

<sup>a</sup> **Inserire il supporto USB nella porta USB della macchina (vedere pagina S-96).**

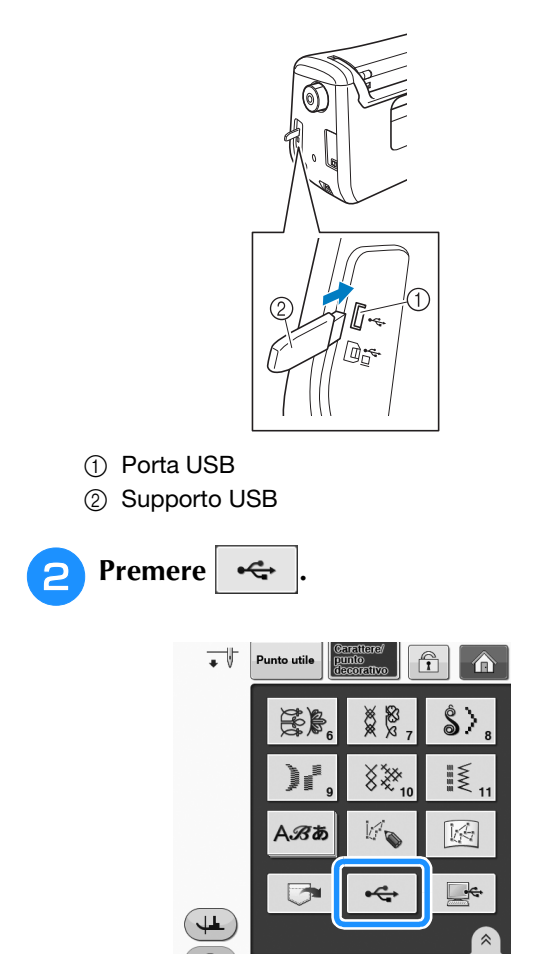

 $\rightarrow$  Vengono visualizzati i disegni/punti e una cartella contenuti in una cartella superiore.

### **Premere** quando è presente una

**sottocartella per selezionare due o più disegni/punti nel supporto USB; viene visualizzato il disegno/punto nella sottocartella.**

Premere **chiudi** per tornare alla schermata originale senza recuperare.

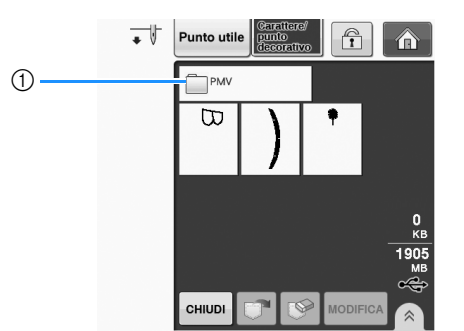

→ Vengono visualizzati i disegni/punti e una sottocartella contenuti in una cartella. Selezionare la cartella per visualizzare i disegni in essa contenuti.

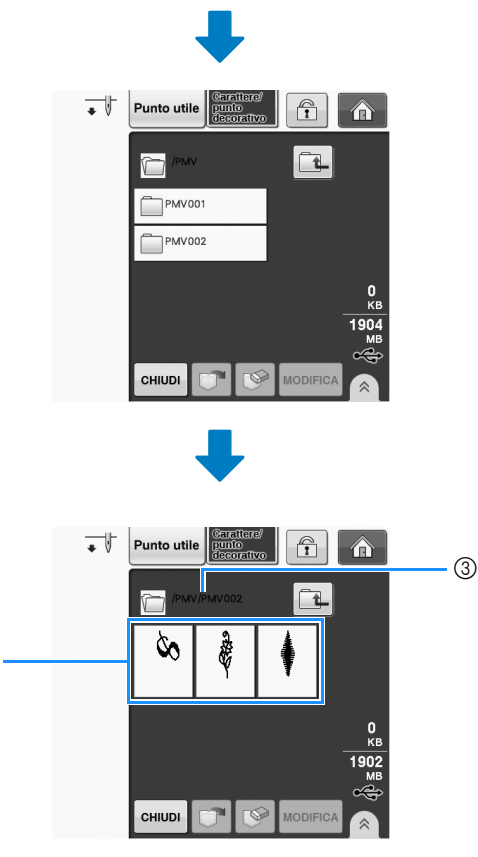

- (1) Nome cartella
- b I disegni/punti in una cartella mostrano solo il primo disegno di disegni combinati.
- **3** Percorso

 $(2)$ 

- Premere  $\boxed{1}$  per tornare alla cartella precedente.
- \* Utilizzare il computer per creare le cartelle. Non è possibile creare le cartelle con la macchina.

<sup>d</sup> **Premere il tasto corrispondente al disegno/punto da recuperare.**

**S**

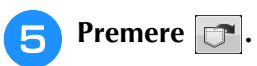

Premere  $\sqrt{\frac{1}{2}}$  per eliminare il disegno/punto. Il disegno viene eliminato dal supporto USB.

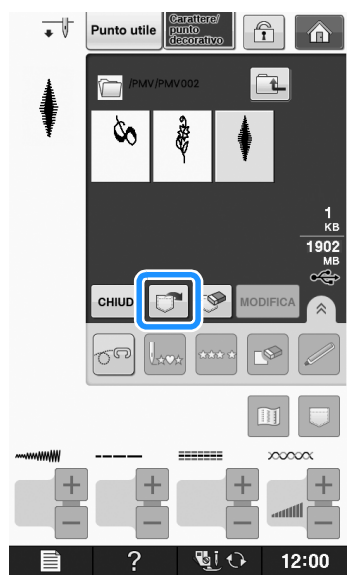

→ Il disegno/punto selezionato si recupera e sarà visualizzata la schermata di cucitura.

# **Recupero dal computer**

- <sup>a</sup> **Inserire il connettore del cavo USB nelle porte USB corrispondenti sul computer e sulla macchina (vedere pagina S-97).**
- <sup>b</sup> **Sul computer, aprire "Computer (Risorse del computer)" e andare su "Disco rimovibile".**

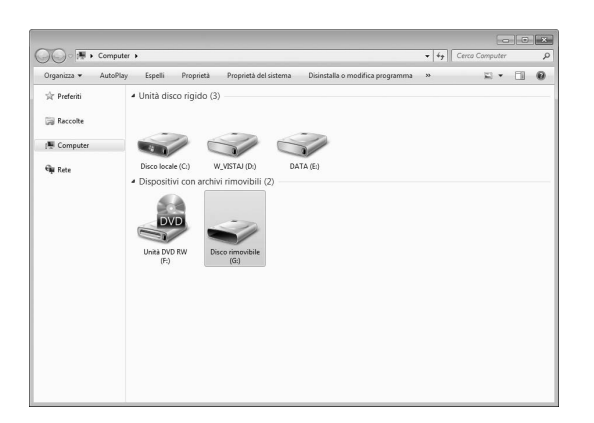

<sup>c</sup> **Spostare/copiare i dati del disegno su "Disco rimovibile".**

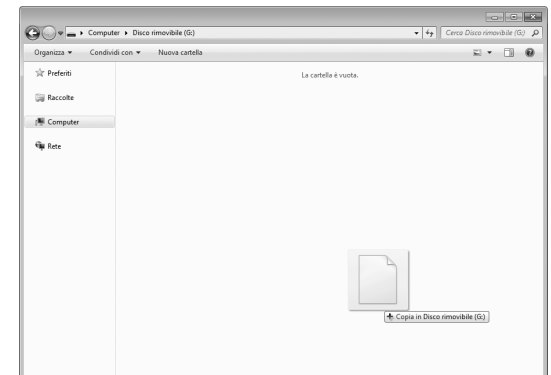

 $\rightarrow$  1 dati del disegno/punto in "Disco rimovibile" sono scritti nella macchina.

#### **Nota**

- Durante la scrittura dei dati, non scollegare il cavo USB.
- Non creare cartelle all'interno di "Disco rimovibile". Poiché le cartelle non sono visualizzate, non è possibile recuperare i dati del disegno/punto all'interno di cartelle.

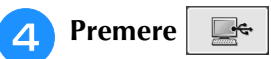

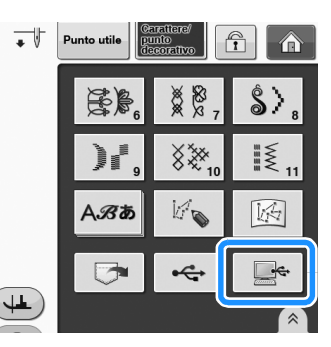

- → I disegni/punti nel computer sono visualizzati nella schermata di selezione.
- <sup>e</sup> **Premere il tasto corrispondente al disegno/punto da recuperare.**
	- Premere | CHIUDI | per tornare alla schermata originale senza recuperare.

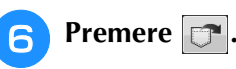

\* Premere  $\mathbb{R}$  per eliminare il disegno/punto. Il disegno viene eliminato dalla cartella "Disco rimovibile" nel computer.

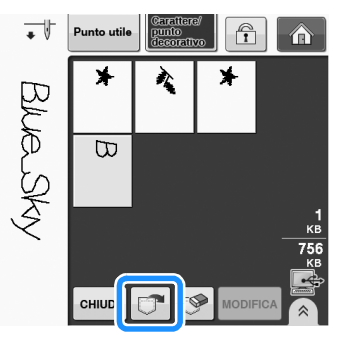

→ Il disegno/punto selezionato si recupera e sarà visualizzata la schermata di cucitura.

#### Nota  $\mathbf{L}$

• Il disegno recuperato dal computer è salvato nella macchina solo temporaneamente. Spegnendo la macchina sarà cancellato. Se si desidera conservare il disegno/punto, memorizzarlo nella macchina ("Salvataggio di disegni/punti nella memoria della macchina" a pagina S-95).

# **S** *Cucitura*

# Capitolo *4* MY CUSTOM STITCH (PUNTI PERSONALIZZATI)

#### **DISEGNO DI UN PUNTO .....................................103**

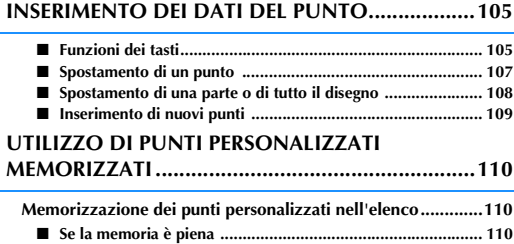

**Recupero dei punti memorizzati.............................................111**

# **DISEGNO DI UN PUNTO**

Utilizzando la funzione "MY CUSTOM STITCH<br>(PUNTI PERSONALIZZATI)", è possibile registrare<br>i punti creati personalmente. È inoltre possibile<br>experience a spaziatura di un punto, è possibile (PUNTI PERSONALIZZATI)", è possibile registrare i punti creati personalmente. È inoltre possibile cucire disegni combinando creazioni "MY CUSTOM STITCH (PUNTI PERSONALIZZATI)" con caratteri incorporati (vedere pagina S-89).

### **Promemoria**

- I punti creati con "MY CUSTOM STITCH (PUNTI PERSONALIZZATI)" possono avere una larghezza massima di 7 mm (circa 9/32 in) e una lunghezza massima di 37 mm (circa 1-1/3 in).
- Per agevolare il disegno dei punti con "MY CUSTOM STITCH (PUNTI PERSONALIZZATI)", disegnare prima il punto sul foglio millimetrato incluso.
- <sup>a</sup> **Tracciare il disegno del punto sul foglio millimetrato (codice parte SA507, GS3:X81277-151).**

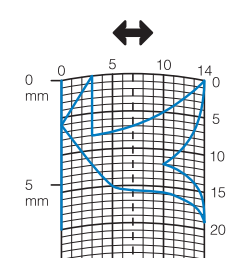

### **Promemoria**

• Semplificare il disegno affinché possa essere cucito come una linea continua. Per ottenere un punto più bello, chiudere il disegno intersecando le linee.

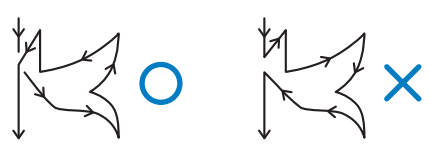

Se il disegno dovrà essere ripetuto e collegato, il punto d'inizio e il punto finale del disegno devono trovarsi alla stessa altezza.

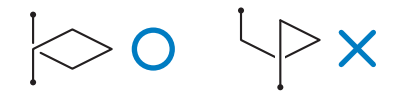

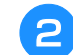

### <sup>b</sup> **Stabilire la spaziatura del punto.**

Regolando la spaziatura di un punto, è possibile creare vari disegni con un unico punto.

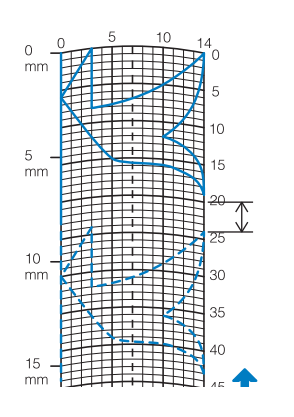

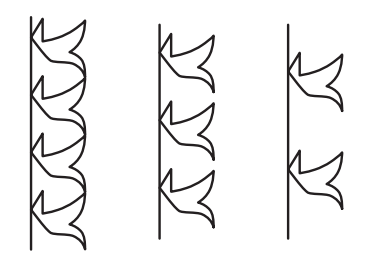

<sup>c</sup> **Stabilire i punti in cui il disegno di interseca con la griglia e collegare tutti i punti con una linea.**

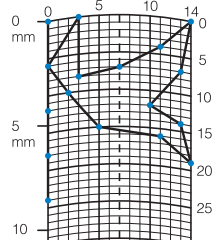

Per ogni punto contrassegnato determinare **le coordinate x e y.** 

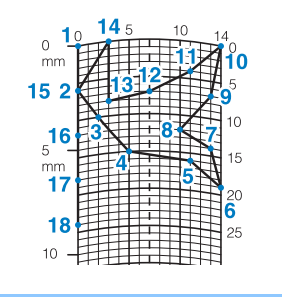

### **Promemoria**

• Ciò determinerà il disegno del punto che sarà cucito.

**S**

### **Esempi di punti personalizzati**

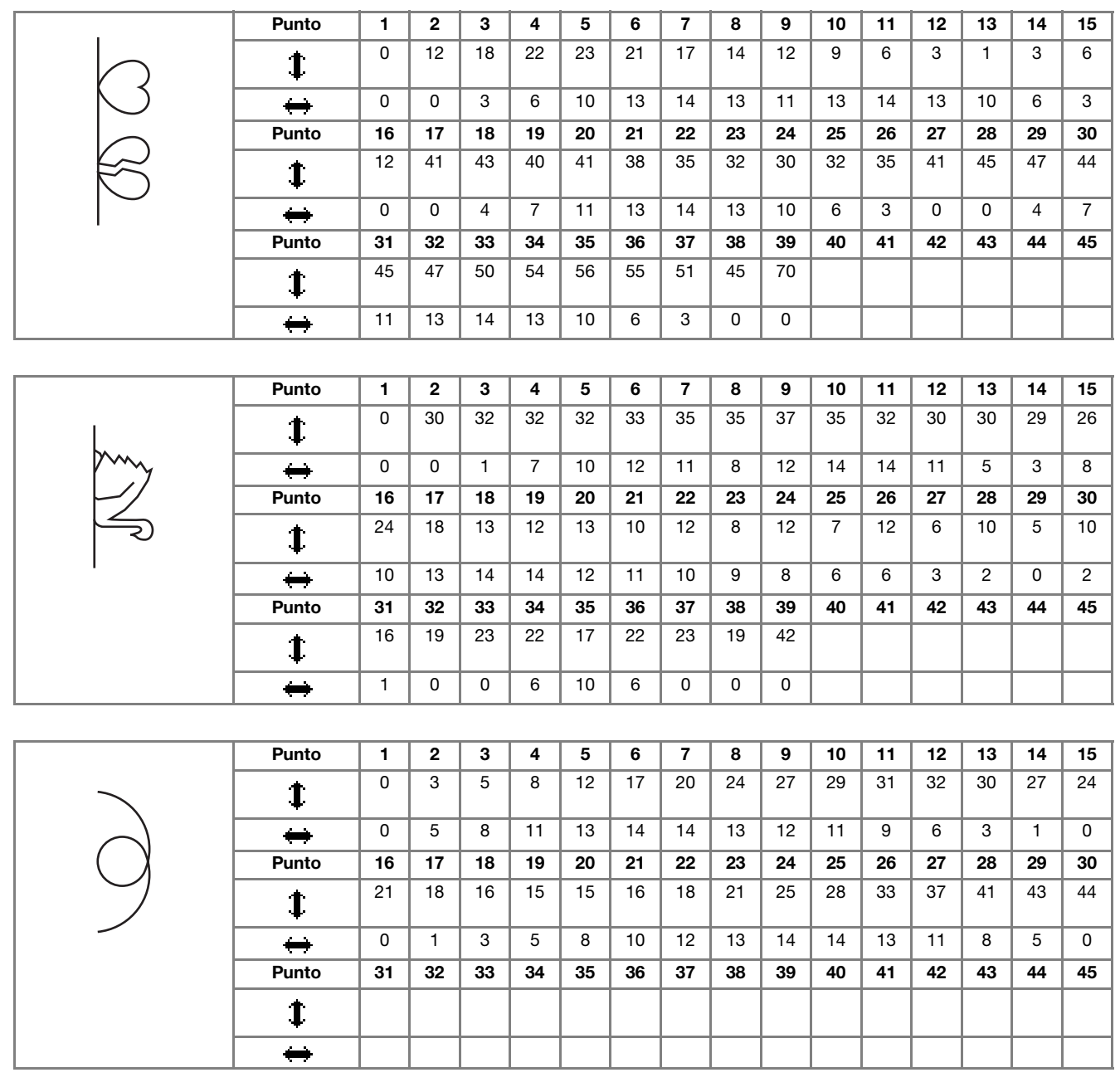

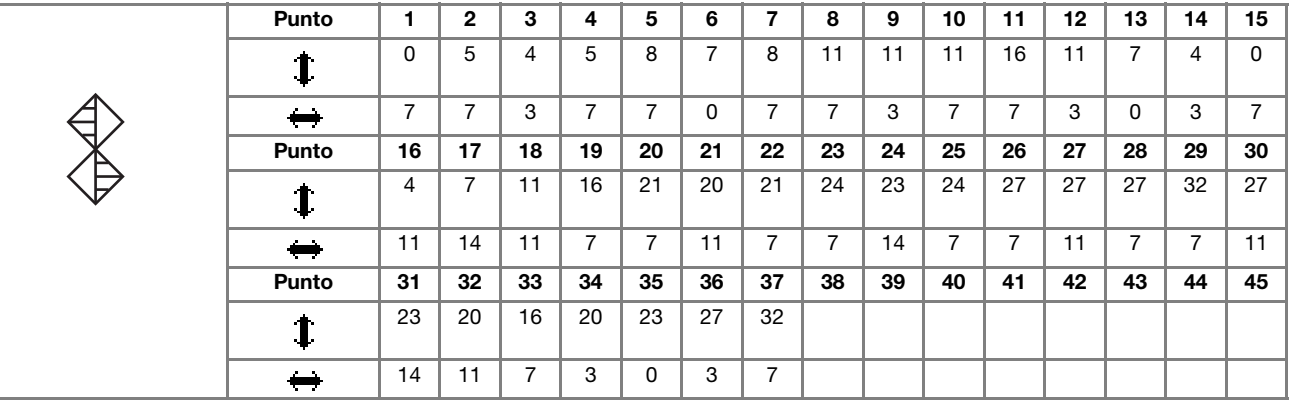

# **INSERIMENTO DEI DATI DEL PUNTO**

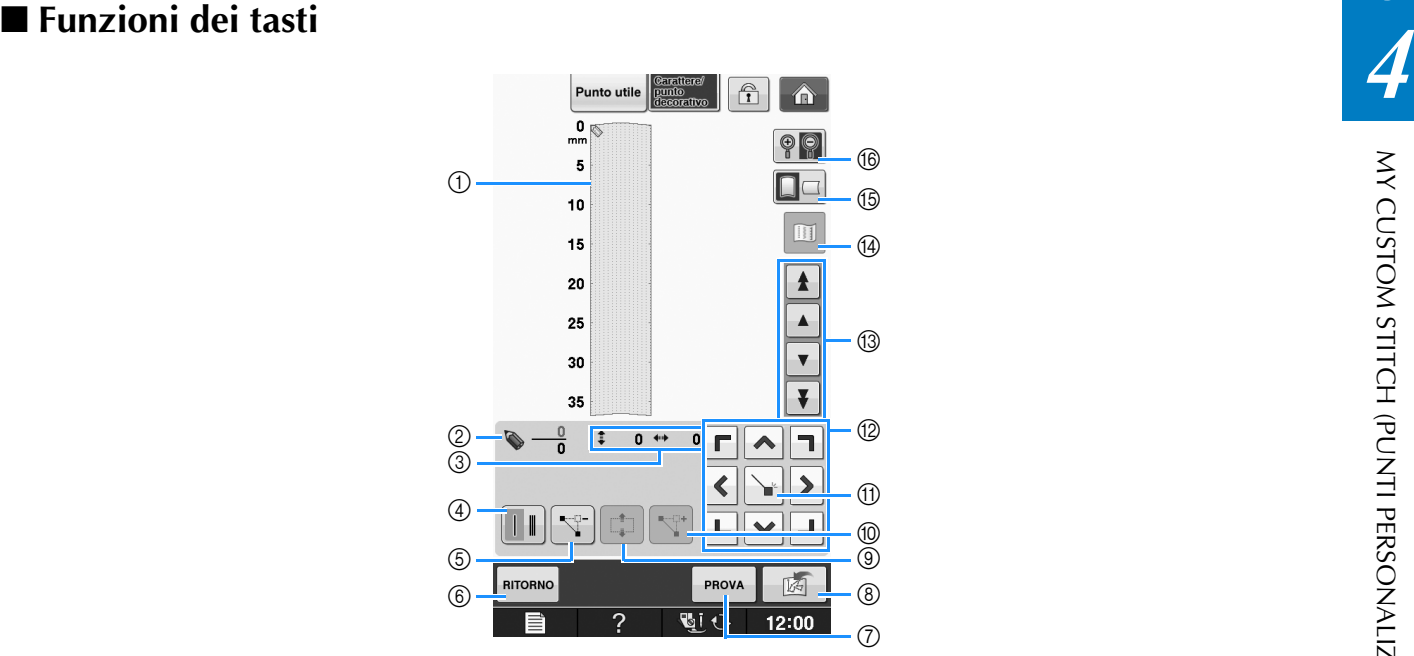

- a Quest'area visualizza il punto che si sta creando.
- b Visualizza il numero del punto attualmente impostato in relazione al numero totale di punti nel disegno.
- $\circledS$  Visualizza la coordinata y di  $\bullet$  in relazione alla coordinata x di  $\bullet$ .

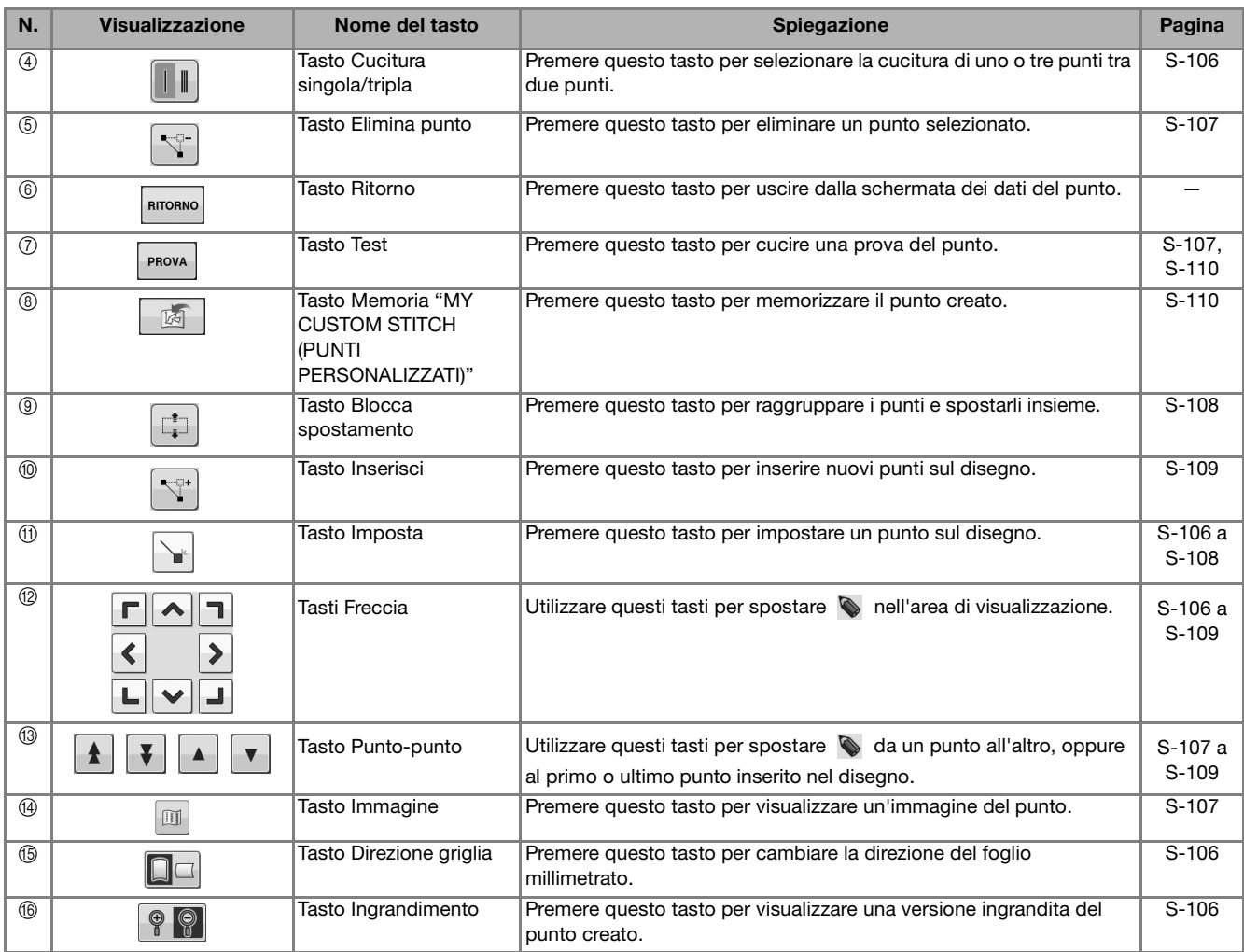

**S**

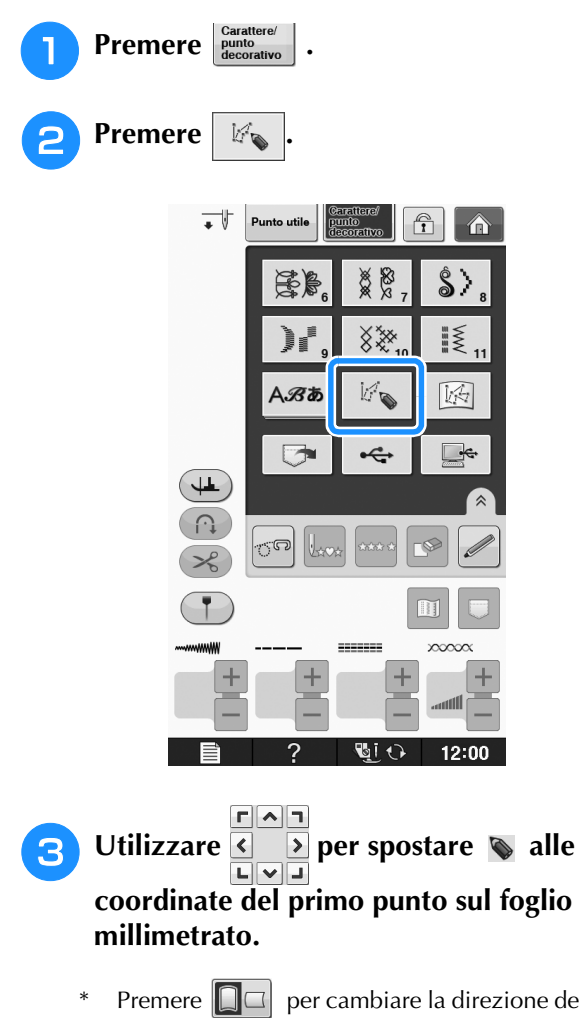

\* Premere  $\Box$  per cambiare la direzione del foglio millimetrato.

\* Premere **P**e per ingrandire l'immagine del punto in fase di creazione.

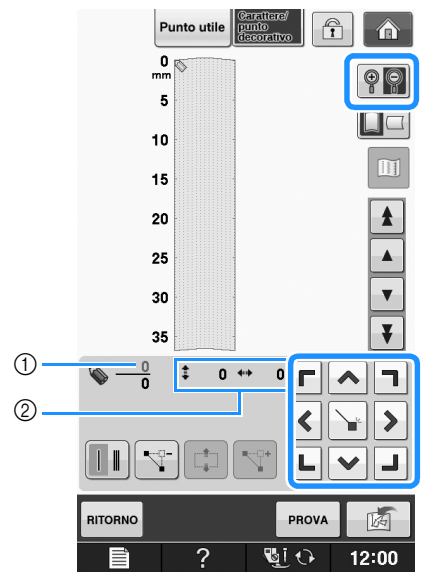

- a Punto selezionato correntemente/Numero totale di punti
- 2 Coordinate di

### **4** Premere **Premere Premere Premere Premere Premere Premere Premere Premere** indicato da  $\bullet$ .

\* Per inserire le coordinate con la penna a contatto, spostare la punta della penna su un punto desiderato. Dopo aver staccato la penna dallo schermo, un punto sarà inserito nel grafico alle coordinate stabilite. Sarà visualizzato il numero dei punti correntemente selezionati e il numero totale di punti.

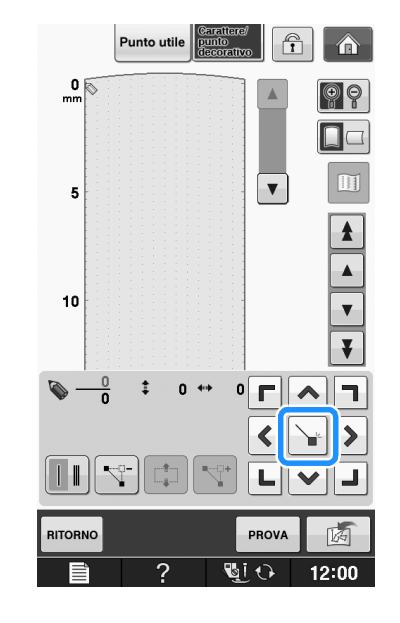

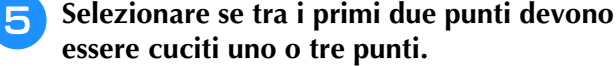

\* Per cucire tre punti, premere il tasto in modo che sia

visualizzato  $\|\cdot\|$ 

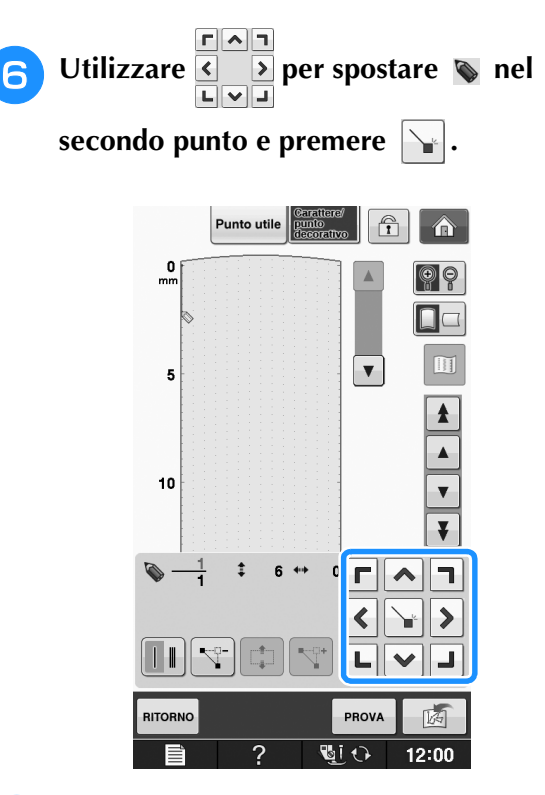

### <sup>g</sup>**Ripetere le suddette operazioni per ciascun punto disegnato sul foglio millimetrato fino a che il disegno del punto sia tracciato sullo schermo come una linea continua.**

- Premere  $\left|\nabla\right|$  per eliminare un punto selezionato.
- $Premere$  PROVA per cucire una prova del punto.
- Premere | RITORNO per tornare alla schermata originale.
- Premere **ii** per visualizzare un'immagine del punto.

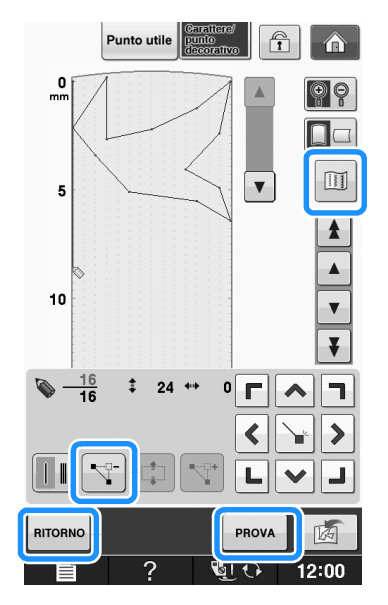

### Promemoria

- Se i punti inseriti sono troppo ravvicinati, il tessuto potrebbe non essere alimentato in modo corretto. Modificare i dati dei punti per lasciare più spazio tra i punti.
- Se occorre ripetere e collegare il disegno del punto, assicurarsi di aver aggiunto i punti di collegamento in modo che i disegni del punto non si sovrappongano.

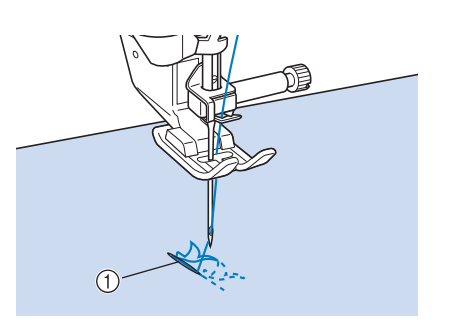

- a Punti di collegamento
	- È possibile toccare il foglio millimetrato per impostare il punto o utilizzare un mouse USB.

### ■ **Spostamento di un punto**

- **Premere**  $\vert \bullet \vert$  **o**  $\vert \bullet \vert$  **per spostare al punto che si desidera spostare.**
	- Per spostare  $\Diamond$  al primo punto, premere  $\Vert \blacktriangle$
	- Per spostare  $\Diamond$  all'ultimo punto, premere  $\Diamond$
	- $\hat{E}$  inoltre possibile spostare  $\sum$  con la penna a contatto.

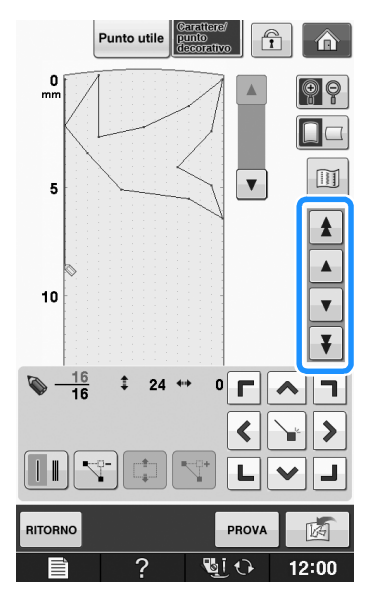

**S**

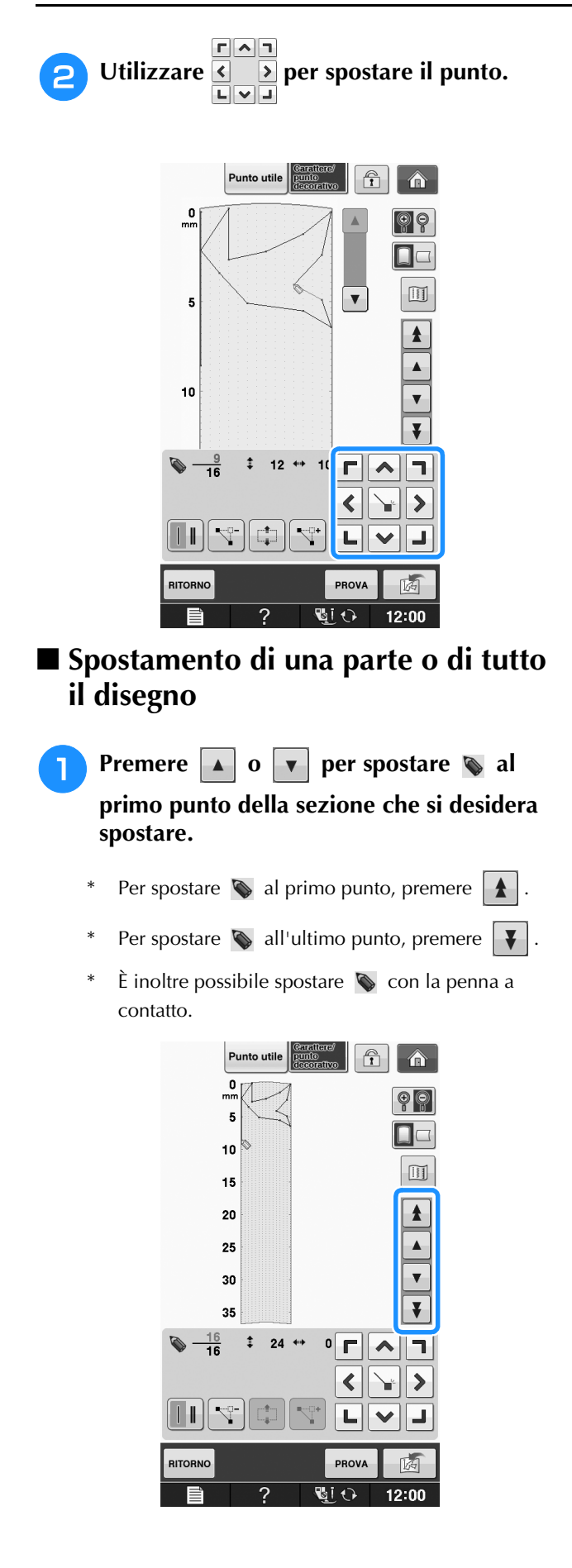

**Premere**  $\left| \begin{array}{c} \uparrow \end{array} \right|$ 

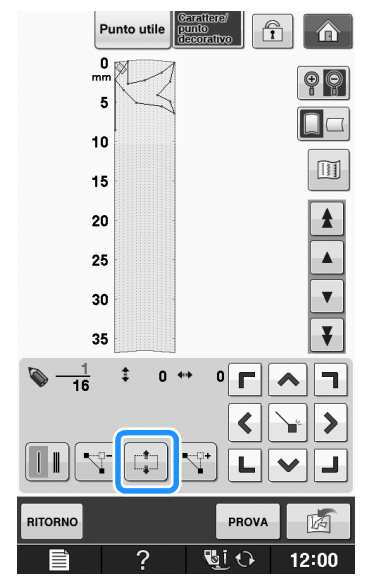

→ Si selezionano il punto selezionato e tutti i punti inseriti in seguito.

**B** Premere  $\left[\bigwedge\right]$  o  $\left|\bigvee\right|$  per spostare la **sezione.**

> Punto utile  $\widehat{\mathbf{r}}$  $-\hat{\mathbf{n}}$  $\frac{0}{mn}$  $P$ j.  $\Box$ 10  $\boxed{1}$ 15  $\pmb{\ast}$ 20  $25$  $\blacktriangle$ 30  $\overline{\mathbf{v}}$  $\overline{\mathbf{v}}$  $35$  $\ddagger$  $\frac{1}{16}$  $0 +$  $\mathbf{0}$  $\blacktriangle$ Π **RITORN** PROVA 函  $\overline{\mathbb{C} \circ \mathbb{C}}$  $12:00$ G

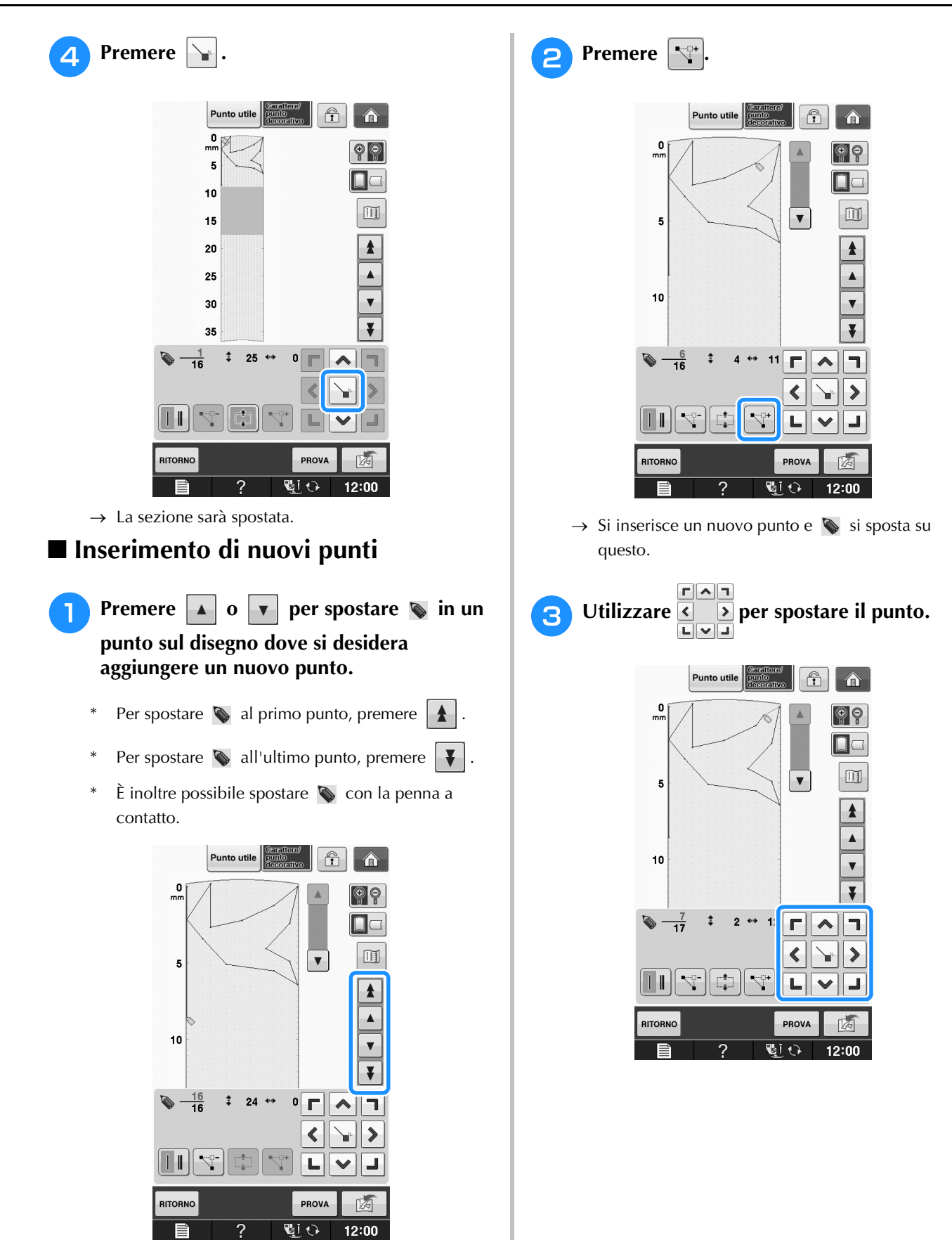

**S**

# **UTILIZZO DI PUNTI PERSONALIZZATI MEMORIZZATI**

# **Memorizzazione dei punti personalizzati nell'elenco**

I disegni/punti creati usando la funzione "MY CUSTOM STITCH (PUNTI PERSONALIZZATI)" possono essere memorizzati per usi futuri. Al termine dell'inserimento dei dati dei punti,

premere  $\boxed{6}$ . Sarà visualizzato il messaggio "Salvataggio in corso" e il punto sarà memorizzato.

Prima di memorizzare un punto, premere PPROVA per cucire una prova del punto.

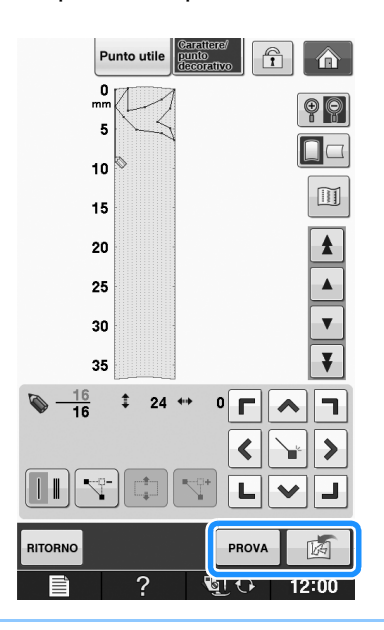

### Promemoria

- La memorizzazione di un disegno/punto dura alcuni secondi.
- Per i dettagli sul recupero di un disegno/punto memorizzato vedere pagina S-111.

### **Nota**

• Non spegnere la macchina mentre è visualizzato il messaggio "Salvataggio in corso", altrimenti i dati del disegno/punto in fase di salvataggio possono andare perduti.

### ■ **Se la memoria è piena**

Se viene visualizzato il seguente messaggio dopo

che si è premuto  $\boxed{\mathbb{R}}$ , il disegno/punto non può essere salvato perché la memoria della macchina è piena o perché il disegno/punto da salvare è più grande dello spazio libero rimanente in memoria. Per poter salvare il disegno/punto nella memoria della macchina, occorre cancellare un disegno/punto salvato precedentemente.

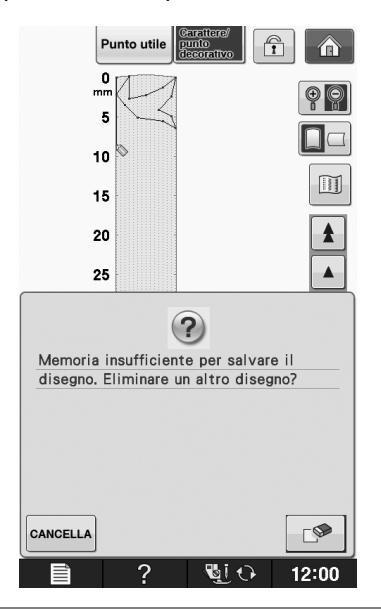

# $M$  Nota

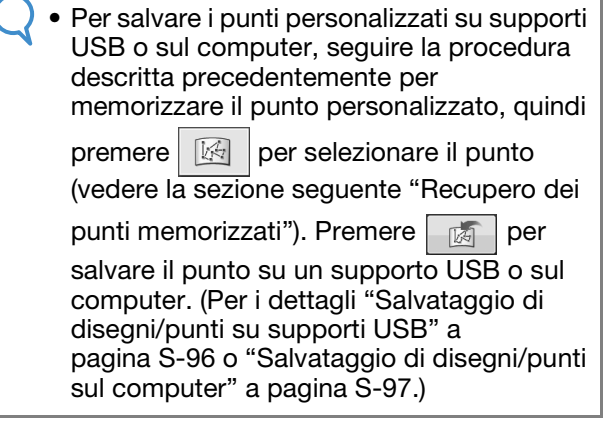

# **Recupero dei punti memorizzati**

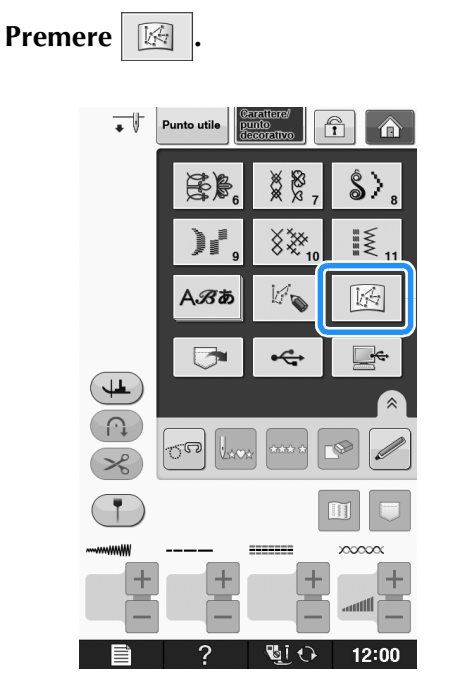

→ Viene visualizzato un elenco di disegni/punti memorizzati.

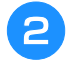

### **2** Selezionare il disegno/punto.

Premere **chiudi** per tornare alla schermata precedente senza recuperare.

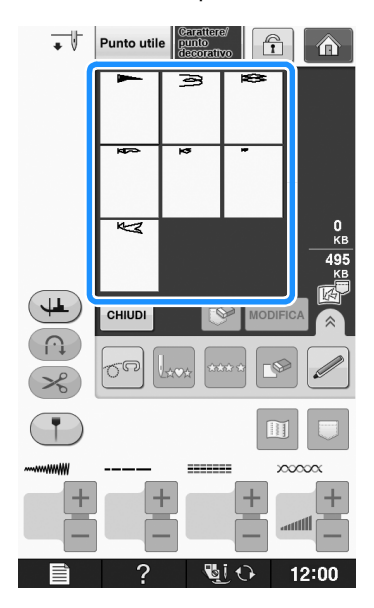

- **e** Premere  $\vert$  CHIUDI .
	- \* Per eliminare il disegno/punto memorizzato, premere  $\mathcal{P}$ .
	- Per modificare il disegno/punto memorizzato, premere MODIFICA

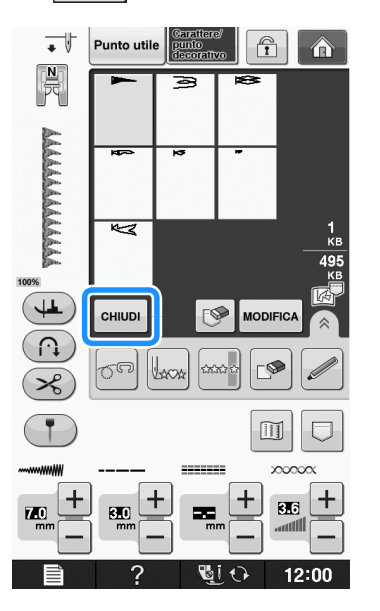

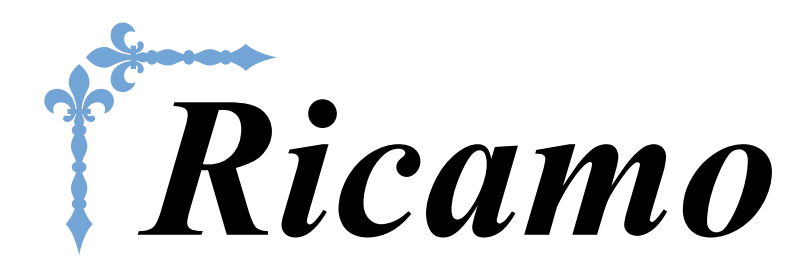

In questa sezione sono riportate le istruzioni per ricamare disegni con questa macchina. I numeri di pagina di questa sezione iniziano con "E".

Le schermate e l'illustrazione della macchina possono variare a seconda dei paesi o delle regioni.

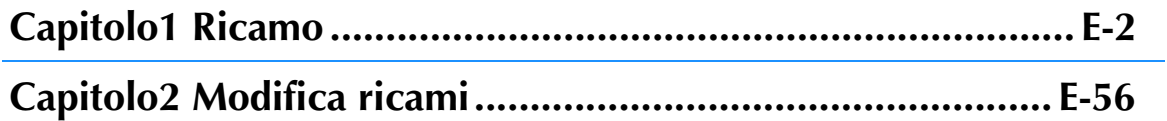

# **E***Ricamo*

# Capitolo *1* Ricamo

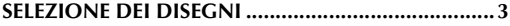

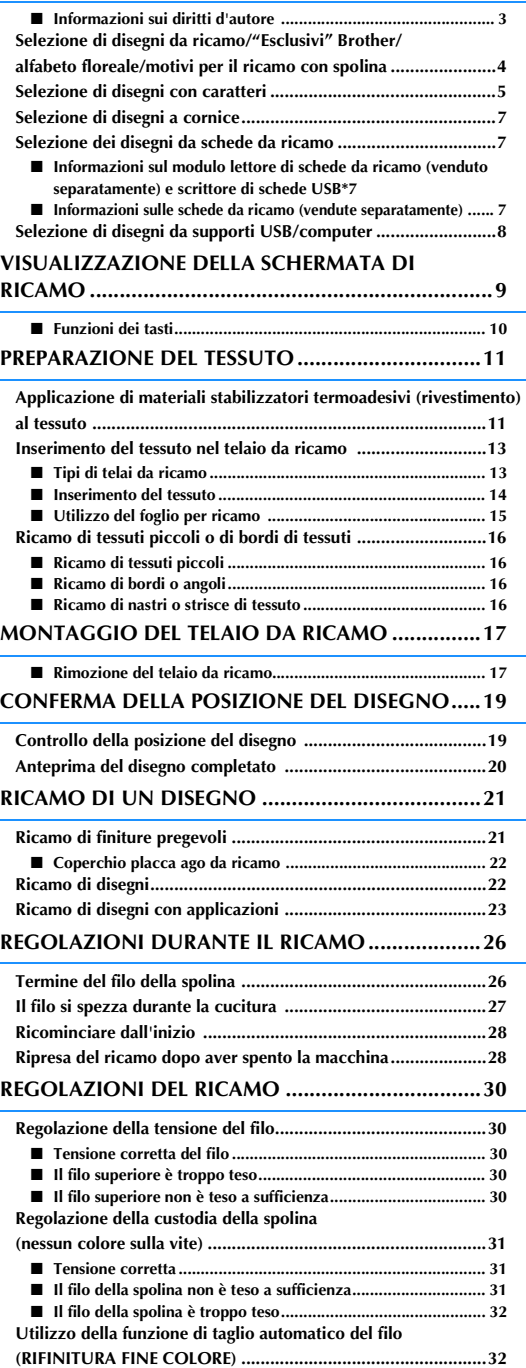

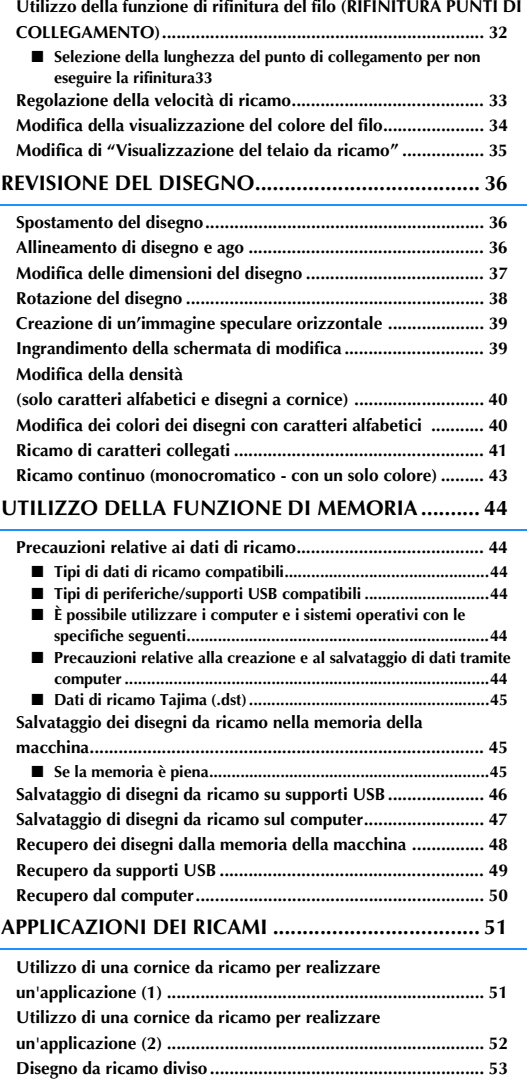

# **SELEZIONE DEI DISEGNI**

■ **Informazioni sui diritti d'autore**<br>1 disegni memorizzati nella macchina e le schede per ricamo sono destinati esclusivamente ad uso personale.<br>2 Qualunque uso pubblico o commerciale dei disegni protetti da copyright ra I disegni memorizzati nella macchina e le schede per ricamo sono destinati esclusivamente ad uso personale. Qualunque uso pubblico o commerciale dei disegni protetti da copyright rappresenta una violazione delle norme vigenti ed è severamente proibito.

Nella memoria della macchina sono memorizzati numerosi caratteri e disegni da ricamo (vedere la "Guida di riferimento rapido" per un riepilogo completo dei disegni nella memoria della macchina). Si possono anche usare i disegni contenuti nella schede per ricamo (vendute separatamente).

Una volta che la macchina ha terminato l'inizializzazione e il carrello si è portato nella posizione iniziale, sarà visualizzata la schermata di selezione del tipo di disegno.

Se viene visualizzata un'altra schermata, premere , quindi per aprire la videata sotto.

Nella macchina sono disponibili 6 categorie di disegni.

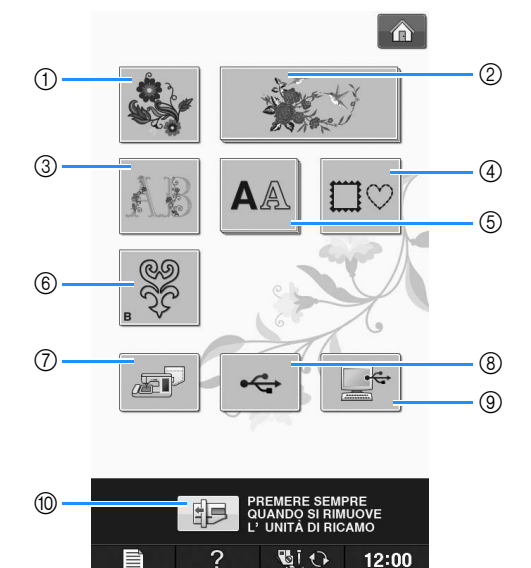

- a Disegni da ricamo
- b "Esclusivi" Brother
- 3) Alfabeto floreale
- (4) Disegni a cornice
- (5) Disegni con caratteri
- $6$  Motivi per il ricamo con spolina (vedere "Appendice")
- g Disegni salvati nella memoria della macchina (vedere pagina E-48)
- h Disegni salvati su supporti USB (vedere pagina  $E-49$
- i Disegni salvati sul computer (vedere pagina E-50)
- j Premere questo tasto per posizionare l'unità da ricamo per la rimozione

### **Promemoria**

• Un tasto visualizzato in rilievo, come

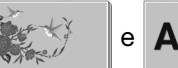

e  $\mathbf{A}\mathbb{A}$ , indica che sono

disponibili sottocategorie, che devono essere selezionate prima della visualizzazione della schermata di selezione del disegno.

# **Selezione di disegni da ricamo/ "Esclusivi" Brother/ alfabeto floreale/motivi per il ricamo con spolina**

### <sup>a</sup> **Sfiorare il tasto corrispondente alla categoria del disegno da ricamare.**

Consultare "Come creare un ricamo con spolina" in "Appendice" relativamente ai motivi per il ricamo con spolina.

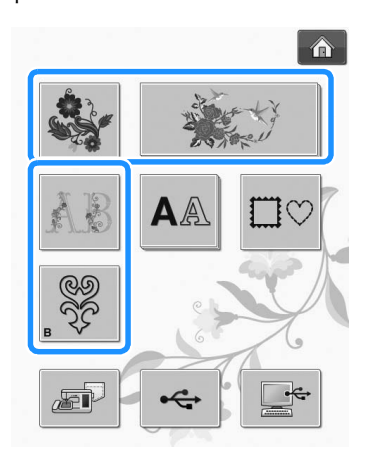

<sup>b</sup> **Premere il tasto corrispondente al disegno da ricamare.**

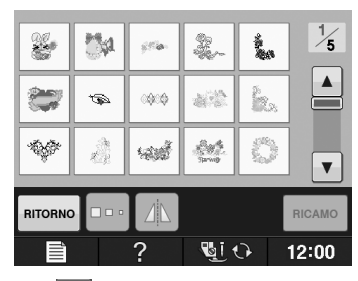

- Premere  $\mathbf{v}$  per visualizzare la pagina successiva.
- Premere  $\vert \blacktriangle \vert$  per visualizzare la pagina precedente.
- → Viene visualizzato il disegno selezionato.

### **Premere 1 per creare un'immagine speculare del disegno, come desiderato.**

Se si seleziona il disegno scorretto, premere il tasto del disegno da ricamare per visualizzare la nuova selezione.

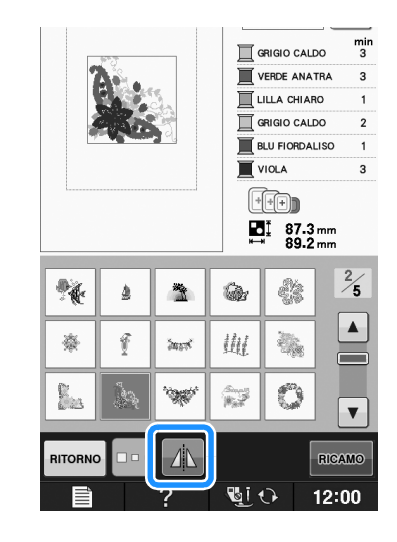

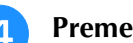

**d** Premere **RIGAMO** 

→ Viene visualizzata la schermata Ricamo.

### **E** Passare a "VISUALIZZAZIONE DELLA **SCHERMATA DI RICAMO" a pagina E-9 per ricamare il disegno.**

Per ritornare alla schermata precedente e

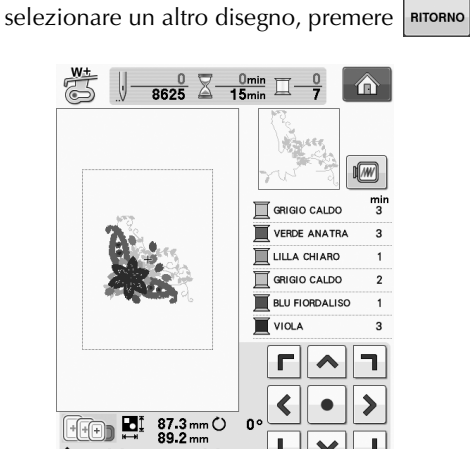

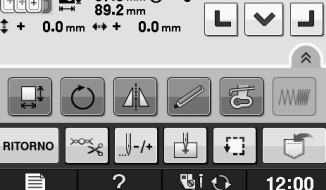

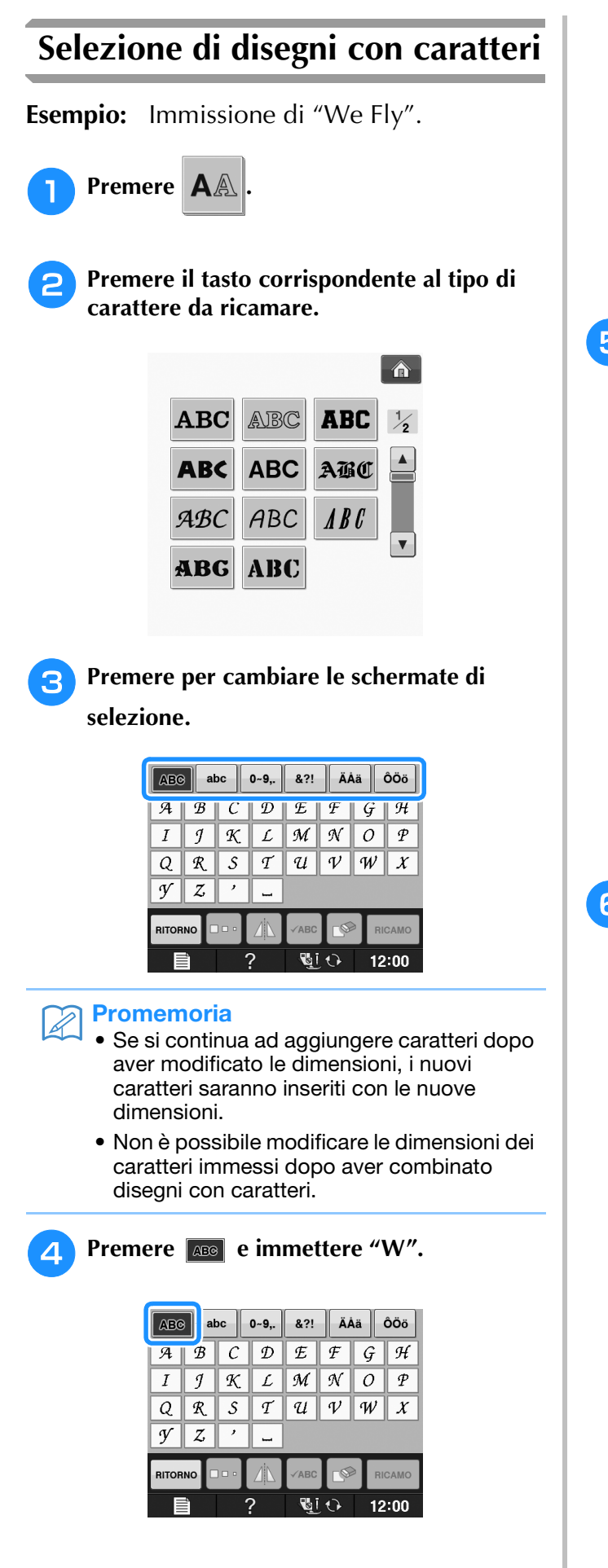

Per modificare le dimensioni di un carattere,

selezionare il carattere, quindi premere  $\left| \Box \circ \right|$  per modificare le dimensioni. Le dimensioni variano a ogni pressione del tasto, da grande, medio a piccolo.

- Se si commette un errore, premere  $\left| \cdot \right|$  per eliminarlo.
- Se il disegno non si vede bene perché è troppo piccolo, si può usare il  $\sqrt{AB}c$  tasto per controllarlo.

### **E** Premere abc e immettere "e".

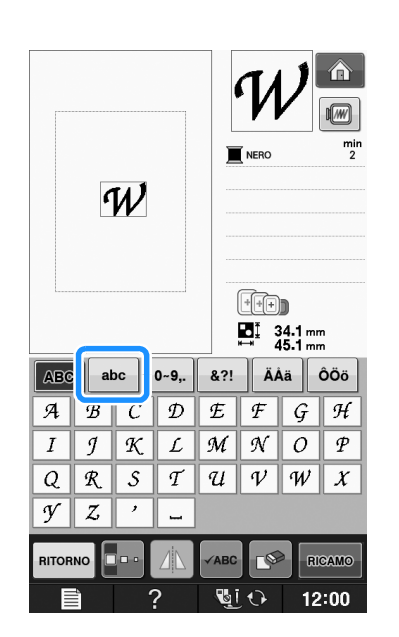

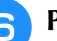

**F** Premere **per immettere uno spazio.** 

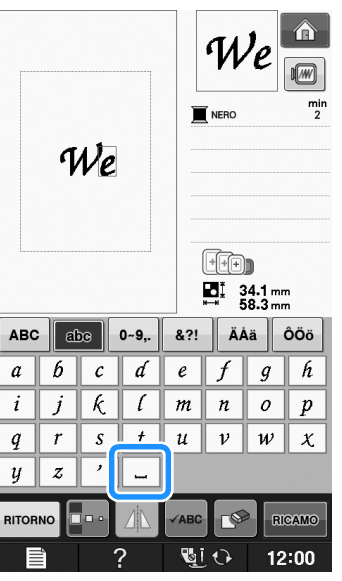

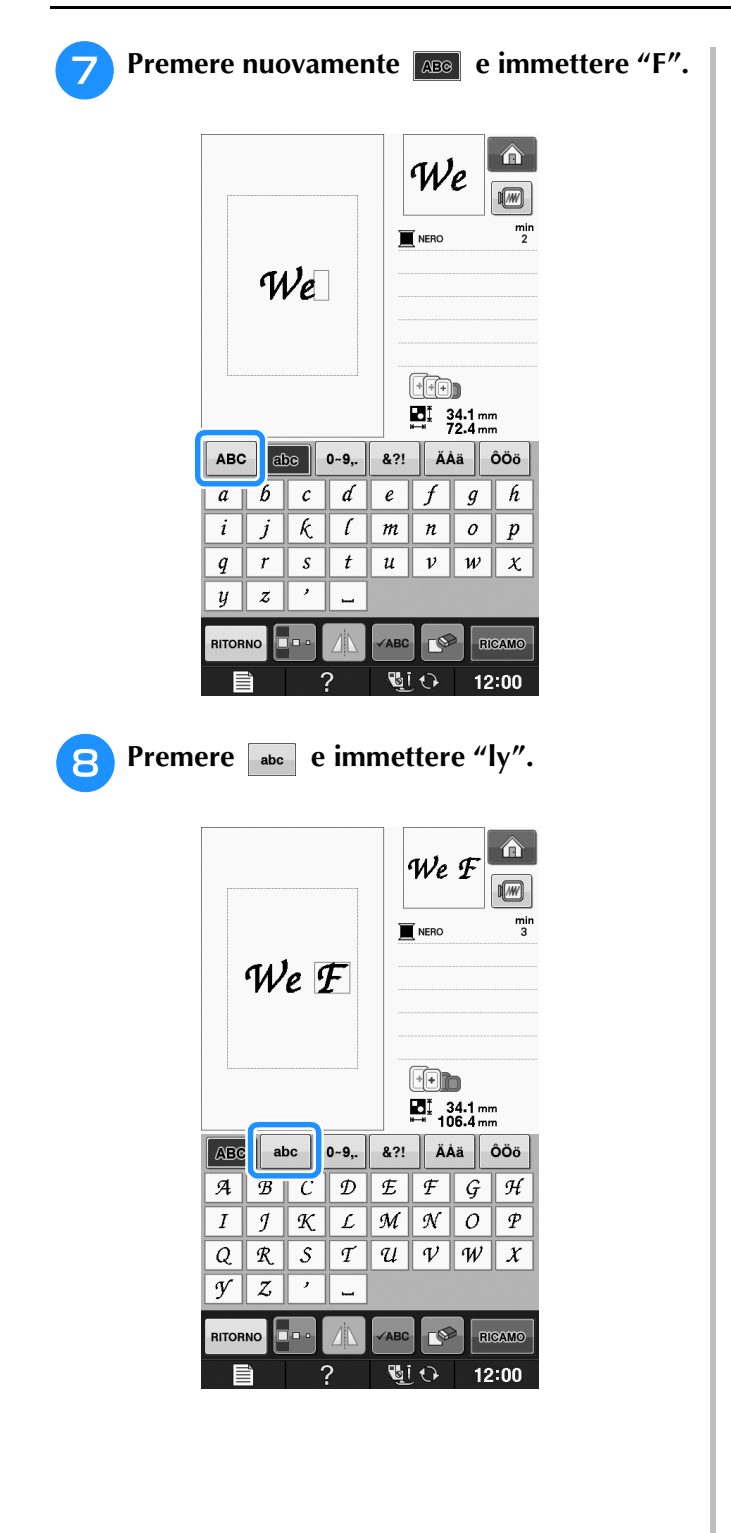

**g** Premere **RIGAMO**.

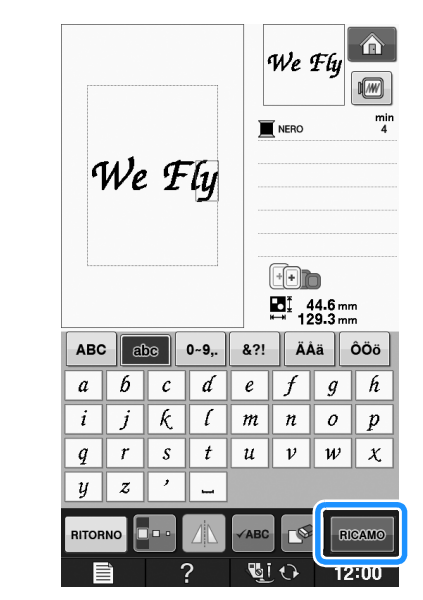

- → Viene visualizzata la schermata Ricamo.
- **10** Passare a "VISUALIZZAZIONE DELLA **SCHERMATA DI RICAMO" a pagina E-9 per ricamare il disegno.**
	- \* Per ritornare alla schermata precedente e selezionare un altro disegno, premere RITORNO

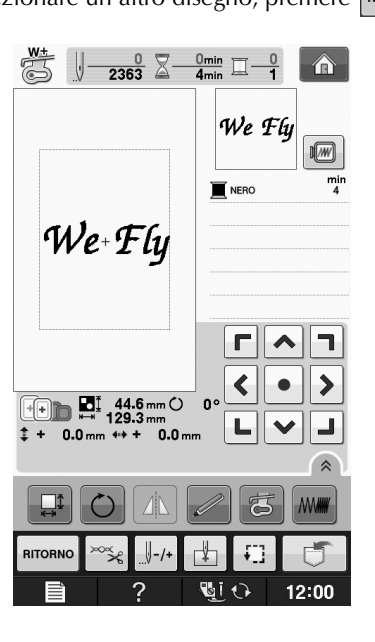

# **Selezione di disegni a cornice**

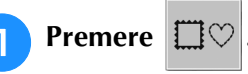

<sup>b</sup> **Premere il tasto corrispondente alla forma della cornice da ricamare, nella parte superiore della videata.** 

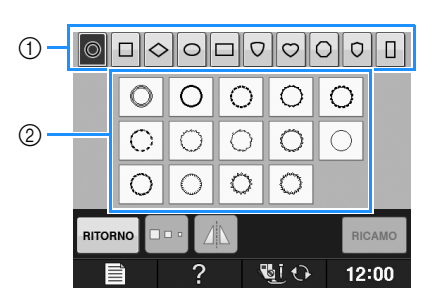

- a Forme della cornice
- 2 Disegni a cornice
- $\rightarrow$  Saranno visualizzati diversi disegni a cornice nella parte inferiore della schermata.

### <sup>c</sup> **Premere il tasto corrispondente al disegno a cornice da ricamare.**

- In caso di errore nella selezione del disegno, premere il tasto corrispondente al disegno che si desidera ricamare.
- → Il disegno selezionato sarà visualizzato nella schermata.

# **Premere RICAMO**

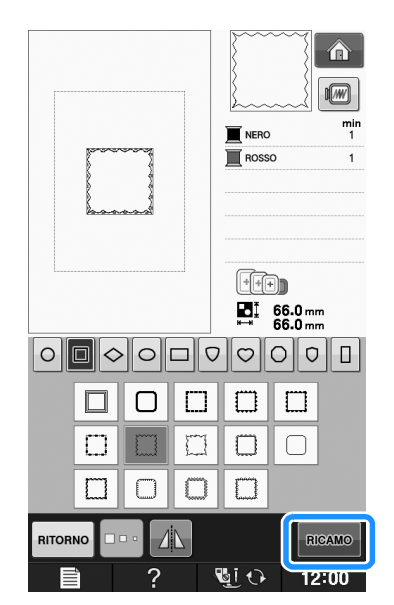

→ Viene visualizzata la schermata Ricamo.

### <sup>e</sup> **Passare a "VISUALIZZAZIONE DELLA SCHERMATA DI RICAMO" a pagina E-9 per ricamare il disegno.**

- Per ritornare alla schermata precedente e
	- selezionare un altro disegno, premere | RITORNO

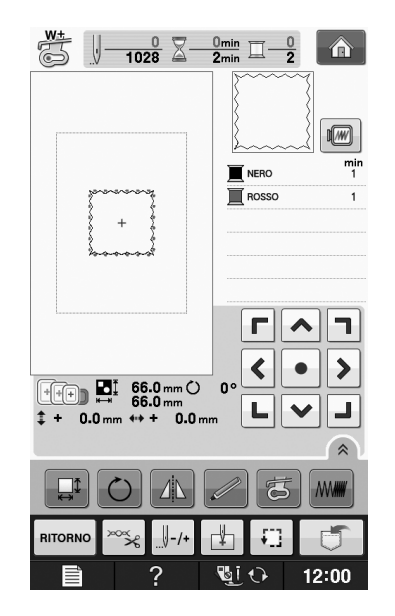

# **Selezione dei disegni da schede da ricamo**

### ■ **Informazioni sul modulo lettore di schede da ricamo (venduto separatamente) e scrittore di schede USB\***

- Utilizzare soltanto un lettore di schede da ricamo destinato a questa macchina. L'uso di un lettore di schede da ricamo non consentito può far sì che la macchina non funzioni correttamente.
- Se è stato acquistato PE-DESIGN Ver5 o successiva, PE-DESIGN NEXT, PE-DESIGN Lite, PED-BASIC o PE-DESIGN PLUS, è possibile collegare il modulo scrittore di schede USB incluso alla macchina come un lettore di schede da ricamo e richiamare i disegni.

### **Nota**

• I disegni da ricamo non possono essere salvati dalla macchina in una scheda da ricamo inserita in un modulo scrittore di schede USB\* collegato.

### ■ **Informazioni sulle schede da ricamo (vendute separatamente)**

- Usare soltanto le schede per ricamo destinate a questa macchina. L'uso di schede non consentite può far sì che la macchina non funzioni correttamente.
- Le schede per ricamo vendute all'estero non si possono usare con questa macchina.
- Riporre le schede per ricamo nella confezione rigida.

<sup>a</sup> **Collegare il modulo lettore di schede da ricamo/scrittore di schede USB alla porta USB della macchina.**

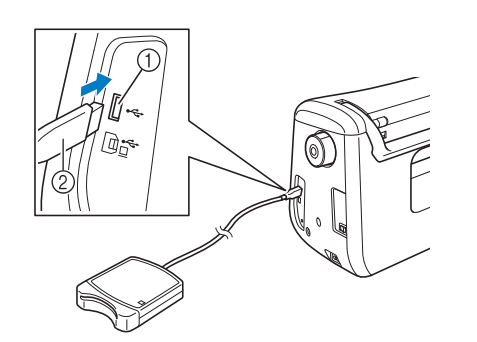

- a Porta USB
- b Modulo lettore di schede da ricamo/scrittore di schede USB
- <sup>b</sup> **Inserire completamente la scheda nel modulo scrittore di schede USB/lettore di schede da ricamo.**
	- Inserire la scheda per ricamo in modo tale che la freccia stampata sia rivolta verso l'alto.

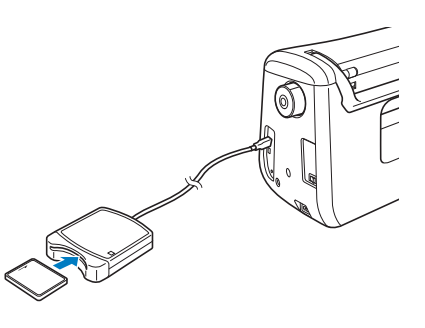

### **Nota**

• Su questa macchina non è possibile utilizzare contemporaneamente due moduli di scrittura schede USB/lettura schede USB da ricamo. Se sono inseriti due moduli di scrittura schede USB/lettura schede USB da ricamo, viene rilevato solo il modulo inserito per primo.

Premere il tasto della porta USB.

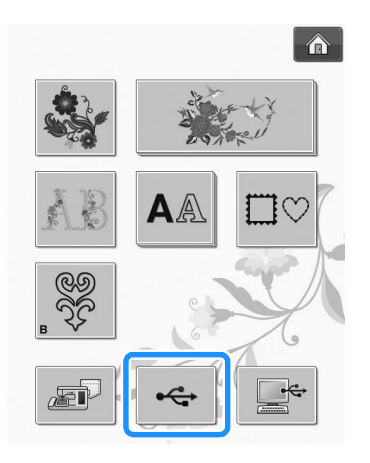

→ I disegni contenuti nella scheda per ricamo sono visualizzati nella schermata di selezione.

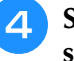

<sup>d</sup> **Seguire i passaggi a Pagina E-4 per selezionare un disegno.**

# **Selezione di disegni da supporti USB/computer**

Per richiamare i disegni dal computer o da supporti USB, vedere da pagine E-49 a E-50.

# **VISUALIZZAZIONE DELLA SCHERMATA DI RICAMO**

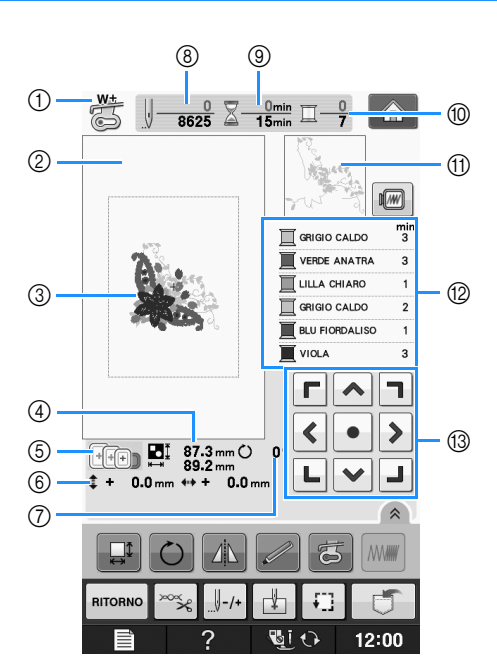

- a Mostra il codice del piedino premistoffa. Montare il piedino per ricamo "W+" o "W" per tutti i progetti di ricamo. Quando il simbolo del piedino premistoffa è visualizzato sullo schermo, è possibile cucire.
- $\circled{2}$  Mostra il contorno del ricamo con il telaio extra large (30 cm × 18 cm (circa 12 in × 7 in)).
- c Mostra un'anteprima del disegno selezionato.
- d Mostra le dimensioni del disegno selezionato.
- $6$  Mostra i telai da ricamo che si possono usare per il disegno selezionato. Accertarsi di utilizzare il telaio adatto (vedere pagina E-13).
- f Mostra la distanza della posizione di cucitura dal centro (quando si sposta la posizione di cucitura).
- g Mostra il grado di rotazione del disegno.
- h Mostra il numero di punti del disegno selezionato e il numero di punti cuciti fino a quel momento.
- $@)$  Mostra il tempo necessario per cucire il disegno e il tempo già passato a cucire il disegno (escluso il tempo per il cambio e l'infilatura automatica del filo).
- j Mostra il numero di colori del disegno selezionato e il numero del colore della cucitura corrente.
- k Mostra la parte del ricamo che sarà cucita con il primo colore del filo.
- l Mostra l'ordine delle modifiche apportate al colore del filo e il tempo di ricamo per ciascun colore di filo.
- Il tempo visualizzato è il tempo necessario approssimato. Il tempo di ricamo effettivo potrebbe essere maggiore del tempo visualizzato, a seconda del telaio da ricamo utilizzato. Inoltre il tempo necessario per cambiare i colori dei fili non è incluso.

### **Nota**

• La spiegazione di altre funzioni dei tasti è fornita nella pagina successiva.

### ■ **Funzioni dei tasti**

Con questi tasti si possono modificare le dimensioni del disegno, si può ruotare il disegno, ecc.

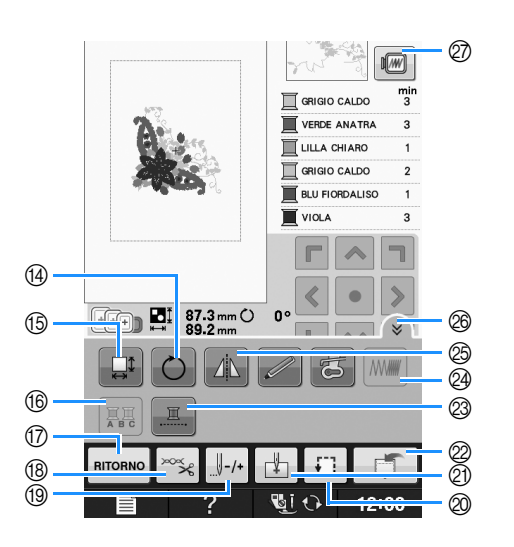

### **Nota**

• Alcune operazioni e funzioni non sono disponibili per certi disegni. Se la visualizzazione del tasto è in grigio chiaro, la funzione o l'operazione corrispondente non potrà essere utilizzata con il disegno selezionato.

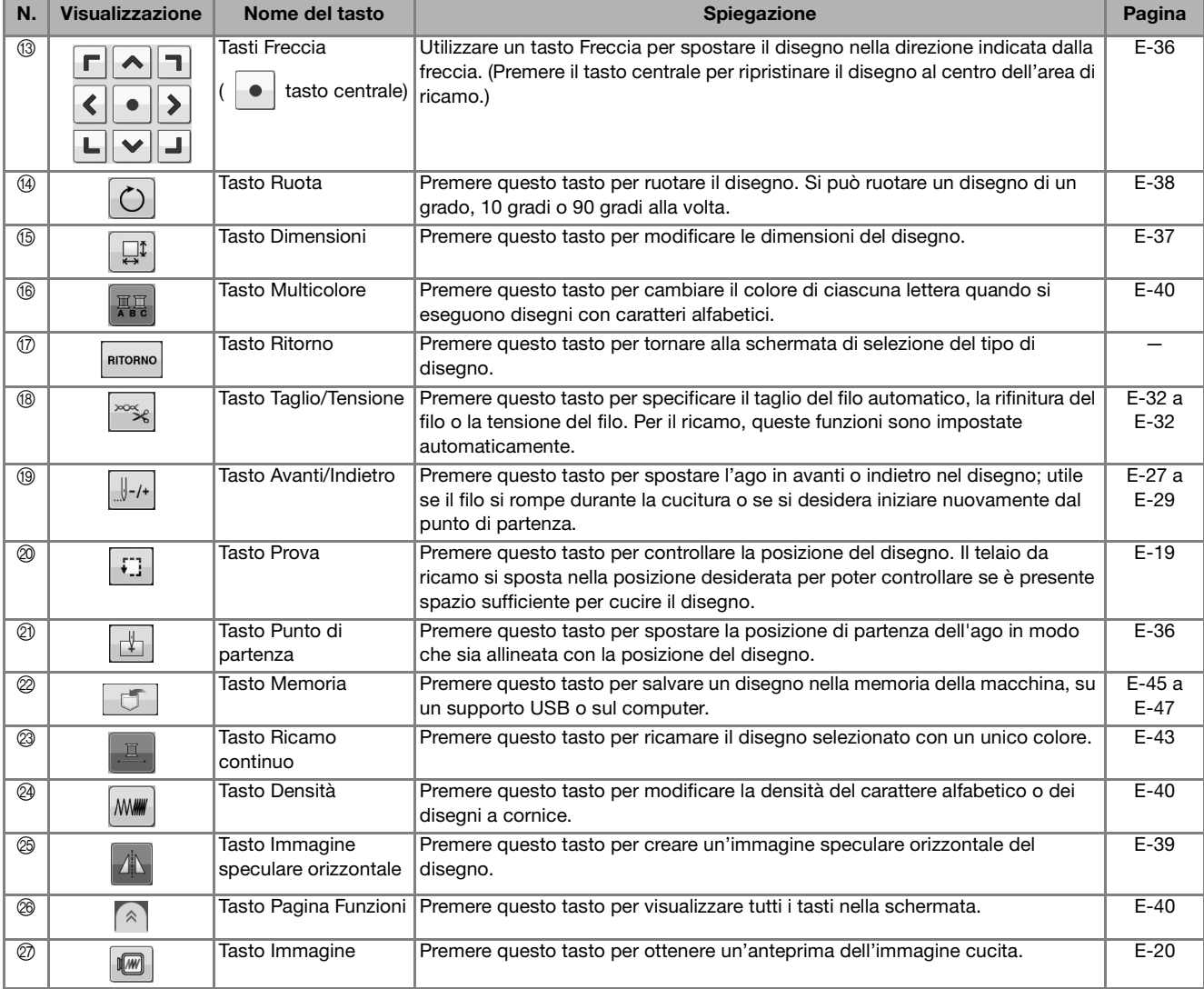

# **PREPARAZIONE DEL TESSUTO**

# **ATTENZIONE**

- **Utilizzare tessuti con uno spessore inferiore a 3 mm (circa 1/8 in). L'utilizzo di tessuti con spessore superiore a 3 mm (circa 1/8 in) potrebbe causare la rottura dell'ago.**
- **Quando si utilizzano strati con imbottitura di cotone più spessa ecc., è possibile eseguire un ricamo più bello regolando l'altezza del piedino premistoffa nella schermata delle impostazioni di ricamo (vedere sotto).**
- **Nel caso di asciugamani con tessuto di spugna spesso, si consiglia di applicare un materiale stabilizzatore solubile in acqua sulla superficie superiore dell'asciugamano. In questo modo si ridurrà la peluria dell'asciugamano e si otterrà un ricamo più pregevole.**

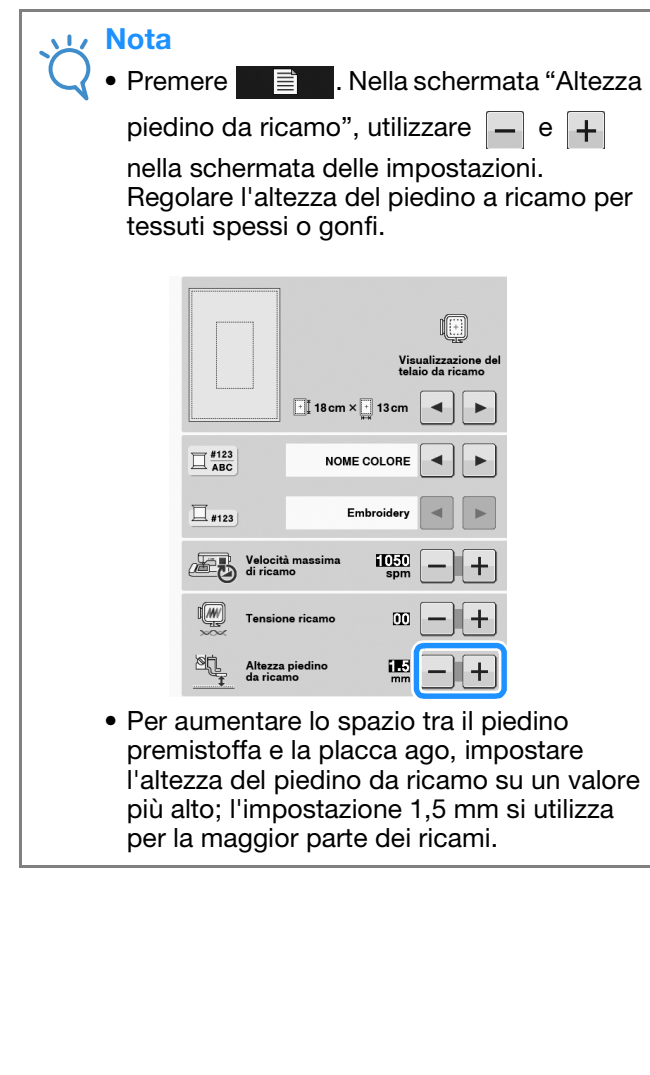

# **Applicazione di materiali stabilizzatori termoadesivi (rivestimento) al tessuto**

Per risultati ottimali dei lavori di ricamo, utilizzare sempre un materiale stabilizzatore per ricamo. Seguire le istruzioni fornite per il materiale stabilizzatore utilizzato.

Quando si utilizzano tessuti che non possono essere stirati (ad esempio, asciugamani o tessuti che si espandono con la stiratura), o su tessuti con aree difficili da stirare, collocare il materiale stabilizzatore sotto il tessuto senza applicarlo, quindi inserire il tessuto e lo stabilizzatore nel telaio da ricamo; oppure, contattare il rivenditore locale per informazioni sul tipo appropriato di materiale stabilizzatore.

# **ATTENZIONE**

**• Utilizzare sempre un materiale stabilizzatore per ricamo quando si cuce su tessuti elastici, leggeri o con ordito grezzo, oppure su tessuti che provocano il restringimento del disegno. In caso contrario, l'ago potrebbe rompersi e provocare lesioni personali. Se non si utilizza un materiale stabilizzatore, il lavoro di ricamo potrebbe risultare privo di una finitura ottimale.** 

<sup>a</sup> **Utilizzare un materiale stabilizzatore che sia più ampio del telaio da ricamo.**

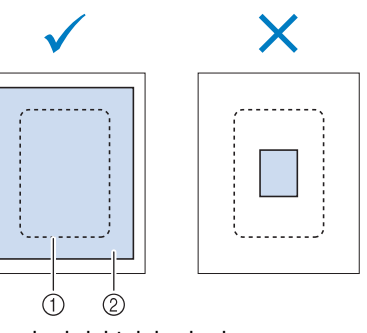

- a Dimensioni del telaio da ricamo
- b Stabilizzatore trasferibile mediante stiratura (rivestimento)

Ricamo

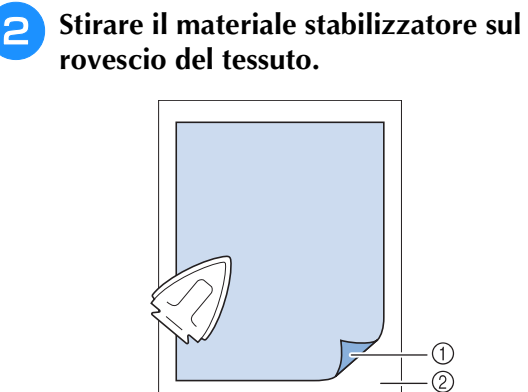

- a Lato fusibile dello stabilizzatore
- 2 Tessuto (rovescio)

# **Promemoria**

• Quando si esegue il ricamo su tessuti sottili quali organza o batista o su tessuti pelosi quali asciugamani o velluto a coste, utilizzare uno stabilizzatore solubile in acqua (venduto separatamente) per ottenere risultati ottimali. Il materiale stabilizzatore solubile si scioglierà completamente nell'acqua, garantendo un lavoro con finitura ottimale.

# **Inserimento del tessuto nel telaio da ricamo**

### ■ **Tipi di telai da ricamo**

I tipi e i numeri dei telai da ricamo forniti in dotazione variano in base ai paesi e alle regioni.

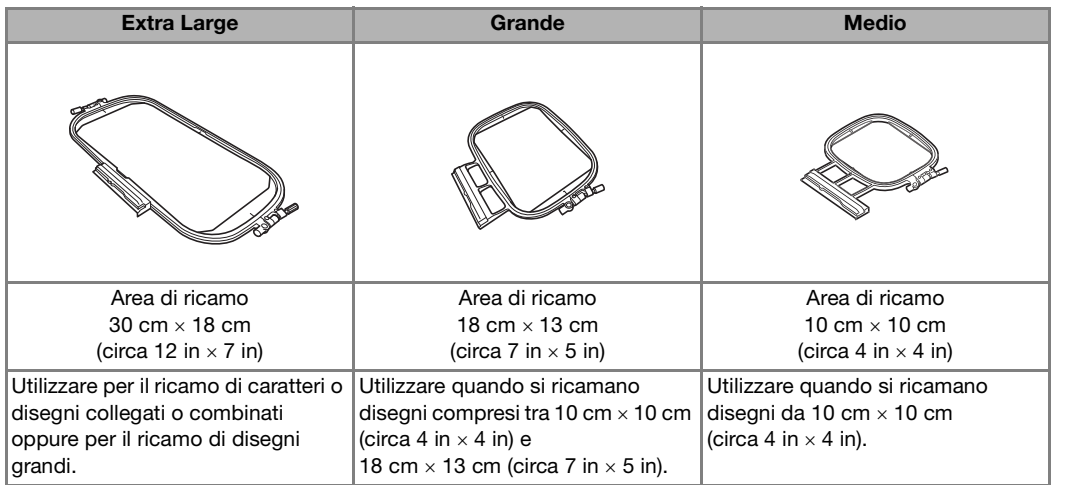

Si possono utilizzare altri telai da ricamo opzionali. Quando si scelgono telai non visualizzati nella schermata, assicurarsi di controllare le dimensioni del disegno dell'area da ricamo del telaio opzionale. Contattare il rivenditore locale per informazioni sul tipo appropriato di telaio.

Selezionare un telaio che corrisponda alle dimensioni del disegno. Le opzioni del telaio incluso sono visualizzate sul display LCD.

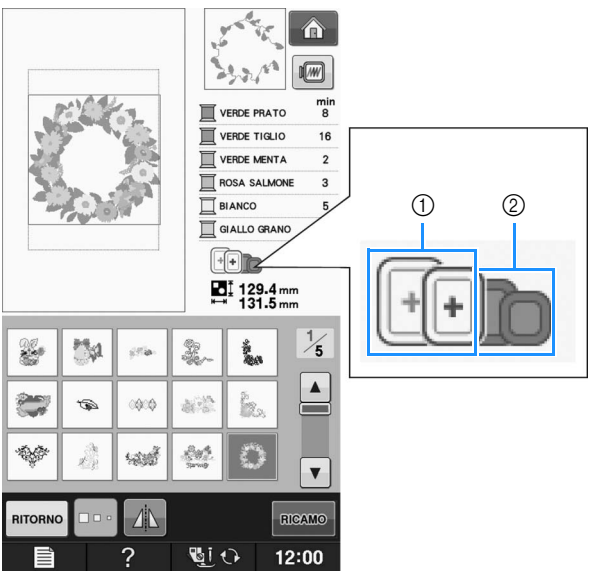

- a Evidenziato: utilizzo consentito
- 2 Ombreggiato: utilizzo non consentito

# **ATTENZIONE**

**• Se si utilizza un telaio troppo piccolo, il piedino premistoffa potrebbe colpire il telaio durante la cucitura e provocare lesioni personali.** 

### ■ **Inserimento del tessuto**

#### **Nota**

• Se il tessuto non è inserito perfettamente nel telaio da ricamo, il disegno da ricamo non sarà cucito nel modo appropriato. Inserire il tessuto su una superficie piana e tenderlo delicatamente nel telaio. Per inserire correttamente il tessuto, attenersi ai passaggi che seguono.

<sup>a</sup> **Sollevare e allentare la vite di regolazione del telaio, quindi rimuovere il telaio interno.**

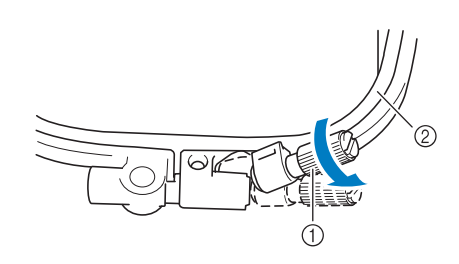

- a Vite di regolazione del telaio
- 2) Telaio interno

### <sup>b</sup> **Distendere il tessuto con il lato diritto verso l'alto sulla parte superiore del telaio esterno.**

Inserire nuovamente il telaio interno accertandosi di allineare il segno  $\triangle$  sul telaio interno con il segno  $\nabla$  sul telaio esterno.

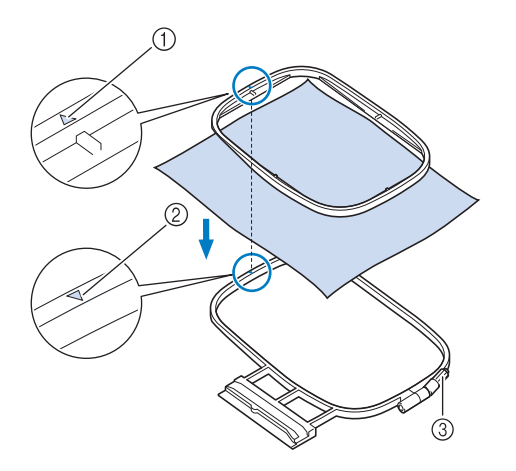

- $\bigcap$  Telaio interno  $\bigtriangleup$
- $\circledR$  Telaio esterno  $\nabla$
- 3) Vite di regolazione del telaio

<sup>c</sup> **Serrare leggermente la vite di regolazione del telaio, quindi tendere il tessuto tirando sui bordi e sugli angoli. Non allentare la vite.** 

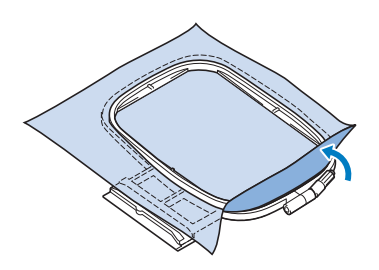

- **4** Tendere delicatamente il tessuto, quindi **serrare la vite di regolazione del telaio per evitare che il tessuto si allenti dopo essere stato teso.** 
	- Assicurarsi che il tessuto sia teso.

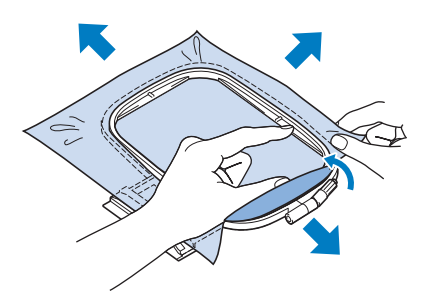

Assicurarsi che i telai interno ed esterno siano allineati prima di iniziare a ricamare.

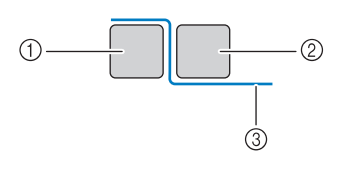

- (1) Telaio esterno
- 2 Telaio interno
- (3) Tessuto

### Promemoria

• Tendere il tessuto da ogni angolo e ogni lato. Mentre si estende il tessuto, serrare la vite di regolazione del telaio.

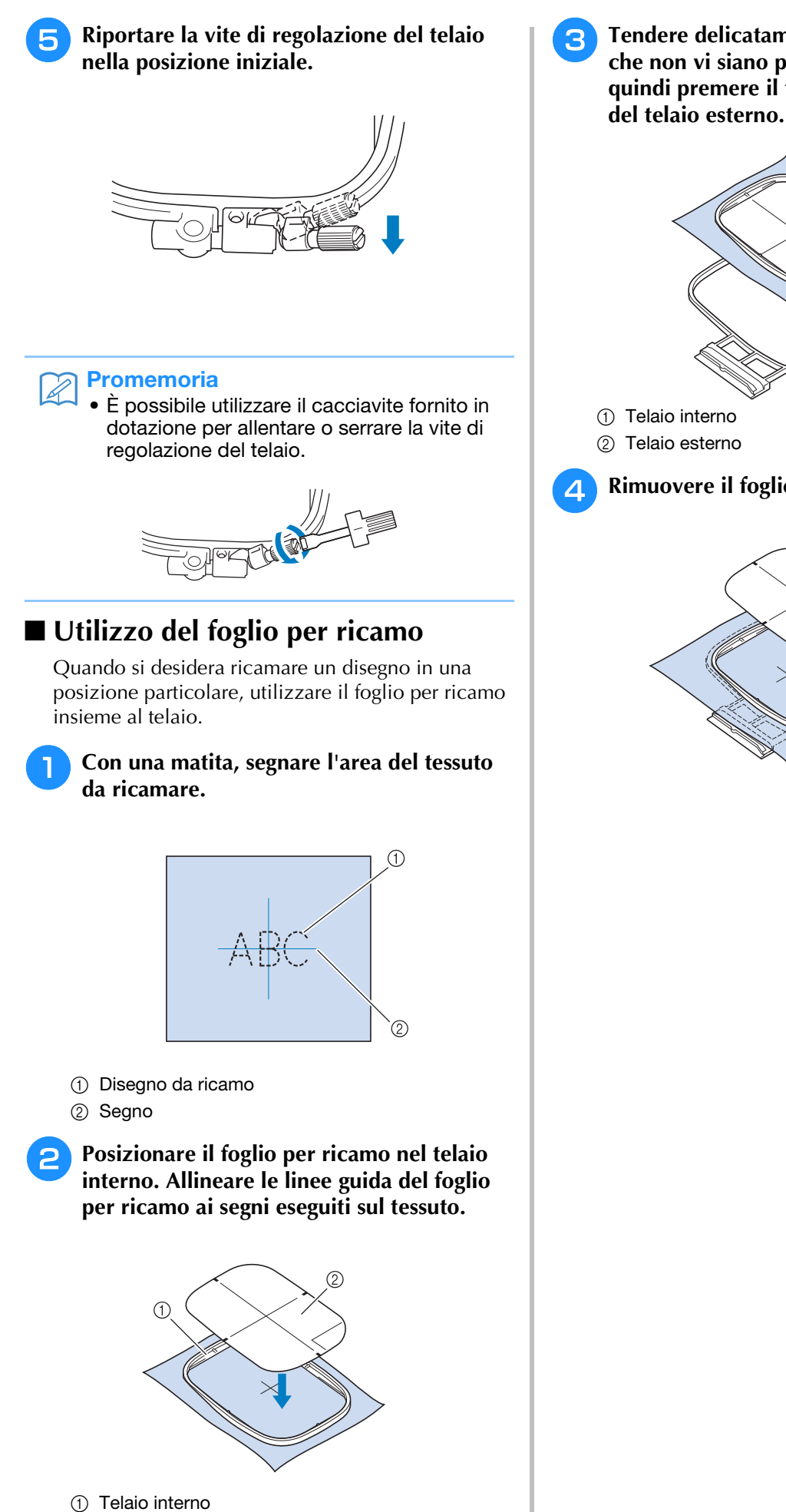

2 Linea guida

<sup>c</sup> **Tendere delicatamente il tessuto, in modo che non vi siano pieghe o arricciature, quindi premere il telaio interno all'interno del telaio esterno.**

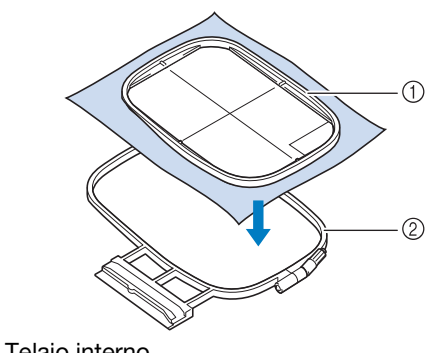

<sup>d</sup> **Rimuovere il foglio per ricamo.**

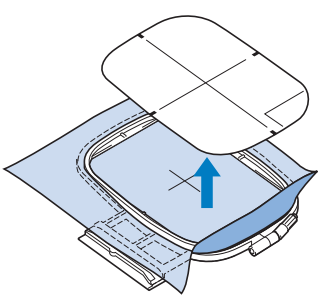

# **Ricamo di tessuti piccoli o di bordi di tessuti**

Usare uno stabilizzatore per ricamo per fornire un maggior supporto. Dopo aver ricamato, rimuovere con cautela lo stabilizzatore. Fissare lo stabilizzatore come mostrato negli esempi seguenti. Si consiglia di usare uno stabilizzatore per ricamo.

### ■ Ricamo di tessuti piccoli

Utilizzare uno spray adesivo temporaneo per fissare il pezzetto di tessuto al pezzo più grande nel telaio. Se non si desidera utilizzare uno spray adesivo temporaneo, fissare lo stabilizzatore con un punto di imbastitura.

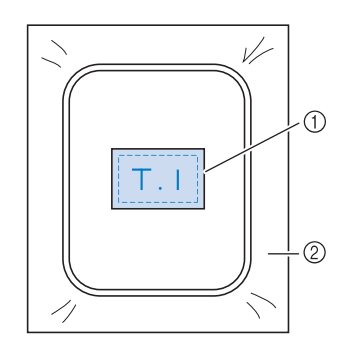

a Tessuto

2 Stabilizzatore

### ■ **Ricamo di bordi o angoli**

Utilizzare uno spray adesivo temporaneo per fissare il pezzetto di tessuto al pezzo più grande nel telaio. Se non si desidera utilizzare uno spray adesivo temporaneo, fissare lo stabilizzatore con un punto di imbastitura.

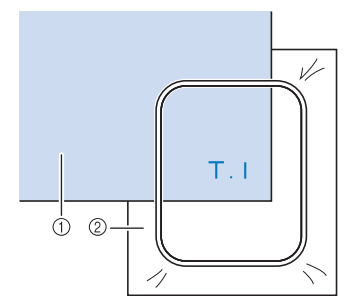

- a Tessuto
- 2 Stabilizzatore

## ■ **Ricamo di nastri o strisce di tessuto**

Fissare con nastro biadesivo o con uno spray adesivo temporaneo.

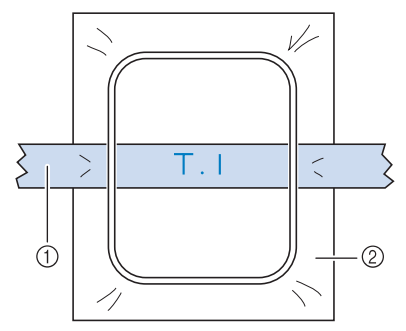

- (1) Nastri o strisce di tessuto
- 2 Stabilizzatore
## **MONTAGGIO DEL TELAIO DA RICAMO**

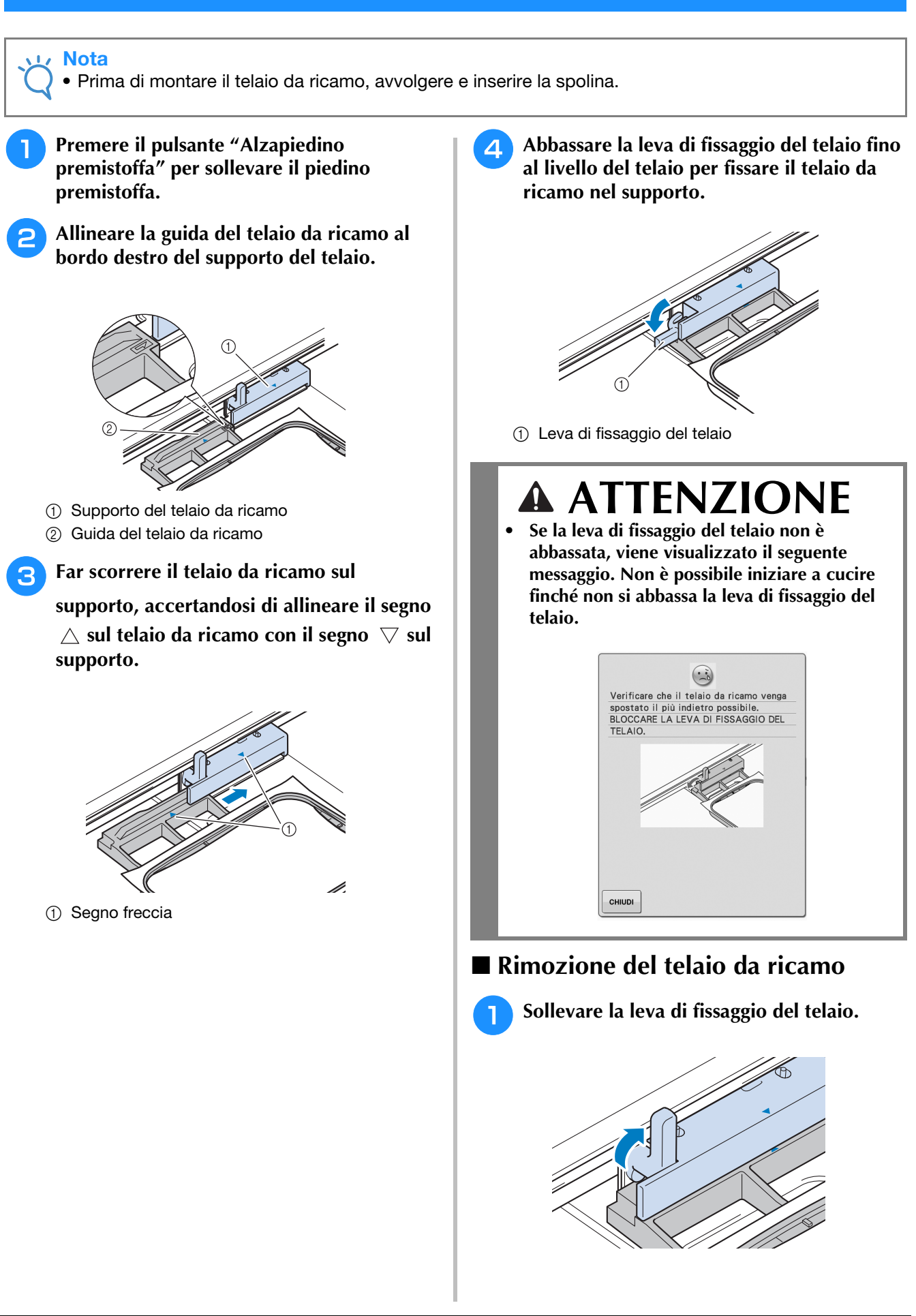

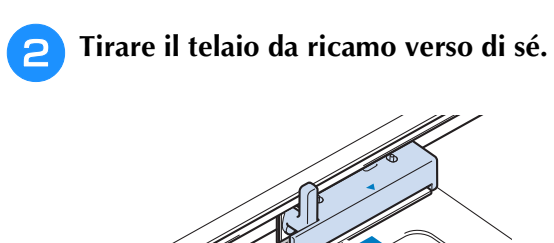

## **CONFERMA DELLA POSIZIONE DEL DISEGNO**

Il disegno è generalmente posizionato al centro del telaio da ricamo. Se è necessario riposizionare il<br>disegno per disporlo meglio sul capo, prima di iniziare il ricamo è possibile controllarne l'aspetto.<br>**A la controlla d** disegno per disporlo meglio sul capo, prima di iniziare il ricamo è possibile controllarne l'aspetto.

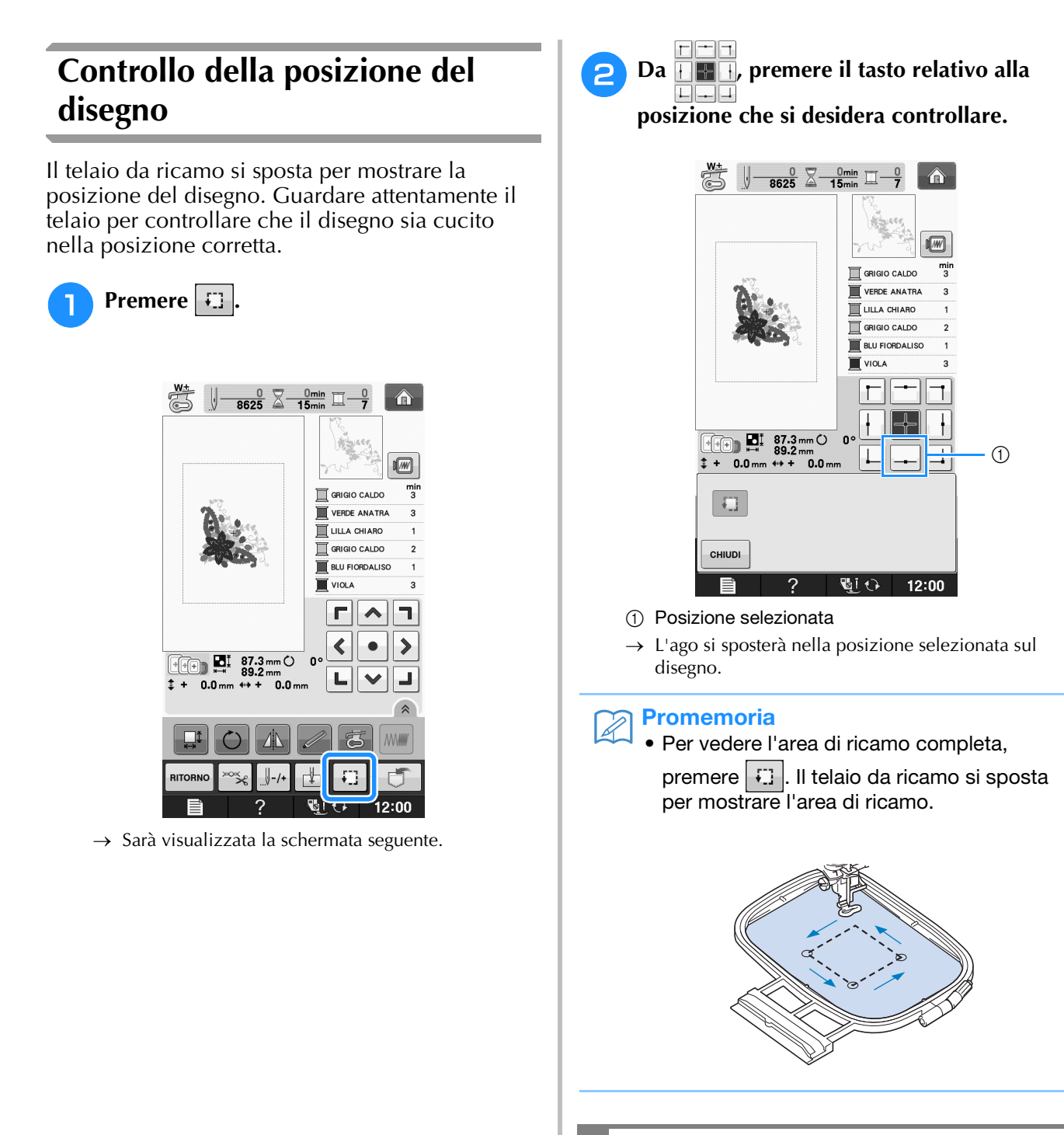

## **ATTENZIONE**

**• Controllare che l'ago sia in alto quando il telaio da ricamo si muove. Se l'ago è in basso si potrebbe rompere causando lesioni personali.**

**3** Premere **children** 

## **Anteprima del disegno completato**

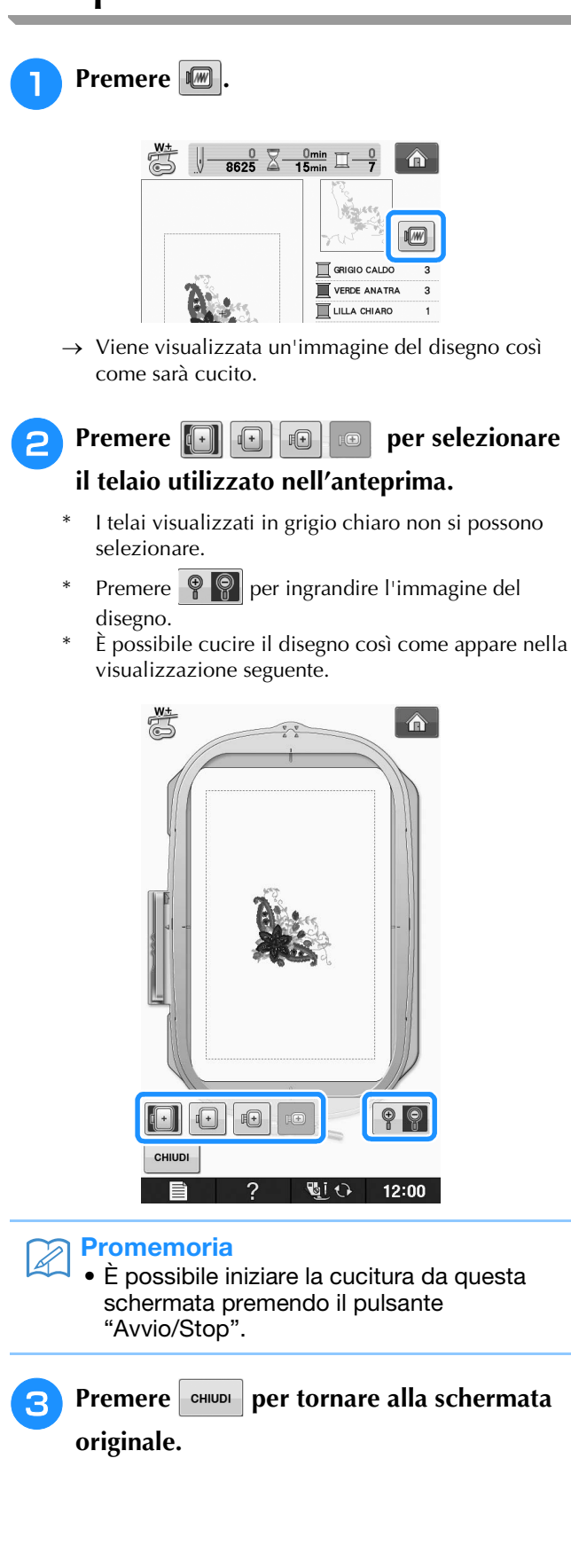

## **RICAMO DI UN DISEGNO**

## *1* **Ricamo di finiture pregevoli**

Vi sono molti fattori che concorrono all'ottenimento di ricami pregevoli. L'utilizzo di uno stabilizzatore appropriato (vedere pagina E-11) e l'inserimento del tessuto nel telaio (vedere pagina E-13) sono due fattori importanti menzionati precedentemente. Un ulteriore fattore importante è la combinazione opportuna di ago e filo utilizzata. Vedere la spiegazione relativa ai fili sotto riportata.

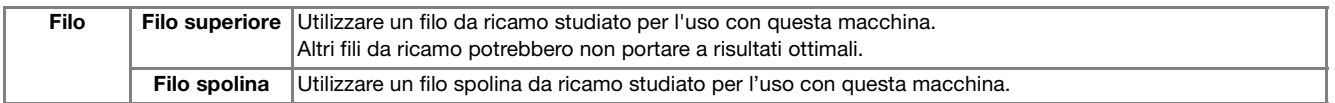

#### **Promemoria**

• Se si utilizzano dei fili diversi da quelli indicati sopra, il ricamo potrebbe non risultare corretto.

È possibile regolare la tensione del filo con la vite sulla custodia della spolina. La custodia della spolina fornita in dotazione varia a seconda del tipo di macchina. Vedere la spiegazione relativa ai tipi di custodia della spolina sotto riportata.

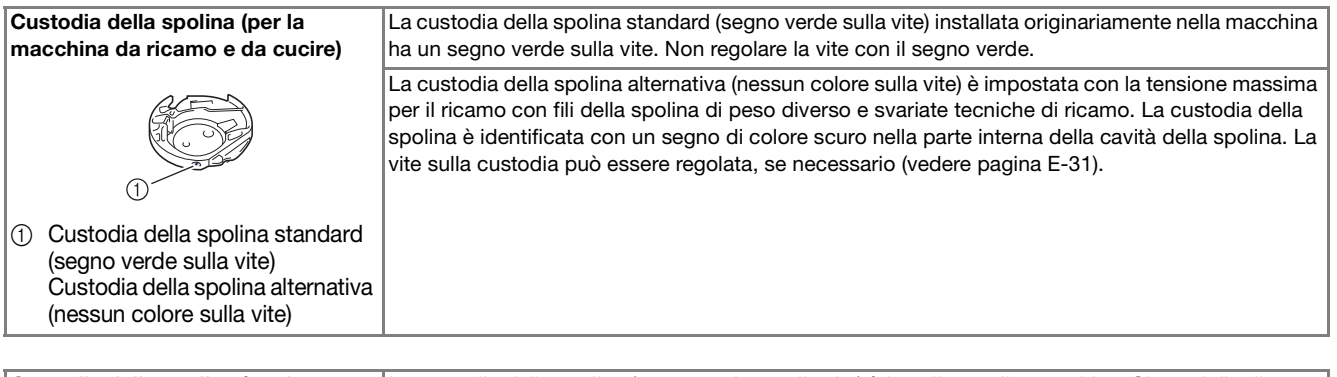

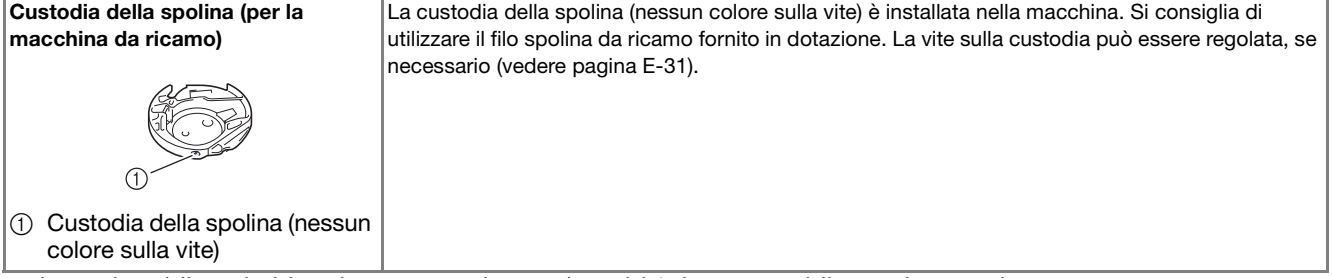

Vedere "Pulizia della guida del crochet" in "Appendice" per la modalità di rimozione della custodia per spolina.

## **ATTENZIONE**

**• Quando si eseguono ricami su capi di grandi dimensioni (in modo particolare, su giacconi o tessuti pesanti), non lasciare che il tessuto rimanga in sospensione sulla tavola. In caso contrario, l'unità da ricamo non può muoversi liberamente e l'ago potrebbe toccare il telaio da ricamo piegandosi o rompendosi, causando possibili lesioni personali. Posizionare il tessuto in modo che non sporga dal tavolo oppure tenere il tessuto in modo da impedirne il trascinamento.**

### **Nota**

- Prima di ricamare, verificare che vi sia abbastanza filo nella spolina. Se si inizia a cucire il lavoro di ricamo senza filo sufficiente nella spolina, sarà necessario riavvolgere la spolina a metà lavoro.
- Non lasciare oggetti nel raggio d'azione del telaio da ricamo. Il telaio potrebbe colpire l'oggetto e compromettere la finitura del disegno da ricamo.
- Quando si eseguono ricami su capi di grandi dimensioni (in modo particolare, su giacconi o tessuti pesanti), non lasciare che il tessuto rimanga in sospensione sulla tavola. In caso contrario, lunità da ricamo non potrà muoversi liberamente e il ricamo potrebbe risultare compromesso.

### ■ Coperchio placca ago da ricamo

In alcune condizioni dettate dal tipo di tessuto, di materiale stabilizzatore e di filo utilizzato, potrebbero formarsi avvolgimenti nel filo superiore. In questo caso, montare il coperchio placca ago da ricamo sulla placca ago. Montare il coperchio inserendo le due sporgenze sul lato inferiore del coperchio nelle fessure sulla placca ago, come mostrato di seguito.

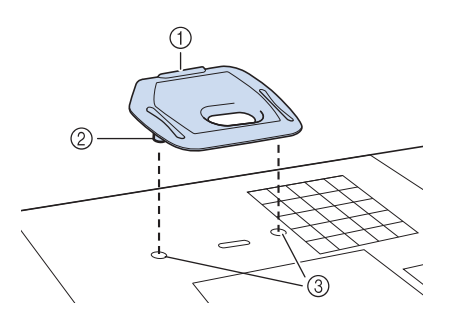

- a Scanalatura
- 2 Sporgenza
- 3 Fessura

Per rimuovere il coperchio placca ago da ricamo, posizionare l'unghia di un dito nella scanalatura e sollevare la placca.

## **ATTENZIONE**

**• Premere sul coperchio placca ago da ricamo fino a ottenere un collegamento saldo. Se il coperchio placca ago non è fissato in modo saldo, potrebbe causare la rottura dell'ago.** 

#### Nota

• Non utilizzare il coperchio placca ago da ricamo per lavori diversi dal ricamo.

## **Ricamo di disegni**

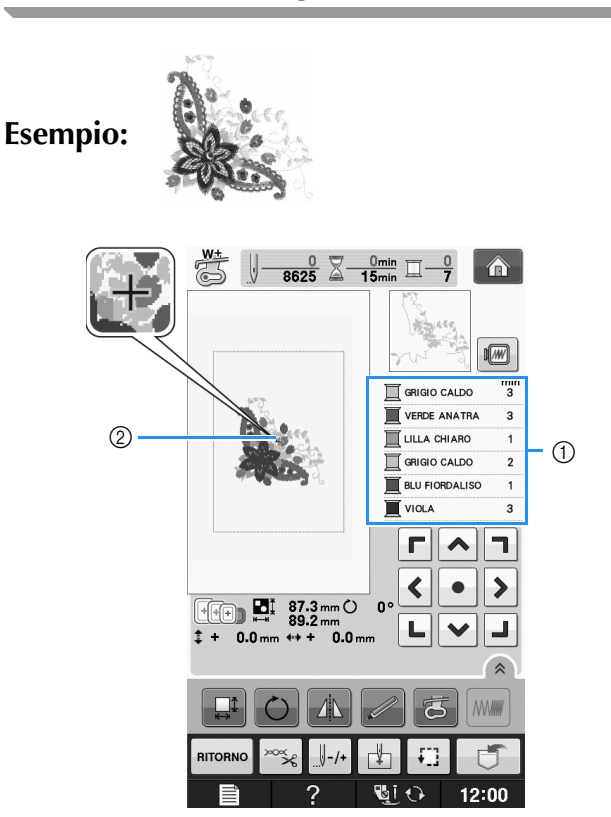

- a Ordine colori del ricamo
- 2 Cursore

#### Promemoria

• Il cursore [+] si sposta sul disegno per mostrare quale parte del disegno si sta cucendo.

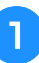

**1** Infilare la macchina con un filo per il primo **colore, far passare il filo nel foro del piedino da ricamo, estrarre parte del filo per creare un certo allentamento e tenere l'estremità del filo nella mano sinistra.** 

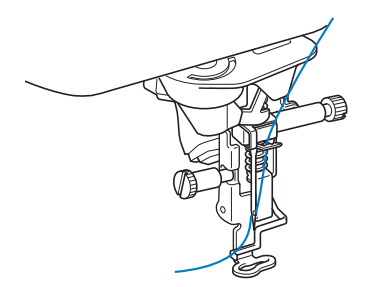

- <sup>b</sup> **Abbassare il piedino premistoffa, quindi premere il pulsante "Avvio/Stop" per avviare il ricamo. Dopo 5-6 cuciture, premere nuovamente il pulsante "Avvio/Stop" per arrestare la macchina.**
- <sup>c</sup> **Rifinire il filo in eccesso dalla fine della cucitura. Se la fine della cucitura si trova sotto il piedino premistoffa, sollevare il piedino premistoffa, quindi rifinire il filo in eccesso.**

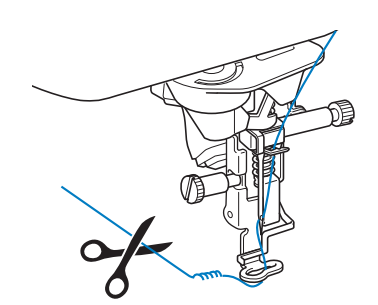

### <sup>d</sup> **Premere il pulsante "Avvio/Stop" per iniziare a ricamare.**

 $\rightarrow$  Una volta terminata la cucitura con il primo colore, la macchina rifinirà automaticamente i fili e si fermerà. Il piedino premistoffa si solleverà automaticamente.

Nella visualizzazione dell'ordine dei colori del ricamo, il colore successivo passerà all'inizio della lista.

#### **Promemoria**

• Se rimane del filo dall'inizio della cucitura, potrebbe essere coperto da altri punti del disegno quando si continua a ricamare, rendendone molto difficile la rimozione una volta terminato il disegno. Rifinire il filo all'inizio di ciascun cambio di filo.

<sup>e</sup> **Rimuovere dalla macchina il filo per il primo colore. Infilare il colore successivo nella macchina.**

<sup>f</sup> **Ripetere la stessa procedura per ricamare con gli altri colori.**

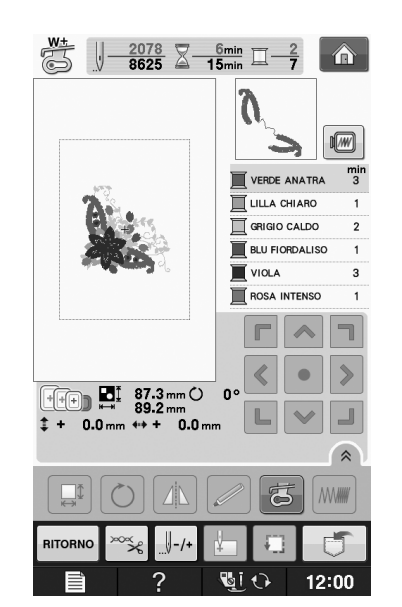

 $\rightarrow$  Una volta terminata la cucitura con l'ultimo colore, "Cucitura rifinita" viene visualizzato sul display.

Premere  $\sim$  | per far tornare il display alla schermata originale.

### **Promemoria**

• La funzione di rifinitura del filo è impostata originariamente per rifinire i fili di collegamento in eccesso (fili che uniscono parti del disegno, ecc.). A seconda del tipo di filo e tessuto utilizzato, un'estremità del filo superiore può rimanere sulla superficie del tessuto all'inizio della cucitura. Al termine del ricamo tagliare il filo in eccesso. Se l'impostazione è stata disattivata, rifinire con le forbici i fili di collegamento in eccesso al termine del disegno. Vedere Pagina E-32 per informazioni sulla funzione di rifinitura del filo.

### **Ricamo di disegni con applicazioni**

Alcuni disegni richiedono un'applicazione all'interno del disegno stesso. Preparare il tessuto di base e il tessuto dell'applicazione.

Quando si ricama un disegno con un'applicazione, la visualizzazione dell'ordine di cucitura dei colori mostra "MATERIAL APPLICAZIONE", "POSIZION APPLICAZIONE", "APPLICAZIONE" e quindi l'ordine di cucitura dei colori intorno all'applicazione.

#### Promemoria

• A seconda dell'impostazione della visualizzazione del colore del filo, potrebbe essere visualizzato  $\mathbb{I}$   $\mathbb{I}$   $\mathbb{R}$ ,  $\mathbb{I}$ o .

<sup>a</sup> **Applicare uno stabilizzatore trasferibile tramite stiratura sul rovescio del materiale dell'applicazione.**

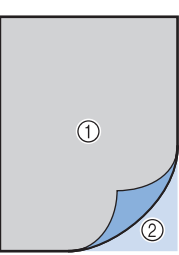

- a Materiale dell'applicazione (cotone, feltro, ecc.)
- 2) Stabilizzatore trasferibile mediante stiratura
- <sup>b</sup> **Posizionare il materiale dell'applicazione nel telaio da ricamo e premere il pulsante "Avvio/Stop" per cucire il contorno dell'applicazione.**

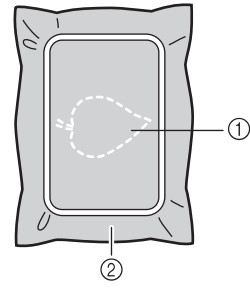

- a Contorno dell'applicazione
- 2 Materiale applicazione

#### **Promemoria**

- La procedura di ricamo è uguale alla procedura di base spiegata a Pagina E-22.
- $\rightarrow$  La macchina cucirà lungo il contorno dei pezzi dell'applicazione e si arresterà.
- <sup>c</sup> **Rimuovere il materiale dell'applicazione dal telaio da ricamo e tagliare attentamente lungo la cucitura. Dopo aver tagliato, rimuovere con attenzione tutto il filo di cucitura.**
	- Ritagliare attentamente il disegno lungo il contorno appena cucito. Non tagliare all'interno della linea di cucitura, perché il tessuto dell'applicazione non sarà preso dal punto dell'applicazione.

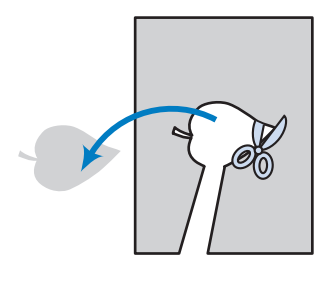

<sup>d</sup> **Posizionare il materiale di base nel telaio da ricamo.**

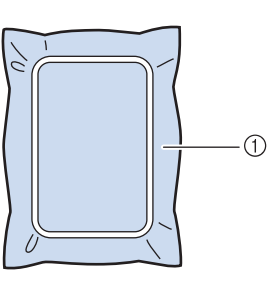

a Materiale di base

#### <sup>e</sup> **Premere il pulsante "Avvio/Stop" per cucire la posizione dell'applicazione.**

Utilizzare un filo dello stesso colore che si intende utilizzare per fissare l'applicazione nel passaggio <sup>g</sup>.

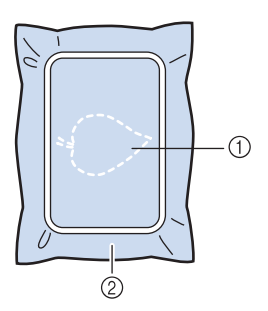

- a Posizione dell'applicazione
- 2 Materiale di base
- $\rightarrow$  La macchina cucirà intorno alla posizione dell'applicazione e si arresterà.
- <sup>f</sup> **Applicare uno strato sottile di adesivo normale o spray sul retro dell'applicazione e fissarlo alla posizione dell'applicazione in modo che segua la cucitura del contorno.**

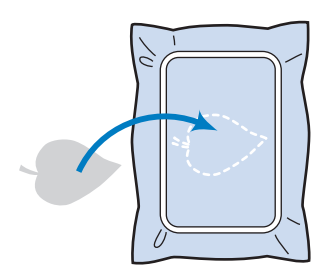

### **Promemoria**

• Se il materiale dell'applicazione è un tessuto leggero, può essere meglio utilizzare una retina fusibile sul rovescio per stabilizzare il tessuto e per il posizionamento dell'applicazione. Fissare l'applicazione in posizione con un ferro da stiro.

Non rimuovere il tessuto dal telaio per fissare il materiale dell'applicazione con il ferro da stiro.

E-24

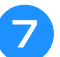

### <sup>g</sup>**Premere il pulsante "Avvio/Stop".**

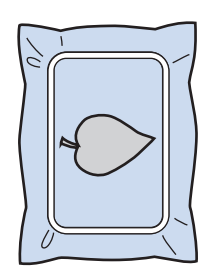

#### Promemoria

- Alcuni disegni non presentano tutte le tre fasi applicazione. A volte la fase "APPLICAZIONE" viene indicata come un colore.
- → L'applicazione sarà quindi completata.

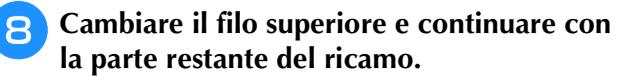

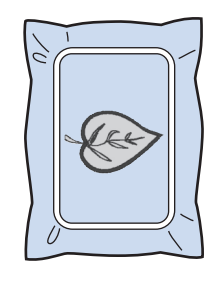

## **Promemoria**

- A questo punto, la colla potrebbe colare sul piedino premistoffa, sull'ago e sulla placca ago. Terminare il ricamo dell'applicazione e rimuovere la colla.
- Per ottenere risultati di cucitura migliori, tagliare tutti i fili tra fasi di colore.

## **REGOLAZIONI DURANTE IL RICAMO**

Nota

• Non urtare il carrello dell'unità da ricamo né il piedino premistoffa quando si rimuove o si monta il telaio da ricamo. In caso contrario il ricamo non riuscirà bene.

## **Termine del filo della spolina**

Quando il filo della spolina sta per finire durante il ricamo, la macchina si arresterà e sarà visualizzato

il messaggio sottostante. Premere  $\left| \begin{array}{c} \pm \end{array} \right|$  e seguire le istruzioni di seguito per eseguire nuovamente l'infilatura inferiore. Se rimane una piccola parte da cucire, è possibile ricamare 10 punti finali senza eseguire nuovamente l'infilatura della

macchina, premendo  $\vert$  chiudi  $\vert$ . La macchina si arresterà dopo aver cucito 10 punti.

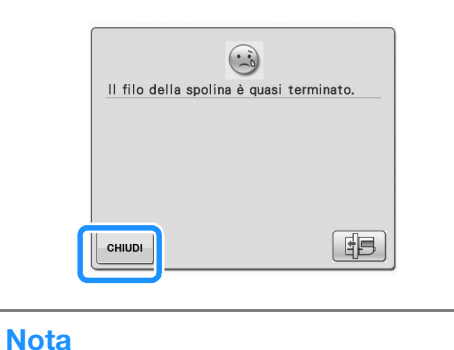

- Se "Sensore filo spolina e filo superiore" nella schermata Impostazioni della modalità di impostazione della macchina è impostato su "OFF", il messaggio mostrato sopra non viene visualizzato.
- **Premere**  $\phantom{0}$  ok

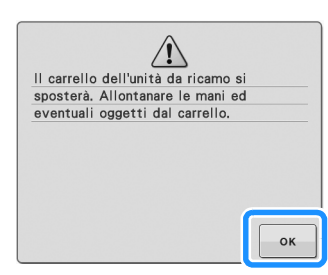

 $\rightarrow$  Una volta tagliato automaticamente il filo, il carrello si sposta.

- <sup>b</sup> **Sbloccare la leva di fissaggio del telaio e rimuovere il telaio da ricamo.**
	- Non esercitare una pressione eccessiva sul tessuto in questo momento. In caso contrario il tessuto potrebbe allentarsi nel telaio.

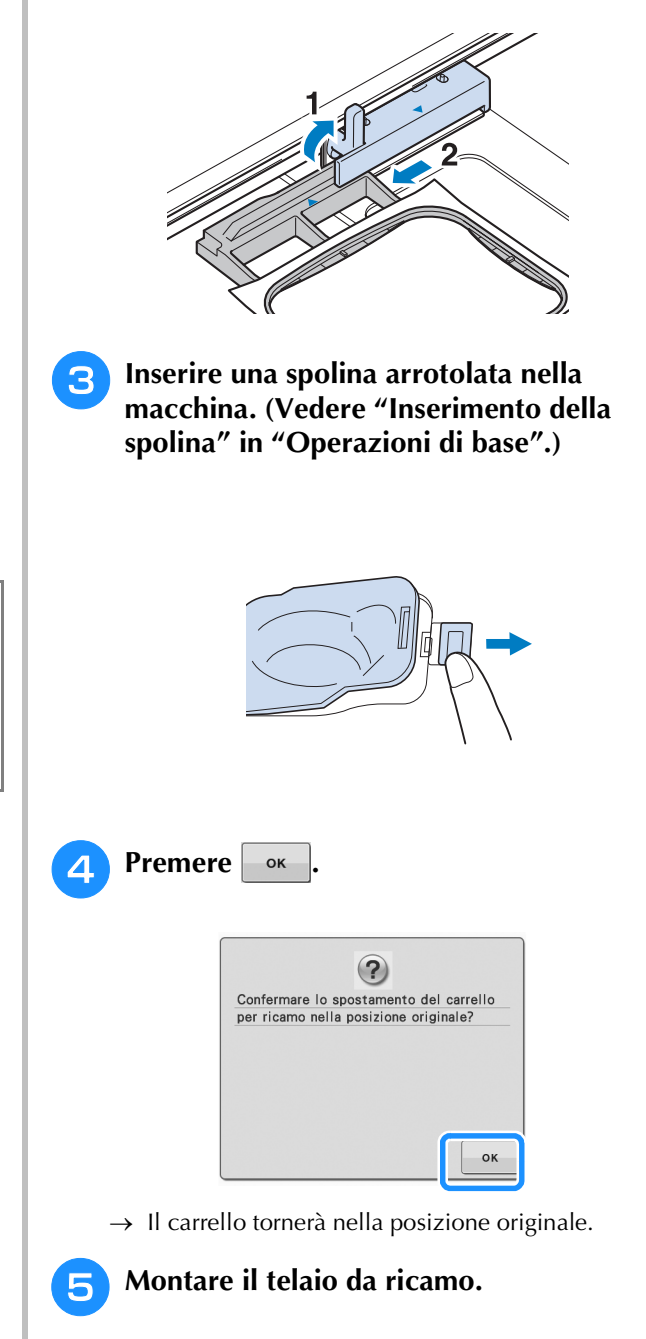

**F** Per ritornare al punto del disegno in cui si **era interrotta la cucitura, seguire i passaggi da** c **a** f **nella sezione successiva.**

## **Il filo si spezza durante la cucitura**

- <sup>a</sup> **Premere il pulsante "Avvio/Stop" per arrestare la macchina.** 
	- <sup>b</sup> **Se si è spezzato il filo superiore, eseguire nuovamente l'infilatura superiore. Se si è**

**spezzato il filo della spolina, premere** 

**EE** e seguire le istruzioni nei passaggi da <sup>a</sup> **a** e **nella sezione precedente per reimpostare la spolina.** 

### **e Premere**  $\left| \cdot \right|$ .

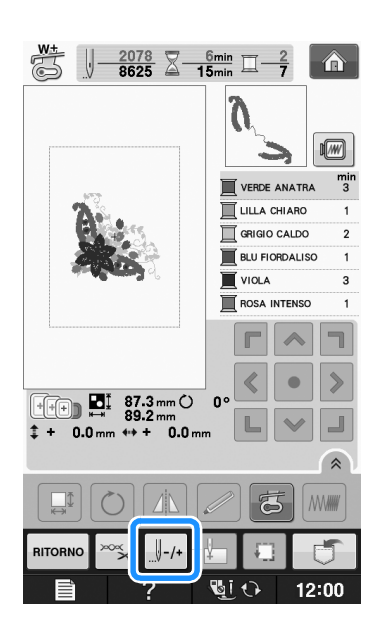

**d Premere**  $\left[\begin{array}{cc} 1 \\ -1 \end{array}\right]$ ,  $\left[\begin{array}{cc} 1 \\ -10 \end{array}\right]$ ,  $\left[\begin{array}{cc} 1 \\ -100 \end{array}\right]$ ,  $\mathbf{0}$   $\left[\begin{array}{cc} 1 \\ -500 \end{array}\right]$  per

**riportare l'ago indietro del numero corretto di punti prima della posizione in cui si è rotto il filo.** 

Se non si può ritornare al punto in cui si è spezzato il filo, premere  $\boxed{1}$  per selezionare il colore e tornare alla posizione iniziale del colore

selezionato, quindi premere  $|| + 1||$ ,  $|| + 10||$ ,  $|| + 100||$  o

 $\left[\right]$ +s00 per spostarsi in avanti fino quasi al punto in cui si è spezzato il filo.

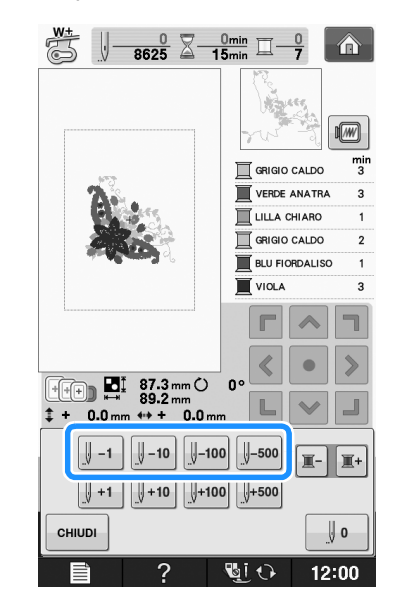

- **E** Premere **ents per tornare alla schermata originale.**
- **6** Premere il pulsante "Alzapiedino **premistoffa" per abbassare il piedino premistoffa, quindi premere il pulsante "Avvio/Stop" per continuare la cucitura.**

Ricamo

## **Ricominciare dall'inizio**

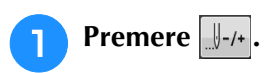

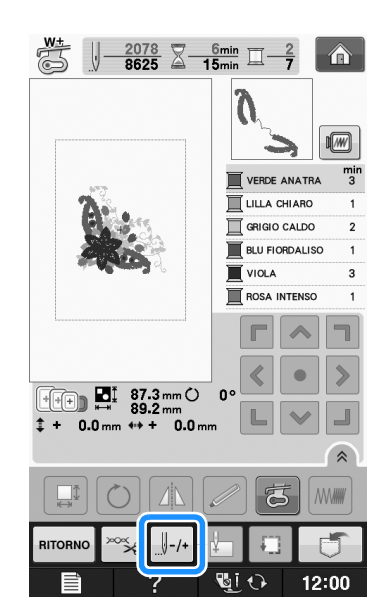

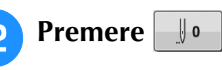

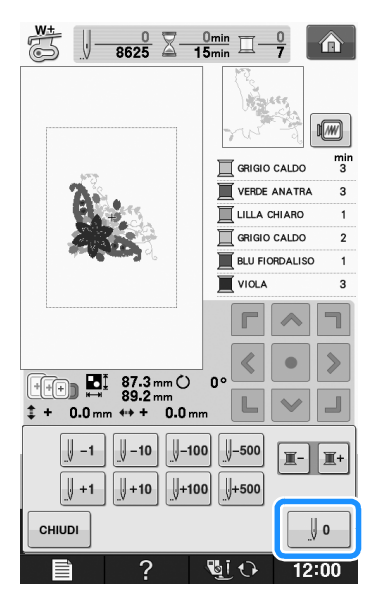

- → Il telaio da ricamo si muove, riportando l'ago alla posizione iniziale del disegno.
- 

<sup>c</sup> **Premere il pulsante "Alzapiedino premistoffa" per abbassare il piedino premistoffa e iniziare a cucire.**

## **Ripresa del ricamo dopo aver spento la macchina**

Quando si interrompe il ricamo, il colore e il numero di punti correnti vengono salvati. All'accensione successiva della macchina, è possibile continuare o eliminare il disegno.

#### **Promemoria**

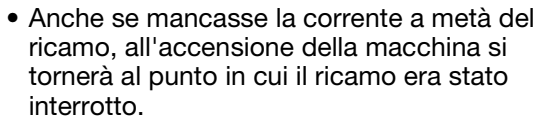

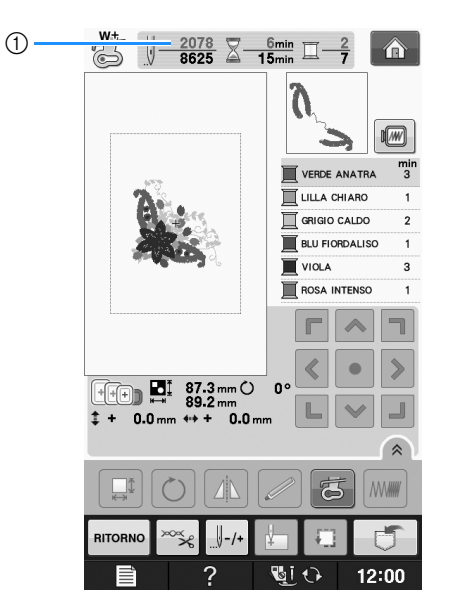

a Numero di punti corrente al momento dell'interruzione del ricamo

### **Nota**

• Non rimuovere l'unità da ricamo, altrimenti il disegno non sarà mantenuto in memoria.

**a accendere l'interruttore generale della macchina.**

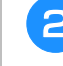

#### **b** Seguire le istruzioni sullo schermo e **rimuovere il telaio da ricamo.**

 $\rightarrow$  Sarà visualizzato il messaggio seguente.

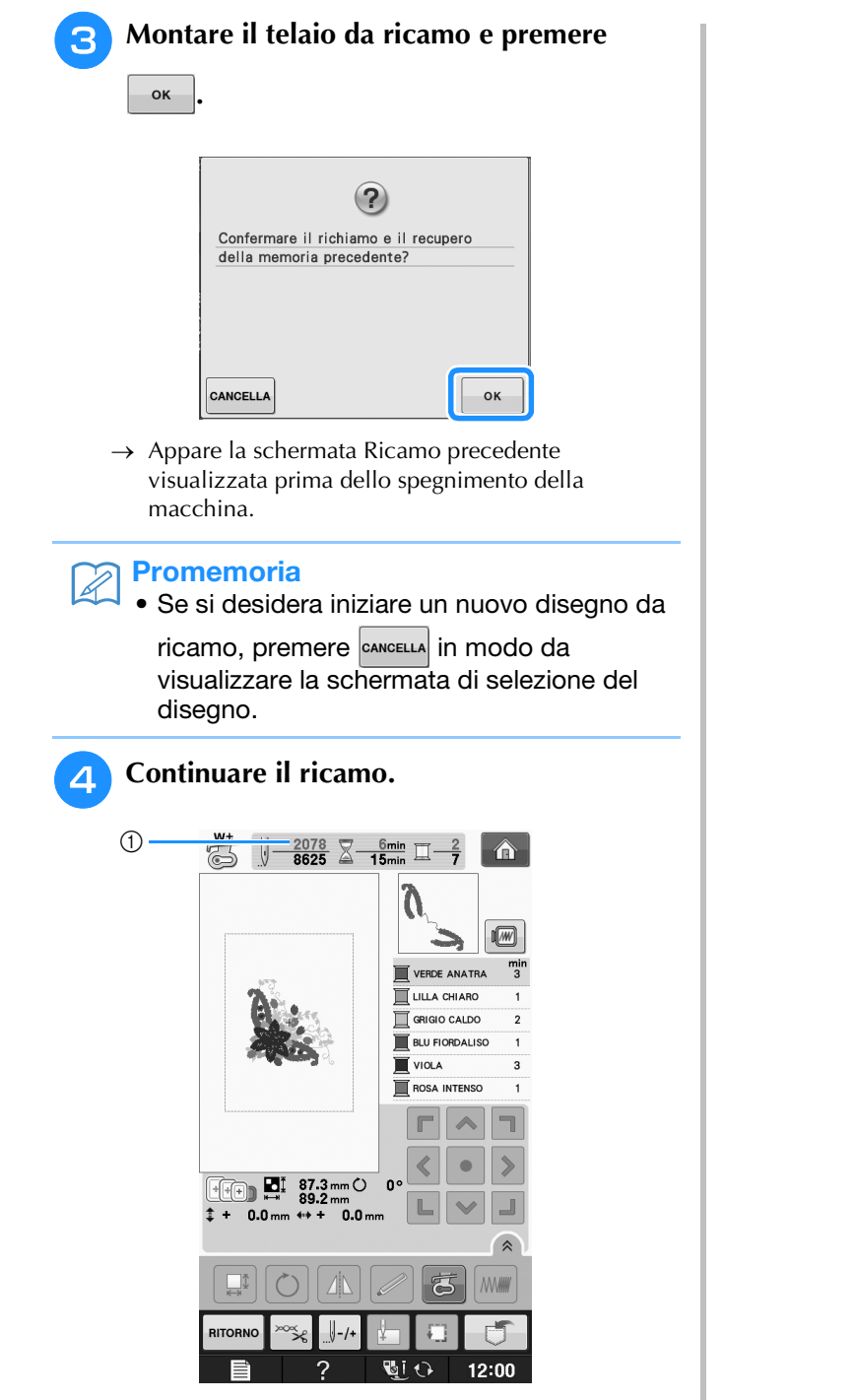

a Numero di punti alla ripresa del ricamo

## **REGOLAZIONI DEL RICAMO**

## **Regolazione della tensione del filo**

Quando si ricama, la tensione del filo deve essere tale che il filo superiore si possa appena vedere sul rovescio del tessuto.

### ■ **Tensione corretta del filo**

Il disegno si vede dal rovescio del tessuto. Se la tensione del filo non è corretta, il disegno non verrà completato bene. Il tessuto potrebbe arricciarsi o il filo potrebbe spezzarsi.

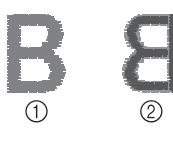

### a Diritto

2 Rovescio

Per regolare la tensione del filo, effettuare le operazioni illustrate qui sotto, a seconda della situazione.

### **Nota**

• Se la regolazione della tensione del filo è estremamente debole, la macchina potrebbe arrestarsi durante la cucitura. Ciò non rappresenta un caso di funzionamento difettoso. Aumentare leggermente la tensione del filo e ricominciare a cucire.

### **Promemoria**

- Se si spegne la macchina o si seleziona un disegno diverso, la tensione del filo sarà riportata al valore automatico.
- Quando si recupera un disegno salvato, l'impostazione della tensione del filo sarà la stessa di quando si è salvato il disegno.

### ■ **Il filo superiore è troppo teso**

La tensione del filo superiore è eccessiva e rende visibile il filo della spolina sul lato diritto del tessuto.

### **Nota**

• Se il filo della spolina è stato infilato in modo scorretto, il filo superiore potrebbe essere troppo teso. In questo caso fare riferimento a "Inserimento della spolina" in "Operazioni di base" e infilare nuovamente il filo della spolina.

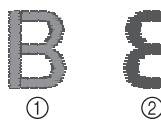

- a Diritto
- 2 Rovescio

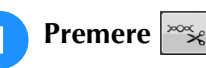

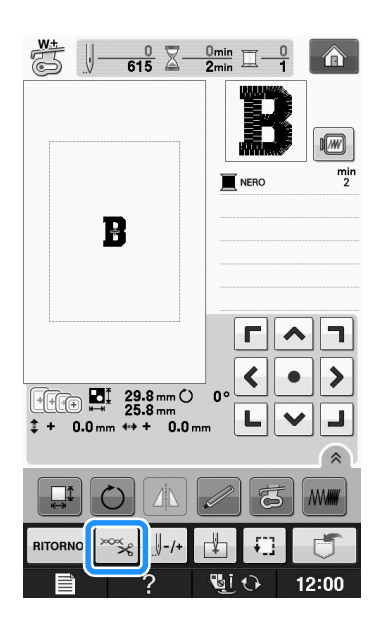

**Premere**  per ridurre la tensione del filo **superiore. (Il numero relativo alla tensione diminuirà.)**

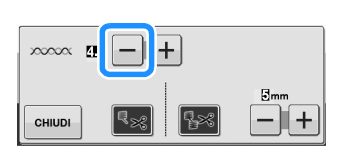

**Premere**  $\vert$  CHIUDI

### ■ **Il filo superiore non è teso a sufficienza**

La tensione del filo superiore non è sufficiente e questo causa un allentamento del filo superiore, occhielli del filo allentati o la comparsa di arricciamenti sul lato diritto del tessuto.

Nota

• Se il filo superiore è stato infilato in modo scorretto, potrebbe non essere teso a sufficienza. In questo caso fare riferimento a "Infilatura superiore" in "Operazioni di base" e infilare nuovamente il filo superiore.

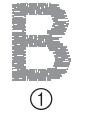

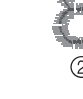

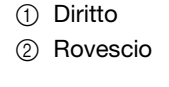

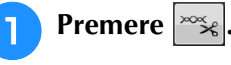

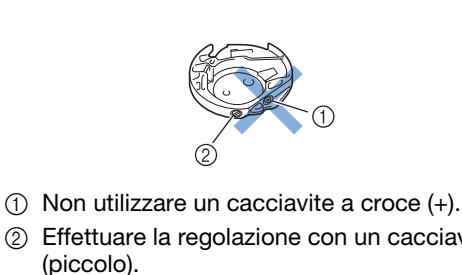

2 Effettuare la regolazione con un cacciavite

### ■ **Tensione corretta**

Il filo superiore è appena visibile sul rovescio del tessuto.

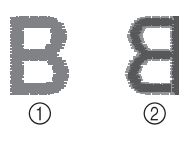

a Diritto 2 Rovescio

### ■ **Il filo della spolina non è teso a sufficienza**

Il filo della spolina è appena visibile sul diritto del tessuto.

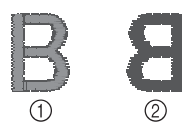

a Diritto

2 Rovescio

In questo caso ruotare la vite con testa a taglio (-) in senso orario, facendo attenzione a non serrare eccessivamente la vite, di circa 30-45 gradi per aumentare la tensione della spolina.

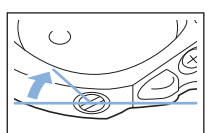

### Premere **cHIUDI Nota** • Grazie a "Tensione ricamo" nella schermata Impostazioni, è possibile regolare la tensione del filo superiore per il ricamo. L'impostazione selezionata verrà applicata a tutti i disegni. Durante il ricamo, se la tensione del filo superiore è eccessiva o troppo bassa, essa può essere regolata dalla schermata Impostazioni. Premere  $\left| + \right|$  per aumentare la tensione del filo superiore e  $\left| - \right|$  per diminuirla. Se uno specifico disegno richiede impostazioni aggiuntive, fare riferimento a "Regolazione della tensione del filo" a pagina E-30. $\boxed{\cdot}$  | 18 cm  $\times$   $\boxed{\cdot}$  | 13 cm  $\prod_{\mathbf{AP}}$ NOME COLORE  $\overline{\square}$ #123 Embroidery ID-0 m 15

**Premere + per aumentare la tensione del** 

**filo superiore. (Il numero relativo alla** 

**tensione aumenterà.)**

xxxxx **[10**]

**CHIUDI** 

## **Regolazione della custodia della spolina (nessun colore sulla vite)**

La custodia della spolina (nessun colore sulla vite) può essere regolata quando sono necessarie modifiche alla tensione della spolina per inserire fili spolina diversi. Vedere "Ricamo di finiture pregevoli" a pagina E-21.

Per regolare la tensione della spolina per la funzione di ricamo, utilizzando la custodia della spolina (nessun colore sulla vite), ruotare la vite con testa a taglio (-) con un cacciavite (piccolo).

### ■ **Il filo della spolina è troppo teso**

Il filo superiore sul diritto del tessuto sembra essere sollevato/avvolto e il filo della spolina non è visibile sul rovescio del tessuto.

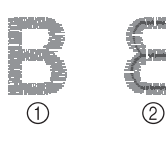

- a Diritto
- 2 Rovescio

In questo caso ruotare la vite con testa a taglio (-) in senso antiorario, facendo attenzione a non allentare eccessivamente la vite, di circa 30-45 gradi per diminuire la tensione della spolina.

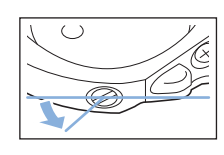

## **ATTENZIONE**

- **Quando si regola la custodia della spolina, assicurarsi di rimuovere la spolina dalla relativa custodia.**
- **NON regolare la posizione della vite a croce (+) sulla custodia della spolina perché si possono provocare danni alla custodia, rendendola inutilizzabile.**
- **Se è difficile ruotare la vite con testa a taglio (-), non forzarla. Ruotando eccessivamente la vite o forzandola nella direzione di rotazione si possono provocare danni alla custodia della spolina. In caso di danni, la custodia della spolina potrebbe non mantenere la tensione corretta.**

## **Utilizzo della funzione di taglio automatico del filo (RIFINITURA FINE COLORE)**

La funzione di taglio automatico del filo  $\lceil \sqrt{2} \cdot \sqrt{2} \rceil$  taglierà il filo al termine della cucitura di ciascun colore. Inizialmente questa funzione è attivata. Per disattivare questa funzione,

premere  $|\log|$ , quindi  $|\log|$ . Questa funzione può essere attivata o disattivata durante il ricamo.

Ouesta impostazione torna al valore predefinito  $\mathbb{R}_{\geq 0}$ allo spegnimento della macchina.

**Premere**  $\approx$ 

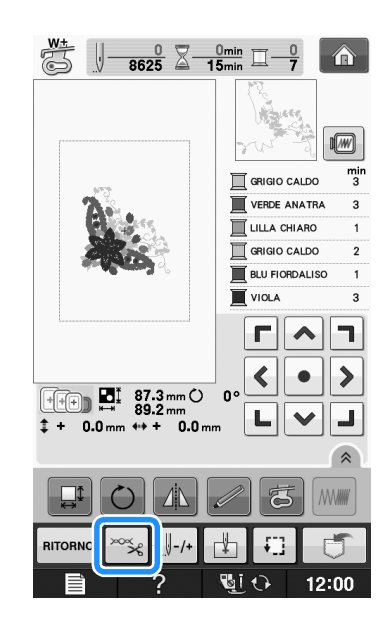

**Premere | 82 per disattivare la funzione di taglio automatico del filo.**

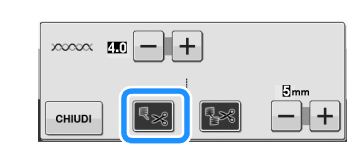

- Il tasto sarà visualizzato come  $|\cdot|$
- Al termine della cucitura di un colore, la macchina si arresta senza tagliare il filo.

## **Utilizzo della funzione di rifinitura del filo (RIFINITURA PUNTI DI COLLEGAMENTO)**

La funzione di rifinitura del filo  $\sqrt{|\cdot|^2}$  rifinirà automaticamente eventuali fili di collegamento in eccesso all'interno del colore. Inizialmente questa funzione è attivata. Per disattivare questa funzione, premere  $|\gg$ , quindi  $\sqrt{|\gg|}$ . Questa funzione può essere attivata o disattivata durante il ricamo. L'impostazione personalizzata rimane impostata allo spegnimento e all'accensione della macchina. **ABCDEF** O

a Punto di collegamento

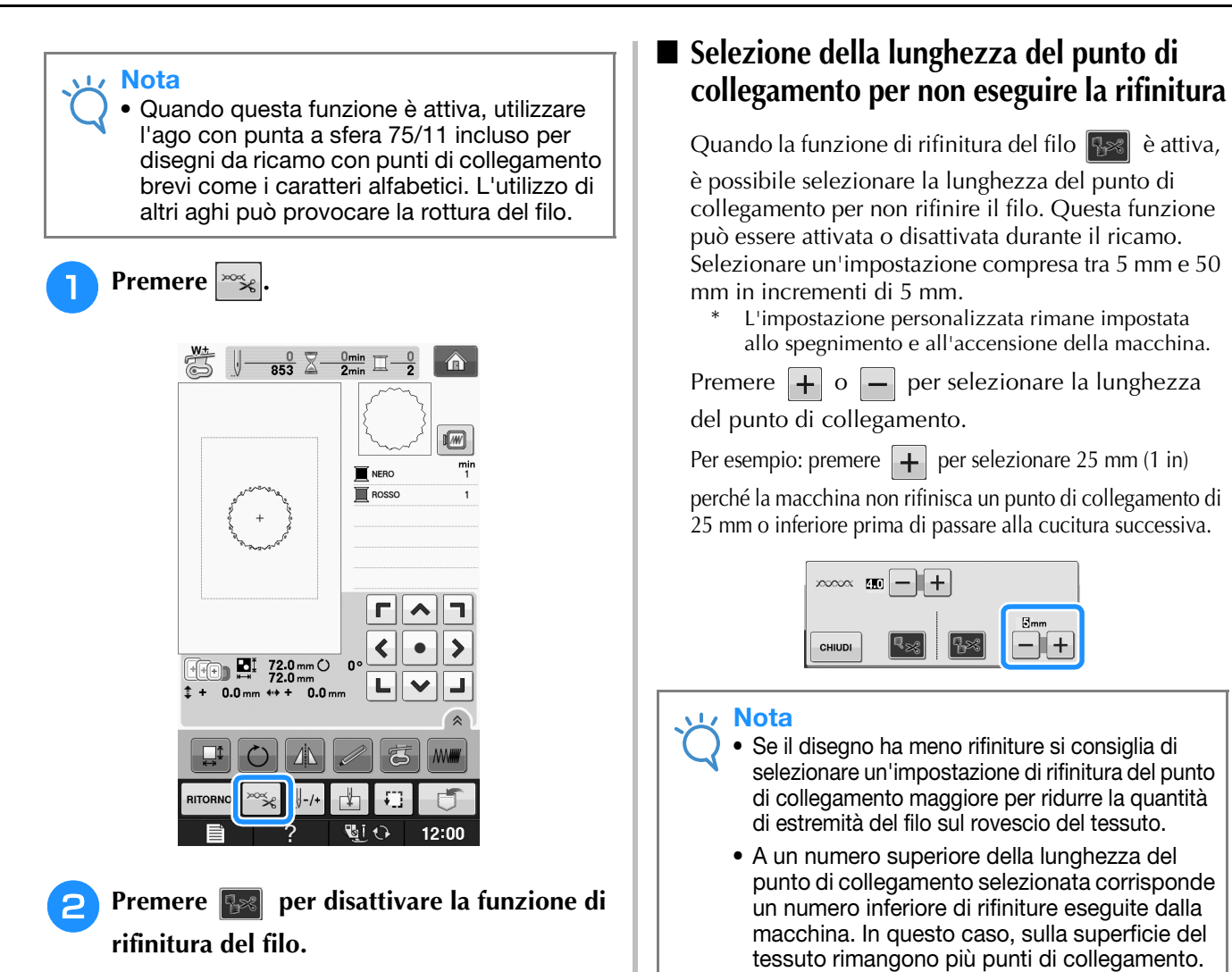

 $\rightarrow$  Il tasto sarà visualizzato come  $\rightarrow$ 

 $\infty$   $\infty$   $\infty$   $\left| - \right|$   $+$ 

cucitura successiva.

CHIUDI

La macchina non rifinirà il filo prima di passare alla

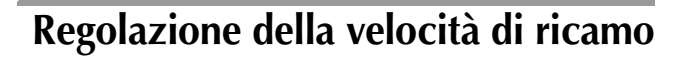

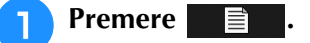

<sup>b</sup> **Nella visualizzazione "Velocità massima di** 

ricamo", premere  $\begin{bmatrix} + \\ - \end{bmatrix}$  per modificare **la velocità massima di ricamo.** 

Si possono scegliere 3 livelli di velocità diversi, 350 spm, 600 spm o 1050 spm.

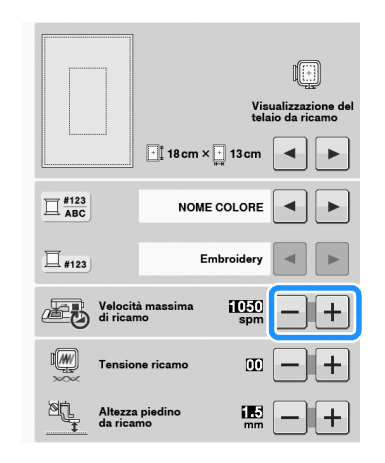

Ricamo E-33

#### Promemoria

- "spm" è il numero di punti cuciti in un minuto.
- Ridurre la velocità di cucitura quando si ricama su tessuti sottili, spessi o pesanti.
- È possibile modificare la velocità di cucitura dopo aver iniziato un ricamo.
- L'impostazione della velocità massima di cucitura non cambia finché non si seleziona una nuova impostazione. L'impostazione specificata prima di spegnere la macchina rimane selezionata alla successiva accensione della macchina.
- Diminuire la velocità di cucitura a 600 spm quando si utilizza un filo particolare come un filo metallico.
- Durante la selezione del motivo per il ricamo con spolina, la raccomandazione della velocità di cucitura viene impostata a "100 spm"; tuttavia è possibile selezionare un valore tra 100 spm, 200 spm o 350 spm.
- **Premere**  $\left| \begin{array}{c} \text{CHUDI} \end{array} \right|$

## **Modifica della visualizzazione del colore del filo**

È possibile visualizzare il nome dei colori del filo o il numero di filo da ricamo.

### Promemoria

- Sullo schermo, i colori potrebbero variare leggermente dai colori effettivi dei rocchetti.
- <sup>a</sup> **Premere .**

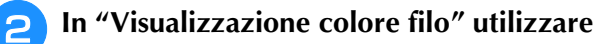

**Example 1 per visualizzare il nome dei colori del filo o il numero di filo da ricamo.**

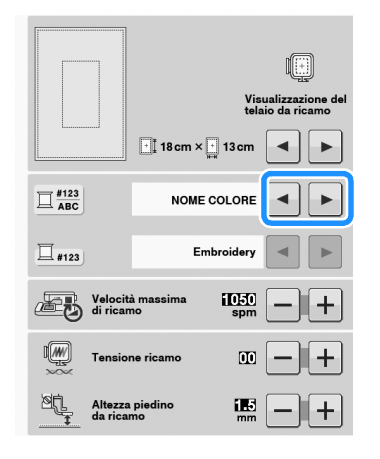

<sup>c</sup> **Quando si visualizza il numero del filo** 

#123 | utilizzare | ◄ | ▶ per selezionare **tra le sei marche di filo da ricamo indicate di seguito.**

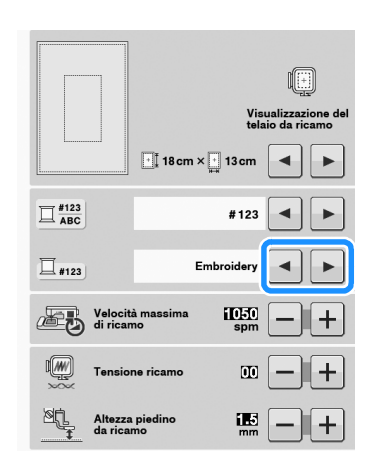

FILO DI POLIESTERE EMBROIDERY N.

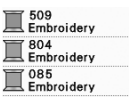

FILO COUNTRY DI COTONE N.\*

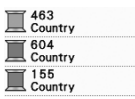

1749<br>Madeira Poly Maderia Poly  $\frac{1921}{4 \text{ Madeira Polv}}$ 

1050<br>Madeira Rayor 1261<br>Madeira Rayor Madeira Rayo

 $\prod_{\text{SulkV}}$  $\frac{3}{2}$  $\prod_{\text{Sulk}}$ 

Ĭ Ï

FILO DI POLIESTERE MADEIRA N.

FILO DI POLIESTERE MADEIRA N.

FILO SULKY N.

### FILO DI POLIESTERE

ROBISON-ANTON N.

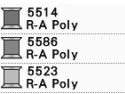

A seconda dell'area o del Paese si può trovare in commercio filo di poliestere cotone.

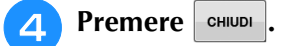

 $\ddot{\phi}$ 

 $(6)$ 

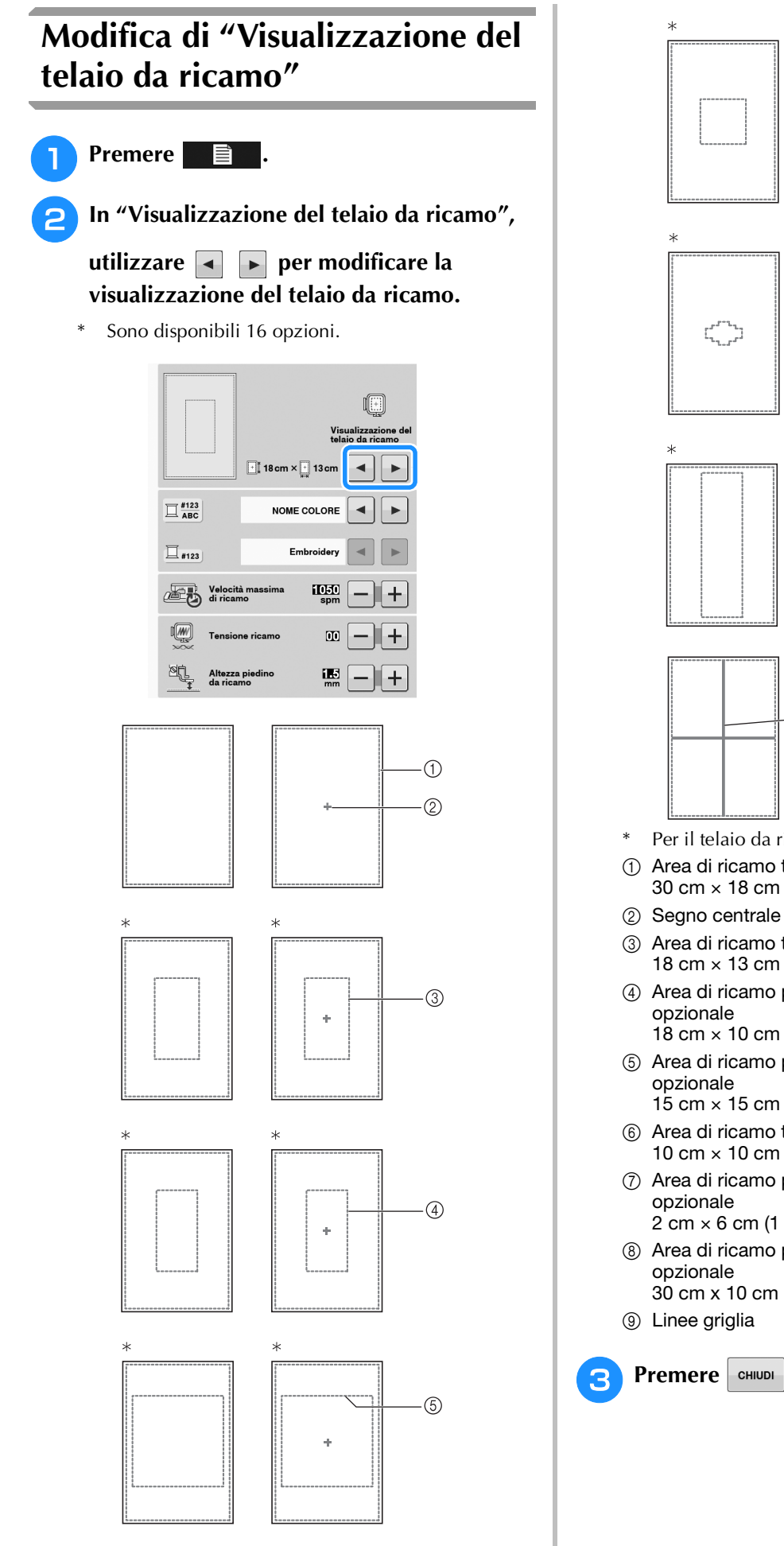

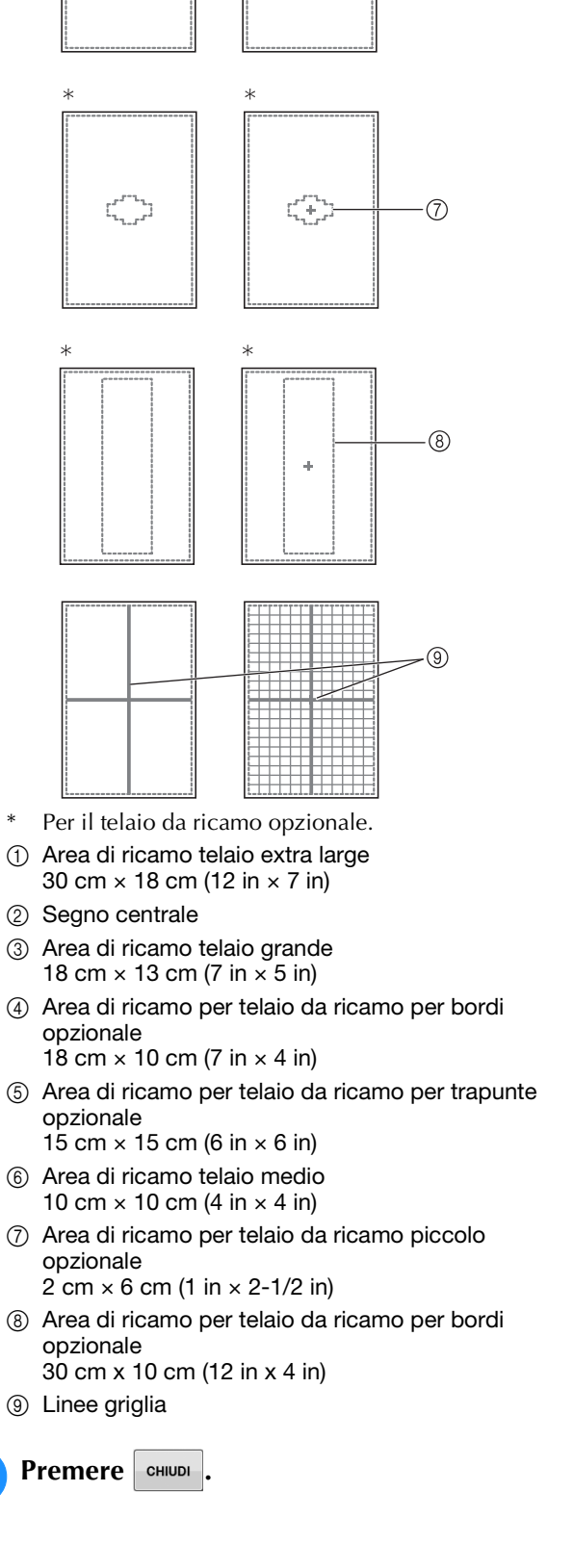

**E**

## **REVISIONE DEL DISEGNO**

## **ATTENZIONE**

**• Dopo aver rivisto il disegno, controllare la visualizzazione dei telai da ricamo disponibili e utilizzare un telaio appropriato. Se si utilizza un telaio non visualizzato come disponibile, il piedino premistoffa potrebbe colpire il telaio e provocare lesioni personali.**

## **Spostamento del disegno**

 $r|\lambda|$ Utilizzare  $\sqrt{\cdot}$  per spostare il disegno nella  $\begin{array}{c|c|c|c|c|c} \hline \textbf{L} & \textbf{V} & \textbf{L} \end{array}$ 

direzione indicata dalla freccia.

Premere  $\vert \bullet \vert$  per centrare il disegno.

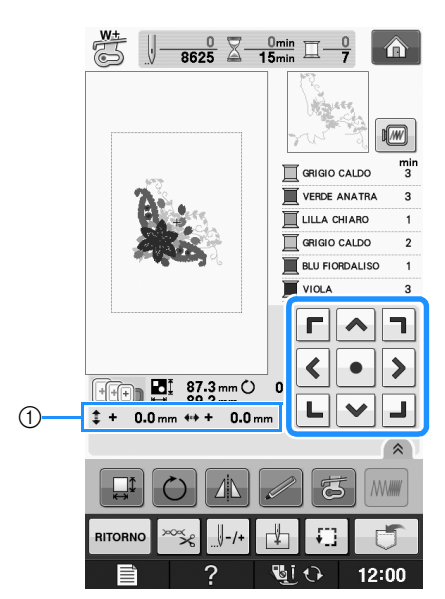

(1) Distanza dal centro

Il disegno può essere spostato anche mediante trascinamento.

Se è collegato un mouse USB, spostarlo in modo da posizionare il puntatore sul disegno desiderato, quindi selezionare e trascinare il disegno. È inoltre possibile trascinare il disegno selezionandolo direttamente nella schermata con il dito o la penna a contatto.

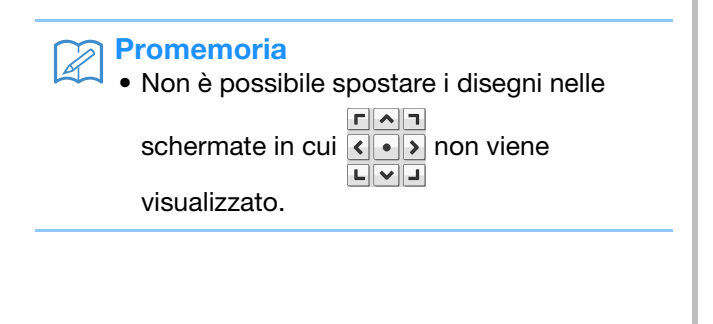

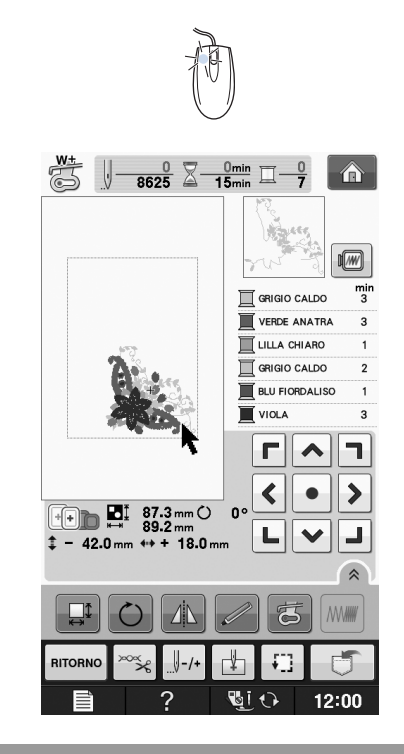

## **Allineamento di disegno e ago**

**Esempio:** Allineamento del lato inferiore sinistro di un disegno con l'ago

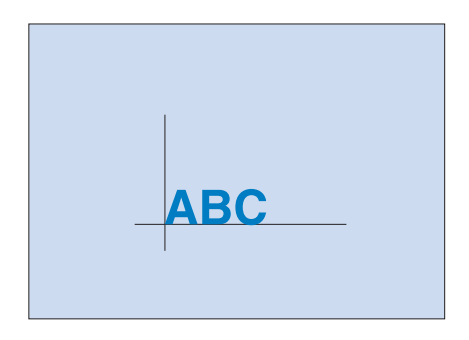

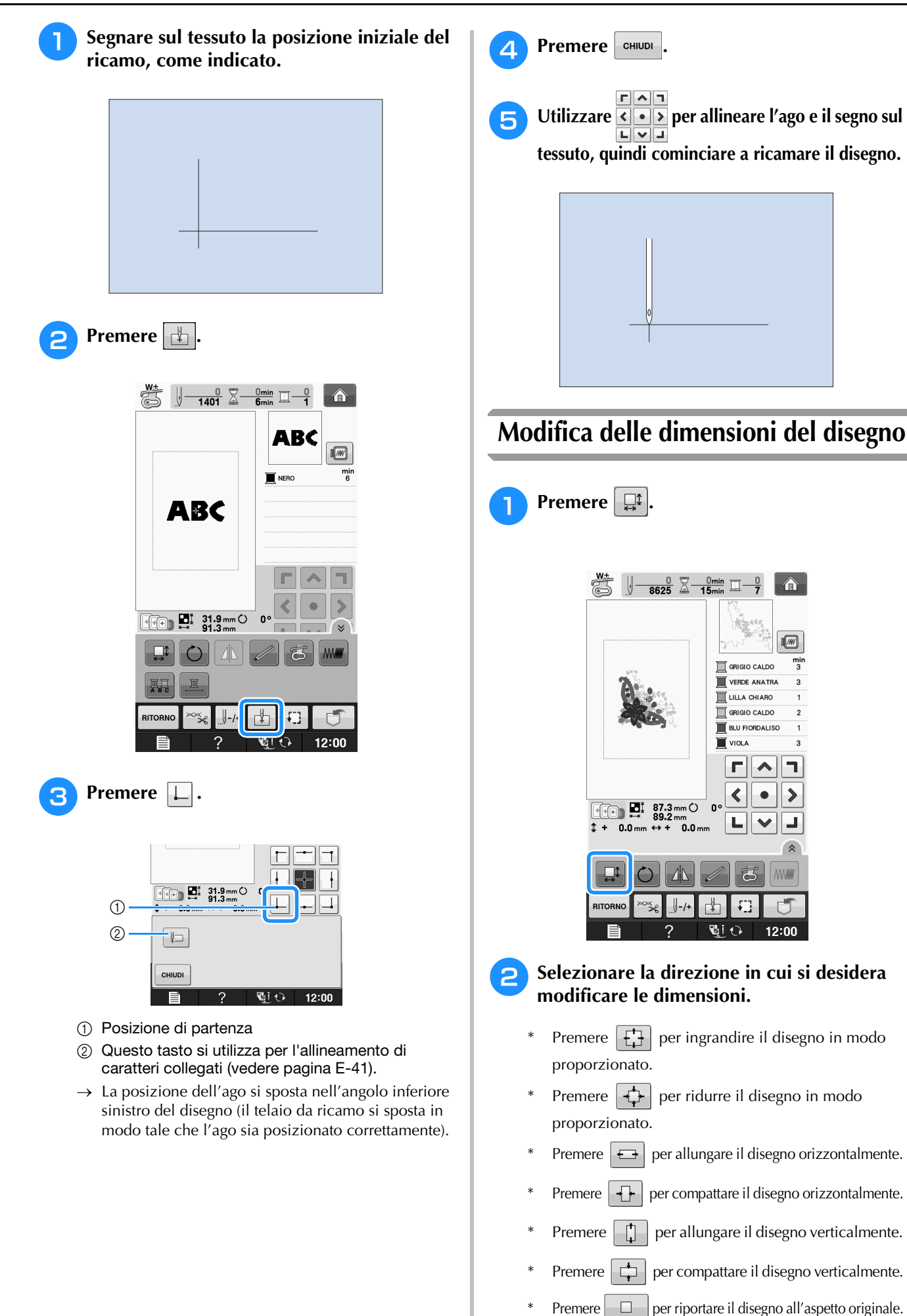

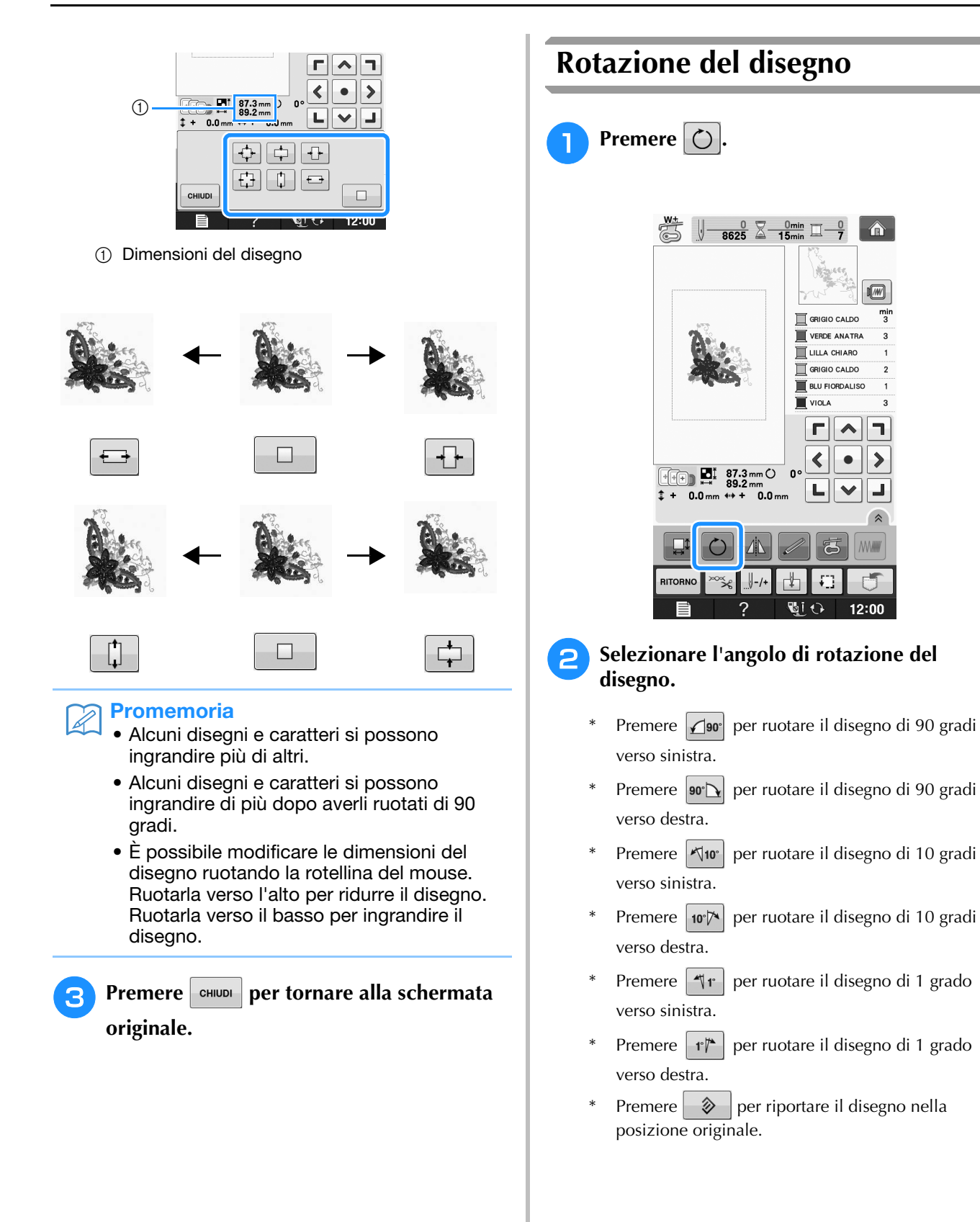

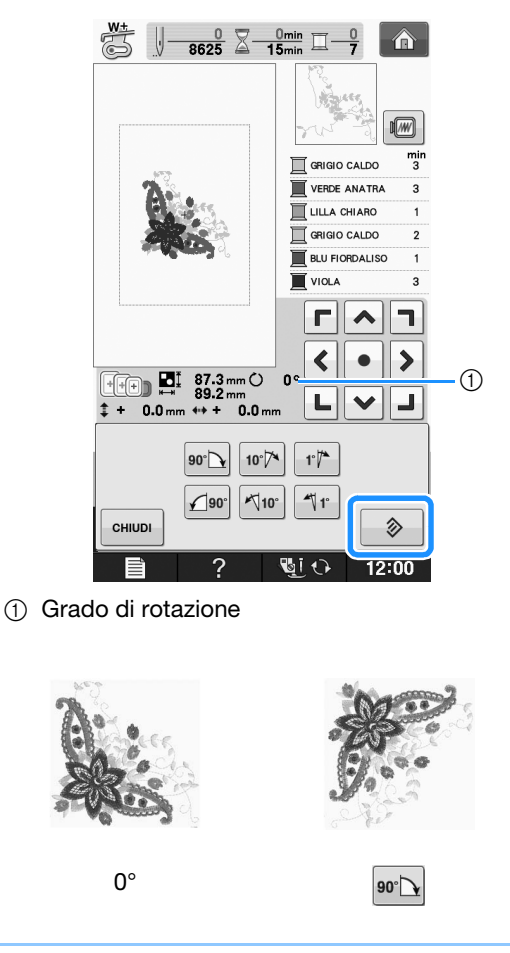

### **Promemoria**

• È possibile ruotare il disegno utilizzando la rotellina del mouse. Girarla verso l'alto per ruotare il disegno di 10 gradi verso sinistra. Girarla verso il basso per ruotare il disegno di 10 gradi verso destra.

**Premere**  $\left| \text{cm} \right|$  per tornare alla schermata

**originale.** 

## **Creazione di un'immagine speculare orizzontale**

Per creare un'immagine speculare orizzontale del disegno selezionato, premere  $\Box$  in modo che

appaia come  $\|\mathbf{A}\|$ . Premere di nuovo  $\|\mathbf{A}\|$  per riportare il disegno all'angolo originale.

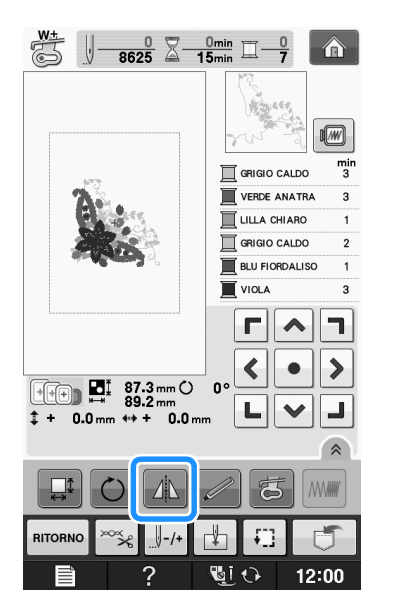

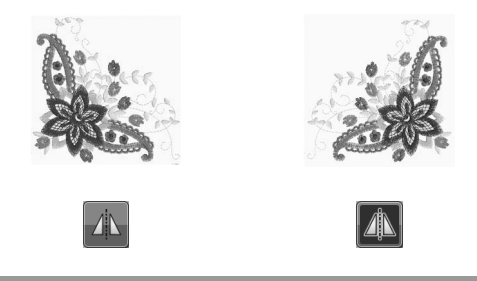

## **Ingrandimento della schermata di modifica**

Ingrandire la schermata di modifica premendo  $\hat{\mathbb{A}}$ .

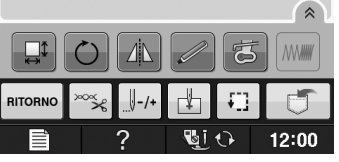

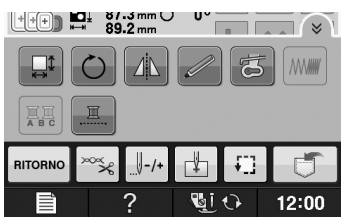

## **Modifica della densità (solo caratteri alfabetici e disegni a cornice)**

È possibile modificare la densità del filo per alcuni caratteri alfabetici e disegni a cornice.

È possibile specificare un'impostazione compresa tra 80% e 120% con incrementi del 5%.

- **Premere** *MMM* 
	- \* Premere  $\left\lceil \hat{\mathsf{A}}\right\rceil$  per visualizzare tutti i tasti funzione nella schermata.

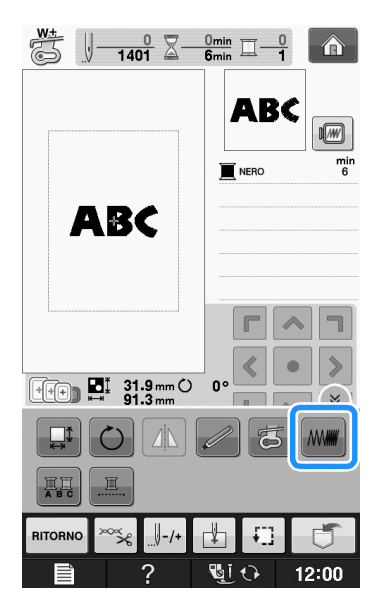

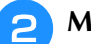

### <sup>b</sup> **Modificare la densità.**

- Premere  $\left| \right|$  per ridurre la densità del disegno.
- Premere  $\|\mathbf{+}\|$  per aumentare la densità del disegno.

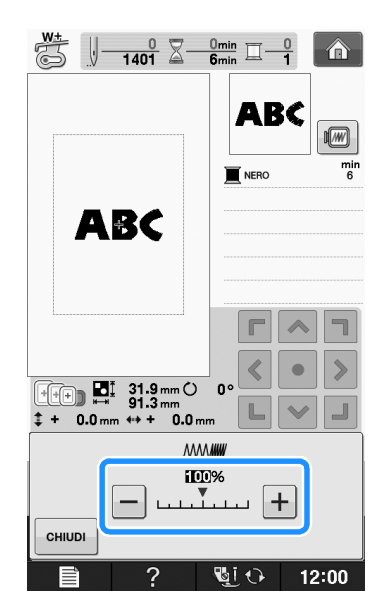

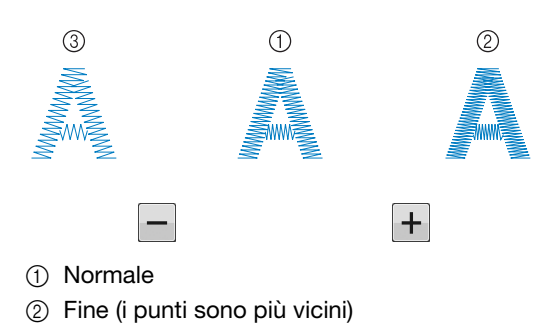

- c Grezzo (i punti sono più distanti l'uno dall'altro)
- → La densità del disegno cambia ogni volta che si preme un pulsante.
- **Premere**  $\left| \begin{array}{c}$  CHIUDI per tornare alla schermata **di selezione del disegno.**

## **Modifica dei colori dei disegni con caratteri alfabetici**

È possibile cucire disegni con caratteri alfabetici combinati in cui ogni lettera ha un colore diverso. Se si imposta "MULTICOLORE", la macchina si interrompe dopo aver cucito ogni carattere in modo da poter cambiare il colore del filo.

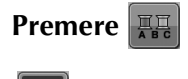

**.**

- **Premere |黑 in modo che appaia come**
- Premere  $\left[\hat{\mathbb{A}}\right]$  per visualizzare tutti i tasti funzione nella schermata.
- Premere di nuovo lo stesso tasto per tornare all'impostazione originale.

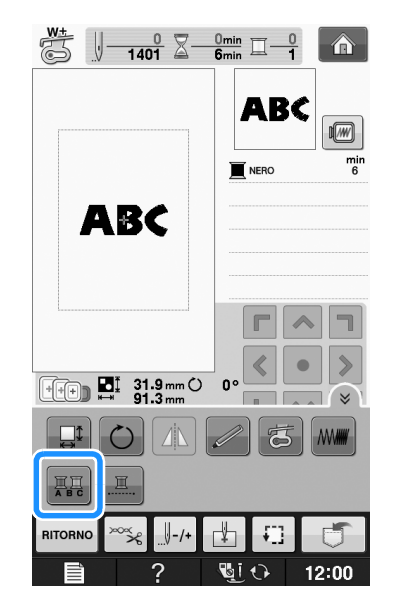

Ricamo

**E**

*1*

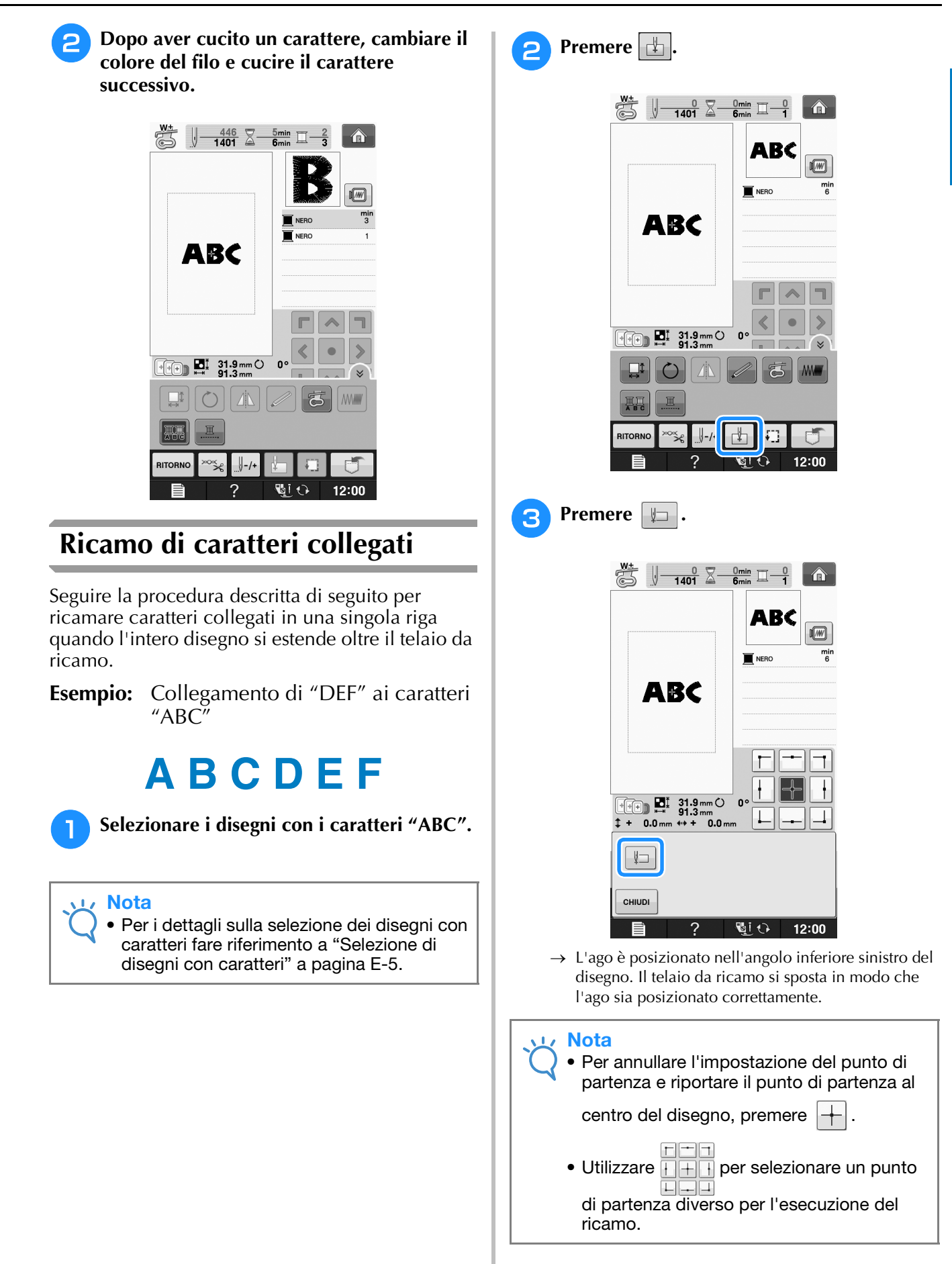

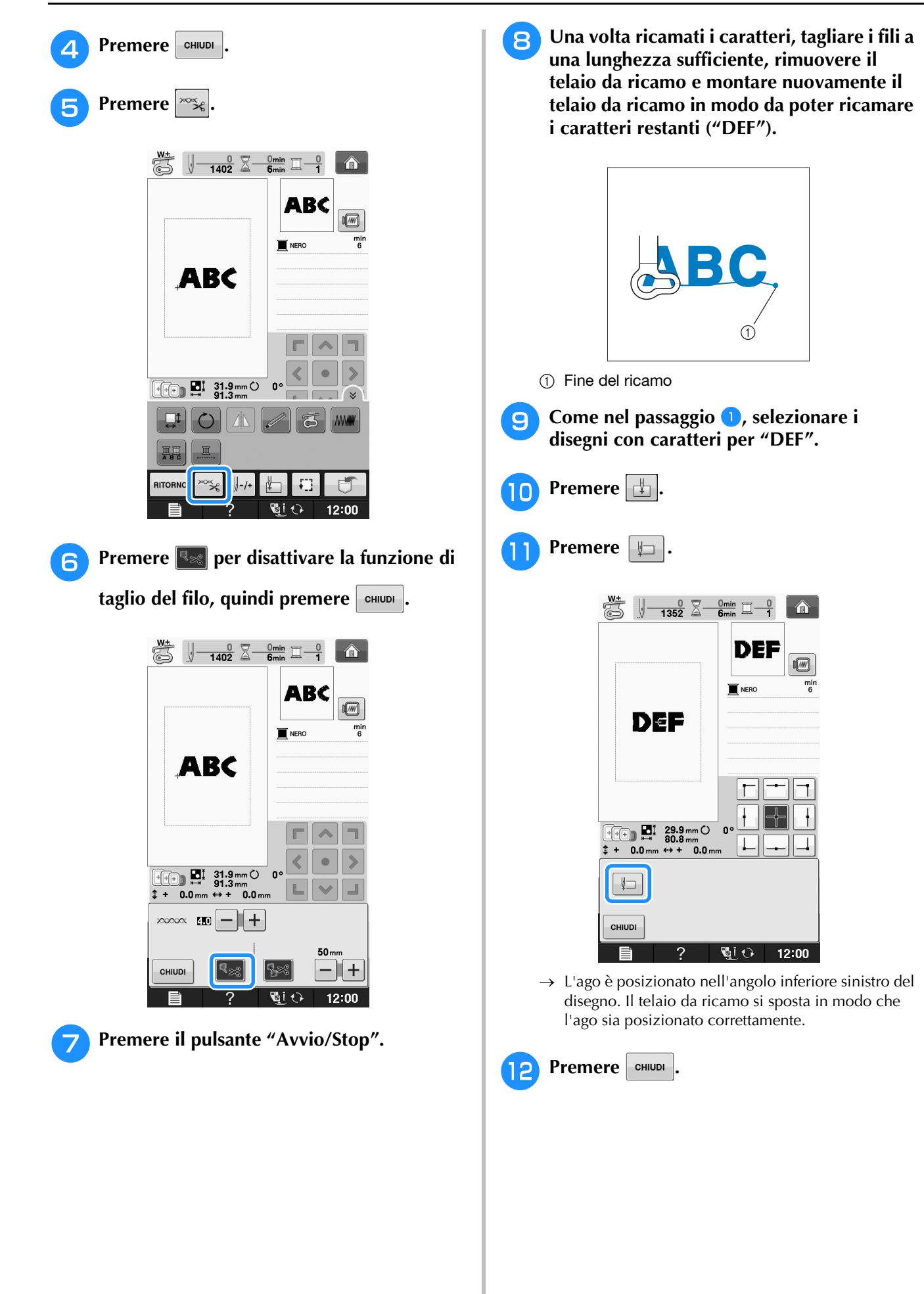

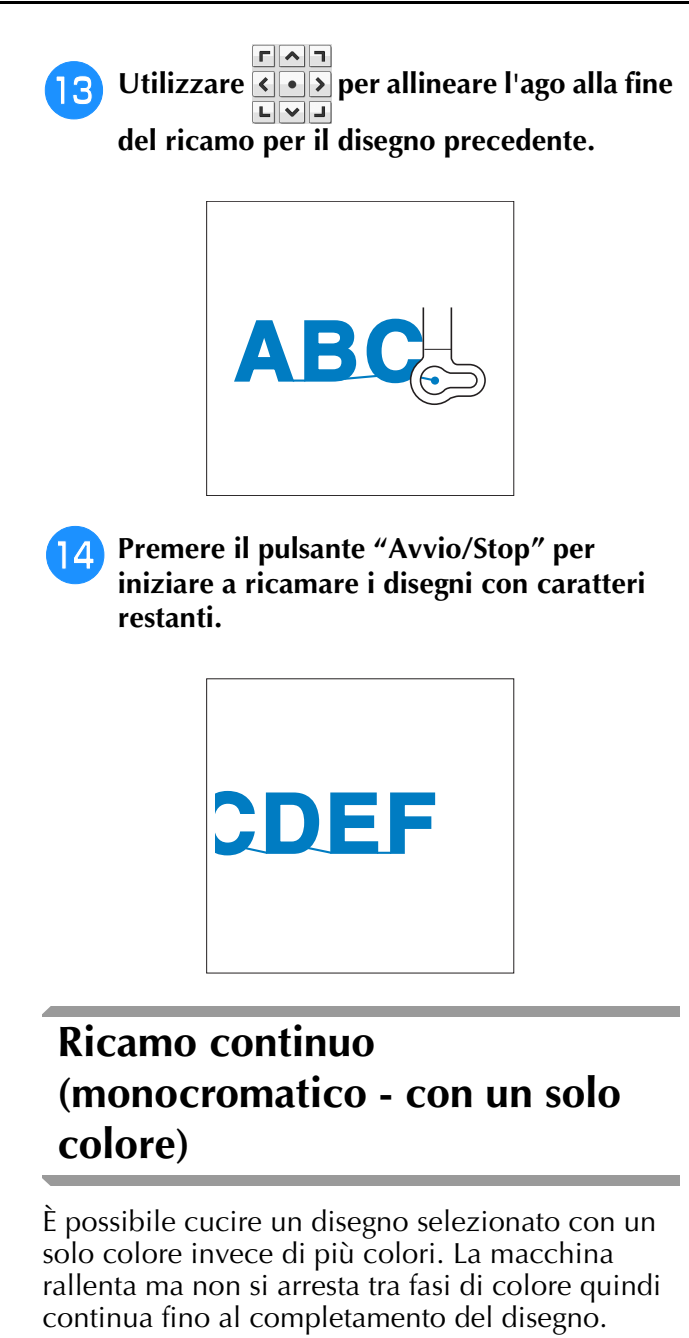

Premere  $\Box$  affinché le fasi multicolori diventino ombreggiate e il disegno selezionato venga ricamato in un solo colore, invece di cambiare il

filo durante il ricamo. Premere nuovamente per tornare alle impostazioni originali del disegno.

\* Premere  $\left[\infty\right]$  per visualizzare tutti i tasti funzione nella schermata.

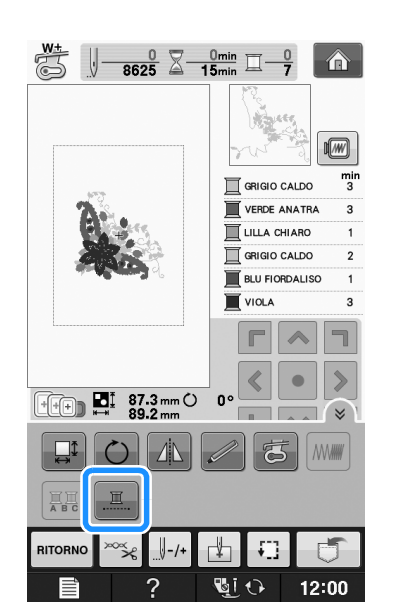

Ricamo **E** *1*

 $\rightarrow$  Il colore del filo visualizzato sullo schermo sarà ombreggiato.

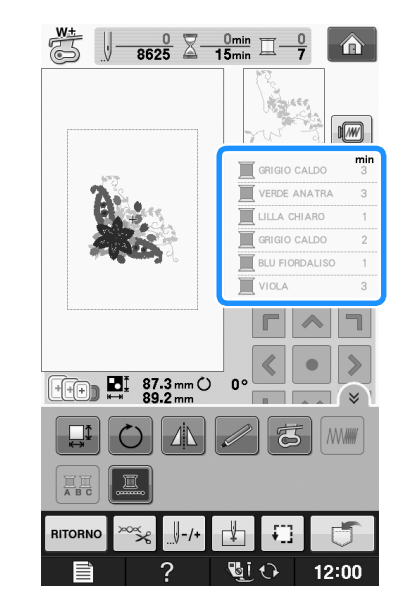

#### **Promemoria**  $\mathbb{Z}$

• Anche se si imposta il ricamo continuo

, è possibile utilizzare la funzione di taglio automatico del filo e la funzione di rifinitura del filo (vedere pagina E-32).

## **UTILIZZO DELLA FUNZIONE DI MEMORIA**

## **Precauzioni relative ai dati di ricamo**

Osservare le precauzioni seguenti quando si utilizzano dati di ricamo diversi da quelli creati e salvati nella macchina.

## **ATTENZIONE**

**• Quando si utilizzano dati di ricamo diversi dai nostri disegni originali, il filo o l'ago potrebbe rompersi durante la cucitura con un punto di densità insufficiente o quando si cuciono tre o pi punti sovrapposti. In tal caso, utilizzare uno dei nostri sistemi di creazione dati originali per modificare i dati di ricamo.**

### ■ **Tipi di dati di ricamo compatibili**

• Con questa macchina è possibile utilizzare solo file di dati di ricamo .pes, .phc e .dst. L'utilizzo di dati diversi da quelli salvati con i nostri sistemi di creazione dati o con le nostre macchine potrebbe causare guasti alla macchina da ricamo.

### ■ **Tipi di periferiche/supporti USB compatibili**

I dati dei punti possono essere salvati o recuperati da supporti USB. Utilizzare supporti conformi alle specifiche seguenti.

- Unità Flash USB (Memoria Flash USB)
- Disco floppy USB
- I dati dei punti possono essere solo recuperati.
- Unità CD-ROM, CD-R, CD-RW USB

È inoltre possibile utilizzare i seguenti tipi di supporti con il modulo lettore di schede di memoria USB/scrittore di schede USB.

- Secure Digital (SD) Card
- CompactFlash
- Memory Stick
- Smart Media
- Multi Media Card (MMC)
- XD-Picture Card

### Nota

- La velocità di elaborazione potrebbe variare in base alla quantità dei dati memorizzati.
- Alcuni supporti USB non sono compatibili con questa macchina. Visitare il nostro sito Web per ulteriori dettagli.
- La luce di accesso inizierà a lampeggiare dopo l'inserimento di dispositivi/supporti USB che saranno riconosciuti dopo circa 5-6 secondi. (Il tempo varierà a seconda del dispositivo/supporto USB).

### Promemoria

- Per creare cartelle di file utilizzare un computer.
- Nei nomi dei file è possibile utilizzare lettere e numeri. Inoltre, se il nome del file non contiene più di otto caratteri, sullo schermo viene visualizzato l'intero nome del file. Se il nome del file è lungo più di otto caratteri, solo i primi sei caratteri seguiti da "~" e un numero vengono visualizzati come nome del file.

### ■ È possibile utilizzare i computer e i sistemi **operativi con le specifiche seguenti**

- Modelli compatibili: PC IBM con porta USB come standard Computer IBM PC compatibile con porta USB come standard
- Sistemi operativi compatibili: Microsoft Windows XP, Windows Vista, Windows 7

### ■ **Precauzioni relative alla creazione e al salvataggio di dati tramite computer**

- Se non è possibile identificare il nome della cartella/del file dei dati del ricamo, per esempio perché il nome contiene caratteri speciali, la cartella/il file non sarà visualizzato. In questo caso, modificare il nome della cartella/del file. Si consiglia di utilizzare le 26 lettere dell'alfabeto (maiuscole e minuscole), i numeri compresi tra 0 e 9, "-" e " ".
- Se si selezionano dati da ricamo superiori a 30 cm  $\times$  18 cm (circa 12 in  $\times$  7 in), viene visualizzato un messaggio che richiede se si desidera ruotare il disegno di 90 gradi. Anche dopo la rotazione di 90 gradi, non è possibile utilizzare dati da ricamo superiori a 30 cm  $\times$  18 cm (circa 12 in  $\times$  7 in). (Tutti i disegni devono rientrare nelle dimensioni del campo di 30 cm  $\times$  18 cm (circa 12 in  $\times$  7 in).)
- I file .pes salvati con un numero di punti o un numero di colori superiore ai limiti specificati non possono essere visualizzati. Il disegno combinato non può superare un numero massimo di 500.000 punti o un numero massimo di 125 cambi di colore (i numeri indicati sono approssimativi, dipendono dalle dimensioni totali del disegno). Utilizzare uno dei nostri programmi software di disegno per modificare il disegno da ricamo in modo che risulti conforme alle specifiche.
- I dati da ricamo archiviati in una cartella creata in supporti USB possono essere recuperati.
- Non creare cartelle all'interno di "Disco rimovibile" su un computer. Se i dati da ricamo sono memorizzati in "Disco rimovibile", non potranno essere recuperati dalla macchina.
- La macchina riconoscerà i dati di ricamo anche se l'unità da ricamo non è montata.

### ■ Dati di ricamo Tajima (.dst)

- I dati .dst sono visualizzati nella schermata di elenco dei disegni per nome del file (l'immagine effettiva non può essere visualizzata). È possibile visualizzare solo i primi otto caratteri del nome del file.
- Poiché i dati (.dst) Tajima non contengono informazioni specifiche sul colore del filo, sono visualizzati con la sequenza di colori predefinita. Controllare l'anteprima e modificare i colori del filo, se si desidera.

## **Salvataggio dei disegni da ricamo nella memoria della macchina**

È possibile salvare i disegni da ricamo personalizzati che si usano spesso; per esempio, il proprio nome, disegni ruotati o con dimensioni adattate, disegni con posizione modificata e così via. È possibile salvare un totale di circa 2 MB di disegni nella memoria della macchina.

### **Nota**

• Non spegnere la macchina se è ancora visualizzata la schermata "Salvataggio in corso". Si perderebbe il disegno che si sta salvando.

### **Promemoria**

- Per salvare un disegno nella memoria della macchina sono necessari alcuni secondi.
- Le istruzioni per la lettura di un disegno salvato si trovano a Pagina E-48.

**Premere J** quando il disegno che si **desidera salvare è nella schermata Ricamo.**

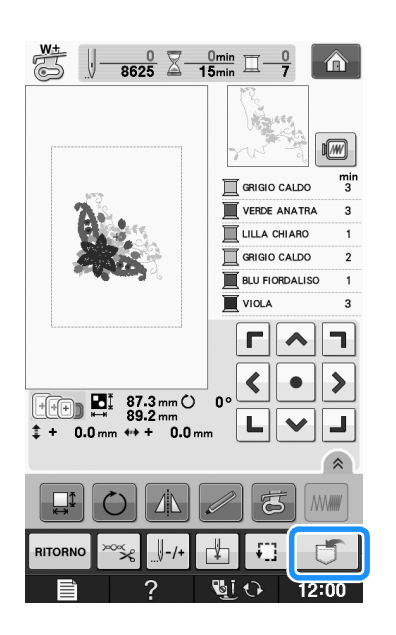

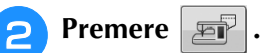

Premere eHIUDI per tornare alla schermata originale senza salvare.

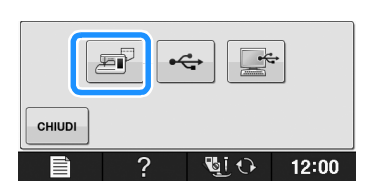

→ Sarà visualizzata la schermata "Salvataggio in corso". Una volta terminato il salvataggio, la visualizzazione tornerà automaticamente alla schermata originale.

## ■ **Se la memoria è piena**

Se viene visualizzata la schermata sotto, è già stato salvato il numero massimo di disegni oppure il disegno che si desidera salvare richiede molta memoria e la macchina non può salvarlo. Per salvare il disegno, eliminare prima un disegno salvato in precedenza.

### **Premere**  $\phantom{a}$  ok

Premere **CANCELLA** per tornare alla schermata originale senza salvare.

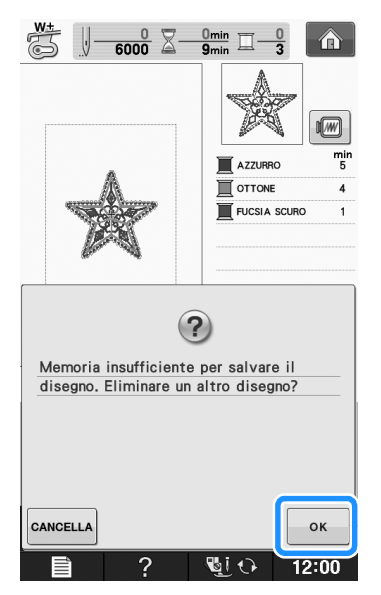

 $\rightarrow$  La macchina mostra i disegni salvati fino a questo momento.

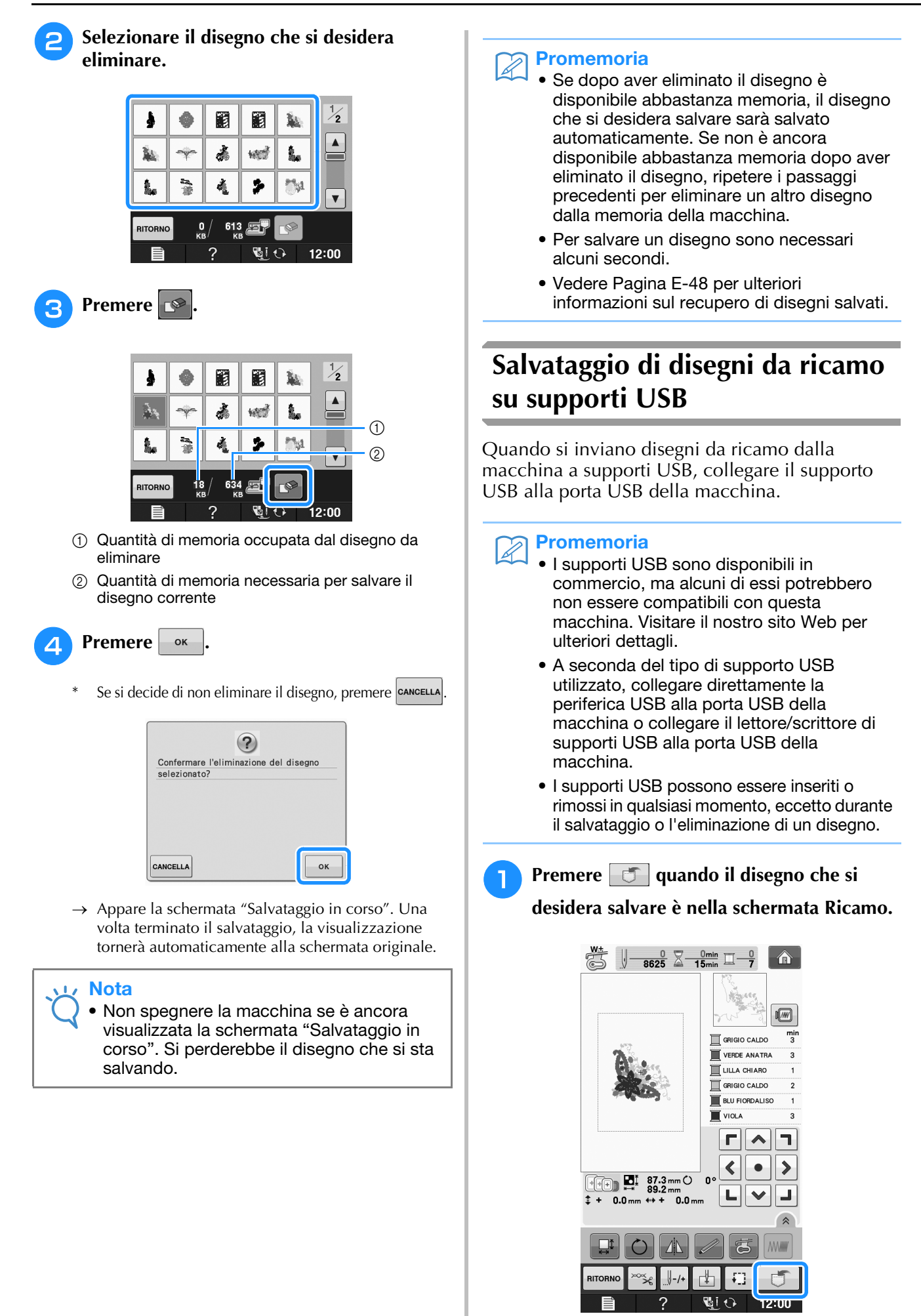

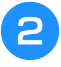

<sup>b</sup> **Inserire il supporto USB nella porta USB della macchina.**

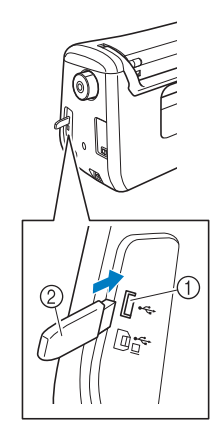

- a Porta USB
- 2 Supporto USB

### **Nota**

- La velocità di elaborazione potrebbe variare in base alla quantità dei dati.
- Il supporto USB non può essere utilizzato contemporaneamente con questa macchina. Se si inseriscono due supporti USB, solo il supporto USB inserito per primo viene rilevato.
- Inserire unicamente supporti USB nella porta USB. Altrimenti l'unità del supporto USB potrebbe danneggiarsi.

### Premere  $\left| \cdot \right|$

Premere  $\vert$  CHIUDI per tornare alla schermata originale senza salvare.

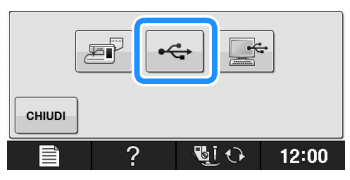

→ Sarà visualizzata la schermata "Salvataggio in corso". Una volta terminato il salvataggio, la visualizzazione tornerà automaticamente alla schermata originale.

### **Nota**

• Non inserire né rimuovere il supporto USB mentre è visualizzata la schermata "Salvataggio in corso". Si perderebbe il disegno che si sta salvando in parte o completamente.

## **Salvataggio di disegni da ricamo sul computer**

Utilizzando il cavo USB in dotazione, è possibile collegare la macchina al computer e recuperare nonché salvare temporaneamente i disegni da ricamo nella cartella "Disco rimovibile" del computer. Su "Disco rimovibile" è possibile salvare circa 3 MB di disegni di ricamo, che vengono però eliminati allo spegnimento della macchina.

### **Nota**

- Non spegnere la macchina se è ancora visualizzata la schermata "Salvataggio in corso". Si perderebbe il disegno che si sta salvando.
- <sup>a</sup> **Inserire il connettore del cavo USB nelle porte USB corrispondenti sul computer e sulla macchina.**

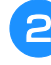

### <sup>b</sup> **Accendere il computer e selezionare "Computer (Risorse del computer)".**

Il cavo USB può essere collegato alle porte USB del computer e della macchina da cucire quando questi sono accesi o spenti.

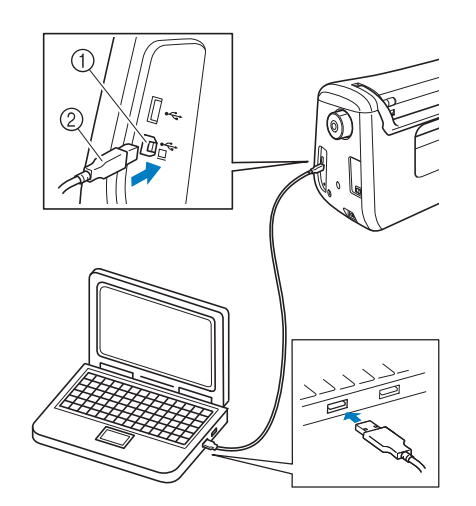

- a Porta USB per computer
- 2 Connettore cavo USB
- → L'icona "Disco rimovibile" sarà visualizzata in "Computer (Risorse del computer)" sul computer.

#### Nota

- I connettori sul cavo USB possono essere inseriti in una porta in un'unica direzione. Non forzare in caso di difficoltà nell'inserimento del connettore. Controllare l'orientamento del connettore.
- Per i dettagli sulla posizione della porta USB sul computer (o hub USB), fare riferimento al manuale di istruzioni dell'apparecchiatura corrispondente.

Ricamo

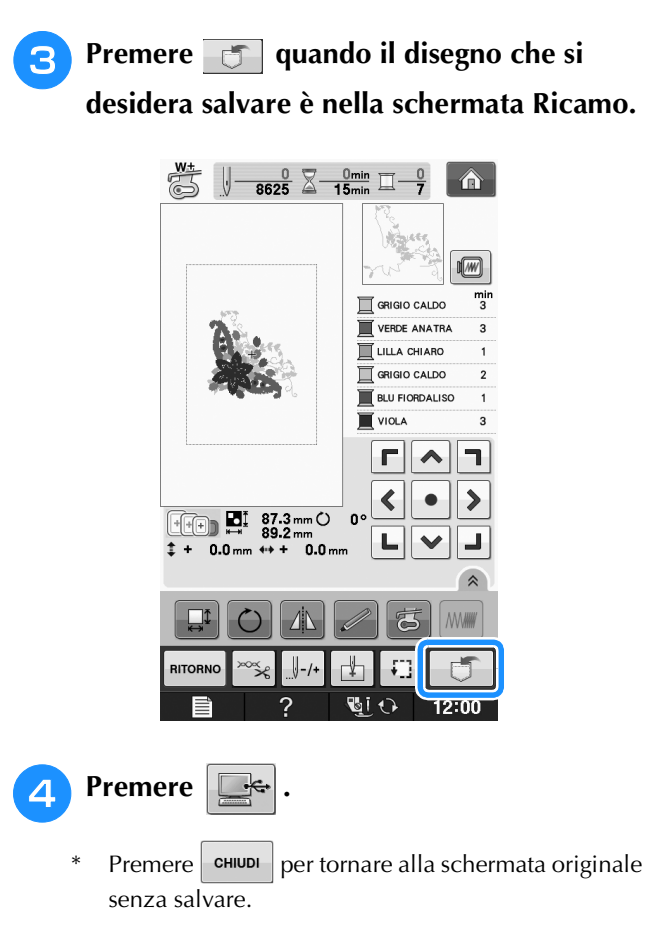

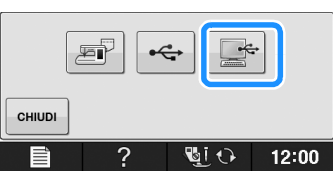

- $\rightarrow$  Il disegno sarà temporaneamente salvato in "Disco rimovibile" in "Computer (Risorse del computer)".
- <sup>e</sup> **Selezionare il file .phc del disegno in "Disco rimovibile" e copiarlo sul computer.**

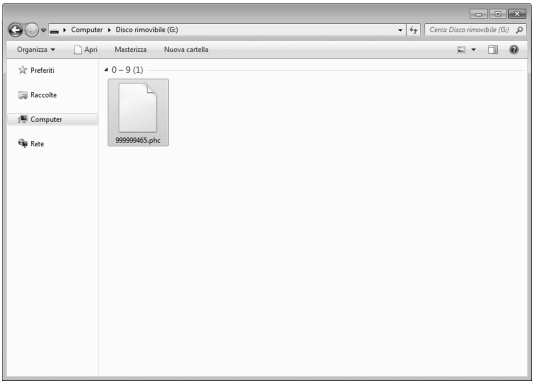

## **Recupero dei disegni dalla memoria della macchina**

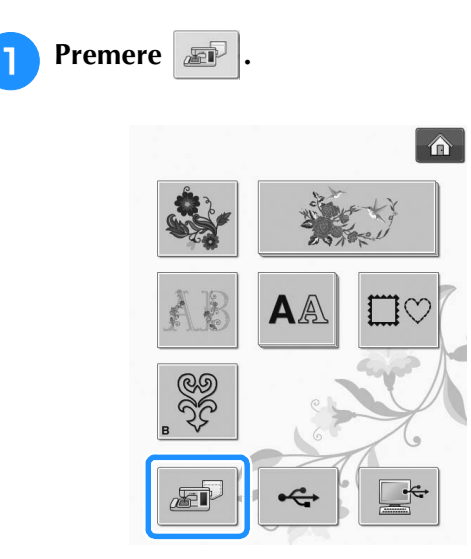

→ La macchina mostra i disegni correntemente salvati in memoria.

### **Premere il tasto corrispondente al disegno da recuperare.**

\* Premere | RITORNO per tornare alla schermata originale.

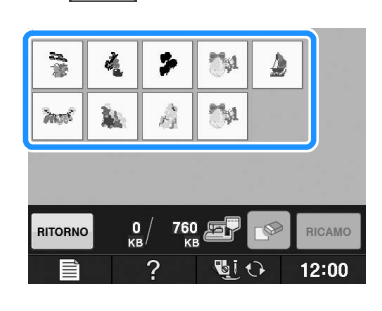

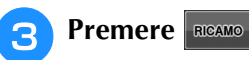

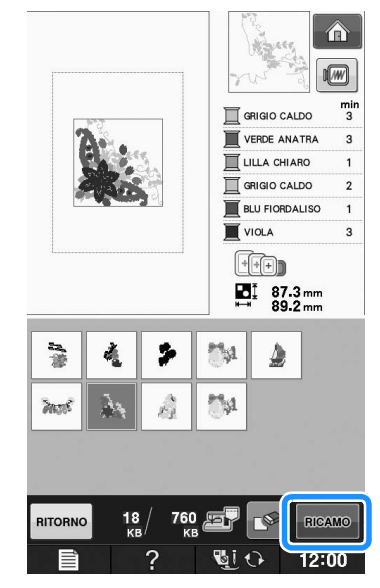

→ Viene visualizzata la schermata Ricamo.

# **E** *1*

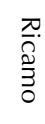

## **Recupero da supporti USB**

È possibile recuperare un disegno da ricamo specifico da un supporto USB diretto o da una cartella nel supporto USB. Se il disegno si trova in una cartella, controllare ogni cartella per trovarlo.

### **Nota**

• La velocità di elaborazione potrebbe variare in base alla quantità dei dati.

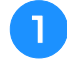

<sup>a</sup> **Inserire il supporto USB nella porta USB della macchina (vedere pagina E-46).**

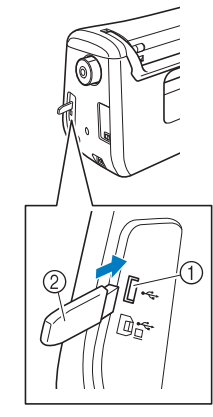

**1** Porta USB

2 Supporto USB

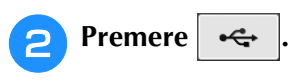

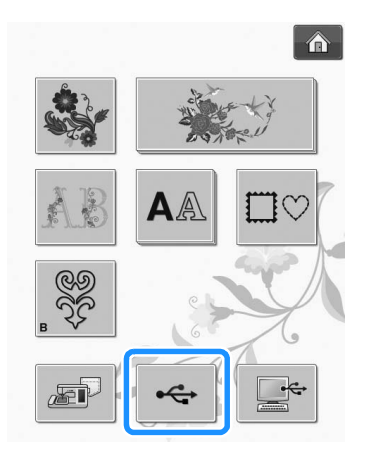

 $\rightarrow$  Vengono visualizzati i disegni da ricamo e una cartella contenuti in una cartella superiore.

**Premere quando è presente una** 

**sottocartella per selezionare due o più disegni da ricamo nel supporto USB; viene visualizzato il disegno/punto nella sottocartella.**

Premere | CHIUDI | per tornare alla schermata originale senza recuperare.

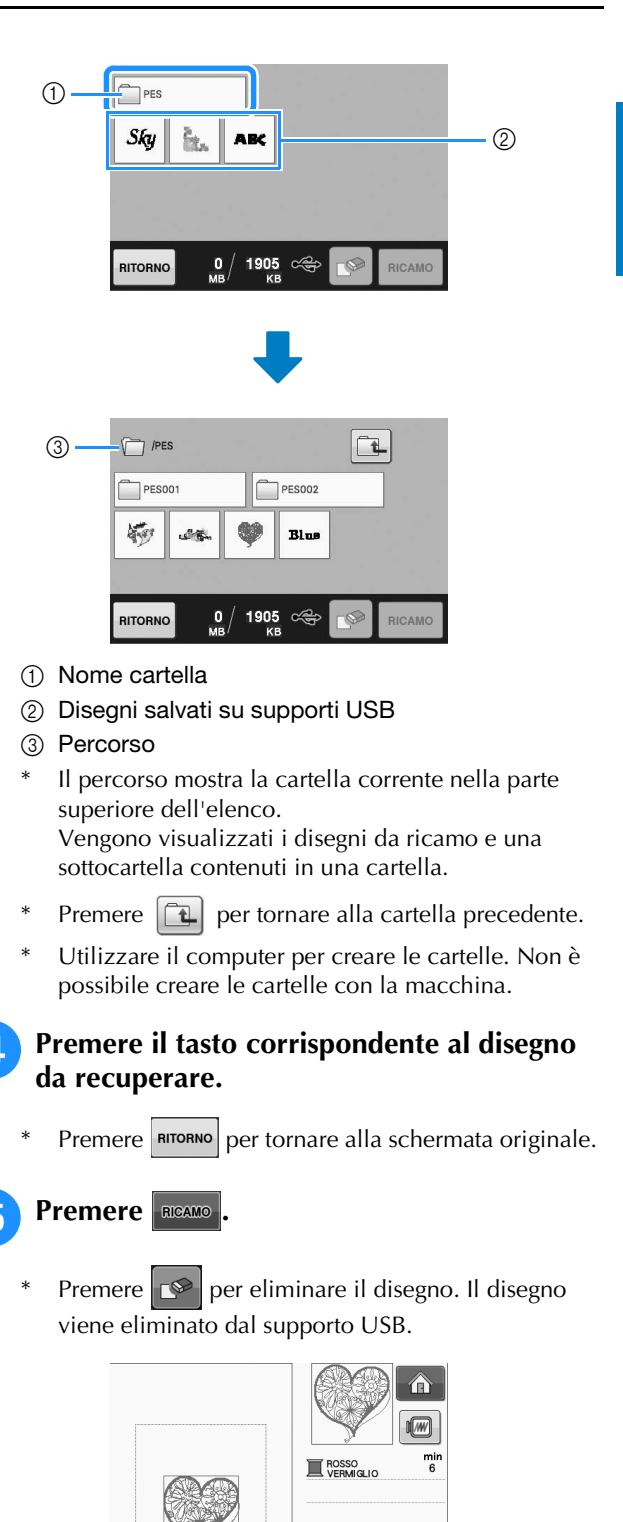

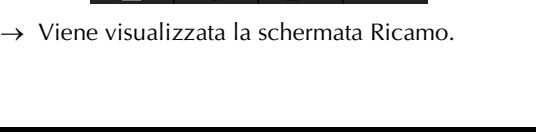

RICAMO

PHILI

**For**  $\prod_{m=1}$  77.8 mm

 $PES002$ 

Blue

 $\frac{1}{2}$ 

**GIO** 

1905

2

 $\Box$ 

 $\Box$  /PES

 $PES001$ 

極 الثمار

**RITORM** 

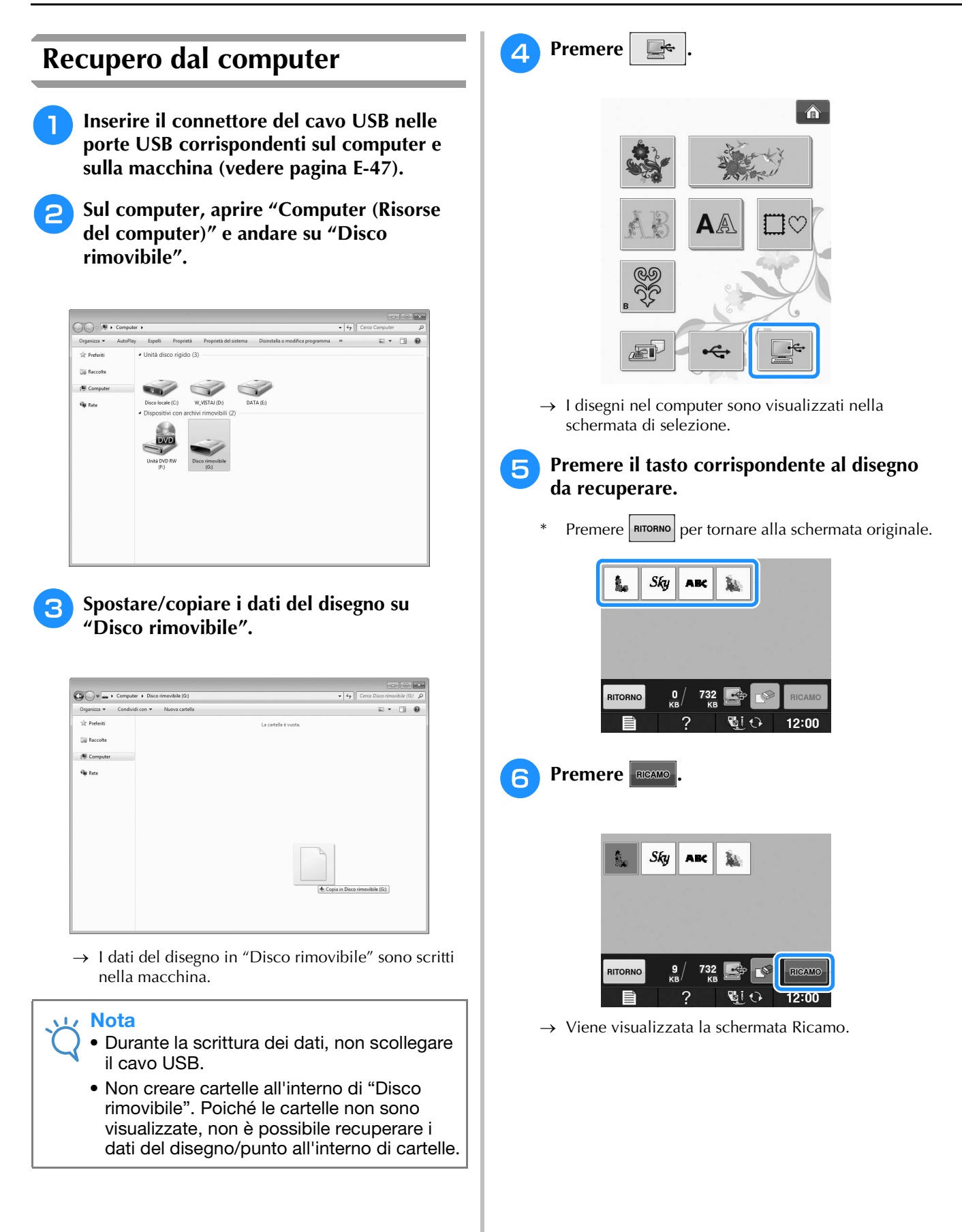

## **APPLICAZIONI DEI RICAMI**

## *1* **Utilizzo di una cornice da ricamo per realizzare un'applicazione (1)**

Per creare un'applicazione si possono utilizzare disegni a cornice delle stesse dimensioni e della stessa forma. Ricamare un disegno con un punto diritto e uno con un punto pieno.

<sup>a</sup> **Selezionare un disegno a cornice con punto diritto. Ricamare il disegno sul materiale dell'applicazione, quindi tagliare accuratamente seguendo il contorno della forma.** 

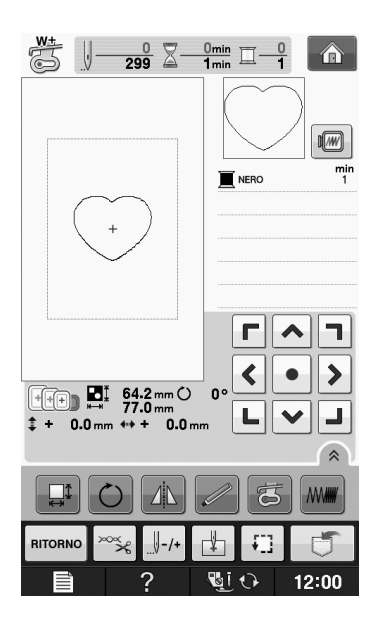

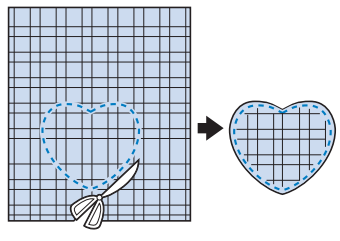

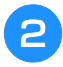

<sup>b</sup> **Ricamare lo stesso disegno del passaggio** <sup>a</sup> **sul tessuto di base.**

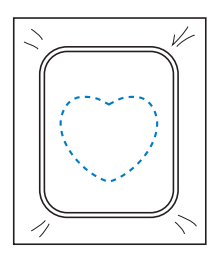

<sup>c</sup> **Applicare un sottile strato di colla per tessuti o di spray adesivo temporaneo sul retro dell'applicazione creata nel passaggio**  <sup>a</sup>**. Fissare l'applicazione sul tessuto di base facendo coincidere le forme.**

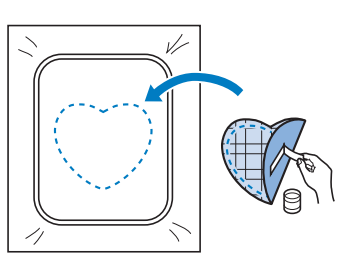

**d** Selezionare il disegno a cornice con punto **pieno della stessa forma dell'applicazione. Ricamare sul tessuto di base e sull'applicazione del passaggio** c **per creare l'applicazione.**

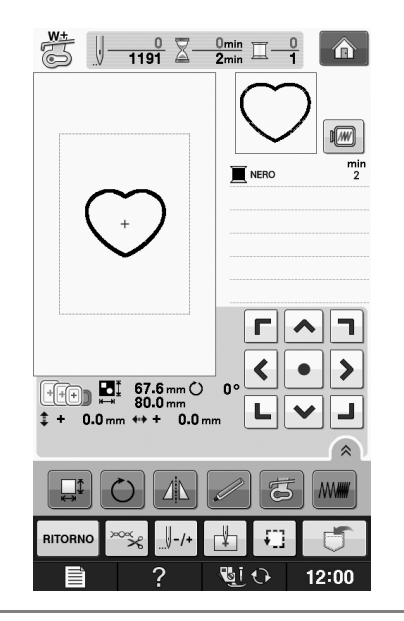

### **Nota**

• Se si modifica la dimensione o la posizione dei disegni quando li si seleziona, prendere nota della dimensione e della posizione.

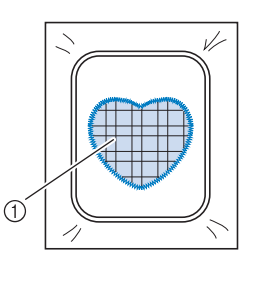

a Materiale applicazione

**E**

## **Utilizzo di una cornice da ricamo per realizzare un'applicazione (2)**

Un secondo metodo per creare applicazioni con disegni da ricamo. Con questo metodo non è necessario cambiare il tessuto nel telaio da ricamo. Ricamare un disegno con un punto diritto e uno con un punto pieno.

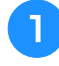

#### <sup>a</sup> **Selezionare un disegno a cornice con punto diritto e ricamarlo sul tessuto di base.**

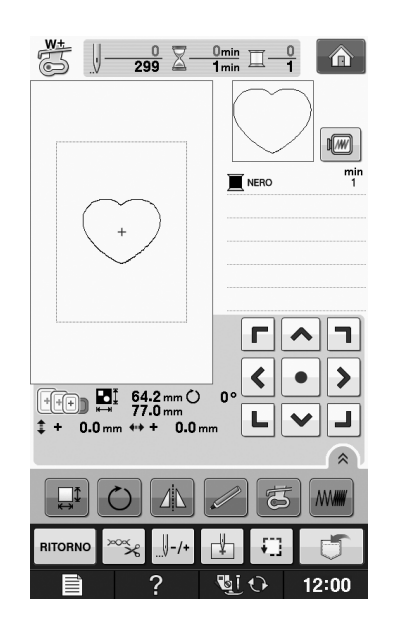

### <sup>b</sup> **Posizionare il tessuto dell'applicazione sul disegno ricamato nel passaggio** a**.**

Controllare che il tessuto dell'applicazione copra completamente la linea cucita.

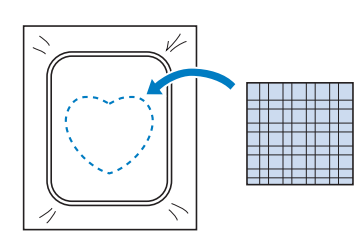

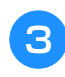

<sup>c</sup> **Ricamare lo stesso disegno sul tessuto dell'applicazione.**

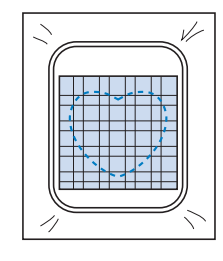

<sup>d</sup> **Rimuovere il telaio da ricamo dall'unità da ricamo e tagliare all'esterno della cucitura.**

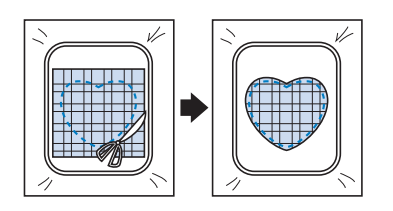

### Nota

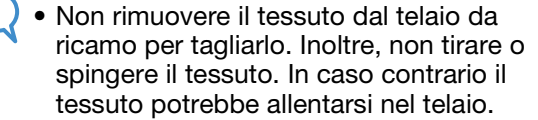

**Selezionare il disegno a cornice con punto pieno della stessa forma dell'applicazione.**

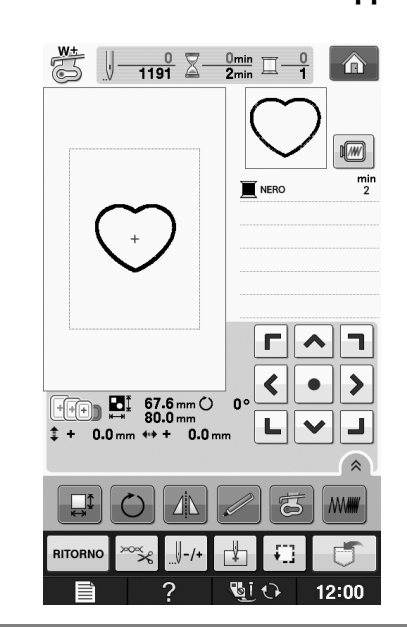

### **Nota**

- Non cambiare la dimensione né la posizione del disegno.
	- Se si modifica la dimensione o la posizione dei disegni quando li si seleziona, prendere nota della dimensione e della posizione.

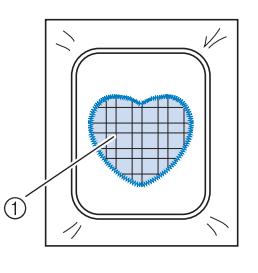

a Materiale applicazione
<sup>f</sup> **Rimontare il telaio da ricamo sull'unità da ricamo e ricamare il punto pieno per creare un'applicazione.**

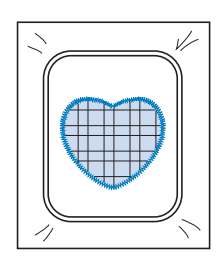

# **Disegno da ricamo diviso**

È possibile eseguire disegni da ricamo divisi creati con PE-DESIGN Ver.7 o successiva oppure con PE-DESIGN NEXT. Con disegni da ricamo divisi i disegni da ricamo più grandi del telaio da ricamo vengono divisi in più sezioni, che si combinano per creare un unico disegno dopo la cucitura di ciascuna sezione.

Per i dettagli sulla creazione di disegni da ricamo divisi e per istruzioni di cucitura più dettagliate fare riferimento al manuale di istruzioni incluso con PE-DESIGN Ver.7 o successiva oppure con PE-DESIGN NEXT.

La seguente procedura descrive come leggere dal supporto USB il disegno da ricamo diviso mostrato di seguito e come ricamarlo.

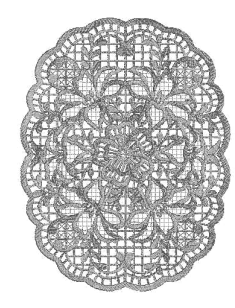

- <sup>a</sup> **Collegare la macchina al supporto contenente il disegno da ricamo diviso creato, quindi selezionare il disegno da ricamo diviso da ricamare.**
	- Per i dettagli su come richiamare i disegni fare riferimento a "Selezione dei disegni da schede da ricamo" a pagina E-7, "Recupero da supporti USB" a pagina E-49 o "Recupero dal computer" a pagina E-50.

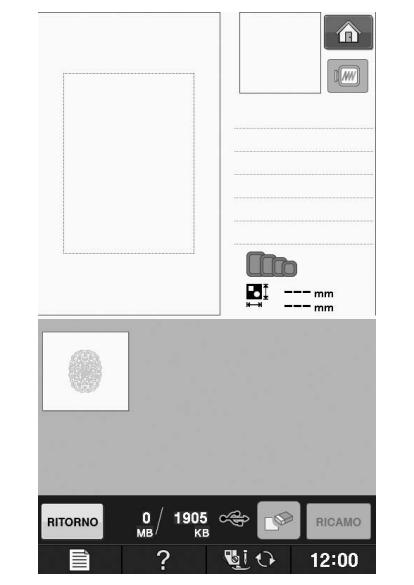

Viene visualizzata una schermata in modo che sia possibile selezionare una sezione del disegno da ricamo diviso.

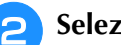

#### Selezionare la sezione **da ricamare**.

- Selezionare le sezioni in ordine alfabetico.
- $\hat{E}$  possibile visualizzare un massimo di 12 sezioni in una pagina. Se sono disponibili 13 o più sezioni nel

disegno, premere  $\vert \blacktriangle \vert o \vert \blacktriangledown \vert$  per visualizzare la pagina precedente o quella successiva.

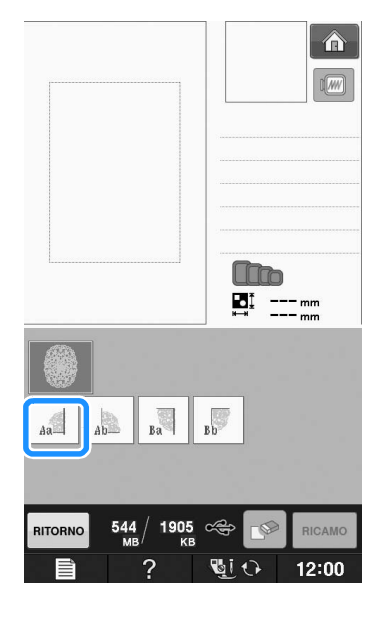

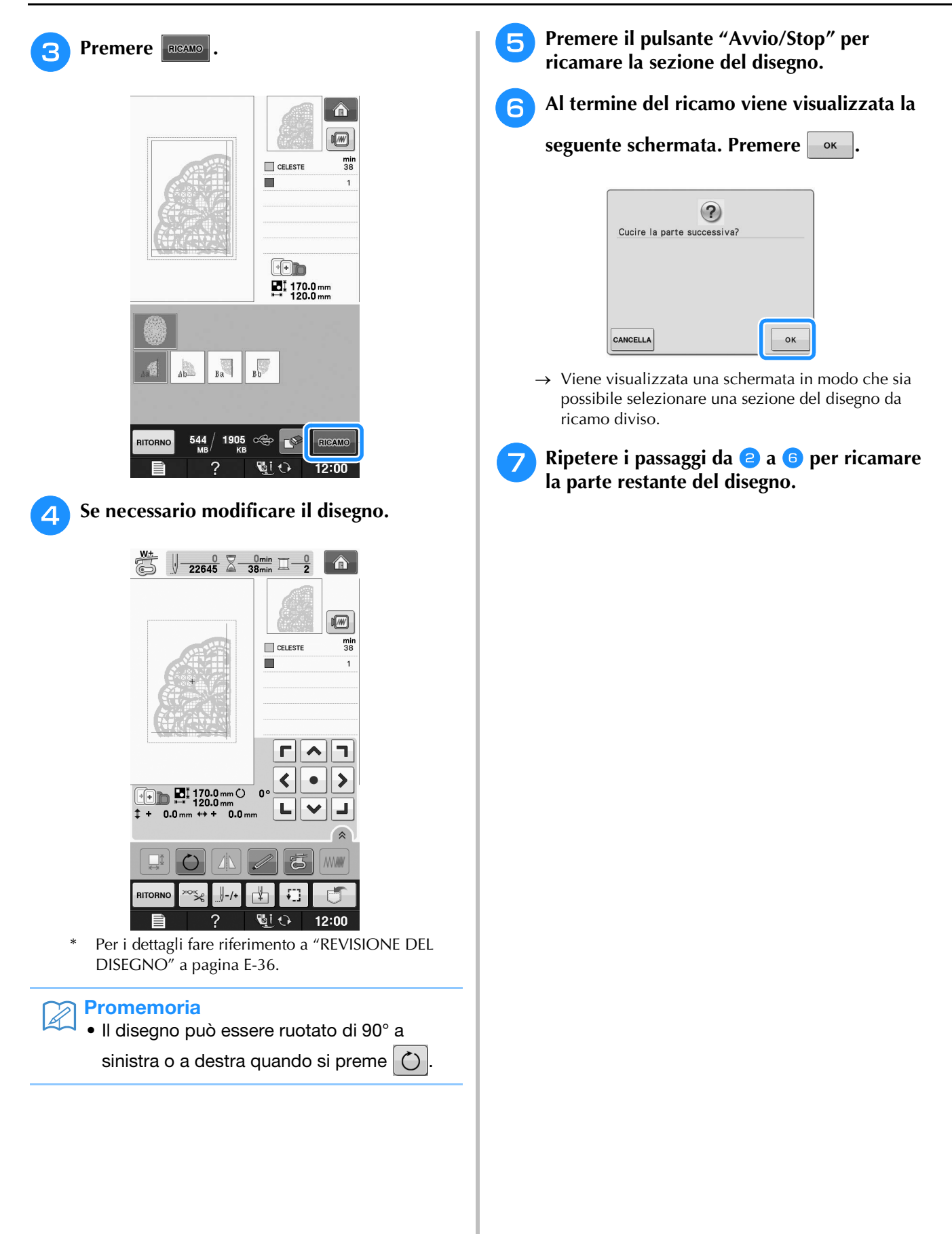

# **E***Ricamo*

# Capitolo *2* Modifica ricami

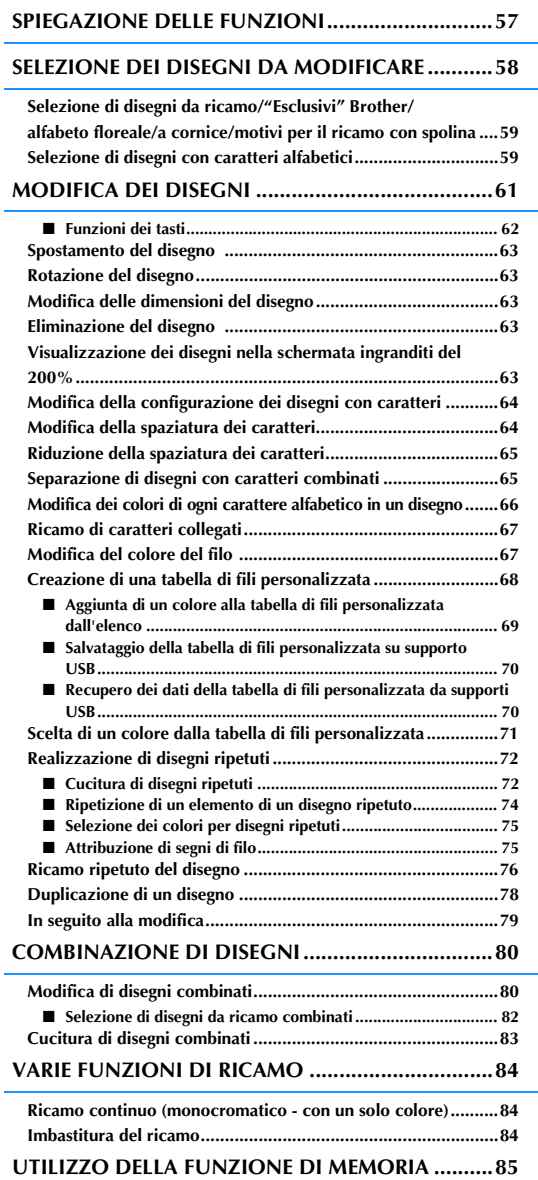

# **SPIEGAZIONE DELLE FUNZIONI**

Con le funzioni "Modifica ricami" si possono unire i disegni da ricamo e i caratteri da ricamare, si<br>possono modificare le dimensioni dei disegni, è possibile ruotare i disegni e si possono effettuare molte<br>altre funzioni possono modificare le dimensioni dei disegni, è possibile ruotare i disegni e si possono effettuare molte altre funzioni di modifica. Questa macchina dispone delle 9 funzioni illustrate qui di seguito.

#### ■ **Unione di disegni**

Si possono creare con facilità combinazioni di disegni da ricamo, disegni a cornice, caratteri da ricamare, disegni contenuti in memoria, disegni contenuti nelle schede per ricami vendute separatamente e molti altri disegni.

#### ■ **Spostamento dei disegni**

All'interno dell'area da ricamo di 30 cm × 18 cm (circa 12 in × 7 in), si può cambiare la posizione dei disegni e la si può controllare sul display LCD.

#### ■ **Rotazione dei disegni**

Si possono ruotare i disegni di un grado, di dieci gradi o di novanta gradi alla volta.

#### ■ **Ingrandimento e riduzione dei disegni**

È possibile ingrandire o ridurre i disegni.

• Questa funzione non è disponibile per alcuni disegni.

#### ■ **Creazione di immagini speculari**

Si possono creare immagini speculari orizzontalmente.

• Questa funzione non è disponibile per alcuni disegni.

#### ■ **Modifica della spaziatura dei caratteri alfabetici**

Si può aumentare o diminuire la spaziatura tra i caratteri nei disegni combinati.

#### ■ **Modifica dell'aspetto dei caratteri alfabetici**

Si può modificare l'aspetto dei caratteri in linea curva, in diagonale, ecc. Sono disponibili 6 opzioni in totale.

#### ■ **Modifica del colore del filo dei disegni**

Si può modificare il colore del filo dei disegni per usare sempre i propri colori preferiti.

#### ■ **Creazione di un disegno ripetuto**

Si possono aggiungere copie di un disegno per creare un disegno che si ripeta in direzione verticale o orizzontale.

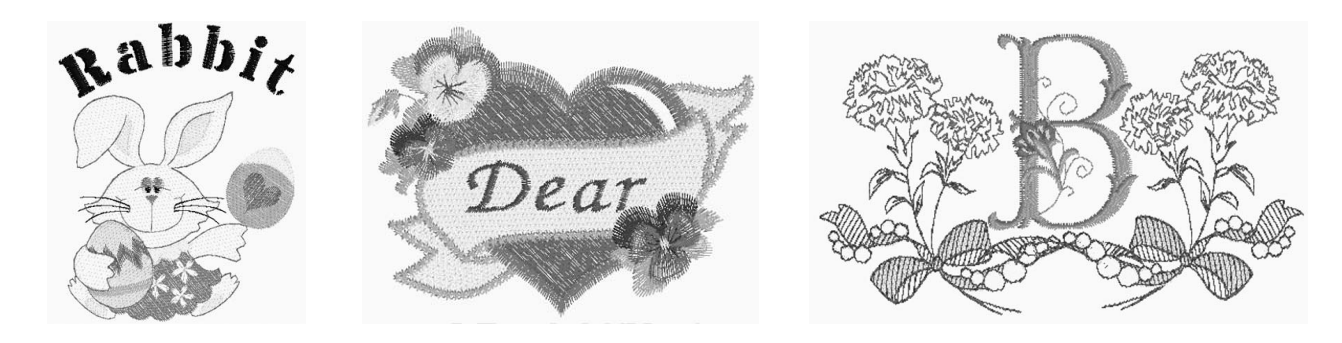

# **SELEZIONE DEI DISEGNI DA MODIFICARE**

Preparare la macchina per il ricamo, seguendo le istruzioni a "PRIMA DI RICAMARE" in "Operazioni di

base" e premere  $\left| \bigwedge \right|$ , quindi  $\mathcal{L}(\widetilde{\mathcal{O}})$  per visualizzare la schermata qui sotto.

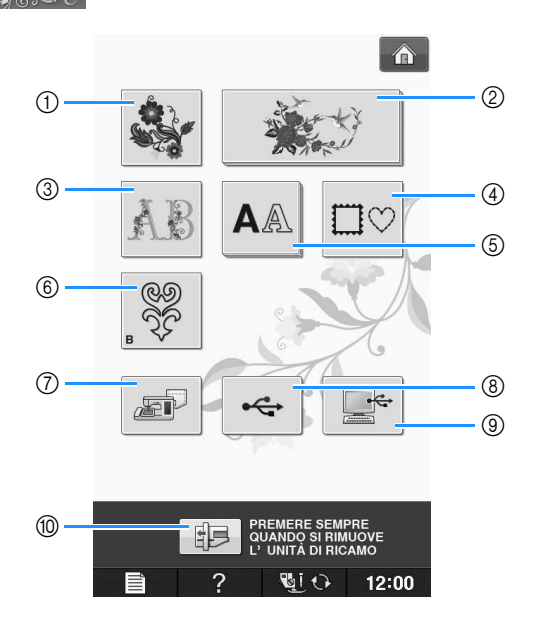

- a Disegni da ricamo
- b "Esclusivi" Brother
- (3) Alfabeto floreale
- 4 Disegni a cornice
- 6 Disegni con caratteri
- $6$  Motivi per il ricamo con spolina (vedere "Appendice")
- g Disegni salvati nella memoria della macchina (vedere pagina E-48)
- h Disegni salvati su supporti USB (vedere pagina E-49)
- i Disegni salvati sul computer (vedere pagina E-50)
- j Premere questo tasto per posizionare l'unità da ricamo per la rimozione.

#### **Promemoria**

 $\mathbb{Z}$ 

• Vedere "Guida di riferimento rapido" fornita in dotazione per ulteriori informazioni su ogni schermata di selezione categoria.

# **Selezione di disegni da ricamo/ "Esclusivi" Brother/alfabeto floreale/a cornice/motivi per il ricamo con spolina**

### <sup>a</sup> **Selezionare la categoria del disegno.**

Consultare "Come creare un ricamo con spolina" in "Appendice" relativamente ai motivi per il ricamo con spolina.

#### <sup>b</sup> **Premere il tasto corrispondente al disegno da modificare.**

- Per ulteriori informazioni sulla selezione dei disegni, vedere Pagina E-4 e E-7.
- → Il disegno sarà visualizzato nella parte superiore della schermata.

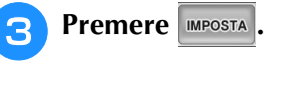

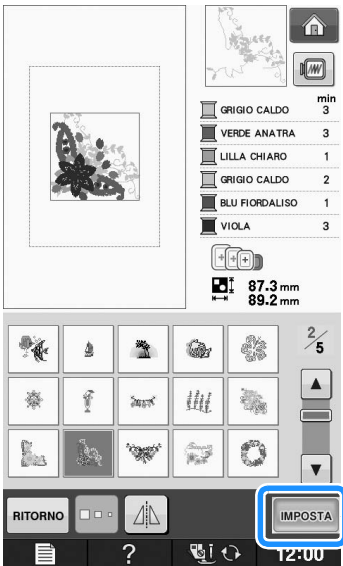

→ Il disegno selezionato per la modifica è visualizzato con un contorno rosso nella visualizzazione "Modifica ricami".

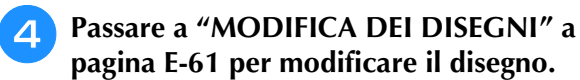

# **Selezione di disegni con caratteri alfabetici**

Quando si selezionano caratteri da ricamare dalla schermata "Modifica ricami", si può modificare nello stesso tempo l'aspetto del disegno.

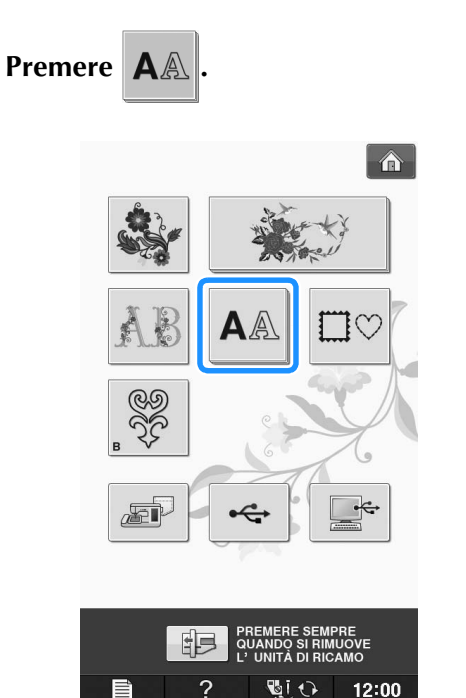

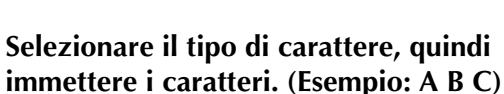

Per ulteriori informazioni sulla selezione dei caratteri, vedere Pagina E-5.

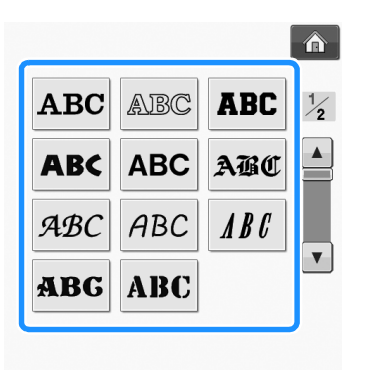

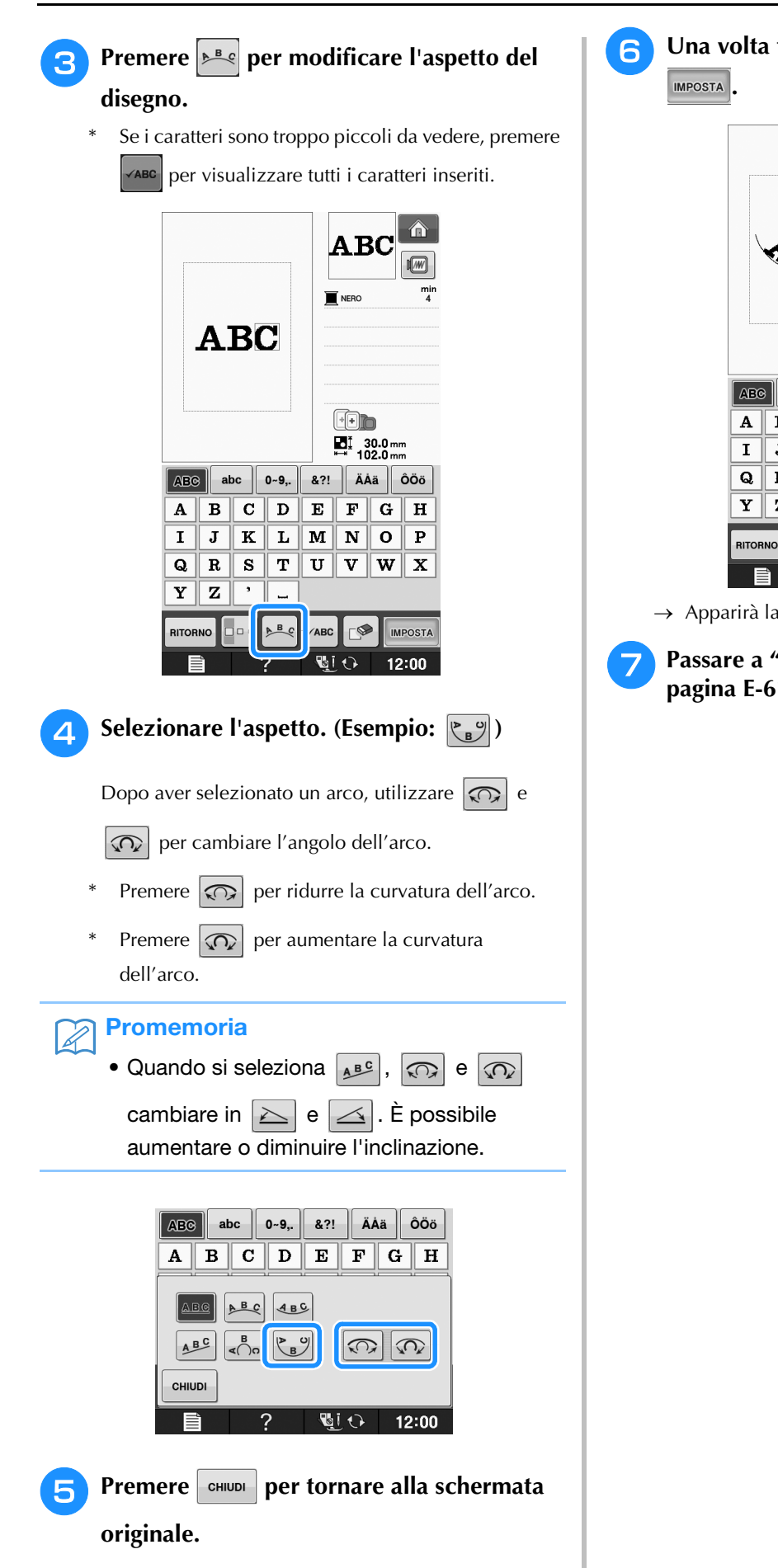

<sup>f</sup> **Una volta terminate le selezioni, premere** 

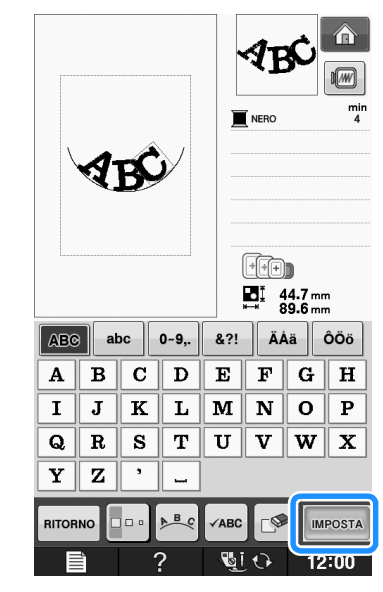

→ Apparirà la schermata "Modifica ricami".

<sup>g</sup> **Passare a "MODIFICA DEI DISEGNI" a pagina E-61 per modificare il disegno.**

# **MODIFICA DEI DISEGNI**

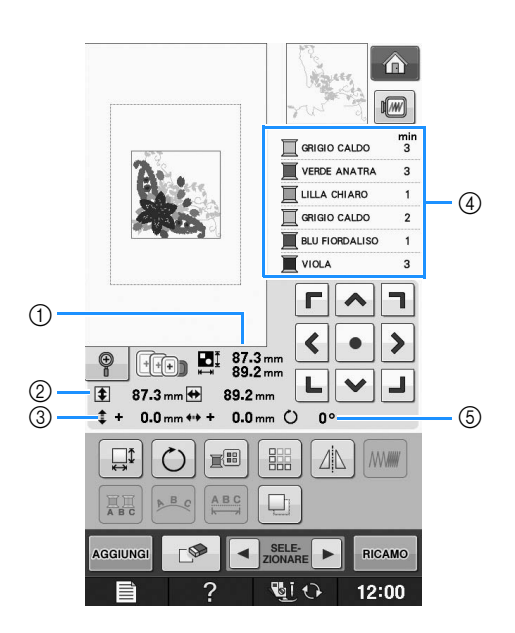

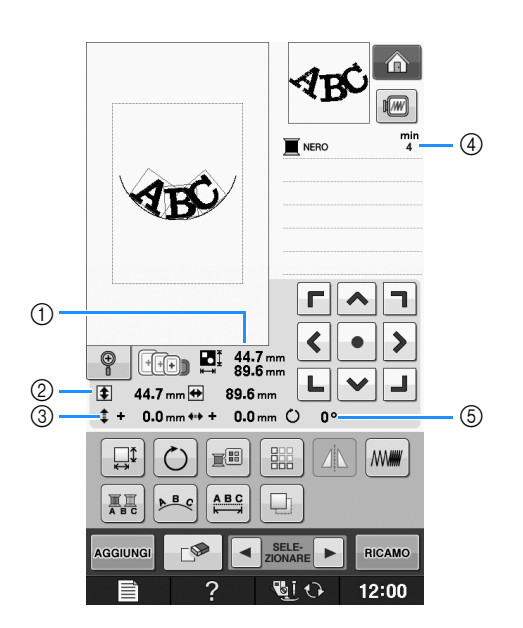

- a Mostra le dimensioni dell'intero disegno combinato.
- b Mostra le dimensioni del disegno selezionato.
- $\circled{3}$  Mostra la distanza dal centro del telaio.
- d Mostra la sequenza di colori e i tempi di ciascun passaggio del disegno correntemente selezionato.
- $6$  Mostra il grado di rotazione del disegno.

#### **Promemoria**  $\mathbb{Z}$

• Se la visualizzazione del tasto è in grigio chiaro, la funzione corrispondente non potrà essere utilizzata con il disegno selezionato.

Modifica ricami

# ■ **Funzioni dei tasti**

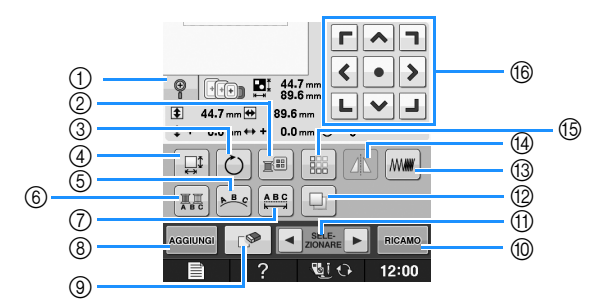

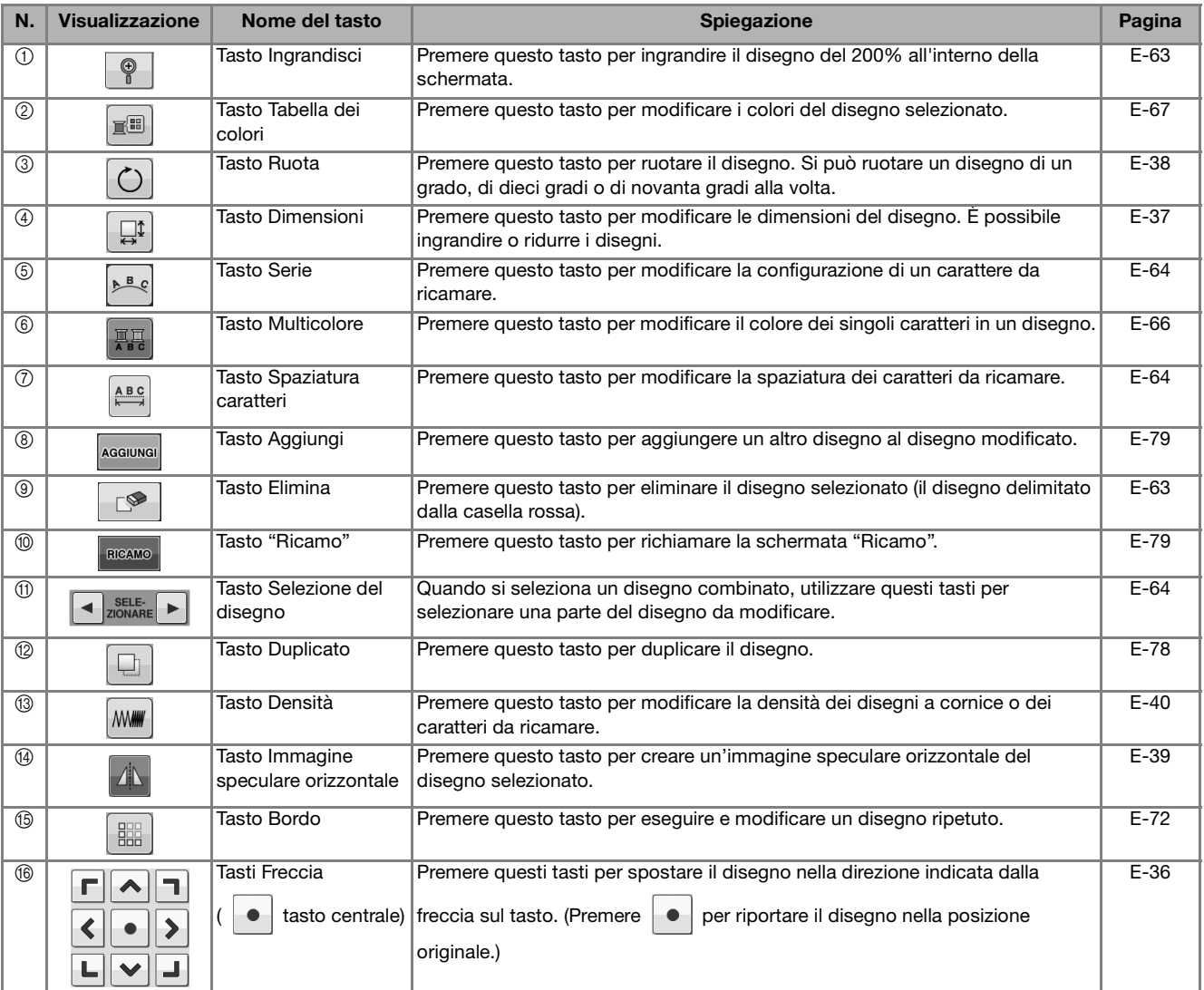

# **Spostamento del disegno**

Per i dettagli sullo spostamento del disegno, fare riferimento a "Spostamento del disegno" a pagina E-36.

# **Rotazione del disegno**

Per i dettagli sulla rotazione del disegno, fare riferimento a "Rotazione del disegno" a pagina E-38.

# **Modifica delle dimensioni del disegno**

Per i dettagli sulla modifica delle dimensioni del disegno, fare riferimento a "Modifica delle dimensioni del disegno" a pagina E-37.

# **Eliminazione del disegno**

Premere  $\Box$  per eliminare il disegno dalla schermata.

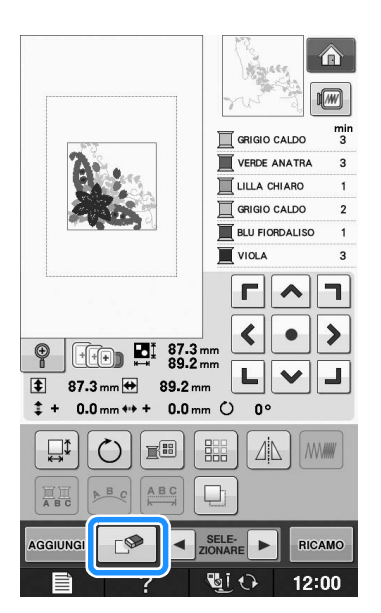

# **Visualizzazione dei disegni nella schermata ingranditi del 200%**

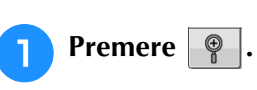

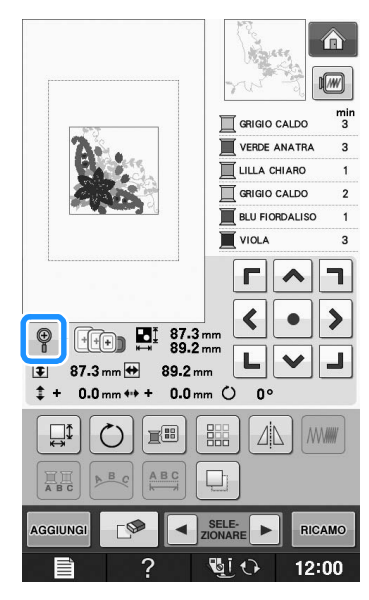

 $\rightarrow$  Il disegno viene ingrandito del 200%.

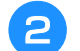

### <sup>b</sup> **Controllare il disegno visualizzato.**

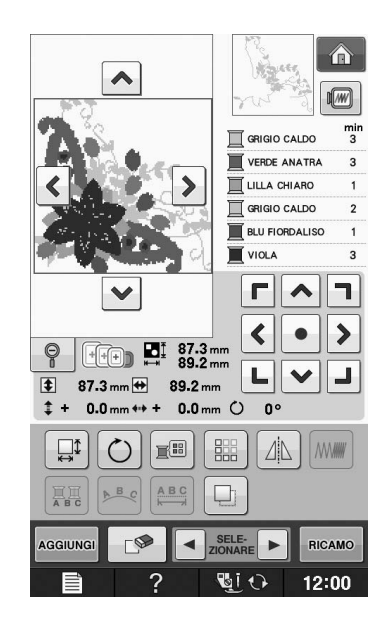

 $\rightarrow$  Utilizzare  $\left|\left.\leftarrow\right|\right|\leftarrow$   $\left|\left.\leftarrow\right|\right|$   $\left|\left.\right>$  per scorrere la visualizzazione in qualsiasi direzione.

**Per visualizzare nuovamente il disegno con** 

**le dimensioni normali (100%), premere** 

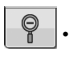

# **Modifica della configurazione dei disegni con caratteri**

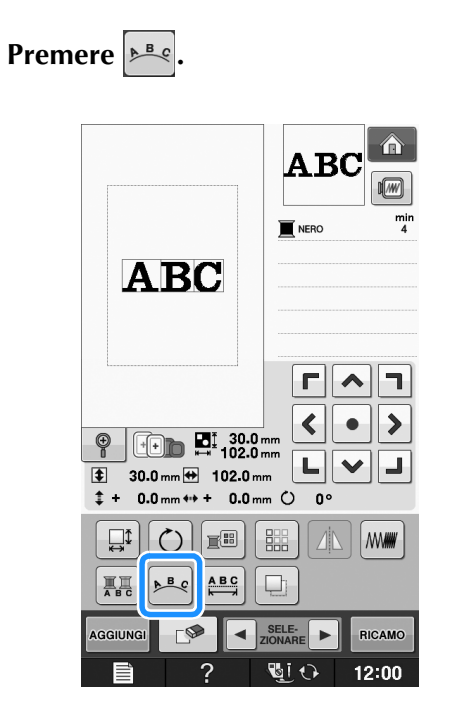

<sup>b</sup> **Premere il tasto corrispondente all'aspetto da ricamare.**

\* Per ulteriori informazioni sui tipi di aspetto, vedere Pagina E-60.

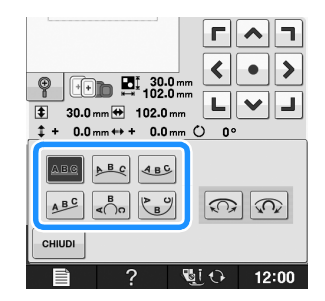

 $\rightarrow$  Sarà visualizzato l'aspetto selezionato.

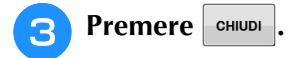

# **Modifica della spaziatura dei caratteri**

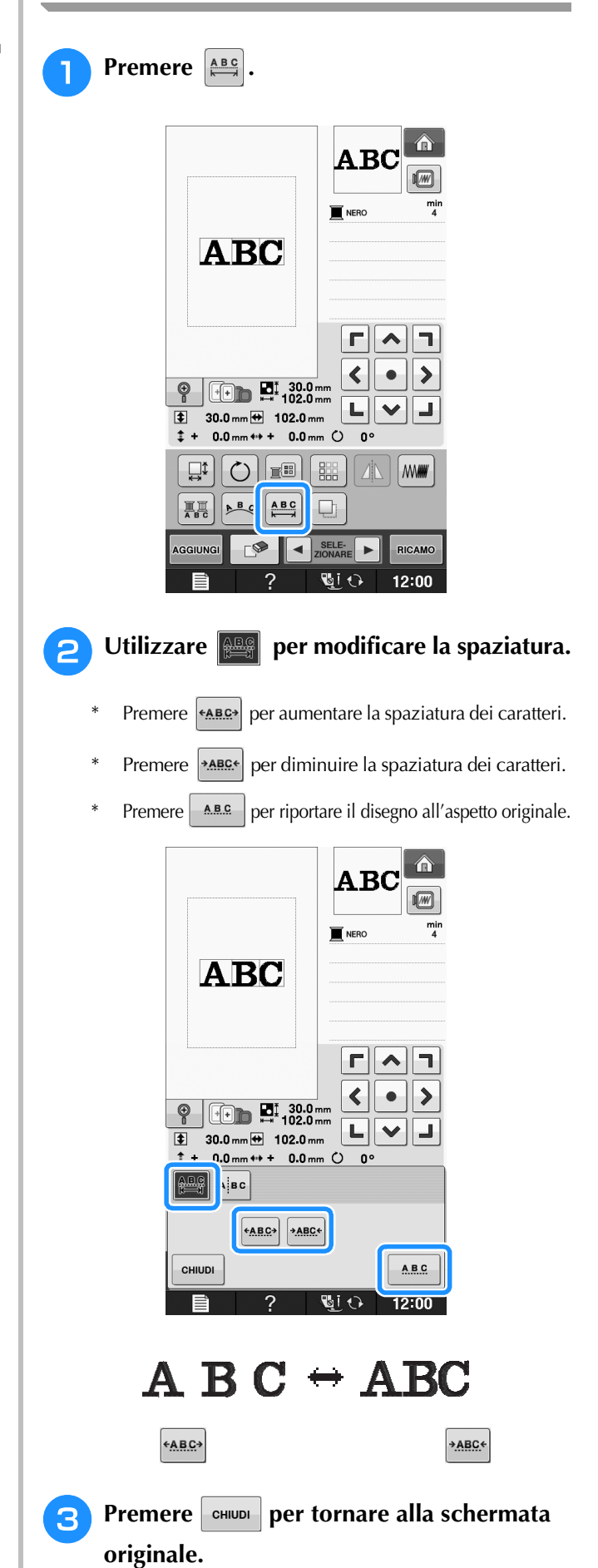

# **Riduzione della spaziatura dei caratteri**

La spaziatura tra i caratteri può essere ridotta al 50% del carattere più vicino nel gruppo.

### **Nota**

- Non è consigliabile modificare i dati e trasferirli su macchine di versioni diverse o precedenti. Le stesse funzioni non sono applicabili ad altre macchine e possono provocare problemi.
	- La spaziatura dei caratteri può essere ridotta soltanto quando i caratteri sono disposti normalmente su una linea retta.

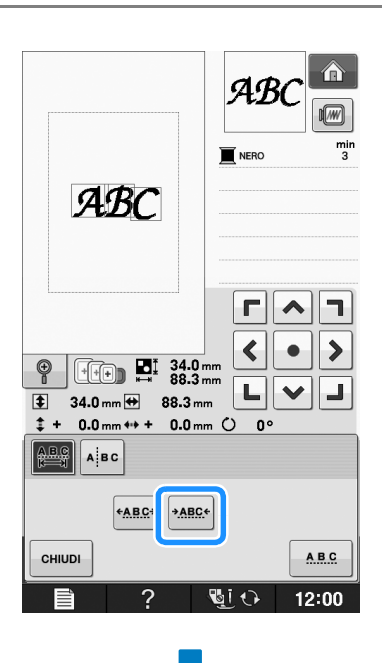

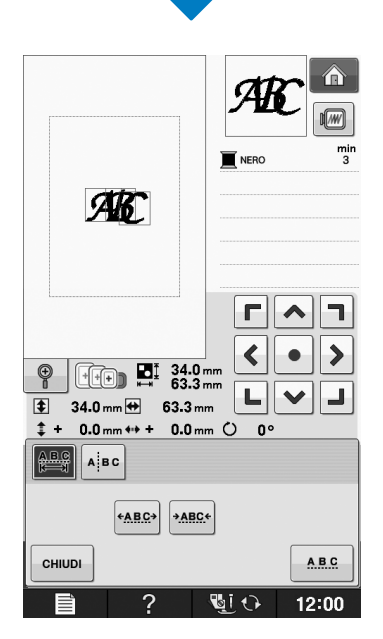

# **Separazione di disegni con caratteri combinati**

I disegni con caratteri combinati possono essere separati per regolare la spaziatura dei caratteri o per modificare separatamente i disegni dopo l'immissione di tutti i caratteri.

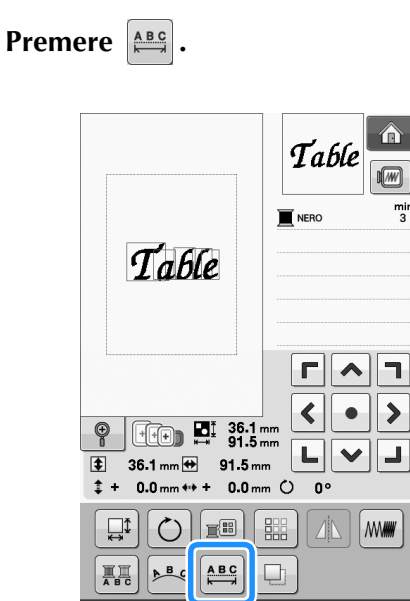

AGGIUNG

ΓΩ

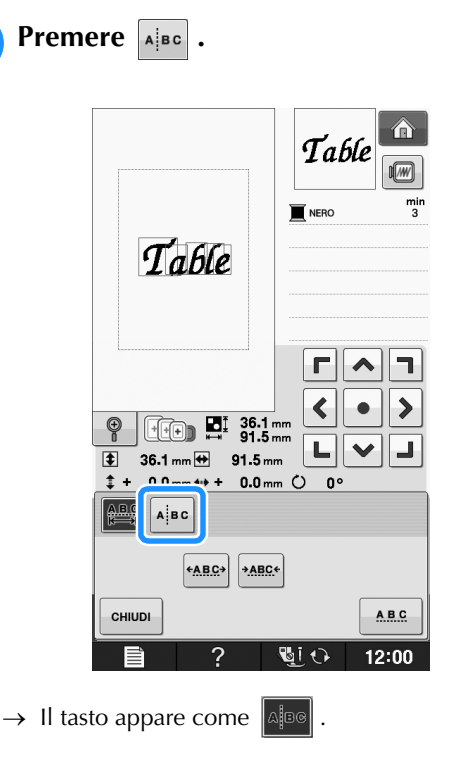

SELE-

 $\overline{\mathbf{E}(\cdot)}$ 

 $\mathbf{r}$ 

RICAMO

 $12:00$ 

Utilizzare  $\left| \leftarrow \right|$  → per selezionare il **punto in cui separare il disegno, quindi premere example 1 per separarlo. Per esempio, il disegno sarà separato tra "T" e "a".**

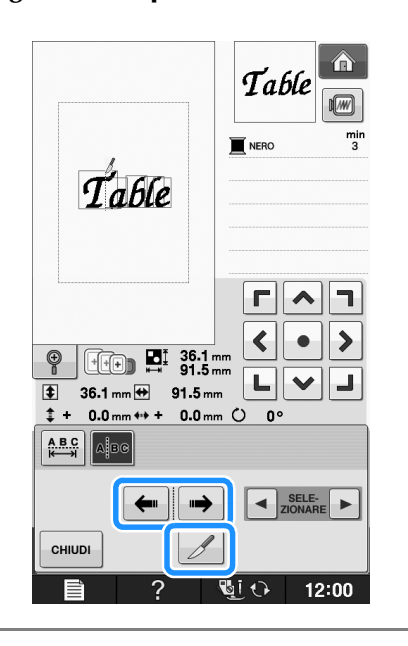

Nota • Non è possibile unire nuovamente un disegno con caratteri separato.

Utilizzare  $\left| \cdot \right|$   $\left| \cdot \right|$  per selezionare un

 $r|\lambda|$ I٦

disegno, quindi utilizzare **<b>disegno** per **regolare la spaziatura dei caratteri.**

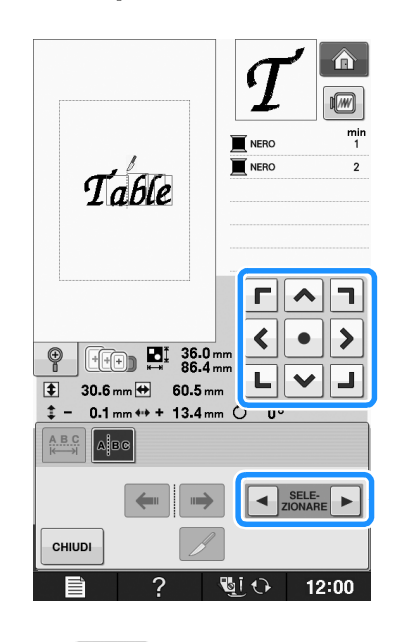

Premere **e** CHIUDI

# **Modifica dei colori di ogni carattere alfabetico in un disegno**

<sup>a</sup> **Premere per assegnare un colore del filo a ogni carattere.** 

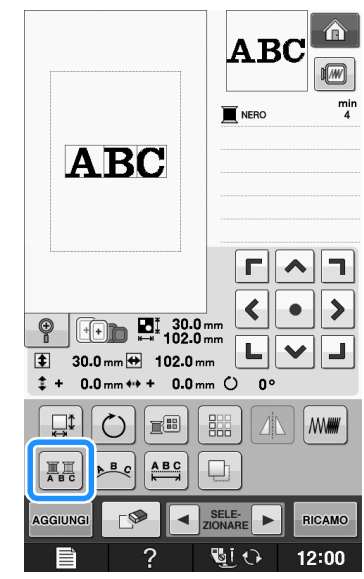

#### <sup>b</sup> **Cambia il filo per cucire ogni carattere con un colore diverso.**

Premere **Fill** per cambiare i colori nell'ordine di cucitura.

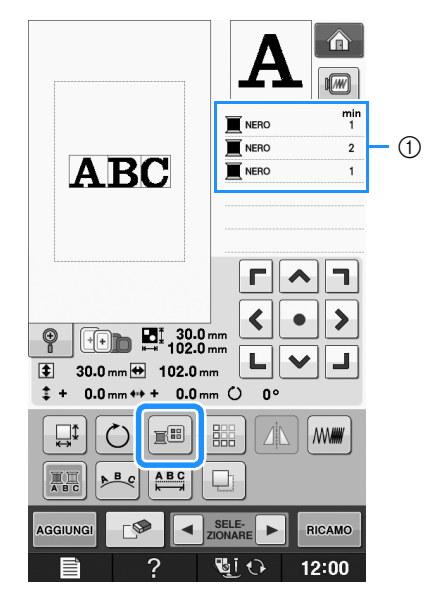

a Colore per ogni carattere

# **Ricamo di caratteri collegati**

È possibile ricamare caratteri collegati come nell'esempio riportato di seguito in una sola riga quando il disegno si estende oltre il telaio da ricamo.

Per i dettagli sul ricamo di caratteri collegati, fare riferimento a "Ricamo di caratteri collegati" a pagina E-41.

**Esempio:** Collegamento di "DEF" ai caratteri  $"ABC"$ 

# **ABCDEF**

# **Modifica del colore del filo**

È possibile cambiare il colore del filo spostando il colore da cambiare all'inizio dell'ordine di cucitura e selezionando un nuovo colore dai colori del filo nella macchina.

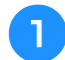

#### <sup>a</sup> **Nella schermata di modifica del disegno**

**premere**  $\left| \underline{\mathbb{R}} \underline{\mathbb{B}} \right|$ 

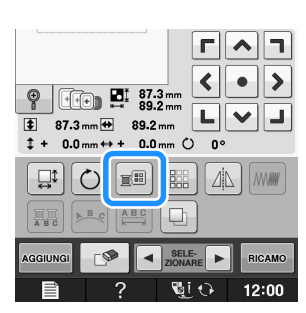

→ Sarà visualizzata la tabella dei colori del filo.

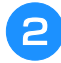

**Premere E**<sup>+</sup> **o E**<sup>-</sup> **per portare il colore che si desidera cambiare all'inizio dell'ordine di cucitura.** 

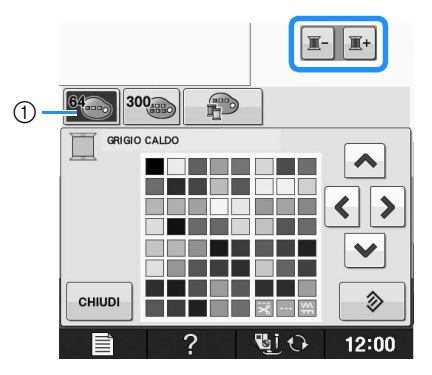

a Tabella dei 64 fili da ricamo

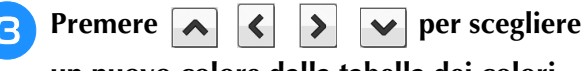

# **un nuovo colore dalla tabella dei colori.**

- Per tornare al colore originale, premere  $\Box \otimes \Box$ . Se sono stati cambiati colori multipli, questo comando riporterà tutti i colori all'impostazione originale.
- È possibile selezionare i colori dalla tabella dei colori toccando direttamente la selezione dei colori con la penna a contatto.

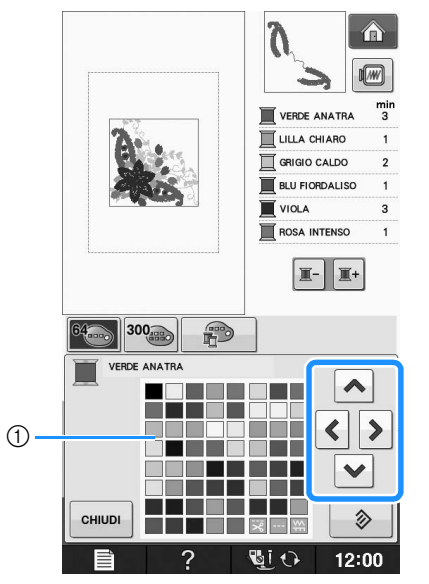

#### a Tabella dei colori

→ Il colore selezionato viene visualizzato all'inizio dell'ordine di cucitura.

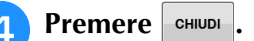

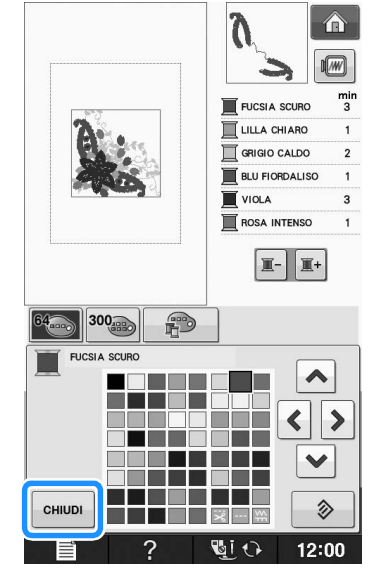

 $\rightarrow$  La visualizzazione mostra i colori modificati.

## **Promemoria**

• Per selezionare un colore dalla tabella di fili personalizzata, "Scelta di un colore dalla tabella di fili personalizzata" a pagina E-71. Modifica ricami

# **Creazione di una tabella di fili personalizzata**

È possibile creare una tabella di fili personalizzata contenente i colori di filo utilizzati più frequentemente. È possibile selezionare i colori del filo dall'ampio elenco di colori presente nella macchina, da nove marchi di fili diversi. È possibile selezionare qualsiasi colore e spostarlo nella tabella di fili personalizzata.

Nota • La tabella di fili personalizzata di alcune macchine potrebbe già contenere 300 colori di filo Robison-Anton aggiuntivi. È possibile scaricare i dati della tabella dei 300 colori di filo Robison-Anton dal nostro sito Web http://solutions.brother.com ".

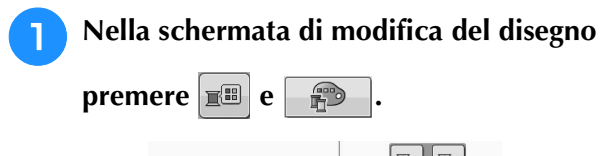

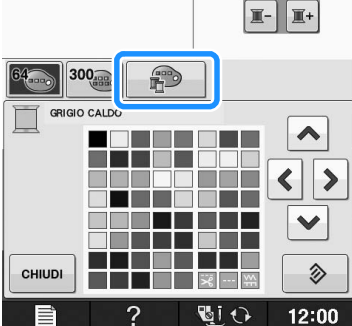

- Utilizzare  $|\mathbf{A}||\mathbf{C}||\mathbf{D}||$  **v** per selezionare **dove aggiungere un colore nella tabella di fili personalizzata.**
	- È possibile selezionare i colori dalla tabella di fili personalizzata premendo direttamente la penna a contatto sullo schermo.
		- È possibile scorrere 100 colori contemporaneamente
			- utilizzando  $\mathbf{A} \mid \mathbf{e} \mid \mathbf{Y}$  nella tabella di fili personalizzata.

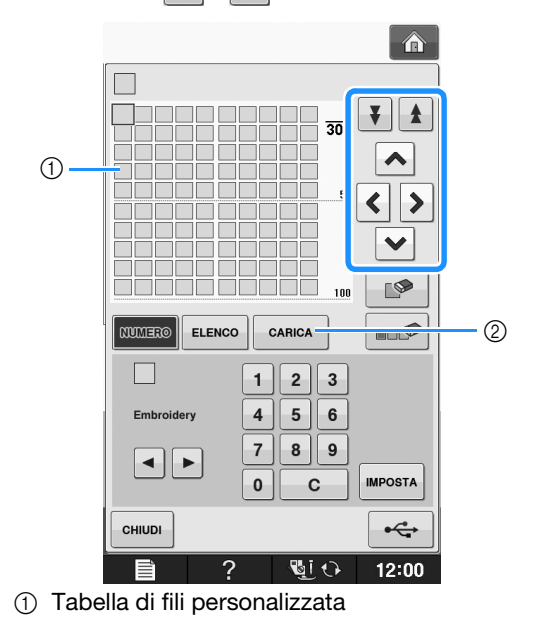

- 2 Premere cARICA per recuperare i dati della tabella di fili personalizzata (vedere Pagina E-70).
- **a** Utilizzare **a p** per selezionare uno dei **marchi di filo nella macchina.**

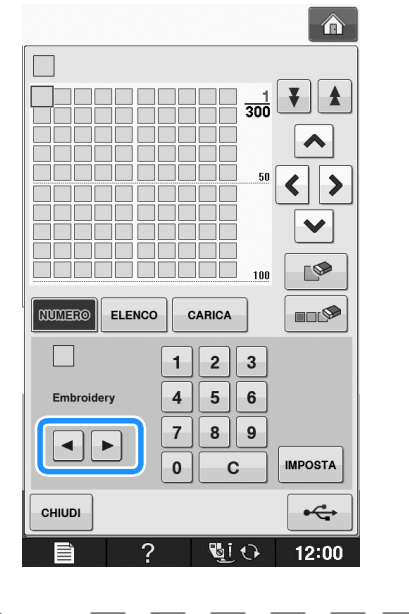

- **d** Utilizzare **1**  $\boxed{2}$  $\overline{\mathbf{3}}$  $\overline{\mathbf{4}}$  $5\overline{5}$  $6 \vert$  7 **9 o** per inserire un numero di 4  $\bf 8$ **cifre corrispondente al colore.**
	- In caso di errore, premere  $\begin{array}{|c|c|} \hline \textbf{c} & \textbf{p} \end{array}$  per cancellare il numero inserito, quindi inserire il numero corretto.

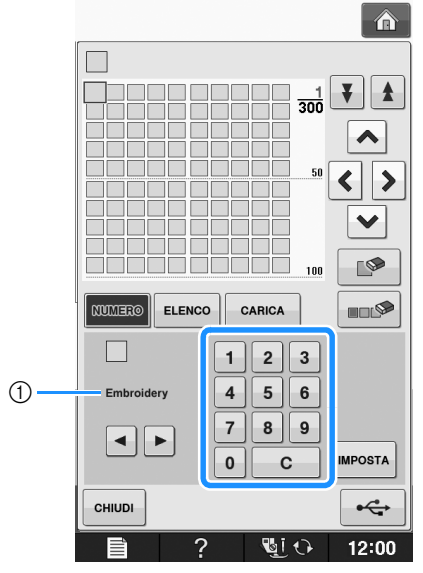

1 Marchio del filo

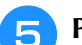

Premere **MPOSTA**.

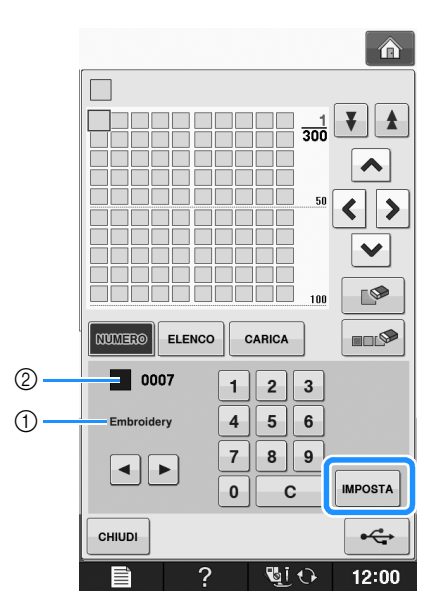

- (1) Marchio del filo
- b Numero del colore del filo da ricamo immesso
- → Il colore del filo selezionato è impostato nella tabella di fili personalizzata.

## L<sub>/</sub> Nota

• Se non si preme | MPOSTA , il numero del colore del filo non sarà cambiato.

#### <sup>f</sup> **Ripetere i passaggi precedenti fino a specificare tutti i colori del filo desiderati.**

- Per eliminare un colore specificato dalla tabella, selezionare il colore da eliminare e premere  $\Box$
- Per eliminare tutti i colori specificati dalla tabella, premere  $\boxed{\blacksquare\blacksquare\blacktriangleright}$

## **Nota**

• È possibile salvare i dati della tabella di fili personalizzata creata. Per la procedura dettagliata, consultare "Salvataggio della tabella di fili personalizzata su supporto USB" a pagina E-70.

**Premere**  $\left| \begin{array}{c}$ **eHINDI per tornare alla schermata** 

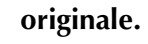

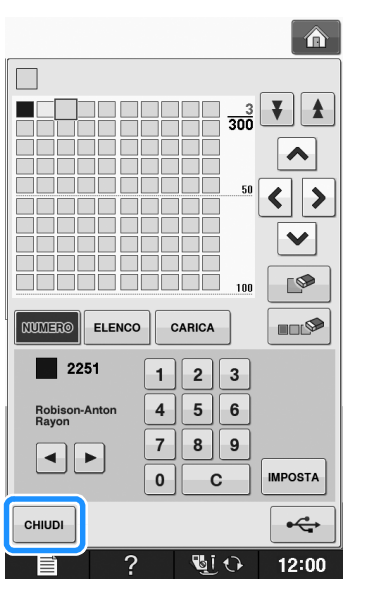

- **Aggiunta di un colore alla tabella di fili personalizzata dall'elenco**
	- <sup>a</sup> **Ripetere i passaggi precedenti da** a **a** c**<sup>a</sup> Pagina E-68.**
	- **Premere ELENCO** per visualizzare l'elenco di **fili.**
	- **e** Utilizzare **per v** per selezionare un **colore del filo.**

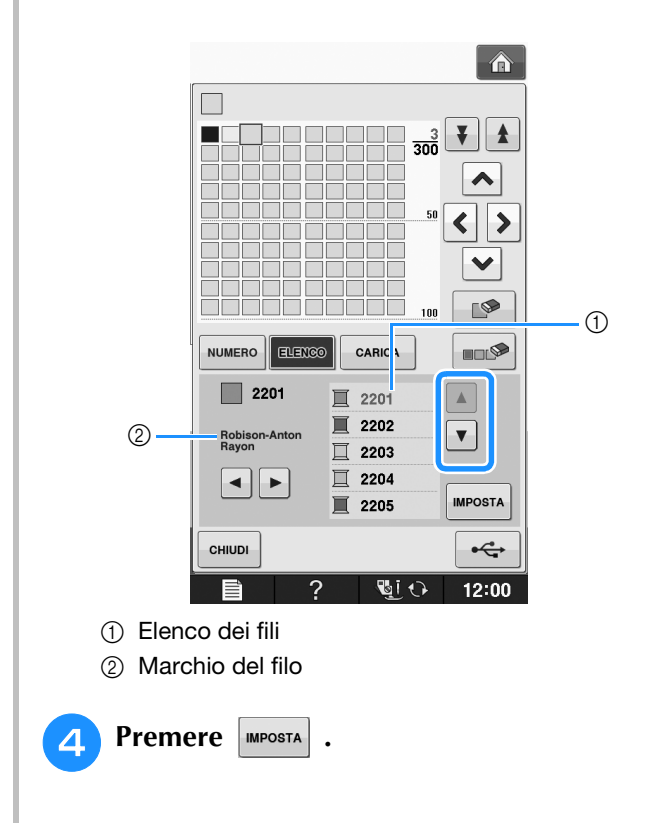

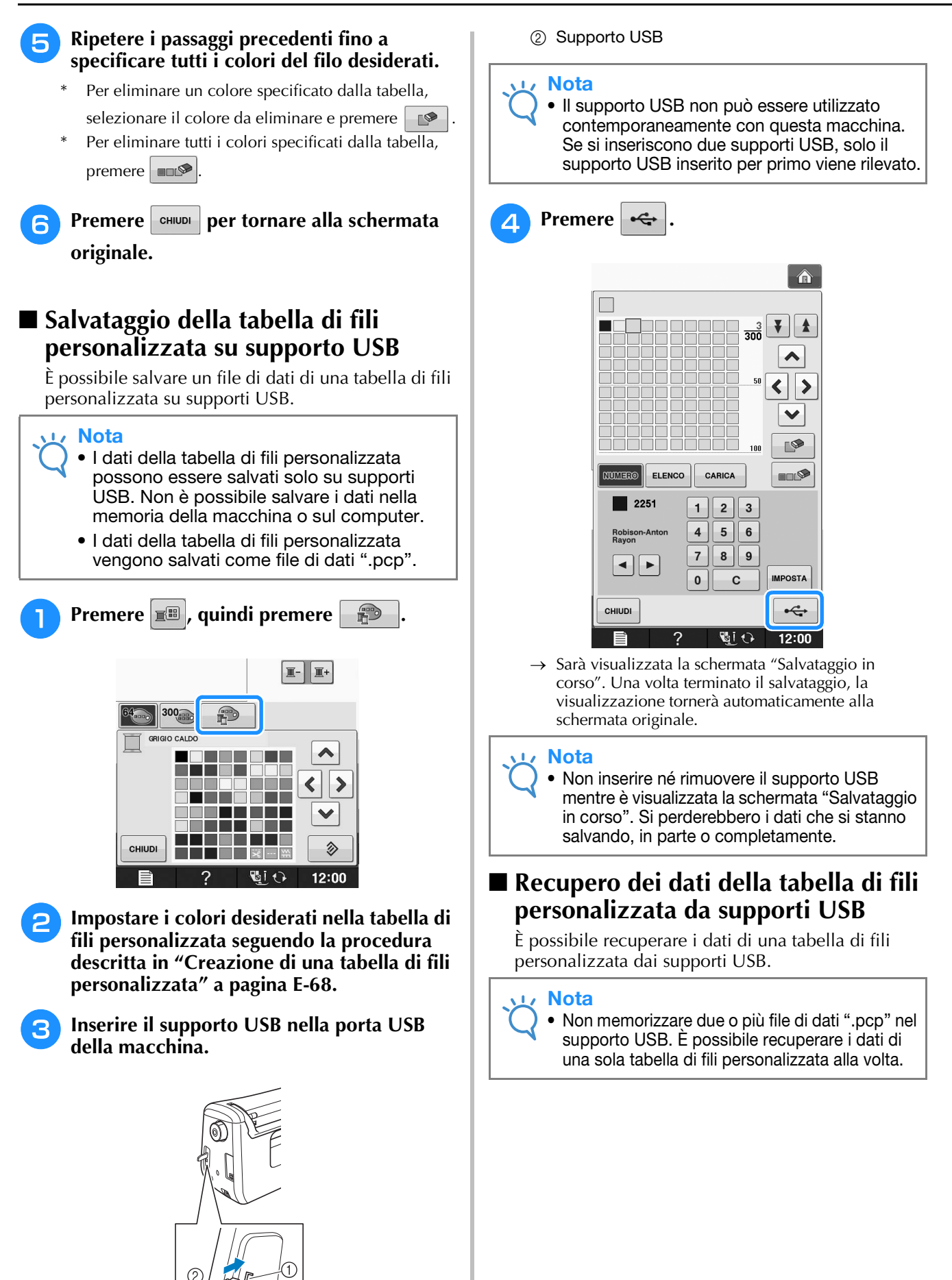

a Porta USB

Q.

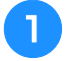

<sup>a</sup> **Inserire il supporto USB contenente i dati di una tabella di fili personalizzata nella porta USB.** 

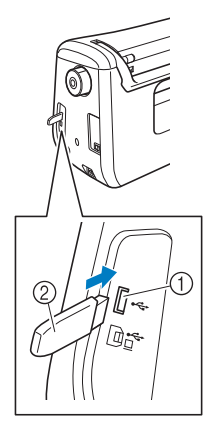

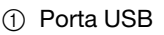

2 Supporto USB

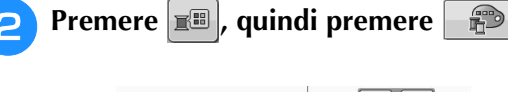

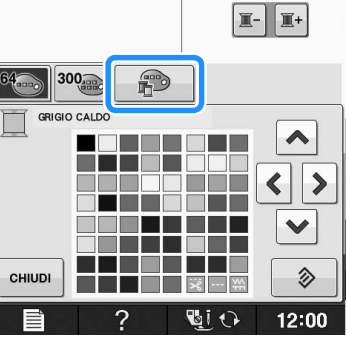

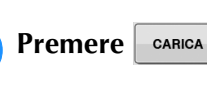

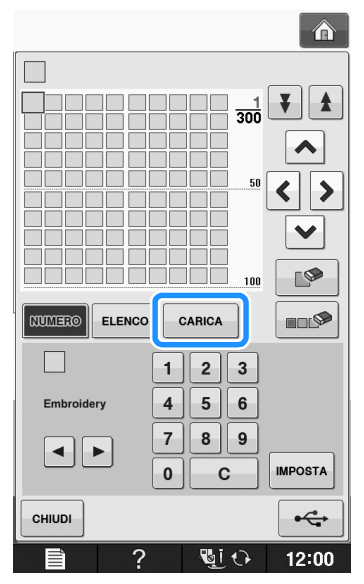

 $\rightarrow$  Sarà visualizzata la schermata "Salvataggio in corso". Una volta terminato il caricamento dei dati nella macchina, la visualizzazione tornerà automaticamente alla schermata originale.

#### **Nota**

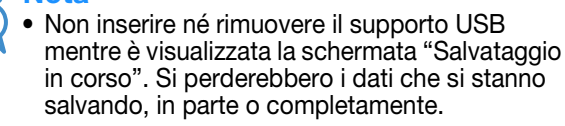

<sup>d</sup> **La tabella di fili personalizzata recuperata viene visualizzata nella schermata.**

# **Scelta di un colore dalla tabella di fili personalizzata**

È possibile selezionare un colore tra i 300 colori disponibili nella tabella di fili personalizzata.

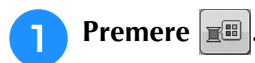

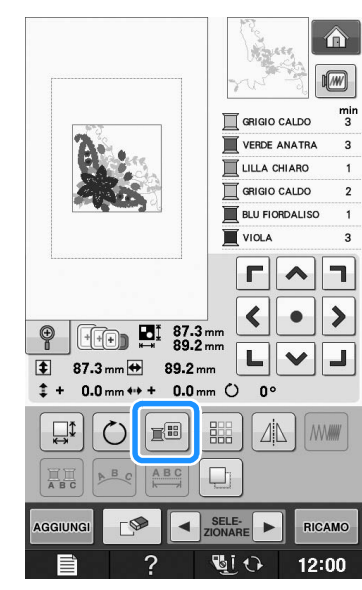

→ Sarà visualizzata la tabella dei colori del filo.

**Premere**  $\boxed{\mathbb{F}^2}$  **o**  $\boxed{\mathbb{F}^2}$  **per portare il colore che si desidera cambiare all'inizio dell'ordine di cucitura.** 

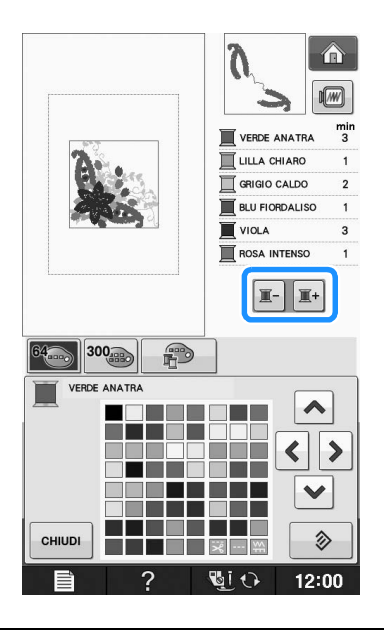

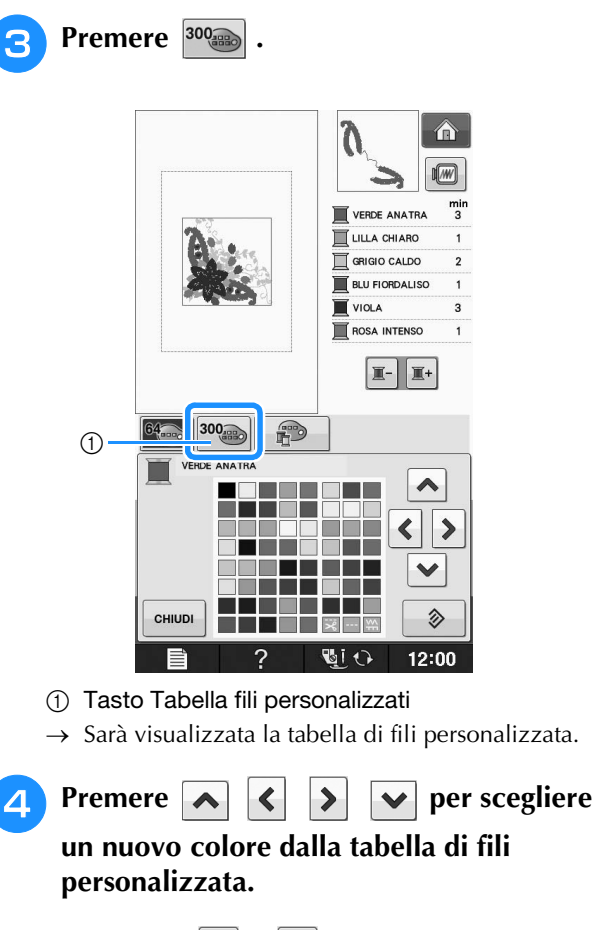

- Utilizzare  $\|\cdot\|$  e  $\|\cdot\|$  per scorrere la tabella di fili personalizzata.
- Premere  $\Diamond$  per tornare al colore originale.
- È possibile selezionare i colori dalla tabella di fili personalizzata premendo direttamente la penna a contatto sullo schermo.

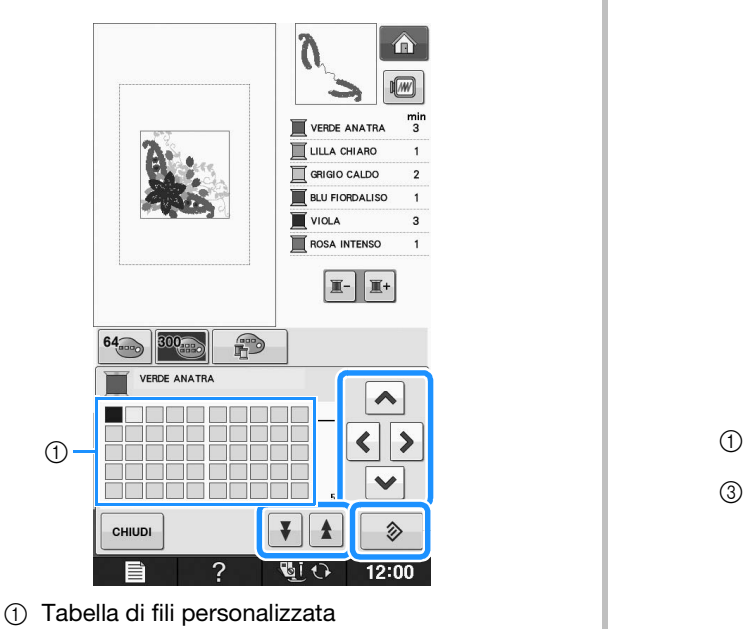

 $\rightarrow$  La visualizzazione mostra i colori modificati.

```
Premere \left| \right. CHIUDI-
```
# **Realizzazione di disegni ripetuti**

## ■ Cucitura di disegni ripetuti

Grazie alla funzione di bordo, è possibile creare punti utilizzando disegni ripetuti. È inoltre possibile regolare la spaziatura dei disegni all'interno di un disegno ripetuto.

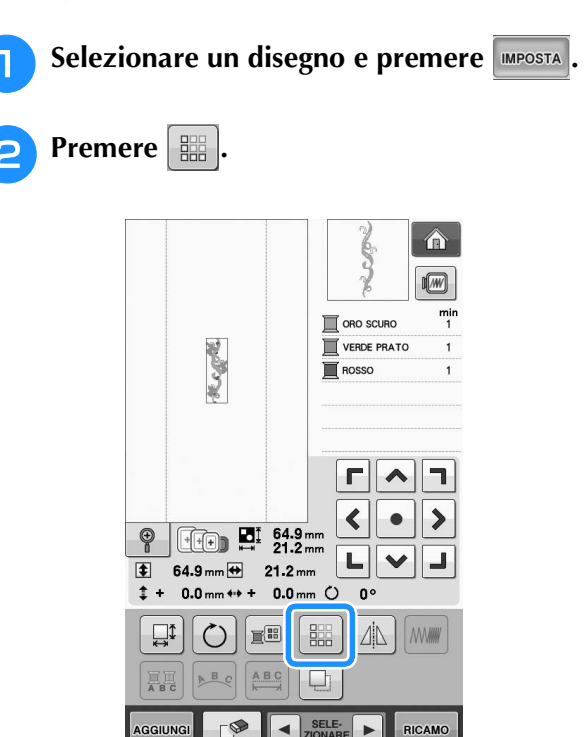

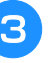

**Selezionare la direzione in cui si desidera ripetere il disegno.**

?

通り

 $12:00$ 

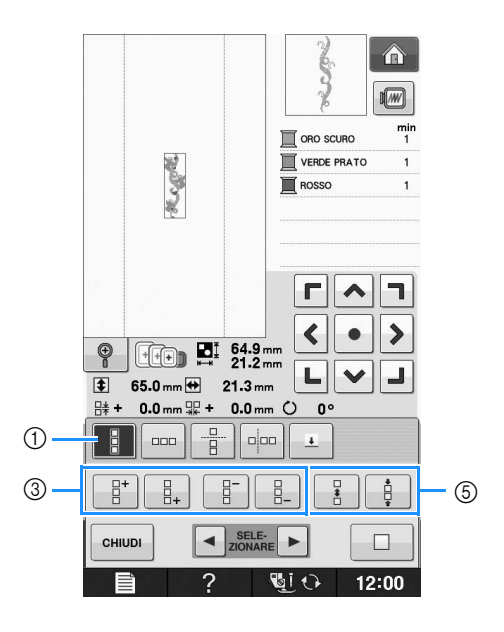

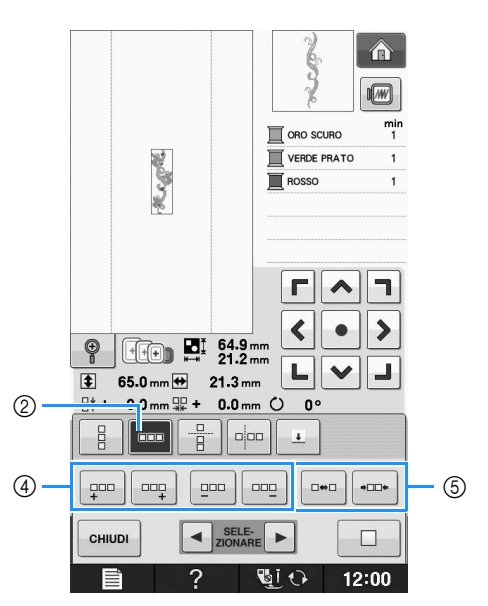

- a Direzione verticale
- (2) Direzione orizzontale
- c Tasti per la ripetizione e l'eliminazione in verticale
- d Tasti per la ripetizione e l'eliminazione in orizzontale
- **5** Tasti per la spaziatura
- → L'indicatore di direzione del disegno cambierà in base alla direzione selezionata.

# **Utilizzare**  $\left| \begin{array}{c} \mathbb{R}^+ \\ \mathbb{R} \end{array} \right|$  per ripetere il disegno **verso l'alto e | a per ripetere il disegno**

#### **verso il basso.**

- Per eliminare il disegno in alto, premere  $\frac{1}{2}$ .
- Per eliminare il disegno in basso, premere

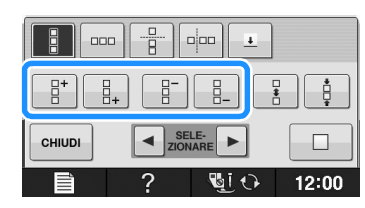

#### <sup>e</sup> **Regolare la spaziatura del disegno ripetuto.**

- Per aumentare la spaziatura, premere
- Per diminuire la spaziatura, premere

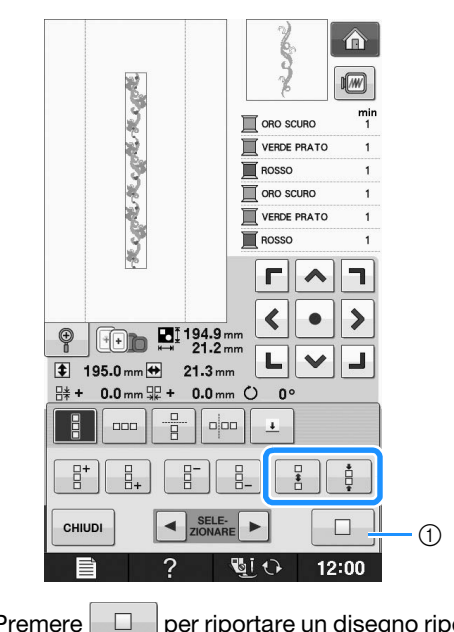

 $\circled{1}$  Premere  $\circled{1}$  per riportare un disegno ripetuto a un disegno singolo.

#### **Promemoria** Ž

- È possibile regolare solo la spaziatura di disegni racchiusi dalla cornice rossa.
- <sup>f</sup> **Completare i disegni ripetuti, eseguendo nuovamente i passaggi da 3 a 5.**
- 

Premere **ential per terminare la ripetizione.** 

#### **Promemoria**  $\mathbb{Z}$

• In caso di due o più disegni, tutti i disegni saranno raggruppati insieme come disegno unico all'interno della cornice rossa.

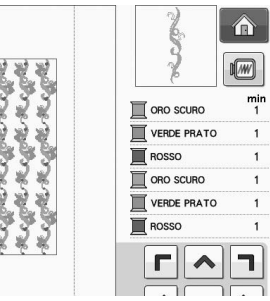

• Quando si cambia la direzione della ripetizione dei disegno, tutti i disegni nella cornice rossa saranno raggruppati automaticamente come un'unica unità di

ripetizione. Premere  $\Box$  per riportare un disegno ripetuto a un disegno singolo. Vedere la sezione seguente su come ripetere un elemento di un disegno ripetuto.

## ■ **Ripetizione di un elemento di un disegno ripetuto**

Grazie alla funzione Taglia, è possibile selezionare un elemento di un disegno ripetuto e ripeterlo singolarmente. Questa funzione consente di ottenere disegni ripetuti complessi.

### <sup>a</sup> **Scegliere la direzione in cui si desidera tagliare il disegno ripetuto.**

- Premere  $\frac{p}{p}$  per tagliare orizzontalmente.
- Premere  $\frac{1}{n}$   $\frac{1}{n}$  per tagliare verticalmente.

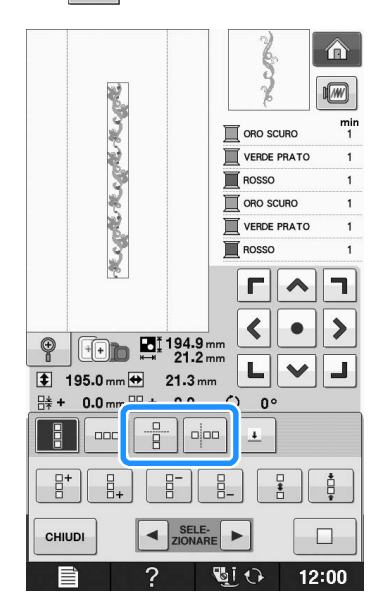

→ L'indicatore di direzione del disegno cambierà in base alla direzione selezionata.

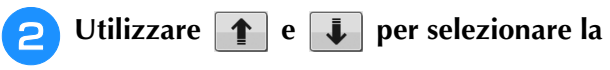

## **linea di taglio.**

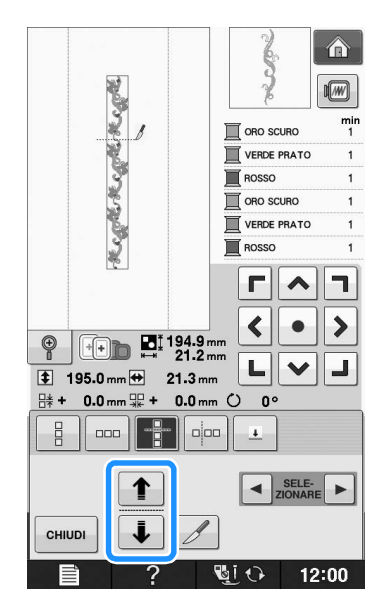

→ La linea di taglio si sposterà.

合  $\overline{M}$ **Regretored Regret**  $\mathbb{R}$  oro scura VERDE PRATO  $\blacksquare$  ROSSO ORO SCURO VERDE PRATO ROSSO  $r|\lambda$ h  $\blacktriangleleft$  $\rightarrow$  $\bullet$  $\begin{array}{|c|c|}\n\hline\n\text{194.9 mm}\n\hline\n\text{21.2 mm}\n\end{array}$  $\circledcirc$ 니  $\vee$ J **195.0mm → 21.3mm**  $\frac{114}{11}$  + 0.0 mm  $\frac{111}{116}$  + 0.0 mm  $\bigcirc$  0°  $\frac{1}{2}$ ║ᡂ║╉╢╍  $\overline{\tau}$  $\left\| \cdot \right\|$  SELE-R. CHIUD j  $\overline{?}$ **Wick** 12:00  $\rightarrow$  Il disegno ripetuto sarà suddiviso in elementi separati.

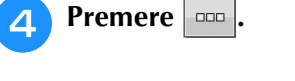

**e** Premere *1*.

**E** Utilizzare **E** e **P** per selezionare **l'elemento da ripetere.**

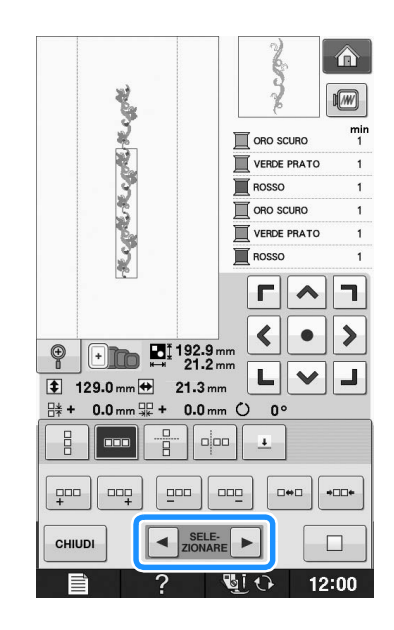

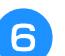

<sup>f</sup> **Ripetere l'elemento selezionato.**

# **E** *2*

## **Premere**  $\left| \begin{array}{c}$ **eHIUDI** per terminare la ripetizione.

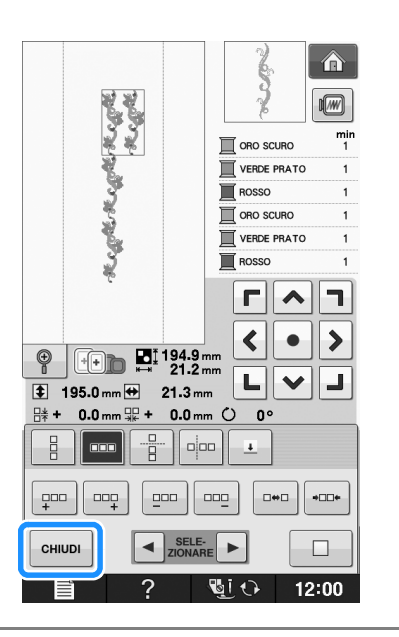

#### Nota

- Dopo aver tagliato un disegno ripetuto in elementi separati, non è possibile tornare al disegno ripetuto originale.
- È possibile modificare ogni elemento separatamente nella schermata di modifica. Vedere "Selezione di disegni da ricamo combinati" a pagina E-82.

# ■ Selezione dei colori per disegni **ripetuti**

Premere **RIGAMO** per modificare automaticamente l'ordine di cucitura dei colori in disegni da ricamo con bordi combinati in modo da poter cucire lo stesso colore in modo continuo. Questo permette di continuare a cucire senza cambiare ripetutamente il filo superiore e senza modificare manualmente

#### Promemoria 2

- Nei disegni/punti combinati contenenti due o più disegni con bordi o altri disegni combinati con disegni con bordi, cambia soltanto l'ordine di cucitura dei disegni con bordi.
- Quando si ripete un gruppo di due o più disegni utilizzando disegni con bordi, l'ordine di cucitura cambia in modo che lo stesso colore possa essere cucito continuamente in ogni disegno.

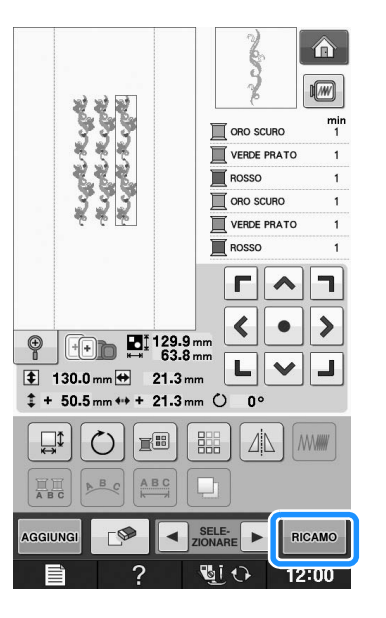

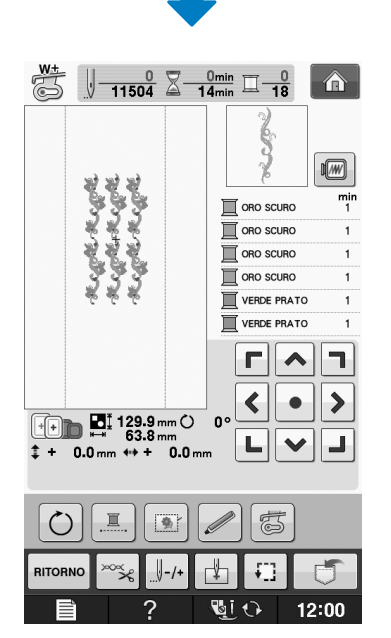

# l'ordine di cucitura. ■ **Attribuzione di segni di filo**

Cucendo segni con il filo, è possibile allineare agevolmente i disegni quando si ricama una serie. Al termine della cucitura di un disegno, sarà cucito un segno di filo a forma di freccia utilizzando il filo finale. Quando si cuce una serie di disegni, utilizzare la punta della freccia per posizionare i disegni seguenti da cucire.

#### Promemoria  $\mathbb{Z}$

• Quando si cuciono ripetutamente disegni singoli, è possibile cucire segni di filo solo lungo il perimetro del disegno.

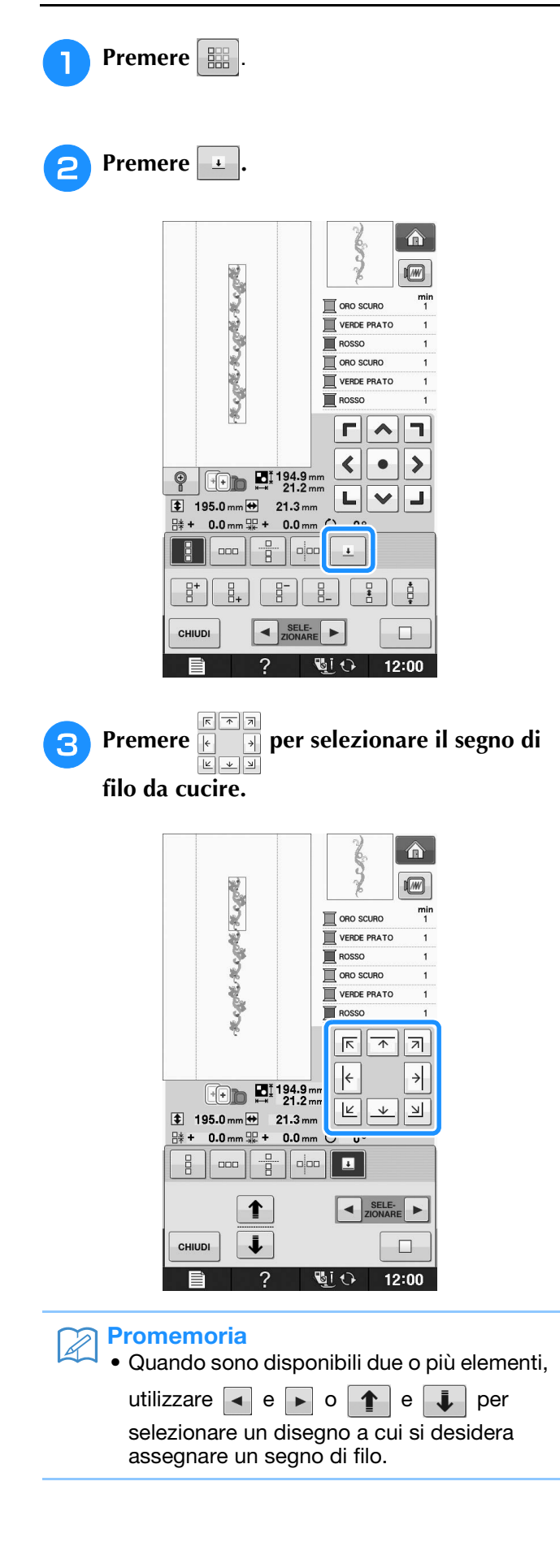

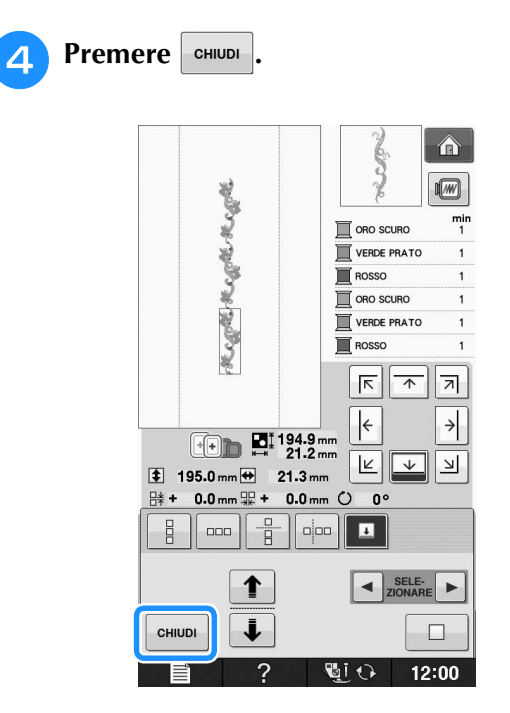

# **Ricamo ripetuto del disegno**

Dopo aver creato il disegno ripetuto, reinserire il tessuto nel telaio da ricamo e continuare a cucire il disegno successivo.

#### **Promemoria**  $\mathbb{Z}$

• Il telaio da ricamo per bordi opzionale consente di reinserire agevolmente il tessuto senza rimuovere il telaio da ricamo dalla macchina.

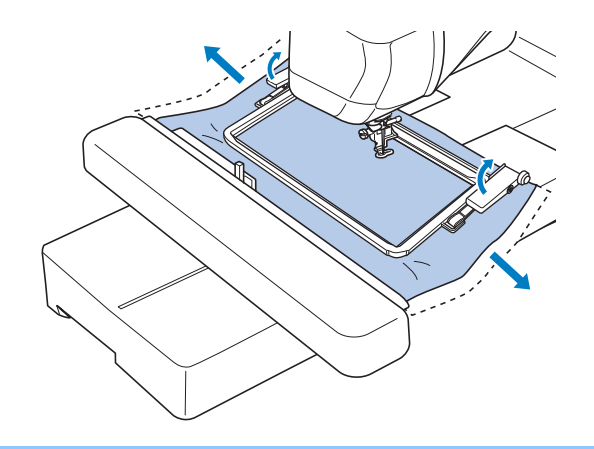

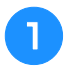

#### <sup>a</sup> **Creare il disegno ripetuto con il segno di filo al centro dell'estremità del disegno.**

\* Fare riferimento a "Attribuzione di segni di filo" a pagina E-75.

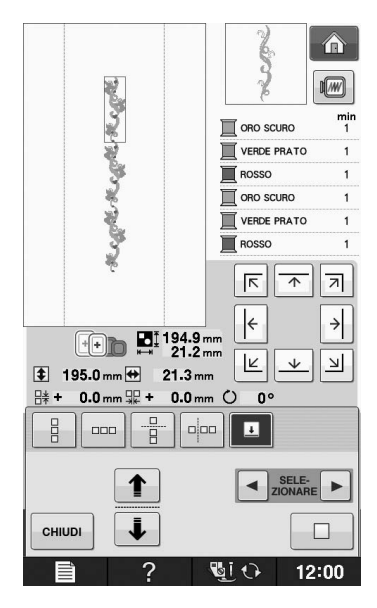

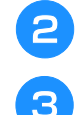

# **Premere** CHIUDI **e** RIGAMO

#### <sup>c</sup> **Premere il pulsante "Avvio/Stop" per iniziare a ricamare.**

 $\rightarrow$  Al termine del ricamo il segno di filo viene cucito con l'ultimo colore di filo.

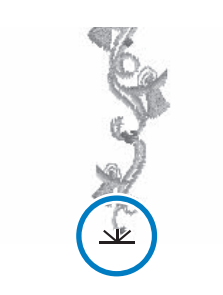

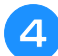

<sup>d</sup> **Rimuovere il telaio da ricamo.**

## <sup>e</sup> **Reinserire il tessuto nel telaio da ricamo.**

#### Nota  $\sqrt{1}$

• Regolare la posizione del tessuto in modo che l'area di ricamo del disegno successivo rientri in quella del foglio per ricamo.

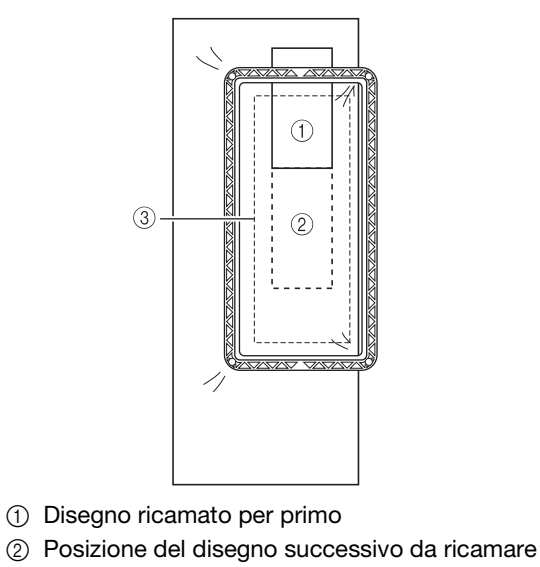

 $\circled{3}$  Area di ricamo del foglio per ricamo

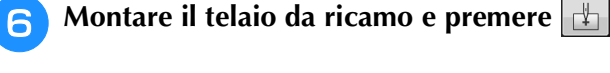

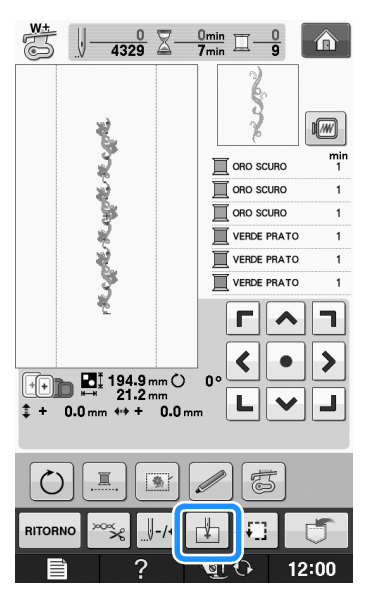

<sup>g</sup> **Sfiorare per impostare il punto di partenza nella parte superiore centrale del disegno.**

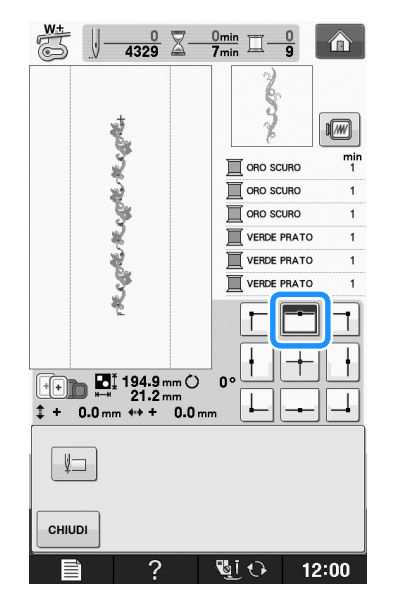

- **Premere**  $\left| \begin{array}{c} 1 \end{array} \right|$
- **Premere i tasti di posizionamento per spostare il telaio da ricamo fino ad allineare il punto di partenza al segno di filo sul tessuto.**

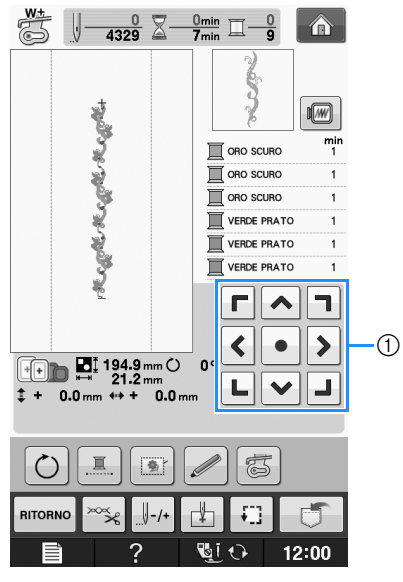

- a Tasti di posizionamento
- Premere  $\boxed{\cdot}$  per controllare la posizione del ricamo.

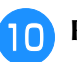

<sup>j</sup> **Rimuovere il segno di filo.**

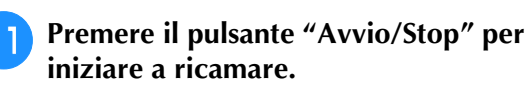

# **Duplicazione di un disegno**

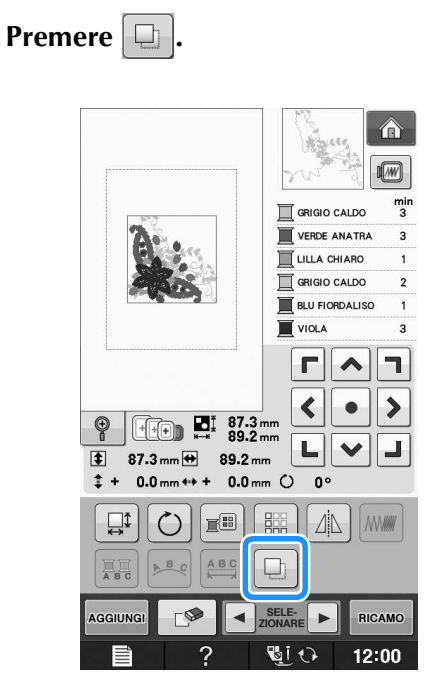

→ Il duplicato viene posizionato sopra il disegno originale.

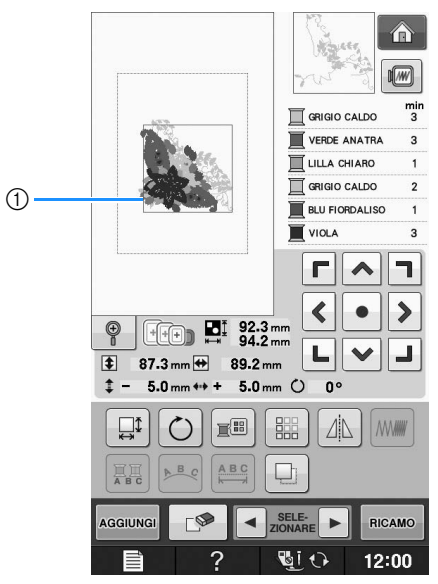

a Disegno duplicato

#### Nota

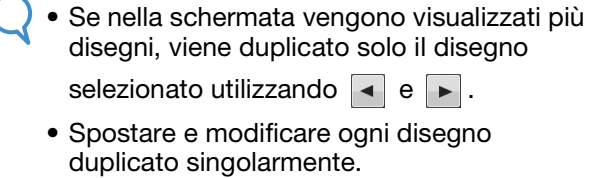

# **In seguito alla modifica**

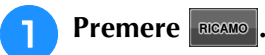

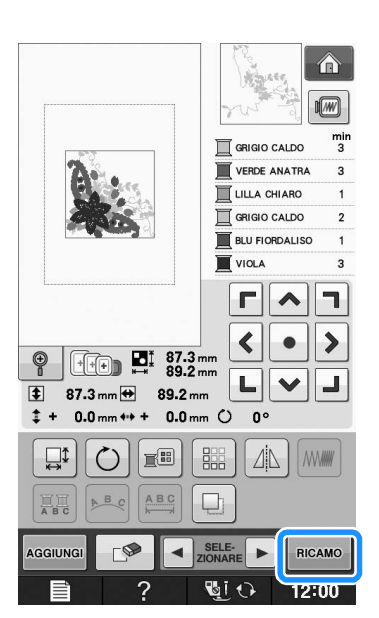

- Per unire il disegno con altri, premere **AGGIUNGI** (vedere pagina E-80).
- Per ulteriori informazioni sulla cucitura dei disegni vedere Pagina E-21.

#### **Promemoria**  $\mathbb{Z}$

• Per tornare alla schermata di modifica dopo aver premuto RICAMO, premere RITORNO.

# **COMBINAZIONE DI DISEGNI**

# **Modifica di disegni combinati**

**Esempio:** Combinazione di caratteri alfabetici con un disegno da ricamo e modifica

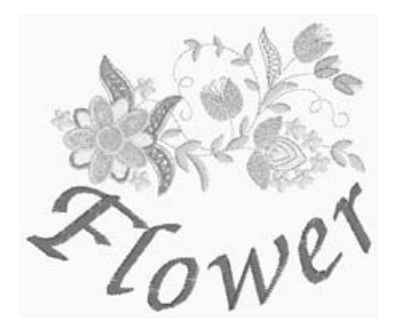

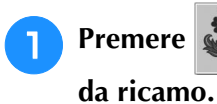

<sup>a</sup> **Premere per selezionare un disegno** 

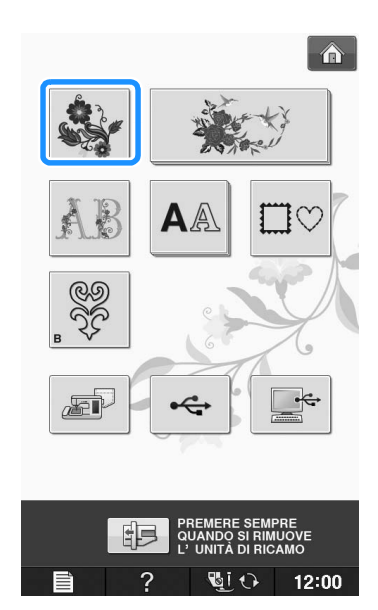

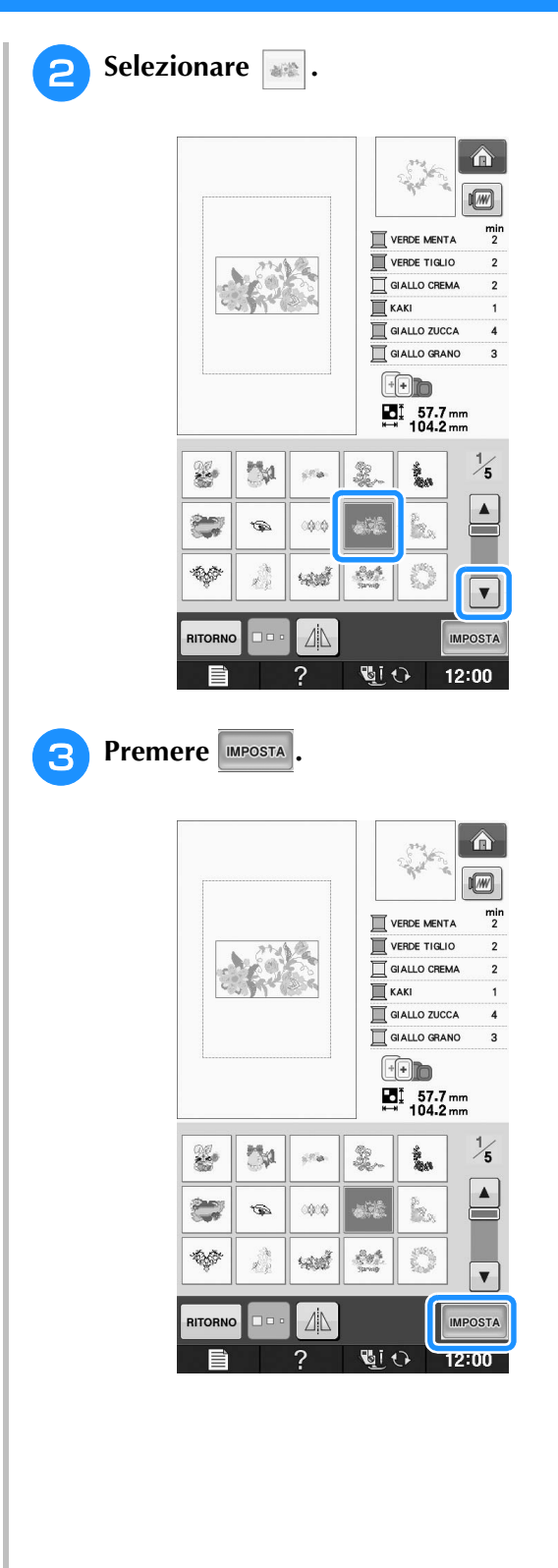

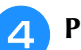

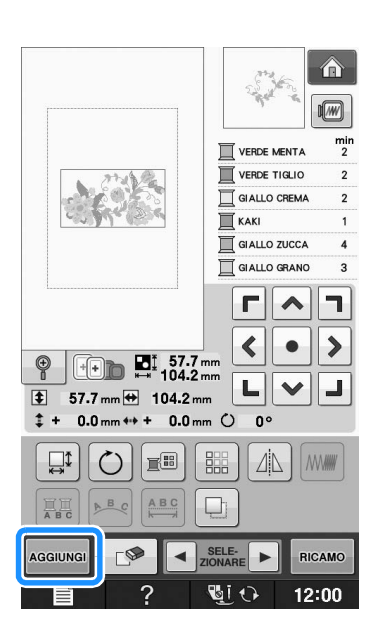

## **Premere AA** per visualizzare i caratteri

- **alfabetici.**
- Premere **RITORNO** per tornare alla schermata

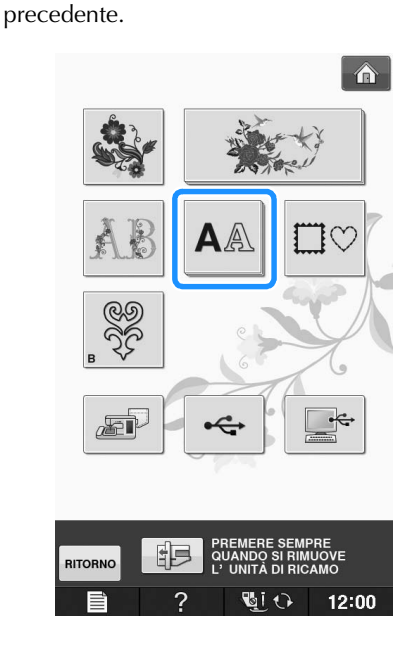

- **6** Selezionare **ABC** e inserire "Flower".
	- Dopo aver selezionato  $\boxed{\mathcal{F}}$ , premere  $\boxed{\phantom{a}^{\text{abc}}}$  per modificare le dimensioni del carattere, quindi inserire i caratteri restanti.

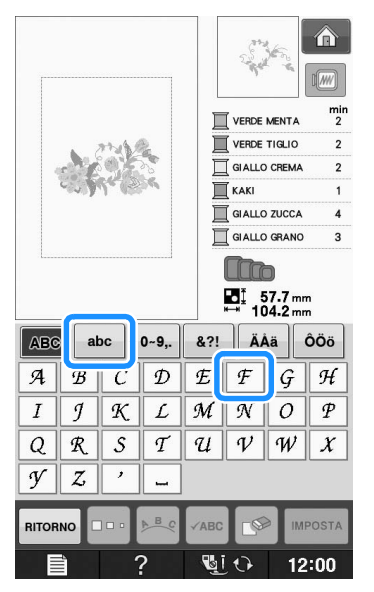

→ I caratteri inseriti saranno visualizzati al centro della schermata.

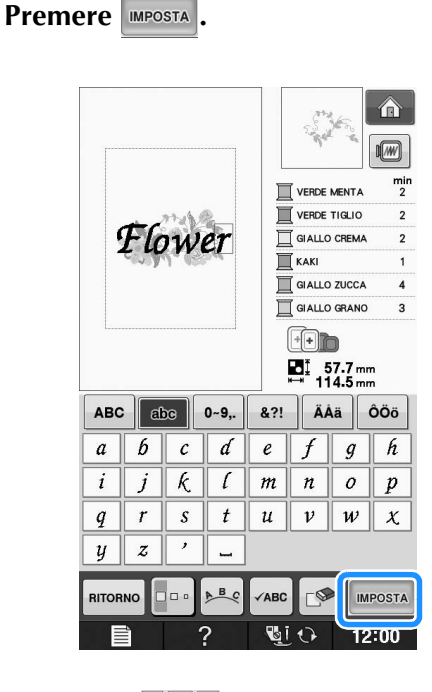

- **8** Utilizzare **1999** per spostare i caratteri.
	- \* Con un mouse USB, il dito sulla penna a contatto, trascinare i caratteri per spostarli.

**Premere**  $\left| \sum_{k=1}^{\infty} \right|$  per modificare l'aspetto dei

## **caratteri. Premere exterp .**

\* Per ulteriori informazioni sulla modifica dell'aspetto vedere Pagina E-64.

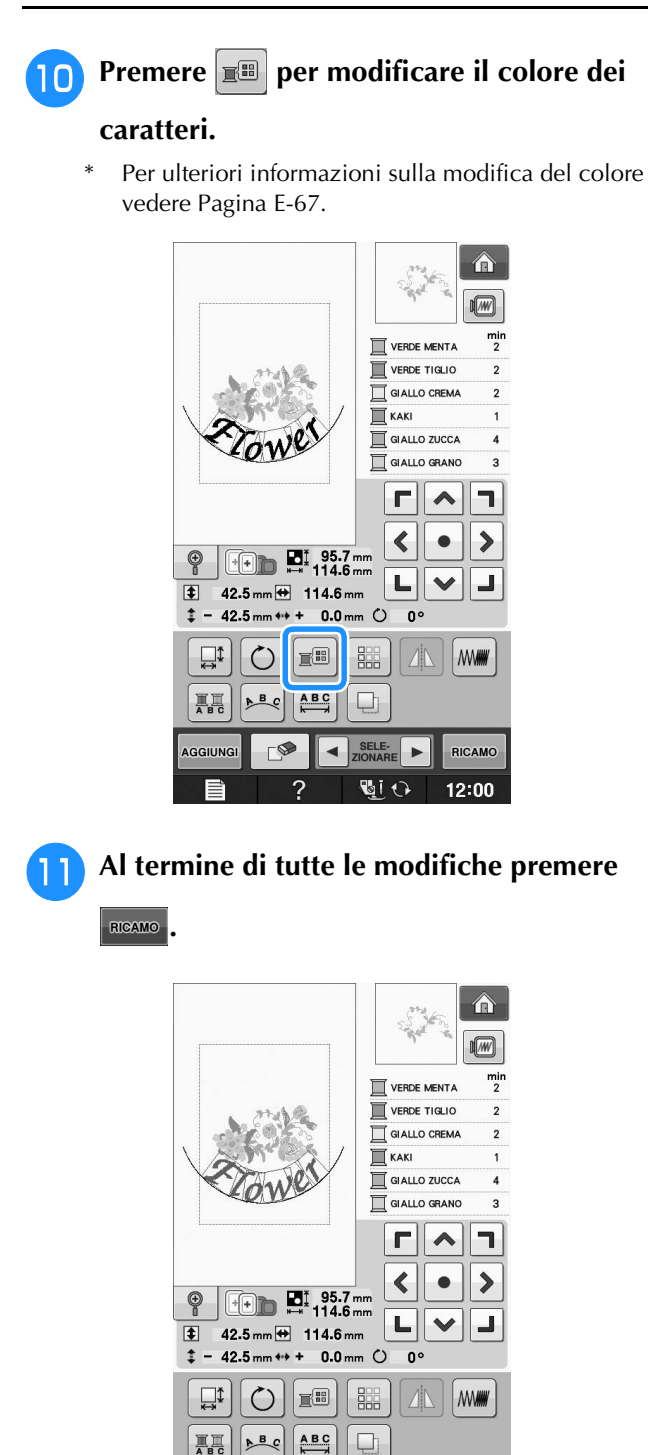

#### $\overline{2}$ **GIO** 12:00 ■ Selezione di disegni da ricamo **combinati**

SELE-

RICAMO

 $\blacktriangleleft$ 

 $\neg$ 

AGGIUNG

Se sono stati uniti più disegni, utilizzare

per selezionare il disegno da

modificare. Se è collegato un mouse USB, è possibile selezionare un disegno facendo clic su di esso. Spostare il mouse per posizionare il puntatore sul disegno desiderato, quindi fare clic sul pulsante sinistro del mouse. Inoltre, è possibile selezionare i disegni sfiorando direttamente la schermata con un dito o con la penna a contatto.

 $\mathbb{Z}$ **Promemoria** 

• Utilizzare  $\|\cdot\|_{\text{ZIONARE}}$  i disegni che sono sovrapposti e che non possono essere selezionati facendo clic su di essi o sfiorando lo schermo.

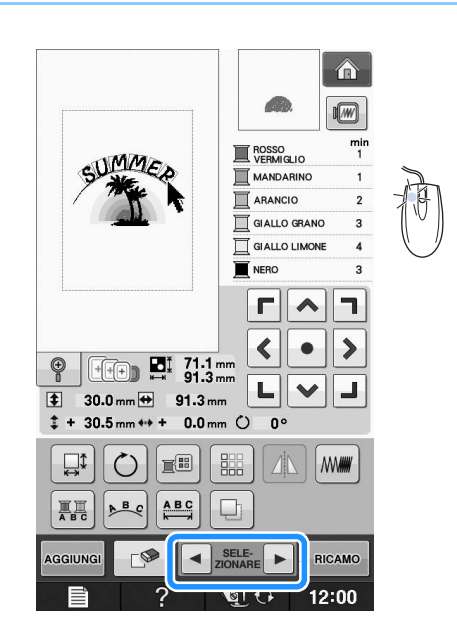

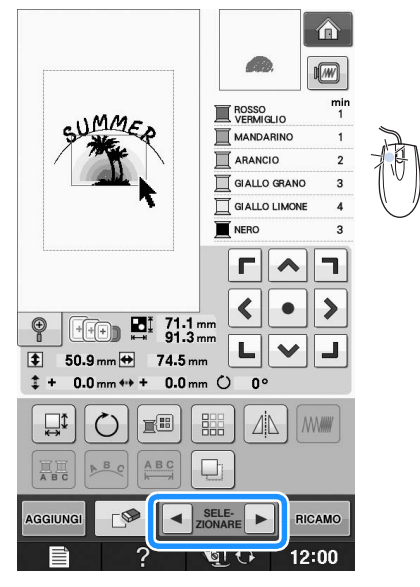

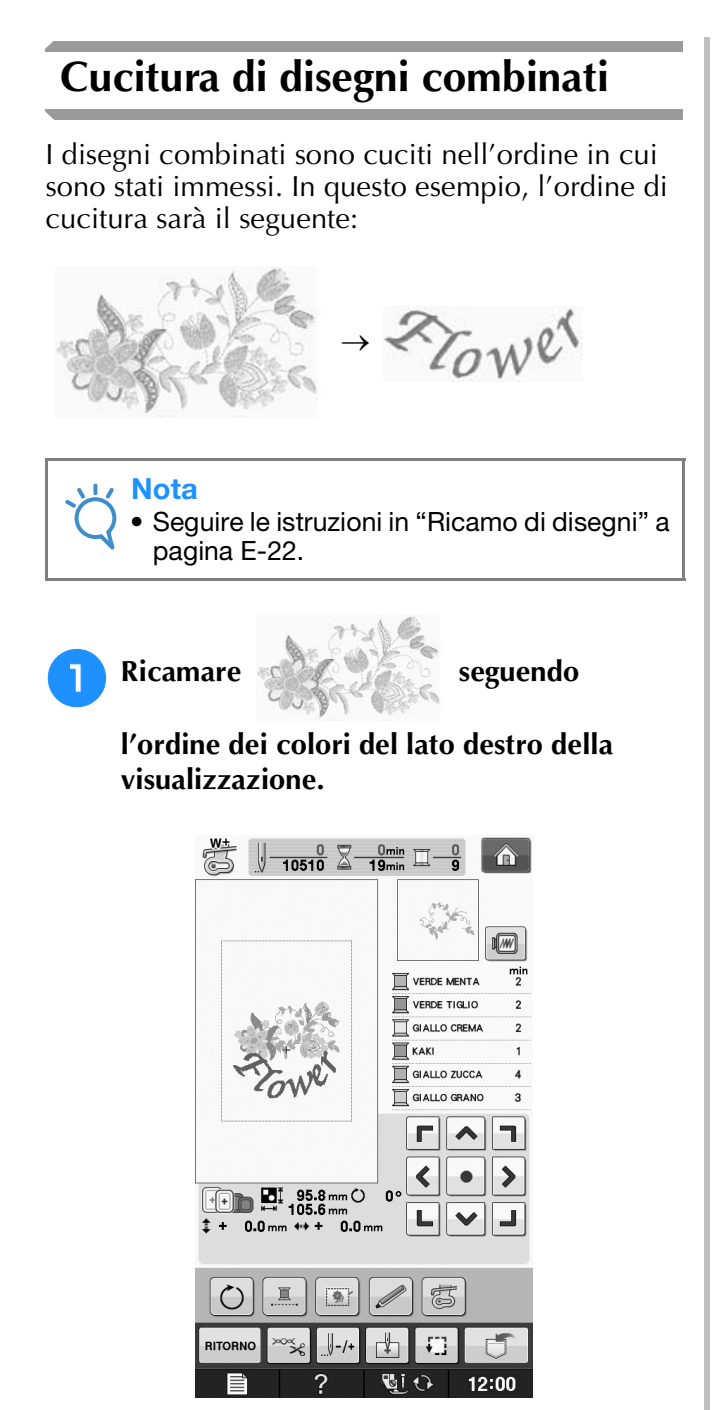

→ Dopo il ricamo dei fiori, il cursore [+] passerà alla parte "Flower" del disegno.

**a** Ricamare  $Z_{\text{row}}$ ex.

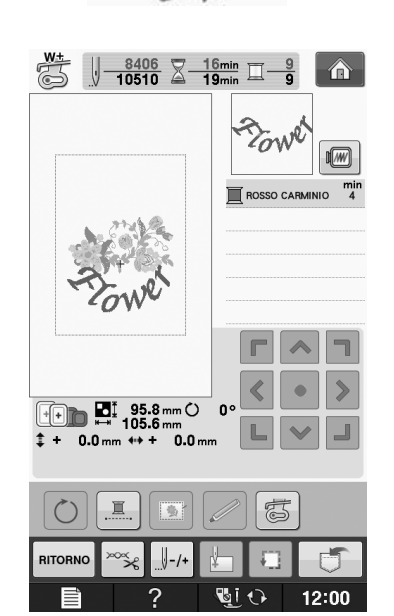

**E** *2*

# **VARIE FUNZIONI DI RICAMO**

# **Ricamo continuo (monocromatico - con un solo colore)**

È possibile cucire un disegno selezionato con un solo colore invece di più colori. La macchina rallenta ma non si arresta tra fasi di colore quindi continua fino al

completamento del disegno. Premere  $\mathbb{E}$  affinché le fasi multicolori diventino ombreggiate  $\overline{e}$  il disegno selezionato venga ricamato in un solo colore, invece di cambiare il filo durante il ricamo. Premere nuovamente

per tornare alle impostazioni originali del disegno.

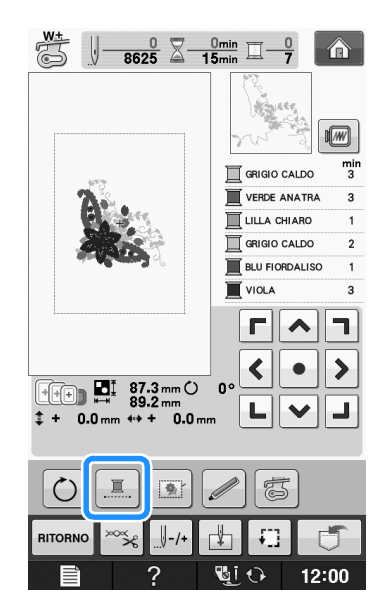

# **Imbastitura del ricamo**

Prima di eseguire il ricamo, è possibile cucire punti di imbastitura lungo il contorno del disegno. Questa operazione è utile per il ricamo di tessuti a cui non è possibile applicare il materiale stabilizzatore adesivo con un ferro da stiro. Cucendo il materiale stabilizzatore al tessuto, è possibile impedire il restringimento della cucitura o un disegno non allineato.

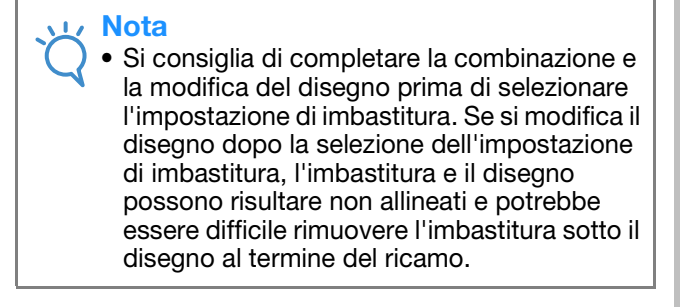

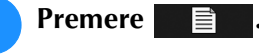

<sup>b</sup> **Nella schermata "Distanza imbastitura dal** 

ricamo", utilizzare  $\boxed{-}$  e  $\boxed{+}$  per specificare **la distanza dal disegno ai punti di imbastitura.**

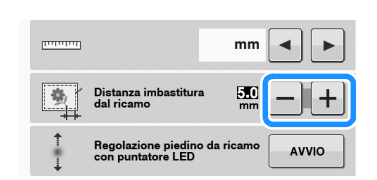

#### Promemoria

- A un'impostazione maggiore corrisponde un'imbastitura più lontana dal disegno.
- L'impostazione rimane selezionata anche se si spegne la macchina.

**Premere chilled per tornare alla schermata** 

## **precedente.**

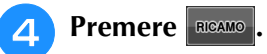

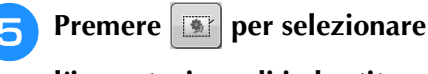

**l'impostazione di imbastitura.**

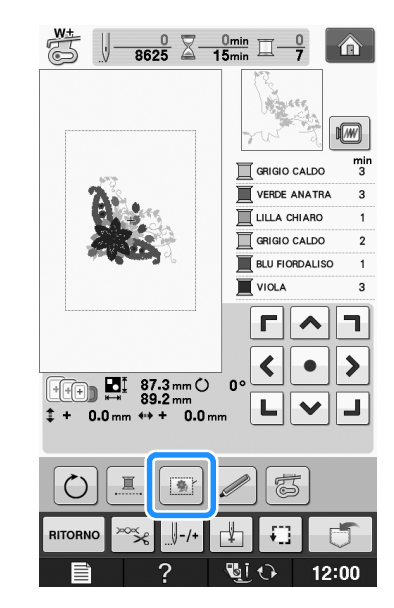

#### Nota

Quando si preme  $\|\cdot\|$ , il disegno si sposta al centro. Dopo aver selezionato l'impostazione di imbastitura, spostare il disegno alla posizione desiderata.

#### **Promemoria**

- Per annullare l'impostazione, premere  $\boxed{8}$ .
- *2* <sup>→</sup> L'imbastitura viene aggiunta all'inizio dell'ordine di cucitura.
- <sup>f</sup> **Premere il pulsante "Avvio/Stop" per iniziare a ricamare.**

<sup>g</sup>**Al termine del ricamo, rimuovere i punti di imbastitura.**

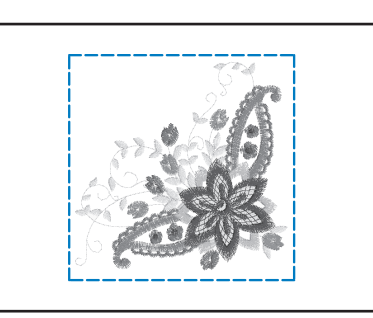

# **UTILIZZO DELLA FUNZIONE DI MEMORIA**

È possibile salvare e recuperare disegni da ricamo modificati dalla memoria della macchina, da un personal computer o da supporti USB, esattamente come per i disegni da ricamo descritti nel Capitolo 1. Fare riferimento alle sezioni rilevanti nel Capitolo 1 relative al salvataggio e al recupero di disegni da ricamo e seguire le stesse procedure per salvare e recuperare disegni da ricamo modificati. Per ulteriori informazioni sulla funzione di memoria, vedere Pagina E-44.

*Appendice*

In questa sezione sono riportate informazioni importanti per l'utilizzo di questa macchina. Leggere questa sezione per trovare suggerimenti e consigli per la risoluzione dei problemi, nonché informazioni su come mantenere la macchina in condizioni di funzionamento ottimali. I numeri di pagina di questa sezione iniziano con "A".

Le schermate e l'illustrazione della macchina possono variare a seconda dei paesi o delle regioni.

# **Capitolo1 Come creare un ricamo con spolina...................... A-2 Capitolo2 Manutenzione e risoluzione dei problemi ........... A-18**

# **A** *Appendice*

# Capitolo *1* Come creare un ricamo con spolina

#### **INFORMAZIONI SUL RICAMO CON SPOLINA........3**

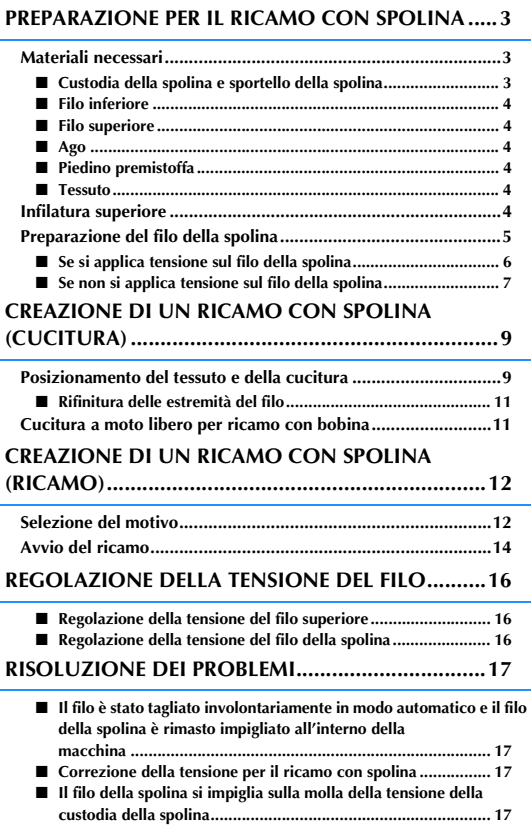
## **INFORMAZIONI SUL RICAMO CON SPOLINA**

É possibile creare ricami bellissimi dall'aspetto tridimensionale avvolgendo la spolina con un filo da<br>medio a pesante o con un nastro troppo spesso per poter essere inserito nell'ago della macchina da<br>cucire. Il filo o il medio a pesante o con un nastro troppo spesso per poter essere inserito nell'ago della macchina da cucire. Il filo o il nastro decorativo viene cucito sul lato inferiore del tessuto mentre si esegue la cucitura con il rovescio del tessuto rivolto verso l'alto.

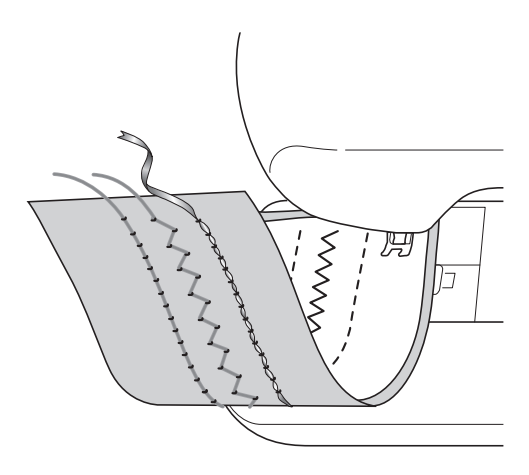

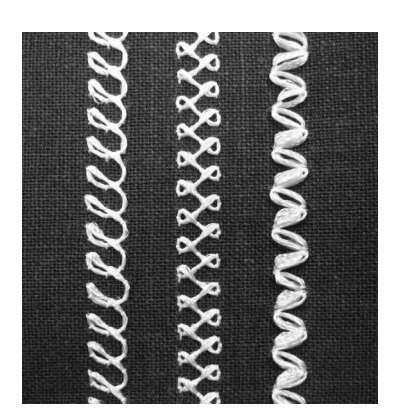

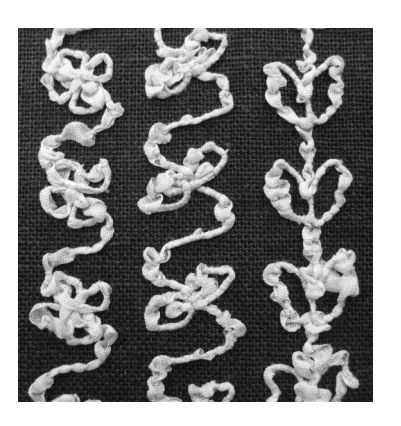

**1. Punti utili 2. Punti decorativi 3. Cucitura a moto libero**

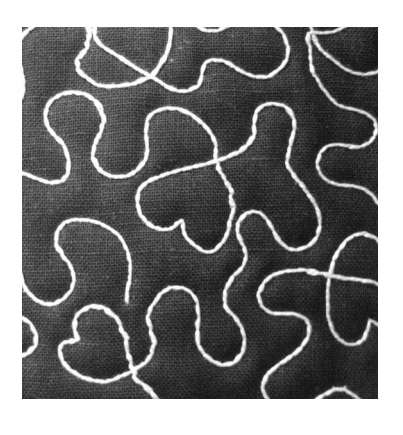

Il ricamo con spolina viene eseguito utilizzando i motivi specifici inclusi in questa macchina.

## **PREPARAZIONE PER IL RICAMO CON SPOLINA**

## **Materiali necessari**

■ Custodia della spolina e sportello **della spolina**

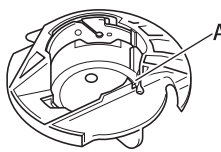

a Custodia della spolina (grigia) Nella posizione indicata dalla lettera "A" è presente una fessura.

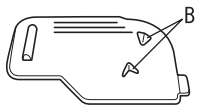

a Sportello della spolina Sul retro dello sportello della spolina sono collocate due linguette a "V", indicate dalla lettera "B".

Le linguette servono a tenere la spolina in posizione in modo che non si sollevi mentre il filo spesso viene tirato.

## ■ Filo inferiore

Per il ricamo con spolina si consigliano i seguenti tipi di fili.

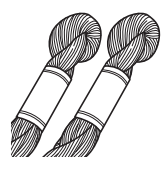

Filo speciale o filo da ricamo a mano N°5 o più sottile

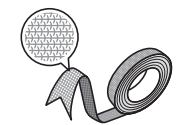

Nastro flessibile (Per il ricamo: si consiglia circa 2 mm (circa 5/64 in))

<Solo cucitura>

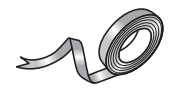

Nastro da ricamo sottile (seta o tessuto analogo) (3,5 mm (circa 1/8 in) o inferiore consigliato)

Quando si utilizzano nastri larghi o fili pesanti, si consiglia di eseguire una cucitura di prova con e senza applicare tensione alla custodia della spolina per verificare quale delle due impostazioni consente di ottenere risultati di cucitura ottimali. Se si deve utilizzare nastro largo, ad esempio 3,5 mm (circa 1/8 in), si consiglia di non applicare tensione alla custodia della spolina. Per ulteriori informazioni dettagliate, consultare Pagina A-7.

#### **Nota**

- Non utilizzare un filo più pesante del filo da ricamo a mano N°5.
- Alcuni fili potrebbero non essere appropriati per il ricamo con spolina. Cucire punti di prova prima di eseguire la cucitura sul proprio lavoro.<br><u>Nota de la proprio lavoro.</u>

## ■ Filo superiore

Filo da ricamo per la macchina da cucire (filo in poliestere) o filo a filamento singolo (nylon trasparente).

Se non si desidera rendere visibile il filo superiore, si consiglia di utilizzare un filo in nylon trasparente a filamento singolo o leggero in poliestere (50wt. o superiore) dello stesso colore del filo inferiore.

## ■ **Ago**

Utilizzare un ago appropriato per il filo superiore e per il tessuto utilizzato. Fare riferimento a "Combinazioni tessuto/filo/ago" a pagina B-59 e "Il ricamo passo per passo" a pagina B-60.

## ■ **Piedino** premistoffa

Punti utili o punti decorativi: piedino per monogrammi "N"

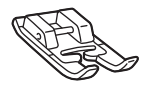

Cucitura a moto libero: Piedino a punta aperta per trapuntatura a moto libero "O"

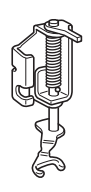

Piedino per ricamo "W" o piedino per ricamo con puntatore LED "W+"

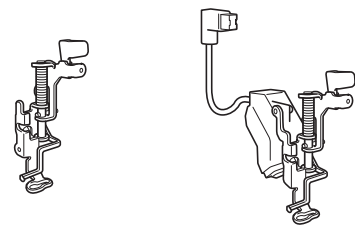

## ■ **Tessuto**

Cucire punti di prova su un pezzo del tessuto, che contiene gli stessi fili e lo stesso tessuto utilizzato nel lavoro.

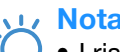

• I risultati della cucitura possono variare in base al tipo di tessuto utilizzato. Prima di eseguire la cucitura del proprio lavoro, effettuare dei punti di prova su un pezzo dello stesso tessuto utilizzato nel lavoro.

## **Infilatura superiore**

<sup>a</sup> **Installare un ago adeguato per il filo superiore e per il tipo di tessuto da utilizzare.**

Per i dettagli sull'installazione dell'ago, fare riferimento a "SOSTITUZIONE DELL'AGO" a pagina B-57.

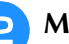

## <sup>b</sup> **Montare il piedino premistoffa.**

### <sup>c</sup> **Inserire nella macchina il filo superiore.**

Per i dettagli sull'inserimento del filo nella macchina, fare riferimento a "Infilatura superiore" a pagina B-48.

## **Preparazione del filo della spolina**

Per realizzare un ricamo con spolina, sostituire la custodia della spolina con quella specifica per il ricamo con spolina.

Prima di realizzare un ricamo con spolina, pulire la custodia della spolina e la guida del crochet.

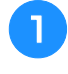

<sup>a</sup> **Sollevare l'ago e il piedino premistoffa, quindi spegnere la macchina.**

- 
- <sup>b</sup> **Rimuovere la prolunga base piana o l'unità da ricamo.**
- <sup>c</sup> **Afferrare entrambi i lati del coperchio placca ago e farlo scorrere verso di sé per rimuoverlo.**

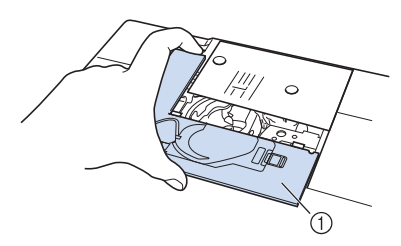

a Coperchio placca ago

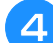

<sup>d</sup> **Rimuovere la custodia della spolina.**

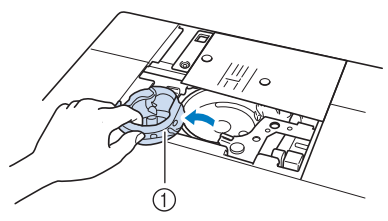

- 11 Custodia della spolina
- <sup>e</sup> **Rimuovere polvere e filamenti dalla guida del crochet e dalle aree circostanti con lo spazzolino di pulizia incluso nella macchina o con un aspirapolvere.**

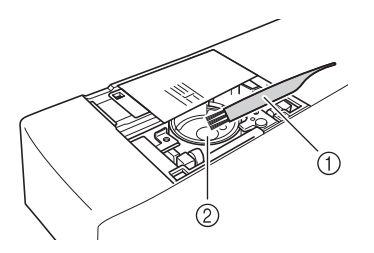

- a Spazzolino di pulizia
- 2 Guida del crochet
- <sup>f</sup> **Pulire la custodia della spolina (grigia) con un panno morbido privo di peli.**
- <sup>g</sup>**Inserire la custodia della spolina in modo da allineare il segno ▲ sulla custodia della spolina con il segno** ● **sulla macchina.**

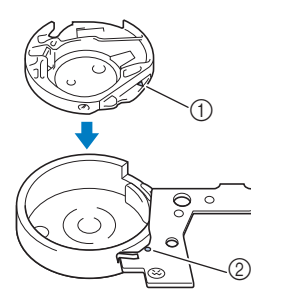

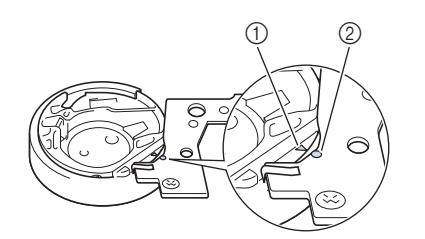

Allineare i segni  $\triangle$  e  $\bullet$ .

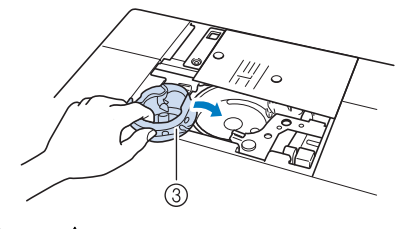

- ① Segno ▲
- **2** Segno ●
- 3 Custodia della spolina

### **Nota**

• La custodia della spolina (grigia) può essere utilizzata esclusivamente per la cucitura di un ricamo con spolina. Terminata la cucitura del ricamo con spolina, fare riferimento ai passaggi riportati in "Preparazione del filo della spolina" a pagina A-5 per rimuovere e pulire la custodia della spolina (grigia), quindi reinstallare la custodia della spolina standard.

## **ATTENZIONE**

- **Assicurarsi di utilizzare la custodia della spolina (grigia) durante la creazione di un ricamo con spolina. L'utilizzo di una custodia della spolina diversa potrebbe causare l'aggrovigliamento del filo o il danneggiamento della macchina.**
- **Accertarsi che la custodia della spolina sia installata correttamente. In caso contrario, il filo potrebbe aggrovigliarsi oppure la macchina potrebbe danneggiarsi.**

<sup>h</sup>**Avvolgere a mano la spolina con un filo speciale. Terminato l'avvolgimento della spolina con la quantità di filo mostrata di seguito (circa l'80%), tagliare il filo.**

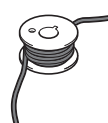

Per informazioni sulle precauzioni da prendere nell'avvolgimento della spolina per il ricamo, fare riferimento al passaggio  $\bigcirc$  di "Selezione del motivo" a pagina A-12.

## **ATTENZIONE**

**• Assicurarsi di utilizzare la spolina inclusa nella macchina o una studiata appositamente per la macchina in uso. L'uso di una spolina diversa potrebbe causare danni alla macchina o lesioni personali.**

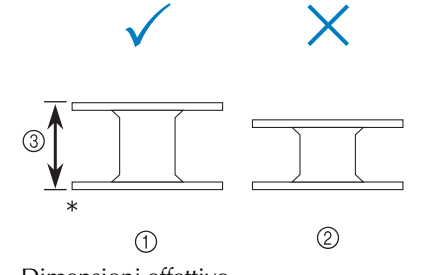

- Dimensioni effettive
- a Questo modello
- 2 Altri modelli
- **3** 11,5 mm (circa 7/16 in)

### **Nota**

- Avvolgere il filo attorno alla spolina lentamente e in modo uniforme.
- Per ottenere risultati ottimali, avvolgere la spolina in modo che il filo sia non rimanga attorcigliato.
- <sup>i</sup> **Con l'aiuto delle forbici, tagliare con cura l'estremità del filo il più vicino possibile alla spolina.**

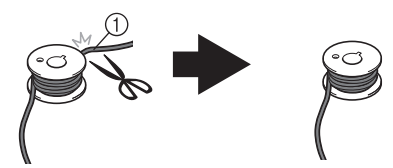

a Inizio dell'avvolgimento incrociato

## **ATTENZIONE**

**• Se il filo si allunga troppo oltre la parte superiore della spolina, potrebbe aggrovigliarsi oppure l'ago potrebbe rompersi.**

## **Installare la spolina avvolta con il filo.**

In base al tipo di filo utilizzato è possibile applicare o meno tensione sul filo della spolina.

## ■ Se si applica tensione sul filo della spolina

Inserire la spolina nella custodia in modo che il filo si svolga dalla parte sinistra.

Fare quindi passare correttamente il filo attraverso la molla della tensione, come mostrato di seguito.

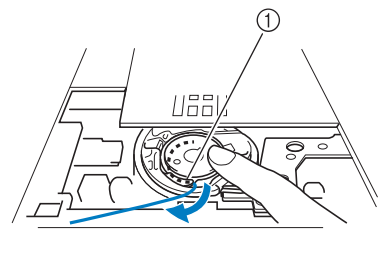

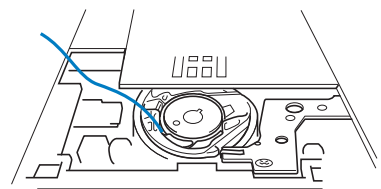

(1) Molla della tensione

## **ATTENZIONE**

- **Quando si avvolge la spolina, verificare che il filo non sia sfilacciato. La cucitura con un filo sfilacciato potrebbe impigliare il filo sulla molla della tensione della custodia della spolina, aggrovigliando completamente il filo o danneggiando la macchina.**
- **Non far passare il filo della spolina attraverso la scanalatura nel coperchio placca ago, altrimenti l'infilatura inferiore potrebbe non essere eseguita correttamente.**

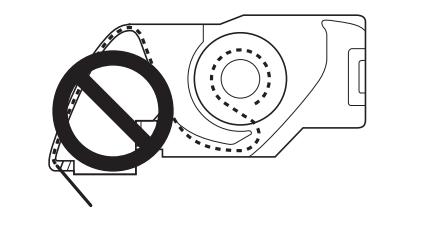

## ■ Se non si applica tensione sul filo **della spolina**

Se il filo della spolina nel punto di prova è troppo stretto e non è sufficiente regolare la tensione della custodia della spolina, non far passare il filo attraverso la molla della tensione.

Tenere la spolina con la mano sinistra in modo da svolgere il filo dal lato destro e trattenere l'estremità del filo con la mano destra.

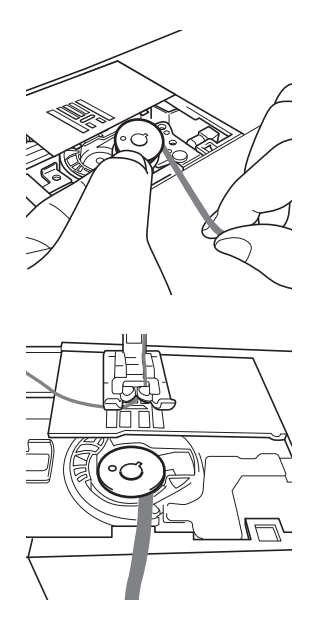

- <sup>k</sup> **Estrarre circa 8 cm (circa 3 in) di filo della spolina.**
- <sup>l</sup> **Tenere l'estremità del filo superiore ruotando il volantino verso di sé (in senso antiorario) in modo da allineare il segno sul volantino con la parte superiore centrale della macchina.**

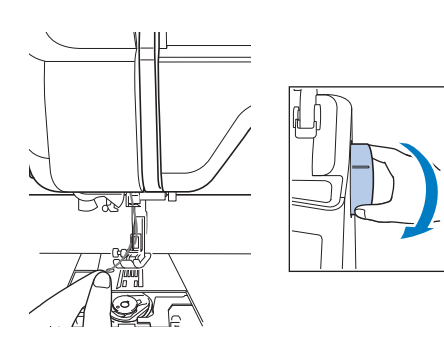

**Tirare leggermente il filo superiore per sollevare il filo della spolina attraverso la placca ago.**

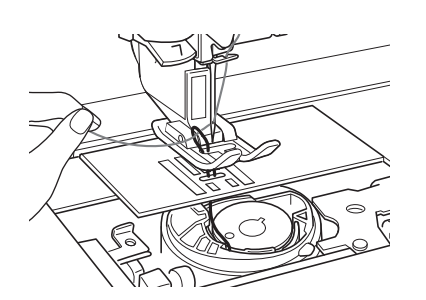

- $\rightarrow$  Una porzione di filo della spolina uscirà dal foro nella placca ago.
- **I I** lnserire le pinzette attraverso la porzione di **filo della spolina ed tirare il filo della spolina sopra la placca ago.**
- <sup>o</sup> **Allineare il filo superiore con il filo della spolina, quindi estrarre circa 10 cm (circa 4 in) dei fili e farli passare sotto il piedino premistoffa verso il retro della macchina.**

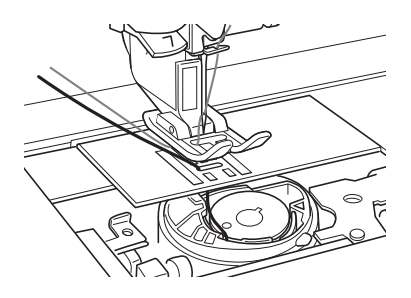

## <sup>p</sup> **Installare il coperchio placca ago e lo sportello della spolina con le linguette.**

Per i dettagli sull'installazione del coperchio placca ago, fare riferimento a "Pulizia della guida del crochet" a pagina A-19.

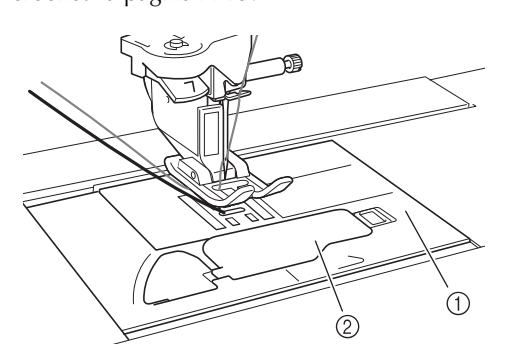

- $\circled{1}$  Sportello della spolina
- 2 Sportello della spolina con linguette

## **ATTENZIONE**

**• Nella creazione di un ricamo con spolina, utilizzare lo sportello della spolina con linguette, altrimenti il filo potrebbe impigliarsi o l'ago potrebbe rompersi.**

#### Nota

• Durante l'installazione del coperchio placca ago, prestare attenzione a non pizzicare il filo.

### <sup>q</sup> **Installare la prolunga base piana o l'unità da ricamo.**

#### Nota

- Durante l'installazione della prolunga base piana o dell'unità da ricamo, prestare attenzione a non pizzicare il filo.
- Quando il filo della spolina viene sostituito con uno nuovo, assicurarsi di ripetere la procedura da **D**, altrimenti l'infilatura inferiore non verrà eseguita correttamente.
- $\rightarrow$  L'infilatura superiore e inferiore viene quindi completata.

#### Nota

• Per utilizzare i punti utili, consultare "CREAZIONE DI UN RICAMO CON SPOLINA (CUCITURA)" a pagina A-9. Per utilizzare i motivi da ricamo, consultare "CREAZIONE DI UN RICAMO CON SPOLINA (RICAMO)" a pagina A-12.

## **CREAZIONE DI UN RICAMO CON SPOLINA (CUCITURA)**

## *1* **Posizionamento del tessuto e della cucitura**

## **Nota**

- Per il ricamo con spolina si consigliano punti aperti e "leggeri".
- Assicurarsi di cucire i punti di prova utilizzando lo stesso tessuto e gli stessi fili del proprio lavoro, in modo da verificare i risultati della cucitura.
- In base al tipo di motivo e di filo utilizzato, il filo della spolina potrebbe aggrovigliarsi. In questo caso interrompere immediatamente la cucitura, poiché potrebbe provocare la rottura dell'ago. Spegnere la macchina e tagliare con le forbici il filo aggrovigliato. Successivamente, pulire la guida del crochet e la custodia della spolina come riportato in "Tessuto incastrato nella macchina e impossibile da rimuovere" a pagina A-27.

## <sup>a</sup> **Accendere la macchina.**

<sup>b</sup> **Selezionare un punto nella modalità Punti utili e** 

**decorativi. Per questo esempio, premere .**

### **Promemoria**

• Per ottenere risultati ottimali, selezionare una lunghezza e una larghezza più elevate per il punto. A seconda del punto selezionato, potrebbe non essere possibile modificare le impostazioni della lunghezza e della larghezza del punto.

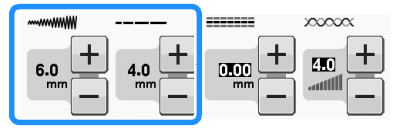

• A seconda del tipo di tessuto, si potrebbero ottenere punti ravvicinati. Si consiglia di selezionare un punto semplice e di cucire punti di prova per verificare i risultati della cucitura.

Esempi di punti semplici:  $\begin{bmatrix} \cdot & \cdot \\ \cdot & \cdot \end{bmatrix}$ ,  $\begin{bmatrix} \leq \\ \leq \end{bmatrix}$ 

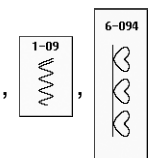

<sup>c</sup> **Aumentare la tensione del filo superiore. Per il ricamo con spolina, si consiglia di impostare la tensione del filo superiore tra 6 e 8.**

Per i dettagli sulla regolazione della tensione del filo superiore, fare riferimento a "Impostazione della tensione del filo" in "Cucitura".

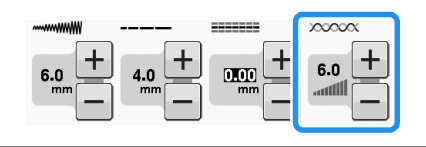

### **Nota**

• Prima della cucitura, verificare che vi sia abbastanza filo nella spolina.

## <sup>d</sup> **Verificare che il taglio automatico del filo**

**( ) e la cucitura automatica di punti di** 

## **rinforzo** ( $\cap$ ) siano stati disattivati.

## **ATTENZIONE**

**• Prima di eseguire la cucitura, verificare che il taglio automatico del filo sia stato disattivato. Se la cucitura viene avviata con il taglio automatico del filo attivo, il filo potrebbe attorcigliarsi o la macchina potrebbe danneggiarsi.**

**E** Posizionare lo stabilizzatore sulla parte **superiore (rovescio) del tessuto.**

### **Nota**

• Il tipo e lo spessore dello stabilizzatore dipendono dal tessuto e dal filo in uso.

**6** Se il filo è troppo spesso da tirare attraverso **la stoffa sulla superficie della macchina, utilizzare un punzone per praticare un piccolo foro all'inizio del punto in modo da alimentare il filo della spolina attraverso l'apertura.**

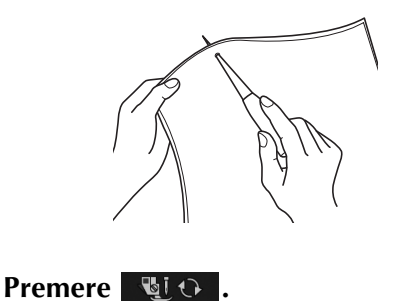

 $\rightarrow$  La schermata cambia e tutti i tasti e i pulsanti operativi vengono bloccati.

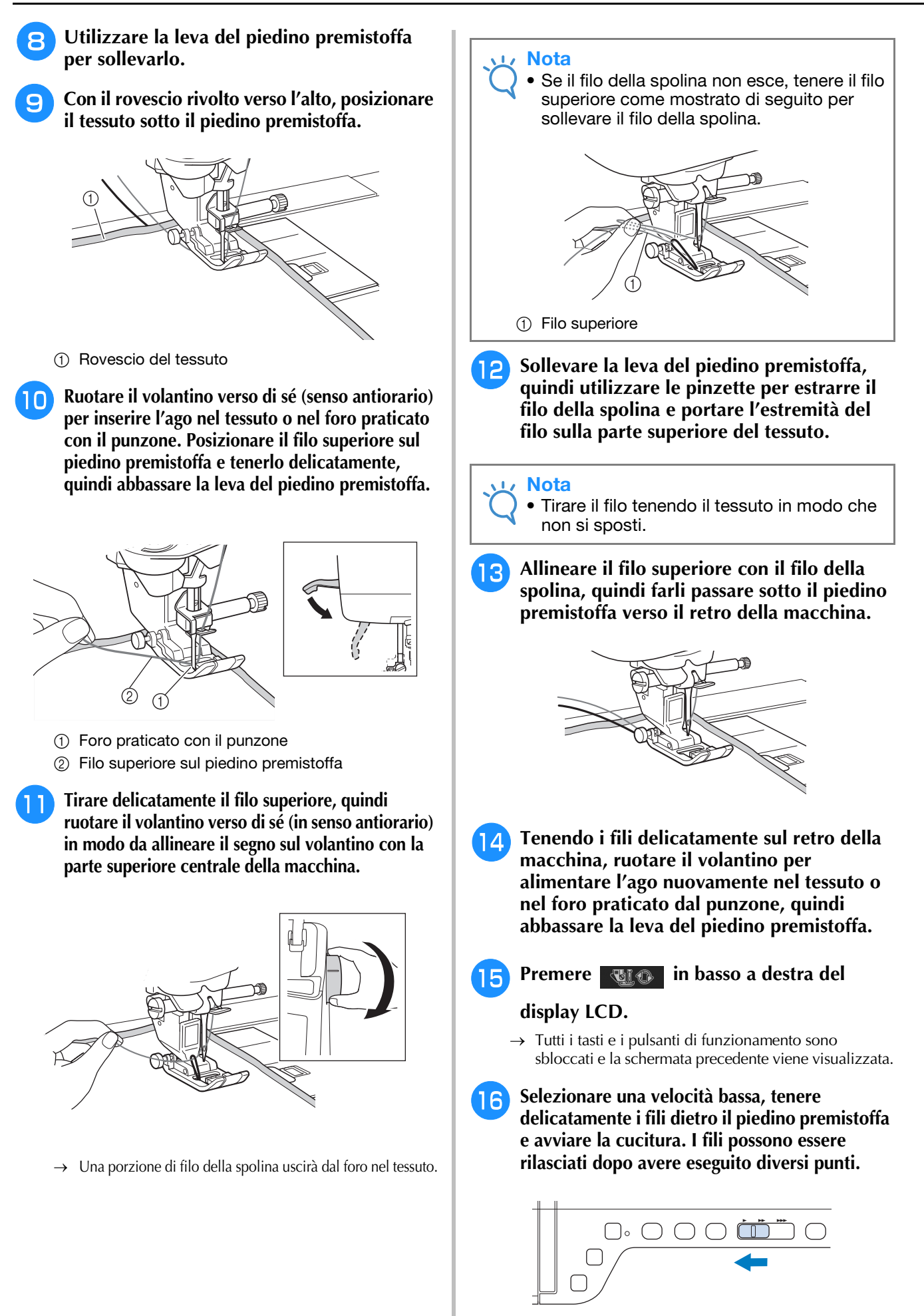

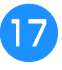

### <sup>q</sup> **Una volta raggiunta la fine dell'area dei punti, arrestare la macchina.**

- **Nota** 
	- Non cucire punti di fermatura o rinforzo all'estremità dei punti, altrimenti i fili potrebbero rimanere aggrovigliati o l'ago potrebbe rompersi. Inoltre, potrebbe non risultare facile tirare verso l'alto il filo della spolina sul rovescio del tessuto.
	- <sup>r</sup> **Sollevare l'ago e il piedino premistoffa.**
- Lasciare circa 10 cm (circa 4 in) di filo sulle **estremità, utilizzare le forbici per tagliare i fili.**

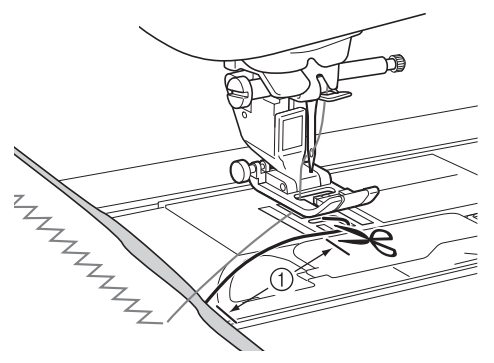

 $(1)$  10 cm (circa 4 in)

#### **Nota**

• Non premere il pulsante "Taglio del filo" per tagliare i fili, altrimenti la macchina potrebbe danneggiarsi.

## ■ **Rifinitura delle estremità del filo**

<sup>a</sup> **Al termine della cucitura, utilizzare un ago da cucito manuale per sollevare il filo della spolina sul rovescio del tessuto.**

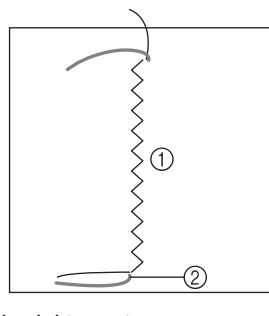

- (1) Rovescio del tessuto
- 2 Filo spolina

### **Nota**

• Se risulta difficile far passare il filo della spolina nella cruna di un ago da cucito manuale, utilizzare un ago da ricamo per nastri per tirare verso l'alto il filo sul rovescio del tessuto. Altrimenti, utilizzare un punzone per tirare verso l'alto il filo della spolina.

<sup>b</sup> **Partendo dal rovescio del tessuto, annodare a mano il filo della spolina con il filo superiore. Tagliare il filo in eccesso con le forbici.**

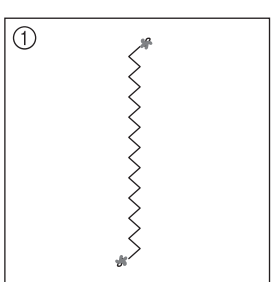

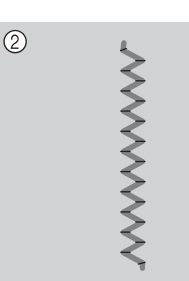

- (1) Rovescio del tessuto
- 2 Diritto del tessuto

### **Nota**

- Per garantire che i fili non si sleghino dopo esser stati annodati, applicare sui nodi una goccia di colla per tessuti.
- <sup>c</sup> **Se i risultati ottenuti non sono quelli desiderati, regolare la tensione del filo della spolina e del filo superiore, quindi provare a ripetere la cucitura dei punti.**

Per ulteriori dettagli fare riferimento a "REGOLAZIONE DELLA TENSIONE DEL FILO" a pagina A-16.

## **Cucitura a moto libero per ricamo con bobina**

Se lo si desidera, utilizzare un modello oppure disegnare un motivo sullo stabilizzatore per garantire una cucitura semplificata. Ricordare che i punti eseguiti con il filo decorativo saranno sul lato inferiore del tessuto, mentre lo stabilizzatore sarà in alto, sul rovescio del tessuto.

Per informazioni sull'utilizzo del piedino a punta aperta per trapuntatura a moto libero "O", fare riferimento a "Trapuntatura a moto libero" a pagina S-40.

## **CREAZIONE DI UN RICAMO CON SPOLINA (RICAMO)**

# **Selezione del motivo**

• Preparare la macchina per il ricamo con spolina come mostrato in "PREPARAZIONE PER IL RICAMO CON SPOLINA" a pagina A-3.

- <sup>a</sup> **Montare il piedino per ricamo e l'unità da ricamo.**
- <sup>b</sup> **Installare una spolina contenente una quantità di filo sufficiente per realizzare il motivo.**

### **Nota**

**Nota** 

- Per conoscere la lunghezza approssimativa del filo della spolina necessaria per ogni disegno, fare riferimento alla "Guida di riferimento rapido" inclusa con la macchina. Assicurarsi di utilizzare una spolina contenente filo a sufficienza. Se la spolina rimane senza filo durante la cucitura, il ricamo non può essere terminato.
- In base allo spessore del filo, potrebbe non essere possibile avvolgere la spolina con filo della lunghezza necessaria. In questo caso, provare ad avvolgere nuovamente la spolina, o utilizzare un tipo di filo più leggero.

## <sup>c</sup> **Tirare verso l'alto il filo della spolina sulla placca ago.**

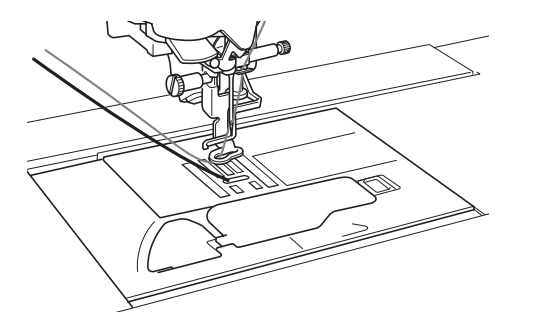

<sup>d</sup> **Accendere la macchina. Premere .** ok

> → Il carrello si porterà nella posizione di inizializzazione.

## **F** Per selezionare un motivo per il ricamo con

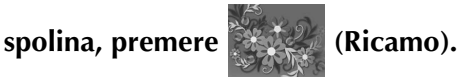

**Nota** • I motivi per il ricamo con spolina "B" non possono essere utilizzati nella schermata

"Modifica ricami"

**Premere**  $\frac{8}{8}$  **e selezionare uno dei** 

## **motivi per il ricamo con spolina.**

I motivi per il ricamo con spolina vengono visualizzati con la lettera "B" nell'angolo in basso a sinistra del tasto.

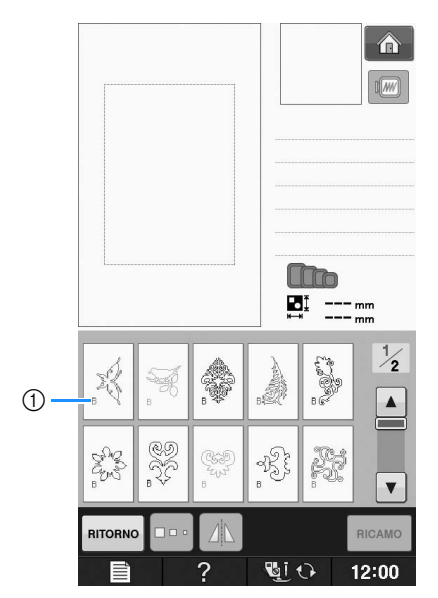

 $\circled{1}$  Segno "B"

- $\rightarrow$  Indipendentemente dall'impostazione selezionata, la funzione del taglio automatico del filo viene disattivata.
- $\rightarrow$  Quando si seleziona un motivo per il ricamo con spolina, la velocità di ricamo può essere regolata solo su valori compresi tra 100 spm e massimo 350 spm.

### **Nota**

- L'inizio e la fine della cucitura sono indicati per i motivi per il ricamo con spolina. Non possono essere utilizzati per il normale ricamo.
- L'impostazione predefinita consigliata per il ricamo con spolina è di 100 spm.

## **ATTENZIONE**

**• Durante la cucitura di un ricamo con spolina, assicurarsi di selezionare un motivo per il ricamo con spolina. In caso contrario, la macchina potrebbe danneggiarsi.**

## **Nota**

 $\mathbb Z$ 

• La velocità di ricamo predefinita è di 100 spm quando viene selezionato un motivo per il ricamo con spolina. La schermata Impostazioni consente di regolare la velocità solo su valori compresi tra 100 spm e massimo 350 spm.

### **Promemoria**

• Quando viene impostato un motivo per il ricamo con spolina, la funzione del taglio automatico del filo viene disattivata. Successivamente, se viene selezionato un motivo diverso da quello per il ricamo con spolina, la funzione del taglio automatico del filo viene riportata all'impostazione selezionata prima di scegliere il motivo per il ricamo con spolina.

### **Premere RICAMO**.

→ Sarà visualizzata la schermata di cucitura.

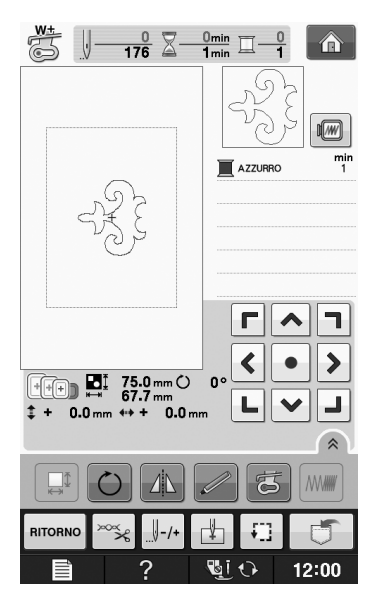

## Nota

• Poiché il ricamo con spolina viene realizzato sul rovescio del tessuto, il motivo mostrato nella schermata corrisponde a un'immagine speculare del ricamo finale. Se necessario, ruotare l'immagine per visualizzarla in anteprima. Inoltre, durante la cucitura con i fili dei colori indicati nella schermata Ricamo, selezionare un filo della spolina corrispondente a quello mostrato sulla schermata.

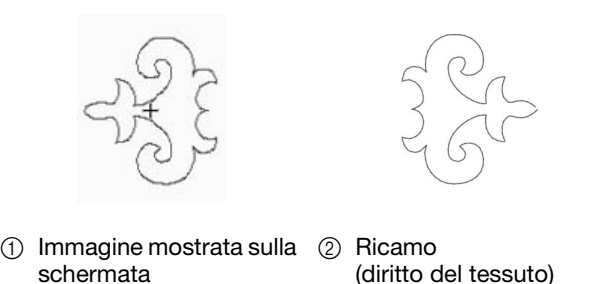

#### Promemoria

- Con i motivi per il ricamo con spolina, le dimensioni e la densità del filo non possono essere modificate. Inoltre, la funzione di taglio automatico del filo non può essere attivata.
- Premere  $\log$ , quindi regolare la tensione

### **del filo superiore.**

Per i dettagli sulla regolazione della tensione del filo superiore, fare riferimento a "Regolazione della tensione del filo" a pagina E-30.

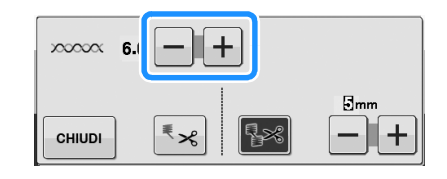

## Promemoria

• Si consiglia di impostare la tensione del filo superiore tra 6 e 8.

## **Avvio del ricamo**

<sup>a</sup> **Inserire il tessuto nel telaio in modo che il diritto del tessuto sia rivolto verso il basso, con lo stabilizzatore in alto. Utilizzare un telaio da ricamo adatto alle dimensioni del motivo, quindi montare il telaio sulla macchina. Questi motivi vengono ricamati dal rovescio del tessuto in modo da lavorare tecnicamente "a rovescio" rispetto a quanto avviene con il ricamo normale.**

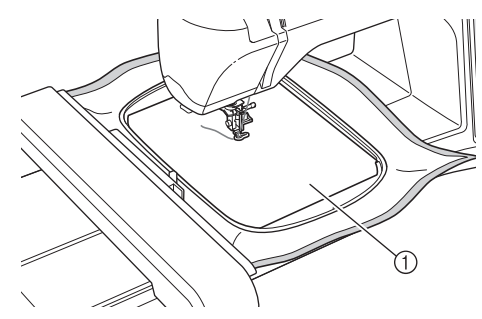

a Rovescio del tessuto

## **ATTENZIONE**

- **Utilizzare sempre un materiale stabilizzatore per ricamo. In caso contrario, l'ago potrebbe rompersi e provocare lesioni personali. Se non si utilizza un materiale stabilizzatore, il lavoro di ricamo potrebbe risultare privo di una finitura ottimale.**
- **Premere**  $\left| \begin{array}{c} \text{CHUDI} \end{array} \right|$

**Premere \** 

- $\rightarrow$  La schermata cambia e tutti i tasti e i pulsanti operativi vengono bloccati.
- <sup>d</sup> **Sollevare il piedino premistoffa con la relativa leva.**
- <sup>e</sup> **Per portare il filo della spolina sul tessuto, ruotare il volantino in senso antiorario tenendo il filo superiore.**

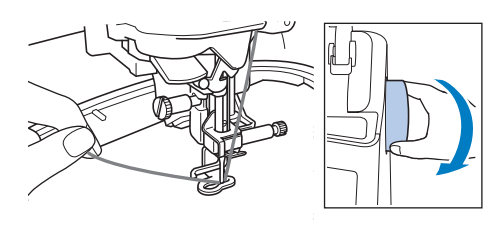

<sup>f</sup> **Come mostrato di seguito, tirare il filo superiore per sollevare il filo della spolina attraverso il tessuto.**

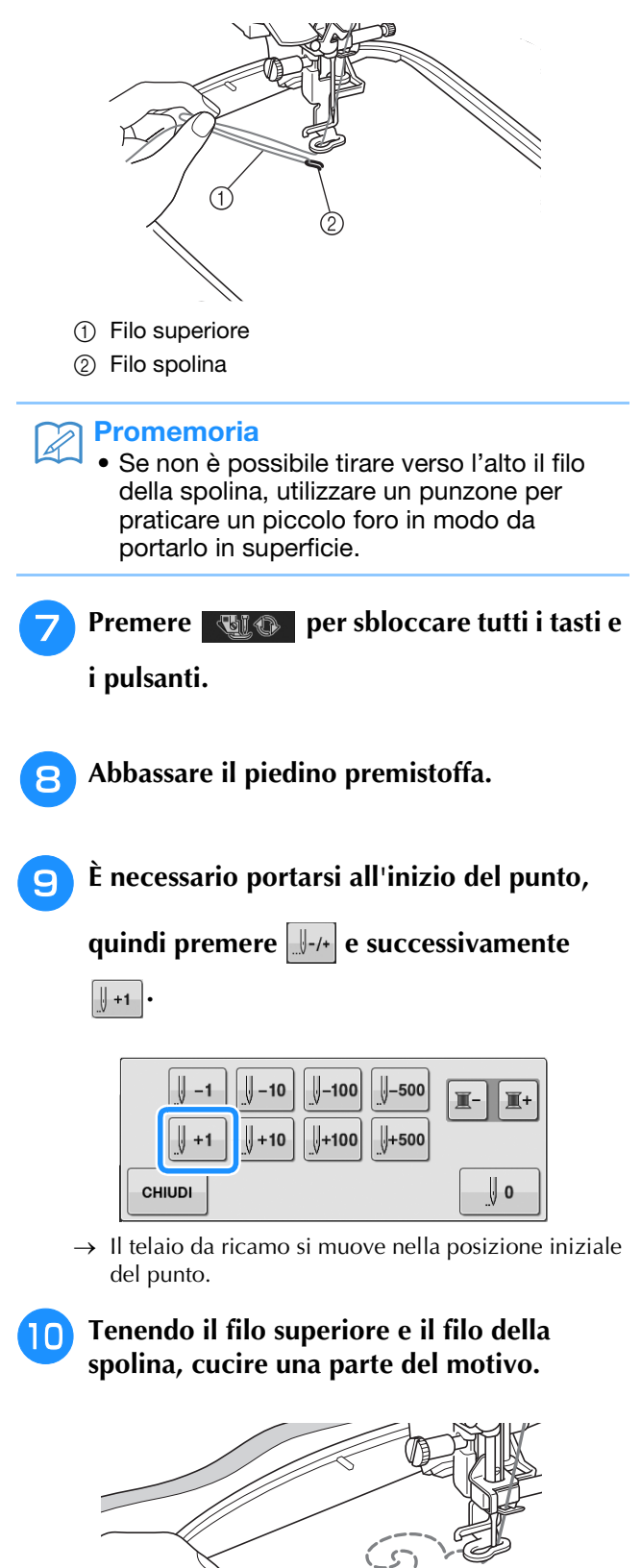

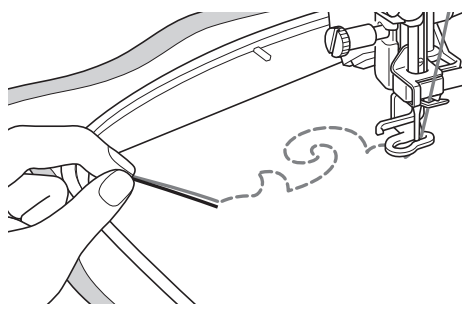

<sup>k</sup> **Arrestare la macchina, quindi annodare il filo della spolina con il filo superiore per fissarli.**

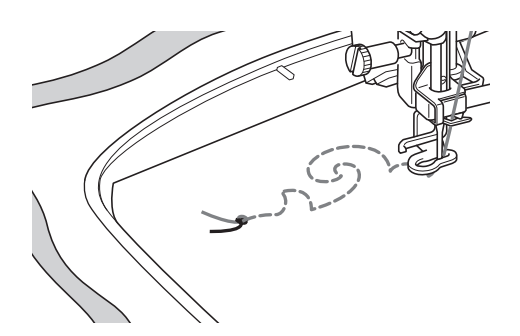

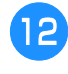

<sup>l</sup> **Avviare nuovamente la cucitura per completare il motivo.**

<sup>m</sup> **Sollevare l'ago e il piedino premistoffa, rimuovere il telaio da ricamo, quindi tagliare il filo superiore e il filo della spolina.**

Tagliando i fili, prestare attenzione a lasciare un filo abbastanza lungo da poter essere fissato correttamente.

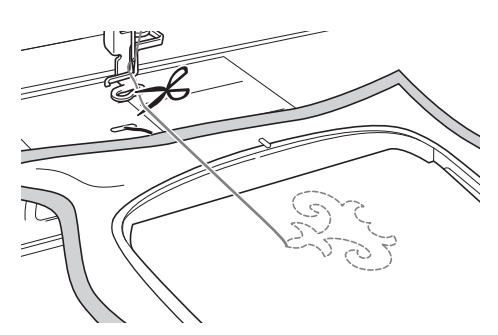

<sup>n</sup> **Con un ago per cucire a mano, come ad esempio per ricamare i nastri, tirare il filo della spolina verso la parte superiore (rovescio) del tessuto, quindi annodare il filo della spolina con il filo superiore.**

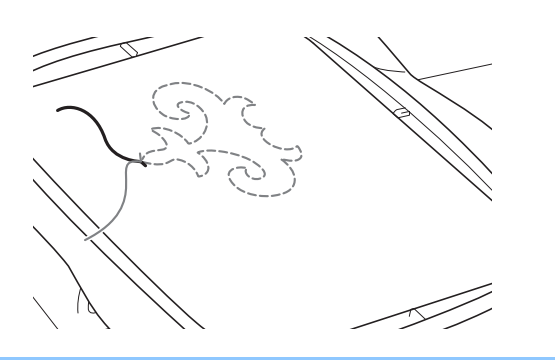

### Promemoria

• Se tra il punto d'inizio e il punto di fine del motivo vi è dello spazio, lasciare una lunghezza di filo adeguata, tagliare i fili e rimuovere il tessuto dalla macchina. Utilizzare un ago da ricamo per nastro per cucire a mano i punti di unione tra i punti di inizio e di fine.

**Rimuovere il tessuto dal telaio da ricamo, quindi verificare il ricamo completato.**

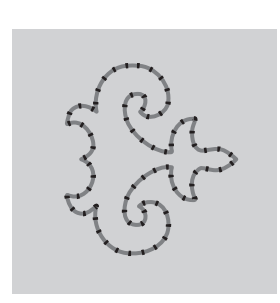

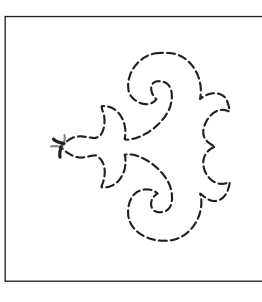

(1) Diritto del tessuto  $\qquad$  (2) Rovescio del tessuto

Come creare un ricamo con spolina

Come creare un ricamo con spolina

**A**

*1*

### **p** Se i risultati ottenuti non sono quelli **desiderati, regolare la tensione del filo della spolina e del filo superiore, quindi provare a ripetere la cucitura del motivo.**

Per ulteriori dettagli fare riferimento a "REGOLAZIONE DELLA TENSIONE DEL FILO" a pagina A-16.

#### Promemoria  $\mathbb{Z}^2$

- Controllare la spolina dopo aver completato la cucitura di ogni motivo per il ricamo con spolina, in modo da verificare che il filo sia adeguato per il motivo successivo.
- Durante la selezione del motivo per il ricamo con spolina, il valore della velocità di ricamo viene impostato su "100 spm". Consultare "Regolazione della velocità di ricamo" a pagina E-33 per modificare la velocità di ricamo.

## **REGOLAZIONE DELLA TENSIONE DEL FILO**

Dopo aver cucito alcuni punti di prova e verificato i risultati della cucitura, se necessario regolare le tensioni del filo. Dopo aver regolato le tensioni, cucire di nuovo dei punti di prova per verificare i risultati.

## ■ **Regolazione della tensione del filo superiore**

Quando si cuce un ricamo con spolina, si consiglia di impostare la tensione del filo superiore tra 6 e 8. Fare riferimento a "Regolazione della tensione del filo" a pagina E-30.

## ■ **Regolazione della tensione del filo della spolina**

Se dopo aver regolato la tensione del filo superiore non si ottengono i risultati desiderati, regolare la tensione del filo della spolina. La tensione del filo della spolina può essere regolata ruotando la vite a taglio (–) sulla custodia della spolina (grigia) per il ricamo con spolina.

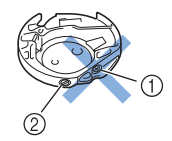

- $\circled{1}$  Non ruotare il cacciavite a croce  $(+)$ .
- 2) Effettuare la regolazione con un cacciavite piccolo.

Per aumentare la tensione del filo della spolina, ruotare la vite a taglio (–) in senso orario tra 30° e 45°.

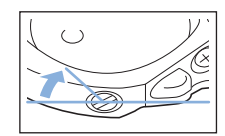

Per ridurre la tensione del filo della bobina, ruotare la vite a taglio (–) in senso antiorario tra 30° e 45°.

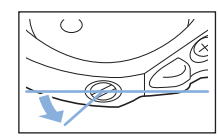

## **Nota**

• La rotazione della vite sulla custodia della spolina (grigia) potrebbe spingere la placca della molla, come mostrato di seguito. In questo caso, premere delicatamente verso il basso la placca della molla con un cacciavite, in modo da abbassarla rispetto alla superficie superiore della custodia della spolina (grigia), quindi inserire la custodia della spolina nella macchina.

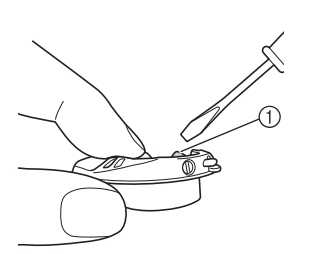

(1) Placca della molla

## **ATTENZIONE**

- **NON regolare la posizione della vite a croce (+) sulla custodia della spolina (grigia), in quanto la custodia della spolina potrebbe danneggiarsi e risultare inutilizzabile.**
- **Se è difficile ruotare la vite con testa a taglio (-), non forzarla. Ruotando eccessivamente la vite o forzandola nella direzione di rotazione si possono provocare danni alla custodia della spolina. In caso di danni, la custodia della spolina potrebbe non mantenere la tensione corretta.**

### **Nota**

• Se il filo della spolina è troppo stretto, non è possibile farlo passare attraverso la molla della tensione quando la spolina è inserita nella relativa custodia. (Fare riferimento a "Se non si applica tensione sul filo della spolina" a pagina A-7.)

## **RISOLUZIONE DEI PROBLEMI**

Di seguito vengono riportate numerose soluzioni per problemi minori. Se il problema persiste, contattare il proprio rivenditore o il rivenditore Brother autorizzato più vicino.<br>■ Il filo è stato tagliato **alla contatta di** rivenditore o il rivenditore Brother autorizzato più vicino.

■ **Il filo è stato tagliato involontariamente in modo automatico e il filo della spolina è rimasto** 

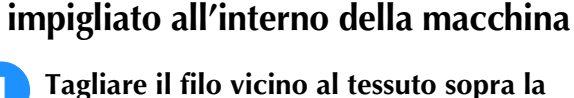

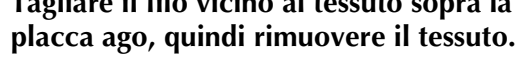

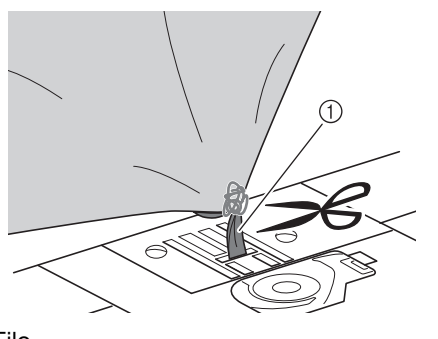

a Filo

### **Nota**

• Se è stato cucito un motivo da ricamo, rimuovere il telaio da ricamo.

<sup>b</sup> **Rimuovere la spolina, quindi tenderla verso il lato sinistro della macchina.**

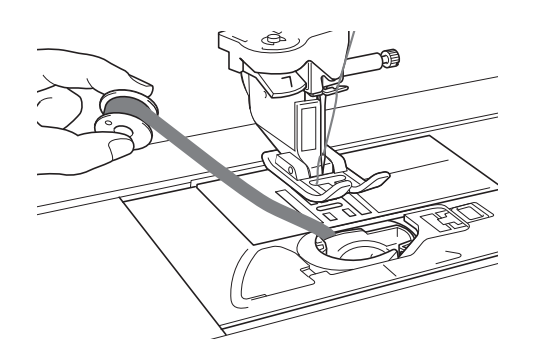

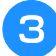

<sup>c</sup> **Abbassare il piedino premistoffa.**

<sup>d</sup> **Applicare una leggera tensione sul filo della spolina tendendo il filo verso il lato sinistro del piedino premistoffa. Premere nuovamente il pulsante "Tagliafilo".**

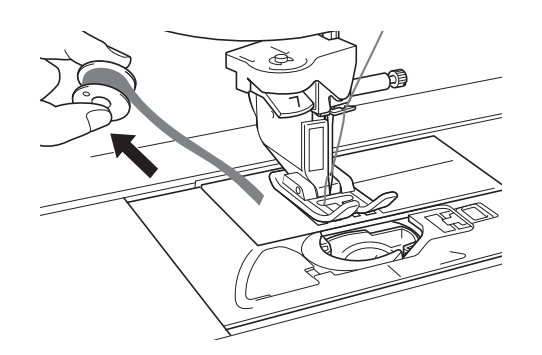

## **TENZION**

**• Non tirare il filo applicando una forza eccessiva, altrimenti la macchina potrebbe danneggiarsi.**

## ■ **Correzione della tensione per il ricamo con spolina**

- Se il filo superiore compare sul lato spolina del tessuto, aumentare la tensione superiore (consultare "REGOLAZIONE DELLA TENSIONE DEL FILO" a pagina A-16).
- Se il filo superiore continua a comparire sul lato spolina del tessuto, ridurre la tensione del filo della spolina o aggirare la tensione della spolina. (Fare riferimento a "REGOLAZIONE DELLA TENSIONE DEL FILO" a pagina A-16.)
- Alcuni fili della spolina sono troppo grossi per passare attraverso il rovescio del tessuto. In questo caso, assicurarsi che il colore del filo superiore corrisponda a quello dei fili della spolina.

### Esempio: punto decorativo

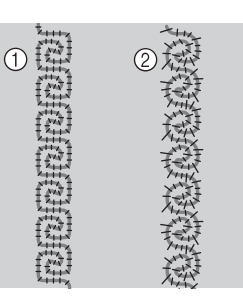

- a Tensione corretta
- b La tensione del filo superiore non è sufficiente, oppure il filo della spolina è troppo teso.

## ■ **Il filo della spolina si impiglia sulla molla della tensione della custodia della spolina**

Cucire senza applicare tensione sul filo della spolina. (Fare riferimento a "Se non si applica tensione sul filo della spolina" a pagina A-7.)

# **A** *Appendice*

# Capitolo *2* Manutenzione e risoluzione dei problemi

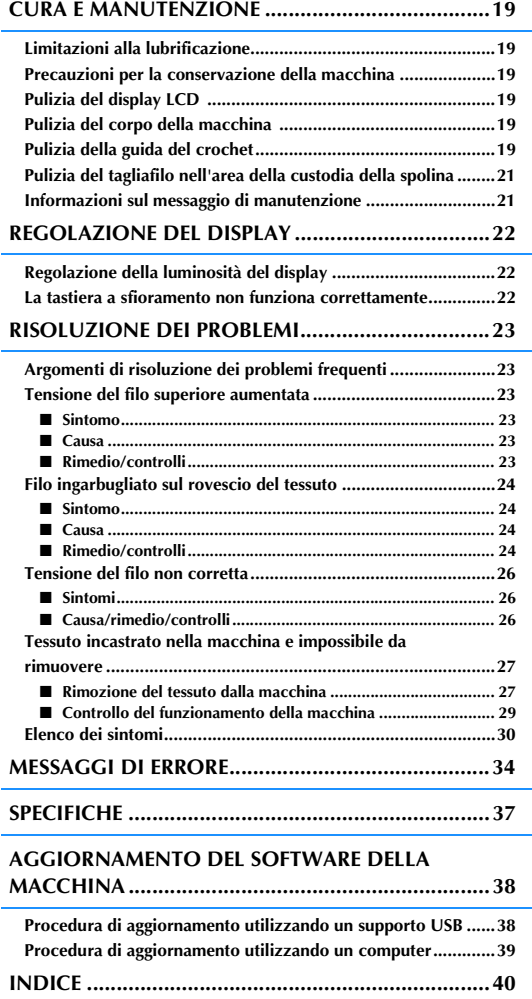

## **CURA E MANUTENZIONE**

# **ATTENZIONE**

**• Assicurarsi di scollegare la macchina dalla presa di corrente prima di pulirla. In caso contrario, vi sono rischi di scossa elettrica o lesioni personali.** 

## **Limitazioni alla lubrificazione**

Per evitare di danneggiarla, la macchina non deve essere lubrificata dall'utente. La macchina è stata fabbricata applicando già la quantità di olio necessaria ad assicurare il corretto funzionamento, eliminando così la necessità di procedere alla lubrificazione periodica.

Se si riscontrano problemi, come difficoltà di rotazione del volantino o rumori anomali, interrompere immediatamente l'uso della macchina e contattare il proprio rivenditore autorizzato o il centro di assistenza autorizzato più vicino.

## **Precauzioni per la conservazione della macchina**

Non conservare la macchina in nessuno degli ambienti descritti di seguito. In caso contrario la macchina potrebbe danneggiarsi, ad esempio, a causa della ruggine formatasi per via della condensa.

- Ambienti esposti a temperature estremamente elevate
- Ambienti esposti a temperature estremamente basse
- Ambienti esposti a forti sbalzi di temperatura
- Ambienti esposti a umidità o vapore elevati
- Nelle vicinanze di fiamme, caloriferi o condizionatori All'aperto o in ambienti esposti all'azione diretta
- della luce del sole
- Ambienti con una forte concentrazione di polvere o olio

## Nota

• Per prolungare la durata della macchina, accenderla e utilizzarla periodicamente. La conservazione e l'inutilizzo per periodi di tempo prolungati potrebbero ridurne l'efficienza.

## **Pulizia del display LCD**

Se il display è sporco, pulirlo delicatamente con un panno morbido e asciutto. Non impiegare detergenti o solventi organici.

> **Nota** • Non pulire il display LCD con un panno umido.

## **Promemoria**

• Talvolta si può formare un po' di condensa sul display LCD o uno strato opaco; tuttavia, ciò non è indice di funzionamento difettoso. Dopo pochi minuti la patina opaca scompare.

## **Pulizia del corpo della macchina**

Se la superficie della macchina è sporca, bagnare leggermente un panno con detergente neutro, strizzarlo bene e pulire la superficie. Quindi, strofinare nuovamente con un panno asciutto.

## **Pulizia della guida del crochet**

Se si accumula polvere nella guida del crochet o nella custodia della spolina, la macchina non funzionerà in modo appropriato e non risulterà operativa la funzione di rilevamento del filo della spolina. Per risultati ottimali, mantenere pulita la macchina.

<sup>a</sup> **Premere il pulsante "Posizione ago" per sollevare l'ago.**

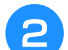

- <sup>b</sup> **Spegnere l'interruttore generale.**
- <sup>c</sup> **Rimuovere l'ago, il piedino premistoffa e il relativo supporto (vedere pagina B-55 a B-57).**
	- <sup>d</sup> **Rimuovere la prolunga base piana o l'unità da ricamo se montate.**

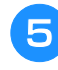

<sup>e</sup> **Afferrare entrambi i lati del coperchio placca ago e farlo scorrere verso di sé.**

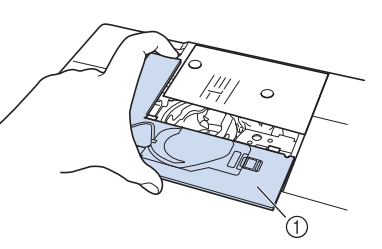

- a Coperchio placca ago
- $\rightarrow$  Il coperchio della piastra per ago è stato rimosso.

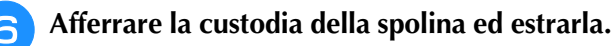

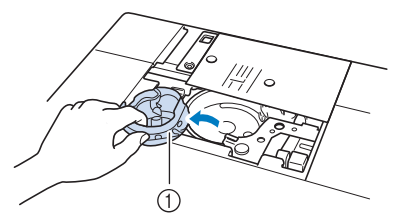

a Custodia della spolina

Manutenzione e risoluzione dei problemi

Manutenzione e risoluzione dei problemi

**A**

*2*

<sup>g</sup> **Rimuovere polvere e filamenti dalla guida del crochet e dal sensore filo spolina, nonché dalle aree circostanti con lo spazzolino di pulizia o con un aspirapolvere.**

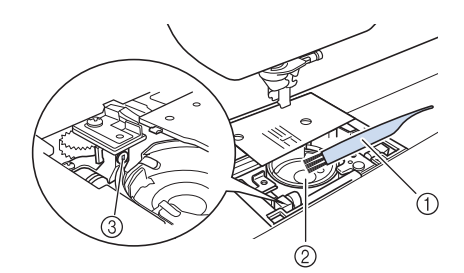

- a Spazzolino di pulizia
- 2 Guida del crochet
- 3 Sensore filo spolina

#### Nota

- Non applicare olio sulla custodia della spolina.
- Se polvere o filamenti si accumulano nel sensore filo spolina, il sensore potrebbe non funzionare correttamente.

<sup>h</sup>**Inserire la custodia della spolina in modo da allineare il segno ▲ sulla custodia della spolina con il segno** ● **sulla macchina.**

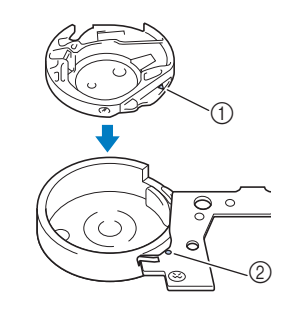

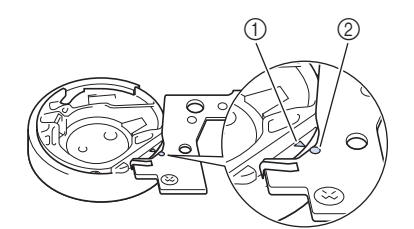

\* Allineare i segni  $\triangle$  e  $\bullet$ .

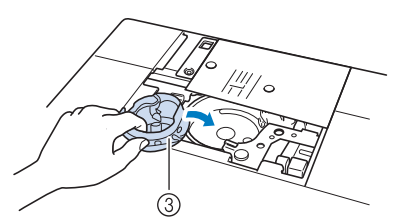

- $(1)$  Segno  $\triangle$
- ② Segno ●
- 3 Custodia della spolina

Accertarsi che i punti indicati siano allineati prima di installare la custodia della spolina.

## **ATTENZIONE**

- Non utilizzare una custodia della spolina graffiata, perché il filo superiore potrebbe ingarbugliarsi, l'ago potrebbe rompersi o le prestazioni di cucitura potrebbero essere compromesse. Per una custodia della spolina nuova (codice parte XE5342-101 (segno verde sulla vite), XC8167-551 (nessun colore sulla vite), XE8298-001 (grigia, per ricamo con spolina)), contattare il proprio rivenditore o il rivenditore autorizzato più vicino.
- Accertarsi di installare correttamente la custodia della spolina, altrimenti l'ago potrebbe rompersi.
- **g** Inserire le linguette sul coperchio placca **ago nella placca ago e riposizionare il coperchio facendolo scorrere.**

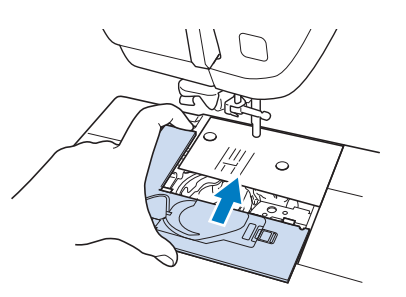

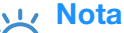

• Se la placca ago è stata rimossa, è particolarmente importante reinstallare la placca ago e serrare le viti prima di installare la custodia della spolina.

## **Pulizia del tagliafilo nell'area della custodia della spolina**

Il tagliafilo sotto la placca ago deve essere pulito. Se polvere o filamenti si accumulano sul tagliafilo, sarà difficoltoso tagliare il filo quando si preme il pulsante "Tagliafilo" o si utilizza la funzione di taglio automatico del filo. Pulire il tagliafilo quando non si riesce a tagliare il filo con facilità.

- <sup>a</sup> **Seguire i passaggi da** a **a** e **in "Pulizia della guida del crochet" per rimuovere il coperchio placca ago.**
- <sup>b</sup> **Utilizzare il cacciavite in dotazione con la macchina per svitare e rimuovere la placca ago.**

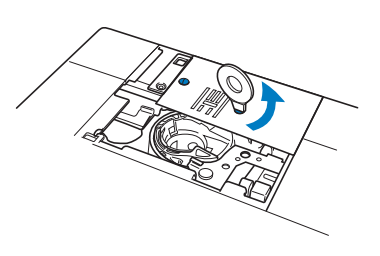

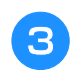

<sup>c</sup> **Rimuovere polvere e filamenti dal tagliafilo nell'area della custodia della spolina con lo spazzolino di pulizia o con un aspirapolvere.**

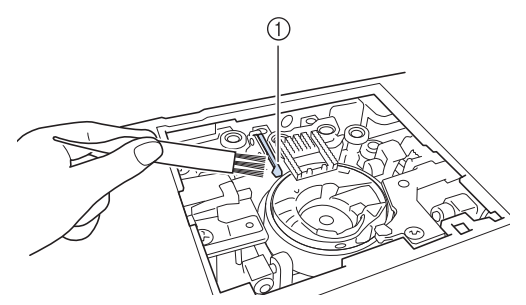

 $\circledR$  Tagliafilo

 **ATTENZIONE**

**• Non toccare il tagliafilo, in caso contrario si possono provocare lesioni personali.**

<sup>d</sup> **Utilizzare il cacciavite in dotazione con la macchina per svitare e montare la placca ago.**

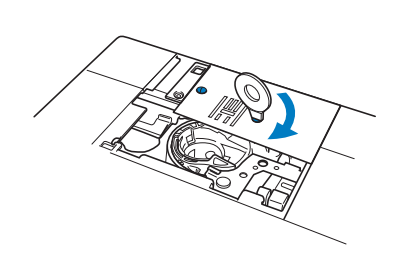

<sup>e</sup> **Inserire le linguette sul coperchio placca ago nella placca ago e riposizionare il coperchio facendolo scorrere.**

## **Informazioni sul messaggio di manutenzione**

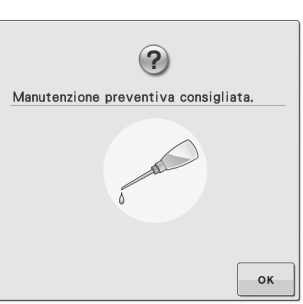

Quando questo messaggio viene visualizzato, si consiglia di portare la macchina dal rivenditore locale o nel centro di assistenza autorizzato più vicino per un controllo di manutenzione standard. Anche se il messaggio scompare e la macchina

continua a funzionare quando si preme  $\sim$ , il messaggio verrà visualizzato diverse volte finché non sarà eseguita la manutenzione necessaria. Quando viene visualizzato il messaggio si consiglia di far eseguire la manutenzione necessaria sulla macchina. Questi passaggi consentono di ottenere ore di funzionamento continuo e ininterrotto della macchina nel futuro.

## **REGOLAZIONE DEL DISPLAY**

## **Regolazione della luminosità del display**

Se le schermate risultano poco visibili in determinate condizioni, è possibile regolare la luminosità del display.

## **Premere** ...

- $\rightarrow$  Sarà visualizzata la schermata delle impostazioni.
- **Premere**  $\boxed{\triangleq}$ .
	- → Sarà visualizzata la schermata delle impostazioni di base.
- 

#### <sup>c</sup> **Visualizzare la pagina 6 della schermata Impostazioni di base.**

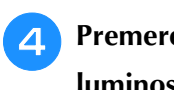

## **Premere**  $\begin{bmatrix} - \\ 0 \end{bmatrix}$  **o**  $\begin{bmatrix} + \\ 0 \end{bmatrix}$  **per regolare la luminosità del display.**

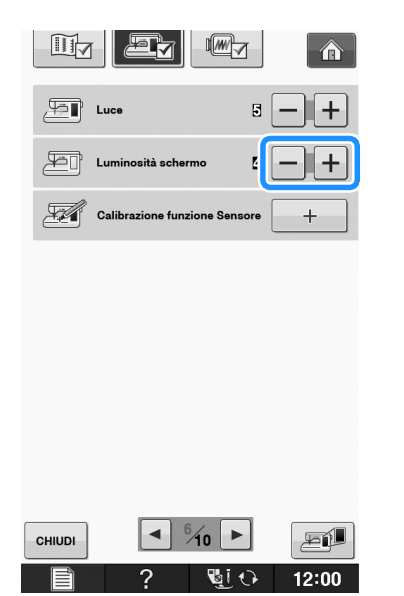

Diminuendo il valore delle impostazioni, la luminosità dello schermo diminuisce. Aumentando il valore, la luminosità dello schermo aumenta.

## **La tastiera a sfioramento non funziona correttamente**

Se al tocco di un tasto lo schermo non risponde in modo corretto (la macchina non esegue l'operazione o ne esegue una diversa), effettuare le seguenti operazioni.

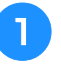

<sup>a</sup> **Tenendo sempre il dito premuto sullo schermo, spegnere e riaccendere l'interruttore di alimentazione principale.** 

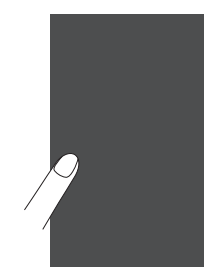

- Viene visualizzata la schermata di regolazione della tastiera a sfioramento.
- <sup>b</sup> **Con la penna a contatto fornita con la macchina, toccare leggermente il centro di ogni simbolo +, in sequenza da 1 a 5.**

### **Nota**

• Per toccare lo schermo utilizzare soltanto la penna a contatto fornita con la macchina. Non utilizzare matite automatiche, spilli o altri oggetti appuntiti. Non premere eccessivamente sullo schermo. Altrimenti si potrebbero provocare danni allo schermo.

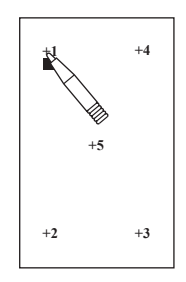

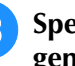

<sup>c</sup> **Spegnere e riaccendere l'interruttore generale della macchina.**

### **Nota**

• Se al termine della regolazione dello schermo questo continua a non rispondere o se la regolazione risulta impossibile, contattare il proprio rivenditore autorizzato.

## **RISOLUZIONE DEI PROBLEMI**

*2* Se la macchina smette di funzionare correttamente, controllare i seguenti possibili problemi prima di È possibile risolvere da sé la maggior parte dei problemi. Se è necessaria ulteriore assistenza, nel Brother richiedere un intervento di assistenza.

Solutions Center sono disponibili le domande e i suggerimenti per la risoluzione dei problemi più recenti. Visitare il nostro sito Web " http://solutions.brother.com ".

Se il problema persiste, contattare il rivenditore o il centro di assistenza autorizzato più vicino.

## **Argomenti di risoluzione dei problemi frequenti**

Di seguito sono descritti in dettaglio le cause e i rimedi per gli argomenti di risoluzione dei problemi più comuni. Consultare questa sezione prima di contattare il proprio rivenditore.

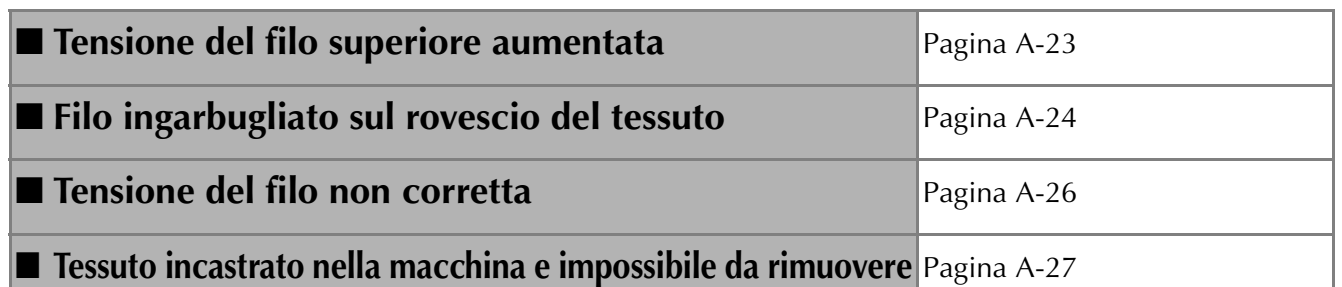

## **Tensione del filo superiore aumentata**

## ■ **Sintomo**

- Il filo superiore appare come un'unica linea continua.
- Il filo inferiore è visibile dal lato superiore del tessuto. (Consultare la figura illustrata di seguito.)
- La tensione del filo superiore è aumentata e il filo superiore fuoriesce quando viene tirato.
- La tensione del filo superiore è aumentata e sul tessuto compaiono arricciature.
- Il filo superiore è teso e i risultati non cambiano neanche dopo aver regolato la tensione del filo.

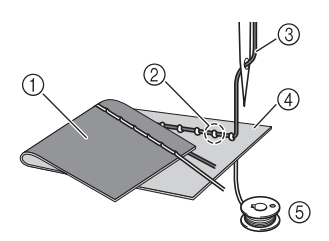

- (1) Lato inferiore del tessuto
- 2 Filo inferiore visibile dal lato superiore del tessuto
- 3 Filo superiore
- (4) Lato superiore del tessuto
- (5) Filo inferiore

## ■ **Causa**

## **Infilatura inferiore non corretta**

Se non si esegue correttamente l'infilatura del filo inferiore, anziché essere correttamente teso, il filo inferiore viene tirato attraverso il tessuto quando viene estratto il filo superiore. È per questo che il filo risulta visibile dal lato superiore del tessuto.

## ■ **Rimedio/controlli**

Infilare correttamente il filo inferiore.

<sup>a</sup> **Spegnere la macchina da cucire.**

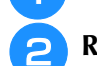

## <sup>b</sup> **Rimuovere la spolina dalla relativa**

## **custodia.** <sup>c</sup> **Posizionare la spolina nella relativa custodia in modo che il filo si svolga nella**

- **direzione corretta.** Tenere la spolina con la mano destra con il filo che si svolge verso sinistra, e tenere l'estremità del filo
	- con la mano sinistra. Quindi, con la mano destra, posizionare la spolina nella relativa custodia.

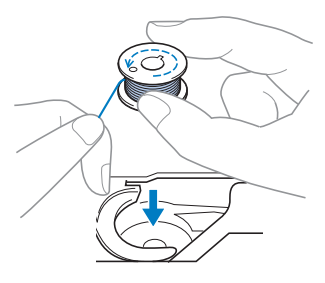

Se si inserisce la spolina con il filo che si svolge nella direzione errata, la cucitura verrà eseguita con una tensione del filo non corretta.

## <sup>d</sup> **Tenendo la spolina in posizione con il dito, far passare il filo attraverso la fessura nella placca ago.**

Tenere ferma la spolina con la mano destra e tirare l'estremità del filo attorno alla linguetta con la mano sinistra.

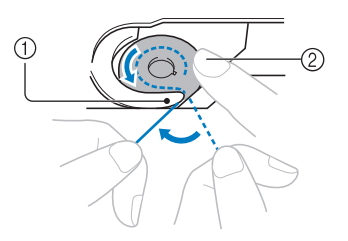

- (1) Linguetta
- (2) Tenere ferma la spolina con la mano destra.

Tirare il filo per farlo passare attraverso la fessura nella placca ago e tagliarlo con il tagliafilo.

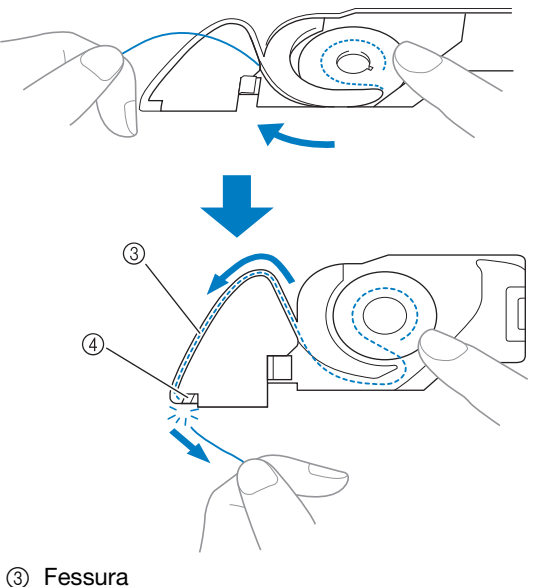

d Tagliafilo

È possibile cucire con la tensione del filo corretta dopo che la spolina è stata inserita correttamente nella relativa custodia.

## **Filo ingarbugliato sul rovescio del tessuto**

## ■ **Sintomo**

\* Il filo si attorciglia sul lato inferiore del tessuto.

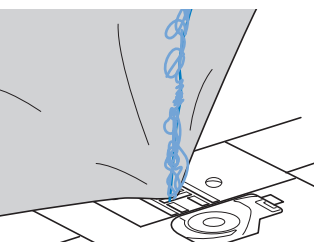

- Dopo aver iniziato a cucire, si avverte un rumore sferragliante e non è possibile continuare la cucitura.
- Guardando sotto il tessuto, il filo si è ingarbugliato nella custodia della spolina.

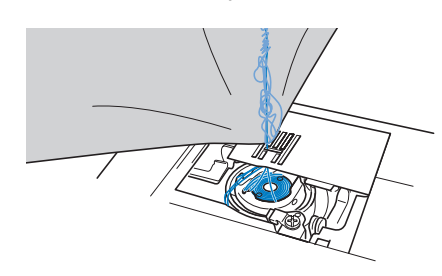

## ■ **Causa**

### **Infilatura superiore non corretta**

Se non si esegue correttamente l'infilatura del filo superiore, non è possibile estrarre bene il filo superiore fatto passare attraverso il tessuto e il filo superiore si attorciglia nella custodia della spolina, producendo un rumore sferragliante.

## ■ **Rimedio/controlli**

Rimuovere il filo ingarbugliato e correggere l'infilatura superiore.

### <sup>a</sup> **Rimuovere il filo ingarbugliato. Se non è possibile rimuovere il filo, tagliarlo con le forbici.**

Fare riferimento a "Pulizia della guida del crochet" in "CURA E MANUTENZIONE" a pagina A-19.

<sup>b</sup> **Rimuovere il filo superiore dalla macchina.**

## <sup>c</sup> **Fare riferimento alla procedura seguente per correggere l'infilatura superiore.**

Se la spolina è stata rimossa dalla relativa custodia, consultare "INFILATURA INFERIORE" a pagina B-40 e "Rimedio/controlli" nella sezione "Tensione del filo superiore aumentata" a pagina A-23 per inserire correttamente la spolina.

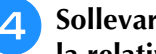

<sup>d</sup> **Sollevare il piedino premistoffa utilizzando la relativa leva.**

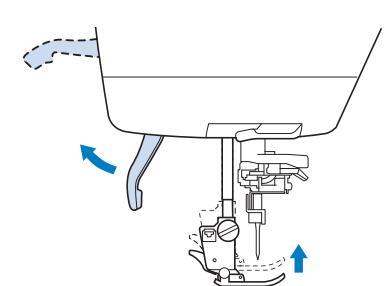

- Se non si solleva il piedino premistoffa, non è possibile infilare correttamente la macchina da cucire.
- <sup>e</sup> **Sollevare l'ago ruotando il volantino verso di sé (in senso antiorario) in modo che il segno sulla rotella sia rivolto verso l'alto, oppure premere una o due volte il pulsante "Posizione ago" per sollevare l'ago.**

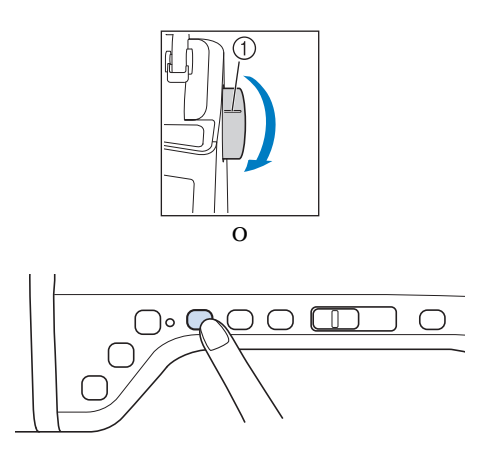

(1) Segno

<sup>f</sup> **Tenendo il filo con entrambe le mani, passarlo dall'alto verso il basso sotto la placca guidafilo.**

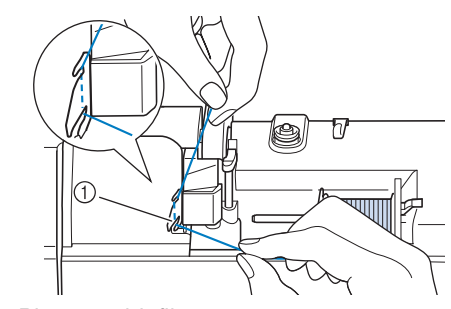

a Placca guidafilo

<sup>g</sup>**Tenendo il filo con la mano destra, far scorrere il filo attraverso il guidafilo nella direzione indicata.**

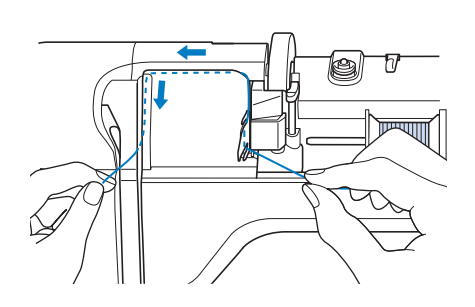

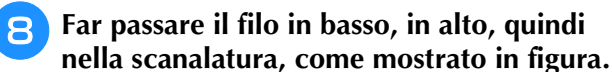

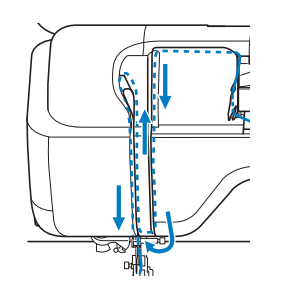

#### Promemoria

• Controllare nell'area della scanalatura superiore per verificare se il filo si inserisce nella leva tendifilo visibile all'interno dell'area della scanalatura superiore.

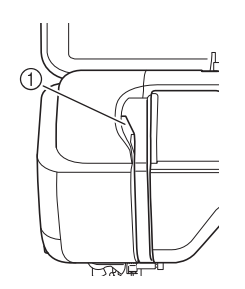

a Controllo dell'area della scanalatura superiore

**i G** Far passare il filo attraverso la guida del filo **della barra dell'ago (contrassegnata dal numero "6") tenendo il filo con entrambe le mani e facendolo passare come mostrato in figura.**

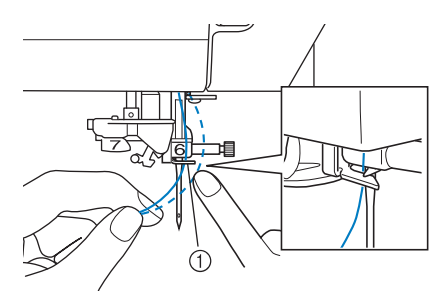

a Guida del filo della barra dell'ago

**infilare l'ago seguendo i passaggi <b>D** e **B** in **"Infilatura superiore" a pagina B-48.**

## **Tensione del filo non corretta**

## ■ **Sintomi**

- Sintomo 1: il filo inferiore è visibile dal lato superiore del tessuto.
- Sintomo 2: il filo superiore appare come una linea continua sul lato superiore del tessuto.
- Sintomo 3: il filo superiore è visibile dal lato inferiore del tessuto.
- Sintomo 4: il filo inferiore appare come una linea continua sul lato inferiore del tessuto.
- Sintomo 5: la cucitura sul lato inferiore del tessuto è lenta o allentata.

□ **Sintomo 1** □ **Sintomo 3**

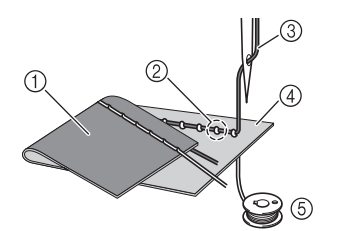

- a Lato inferiore del tessuto
- $\circledR$  Filo inferiore visibile sul lato superiore del tessuto
- 3) Filo superiore
- d Lato superiore del tessuto
- (5) Filo inferiore
- f Filo superiore visibile dal lato inferiore del tessuto

## ■ Causa/rimedio/controlli

### □ **Causa 1**

#### **La macchina non è infilata correttamente.**

<Con i sintomi 1 e 2 descritti in precedenza>

L'infilatura inferiore non è corretta.

Regolare la tensione del filo superiore e consultare "Il filo superiore è troppo teso" a pagina S-12.

<Con i sintomi da 3 a 5 descritti in precedenza>

L'infilatura superiore non è corretta.

Regolare la tensione del filo superiore e consultare "Filo ingarbugliato sul rovescio del tessuto" a pagina A-24 per correggere l'infilatura superiore.

## □ **Causa 2**

### **Non si stanno utilizzando ago e filo appropriati per il tessuto.**

L'ago della macchina da cucire che deve essere utilizzato dipende dal tipo di tessuto cucito e dallo spessore del filo.

Se non si utilizzano ago e filo appropriati per il tessuto, la tensione del filo non verrà regolata correttamente, producendo arricciature nel tessuto o punti saltati.

\* Consultare "Combinazioni tessuto/filo/ago" a pagina B-59 per verificare che si stiano utilizzando ago e filo appropriati per il tessuto.

## □ **Causa 3**

#### **Non è selezionata una tensione superiore appropriata.**

Regolare la tensione del filo superiore per selezionare una tensione del filo appropriata.

La tensione del filo appropriata varia a seconda del tipo di tessuto e di filo utilizzato.

Regolare la tensione del filo eseguendo una cucitura di prova su un pezzo dello stesso tessuto utilizzato nel lavoro.

### **Nota**

• Se l'infilatura superiore e inferiore non sono corrette, non è possibile regolare correttamente la tensione del filo, neanche regolando la tensione del filo superiore. Controllare innanzitutto l'infilatura superiore e inferiore, dopo di che regolare la tensione del filo.

- Quando il filo inferiore è visibile sul lato superiore del tessuto. Impostare la tensione del filo superiore su un valore più basso. (Allentare la tensione del filo.)
- Quando il filo superiore è visibile sul lato inferiore del tessuto. Impostare la tensione del filo superiore su un valore più alto. (Aumentare la tensione del filo.)

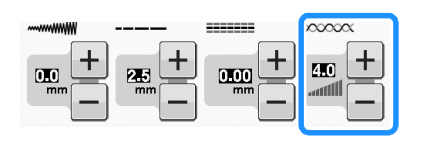

## **Tessuto incastrato nella macchina e impossibile da rimuovere**

Se il tessuto si incastra nella macchina da cucire e non può essere rimosso, è possibile che il filo si sia attorcigliato sotto la placca ago. Seguire la procedura descritta di seguito per rimuovere il tessuto dalla macchina. Se non è stato possibile completare l'operazione secondo la procedura, anziché tentare di forzarne il completamento, contattare il proprio rivenditore o il centro di assistenza autorizzato più vicino.

## ■ Rimozione del tessuto dalla **macchina**

<sup>a</sup> **Arrestare immediatamente la macchina da cucire.**

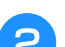

## <sup>b</sup> **Spegnere la macchina da cucire.**

## <sup>c</sup> **Rimuovere l'ago.**

Se l'ago è abbassato nel tessuto, ruotare il volantino lontano da sé (in senso orario) per sollevare l'ago al di fuori del tessuto e rimuovere l'ago.

- Fare riferimento a "SOSTITUZIONE DELL'AGO" a pagina B-57.
- <sup>d</sup> **Rimuovere il piedino premistoffa e il relativo supporto.**
	- Fare riferimento a "SOSTITUZIONE DEL PIEDINO PREMISTOFFA" a pagina B-55.

## <sup>e</sup> **Sollevare il tessuto e tagliare i fili al di sotto di esso.**

Se il tessuto può essere rimosso, rimuoverlo. Continuare con la procedura seguente per pulire la guida del crochet.

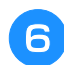

## <sup>f</sup> **Rimuovere il coperchio della placca ago.**

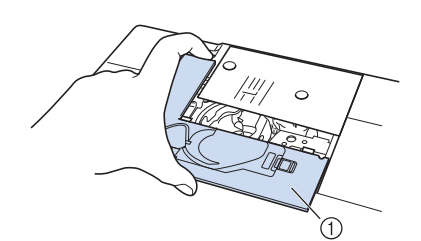

a Coperchio placca ago

<sup>g</sup>**Tagliare i fili ingarbugliati e rimuovere la spolina.**

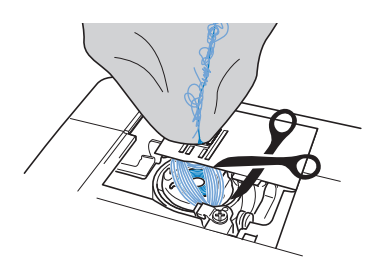

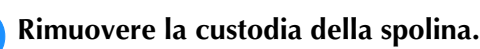

Se nella custodia della spolina rimangono dei fili, rimuoverli.

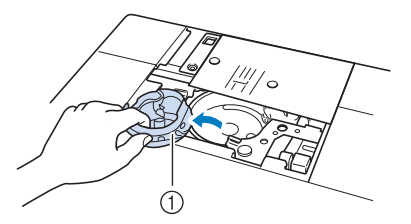

(1) Custodia della spolina

**P** Rimuovere eventuale polvere o fili sciolti **dalla guida del crochet o dall'area circostante con lo spazzolino di pulizia o un aspirapolvere.**

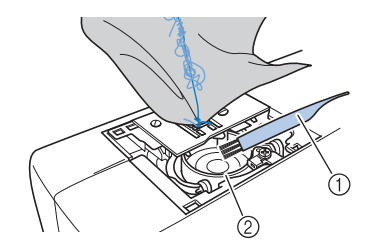

- a Spazzolino di pulizia
- 2 Guida del crochet

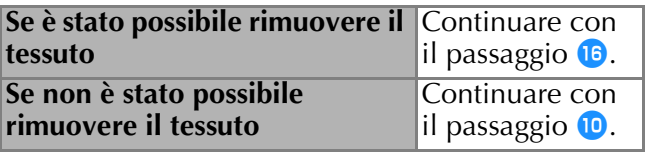

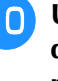

<sup>j</sup> **Utilizzare il cacciavite a disco fornito in dotazione per allentare le due viti sulla placca ago.**

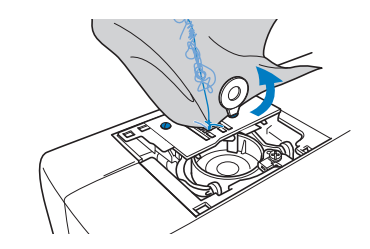

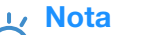

• Prestare attenzione a non far cadere le viti rimosse nella macchina.

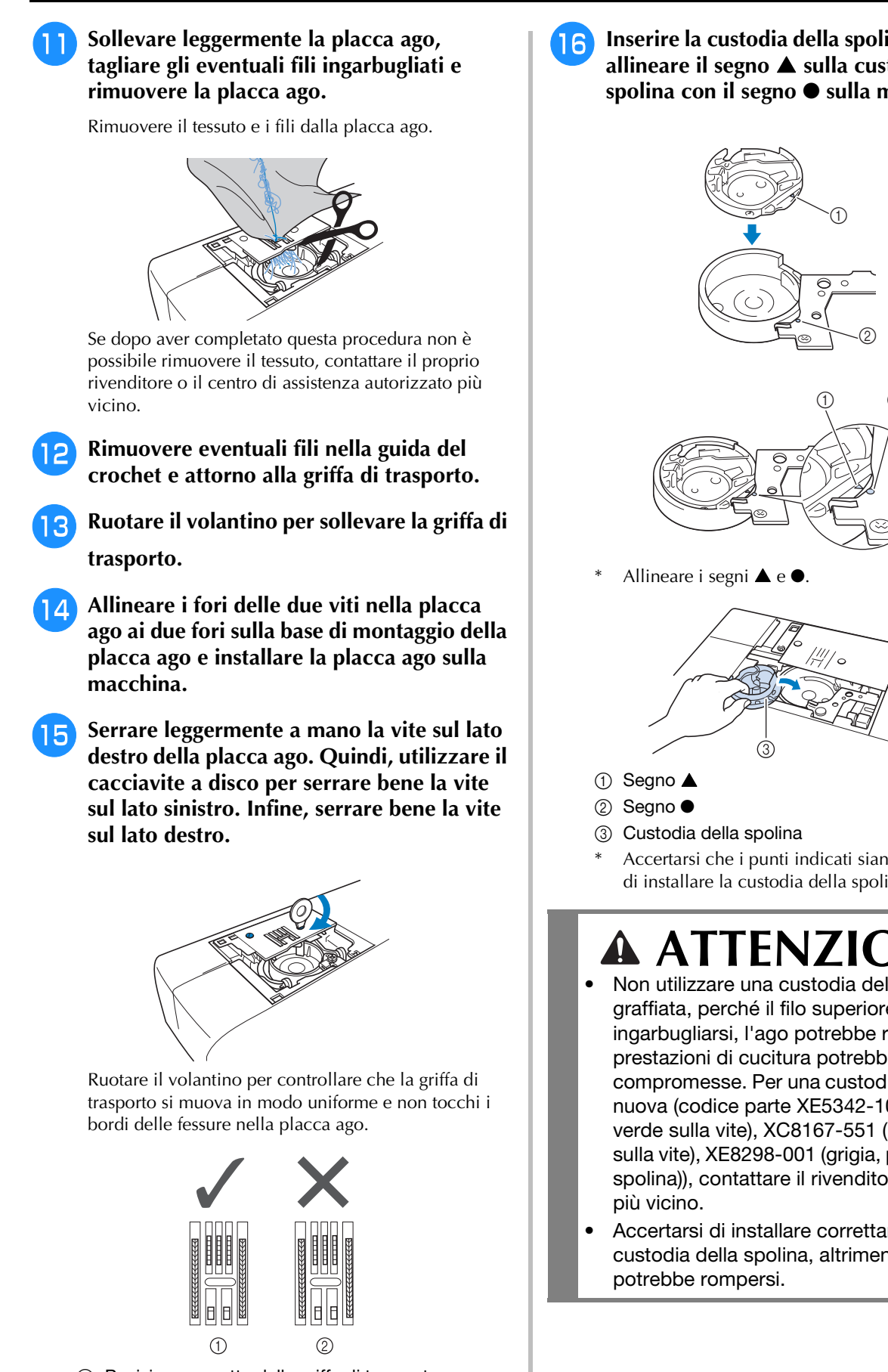

- a Posizione corretta della griffa di trasporto
- b Posizione non corretta della griffa di trasporto

**Nota** 

• Prestare attenzione a non far cadere le viti rimosse nella macchina.

**Inserire la custodia della spolina in modo da allineare il segno** S **sulla custodia della spolina con il segno** ● **sulla macchina.**

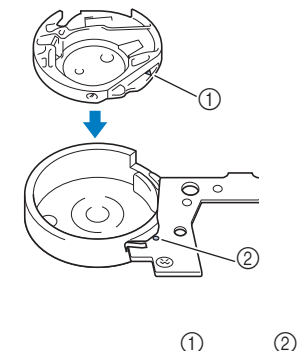

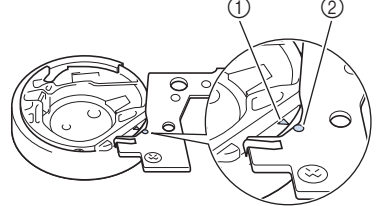

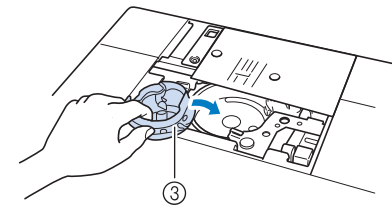

Accertarsi che i punti indicati siano allineati prima di installare la custodia della spolina.

# **ATTENZIONE**

- Non utilizzare una custodia della spolina graffiata, perché il filo superiore potrebbe ingarbugliarsi, l'ago potrebbe rompersi o le prestazioni di cucitura potrebbero essere compromesse. Per una custodia della spolina nuova (codice parte XE5342-101 (segno verde sulla vite), XC8167-551 (nessun colore sulla vite), XE8298-001 (grigia, per ricamo con spolina)), contattare il rivenditore autorizzato
- Accertarsi di installare correttamente la custodia della spolina, altrimenti l'ago

### <sup>q</sup> **Inserire le linguette sul coperchio placca ago nella placca ago e riposizionare il coperchio facendolo scorrere.**

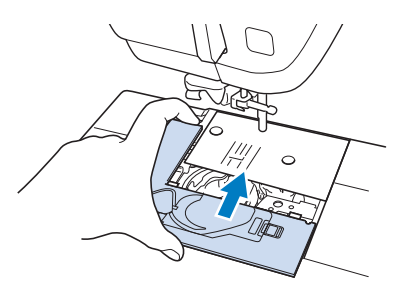

## **Nota**

• Se la placca ago è stata rimossa, è particolarmente importante reinstallare la placca ago e serrare le viti prima di installare la custodia della spolina.

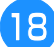

## <sup>r</sup> **Controllare le condizioni dell'ago e installarlo.**

Se l'ago non è in buone condizioni, per esempio, se è piegato, accertarsi di installare un nuovo ago.

Fare riferimento a "SOSTITUZIONE DELL'AGO" a pagina B-57.

## **ATTENZIONE**

**• Non utilizzare mai aghi piegati. Gli aghi piegati possono rompersi facilmente, causando potenzialmente lesioni personali.**

## **Nota**

• Dopo aver completato questa procedura, continuare con la procedura riportata di seguito in "Controllo del funzionamento della macchina" per controllare che la macchina funzioni correttamente.

### **Promemoria**

• Poiché l'ago potrebbe essersi danneggiato quando il tessuto si è incastrato nella macchina, si consiglia di sostituirlo con uno nuovo.

## ■ **Controllo del funzionamento della macchina**

Se la placca ago è stata rimossa, controllare il funzionamento della macchina per verificare il corretto completamento dell'installazione.

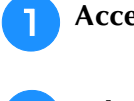

<sup>a</sup> **Accendere la macchina.**

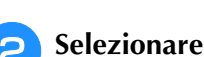

## **Nota**

• Non installare ancora piedino premistoffa e filo.

#### <sup>c</sup> **Ruotare lentamente il volantino verso di sé (in senso antiorario) e guardare da tutti i lati per controllare che l'ago scenda al centro del foro nella placca ago.**

Se l'ago tocca la placca ago, rimuovere la placca ago e installarla di nuovo, partendo dal passaggio  $\bullet$  in "Rimozione del tessuto dalla macchina" a Pagina A-28.

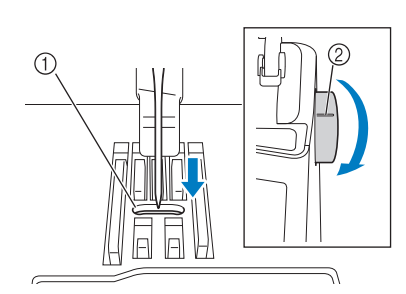

- a Foro nella placca ago
- 2 Volantino

**d** Selezionare il punto a zig-zag  $\leq$  . A questo

**punto, aumentare al massimo le impostazioni relative alla lunghezza e alla larghezza del punto.**

## **E** Ruotare lentamente il volantino verso di sé (in **senso antiorario) e controllare che la barra dell'ago e la griffa di trasporto funzionino correttamente.**

Se l'ago o la griffa di trasporto toccano la placca ago, è possibile che la macchina non funzioni correttamente; pertanto, contattare il proprio rivenditore o il centro di assistenza autorizzato più vicino.

## <sup>f</sup> **Spegnere la macchina e installare spolina e piedino premistoffa.**

Fare riferimento a "Inserimento della spolina" e "SOSTITUZIONE DEL PIEDINO PREMISTOFFA" a pagina B-55.

## <sup>g</sup>**Infilare correttamente la macchina.**

Per i dettagli sulla macchina, fare riferimento a "Infilatura superiore" a pagina B-48.

#### Nota

• Il filo potrebbe essersi ingarbugliato conseguentemente a un'infilatura superiore non corretta. Accertarsi che la macchina sia infilata correttamente.

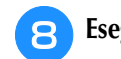

<sup>h</sup>**Eseguire una cucitura di prova con tessuto normale.**

### **Nota**

La cucitura errata potrebbe essere dovuta all'infilatura superiore non corretta o alla cucitura di tessuti sottili. Se i risultati della prova di cucitura non sono soddisfacenti, controllare l'infilatura superiore o il tipo di tessuto utilizzato. **A**

*2*

## **Elenco dei sintomi**

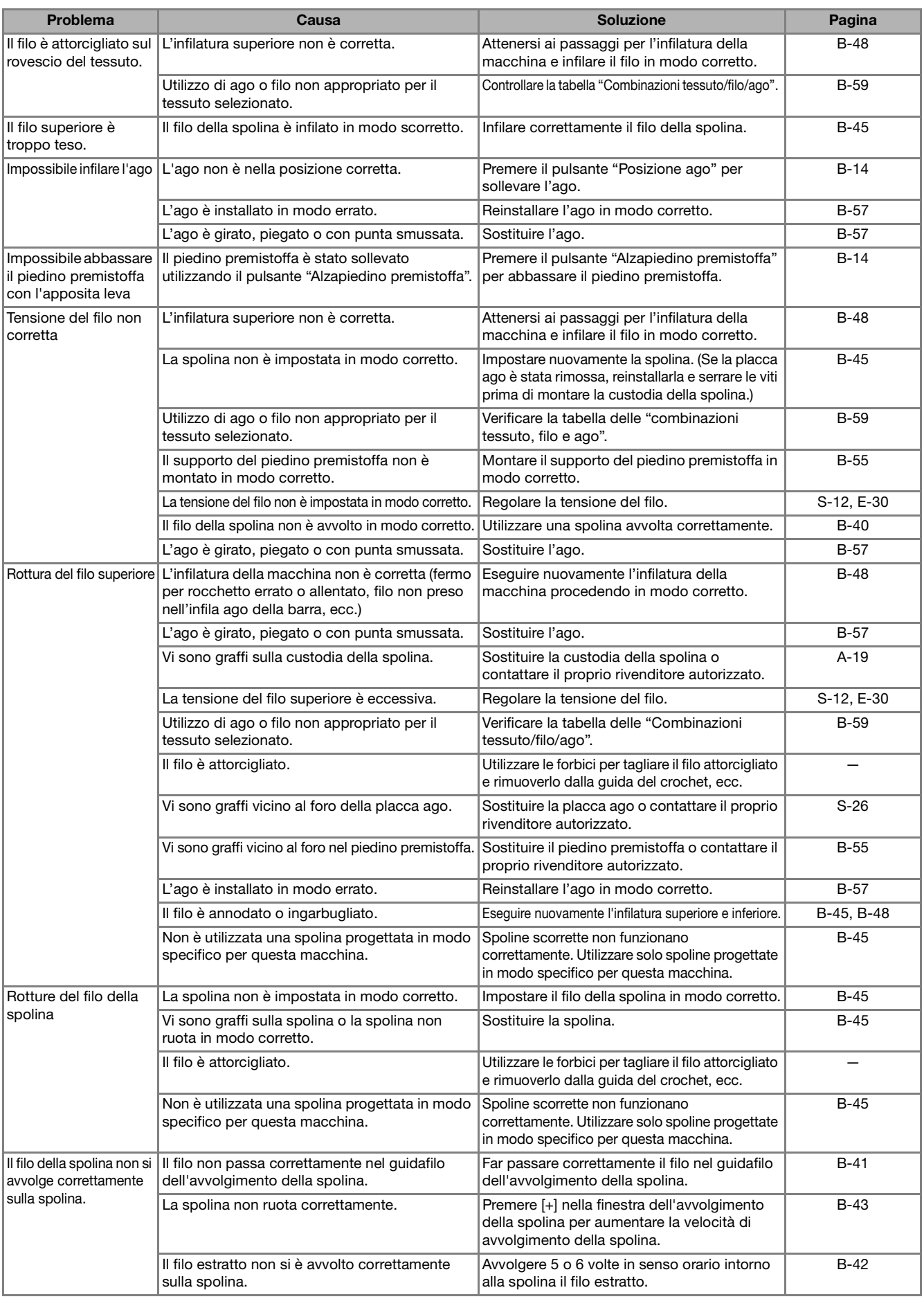

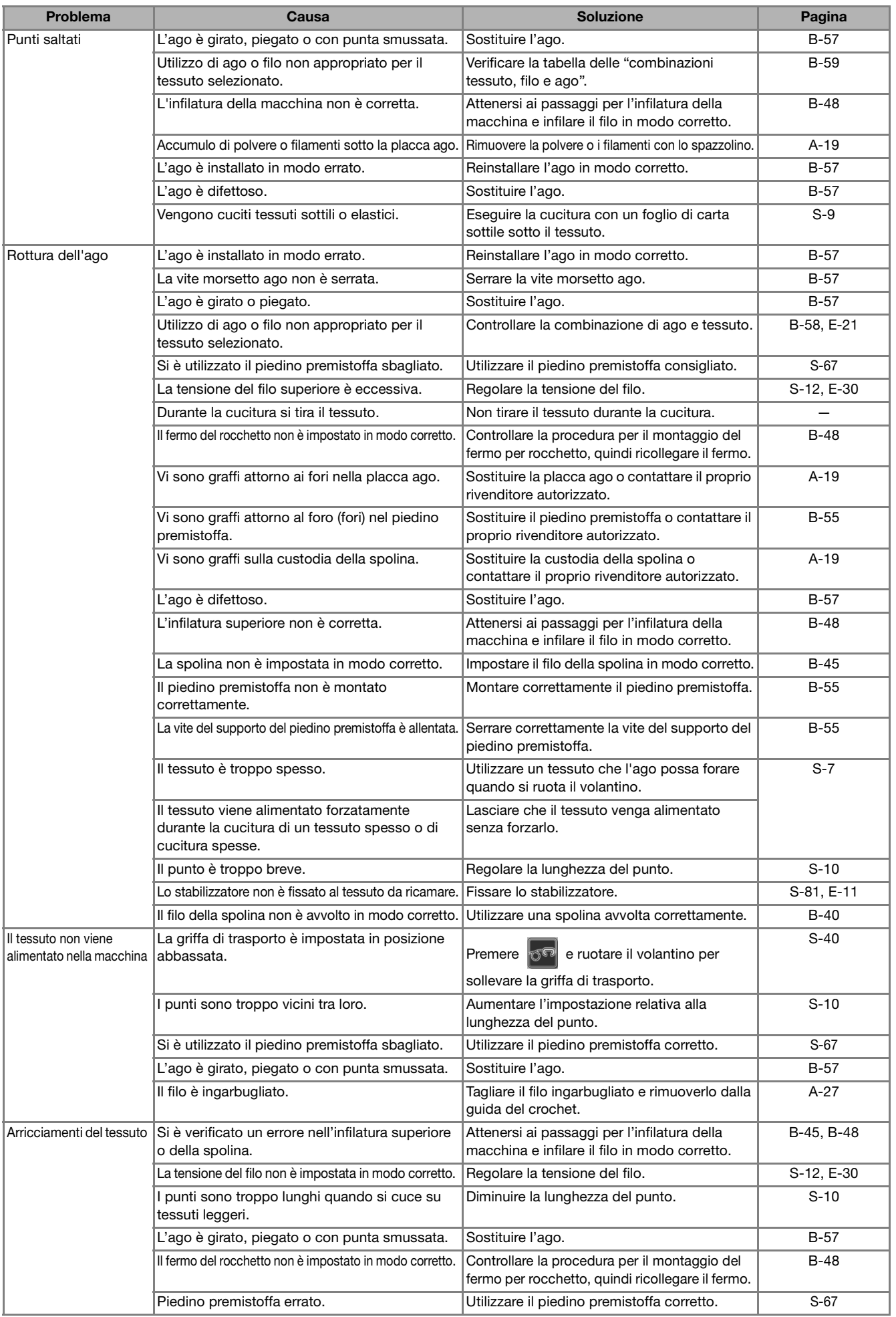

**A**

*2*

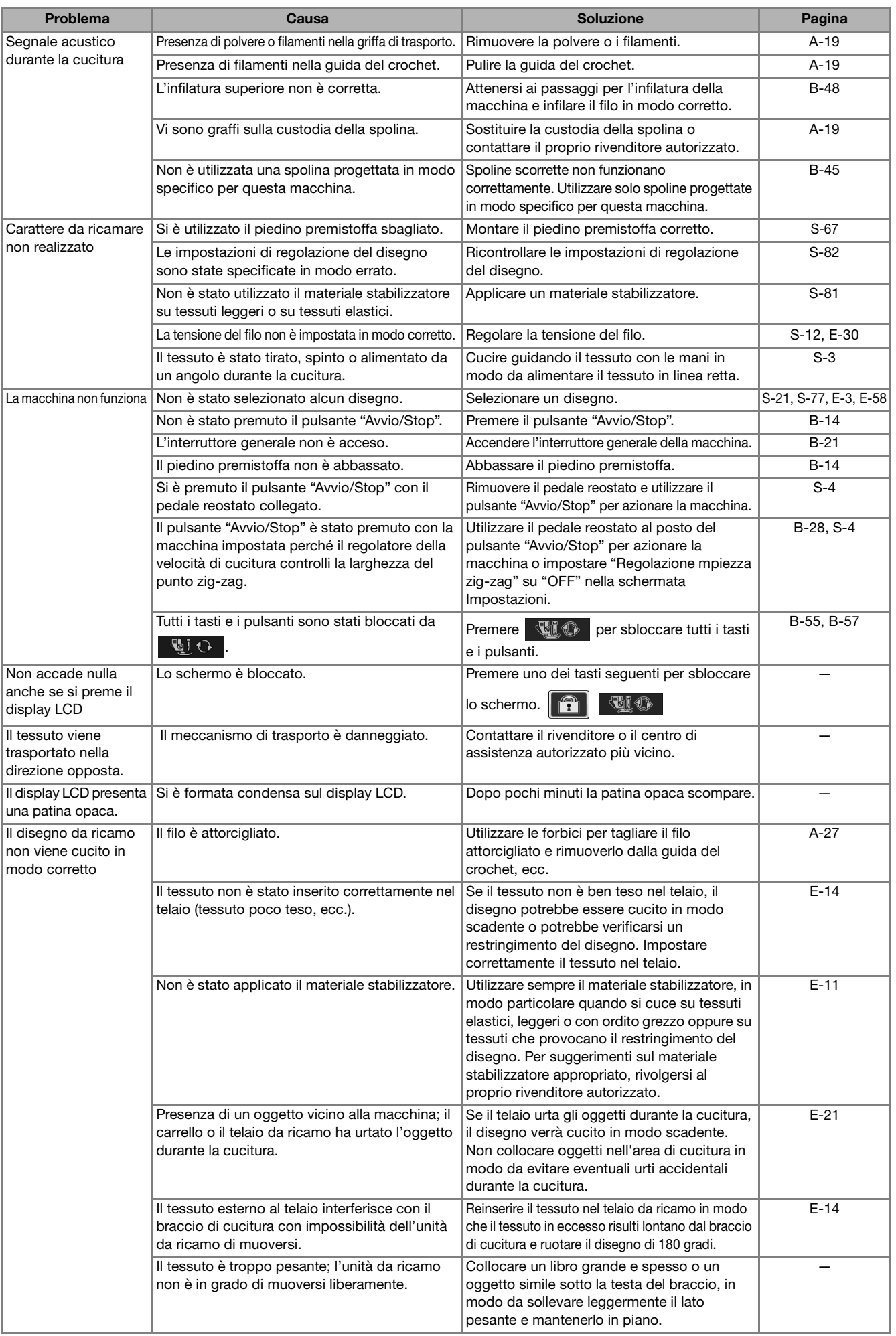

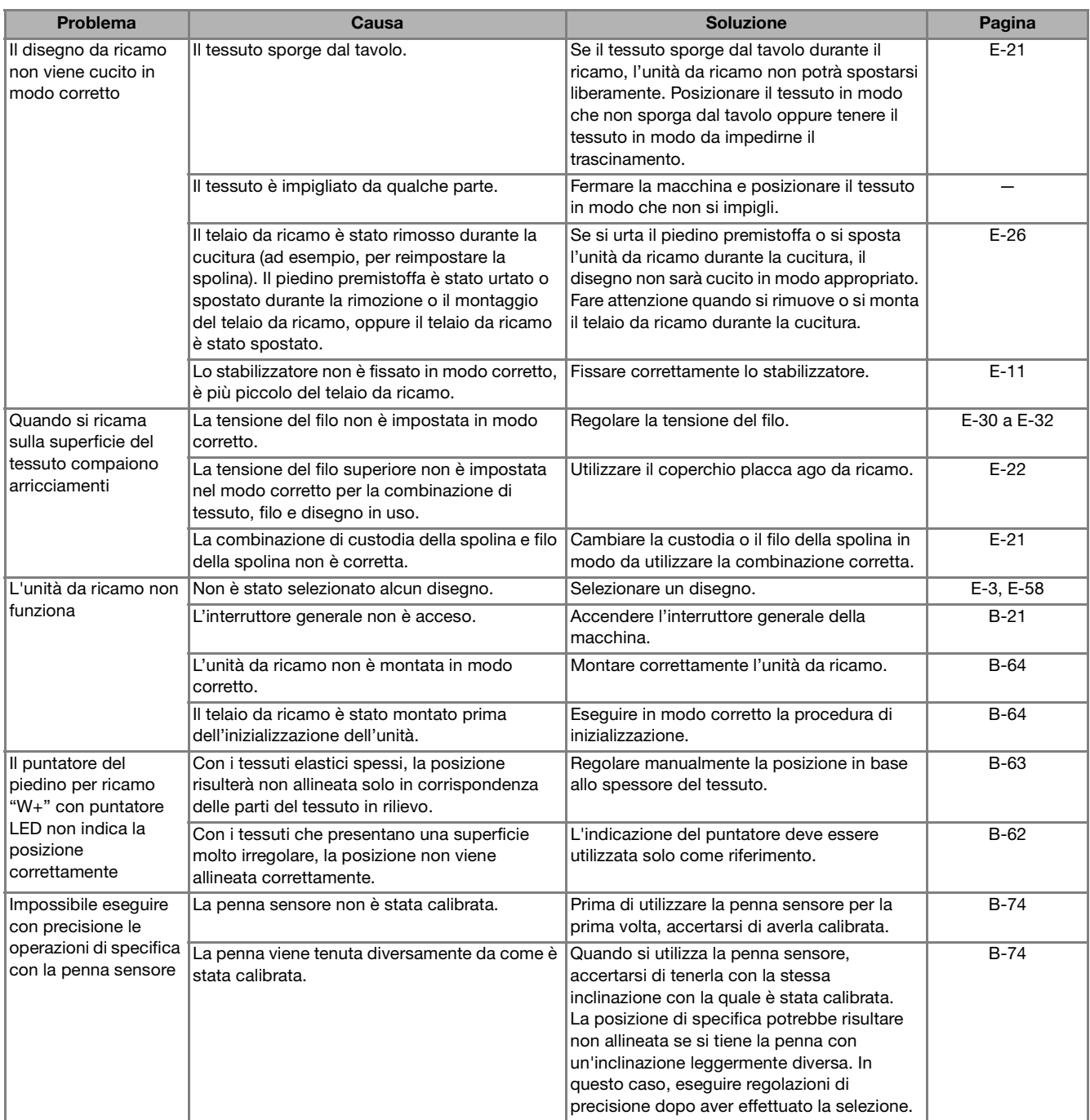

## **ATTENZIONE**

- **Questa macchina è dotata di un dispositivo di rilevamento del filo. Se si preme il pulsante "Avvio/Stop" prima del termine dell'infilatura superiore, la macchina non funzionerà in modo appropriato. Inoltre, a seconda del disegno selezionato, la macchina potrebbe alimentare il tessuto anche se l'ago è sollevato. Ciò è dovuto al meccanismo di rilascio della barra dell'ago. In questi casi, la macchina emetterà un suono diverso dal suono della cucitura normale. Ciò non rappresenta un caso di funzionamento difettoso.**
- **Se si disconnette l'alimentazione durante la cucitura: Spegnere l'interruttore generale e scollegare la macchina. Se si riavvia la macchina, seguire le istruzioni per il funzionamento corretto della macchina.**

**A**

*2*

## **MESSAGGI DI ERRORE**

Se la macchina non è impostata in modo corretto e si preme il pulsante "Avvio/Stop" o il pulsante "Punto di fermatura", oppure se la procedura di funzionamento non è corretta, la macchina non si avvia. Sarà emesso un segnale acustico di allarme e sul display LCD (a cristalli liquidi) sarà visualizzato un messaggio di errore. Se viene visualizzato un messaggio di errore, seguire le istruzioni del messaggio. Di seguito viene riportata una descrizione di messaggi di errore. Fare riferimento a tali messaggi quando

risulta necessario (se si preme  $\vert$   $\circ$   $\vert$  o si esegue l'operazione in modo corretto durante la visualizzazione del messaggio, il messaggio scompare dal display).

## **ATTENZIONE**

**• Assicurarsi di eseguire nuovamente l'infilatura della macchina. Se si preme il pulsante "Avvio/Stop" senza aver eseguito l'infilatura della macchina, la tensione del filo potrebbe risultare errata o l'ago potrebbe rompersi e causare lesioni personali.** 

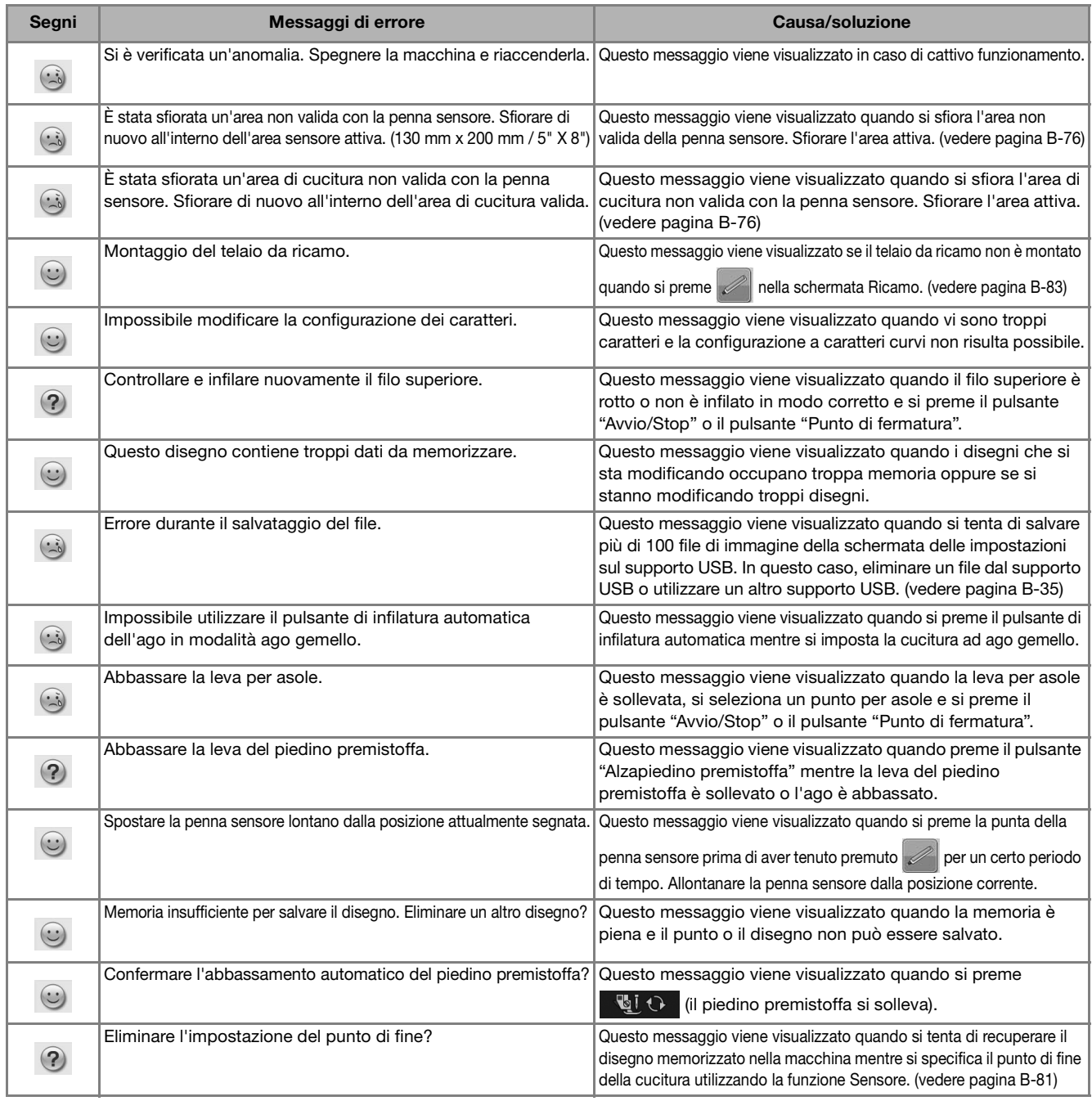

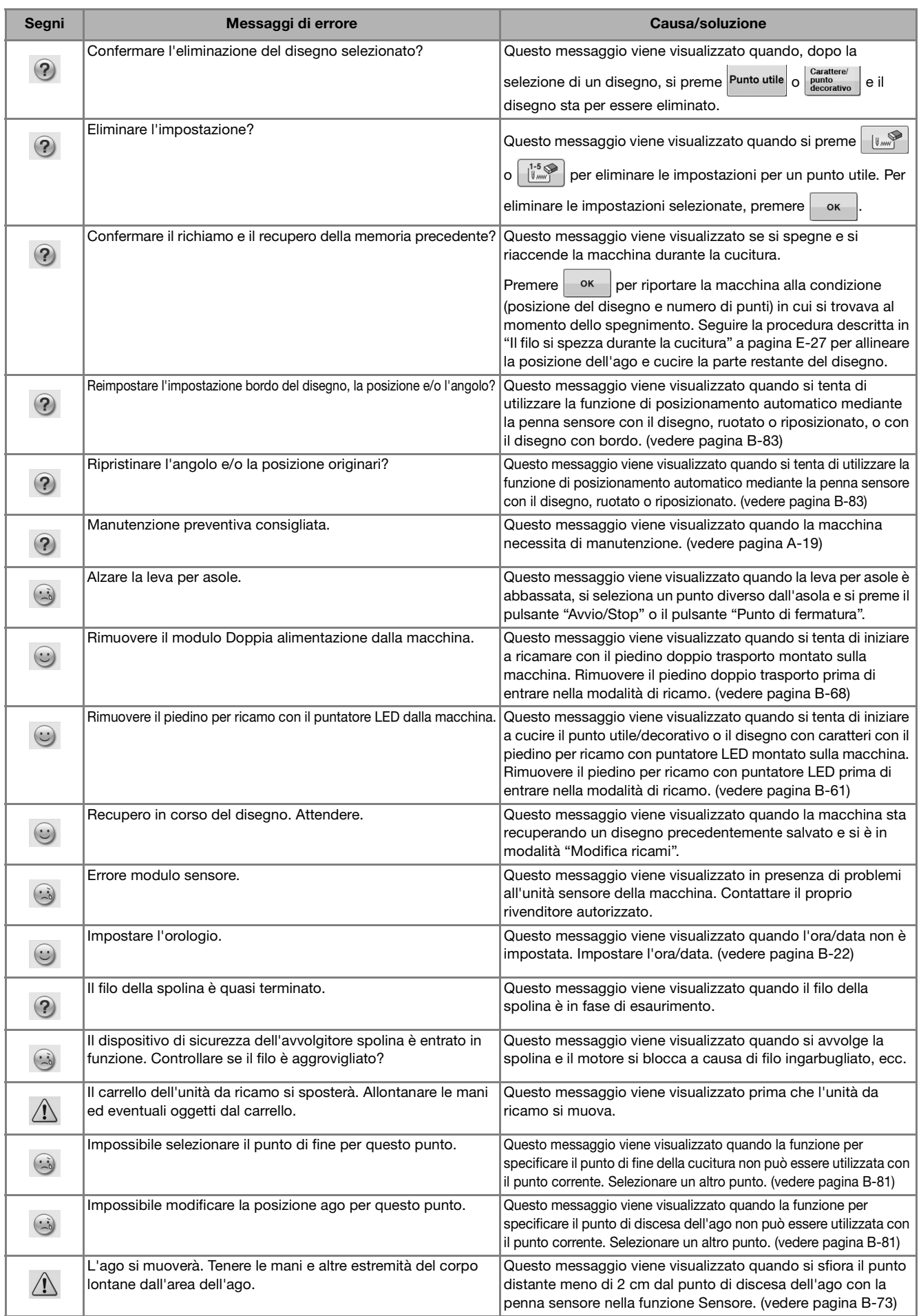

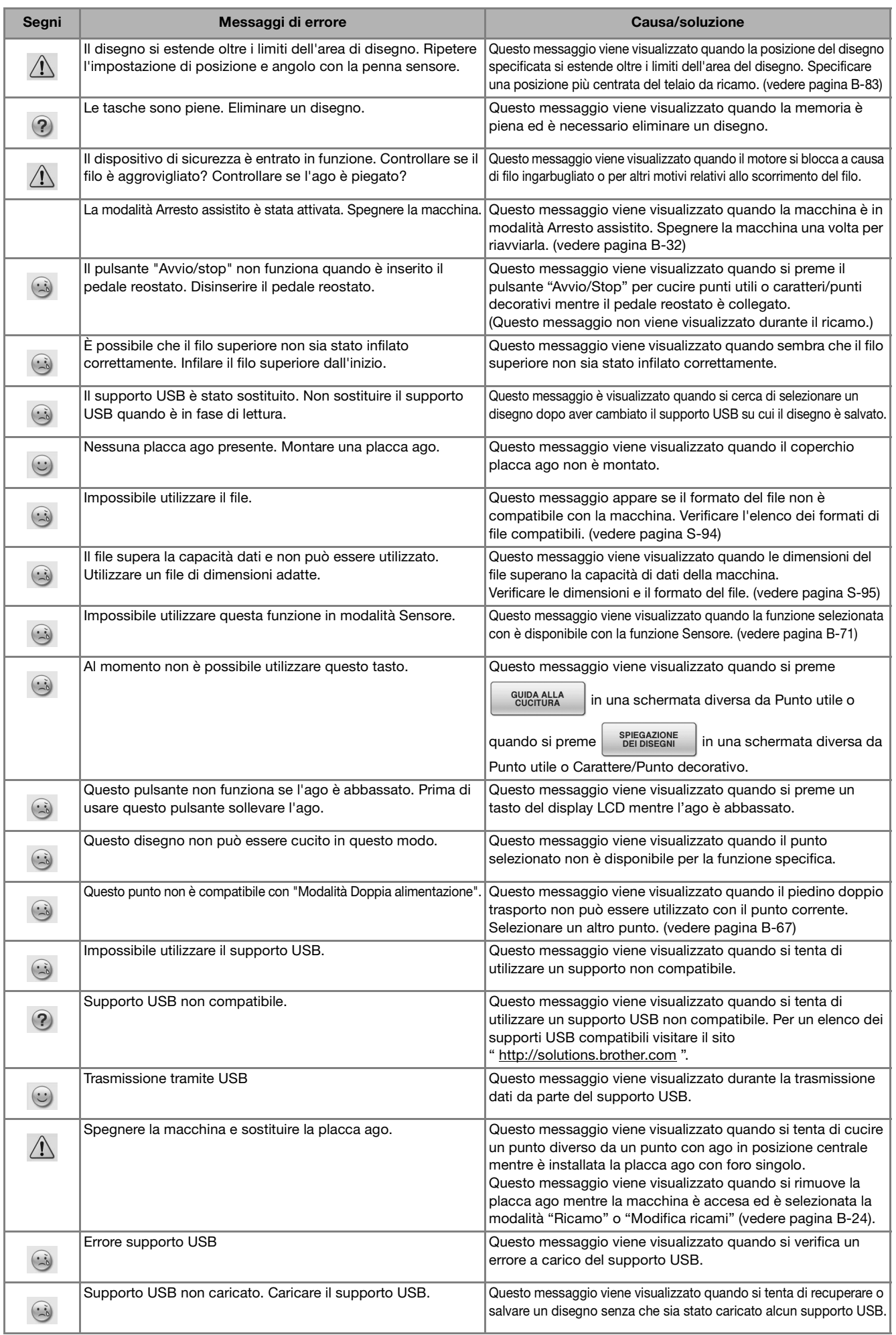

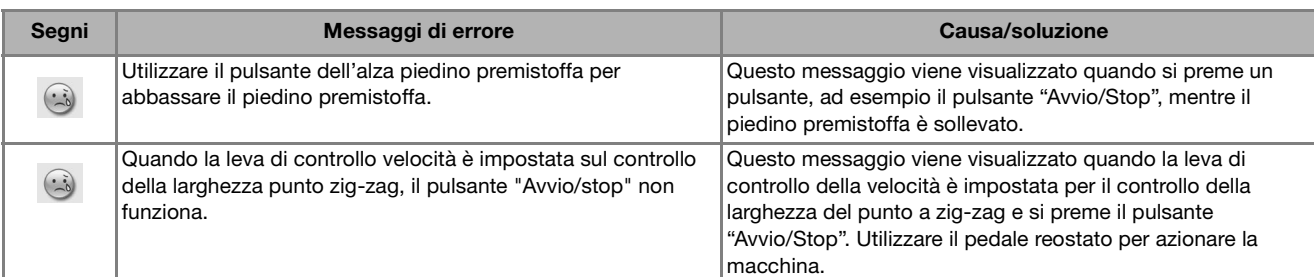

## **SPECIFICHE**

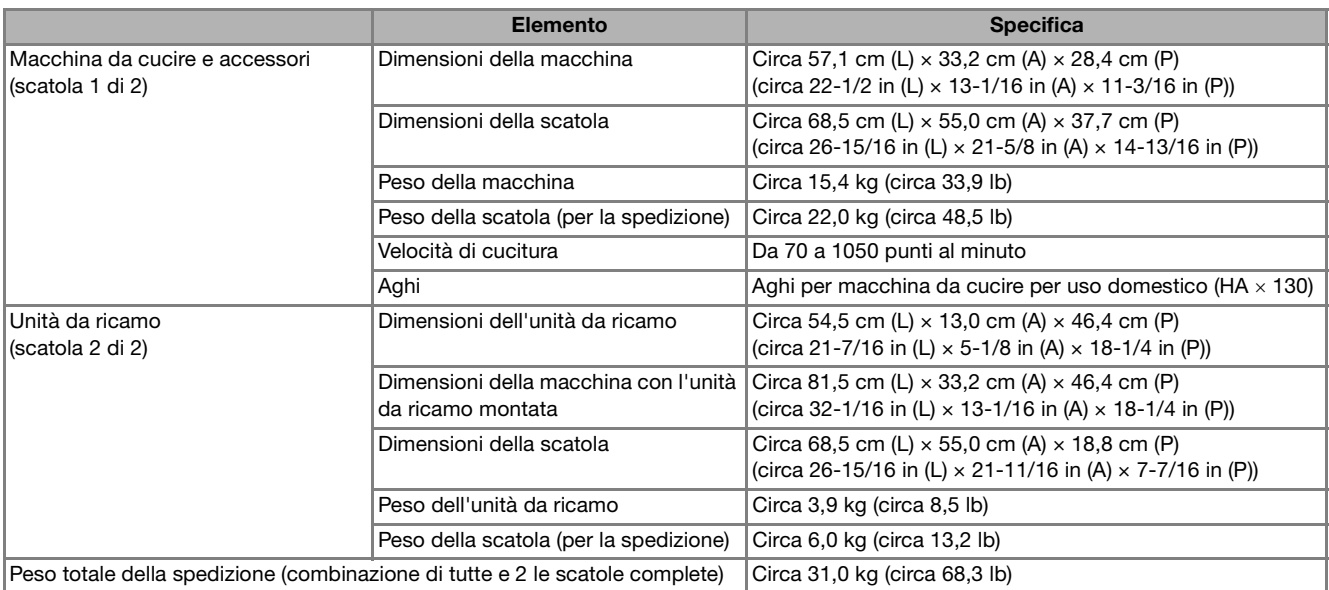

\* Tenere presente che alcune specifiche potrebbero essere modificate senza preavviso.

## **AGGIORNAMENTO DEL SOFTWARE DELLA MACCHINA**

È possibile utilizzare un supporto USB o un computer per aggiornare il software della macchina da cucire. Quando un programma di aggiornamento è disponibile sul sito " http://solutions.brother.com ", scaricare i file seguendo le istruzioni sul sito Web e i passaggi seguenti.

#### **Nota**

• Quando si utilizza un supporto USB per aggiornare il software, prima di eseguire l'aggiornamento controllare che sul supporto USB non siano salvati dati diversi dal file di aggiornamento da utilizzare.

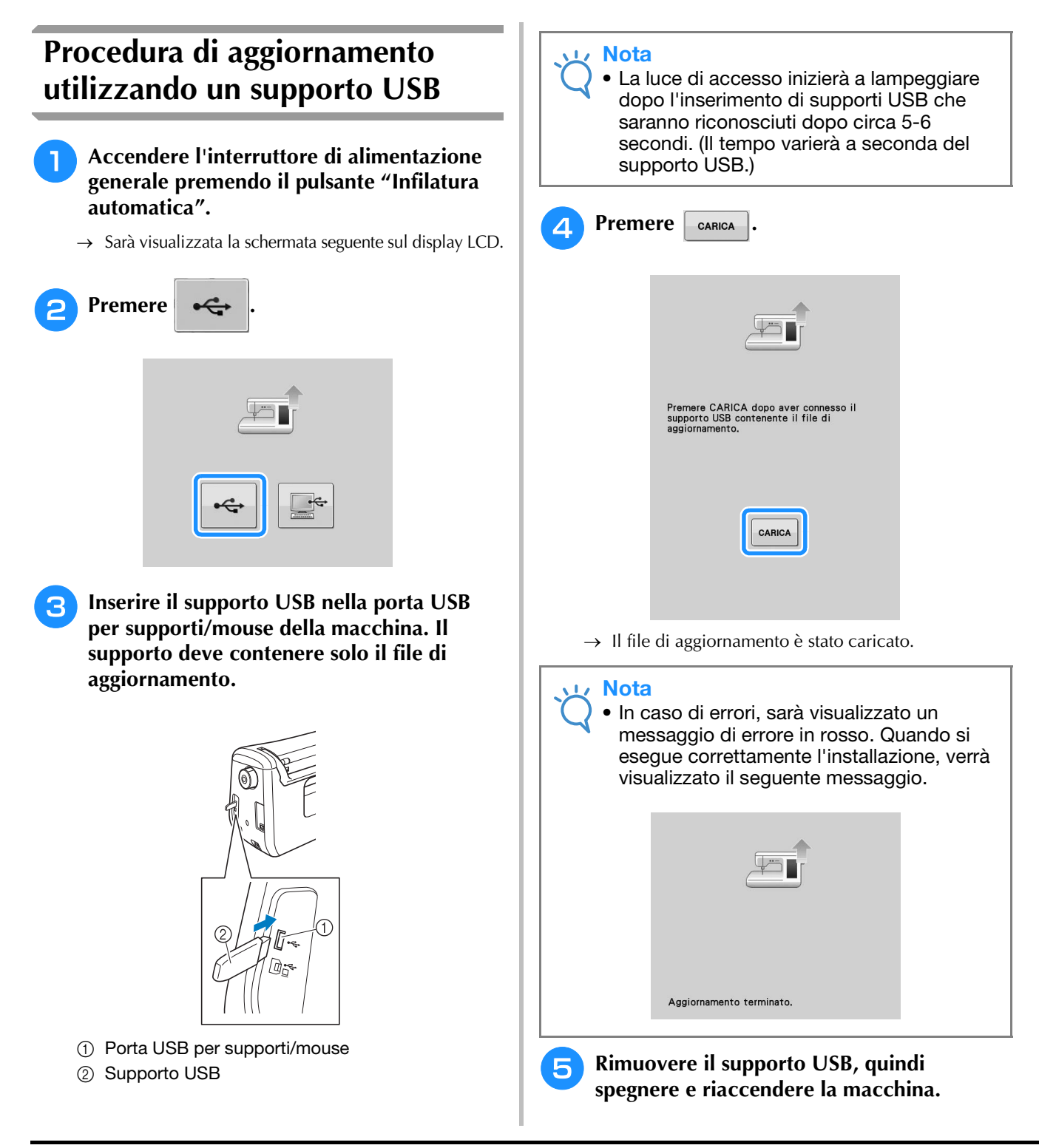
# **Procedura di aggiornamento utilizzando un computer**

- <sup>a</sup> **Accendere l'interruttore di alimentazione generale premendo il pulsante "Infilatura automatica".**
	- $\rightarrow$  Sarà visualizzata la schermata seguente sul display LCD.

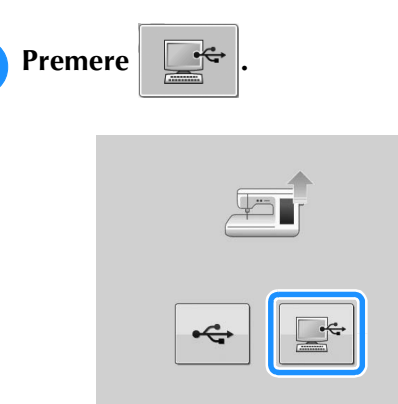

### <sup>c</sup> **Inserire il connettore del cavo USB nelle porte USB corrispondenti sul computer e sulla macchina.**

- $\rightarrow$  "Disco rimovibile" verrà visualizzato in "Computer (Risorse del computer)".
- <sup>d</sup> **Copiare il file di aggiornamento su "Disco rimovibile".**

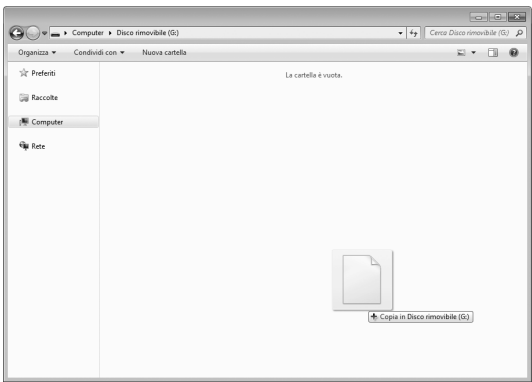

 $\rightarrow$  Sarà visualizzato il messaggio seguente.

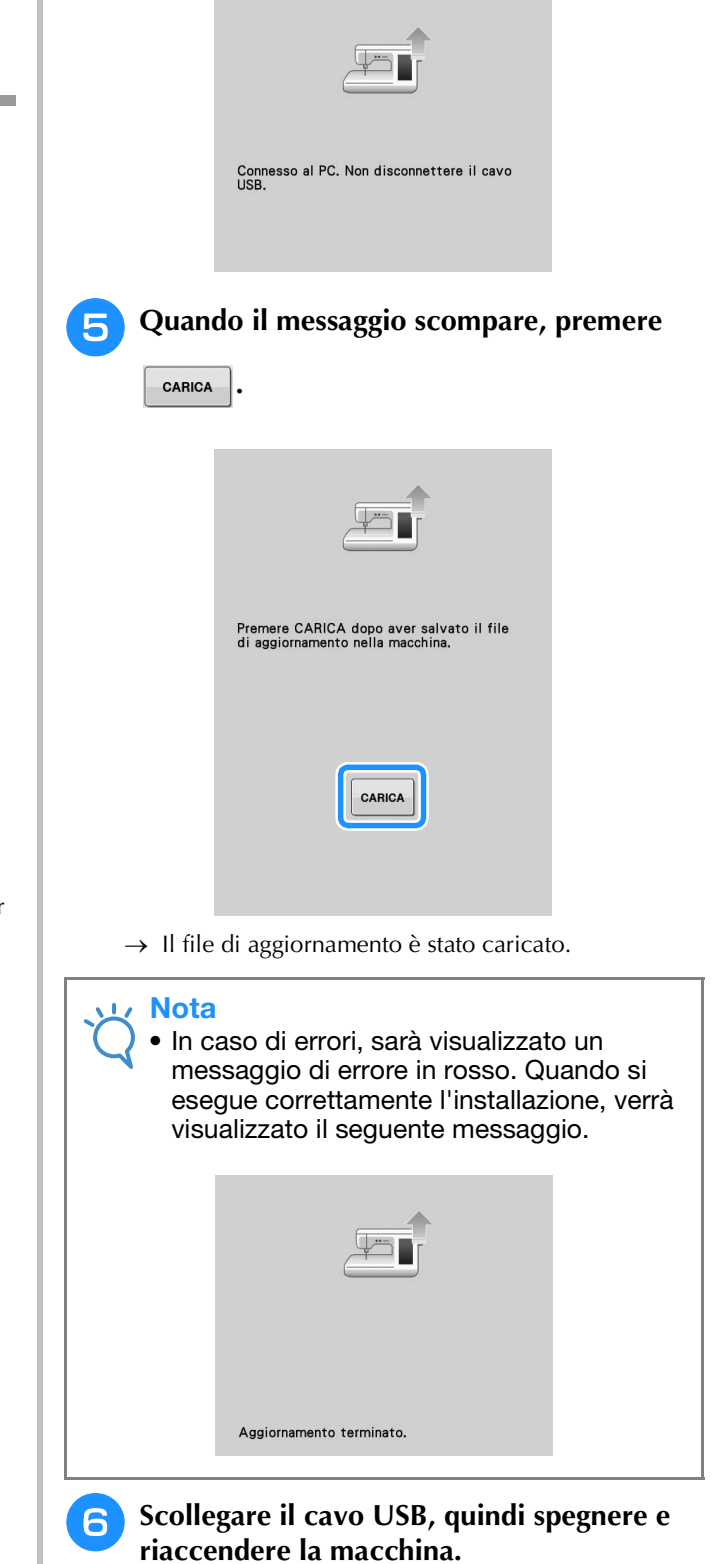

**A**

*2*

# **INDICE**

## $\overline{\mathbf{A}}$

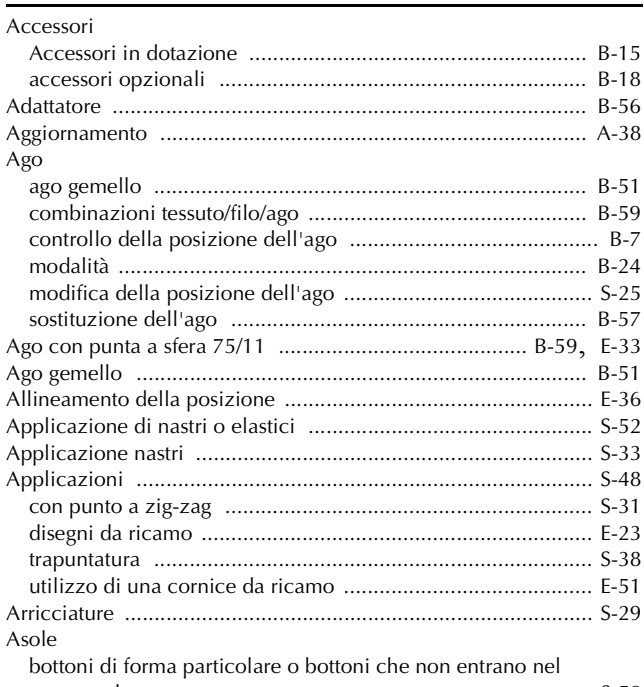

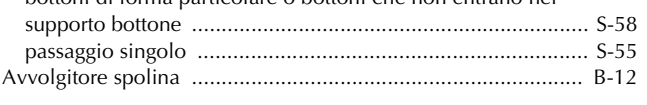

# $\overline{c}$

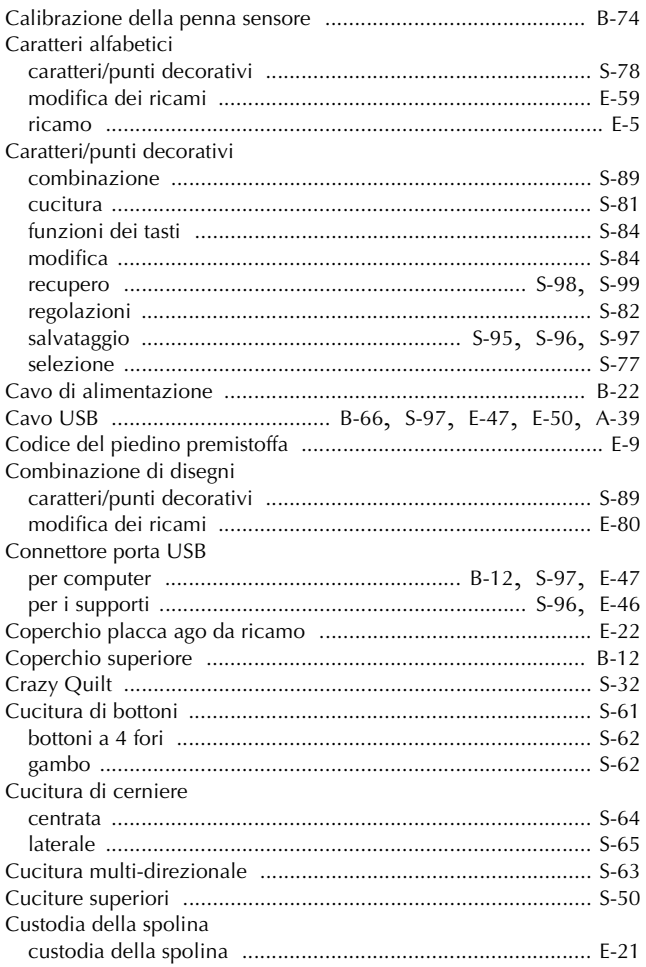

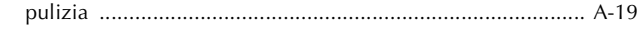

#### $\mathbf D$

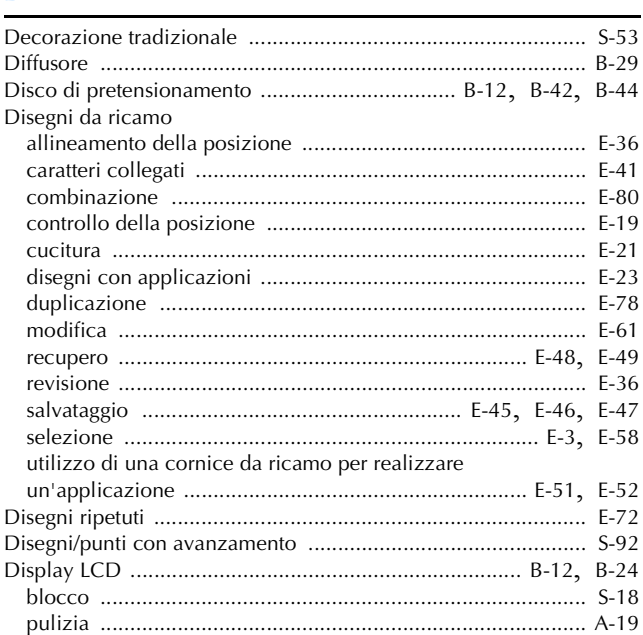

#### $\mathsf F$

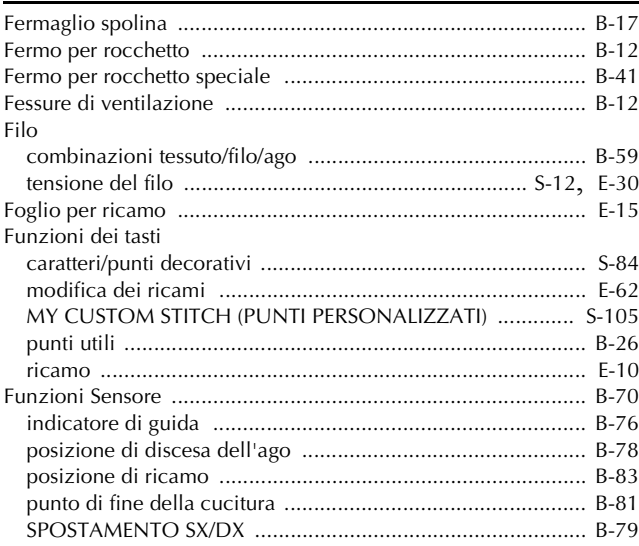

#### $\mathbf G$

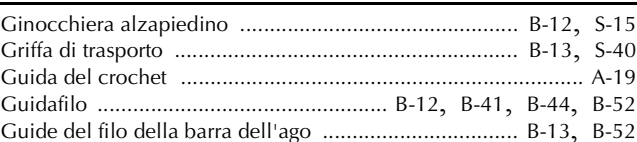

#### $\overline{1}$

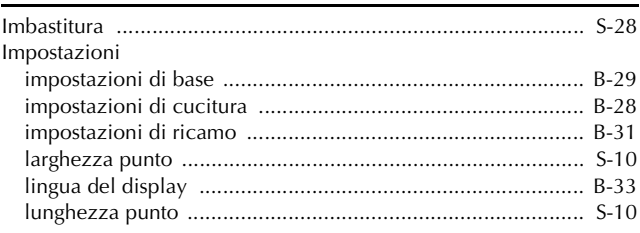

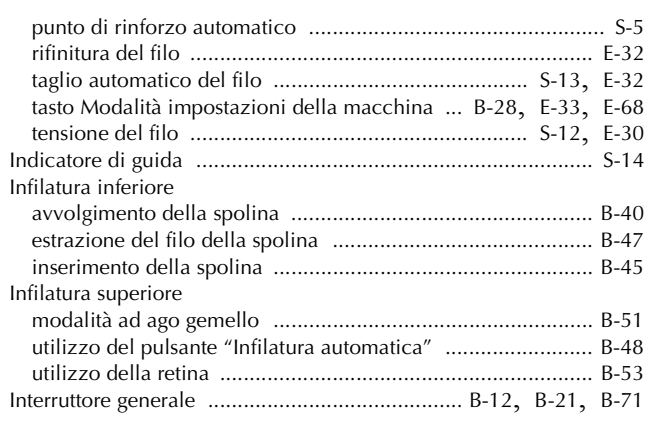

## $\mathbf{L}^{\pm}$

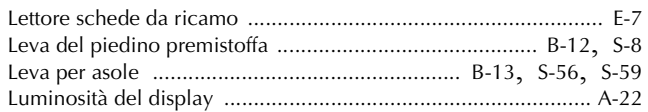

## $\overline{\mathsf{M}}$

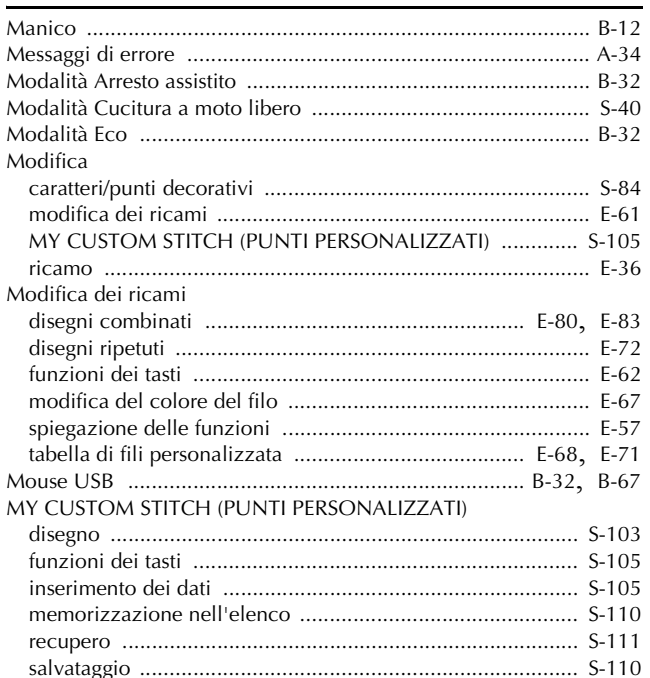

## $\overline{\mathsf{N}}$

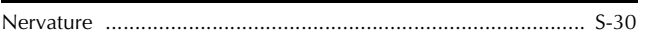

## $\overline{O}$

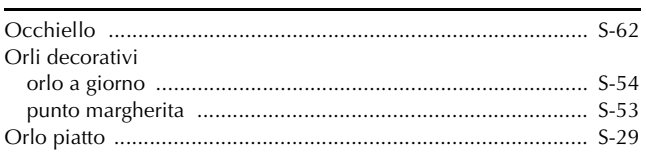

## $\overline{\mathbf{P}}$

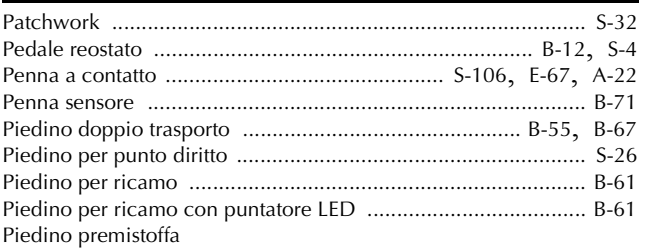

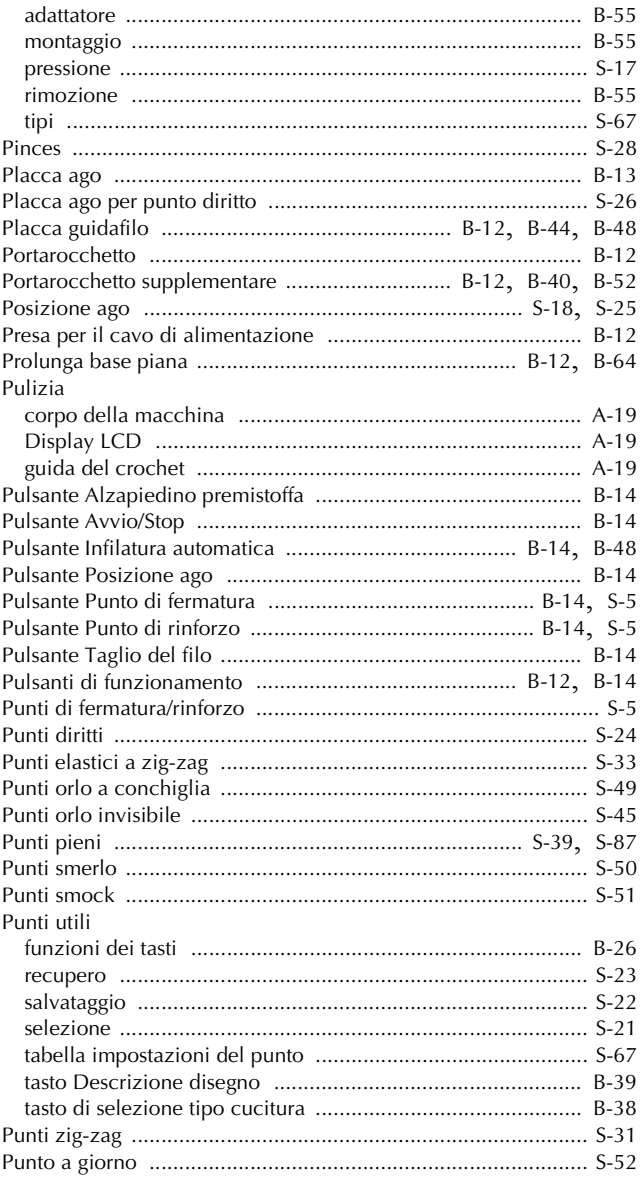

#### $\pmb{\mathsf{R}}$

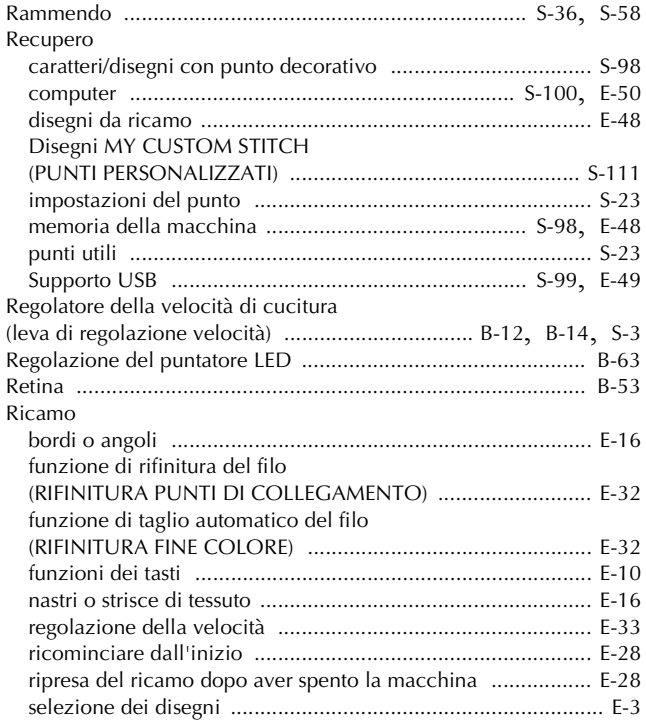

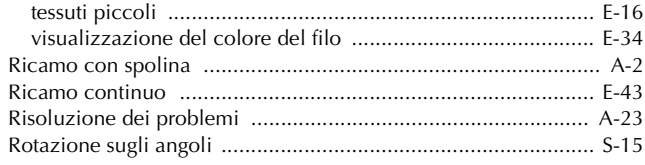

## $\mathbf{s}$

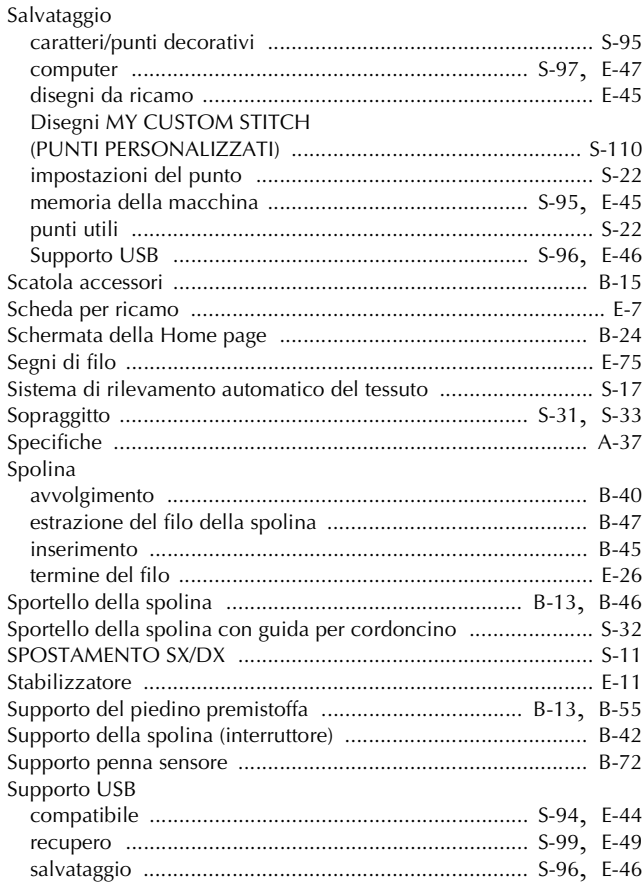

### $\mathbf T$

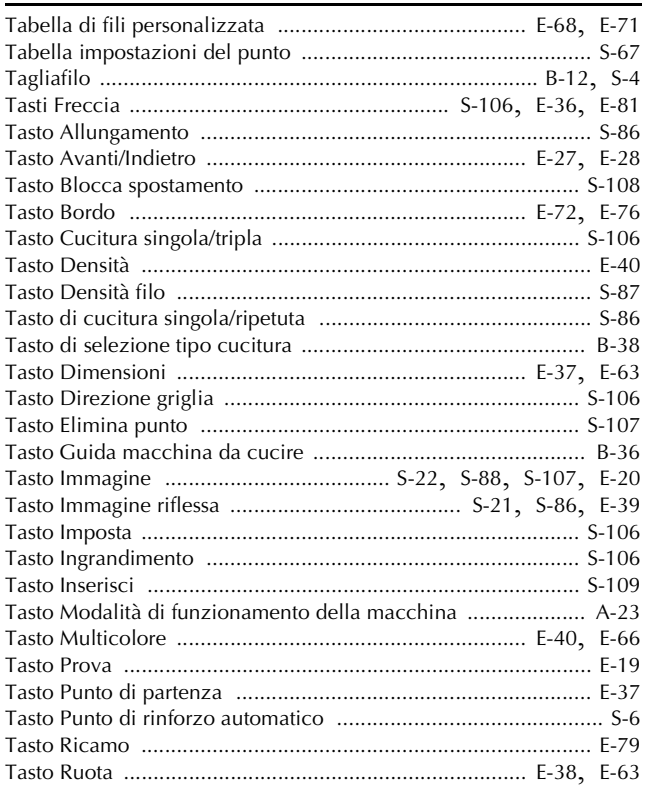

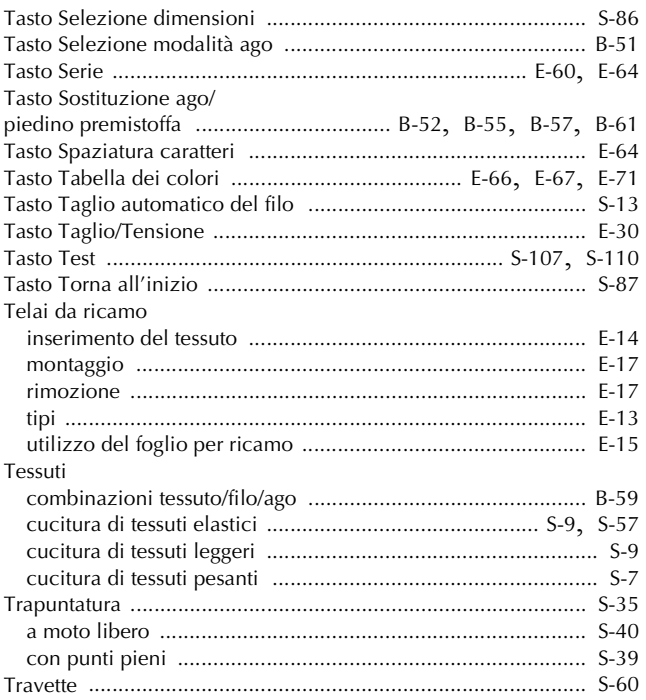

## $\dot{\mathsf{U}}$

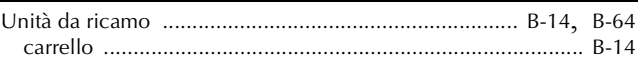

#### $\mathbf{V}$

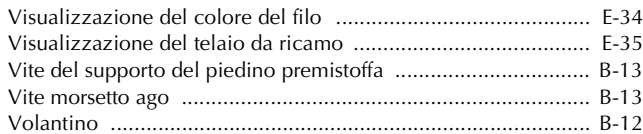

Visitare il sito **http://solutions.brother.com** per ottenere supporto sui prodotti e per le domande frequenti (FAQ).

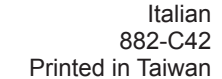

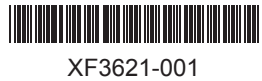